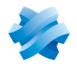

STORMSHIELD

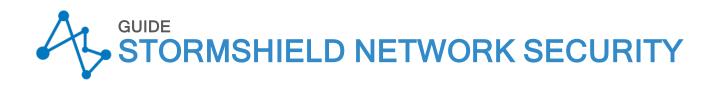

# USER CONFIGURATION MANUAL

Version 4

Document last update: February 4, 2021 Reference: sns-en-user\_configuration\_manual-v4.1.5

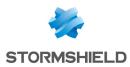

# Table of contents

| WELCOME                             | .12  |
|-------------------------------------|------|
| Recommendations on the operating    |      |
| environment                         |      |
| Introduction                        |      |
| Security watch                      | . 13 |
| Physical security measures          |      |
| Organizational security measures    | . 13 |
| Human media                         | . 14 |
| IT security environment             | . 14 |
| User awareness                      | .16  |
| Administrator management            |      |
| User password management            |      |
| Work environment                    |      |
| User access management              |      |
| ACCESS PRIVILEGES                   |      |
|                                     |      |
| Default options tab                 |      |
| SSL VPN Portal                      |      |
| IPSEC                               |      |
| SSL VPN                             |      |
| Sponsorship                         |      |
| Detailed access tab                 |      |
| Possible operations                 |      |
| Interactive features                |      |
| Configuration table                 |      |
| "PPTP" tab                          |      |
| Interactive features                | . 23 |
| ACTIVE UPDATE                       | .24  |
| Automatic updates                   | . 24 |
| Advanced properties                 |      |
| Update servers of the URL database  |      |
| Update servers of customized contex |      |
| based protection signatures         |      |
| Update servers                      |      |
|                                     |      |
| LOGS - AUDIT LOGS<br>Private data   |      |
|                                     |      |
| Collaborative security              |      |
| Storage device: SD Card             |      |
| Actions                             |      |
| Toolbar no. 1: period               | . 26 |
| Toolbar no. 2: simple or advanced   | ~~   |
| search                              |      |
| Toolbar no. 3: actions              |      |
| Information                         |      |
| Displaying details of a row of logs |      |
| Interactive features                |      |
| Simple search mode                  |      |
| Advanced search mode                | 29   |
|                                     |      |

| IP addresses and host objects       |    |
|-------------------------------------|----|
| URLs                                |    |
| Ports<br>Network packets            |    |
| Alarms view                         |    |
| System events view                  |    |
| Logs                                |    |
| ADMINISTRATORS                      |    |
| Administrators tab                  |    |
| Interactive features                |    |
| Possible operations                 |    |
| Table of privileges                 |    |
| Administrator account tab           |    |
| Authentication                      |    |
| Exports<br>"Ticket management" tab  |    |
| The table                           |    |
| Possible operations                 |    |
| ANTISPAM                            |    |
| General tab                         |    |
| SMTP parameters                     |    |
| Advanced properties                 | 44 |
| Whitelisted domains tab             |    |
| Interactive features                |    |
| Blacklisted domains tab             |    |
| Interactive features                | 46 |
| ANTIVIRUS                           | 47 |
| Antivirus engine                    |    |
| Settings                            |    |
| Analysis of ClamAV files            |    |
| Analysis of Kaspersky files         |    |
| Sandboxing                          |    |
| APPLICATIONS AND PROTECTIONS        |    |
| View by inspection profile          |    |
| Selecting the configuration profile |    |
| The various columns                 |    |
| View by context                     | 53 |
| AUTHENTICATION                      |    |
| Available methods tab               |    |
| Interactive features                |    |
| Authentication methods              |    |
| SSL Certificate (SSL)               |    |
| RADIUS                              |    |
| Kerberos                            |    |
| Transparent authentication (SPNEGO) |    |
| SSO Agent                           | 50 |
|                                     |    |

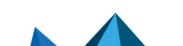

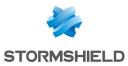

| Guest method                            | 61  |
|-----------------------------------------|-----|
| Temporary accounts                      | 62  |
| Sponsorship method                      |     |
| "Authentication policy" tab             | 62  |
| Actions on the rules of the             |     |
| authentication policy                   |     |
| Interactive features                    |     |
| New rule                                |     |
| Captive portal tab                      |     |
| Captive portal                          |     |
| SSL server                              |     |
| Conditions of use for Internet access   |     |
| Advanced properties                     |     |
| Captive portal profiles tab             |     |
| Possible actions                        |     |
| Authentication                          |     |
| Conditions of use for Internet access . |     |
| Authentication periods allowed          |     |
| Advanced properties                     | .69 |
| Transparent or explicit HTTP proxy      |     |
| and multi-user objects                  |     |
| Multi-user objects                      | 71  |
| Transparent proxy (implicit)            |     |
| Explicit proxy                          | .72 |
| BLOCK MESSAGES                          | 74  |
| Antivirus tab                           | 74  |
| POP3 protocol                           |     |
| SMTP protocol                           |     |
| FTP protocol                            |     |
| HTTP block page tab                     |     |
| Block page tabs                         |     |
| Editing block pages                     |     |
| CERTIFICATES AND PKI                    |     |
| Possible operations                     |     |
| Search bar                              |     |
| Filter                                  |     |
| Add                                     |     |
| Revoke                                  |     |
| Actions                                 |     |
| Download                                |     |
| Check usage                             |     |
| Adding authorities and identities       |     |
| Adding a root authority                 |     |
| Adding a sub-authority                  |     |
| Adding a user identity                  |     |
| Adding a smart card identity            |     |
| Adding a server identity                |     |
| Importing a file                        |     |
| Revoking an authority, sub-authority    |     |
| or certificate                          | 87  |

| SNS - USER CONFIGURATION MANU                                                                                                    | AL - V 4                                                                                                    |
|----------------------------------------------------------------------------------------------------|----------------------------------------------------------------------------------------------------|
|                                                                                                    |                                                                                                    |
|                                                                                                    |                                                                                                    |
| Revoking an authority                                                                                                    |                                                                                                    |
| Revoking a sub-authority or certificate                                                                                                    |                                                                                                    |
| Revoking a certificate                                                                                                    |                                                                                                    |
| Creating, renewing or removing a CRL                                                                                                    |                                                                                                    |
| Creating a CRL                                                                                                    |                                                                                                    |
| Renewing a CRL                                                                                                    |                                                                                                    |
| Removing a CRL                                                                                                    | 89                                                                                                    |
| Removing the private key of an identity (while keeping the certificate)                                                                                                    | an                                                                                                    |
| Defining a default authority or sub-                                                                                                    |                                                                                                    |
| authority                                                                                                    | 90                                                                                                    |
| Downloading a certificate                                                                                                    |                                                                                                    |
| Downloading an identity                                                                                                    |                                                                                                    |
| Downloading a CRL                                                                                                    |                                                                                                    |
|                                                                                                    |                                                                                                    |
| CLI CONSOLE                                                                                                    | 92                                                                                                    |
|                                                                                                    |                                                                                                    |
| List of commands                                                                                                    | 92                                                                                                    |
| List of commands<br>Data entry zone                                                                                                    |                                                                                                    |
|                                                                                                    | 93                                                                                                    |
| Data entry zone                                                                                                    | 93<br>.94                                                                                                    |
| Data entry zone<br>CONFIGURATION<br>"General configuration" tab                                                                                                    | 93<br>.94<br>94                                                                                                    |
| Data entry zone<br>CONFIGURATION<br>"General configuration" tab<br>General configuration                                                                                                    | 93<br>.94<br>94<br>94                                                                                              |
| Data entry zone<br>CONFIGURATION<br>"General configuration" tab                                                                                                    | 93<br>.94<br>94<br>94<br>94                                                                                        |
| Data entry zone<br>CONFIGURATION<br>"General configuration" tab<br>General configuration<br>Cryptographic settings                                                                                                    | 93<br>.94<br>94<br>94<br>94<br>94<br>95                                                                            |
| Data entry zone<br>CONFIGURATION<br>"General configuration" tab<br>General configuration<br>Cryptographic settings<br>Password policy<br>Date/Time settings<br>Advanced properties                                                                                                    | 93<br>.94<br>94<br>94<br>94<br>95<br>95                                                                            |
| Data entry zone<br>CONFIGURATION<br>"General configuration" tab<br>General configuration<br>Cryptographic settings<br>Password policy<br>Date/Time settings<br>Advanced properties<br>Industrial firewalls only (SNi20 and SNi40                                                                                                    | 93<br>.94<br>94<br>94<br>94<br>95<br>96                                                                            |
| Data entry zone<br>CONFIGURATION<br>"General configuration" tab<br>General configuration<br>Cryptographic settings<br>Password policy<br>Date/Time settings<br>Advanced properties<br>Industrial firewalls only (SNi20 and SNi40<br>models)                                                                                                    | 93<br>94<br>94<br>94<br>95<br>96<br>96<br>98                                                                       |
| Data entry zone<br>CONFIGURATION<br>"General configuration" tab<br>General configuration<br>Cryptographic settings<br>Password policy<br>Date/Time settings<br>Advanced properties<br>Industrial firewalls only (SNi20 and SNi40<br>models)<br>Firewall administration tab                                                                                                    | 93<br>94<br>94<br>94<br>95<br>96<br>96<br>98                                                                       |
| Data entry zone<br>CONFIGURATION<br>"General configuration" tab<br>General configuration<br>Cryptographic settings<br>Password policy<br>Date/Time settings<br>Advanced properties<br>Industrial firewalls only (SNi20 and SNi40<br>models)<br>Firewall administration tab<br>Access to the firewall's administration                                                                                                    | 93<br>.94<br>94<br>94<br>95<br>95<br>96<br>96<br>98<br>99                                                          |
| Data entry zone<br>CONFIGURATION<br>"General configuration" tab<br>General configuration<br>Cryptographic settings<br>Password policy<br>Date/Time settings<br>Advanced properties<br>Industrial firewalls only (SNi20 and SNi40<br>models)<br>Firewall administration tab<br>Access to the firewall's administration                                                                                                    | 93<br>94<br>94<br>94<br>95<br>96<br>96<br>98<br>99                                                                 |
| Data entry zone<br>CONFIGURATION<br>"General configuration" tab<br>General configuration<br>Cryptographic settings<br>Password policy<br>Date/Time settings<br>Advanced properties<br>Industrial firewalls only (SNi20 and SNi40<br>models)<br>Firewall administration tab<br>Access to the firewall's administration<br>interface                                                                                                    | 93<br>94<br>94<br>94<br>95<br>96<br>96<br>96<br>98<br>99<br>99                                                     |
| Data entry zone<br>CONFIGURATION<br>"General configuration" tab<br>General configuration<br>Cryptographic settings<br>Password policy<br>Date/Time settings<br>Advanced properties<br>Industrial firewalls only (SNi20 and SNi40<br>models)<br>Firewall administration tab<br>Access to the firewall's administration<br>interface<br>Access to firewall administration pages<br>Disclaimer for access to the administration<br>interface | 93<br>94<br>94<br>94<br>95<br>96<br>96<br>98<br>99<br>99<br>99                                                     |
| Data entry zone<br>CONFIGURATION<br>"General configuration" tab<br>General configuration<br>Cryptographic settings<br>Password policy<br>Date/Time settings<br>Advanced properties<br>Industrial firewalls only (SNi20 and SNi40<br>models)<br>Firewall administration tab<br>Access to the firewall's administration<br>interface<br>Access to firewall administration pages<br>Disclaimer for access to the administration              | 93<br>94<br>94<br>94<br>95<br>96<br>96<br>98<br>99<br>99<br>99                                                     |
| Data entry zone<br>CONFIGURATION<br>"General configuration" tab                                                                                                    | 93<br>94<br>94<br>94<br>95<br>96<br>96<br>96<br>98<br>99<br>99<br>99<br>99<br>99<br>99<br>99<br>99<br>90<br>       |
| Data entry zone<br>CONFIGURATION<br>"General configuration" tab                                                                                                    | 93<br>94<br>94<br>94<br>95<br>96<br>96<br>96<br>98<br>99<br>99<br>99<br>99<br>99<br>99<br>99<br>99<br>90<br>91<br> |
| Data entry zone<br>CONFIGURATION<br>"General configuration" tab                                                                                                    | 93<br>94<br>94<br>94<br>95<br>96<br>96<br>98<br>99<br>99<br>99<br>99<br>99<br>99<br>99<br>                         |

### CONFIGURATION OF MONITORING ......102

| Interval between refreshments<br>Configuration of interfaces and QoS | 102 |
|----------------------------------------------------------------------|-----|
| queues to be monitored                                               | 102 |
| "Interface configuration" tab                                        | 102 |
| "QoS configuration" tab                                              | 102 |
| DASHBOARD                                                            | 104 |
| The module configuration menu                                        | 104 |
| Favorite modules                                                     | 104 |
| Configuration                                                        | 104 |

The dynamic area: widgets .....105

Page 3/478

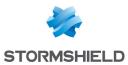

| Network                             |      |
|-------------------------------------|------|
| Protections                         | 106  |
| Properties                          | 107  |
| Health indicators                   | 107  |
| Services                            | 108  |
| Pay As You Go                       |      |
| DHCP                                | 110  |
| General                             | 110  |
| "DHCP server" service               |      |
| Default settings                    |      |
| Address range                       |      |
| Reservation                         |      |
| Advanced properties                 |      |
| "DHCP relay" service                |      |
| Settings                            |      |
| Listening interfaces on the DHCP    |      |
| relay service                       |      |
| -                                   |      |
| DIRECTORIES CONFIGURATION           | 115  |
| Main window                         | 115  |
| "Add a directory" button            |      |
| "Action" list                       |      |
| Creating an internal LDAP           |      |
| Step 1: Selecting the directory     | 116  |
| Step 2: Accessing the directory     |      |
| Internal LDAP directory screen      |      |
| Connecting to an external LDAP      |      |
| directory                           | 117  |
| Step 1: Selecting the directory     |      |
| Step 2: Accessing the directory     |      |
| External LDAP directory screen      |      |
| Connecting to a PosixAccount        |      |
| external LDAP directory             | 121  |
| Step 1: Selecting the directory     |      |
| Step 2: Accessing the directory     |      |
| External LDAP directory screen      |      |
| Connecting to a Microsoft Active    | •••• |
| Directory                           | 125  |
| Step 1: Selecting the directory     |      |
| Step 2: Accessing the directory     |      |
| Microsoft Active Directory screen   |      |
| -                                   |      |
| DNS CACHE PROXY                     |      |
| Enable DNS cache                    | 130  |
| List of clients allowed to used the |      |
| DNS cache                           |      |
| Advanced properties                 | 130  |
| DYNAMIC DNS                         | 132  |
| List of dynamic DNS profiles        | 132  |
| Configuring a profile               |      |

| DNS resolution                            | 122   |
|-------------------------------------------|-------|
| Dynamic DNS service provider              |       |
| Advanced properties                       |       |
|                                           |       |
| E-MAIL ALERTS                             |       |
| Configuration tab                         |       |
| Enable e-mail notifications               |       |
| SMTP server                               |       |
| E-mail sending frequency (in minutes)     |       |
| Intrusion prevention alarms               |       |
| System events                             |       |
| "Recipients" tab                          |       |
| Creating a group                          |       |
| Deleting a group                          |       |
| Check use                                 |       |
| "Templates" tab                           |       |
| Editing the template (HTML)               |       |
| Vulnerability manager                     |       |
| Certificate request                       |       |
| User enrollment                           |       |
| List of variables                         | 138   |
| Example of a report received by e-mail    |       |
| regarding alarms                          | 138   |
| ENROLMENT                                 | .140  |
| The enrolment table                       | 140   |
| Possible operations                       | 140   |
| User enrolment and certificate requests   |       |
| Advanced properties                       | 141   |
| FILTERING AND NAT                         | .143  |
| Evaluation of filtering and the impact of |       |
| NAT                                       | . 143 |
| "FastPath" mode                           | 143   |
| Policies                                  | 143   |
| Selecting the filter policy               | 144   |
| Possible operations                       |       |
| Selecting multiple objects                |       |
| Drag & drop                               |       |
| Filtering tab                             |       |
| Actions on filter policy rules            | 146   |
| Interactive features                      | 148   |
| Filter table                              | 149   |
| NAT tab                                   | 162   |
| Actions on NAT policy rules               | 162   |
| Interactive features                      | 165   |
| NAT table                                 | 165   |
| HIGH AVAILABILITY                         | .171  |
| Step 1: Creating or joining a high        |       |
| availability cluster                      |       |
| Step 2: Configuring network interfaces    | 172   |

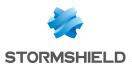

| If you have chosen to join a cluster<br>Step 3: Cluster's pre-shared key and<br>data encryption<br>If a cluster is being created<br>If a cluster exists<br>Step 4: Summary and finalizing the<br>cluster<br>If a cluster is being created<br>If a cluster exists<br>High availability screen<br>Communication between firewalls in<br>the high availability cluster<br>Advanced properties | 174<br>.174<br>.174<br>174<br>.174<br>.175<br>175<br>.175                                                                               |
|----------------------------------------------------------------------------------------------------|----------------------------------------------------------------------------------------------------|
| HOST REPUTATION                                                                                                    | L78                                                                                                    |
| Configuration tab<br>General<br>Hosts tab<br>Included list<br>Advanced properties                                                                                                    | .178<br>179<br>179                                                                                                    |
| IDENTIFICATION PORTAL                                                                                                    | 180                                                                                                    |
| Connection<br>Presentation<br>Logging off                                                                                                    | 180                                                                                                    |
| IMPLICIT RULES                                                                                                    | 183                                                                                                    |
| Implicit filter rules<br>Rule table                                                                                                    | 183                                                                                                    |
| Advanced properties                                                                                                    | 183                                                                                                    |
|                                                                                                    | 183<br>.184                                                                                                    |
| Advanced properties                                                                                                    | 183<br>.184<br>L85<br>185<br>185                                                                                                    |
| Advanced properties                                                                                                    | 183<br>.184<br>L85<br>185<br>185<br>186                                                                                                 |
| Advanced properties                                                                                                    | 183<br>.184<br>185<br>185<br>186<br>187<br>187<br>187<br>188<br>.191<br>195                                                             |
| Advanced properties                                                                                                    | 183<br>.184<br>185<br>185<br>185<br>186<br>187<br>187<br>187<br>188<br>.191<br>195<br>.195<br>.195<br>.198<br>201<br>.201<br>202<br>202 |

| Default encryption profiles<br>Table of profiles |       |
|--------------------------------------------------|-------|
| INTERFACES                                       | 208   |
| Operating modes between interfaces               | .208  |
| Advanced mode                                    |       |
| Bridge mode or transparent mode                  |       |
| Hybrid mode                                      |       |
| Link aggregation (LACP) – SN510, SN710,          |       |
| SN910, SN2000, SN2100, SN3000, SN3100            | ),    |
| SN6000 and SN6100.                               |       |
| Conclusion                                       | 209   |
| Layout of the configuration screen               | .209  |
| Interface tree                                   |       |
| Toolbar                                          |       |
| Creating a bridge                                |       |
| Creating a bridge without members                |       |
| Creating a bridge containing selected            |       |
| interfaces                                       | . 212 |
| Modifying a bridge                               |       |
| "General configuration" tab                      |       |
| "Advanced properties" tab                        |       |
| Deleting a bridge                                |       |
| Modifying an Ethernet interface (in bridge       |       |
| mode)                                            |       |
| "General configuration" tab                      |       |
| "Advanced properties" tab                        |       |
| Modifying an Ethernet interface (in              |       |
| advanced mode)                                   | .218  |
| Creating or modifying a Wi-Fi interface          | -     |
| (WLAN)                                           | 219   |
| "General configuration" tab                      |       |
| Creating a VLAN                                  |       |
| Creating a VLAN without a parent interface       |       |
| Creating a VLAN attached to selected             | , 220 |
| interfaces                                       | 220   |
| Modifying a VLAN                                 |       |
| "General configuration" tab                      |       |
| "Advanced properties" tab                        | 222   |
| Deleting a VLAN                                  |       |
| Creating a PPTP modem                            |       |
| Modifying a PPTP modem                           |       |
| "General configuration" tab                      |       |
| "Advanced properties" tab                        |       |
| Creating a PPPoE modem                           |       |
| Modifying a PPPoE modem                          |       |
| "General configuration" tab                      |       |
| "Advanced properties" tab                        |       |
| Deleting a modem                                 |       |
| General remarks on configuring modems            |       |
|                                                  |       |
| Creating a USB/Ethernet interface (for USE       |       |
| sticks /modems)                                  | . 220 |

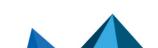

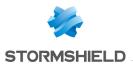

| <b>SNS - USER</b> | CONFIGURATION | MANUAL - V 4 |
|-------------------|---------------|--------------|
|-------------------|---------------|--------------|

| Creating a modem profile            |       |
|-------------------------------------|-------|
| Creating a USB/Ethernet interface   |       |
| Modifying a USB/Ethernet interface  |       |
| "General configuration" tab         |       |
| Creating a GRETAP interface         |       |
| Creating a GRETAP interface         |       |
| Modifying a GRETAP interface        |       |
| "General configuration" tab         | . 229 |
| "Advanced properties" tab           | 230   |
| Converting an interface to a link   |       |
| aggregate (LACP)                    | .231  |
| Creating an aggregate without       |       |
|                                     | 232   |
| Creating an aggregate containing    |       |
| selected interfaces                 |       |
| Modifying a link aggregate (LACP)   | 233   |
| "General configuration" tab         |       |
| "Advanced properties" tab           | 234   |
| LICENSE                             | 235   |
|                                     |       |
| General tab                         |       |
| Buttons<br>Dates                    |       |
| Important information about the     | 235   |
| license                             | 235   |
| Installing from a file              |       |
| Advanced properties                 |       |
| License details tab                 |       |
| Buttons                             |       |
| The table                           |       |
|                                     |       |
| LOGS - SYSLOG - IPFIX               | 241   |
| Local storage tab                   | .241  |
| Configuration of the space reserved |       |
| for logs                            | . 242 |
| "Syslog" tab                        | . 243 |
| Table of Syslog profiles            | 243   |
| Configuring a profile               | . 243 |
| IPFIX tab                           | .244  |
| Advanced properties                 | 245   |
| MAINTENANCE                         | 2/6   |
|                                     |       |
| Configuration tab                   |       |
| System disk                         |       |
| Maintenance                         |       |
| High availability                   |       |
| System report (sysinfo)             |       |
| Backup tab                          |       |
| Configuration backup                |       |
| Configuration automatic backup      |       |
| Restore tab                         |       |
| Restore configuration               | 249   |

| Restore automatic backup     | 250   |
|------------------------------|-------|
| System update tab            | . 250 |
| Available updates:           | 251   |
| System update                |       |
| Advanced properties          |       |
|                              |       |
| MONITORING                   | .253  |
| Private data                 | 253   |
| The table                    |       |
| Tooltips                     |       |
| Hardware / High Availability |       |
| "Hardware" tab               |       |
| "Cluster details" tab        |       |
| System                       |       |
| "Real time" tab              |       |
| "History" tab                |       |
| •                            |       |
| Interfaces                   |       |
| "Real time" tab              |       |
| "History" tab                |       |
| QoS                          |       |
| "Real time" tab              |       |
| "History" tab                |       |
| Hosts                        |       |
| "Real time" tab              |       |
| "History" tab                |       |
| Users                        | . 269 |
| "Real time" tab              | . 269 |
| Connections                  | . 275 |
| "Real time" table            | 275   |
| Routing                      | 279   |
| "Real time" tab              |       |
| DHCP                         |       |
| "Real time" table            |       |
| SSL VPN tunnels              |       |
| "Real time" table            |       |
| "Information" table          |       |
| IPSec VPN tunnels            |       |
| "Policies" table             |       |
| "Tunnels" table              |       |
| Black list / white list      |       |
| "Real time" table            |       |
|                              |       |
| NETWORK OBJECTS              |       |
| Possible actions             |       |
| Interactive features         | 286   |
| Filter                       |       |
| The various types of objects |       |
| Host                         | 287   |
| DNS name (FQDN)              | 288   |
| Network                      | 288   |
| Address range                | 288   |
| Router                       |       |

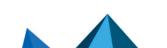

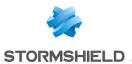

| Group                                     | 291                       |
|-------------------------------------------|---------------------------|
| Protocol                                  |                           |
| Port – port range                         | 292                       |
| Port group                                | . 292                     |
| Region group                              | 293                       |
| Time object                               | 294                       |
| PPTP SERVER                               | 296                       |
| General configuration                     | .296                      |
| Parameters sent to PPTP clients           | 296                       |
| Advanced configuration                    | .296                      |
| Traffic encryption                        | . 296                     |
| PREFERENCES                               | .297                      |
| Connection settings                       | .297                      |
| Application settings                      | .297                      |
| Management interface behavior             |                           |
| External links                            |                           |
| Log settings                              |                           |
|                                           |                           |
| PROTOCOLS                                 |                           |
| Search                                    |                           |
| List of protocols<br>Profiles             | 200                       |
| Selecting a profile                       |                           |
| Buttons                                   |                           |
| Global protocol configuration             |                           |
| Global configuration of the TCP/UDP       |                           |
| protocol                                  | 302                       |
| Global configuration of the SSL           |                           |
| protocol                                  | . 302                     |
| Global configuration of the ICMP          |                           |
| protocol                                  | . 303                     |
| ICQ – AOL IM (OSCAR)                      |                           |
| Profiles screen                           |                           |
| Live Messenger (MSN)                      | .304                      |
| Profiles screen<br>Yahoo Messenger (YMSG) | 304<br>207                |
| Profiles screen                           |                           |
| ICMP                                      |                           |
| "IPS" tab                                 |                           |
| IP                                        |                           |
| "IPS" tab                                 |                           |
| SCTP                                      | . 306                     |
| "IPS" tab                                 |                           |
| TCP-UDP                                   | . 306                     |
| Profiles screen                           |                           |
| IEC 61850 GOOSE                           |                           |
| General Settings                          | . 308                     |
| Support                                   |                           |
|                                           | 308                       |
| IEC 61850 MMS<br>Manage MMS services      | <mark>308</mark><br>. 309 |

| Support                        |     |
|--------------------------------|-----|
| IEC 61850 SV                   | 310 |
| General Settings               | 310 |
| Support                        |     |
| BACnet/IP                      | 310 |
| Service management             | 310 |
| Support                        | 311 |
| CIP                            | 311 |
| Settings                       | 311 |
| Service management             | 311 |
| ETHERNET/IP                    | 312 |
| EtherNet/IP settings           |     |
| EtherNet/IP command management |     |
| Support                        | 312 |
| IEC 60870-5-104 (IEC 104)      | 312 |
| Settings                       |     |
| Redundancy                     |     |
| ASDU management                |     |
| Support                        |     |
| MODBUS                         |     |
| General settings               |     |
| Modbus settings                |     |
| Managing Modbus function codes |     |
| Managing Modbus addresses      |     |
| Support                        |     |
| OPC AE (IPS) tab               |     |
| Managing OPC AE services       |     |
| OPC DA (IPS) tab               |     |
| Managing OPC DA services       |     |
| OPC HDA (IPS) tab              |     |
| Managing OPC HDA services      |     |
| OPC UA                         |     |
| OPC UA parameters              |     |
| Managing OPC UA services       |     |
| Support                        |     |
| \$7                            |     |
| Settings                       |     |
| Managing function codes        |     |
| Support                        |     |
| UMAS                           |     |
| UMAS Parameters                |     |
| UMAS function codes management |     |
| Support                        |     |
| MS-RPC protocol                |     |
| DCE/RPC (IPS) tab              |     |
| EPMAP protocol                 |     |
| OPC AE (IPS) tab               |     |
| OPC DA (IPS) tab               |     |
| OPC HDA (IPS) tab              |     |
| NetBios CIFS                   |     |
| Profiles screen                |     |
| EPMAP protocol                 |     |
|                                |     |

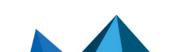

sns-en-user\_configuration\_manual-v4.1.5 - 02/04/2021

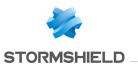

| NetBios SSN                      | . 323 |
|----------------------------------|-------|
| MGCP                             | . 323 |
| Profiles screen                  |       |
| RTCP                             |       |
| "IPS" tab                        |       |
| RTP                              |       |
| "IPS" tab                        |       |
| RTSP                             |       |
| RTSP commands                    |       |
| Maximum size of elements (bytes) |       |
| RTSP session settings            |       |
| RTSP features                    |       |
| Support                          |       |
| SIP                              |       |
| SIP commands                     |       |
| Maximum size of elements (bytes) |       |
| SIP session parameters           |       |
| SIP protocol extensions          |       |
| Support                          |       |
|                                  |       |
| Profiles screen                  |       |
| FTP IPS tab                      |       |
| Proxy tab                        |       |
| Commands FTP tab                 |       |
| FTP Users tab                    |       |
| Analyzing files tab              |       |
| Sandboxing tab                   | 336   |
| HTTP                             |       |
| IPS tab                          |       |
| Proxy tab                        |       |
| ICAP tab                         |       |
| Analyzing files tab              |       |
| Sandboxing tab                   | 344   |
| NTP                              | . 344 |
| IPS tab                          |       |
| IPS - NTP v1 tab                 | 345   |
| IPS - NTP v2 tab                 |       |
| IPS - NTP v3 tab                 |       |
| IPS - NTP v4 tab                 |       |
| POP3                             |       |
| IPS - PROXY tab                  |       |
| POP3 Commands tab                |       |
| Analyzing files tab              |       |
| Sandboxing tab                   |       |
| SMTP                             |       |
| IPS tab                          |       |
| Proxy tab                        |       |
| SMTP Commands tab                |       |
| Analyzing files tab              |       |
| Sandboxing tab                   |       |
| SNMP                             | 354   |

| Allow version           | 354 |
|-------------------------|-----|
| Allow Empty Field       |     |
| SNMP command management |     |
| Community name          |     |
| Identifiers             |     |
| OID                     |     |
| Support                 |     |
| SSL                     |     |
| IPS tab                 |     |
| Proxy tab               |     |
| TFTP                    |     |
| Profiles screen         |     |
| Others                  |     |

# 

| Network traffic                           |       |
|-------------------------------------------|-------|
| Bandwidth reservation or limitation (CBQ) |       |
| Queues                                    | .363  |
| Class-based queue (CBQ)                   | . 363 |
| Monitoring queue                          | . 364 |
| Priority queue                            | 365   |
| Available queues                          | . 366 |
| Examples of application and usage         |       |
| recommendations                           | .366  |

### **RECORDING CONFIGURATION COMMANDS 368**

| Recording a sequence of configuration commands | 368 |
|------------------------------------------------|-----|
| ACTIVITY REPORTS                               | 369 |
| Personal data                                  | 369 |
| Collaborative security                         |     |
| Storage device: SD Card                        | 369 |
| Activity Reports                               | 370 |
| Possible operations                            |     |
| Interactions                                   |     |
| Reports                                        | 372 |
| REPORT CONFIGURATION                           | 378 |
| "General" menu                                 | 378 |
| Table of reports and history graphs            | 378 |
| "List of reports" tab                          | 378 |
| "List of history graphs" tab                   | 379 |
| ROUTING                                        | 380 |
| Static routes tab                              | 380 |
| Button bar                                     |     |
| Interactive features                           | 381 |
| Presentation of the table                      | 381 |
| Dynamic routing tab                            | 381 |
| Advanced properties                            |     |
| Sending the configuration                      | 382 |

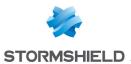

| Return routes tab                                       | .382  |
|---------------------------------------------------------|-------|
| Button bar                                              |       |
| Interactive features                                    |       |
| Presentation of the table                               |       |
| SMTP FILTERING                                          | .384  |
| Profiles                                                | . 384 |
| Selecting a profile                                     |       |
| Buttons                                                 |       |
| Rules                                                   |       |
| Possible operations                                     | 385   |
| Interactive features                                    |       |
| The table                                               |       |
| Errors found in the SMTP filter policy                  | .386  |
| SNMP AGENT                                              |       |
| General tab                                             |       |
| Configuration of MIB-II information                     |       |
| Sending of SNMP alerts (traps)                          |       |
| SNMPv3 tab                                              | 388   |
| Connection to the SNMP agent                            |       |
| Authentication                                          |       |
| Encryption (optional)                                   |       |
| Sending of SNMPv3 alerts (traps)                        |       |
| SNMPv1 - SNMPv2c tab                                    |       |
| Connection to the SNMP agent                            |       |
| Sending of SNMPv2c alerts (traps) .                     |       |
| Sending of SNMPv1 alerts (traps)<br>MIBS and Traps SNMP |       |
| Stormshield Network SNMP event an                       |       |
| alert (traps) format                                    |       |
| Management information bases                            |       |
| (MIBs)                                                  | . 393 |
| SSL FILTERING                                           |       |
| Profiles                                                |       |
| Selecting a profile                                     |       |
| Buttons                                                 |       |
| Rules                                                   |       |
| Possible operations                                     |       |
| Interactive features                                    |       |
| The table                                               |       |
| Errors found in the SSL filter policy .                 |       |
| SSL VPN                                                 | 412   |
| Network settings                                        |       |
| DNS settings sent to client                             |       |
| Advanced properties                                     |       |
| Used certificates                                       |       |
| Configuration                                           |       |
| -                                                       |       |
| SSL VPN Portal                                          | .416  |
|                                                         |       |

| General tab                                                                                                    | 416                                                                                                    |
|----------------------------------------------------------------------------------------------------|----------------------------------------------------------------------------------------------------|
| Advanced properties                                                                                                    | 417                                                                                                    |
| Web servers tab                                                                                                    | 417                                                                                                    |
| Adding a web server                                                                                                    |                                                                                                    |
| Adding an OWA web server                                                                                                    |                                                                                                    |
| Adding a Lotus Domino web server                                                                                                    |                                                                                                    |
| Application servers tab                                                                                                    |                                                                                                    |
| Configuration with an application server                                                                                                    |                                                                                                    |
| Configuration with a Citrix server                                                                                                    |                                                                                                    |
| Deleting a server                                                                                                    |                                                                                                    |
| User profiles tab                                                                                                    |                                                                                                    |
| Operating principle                                                                                                    |                                                                                                    |
| Configuring a profile                                                                                                    | 422                                                                                                    |
| SSL VPN services on the Stormshield                                                                                                    |                                                                                                    |
| Network web portal                                                                                                    |                                                                                                    |
| Accessing your company's web sites via a                                                                                                    |                                                                                                    |
| SSL tunnel                                                                                                    | 424                                                                                                    |
| Accessing your company's resources via<br>an SSL tunnel                                                                                                    | 121                                                                                                    |
|                                                                                                    | 424                                                                                                    |
| MULTICAST ROUTING                                                                                                    | 425                                                                                                    |
| Actions on multicast routing policy rules                                                                                                    |                                                                                                    |
| in IPv4                                                                                                    | 425                                                                                                    |
| Interactive features                                                                                                    |                                                                                                    |
| New rule                                                                                                    |                                                                                                    |
| The table                                                                                                    |                                                                                                    |
|                                                                                                    |                                                                                                    |
|                                                                                                    |                                                                                                    |
| STORMSHIELD MANAGEMENT CENTER                                                                                                    |                                                                                                    |
|                                                                                                    | .427                                                                                                    |
| STORMSHIELD MANAGEMENT CENTER                                                                                                    | . <mark>427</mark><br>.427                                                                                                    |
| STORMSHIELD MANAGEMENT CENTER<br>Attaching the firewall to SMC<br>Buttons                                                                                                    | .427<br>.427<br>427                                                                                                    |
| STORMSHIELD MANAGEMENT CENTER<br>Attaching the firewall to SMC<br>Buttons<br>SYSTEM EVENTS                                                                                                    | .427<br>.427<br>427<br>427                                                                                                    |
| STORMSHIELD MANAGEMENT CENTER<br>Attaching the firewall to SMC<br>Buttons<br>SYSTEM EVENTS<br>Possible operations                                                                                                    | .427<br>.427<br>427<br>.428<br>.428                                                                                                    |
| STORMSHIELD MANAGEMENT CENTER<br>Attaching the firewall to SMC<br>Buttons<br>SYSTEM EVENTS<br>Possible operations<br>Search                                                                                                    | .427<br>.427<br>427<br>.428<br>.428<br>428                                                                                                    |
| STORMSHIELD MANAGEMENT CENTER<br>Attaching the firewall to SMC<br>Buttons<br>SYSTEM EVENTS<br>Possible operations<br>Search<br>Restore the default configuration                                                                                                    | .427<br>.427<br>.427<br>.428<br>.428<br>428<br>428                                                                                                    |
| STORMSHIELD MANAGEMENT CENTER<br>Attaching the firewall to SMC<br>Buttons<br>SYSTEM EVENTS<br>Possible operations<br>Search<br>Restore the default configuration<br>List of events                                                                                                    | .427<br>.427<br>.427<br>.428<br>.428<br>.428<br>.428<br>.428<br>.428                                                                                         |
| STORMSHIELD MANAGEMENT CENTER<br>Attaching the firewall to SMC<br>Buttons<br>SYSTEM EVENTS<br>Possible operations<br>Search<br>Restore the default configuration                                                                                                    | .427<br>.427<br>.427<br>.428<br>.428<br>.428<br>.428<br>.428<br>.428                                                                                         |
| STORMSHIELD MANAGEMENT CENTER<br>Attaching the firewall to SMC<br>Buttons<br>SYSTEM EVENTS<br>Possible operations<br>Search<br>Restore the default configuration<br>List of events<br>TEMPORARY ACCOUNTS                                                                                                    | .427<br>.427<br>.427<br>.428<br>.428<br>.428<br>.428<br>.428<br>.428<br>.428                                                                                 |
| STORMSHIELD MANAGEMENT CENTER<br>Attaching the firewall to SMC<br>Buttons<br>SYSTEM EVENTS<br>Possible operations<br>Search<br>Restore the default configuration<br>List of events<br>TEMPORARY ACCOUNTS<br>Temporary accounts list                                                                                                    | .427<br>.427<br>.427<br>.428<br>.428<br>.428<br>.428<br>.428<br>.428<br>.428<br>.430<br>.430                                                                 |
| STORMSHIELD MANAGEMENT CENTER<br>Attaching the firewall to SMC<br>Buttons<br>SYSTEM EVENTS<br>Possible operations<br>Search<br>Restore the default configuration<br>List of events<br>TEMPORARY ACCOUNTS                                                                                                    | .427<br>.427<br>.427<br>.428<br>.428<br>.428<br>.428<br>.428<br>.428<br>.428<br>.430<br>430<br>430                                                           |
| STORMSHIELD MANAGEMENT CENTER<br>Attaching the firewall to SMC<br>Buttons<br>SYSTEM EVENTS<br>Possible operations<br>Search<br>Restore the default configuration<br>List of events<br>TEMPORARY ACCOUNTS<br>Temporary accounts list<br>The table<br>Possible operations                                                                                                    | .427<br>.427<br>.427<br>.428<br>.428<br>.428<br>.428<br>.428<br>.428<br>.430<br>.430<br>430<br>431                                                           |
| STORMSHIELD MANAGEMENT CENTER<br>Attaching the firewall to SMC<br>Buttons<br>SYSTEM EVENTS<br>Possible operations<br>Search<br>Restore the default configuration<br>List of events<br>TEMPORARY ACCOUNTS<br>Temporary accounts list<br>The table<br>Possible operations<br>TRUSTED PLATFORM MODULE (TPM)                                                                                        | .427<br>.427<br>.428<br>.428<br>.428<br>.428<br>.428<br>.428<br>.428<br>.430<br>.430<br>430<br>431<br>.433                                                   |
| STORMSHIELD MANAGEMENT CENTER<br>Attaching the firewall to SMC<br>Buttons<br>SYSTEM EVENTS<br>Possible operations<br>Search<br>Restore the default configuration<br>List of events<br>TEMPORARY ACCOUNTS<br>Temporary accounts list<br>The table<br>Possible operations                                                                                                    | .427<br>.427<br>.428<br>.428<br>.428<br>.428<br>.428<br>.428<br>.428<br>.430<br>.430<br>430<br>431<br>.433                                                   |
| STORMSHIELD MANAGEMENT CENTER<br>Attaching the firewall to SMC<br>Buttons<br>SYSTEM EVENTS<br>Possible operations<br>Search<br>Restore the default configuration<br>List of events<br>TEMPORARY ACCOUNTS<br>Temporary accounts list<br>The table<br>Possible operations<br>TRUSTED PLATFORM MODULE (TPM)                                                                                        | .427<br>.427<br>.428<br>.428<br>.428<br>.428<br>.428<br>.428<br>.428<br>.430<br>430<br>430<br>431<br>.433<br>.433                                            |
| STORMSHIELD MANAGEMENT CENTER<br>Attaching the firewall to SMC<br>Buttons<br>SYSTEM EVENTS<br>Possible operations<br>Search<br>Restore the default configuration<br>List of events<br>TEMPORARY ACCOUNTS<br>Temporary accounts list<br>The table<br>Possible operations<br>TRUSTED PLATFORM MODULE (TPM)<br>Initializing the TPM                                                                | .427<br>.427<br>.427<br>.428<br>.428<br>.428<br>.428<br>.428<br>.428<br>.430<br>.430<br>.430<br>.431<br>.433<br>.433<br>.433                                 |
| STORMSHIELD MANAGEMENT CENTER<br>Attaching the firewall to SMC<br>Buttons<br>SYSTEM EVENTS<br>Possible operations<br>Search<br>Restore the default configuration<br>List of events<br>TEMPORARY ACCOUNTS<br>Temporary accounts list<br>The table<br>Possible operations<br>TRUSTED PLATFORM MODULE (TPM)<br>Initializing the TPM<br>URL FILTERING                                               | .427<br>.427<br>.428<br>.428<br>.428<br>.428<br>.428<br>.428<br>.428<br>.430<br>.430<br>.430<br>.431<br>.433<br>.433<br>.433<br>.434<br>.434                 |
| STORMSHIELD MANAGEMENT CENTER<br>Attaching the firewall to SMC<br>Buttons<br>SYSTEM EVENTS<br>Possible operations<br>Search<br>Restore the default configuration<br>List of events<br>TEMPORARY ACCOUNTS<br>Temporary accounts list<br>The table<br>Possible operations<br>TRUSTED PLATFORM MODULE (TPM)<br>Initializing the TPM<br>URL FILTERING<br>Profiles                                   | .427<br>.427<br>.428<br>.428<br>.428<br>.428<br>.428<br>.428<br>.428<br>.430<br>.430<br>.430<br>.431<br>.433<br>.433<br>.433<br>.434<br>.434                 |
| STORMSHIELD MANAGEMENT CENTER<br>Attaching the firewall to SMC<br>Buttons<br>SYSTEM EVENTS<br>Possible operations<br>Search<br>Restore the default configuration<br>List of events<br>TEMPORARY ACCOUNTS<br>Temporary accounts list<br>The table<br>Possible operations<br>TRUSTED PLATFORM MODULE (TPM)<br>Initializing the TPM<br>URL FILTERING<br>Profiles<br>Selecting a profile            | .427<br>.427<br>.427<br>.428<br>.428<br>.428<br>.428<br>.428<br>.430<br>.430<br>.430<br>.431<br>.433<br>.433<br>.433<br>.434<br>.434<br>.434                 |
| STORMSHIELD MANAGEMENT CENTER<br>Attaching the firewall to SMC<br>Buttons<br>SYSTEM EVENTS<br>Possible operations<br>Search<br>Restore the default configuration<br>List of events<br>TEMPORARY ACCOUNTS<br>Temporary accounts list<br>The table<br>Possible operations<br>TRUSTED PLATFORM MODULE (TPM)<br>Initializing the TPM<br>URL FILTERING<br>Profiles<br>Selecting a profile<br>Buttons | .427<br>.427<br>.427<br>.428<br>.428<br>.428<br>.428<br>.428<br>.428<br>.430<br>.430<br>.430<br>.431<br>.433<br>.433<br>.433<br>.434<br>.434<br>.434<br>.434 |

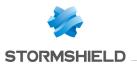

| The table4<br>Errors found in the URL filter policy4 |     |
|------------------------------------------------------|-----|
| USERS                                                | 37  |
| Possible operations4                                 |     |
| Search bar4                                          |     |
| Filter                                               | 38  |
| Interactive features4                                | 38  |
| Creating a group4                                    | -38 |
| Creating a user4                                     | 39  |
| Delete4                                              |     |
| Check usage 4                                        |     |
| List of users (CN)4                                  |     |
| "Account" tab4                                       |     |
| "Certificate" tab                                    |     |
| "Member of these groups" tab4                        | 41  |
| VIRTUAL INTERFACES                                   | 42  |
| Creating or modifying an IPSec<br>interface (VTI)4   | 12  |
| Button bar4                                          |     |
| Interactive features                                 |     |
| Presentation of the table4                           |     |
| Creating or modifying a GRE interface4               |     |
| Button bar4                                          |     |
| Interactive features4                                |     |
| Presentation of the table4                           |     |
| Creating or modifying a loopback                     |     |
| interface4                                           | 44  |
| Button bar4                                          | 45  |
| Interactive features4                                | 45  |
| Presentation of the table4                           | 45  |
| VULNERABILITY MANAGEMENT44                           | 46  |
| General configuration4                               | 46  |
| List of monitored network objects4                   |     |
| Advanced configuration                               |     |
| Exclusion list (unmonitored objects) .4              |     |
| WEB OBJECTS                                          | 49  |
| URL tab4                                             | 49  |
| URL category table4                                  | 49  |
| URL table                                            | 50  |
| Certificate name (CN) tab4                           | 51  |
| Groups of categories tab4                            |     |
| Table of groups4                                     |     |
| URL database tab4                                    | 52  |
| Wi-Fi                                                | 54  |
| General configuration4                               | 54  |
| Channel configuration4                               |     |
| -                                                    |     |

| IPv6 Support                             | 455   |
|------------------------------------------|-------|
| IPv6 Support                             | .455  |
| Details of supported features            | . 455 |
| Unsupported features                     | . 457 |
| General points                           |       |
| Configuration                            | 458   |
| Network Settings tab                     |       |
| Bridges and interfaces                   |       |
| Bridges                                  |       |
| Ethernet interface in bridge mode        |       |
| Ethernet interface in advanced mode      |       |
| VLAN                                     |       |
| Virtual interfaces                       |       |
| "IPSec interfaces (VTI)" tab             |       |
| "Loopback" tab                           |       |
| Routing                                  |       |
| "IPv6 static routes" tab                 |       |
| "IPv6 dynamic routing" tab               |       |
| "IPv6 return routes" tab                 |       |
| DHCP                                     |       |
| General<br>"DHCP server" service         |       |
| "DHCP server service                     |       |
| Network objects                          |       |
| Possible actions                         |       |
| The different types of objects           |       |
| Filtering                                |       |
| "Filtering" tab                          |       |
|                                          |       |
| Allowed or prohibited names              |       |
| Firewall name                            |       |
| Login and password                       |       |
| Comments (prohibited characters)         |       |
| Rules separators (prohibited characters) |       |
| Interface names                          |       |
| Objects                                  |       |
| DNS (FQDN) name objects                  |       |
| Certificates                             |       |
| Users                                    |       |
| IPSEC VPN                                |       |
| SSL VPN                                  |       |
| E-mail alerts                            | .474  |
| Structure of an objects database in CSV  |       |
| format                                   | 475   |
| Host                                     | . 475 |
| IP address range                         |       |

| Host             | 475 |
|------------------|-----|
| IP address range | 475 |
| DNS name (FQDN)  | 475 |
| Network          | 476 |
| Port             | 476 |
| Range port       | 476 |
|                  |     |

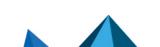

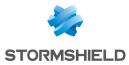

| Protocol                        | 7 |
|---------------------------------|---|
| Host group, IP address group or |   |
| network group47                 | 7 |
| Service group47                 | 7 |

Page 11/478

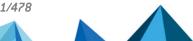

sns-en-user\_configuration\_manual-v4.1.5 - 02/04/2021

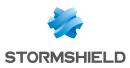

# WELCOME

Welcome to the Stormshield Network v4.1.5 user configuration manual.

This guide explains the features of the web administration interface modules, and provides information on how to configure your Stormshield Network firewall for your network.

The **Release Notes** contain highly important information. Please refer to them before installing or updating your firewall.

For any questions, or if you wish to report errors, feel free to contact us at **documentation@stormshield.eu**.

#### **Products concerned**

SN160(W), SN210(W), SN310,

SN510, SN710, SN910,

SN2000, SN2100, SN3000, SN3100, SN6000, SN6100,

SNi20, SNi40,

EVA1, EVA2, EVA3, EVA4 and EVAU.

Copyright © Stormshield 2021. All rights reserved.

Unauthorized copying, adaptation or translation of this document prohibited.

The contents of this document relate to the developments in Stormshield's technology at the time of its writing. With the exception of the mandatory applicable laws, no guarantee shall be made in any form whatsoever, expressly or implied, including but not limited to implied warranties as to the merchantability or fitness for a particular purpose, as to the accuracy, reliability or the contents of the document.

Stormshield reserves the right to revise this document, to remove sections or to remove this whole document at any moment without prior notice.

### Recommendations on the operating environment

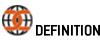

The common criteria evaluate (on an Evaluation Assurance Level or EAL scale of 1 to 7) a product's capacity to provide security functions for which it had been designed, as well as the quality of its life cycle (development, production, delivery, putting into service, updates).

#### Introduction

The installation of a Firewall often comes within the scope of setting up a global security policy. To ensure optimal protection of your assets, resources or information, it is not only a matter of installing a Firewall between your network and the Internet. This is namely because the majority of attacks come from the inside (accidents, disgruntled employees, dismissed employee having retained internal access, etc.). And one would also agree that installing a steel security door defeats its purpose when the walls are made of paper.

Backed by the Common Criteria, Stormshield Network advises taking into consideration the recommendations of use for the Administration Suite and Firewall product stated below. These

Page 12/478

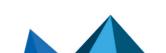

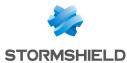

recommendations set out the usage requirements by which to abide in order to ensure that your Firewall operates within the context of the common criteria certification.

#### Security watch

Please regularly check Stormshield security advisories published on https://advisories.stomshield.eu.

Always update your firewall if it allows fixing a security flaw. Updates are available here: https://mystormshield.eu.

#### Physical security measures

Stormshield Network Firewall-VPN appliances must be installed and stored in compliance with the state of the art regarding sensitive security devices: secured access to the premises, Shielded cables with twisted pairs, labeled cables, etc.

#### Organizational security measures

The default password of the "admin" user (super administrator) must be changed the very first time the product is used. In the web administration interface, this password can be changed in the **Administrator** module (**System** menu), under the *Administrator* account tab.

The definition of this password must observe the best practices described in the following section, under *User password management*.

A particular administrative role – that of the super-administrator – has the following characteristics:

- Only the super-administrator is permitted to connect via the local console on NETASQ firewall-VPN appliances, and only when installing the Firewall or for maintenance operations, apart from actual use of the equipment.
- · He is in charge of defining the profiles of other administrators,
- All access to the premises where the appliances are stored has to be under his supervision, regardless of whether the access is due to an intervention on the appliance or on other equipment. He is responsible for all interventions carried out on appliances.

User and administrator passwords have to be chosen in such a way that successful attempts at cracking them will take longer. This can be assured with the implementation of a policy regulating their creation and verification.

#### 📝 EXAMPLE

Combination of letters and numbers, minimum length, addition of special characters, words which are not taken from ordinary dictionaries, etc.

Administrators are attuned to these best practices in the course of their functions and have the responsibility of directing users' awareness to these practices (Cf. Next section: User Awareness).

For equipment in "trusted" networks which have to be protected, the control policy for traffic to be implemented should be defined in the following manner:

- **Complete**: the standard scenarios of how equipment is used have all been considered when defining the rules and their authorized limits have been defined.
- Strict: only the necessary uses of the equipment are authorized.
- Correct: rules do not contradict each other.

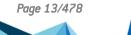

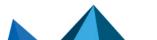

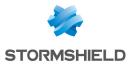

• **Unambiguous**: the wording of the rules provides a competent administrator with all the relevant elements for direct configuration of the appliance.

#### Human media

Administrators are non hostile, competent persons with the necessary means for accomplishing their tasks. They have been trained to launch operations for which they are responsible. In particular, their skills and organization imply that:

- Different administrators having the same rights will not perform administrative actions which conflict.
- Logs are used and alarms are processed within the appropriate time frames.

#### S EXAMPLE

Incoherent modifications to the control policy for traffic.

#### IT security environment

Stormshield Network firewall-VPN appliances must be installed in accordance with the current network interconnection policy and are the only passageways between the different networks on which the control policy for traffic has to be applied. They are scaled according to the capacities of the adjacent devices or these devices restrict the number of packets per second, positioned slightly below the maximum treatment capacities of each firewall-VPN appliance installed in the network architecture.

Besides applying security functions, NETASQ firewall-VPN appliances do not provide any network service other than routing and address translation.

#### 🖉 EXAMPLE

No DHCP, DNS, PKI, application proxies, etc.\*

Stormshield Network appliances are not configured to forward IPX, Netbios, AppleTalk, PPPoE or IPv6 information flows.

Firewall-VPN appliances do not depend on external "online" services (DNS, DHCP, RADIUS, etc.) to apply the information flow control policy.

Remote administration workstations are secured and kept up to date on all known vulnerabilities affecting operating systems and hosted applications. They are installed in protected premises and are exclusively dedicated to the administration of firewall-VPN appliance and the storage of backups.

Network devices that the firewall uses to establish VPN tunnels are subject to constraints relating to physical access, protection and control of their configuration. These constraints are equivalent to those faced by the TOE's firewall-VPN appliances.

Workstations on which the VPN clients of authorized users are launched are subject to restrictions regarding physical access control, protection and control over their configuration, equivalent to the restrictions placed on workstations in trusted networks. They are secured and kept up to date on all known vulnerabilities affecting operating systems and hosted applications.

\* These services are available on firewalls but are not part of the scope of evaluation of the common criteria.

Evaluated configurations and usage

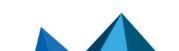

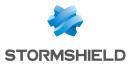

The usage of the environment being evaluated must possess the following characteristics:

- Certificates and CRLs are distributed manually (importing).
- The usage mode subject to evaluation excludes the fact that the TOE relies on services other than PKI, DNS and DHCP servers and proxies. The optional modules provided by Stormshield Network to manage these services are disabled by default and have to stay that way. Specifically, these are:
  - the internal public key infrastructure (PKI),
  - User authentication module,
  - SSL VPN module (Portal and Tunnel),
  - antivirus engine (ClamAV or Kaspersky),
  - Active Update module,
  - Dynamic routing module (BIRD dynamic routing service),
  - DNS cache (DNS/Proxy cache),
  - SSH, DHCP, MPD and SNMPD servers (SSH server, DHCP server and SNMP agent),
  - DHCP client (DHCP server),
  - NTP daemon (NTP client),
  - DHCP relay,
  - Cloud backup service.
- Even though it is supported, the IPv6 feature is disabled by default and must remain so for the duration of the evaluation.
- IPSec administrators and users are managed by the internal LDAP directory. The evaluation of such usage excludes the fact that external LDAP clients outside the scope of the firewall-VPN appliance's network can connect to this base.
- Audit logs depending on the model are either stored locally or sent by Syslog.
- The ability provided by the filter policy to associate each filter rule with an application inspection (HTTP, SMTP, POP3 and FTP proxies) and a schedule falls outside the scope of this evaluation and must not be used.
- The option of associating a "decrypt" action (SSL proxy) with a filter rule in the filter policy falls outside the scope of this evaluation and must not be used.

Cryptographic algorithms needed for compliance with the RGS (General Security Guidelines defined by ANSSI, the French Network and Information Security Agency) and used for the evaluation

| Key size         |
|------------------|
| 2048, 3072, 4096 |
| Key size         |
| 2048, 4096       |
| Fingerprint size |
| 160              |
| 256, 384, 512    |
| 256, 384, 512    |
|                  |

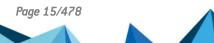

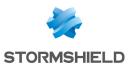

| Algorithms | Key size      |
|------------|---------------|
| AES        | 128, 192, 256 |

The Perfect Forward Secrecy (PFS) option performs a new Diffie-Hellman key exchange during IKE Phase 2. This allows ensuring that in the event a key has been stolen, the next or previous keys cannot be deduced, thereby preventing the whole IPSec exchange from being decrypted, apart from the segment of the communication protected by the corrupted key. You are strongly advised to leave PFS enabled in order to comply with the RGS, which is the scenario that has been chosen for the evaluation.

The security of the connection to the authentication portal and administration interface has been strengthened, as per the recommendations of the ANSSI (*French Network and Information Security Agency*). These connections have to go through certain versions of the SSL/TLS protocol. Version SSLv3 has been disabled to make way for TLS versions. The use of AES encryption suites with Diffie-Hellman has also been imposed. As Internet Explorer in version 6, 7 and 8 does not support this configuration, you are advised to use a higher version of this browser. This configuration must not be disabled in order to stay within the scope of the evaluation.

#### **User awareness**

#### Administrator management

The Firewall administrator is in charge of instructing users on network security, the equipment which make up the network and the information which passes through it.

Most users in a network are computer novices and even more so in network security. It is thus incumbent upon the administrator or person in charge of network security to organize training sessions or at least programs to create user awareness of network security.

These sessions should be used to state the importance of managing user passwords and the work environment as well as the management of users' access to the company's resources, as indicated in the following section.

#### Initial connection to the appliance

A security procedure must be followed if the initial connection to the appliance takes place through an untrusted network. This operation is not necessary if the administration workstation is plugged in directly to the product.

Access to the administration portal is secured through the SSL/TLS protocol. This protection allows authenticating the portal via a certificate, thereby assuring the administrator that he is indeed logged in to the desired appliance. This certificate can either be the appliance's default certificate or the certificate entered during the configuration of the appliance (*Authentication* > *Captive portal*). The name (CN) of the appliance's default certificate is the appliance's serial number and it is signed by two authorities called NETASQ - Secure Internet Connectivity ("O") / NETASQ Firewall Certification Authority ("OU") and Stormshield ("O") / Cloud Services ("OU").

To confirm a secure access, the browser must trust the certification authority that signed the certificate used, which must belong to the browser's list of trusted certificate authorities. Therefore to confirm the integrity of an appliance, the NETASQ and Stormshield certificate authorities must be added to the browser's list of trusted certificate authorities before the initial connection. These authorities are available at http://pki.stormshieldcs.eu/netasq/root.crt and http://pki.stormshieldcs.eu/products/root.crt. If a certificate signed by another authority has been configured on the appliance, this authority will need to be added instead of the NETASQ and

Stormshield authorities.

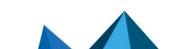

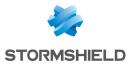

As a result, the initial connection to the appliance will no longer raise an alert in the browser regarding the trusted authority. However, a message will continue to warn the user that the certificate is not valid. This is because the certificate defines the Firewall by its serial number instead of its IP address. To stop this warning from appearing, you will need to indicate to the DNS server that the serial number is associated with the IP address of the Firewall.

#### 🚺 NOTE

The default password of the "admin" user (super administrator) must be changed the very first time the product is used in the web administration interface, in the **Administrator** module (**System** menu), under the *Administrator* account tab.

The definition of this password must observe the best practices described in the following section, under *User password management*.

This password must never be saved in the browser.

#### **User password management**

Throughout the evolution of information technologies, numerous authentication mechanisms have been invented and implemented to guarantee that companies' information systems possess better security. The result of this multiplication of mechanisms is a complexity which contributes to the deterioration of company network security today.

Users (novices and untrained users) tend to choose "simplistic" passwords, in general drawn from their own lives and which often correspond to words found in a dictionary. This behavior, quite understandably, leads to a considerable deterioration of the information system's security.

Dictionary attacks being an exceedingly powerful tool is a fact that has to be reckoned with. A study conducted in 1993 has already proven this point. The following is a reference to this study: (http://www.klein.com/dvk/publications/). The most disturbing revelation of this study is surely the table set out below (based on 8-character passwords):

| Type of password                 | Number of characters | Number of passwords | Cracking time |
|----------------------------------|----------------------|---------------------|---------------|
| English vocabulary 8 char. and + | Special              | 250000              | < 1 second    |
| Lowercase only                   | 26                   | 208827064576        | 9-hour graph  |
| Lowercase + 1 uppercase          | 26/special           | 1670616516608       | 3 days        |
| Upper- and lowercase             | 52                   | 53459728531456      | 96 days       |
| Letters + numbers                | 62                   | 218340105584896     | 1 year        |
| Printable characters             | 95                   | 6634204312890620    | 30 years      |
| Set of 7-bit ASCII characters    | 128                  | 72057594037927900   | 350 years     |

Another tendency which has been curbed but which is still happening is worth mentioning: those now-famous post-its pasted under keyboards.

The administrator has to organize actions (training, creating user awareness, etc) in order to modify or correct these "habits".

Page 17/478

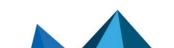

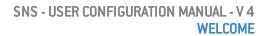

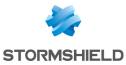

#### 📝 EXAMPLE

- Encourage your users to choose passwords that exceed 7 characters,
- Remind them to use numbers and uppercase characters,
- Make them change their passwords on a regular basis,
- And last but not least, never to note down the password they have just chosen.

One classic method of choosing a good password is to choose a sentence that you know by heart (a verse of poetry, lyrics from a song) and to take the first letter of each word. This set of characters can then be used as a password.

#### 📝 EXAMPLE

"Stormshield Network, Leading French manufacturer of FIREWALL and VPN appliances..." The password can then be the following: SNLFmoFaVa.

The ANSSI (French Network and Information Security Agency) offers a set of recommendations for this purpose to assist in defining sufficiently robust passwords.

Users are authenticated via the captive portal by default, through an SSL/TLS access that uses a certificate signed by two authorities not recognized by the browsers. It is therefore necessary to deploy these certificate authorities used by a GPO on users' browsers. These authorities are by default the NETASQ CA and Stormshield CA, available from the following links:

- http://pki.stormshieldcs.eu/netasq/root.crt.
- http://pki.stormshieldcs.eu/products/root.crt.

For further detail, please refer to the previous section **Administrator management**, under *Initial* connection to the appliance.

#### Work environment

The office is often a place where many people pass through every day, be they from the company or visitors, therefore users have to be aware of the fact that certain persons (suppliers, customers, workers, etc) can access their workspace and by doing so, obtain information about the company.

It is important that the user realizes that he should never disclose his password either by telephone or by e-mail (social engineering) and that he should type his password away from prying eyes.

#### User access management

To round up this section on creating user awareness of network security, the administrator has to tackle the management of user access. In fact, a Stormshield Network Firewall's authentication mechanism, like many other systems, is based on a login/password system and does not necessarily mean that when the application enabling this authentication is closed, the user is logged off. This concept may not always be apparent to the uninitiated user. As such, despite having shut down the application in question, the user (who is under the impression that he is no longer connected) remains authenticated. If he leaves his workstation for just a moment, an ill-intentioned person can then usurp his identity and access information contained in the application.

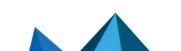

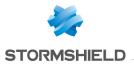

Remind users to lock their sessions before they leave their workstations unattended. This seemingly tedious task can be made easier with the use of authentication mechanisms which automate session locking (for example, a USB token).

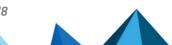

sns-en-user\_configuration\_manual-v4.1.5 - 02/04/2021

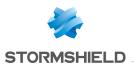

# ACCESS PRIVILEGES

This module consists of 3 tabs:

- **Default access**: This tab allows you to define SSL VPN portal, IPSec VPN and SSL VPN access parameters as well as the default sponsorship policy.
- **Detailed access**: Table of rules corresponding to SSL VPN portal, IPSec VPN and SSL VPN access and access to users authorized to validate sponsorship requests.
- **PPTP server**: Allows adding and listing users who have access to PPTP VPN via their logins, and creating passwords to enable them to log on.

#### **Default options tab**

#### SSL VPN Portal

SSL VPN Portal profiles (see menu VPN>SSL VPN Portal module) represent the set of web and application servers that you wish to list in order to assign them to your users or user groups.

| SSL VPN portal profile | In this field, the default SSL VPN Portal profile can be defined for users. Prior to this, ensure that you have already restricted access to servers defined in the configuration of the SSL VPN in the menu <b>VPN</b> > <b>SSL VPN Portal</b> > <b>User profiles</b> tab (see SSL VPN Portal document). |
|------------------------|----------------------------------------------------------------------------------------------------|
|                        | <ul><li>The drop-down list will display the following options:</li><li>Block: Users will not have access to the SSL VPN Portal.</li></ul>                                                                                                    |
|                        | • Allow: The user will have access to all SSL VPN Portal profiles created previously.                                                                                                    |
|                        |                                                                                                    |

Click on **Apply** to confirm your configuration.

#### **IPSEC**

**IPSec VPN** enables the establishment of secure tunnels (peer authentication, data encryption and / or integrity checking) between two hosts, between a host and a network, or between two networks.

 IPSec policy
 In this field, it is possible to Block or Allow users the privilege of negotiating IPSec

 VPN tunnels by default.
 Depending on your selection, internal users and user groups will or will not be able to communicate over your private protected IP networks, thereby allowing their data to be transmitted securely.

Click on Apply to confirm your configuration.

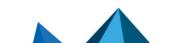

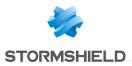

#### **SSL VPN**

The SSL VPN allows setting up a secure tunnel (peer authentication, encryption and / or verification of data integrity) between two hosts, between a host and a network, or between two networks.

| SSL VPN policy | This field makes it possible to Block or Allow users by default from negotiating SSL<br>VPN tunnels in the absence of specific rules.                                                                |
|----------------|----------------------------------------------------------------------------------------------------|
|                | Depending on your selection, internal users and user groups will or will not be able to communicate over your private protected IP networks, thereby allowing their data to be transmitted securely. |

Click on **Apply** to confirm your configuration.

#### Sponsorship

Sponsorship allows an external user located within the organization to submit a request for Internet access from a captive portal for a limited duration.

| Default sponsorship | This field makes it possible to Block or Allow users from responding to sponsorship |
|---------------------|-------------------------------------------------------------------------------------|
| policy              | requests submitted from the captive portal by default.                              |

Click on **Apply** to confirm your configuration.

#### **Detailed access tab**

#### Possible operations

- Add button: Inserts a line to be configured after the selected line,
- Delete button: Deletes the selected line,
- Up button: Places the selected line before the line just above it,
- Down button: Places the selected line after the line just below it.

A search field in which keywords / letters can be entered will allow you to find relevant users.

#### Interactive features

Some operations listed in the taskbar can be performed by right-clicking on the table of access privileges:

- Add,
- Delete.

#### **Configuration table**

This table allows assigning access privileges to your users or user groups, with regards to **SSL VPN** and **IPSec VPN** parameters.

The table contains the following columns:

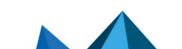

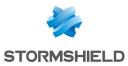

| Status          | Status of the access privilege configuration for the user or user group:<br>Enabled: Double-click anywhere in the column to enable the created rule.<br>Disabled: The rule is not in operation. The line will be grayed out in order to reflect<br>this.                                                                                                    |
|-----------------|----------------------------------------------------------------------------------------------------|
|                 | <ul> <li>REMARK</li> <li>The firewall will assess rules in their order of appearance on the screen: one by one from the top down. They are numbered likewise on the left side of the column.</li> <li>If Rule 1 affects a user group, all users involved in the rules that follow and which are part of this same group will be subject to its configuration.</li> </ul> |
|                 | <b>EXAMPLE</b><br>If in Rule 1, you deny a user group authentication and / or access to the <b>SSL</b><br><b>VPN</b> and if the user in Rule 2 can authenticate via the LDAP and has a particular<br>SSL VPN profile but is part of the group, this user will be blocked, and will have<br>neither access to authentication nor to the SSL VPN.                          |
| User-user group | Whenever a new line is added to the table, you can select the user of the user group you wish to configure. To do so, click on the arrow to the right of the column, which will display a drop-down list offering you a choice of several CNs created earlier, in the menu <b>Users</b> > <b>Users</b> module.                                                           |
|                 | <b>i REMARK</b><br>It is also possible to add users who are not in the LDAP database, for example, for the KERBEROS and RADIUS methods.                                                                                                    |
| SSL VPN Portal  | This column allows you to assign a particular SSL VPN profile to a user or user group, configured beforehand in the menu <b>VPN &gt; SSL VPN</b> module > <b>User profiles</b> tab.<br>You may also select the Default option, which will take into account the default SSL VPN profile entered in the previous tab (Default options).                                   |
|                 | If you select Deny, the user or user group will not have access to any SSL VPN profiles, contrary to the option All profiles, which will provide access to all web and application servers that have been enabled in the user profiles.                                                                                                    |
| IPSEC           | In this field, it is possible to <b>Block</b> or <b>Allow</b> users the privilege of negotiating IPSec<br>VPN tunnels.<br>Depending on your selection, internal users and user groups will or will not be able<br>to communicate over your private protected IP networks, thereby allowing their data<br>to be transmitted securely.                                     |
|                 | <ul> <li><b>REMARK</b></li> <li>The IPSec privilege only concerns tunnels:</li> <li>With pre-shared key authentication and e-mail address logins, or</li> <li>With certificate authentication.</li> </ul>                                                                                                    |

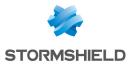

| SSL VPN     | In this field, it is possible to <b>Block</b> or <b>Allow</b> users the privilege of negotiating SSL VPN tunnels. Depending on your selection, the internal users and user groups specified will or will not be able to communicate over your private protected IP networks, thereby allowing their data to be transmitted securely. |
|-------------|----------------------------------------------------------------------------------------------------|
| Sponsorship | Depending on your selection, users or user groups will or will not be able to validate sponsorship requests submitted from the captive portal.                                                                                                    |
| Description | Comments describing the user, user group or the rule.                                                                                                    |

### 1 REMARK

When you add lines to the table without having set up any rules, the columns **Authentication**, **SSL VPN** and **IPSEC** will be set to "Deny" by default, even if you have configured them differently in the Default options tab.

You therefore need to click on the option **Default** using the arrow to the right of each column if you wish to retrieve changes made earlier.

#### "PPTP" tab

This tab allows listing users who have access to the **PPTP VPN**, providing them with a secure and encrypted connection for their login.

#### Interactive features

Some operations listed in the taskbar can be performed by right-clicking on the table of PPTP accounts:

- Add,
- Delete,
- Change password.

The following actions can be performed:

# 1 NOTE

A login consisting only of uppercase letter can be entered.

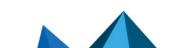

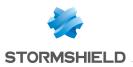

# ACTIVE UPDATE

The **Active Update** configuration window consists of a single screen. This screen is divided into 2 sections:

- Automatic updates: allows activating an update module.
- Advanced properties Update servers: allows defining update servers.

#### Automatic updates

Status Enables or disables, with a double click, updates via Active Update for the type of update selected.

Module Type of update (the list of modules varies according to the license purchased).

#### **Advanced properties**

#### Update servers of the URL database

If the **Stormshield Network URL database** has been selected as the URL database provider (menu **Object** > **Web objects**, **URL database** tab), servers other than Stormshield Network servers can be entered. This allows you to update the Stormshield Network URL database through internal mirror sites or import your own URL database.

| URL                 | Update files are retrieved on one of the servers defined by the user. 4 URLs are defined by default. To add a URL, click on <b>Add</b> ; the following URL will be added by default:<br>http://update.1.stormshield.eu/1. Replace this with your own URL and click on <b>Apply</b> . To delete a<br>URL from the list, select it and click on <b>Delete</b> . |
|---------------------|----------------------------------------------------------------------------------------------------|
| Update<br>frequency | Indicates the frequency with which dynamic URL lists, ASQ contextual signatures and the antispam configuration are updated. The frequency is indicated as 3 hours, and can be modified in console mode.                                                                                                    |

#### Update servers of customized context-based protection signatures

When you use customized context-based protection signatures hosted on one or several internal server(s), enter the URL(s) to access this or these server(s) in order for these signatures to benefit from automatic updates.

#### **Update servers**

Stormshield Network update servers are entered by default, but you can customize these addresses to set up internal mirror sites. For further information, refer to the article in the Stormshield Knowledge base *How to create my own autoupdate server for my Stormshield UTMs*.

Page 24/478

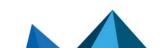

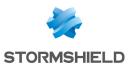

# LOGS - AUDIT LOGS

This menu is not available on firewalls that are not equipped with storage media.

The **Logs - Audit logs** module allows you to read logs generated by appliances and stored locally. These logs are grouped by views, i.e., by alarm, connection, web log, etc. Advanced filters make it possible to analyze logs even deeper.

#### **Private data**

For the purpose of compliance with the European GDPR (General Data Protection Regulation), personal data (user name, source IP address, source name, source MAC address) is no longer displayed in logs and reports and have been replaced with the term "Anonymized".

To view such data, the administrator must then enable the "Logs: full access" privilege by clicking on "Logs: limited access" (upper banner of the web administration interface), then by entering an authorization code obtained from the administrator's supervisor (see the section Administrators > Ticket management). This code is valid for a limited period defined at the moment of its creation.

To release this privilege, the administrator must click on "Logs: full access" in the upper banner of the web administration interface, then click on "Release" in the dialog box that appears.

After a privilege is obtained or released, data must be refreshed.

Please note that every time a "Logs: full access" privilege is obtained or released, it will generate an entry in logs.

#### **Collaborative security**

For more collaborative security, in just one click within a view, the level of protection on a host can now be increased. An interactive feature will allow you to add hosts to a pre-set group and assign a strengthened protection profile or specific filter rules to them (quarantine zones, restricted access, etc.).

For further information, please refer to the Technical Note Collaborative security.

#### Storage device: SD Card

The **External log storage on SD card** feature is available on SN160(W), SN210(W) and SN310 models. This feature is offered with a subscription to the "External storage" option.

The type of SD card must be at least Class 10 (C10) UHS Class 1 (U1) or App Performance 1 (A1), in SDHC or SDXC standard.

The memory card must be in a full-size physical SD format. Only adapters provided with the card must be used.

Stormshield recommends the use of high-endurance/industrial cards or preferably, those that have a built-in **MLC** flash chip developed by major brands (e.g., SanDisk, Western Digital, Innodisk, Transcend, etc.) and with **at least 32 GB of memory**. The maximum memory supported is 2 TB.

### 1 NOTE

Storing logs on an external medium can only be done on an SD card. This service is not compatible with other storage media such as a USB key or an external hard disk.

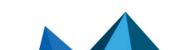

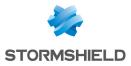

For more information, refer to the Guide **PRESENTATION AND INSTALLATION OF STORMSHIELD NETWORK PRODUCTS SN Range**, available on Stormshield's **Technical Documentation** website.

#### Actions

#### Toolbar no. 1: period

| Time scale | This field allows choosing the period: Last hour, Today,                                                                                                    |
|------------|----------------------------------------------------------------------------------------------------|
|            | past 7 days, past 30 days and customized duration.                                                                                                    |
|            | <ul> <li>The past hour is calculated up to the minute before the current one.</li> </ul>                                                                                                  |
|            | <ul> <li>The Today view covers the current day, from midnight of the day before up to the<br/>minute before data is refreshed.</li> </ul>                                                 |
|            | <ul> <li>The Yesterday view covers the previous day.</li> </ul>                                                                                                    |
|            | <ul> <li>The last 7 and 30 days refer to the period that has ended the day before at<br/>midnight.</li> </ul>                                                                             |
|            | <ul> <li>The customized duration allows you to define a determined period, which covers the whole day except for the current day in which data runs up to the previous minute.</li> </ul> |
|            | The button 🐵 is a shortcut allowing you to select a customized duration                                                                                                    |
| 🮅 Refresh  | This button allows you to refresh the display of data.                                                                                                    |

#### Toolbar no. 2: simple or advanced search

Change search modes using the "Simple search" / "Advanced search" button.

#### Simple search mode

In this default search mode, the appliance will search for the value entered in all the fields of the log files displayed.

This search only covers field values, and not field names. For example, to filter blocked connections, enter the value "block" in the search field, instead of "action=block". For source or destination countries, use the country code (e.g.: fr, en, us, etc.).

(field for entering the search, enter text in the field or drag and drop the value from a result field. The name of an object can also be dragged and dropped directly into this field from the **Network objects** module.

#### Advanced search mode

In advanced mode, several search criteria can be combined. All of these criteria have to be met in order to be displayed, as the search criteria are cumulative.

This combination of search criteria can then be saved as a "filter". Filters will then be saved in memory and can be reset in the **Preferences** module of the administration interface.

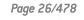

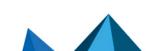

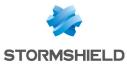

| (Filter drop-down<br>menu) | Select a filter to launch the corresponding search. The list will suggest filters that have been saved previously and for certain Views, predefined filters. Selecting the entry (New filter) allows the filter to be reinitialized by deleting the selected criteria.                                                       |
|----------------------------|----------------------------------------------------------------------------------------------------|
| Save                       | Save as a customized filter the criteria defined in the Filter panel described in the next section. You can save a new filter using the button "Save as" based on an existing filter or a predefined filter offered in certain Views. Once a filter has been saved, it will be automatically offered in the list of filters. |
| Delete                     | Delete a customized filter saved earlier.                                                                                                    |

#### FILTER panel

You can add a search criterion either by clicking on **Add a criterion**, or by dragging a value from the results field and dropping it in the panel.

The filter creation window allows you to either **apply** or **add** the defined criterion. The **Add** button keeps the window open in order to define several criteria successively before launching the search.

| Add a criterion | To add a search criterion, click on this button in order to open a window to edit a criterion, for which you need to enter the 3 following elements:                                                                                                    |
|-----------------|----------------------------------------------------------------------------------------------------|
|                 | <ul> <li>A Field in which the value will be searched. Selecting any will enable searches in<br/>all values contained in the logs.</li> </ul>                                                                                                    |
|                 | <ul> <li>In this list, the translated name of the field is displayed as well as the original<br/>name between brackets (token). The main fields are displayed in black and<br/>secondary fields in gray, corresponding to the display of the button Expand all<br/>the elements / Collapse elements.</li> </ul> |
|                 | <ul> <li>A sort Criterion that will be associated with the value sought. These operators are:<br/>equal to, different from, contains, does not contain, starts with and ends with.</li> </ul>                                                                                                    |
|                 | <ul> <li>A Value to look for according to the criteria selected earlier. For source or<br/>destination countries, use the country code (e.g.: fr, en, us, etc.).</li> </ul>                                                                                                    |

Once the criterion has been set up, it will be added to this **Filter** panel. The following actions can be done to this criterion:

- Delete using the icon \* . Deleting a criterion automatically refreshes the search of the modified filter, without this criterion.
- Edit in a window similar to the one during its creation, using the icon . The editing window only allows you to apply the search.

#### Toolbar no. 3: actions

| Expand all the<br>elements / Collapse<br>elements | Displays all fields or only main fields.                                                                                             |
|---------------------------------------------------|----------------------------------------------------------------------------------------------------|
| Export data                                       | The 📑 button allows downloading data in CSV format. The values are separated by                                                      |
|                                                   | commas and saved in a text file. This makes it possible to reopen the file in a spreadsheet program such as <i>Microsoft Excel</i> . |

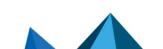

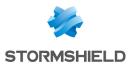

| Print         | The 😝 button enables access to the preview window in order to print logs. The <i>Print</i> button sends the file to the browser's print module, which allows you to choose whether to print the fie or generate a PDF file. |
|---------------|----------------------------------------------------------------------------------------------------|
| reset columns | Shows only the columns offered by default the first time the log or view is looked up, or cancels changes to column width.                                                                                                  |

#### Information

Above the table displaying the logs, the queried period will be shown, according to the value selected in the drop-down menu in the 1<sup>st</sup> toolbar. This period is displayed as:

SEARCH FROM - DD/MM/YYYY HH:MM:SS - TO - DD/MM/YYYY HH:MM:SS

Below the log table, the following information will be shown:

- Number of the page displayed,
- Number of logs displayed in the page,
- Period covered by the logs shown in the page,
- The UTM's date and time (information that will be useful if the administrator's workstation does not have the same settings).

#### Displaying details of a row of logs

Clicking on a row in a log automatically shows the details of the row in a window to the right of the table. Buttons now make it possible to hide  $(\gg)$  or show  $(\ll)$  this window.

In this window, click on **Previous** or **Next** to automatically display details of the previous or next row of logs.

The **Copy** button makes it possible to directly copy all fields/values from a row of logs to the clipboard.

#### Interactive features

Regardless of the display mode (line/grid), the values displayed in the log reading window offer two categories of interactions: ACTION and CONFIGURATION. Right-clicking opens a menu that offers the following actions:

#### Simple search mode

ACTION:

• **Add this value as a search criterion:** shortcut for creating a criterion that searches for the value in the corresponding field and in the whole view. This search type is the same as dragging and dropping the value.

CONFIGURATION:

- **Go to the corresponding security rule**: shortcut to open the Filter and NAT module and highlight the selected rule corresponding to the selected log line.
- **Copy the selected line to the clipboard**: shortcut to copy data from the selected row of logs to the clipboard. The same action is performed when you click on **Copy** under the window displaying details of the selected row.

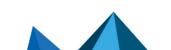

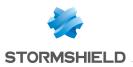

#### Advanced search mode

ACTION:

- Call a criterion for this field / value: shortcut for creating a criterion that searches for the value in the corresponding field and in the whole view. To avoid the repetition of the value sought, the corresponding column will be automatically hidden in the grid view. This search type is the same as dragging and dropping the value.
- Add a difference criterion to this value: shortcut for creating a criterion that searches for any value that is different from the one selected in the corresponding field and in the whole view.

#### **CONFIGURATION:**

• **Go to the corresponding security rule**: shortcut to open the Filter and NAT module and highlight the selected rule corresponding to the selected log line.

#### IP addresses and host objects

ACTION:

- Search for this value in the \"All logs\" view : shortcut to open the "All logs" view filtered by the selected value.
- **Check this host**: shows the filter or NAT rules in which this host is used.
- Show host details: opens a window showing additional information about the selected host. The following information is given:
- Public IP address reputation,
- Geolocation,
- Host reputation,
- Classification of the URL (to which the host has connected),
- Vulnerabilities,
- Applications (Internet browsers, mail clients, etc.),
- Services,
- Information (detected operating system, etc.),
- Time taken to respond to the ping and network path (traceroute) to contact the host.
- **OREST TRUE SET UP** Reset this object's reputation score: by clicking on this menu, the reputation score of the selected object will be reset to zero.
- **Solution** Blacklist this object: makes it possible to place a host, IP address range or network in a blacklist (quarantine). The firewall will therefore reject such selected objects for a specific duration, which can be set in the sub-menu for this action:
- For 1 minute,
- For 5 minutes,
- For 30 minutes,
- For 3 hours.

Once this duration has lapsed, the object in question will be allowed to go through the firewall again as long as it complies with the active security policy.

**CONFIGURATION:** 

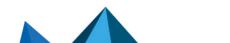

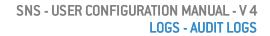

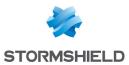

Add the host to the Object base and/or add it to a group: this option allows creating a host and/or adding it to a group from a log file. As such, a host that has been identified as vulnerable can, for example, be added to a group with a strengthened protection profile. (cf. Technical Note Collaborative security).
 This option appears on fields that contain IP addresses (source, destination) or object names (source name, destination name). A window will appear, in which you can:

• Save the object in the database if it is an IP address,

- Select the appropriate object if the IP address corresponds to several objects,
- Add it to an existing group. This group may correspond to a quarantine of predefined vulnerable objects.

In addition to the interactions listed above, scrolling over a source IP address or the name of a source host will display a tooltip that shows the following information (if the administrator has obtained the privilege **Logs: full access**):

- Name of the host if it has been defined in the objects database,
- IP address of the host,
- · Host's operating system,
- Number of vulnerabilities detected for the host.

#### **URLs**

ACTION:

- Search for this value in the \"All logs\" view : shortcut to open the "All logs" view filtered by the selected value.
- Show host details: opens a window showing additional information about the selected host. The following information is given:
- Public IP address reputation,
- Geolocation,
- Host reputation,
- Classification of the URL (to which the host has connected),
- Vulnerabilities,
- Applications (Internet browsers, mail clients, etc.),
- Services,
- Information (detected operating system, etc.),
- Time taken to respond to the ping and network path (traceroute) to contact the host.
- **OREST TRUE SET UP** Reset this object's reputation score: by clicking on this menu, the reputation score of the selected object will be reset to zero.
- **Solution** Blacklist this object: makes it possible to place a host, IP address range or network in a blacklist (quarantine). The firewall will therefore reject connections to and from such selected objects for a specific duration, which can be set in the sub-menu for this action:
- For 1 minute,
- For 5 minutes,
- For 30 minutes,

Page 30/478

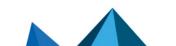

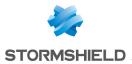

• For 3 hours.

Once this duration has lapsed, the object in question will be allowed to initiate or accept connections as long as it complies with the active security policy.

CONFIGURATION:

• **Add the host to the Object base and/or add it to a group:** this option allows creating a host and/or adding it to a group from a log file. As such, a host that has been identified as vulnerable can, for example, be added to a group with a strengthened protection profile. (cf. Technical Note **Collaborative security**).

This option appears on fields that contain IP addresses (source, destination) or object names (source name, destination name). A window will appear, in which you can:

- Save the object in the database if it is an IP address,
- Select the appropriate object if the IP address corresponds to several objects,
- Add it to an existing group. This group may correspond to a quarantine of predefined vulnerable objects.
- **Add the URL to a group:** this option allows adding a URL to a group from a log file. As such, URLs that have been identified as malicious or undesirable may, for example, be added to a customized group that will be subject to URL filtering.

This option appears on fields that contain URLs (destination name). A window will appear, enabling:

• URLs to be added to an existing group. This group may correspond to a category of prohibited URLs, for example.

In addition to the interactions listed above, scrolling over a destination URL will display a tooltip that shows the following information (if the administrator has obtained the privilege **Logs: full access**):

- Domain name,
- Corresponding IP address.

#### Ports

CONFIGURATION:

• Add the service to the objects base and/or add it to a group: this option allows creating a service and/or adding it to a group from a log file. As such, services that have been identified as vulnerable or undesirable may, for example, be added to a group of prohibited services in filter rules.

This option appears on fields that contain port numbers or service names (source port, destination port, , name of the source port, name of the destination port, etc). A window will appear, enabling:

- The object to be saved in the database if it is a port number,
- Add it to an existing group. This group may correspond to a category of prohibited services.

In addition to the interactions listed above, scrolling over a port name will display a tooltip that shows the following information (if the administrator has obtained the privilege **Logs: full access**):

- Port object name,
- Port number or range of corresponding ports,
- Protocol,
- Comments defined in the port object.

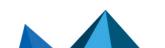

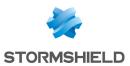

#### **Network packets**

#### ACTION

 Export the packet: this option makes it possible to export the captured packet in *pcap* format in order to analyze it using tools such as Wireshark. To start capturing packets, the checkbox Capture the packet that raised the alarm must be selected in the configuration of the alarm in question (Application protection > Applications and protections module > Advanced column > click on Configure).

#### Alarms view

#### CONFIGURATION

• **Configure the alarm**: shortcut to open the **Applications and Protections - By inspection profile** module with the relevant alarm selected automatically.

#### System events view

#### CONFIGURATION

• **Configure the system event**: shortcut to open the **System events** module with the relevant event selected automatically.

#### Logs

The following is the list of logs used in views to sort by themes, and the name of the corresponding log file on the firewall:

| Administration                   | l_server     |
|----------------------------------|--------------|
| Alarms                           | l_alarm      |
| Authentication                   | l_auth       |
| Network connections              | I_connection |
| Filtering                        | l_filter     |
| FTP proxy                        | l_ftp        |
| IPSec VPN                        | l_vpn        |
| Application connections (plugin) | l_plugin     |
| POP3 proxy                       | І_рор3       |
| SMTP proxy                       | l_smtp       |
| SSL proxy                        | l_ssl        |
| System events                    | l_system     |
| Vulnerabilities                  | l_pvm        |
| HTTP proxy                       | l_web        |
| SSL VPN                          | l_xvpn       |
| Sandboxing                       | I_sandboxing |

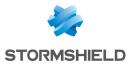

The available views are:

All logs

This view displays all logs: Administration, Alarms, Authentication, Network connections, Filter, FTP proxy, IPSec VPN, Application Connections, POP3 proxy, SMTP proxy, SSL proxy, System events, Vulnerabilities, HTTP proxy and SSL VPN.

### 

If the user does not have *admin* privileges, the **Administration** log will not be taken into account in this view.

Network traffic

This view displays **Network connections, Filter, FTP proxy, Application connections, POP3 proxy, SMTP proxy, SSL proxy, HTTP proxy** and **SSL VPN** logs.

Two predefined filters searching for IPv4 traffic and IPv6 traffic are offered.

Alarms

This view displays the **Alarms** log according to certain categories; this log only displays logs that do not belong to the filter alarm category.

Three predefined filters that search for Application (classification=1), Malware (classification=2) or Protection (classification=0) vulnerabilities are offered.

• Web

This view displays **Network connections, Application connections,** and **HTTP proxy** logs according to certain categories:

- The Network connections logs only display logs whose standard service corresponding to the destination port is HTTP, HTTPS or HTTP PROXY.
- The Application connections log only displays logs with an associated plugin name that is either HTTP or HTTPS.

A predefined filter that looks for detected viruses is offered.

• Vulnerabilities

This view displays the Vulnerabilities log.

Two predefined filters that search for Client (targetclient=1) and Server (targetserver=1) vulnerabilities are offered.

• E-mails

This view displays **Network connections, Application connections, POP3 proxy** and **SMTP proxy** logs according to certain categories:

- The Network connections logs only display logs whose standard service corresponding to the destination port is SMTP, SMTPS, POP3, POP3S, IMAP or IMAPS.
- The Application connections log only displays logs with an associated plugin name that is either SMTP, SMTPS, POP3, POP3S, IMAP or IMAPS.

Two predefined filters that search for detected viruses (virus=infected) and detected spam (spamlevel entered and different from 0) are offered.

• <u>VPN</u>

This view displays **IPSec VPN**, **System events** and **SSL VPN** logs according to certain categories; the System events log only displays logs for which the reference message is PPTP.

System events

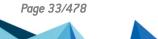

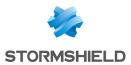

This view displays **Alarms** and **System events** logs according to certain categories; the Alarms log only displays logs belonging to the system alarm category.

Two predefined filters that search for Minor (pri = 4) or Major (pri = 1) levels are offered.

• Filtering

This view displays **Alarms** and **Filter** logs according to certain categories; the **Alarms** log displays only logs belonging to the *filter* alarm category.

Sandboxing

This view displays the Sandboxing log.

Users

This view displays the Authentication log.

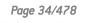

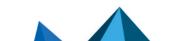

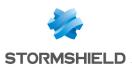

# ADMINISTRATORS

This module consists of three tabs:

- Administrators: creates administrators by granting administration privileges to users using one of the following authentication methods: LDAP RADIUS, KERBEROS or SSL.
- Administrator account: defines the authentication password of the administrator account by exporting the public or private key.
- **Ticket management**: in this tab, administrators who manage access privileges to personal data can create temporary access tickets for full access to logs.

#### Administrators tab

The window for this tab is divided into 3 sections:

- A taskbar (top): displays the various possible operations that can be performed (Add an administrator, Delete, Copy privileges etc.).
- The list of users and user groups identified as admin (left).
- The table of administrator privileges (right).

For the purpose of compliance with the European GDPR (General Data Protection Regulation), it is now possible to define an administrator with read and write privileges on the firewall but who cannot view private data stored in logs.

Nonetheless, the administrator in question can still request and obtain access privileges to such data by entering an authorization code given by his supervisor. This code is valid for a limited period defined at the moment of its creation.

Once the administrator's task is complete, he can release this privilege.

#### Interactive features

Some operations listed in the section **Possible operations** can be performed by right-clicking on the table of administrators:

- Add an administrator,
- Delete (an administrator),
- Copy privileges,
- Paste privileges,
- Grant all privileges.

#### **Possible operations**

You will be able to create your table of administrators from your LDAP database as well as their respective privileges.

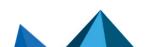

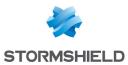

# Adding an administrator

| Administrator without                      |                                                                                                    |  |  |
|--------------------------------------------|----------------------------------------------------------------------------------------------------|--|--|
| any privileges                             | This type of administrator has all the basic privileges such as access to the <b>Dashboard</b> and to the following modules:                                                                                                    |  |  |
|                                            | • License,                                                                                                    |  |  |
|                                            | • Maintenance,                                                                                                    |  |  |
|                                            | Active Update,                                                                                                    |  |  |
|                                            | High availability (and its wizard),                                                                                                    |  |  |
|                                            | • CLI console,                                                                                                    |  |  |
|                                            | • Network,                                                                                                    |  |  |
|                                            | • Routing,                                                                                                    |  |  |
|                                            | • Dynamic DNS,                                                                                                    |  |  |
|                                            | • DHCP,                                                                                                    |  |  |
|                                            | DNS cache proxy,                                                                                                    |  |  |
|                                            | • Objects,                                                                                                    |  |  |
|                                            | URL categories (and their groups),                                                                                                    |  |  |
|                                            | Certificates and PKI,                                                                                                    |  |  |
|                                            | Authentication (and its wizard),                                                                                                    |  |  |
|                                            | URL filtering,                                                                                                    |  |  |
|                                            | SSL filtering,                                                                                                    |  |  |
|                                            | SMTP filtering,                                                                                                    |  |  |
|                                            | Applications and protections,                                                                                                    |  |  |
|                                            | <ul> <li>Inspection profiles,</li> </ul>                                                                                                    |  |  |
|                                            | Antivirus,                                                                                                    |  |  |
|                                            |                                                                                                    |  |  |
|                                            | <ul> <li>Antispam,</li> </ul>                                                                                                    |  |  |
|                                            |                                                                                                    |  |  |
|                                            | • Antispam,                                                                                                    |  |  |
|                                            | <ul><li>Antispam,</li><li>Block messages,</li></ul>                                                                                                    |  |  |
| Administrator with<br>read-only access     | <ul> <li>Antispam,</li> <li>Block messages,</li> <li>Preferences.</li> </ul>                                                                                                    |  |  |
| read-only access<br>Administrator with all | <ul> <li>Antispam,</li> <li>Block messages,</li> <li>Preferences.</li> <li>The module Vulnerability management can only be accessed with write privileges.</li> <li>This type of administrator has the same basic access privileges as the administrato "without privileges" with the following additional privileges: reading of SNMP logs, E-</li> </ul>                                                                                                    |  |  |
| read-only access<br>Administrator with all | <ul> <li>Antispam,</li> <li>Block messages,</li> <li>Preferences.</li> <li>The module Vulnerability management can only be accessed with write privileges.</li> <li>This type of administrator has the same basic access privileges as the administrator "without privileges" with the following additional privileges: reading of SNMP logs, Email alerts, System events as well as reading privileges for Filtering and VPN.</li> <li>This type of administrator has access to all modules except the Administrators and</li> </ul>                                                                                                    |  |  |
| read-only access<br>Administrator with all | <ul> <li>Antispam,</li> <li>Block messages,</li> <li>Preferences.</li> <li>The module Vulnerability management can only be accessed with write privileges.</li> <li>This type of administrator has the same basic access privileges as the administrato "without privileges" with the following additional privileges: reading of SNMP logs, E-mail alerts, System events as well as reading privileges for Filtering and VPN.</li> <li>This type of administrator has access to all modules except the Administrators and Admin account tabs in the Administrators module.</li> </ul>                                                                                                    |  |  |
| read-only access<br>Administrator with all | <ul> <li>Antispam,</li> <li>Block messages,</li> <li>Preferences.</li> <li>The module Vulnerability management can only be accessed with write privileges.</li> <li>This type of administrator has the same basic access privileges as the administrato "without privileges" with the following additional privileges: reading of SNMP logs, E-mail alerts, System events as well as reading privileges for Filtering and VPN.</li> <li>This type of administrator has access to all modules except the Administrators and Admin account tabs in the Administrators module.</li> <li>REMARK</li> <li>There can only be one "superadministrator" with the following characteristics:         <ul> <li>The only administrator authorized to log in via the local console on</li> </ul> </li> </ul>                                                                                                    |  |  |
| read-only access<br>Administrator with all | <ul> <li>Antispam,</li> <li>Block messages,</li> <li>Preferences.</li> <li>The module Vulnerability management can only be accessed with write privileges.</li> <li>This type of administrator has the same basic access privileges as the administrator "without privileges" with the following additional privileges: reading of SNMP logs, E-mail alerts, System events as well as reading privileges for Filtering and VPN.</li> <li>This type of administrator has access to all modules except the Administrators and Admin account tabs in the Administrators module.</li> <li>REMARK</li> <li>There can only be one "superadministrator" with the following characteristics:         <ul> <li>The only administrator authorized to log in via the local console on Stormshield Network appliances, and only during the installation of the firewall or for maintenance operations outside of normal</li> </ul> </li> </ul>                |  |  |
|                                            | <ul> <li>Antispam,</li> <li>Block messages,</li> <li>Preferences.</li> <li>The module Vulnerability management can only be accessed with write privileges.</li> <li>This type of administrator has the same basic access privileges as the administrator "without privileges" with the following additional privileges: reading of SNMP logs, Email alerts, System events as well as reading privileges for Filtering and VPN.</li> <li>This type of administrator has access to all modules except the Administrators and Admin account tabs in the Administrators module.</li> <li>REMARK</li> <li>There can only be one "superadministrator" with the following characteristics:         <ul> <li>The only administrator authorized to log in via the local console on Stormshield Network appliances, and only during the installation of the firewall or for maintenance operations outside of normal production use.</li> </ul> </li> </ul> |  |  |
| read-only access<br>Administrator with all | <ul> <li>Antispam,</li> <li>Block messages,</li> <li>Preferences.</li> <li>The module Vulnerability management can only be accessed with write privileges.</li> <li>This type of administrator has the same basic access privileges as the administrator "without privileges" with the following additional privileges: reading of SNMP logs, Email alerts, System events as well as reading privileges for Filtering and VPN.</li> <li>This type of administrator has access to all modules except the Administrators and Admin account tabs in the Administrators module.</li> <li>REMARK</li> <li>There can only be one "superadministrator" with the following characteristics:         <ul> <li>The only administrator authorized to log in via the local console on Stormshield Network appliances, and only during the installation of the firewall or for maintenance operations outside of normal</li> </ul> </li> </ul>                 |  |  |

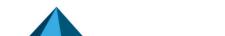

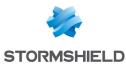

| Administrator for temporary accounts               | This type of administrator can only manage temporary accounts defined on the firewall (creating, modifying and deleting).                                                                                                    |
|----------------------------------------------------|----------------------------------------------------------------------------------------------------|
| Administrator with<br>access to private<br>data    | This type of administrator can access all logs by clicking on <b>Logs: limited access</b> in order to enable the <b>Logs: full access</b> privilege without having to enter an access code to view private data.                                 |
| Administrator without<br>access to private<br>data | Such administrators can access all logs that do not contain private data. To enable the <b>Logs: full access</b> privilege, he must click on <b>Logs: limited access</b> and enter the access code given to him in order to access private data. |

Once you have imported your administrator, he will appear in the list "**User-user group**" to the left of the screen.

| Delete               | Select the administrator to be removed from the list and click on <b>Delete</b> .                                                                                |
|----------------------|----------------------------------------------------------------------------------------------------|
| Move up              | Places the administrator above the administrator before him in the list.                                                                                         |
| Move down            | Places the administrator below the administrator after him in the list.                                                                                          |
| Copy privileges      | Select the administrator whose privileges you wish to copy and click on this button.                                                                             |
| Paste privileges     | Select the administrator to whom you wish to assign the same privileges as the administrator from whom the privileges have been copied and click on this button. |
| Grant all privileges | Regardless of the privileges assigned to the selected administrator, by clicking on this button.                                                                 |

The following operations can be performed on this administrator:

## Table of privileges

Your interface is in "**simple view**" by default. The table displays 5 columns, which represent 5 categories of privileges to which an administrator may or may not be affiliated: **System, Network, Users, Firewall** and **Monitoring**.

The icons in the table mean:

- 💙 : All privileges have been assigned.
- 🗮 : All privileges have not been assigned.
- 🐕 : Some of the privileges have been assigned.

By switching to "**advanced view**" using the icons  $\square$  or  $\square$  (depending on the length of your screen), the table will display the details of the privileges by category. To find out the exact privileges corresponding to each column, see the bubble that appears when the mouse passes over each column header.

#### Sexample

If you are at the top of the **System** column, you will see the access privileges it includes, in this case, **"Maintenance"** and "Objects".

## 🚺 NOTE

Double-clicking on the represented icons changes the status of privileges (from "assigned" to "not assigned" for example).

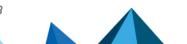

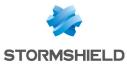

Double-clicking on this icon <sup>\*</sup> will assign the privileges, and this icon <sup>\*</sup> will be displayed instead.

# 🚺 NOTE

Any changes made to an administrator's permissions will only be applied the next time this administrator logs on. If you wish to apply a modification immediately, you will need to force the disconnection of the administrator in question (for example using the CLI command: monitor flush user).

The privileges that can be assigned in simple view are:

#### Privileges in simple view

| Name               | Description                                                                                                    | Privileges<br>assigned                  |
|--------------------|----------------------------------------------------------------------------------------------------|-----------------------------------------|
| System             | Permissions to perform maintenance operations (backups,<br>restorations, updates, Firewall shutdown and reboot, antivirus<br>update, modification of antivirus update frequency and RAID-<br>related actions in Stormshield Network Real-Time Monitor).<br>Permission to modify Object database | modify, base,<br>maintenance,<br>object |
| Network            | Permission to modify filter policy configuration and routing configuration (default route, static routes and trusted networks)                                                                                                    | modify, base,<br>filter, route          |
| Users              | Permission to modify users and PKI                                                                                                    | modify, base,<br>user, pki              |
| Firewall           | Permission to modify VPN configuration, intrusion prevention (IPS) configuration and vulnerability management                                                                                                    | modify, base,<br>vpn, asq, pvm          |
| Monitoring         | Permission to modify log logs and configuration from Stormshield<br>Network Real-Time Monitor                                                                                                    | modify, base,<br>log,<br>maintenance    |
| Temporary accounts | Permission to manage temporary accounts for the "Temporary accounts" authentication policy                                                                                                    | modify, base,<br>voucher                |

#### Privileges in advanced view

| Name                          | Description                                     | Privileges<br>assigned                          |
|-------------------------------|-------------------------------------------------|-------------------------------------------------|
| Logs (R)                      | Log consultation                                | base, log_read                                  |
| Filter (R)                    | Filter policy consultation                      | base, filter_read                               |
| VPN (R)                       | VPN configuration consultation                  | base, vpn_read                                  |
| Access to private<br>data (L) | Permission to view logs containing private data | base, log_read,<br>report_read,<br>privacy_read |

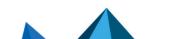

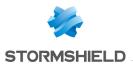

| Logs (W)                                   | Permission to modify log configuration                                                                                                    | modify, base,<br>log                                                |
|--------------------------------------------|----------------------------------------------------------------------------------------------------|---------------------------------------------------------------------|
| Filter (W)                                 | Permission to modify filter policy configuration                                                                                                    | modify, base,<br>filter                                             |
| VPN (W)                                    | Permission to modify VPN configuration                                                                                                    | modify, base,<br>vpn                                                |
| Management of<br>access to private<br>data | Permission to create tickets for ad hoc requests for access to private data in logs.                                                                                                    | base, log_read,<br>modify, privacy,<br>privacy_read,<br>report_read |
| PKI                                        | Permission to modify PKI                                                                                                    | modify, base,<br>pki                                                |
| Monitoring                                 | Permission to modify the configuration from Stormshield<br>Network Real-Time Monitor                                                                                                    | modify, base,<br>mon_write                                          |
| Content filtering                          | Permission for URL filtering, Mail, SSL and antivirus management                                                                                                    | modify, base,<br>contentfilter                                      |
| Objects                                    | Permission to modify the object database                                                                                                    | modify, base,<br>object                                             |
| Users                                      | Permission to modify users                                                                                                    | modify, base,<br>user                                               |
| Network                                    | Permission to modify network configuration (interfaces, bridges, dialups, VLANs and dynamic DNS configuration)                                                                                                    | modify, base,<br>network                                            |
| Routing                                    | Permission to modify routing (default route, static routes and trusted networks)                                                                                                    | modify, base,<br>route                                              |
| Maintenance                                | Permission to perform maintenance operations (backups,<br>restorations, updates, firewall shutdown and reboot, antivirus<br>update, modification of antivirus update frequency, high<br>availability configuration and RAID-related operations in Real-<br>Time Monitor) | modify, base,<br>maintenance                                        |
| Temporary accounts                         | Permission to manage temporary accounts ( <b>Users &gt; Temporary</b><br><b>accounts</b> module)                                                                                                    | modify, base,<br>voucher                                            |
| Intrusion prevention                       | Permission to modify Intrusion prevention (IPS) configuration                                                                                                    | modify, base,<br>asq                                                |
| Vulnerability<br>Manager                   | Permission to modify vulnerability management configuration<br>(Stormshield Network Vulnerability Manager)                                                                                                    | modify, base,<br>pvm                                                |
| Objects (global)                           | Permission to access global objects                                                                                                    | modify, base,<br>globalobject                                       |
| Filter (global)                            | Permission to access the global filter policy                                                                                                    | modify, base,<br>globalfilter                                       |
| Activity Reports (W)                       | Permission to modify Stormshield Network Activity Reports                                                                                                    | base, report_<br>read                                               |
|                                            |                                                                                                    |                                                                     |

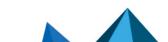

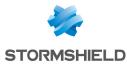

| Activity Reports (R) | Permission to access Stormshield Network Activity Reports                                                                                                    | modify, base,<br>report, report_<br>read |
|----------------------|----------------------------------------------------------------------------------------------------|------------------------------------------|
| Access to TPM        | When the firewall is equipped with a TPM (Trusted Platform<br>Module), this permission makes it possible to initialize the TPM<br>and perform operations on data protected by this TPM<br>(certificates, keys, etc). | modify, base,<br>tpm                     |

The *base* privilege is assigned to all users systematically. With this privilege, the administrator can read the whole configuration except filtering, VPN, logs and content filtering.

The modify privilege is assigned to users who have write privileges.

The user who has logged on as *admin* will obtain the *admin* privilege. This is the only privilege that lets the administrator add or remove administration privileges for other users.

## Administrator account tab

In this screen, authentication data can be defined for the administrator account.

Refer to the section Allowed names to find out which characters are allowed and prohibited in various fields.

# 🚺 NOTE

The default password of the "admin" user (super administrator) must be changed the very first time the appliance is used.

# NOTE

To define an ASCII pre-shared key that is sufficiently secure, you must follow the same rules for user passwords set out in the section **Welcome**, under the section User awareness, sub-section User password management.

# Authentication

| Old password       | Enter the current password of the admin account so that you can change it.                                                                                                    |
|--------------------|----------------------------------------------------------------------------------------------------|
| New password       | Enter the new password for the admin account.                                                                                                    |
|                    | <b>® REMARK</b><br>Must not contain the character ".                                                                                                    |
| Confirm passphrase | Confirm the password of the admin account that you have just entered in the previous field                                                                                                    |
| Password strength  | This progress bar indicates your password's level of security: "Very Weak", "Weak",<br>"Medium", "Good" or "Excellent".<br>You are strongly advised to use uppercase letters and special characters. |

# 🚺 NOTE

Stormshield Network uses asymmetric encryption, i.e., it uses a key pair consisting of a public key

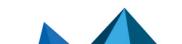

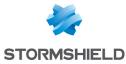

to encrypt data, and a private key for decryption. The advantage of using this system is that it removes the hassle of securing keys and allows electronic signatures.

## **Exports**

| Administrator's<br>private key | This button saves the private key associated with the admin account on your workstation. |
|--------------------------------|------------------------------------------------------------------------------------------|
| Firewall's public key          | This button saves the public key associated with the firewall on your workstation.       |

# "Ticket management" tab

In this table, administrators with the privilege to manage access to private data can create tickets for temporary access to such data.

## The table

This table sets out all information relating to tickets for access to private data. It contains the following columns:

| Ticket ID                       | This is a randomly generated unique ID and corresponds to the first 4 characters of the code to access private data.                                                                                                    |
|---------------------------------|----------------------------------------------------------------------------------------------------|
| Valid from                      | Date and time from which ticket and its associated access code become valid.                                                                                                    |
| Valid until                     | Date and time until which ticket and its associated access code remain valid.                                                                                                    |
| Code for access to private data | Randomly generated code.<br>After clicking on <b>Logs: limited access</b> (upper banner of the web administration<br>interface), the operator must enter this code in order to be able to view the private<br>data found in logs and reports. |

# Possible operations

#### Add a ticket

To create a temporary ticket for access to private data found in logs and reports, enter the dates and times to and from which this ticket should be valid.

| Valid from  | In the calendar, select the first day from which the code for access to private data<br>becomes valid. The default value suggested is the current date.<br>Next, select the time from which it becomes valid (granularity of 30 minutes).       |
|-------------|----------------------------------------------------------------------------------------------------|
| Valid until | In the calendar, select the last day on which the code for access to private data<br>stops being valid. The default value suggested is the current date.<br>Next, select the time after which it stops being valid (granularity of 30 minutes). |

#### Remove

This button allows you to delete a ticket:

- 1. Select the ticket to delete.
- 2. Click on Remove.

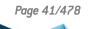

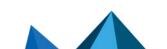

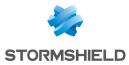

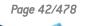

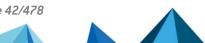

sns-en-user\_configuration\_manual-v4.1.5 - 02/04/2021

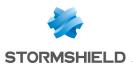

# **ANTISPAM**

The antispam configuration screen consists of 3 tabs:

- **General**: Basic configuration of the Antispam module (activation, SMTP parameters, Reputation-based analysis, etc).
- Whitelisted domains: contains the list of domains that must be systematically considered legitimate.
- **Blacklisted domains**: contains the list of domains that must be systematically considered spam senders.

# General tab

The antispam module can be enabled by determining the analyses to be enabled. Two options are available on the firewall:

| Enable reputation-<br>based analysis (DNS<br>blacklists - RBL) | This option allows validating the sender by comparing against a public list of known spam senders (DNSBL). |
|----------------------------------------------------------------|----------------------------------------------------------------------------------------------------|
| Activate heuristic<br>analysis                                 | This option allows examining the contents of the e-mail to determine its impact.                           |

# **SMTP** parameters

The trusted server concerns the SMTP server. By filling in this field, which is optional, e-mails will be analyzed more thoroughly by the **Antispam** module.

| SMTP server domain<br>name (FQDN) | This optional field allows defining a "trusted" domain.<br>Mail relayed by a server belonging to the domain indicated will therefore be exempt<br>from the domain scan. This value may be defined for mail relayed by internal<br>servers, for example.<br>SMTP allows mail relay servers to fill in a field indicating their identity. If mail passes<br>through a server belonging to the trusted domain, the earlier servers will be<br>considered legitimate and the scan will only apply to the following servers. |
|-----------------------------------|----------------------------------------------------------------------------------------------------|
| Action                            | There are 4 possible actions that will allow the SMTP proxy to respond to the remote SMTP server by indicating that the message has been rejected as it is spam :<br>• <b>Tag as spam</b> : e-mails will not be blocked but will be tagged as spam.                                                                                                    |
|                                   | Block all spam messages: the e-mail will be rejected regardless of the level of trust.                                                                                                    |
|                                   | <ul> <li>Block all spam messages at Level 2 or higher: this option allows defining that<br/>beyond the trust threshold of Level 2, an e-mail will be rejected. The thresholds<br/>are: "1 – Low", "2 – Medium", "3 – High".</li> </ul>                                                                                                    |
|                                   | • Block only Level 3 spam messages: this option allows defining that beyond the trust threshold of Level 3 (High), the e-mail will be rejected.                                                                                                    |

For example, if you set a limit of 100 for the heuristic analysis, e-mails with a score higher than 100 will be considered spam. From 100 to 200, the level of trust will be low, from 200 to 300 it will be moderate and above 300, it will be high. If you have indicated a moderate level of trust for this option, all e-mails of moderate and high level (above 200) will be rejected whereas those from 100 to 200 will be kept.

Page 43/478

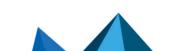

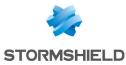

#### 🚺 REMARK

When several methods of analysis are used simultaneously, the highest score will be assigned.

# **Advanced properties**

The **Antispam** module on Stormshield Network UTM appliances does not delete messages that are identified as spam. However, it modifies messages detected as spam in such a way that the webmail client can process it in the future, for example. There are two ways of tagging messages:

Insert X-SpamWhen this option is selected, the Antispam module will add a header summarizing<br/>the result of its analysis to messages identified as spam. The webmail client can<br/>then use this antispam header, in "spam assassin" format, to perform the necessary<br/>actions on the tagged message.

#### **Reputation-based analysis**

The **DNS blacklist analysis** or **RBL** (*Real-time Blackhole List*) enables identifying the message as spam through RBL servers. The following menus allow configuring the list of RBL servers which will be used for this analysis as well as the level of trust assigned to each of the servers.

#### List of DNS blacklist severs (RBL)

A table displays the list of RBL servers which the Firewall queries to check that an e-mail is not spam. This list is updated by Active Update and cannot be modified, but certain servers can be disabled by clicking on the checkbox at the start of each line (in the **Enabled** column).

The levels indicated in the columns of the table refer to the levels of trust assigned to the server.

You can also configure the RBL servers to which you would like your Firewall to connect. To add a server, click on **Add**. A new line will appear. Up to 50 RBL servers can be defined.

Specify a name for this server (a unique name for the RBL server list), a DNS target (Field: **Domain name** only, which should be a valid domain name), a level of trust (Low, Medium and High) and comments (optional). Click on **Apply**.

To delete a configured server, select it in the list and click on **Delete**.

## 🚺 NOTE

RBL servers in Stormshield Network's native configuration are differentiated from customized servers by a padlock symbol (a), which indicates **RBL** servers in Stormshield Network's native configuration.

Reminder: Active Update only updates the list of these servers.

#### **Interactive features**

Some operations listed in the taskbar can be performed by right-clicking on the table of blacklisted servers:

- Add,
- Remove.

#### Heuristic analysis

The heuristic analysis is based on VadeRetro's antispam engine. Using a set of calculations, this antispam will derive a message's degree of legitimacy.

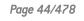

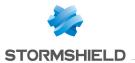

The antispam module will calculate and assign a score that defines a message's "unwantedness". E-mails that obtain a value exceeding or equal to the threshold set will be considered Advertisement or Spam.

The heuristic analysis will then suggest adding a prefix to the subject of these e-mails, making it possible, for example, to isolate them in a dedicated folder in the Mail Client.

#### Advertisement

In order to detect advertising e-mails, enable the option Detect advertising e-mails.

| Add advertisement<br>tag to mail subjects<br>(prefix) | The subjects of e-mails that have been identified as advertisements will be<br>preceded by a string of defined characters. This string is (ADS *) by default, where *<br>represents the assigned level of trust. This score ranges from 1 to 3, a higher number<br>meaning the higher the possibility of the e-mail being an advertisement. Regardless<br>of the character string used, it is necessary to provide for the insertion of the level of<br>trust in this string by using "*". This "*" will thereafter be replaced by the score. The<br>maximum length of the prefix can be 128 characters. E-mails identified as<br>advertisements will be transmitted without being deleted.<br>Please note that double quote characters are not allowed. |
|-------------------------------------------------------|----------------------------------------------------------------------------------------------------|
|                                                       | maximum length of the prefix can be 128 characters. E-mails identified as advertisements will be transmitted without being deleted.                                                                                                    |

| Spam |
|------|
|------|

| Add spam tag to<br>subject fields (prefix)          | The subject of messages identified as spam will be preceded by a string of defined characters. This string is (ADS *) by default, where * represents the assigned level of trust. This score ranges from 1 to 3, a higher number meaning the higher the possibility of the e-mail being spam. Regardless of the character string used, it is necessary to provide for the insertion of the level of trust in this string by using "*". This "*" will thereafter be replaced by the score. The maximum length of the prefix can be 128 characters. E-mails identified as spam will be transmitted without being deleted. Please note that double quote characters are not allowed. |
|-----------------------------------------------------|----------------------------------------------------------------------------------------------------|
| Minimum score for<br>spam definition [1-<br>5000] : | The heuristic analysis performed by the <b>Antispam</b> module calculates a value that<br>defines a message's "unwantedness". E-mails that obtain a value exceeding or equal<br>to the threshold set will be considered spam. Stormshield Network's default value is<br>200. This section enables the definition of a threshold to apply.<br>By modifying the score, the minimum value of the 3 trust thresholds will be modified.<br>Furthermore, the higher the calculated value, the higher will be the level of trust that<br>the antispam module assigns to the analysis. Thresholds for the levels of trust<br>cannot be configured in the web administration interface.    |

# Whitelisted domains tab

This section enables the definition of domains from which analyzed messages will be systematically treated as **legitimate**. The procedure for adding an authorized domain is as follows:

| Domain name         | Specify the domain to be allowed.                                                 |
|---------------------|-----------------------------------------------------------------------------------|
| (generic characters | Click on <b>Add</b> .                                                             |
| accepted: * and ?)  | The added domain will then appear in the list of whitelisted domains. To delete a |
|                     | domain or the whole list of domains, click on <b>Delete</b> .                     |

Please note that the antispam module will NEVER treat messages from whitelisted domains as spam.

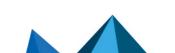

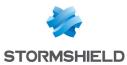

#### Interactive features

Some operations listed in the taskbar can be performed by right-clicking on the table of whitelisted domains:

- Add,
- Remove.

## **Blacklisted domains tab**

This section enables the definition of domains from which analyzed messages will be systematically treated as spam.

The procedure for adding a domain to be blocked is as follows:

| Domain name         | Specify the domain to be blocked.                                                                                                    |
|---------------------|----------------------------------------------------------------------------------------------------|
| (generic characters | Click on <b>Add</b> .                                                                                                    |
| accepted: * and ?)  | The added domain will then appear in the list of blacklisted domains. Messages that                                                                                              |
|                     | are treated as spam because their domains are blacklisted will have the highest<br>level of trust (3). To delete a domain or the whole list of domains, click on <b>Delete</b> . |

Please note that the antispam module will treat as spam all messages from blacklisted domains.

#### Interactive features

Some operations listed in the taskbar can be performed by right-clicking on the table of blacklisted domains:

- Add,
- Remove.

Blacklisting and whitelisting prevail over DNS blacklist analyses and heuristic analyses. The domain name of the sender is compared against blacklisted and whitelisted domain in succession.

For each of these lists, up to 256 domains can be defined. The same domain name cannot appear more than once in the same list. A domain name can appear in either the whitelist or the blacklist.

Domain names can contain alphanumeric characters, as well as "\_", "-" and ".". Wildcard characters "\*" and "?" are also allowed. The length of the domain name must not exceed 128 characters.

Page 46/478

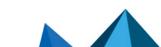

sns-en-user\_configuration\_manual-v4.1.5 - 02/04/2021

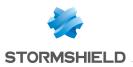

# **ANTIVIRUS**

The configuration screen for the Antivirus service consists of 3 zones:

- Selection of the antivirus engine
- Parameters
- An area relating to sandboxing, available only for the Kaspersky analysis engine.

# Antivirus engine

The drop-down list allows migrating between antivirus solutions (ClamAV or Kaspersky). When the choice of an antivirus is made, the following message will appear:

"The antivirus database has to be fully downloaded before the antivirus can be changed. During this interval, the antivirus scan will fail." Click on **Switch engines** to confirm your selection.

Once the database has been downloaded, the antivirus will be enabled.

# Settings

# Analysis of ClamAV files

The types of files that need to be scanned by the Stormshield Network firewall antivirus service are configured in this menu.

| Analyze compressed executable files               | This option enables the decompression engine (Diet,Pkite, Lzexe, Exepack, etc.).                          |
|---------------------------------------------------|----------------------------------------------------------------------------------------------------|
| Analyze archives                                  | This option enables the extraction engine and allows scanning archives (zip, arj, lha, rar, cab $\dots$ ) |
| Block encrypted or<br>password-protected<br>files | This option allows blocking files that are encrypted or protected by a password.                          |
| Block unsupported file formats                    | This option allows blocking file formats that the antivirus is unable to scan.                            |

# Analysis of Kaspersky files

| Inspect archives                   | This option enables the extraction engine and allows scanning archives (zip, arj, lha, rar, cab, etc.)                                                                                                    |
|------------------------------------|----------------------------------------------------------------------------------------------------|
| Block password-<br>protected files | This option allows blocking password-protected files.                                                                                                    |
| Activate heuristic<br>analysis     | Heuristic analysis is a method used to detect new viruses as well as new variants of<br>known viruses, and is based on the assumed behavior of a program in order to<br>determine whether such a program is a virus.<br>This method is not to be confused with statistical analysis, which operates by<br>looking up a repository of known viruses.<br>Heuristic analysis therefore makes it possible to detect viruses that have not yet<br>been referenced in an antivirus engine vendor's repository.<br>This option is not supported on SN160(W), SN210(W) and SN310 firewall models. |

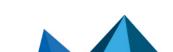

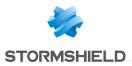

# Sandboxing

This menu is only available (not grayed out) when Kaspersky has been selected. It also requires the prior subscription of the sandboxing (Breach fighter) option.

Note that it is possible to manually submit a file to https://breachfighter.stormshieldcs.eu/ for this file to be scanned.

After undergoing sandboxing, the file will be assigned a score (maliciousness threshold) evaluated on a scale of 1 to 100. Files with a score of 0 are therefore considered not dangerous. Files with a score above 0 are considered malicious.

| Sandboxing<br>threshold above<br>which files will be | From the drop-down list, select the level of maliciousness above which the firewall<br>must block such files.<br>Four levels are available: |
|------------------------------------------------------|----------------------------------------------------------------------------------------------------|
| blocked                                              | • Minor (score between 1 and 30)                                                                                                    |
|                                                      | <ul> <li>Suspicious (score between 31 and 70)</li> </ul>                                                                                    |
|                                                      | <ul> <li>Potentially malicious (score between 71 and 99)</li> </ul>                                                                         |

• Malicious (score of 100)

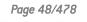

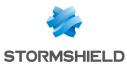

# **APPLICATIONS AND PROTECTIONS**

In this module, you will be able to manage the configuration of your alarms generated by the firewall's applications and protection modules.

Note that titles of alarms are shown in the language of the firewall (**Firewall language** field in the *General configuration* tab in the **System > Configuration** module) instead of the language used during the connection to the web administration interface.

An **inspection profile** (*IPS\_00*) is a set of **application profiles** (*default00* – See the module **Protocols**). An **application profile** contains the configuration of the alarms from a protocol scan that can be modified in this module. Its other configuration elements can be accessed in the corresponding "**Protocols**" menu.

To configure inspection profiles according to these application profiles, go to the module **Inspection profiles** and click on *Go to profiles*.

The signatures of these alarms are regularly updated via **Active Update** for products under maintenance (*IPS: contextual protection signatures*) and if this database is enabled in the Active Update configuration (module **Configuration / System / Active Update**).

Whether these alarms are raised therefore depends on the configuration of these protocol scans as well as the security policy applied.

In this module, the alarm configuration is divided into two views:

- "view by inspection profile" (also called "view by configuration")
- "view by context" (also called "view by protocol")

# View by inspection profile

## Selecting the configuration profile

You can configure up to 10 profiles, bearing by default the names "IPS\_00", "IPS\_01" etc. These names cannot be modified in the Alarms module but in the menu **Application protection** > **Inspection profile** (*Go to profiles* button):

- 1. Select a configuration from the drop-down list.
- 2. Click on Edit and select Rename.
- 3. Change the name of the profile in the field and add a comment if necessary.
- 4. Click on Update.

You will see your modified profile in the drop-down list of configurations in the **Applications and Protections** module.

#### Selecting multiple objects

A multiple selection allows assigning the same action to several alarms. Select several successive alarms using the **Shift**  $\hat{U}$  key or individually by holding down the **Ctrl** key. You can also remove an item from an existing selection with the **Ctrl** key.

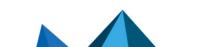

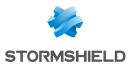

Some column titles have the icon 🔄. When you click on it, a menu appears and suggests assigning a setting to several selected alarms (Action, Level, New and Advanced).

**Example:** Several lines can be deleted at the same time by selecting them with the **Ctrl** key held down, then by clicking on **Delete**.

You can perform several actions in the profile:

#### Applying a model

Several templates allow configuring the profile of alarms by defining their action (*Allow* or *Block*) and their level (*Ignore, Minor* or *Major*).

The templates LOW, MEDIUM and HIGH are distinguished essentially by the action of the *Protections* alarms, such as alarms relating to peer-to-peer networks or instant messaging. By default, *Applications* alarms allow traffic and *Malware* alarms block it.

The INTERNET template disables alarms that may hinder the typical use of the internet, usually due to bad practices that are too common to be prohibited. An example of this is an alarm raised when there is a URL containing non-ASCII characters.

By default, the profile **(1) IPS\_01** is based on the INTERNET template, since it is intended for traffic with a source address that is part of a protected network (see **Inspection profiles**). Other profiles are configured based on the MEDIUM template that ensures a standard level of security.

| Internet | This configuration is adapted to outgoing traffic. Most alarms are configured with the action "Allow" when they do not pose a risk to the internal network. |
|----------|----------------------------------------------------------------------------------------------------|
| Low      | The least critical alarms are configured with the action "Allow".                                                                                           |
| Medium   | This template is a compromise between security and excessively strict blocking; it is applied by default to incoming traffic.                               |
| High     | Most alarms are set to "Block".                                                                                                    |
|          |                                                                                                    |

#### **New alarms**

| Approve new alarms | If this option is selected, all new alarms represented by the icon 🍈 will be |
|--------------------|------------------------------------------------------------------------------|
|                    | accepted. This allows validating the action and alarm level set by default.  |

#### Selection

There are some buttons that allow you to sort the alarms of the inspection profile. These alarms fall under 3 categories: **Applications, Protections** and **Malware**. They can be selected by clicking on either of the 3 buttons with the same name. The button **All** resets the selection.

| Applications | This type of alarm is raised when commonly used applications are used. Selecting this makes it possible to prepare an <b>application security policy</b> .                                      |
|--------------|----------------------------------------------------------------------------------------------------|
| Protection   | These alarms are raised by the IPS scan: they result from blocked known attacks and the abnormal use of protocols as defined in the <b>RFC</b> s.                                               |
| Malware      | These alarms are based on the known signatures of malicious programs, recognized by suspicious types of activity. The examination of hosts at the source of this alarm category is recommended. |

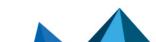

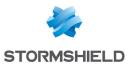

#### Search

This field allows displaying only the alarm(s) containing the letter or word entered. Search results appear instantaneously, in order to filter profiles and contexts more easily, without the need to press "Enter".

#### Filter

This list contains several protocols and services covered by the alarms. You can sort them and display only the alarms that belong to the following categories:

| None            | All categories of alarms will be displayed.                                                                     |
|-----------------|----------------------------------------------------------------------------------------------------|
| BYOD            | Traffic generated by mobile devices such as telephones or electronic tablets in bring your own device programs. |
| Cloud Storage   | Applications that offer online data hosting.                                                                    |
| E-mail address: | Online messaging applications.                                                                                  |
| Game            | Online gaming applications.                                                                                     |
| Communication   | Instant messaging, VoIP or videoconference (Skype, Google talk etc.) applications.                              |
| Multimedia      | Image, video or online music site.                                                                              |
| Peer to peer    | Direct file sharing between users.                                                                              |
| Remote access   | Remote PC control.                                                                                              |
| Social networks | Online community sites.                                                                                         |
| Web             | Other applications.                                                                                             |
|                 |                                                                                                    |

This list may be modified by updating it via Active Update.

## The various columns

To display the columns **Signatures, Model** and **Application profile,** click on the arrow that appears when the mouse is rolled over the title of a column and click on the corresponding checkboxes available in the *Columns* menu.

| Patterns            | Number of variants of the attack or the traffic blocked by the signature that raised the alarm.                                                                                                    |
|---------------------|----------------------------------------------------------------------------------------------------|
| Model               | Model applied to the inspection profile that configures alarms by setting their action and level. Please refer to the previous section <b>Applying a model</b> .                                                   |
| Message             | Text describing the alarm and its characteristics.<br>When an alarm is selected, a <b>Help</b> button will appear. This link will open a help<br>window describing the alarm and summarizing its action and level. |
| Application profile | Application profile containing the alarm configured in this inspection profile.                                                                                                    |
| Action              | When an alarm is raised, the packet that set off the alarm will be subject to the action configured. You can choose to <b>Allow</b> or <b>Block</b> traffic that causes this alarm.                                |
| Level               | Three alarm levels are available: "Ignore", "Minor" and "Major".                                                                                                    |

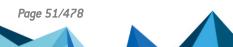

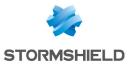

| New         | Allows viewing new alarms, represented by the icon $\mathbf{t}$ .                                                                                                    |
|-------------|----------------------------------------------------------------------------------------------------|
| Context: id | Alarm name.<br>The icon <b>O</b> represents alarms deemed <b>sensitive</b> . Refer to the paragraph below for<br>further information.                                                                                                    |
| Advanced    | <b>Send an e-mail</b> : an e-mail will be sent when this alarm is raised (cf. module <b>E-mail alerts</b> ) with the following conditions:                                                                                                    |
|             | <ul> <li>Number of alarms before sending: minimum number of alarms required before an<br/>e-mail is sent, during the period defined hereafter.</li> </ul>                                                                                                    |
|             | • During the period of (seconds): period in seconds during which alarms have been raised, before an e-mail is sent.                                                                                                    |
|             | <ul> <li>Place the machine under quarantine: the packet that caused the alarm will be<br/>blocked with the following parameters. To remove a packet from quarantine, use<br/>Stormshield Network Realtime Monitor.</li> </ul>                                                                                                    |
|             | • for a period of (minutes): duration of the quarantine                                                                                                    |
|             | <b>Capture the packet that raised the alarm</b> : this capture can be viewed when checking<br>alarms (Stormshield Network Realtime Manager or Unified Reporter), using a network<br>sniffer such as <i>Wireshark</i> .<br><b>Qos applied to traffic</b> : QoS queues can now be applied to any application traffic that<br>generates alarms. This option therefore allows assigning a bandwidth restriction or |
|             | lower priority to traffic that caused the alarm to be raised.<br>Next, click on <b>Apply</b> .                                                                                                    |

For each of the 10 profiles, you can configure them any way you wish by modifying the parameters described above.

#### Sensitive alarm

The action Allow on an alarm stops the protocol scan on the traffic. You are therefore strongly advised to dedicate a filter rule in Firewall mode (or IDS for logs) for traffic affected by the alarm instead of setting to 'Allow' for this type of alarm.

#### Example of an HTTP 47 sensitive alarm

Microsoft IIS (Internet Information Server) allows managing the application server by using Microsoft technologies. The management of web servers offers the encoding of extended characters using Microsoft's proprietary "%uXXXX" format. Since this encoding is not a standard, intrusion detection systems cannot detect attacks that use this method.

When a user attempts to access a site with a URL containing this type of encoded character and not corresponding to any valid character, the HTTP 47 alarm will be raised – *Invalid %u encoding char in URL*. As this alarm is considered sensitive, access to the site will be blocked.

The *Allow* action applied to an alarm that blocks traffic stops the protocol scan of this connection (including requests that follow).

In order to maintain protection from this type of attack and simultaneously allow access to this type of server, it is recommended that you dedicate a filter rule in Firewall mode (or *IDS* for logs) to the affected traffic instead of allowing traffic blocked by a *sensitive* alarm to *Allow*. As a reminder, *Firewall* and *IDS* modes allow all types of traffic that raise alarms (with detection for *IDS* mode).

Page 52/478

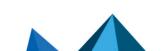

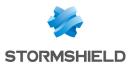

# View by context

This view sets out alarms by protocol profiles. The first drop-down list, on the left, allows selecting the protocol context.

For each protocol, you can configure up to 10 configuration profiles, which can be selected from the second drop-down list (which displays "default")

You can change the name of the file by going to the menu **Application protection > Protocols**:

- 1. Select a configuration from the drop-down list.
- 2. Click on Edit and select Rename.
- 3. Change the name of the profile in the field and add a comment if necessary.
- 4. Click on Update.

You will see your modified profile in the drop-down list of configurations in the **Applications and Protections** module.

You can modify the policy within a profile according to 4 predefined **templates**: INTERNET, LOW, MEDIUM and HIGH, described in the section **"View by inspection profile**".

The "new" status of alarms can be removed by clicking on **Approve new alarms** described in the previous section. You can also **Search** in alarms by typing letters or words in the appropriate field.

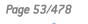

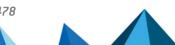

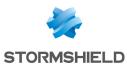

# AUTHENTICATION

The authentication feature allows the user to identify himself using a login and password or through a seamless process (SS0 / certificate). To do so, the feature may use an LDAP (*Lightweight Directory Access Protocol*) database storing user profiles as well as the associated x509 certificate.

Once the authentication is successful, the user's login will be associated with the host from which he has logged on – this information will be stored in the ASQ's user table – and with all IP packets that originate from it for the duration that the user or administrator has specified depending on the method used.

In order to be effective, the methods configured (1<sup>st</sup> tab) have to be made explicit in the authentication policy rules (2<sup>nd</sup> tab).

The Authentication module contains 4 tabs:

- Available methods: this tab offers you the choice of one or several authentication methods and their configuration on the firewall to allow the firewall to apply the security policy. The administrator may also require authentication for the purpose of entering the identity of the host's user in the logs. In this section, you will be able to configure several methods as the authentication policy allows the use of several of these methods that will then be evaluated in order when authentication is processed.
- Authentication policy: this tab allows specifying the methods according to the source of the request and defining the order of the authentication methods to apply.
- **Captive portal**: Enables configuration of access to the captive portal from various interfaces, as well as the different information relating to it (SSL access, authentication, proxy). It also allows you to customize the display of the captive portal.
- **Captive portal profiles**: this tab makes it possible to manage several authentication profiles that the captive portal can use. For example, these profiles enable the selection of the type of account used (temporary accounts, users declared in the internal LDAP directory, etc) or allowed authentication durations.

# 🚺 NOTE

The captive portal has to be enabled for all authentication methods, except for SSO.

For issues relating to **Multi-user networks** and authentication by **transparent or explicit proxies**, please refer to the section **Transparent or explicit HTTP proxy and multi-user objects**.

# Available methods tab

This screen offers the choice of one or several authentication methods and their configuration.

# Interactive features

Some operations listed in the taskbar can be performed by right-clicking on the table of available methods:

• Delete (the selected method).

Page 54/478

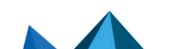

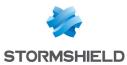

# **Authentication methods**

The left column is dedicated to the list of authentication methods. The right column displays the options for setting the selected authentication method.

The button **Add a method** opens a drop-down list that offers a choice of 8 authentication methods that you can **Delete** if necessary. These methods are:

- LDAP,
- SSL Certificate (SSL),
- Radius,
- Kerberos,
- Transparent authentication (SPNEGO),
- SSO Agent,
- Guest method,
- Temporary accounts,
- Sponsorship method.

When temporary account management is enabled on the firewall, the Temporary accounts method will automatically appear in the column of authentication methods.

#### LDAP

Go to the menu **Users > Directories configuration** to access the configuration. The configuration of this method is automatic and requires the implementation of an LDAP database.

# SSL Certificate (SSL)

After having selected your authentication method from the left column, you may enter information about it in the right column, which sets out the following elements:

#### List of trusted certificate authorities (CA)

The SSL authentication method accepts the use of certificates that have been signed by a certification authority outside the firewall. This certification authority has to be added in the configuration of the firewall so that it accepts all certificates that have been signed by this authority.

If the certification authority itself is signed by another certification authority, it can then be added to the list of trusted CAs in order to create a "Trusted CA chain".

If a trusted CA or trusted CA chain is specified in the configuration of SSL authentication, it will be added to the firewall's internal CA, which is implicitly checked as soon as there is a valid internal root authority on the Firewall.

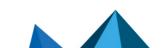

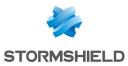

| Add    | Adding a certification authority to a list of trusted certification authorities allows the recognition of this authority and the validation of all certificates signed by this certification authority.                                                                                       |
|--------|----------------------------------------------------------------------------------------------------|
|        | By clicking on Add, then on the icon 🔎 that appears on the selected line, you will                                                                                                    |
|        | access the CA window (Cf. Certificates and PKI).                                                                                                    |
|        | If the certification authority you wish to trust is not in the list of external certificates<br>click on <b>Select</b> in the external certificate window to add this certification authority to<br>the list.                                                                                 |
|        | Firewalls support <b>multi-level root authorities</b> – the certificate of the user to be<br>authenticated is signed by a certification authority, which is itself signed by a highe<br>authority. You can insert the whole certification chain created by this multi-level roo<br>authority. |
|        | In order for the chain to be correctly applied, it is important that you insert every lin<br>in the whole chain of authorities between the highest authority you have inserted t<br>the authority just above the user certificate.                                                            |
| Delete | Deletes the selected certification authority.                                                                                                    |
|        |                                                                                                    |

**Certification authority (C.A):** This field displays the certificates you wish to trust and which you will use.

It is possible to modify the subject field of the certificate that will be used for finding the user in the LDAP. The LDAP field used for the search can also be modified. By default, the e-mail address is used in both cases. These settings can be configured in CLI.

#### **Advanced properties**

You can enable searches in several LDAP directories.

Various criteria can therefore be defined: for a given directory, you can indicate a character string to look for in a specific field in the certificate. This string needs to be defined in the form of a regular expression.

| Enable searching in<br>several LDAP | Selecting this checkbox enables searches for users in several LDAP directories and provides access to the search criteria grid. |
|-------------------------------------|----------------------------------------------------------------------------------------------------|
| directories (SSL<br>authentication) |                                                                                                    |

#### List of search criteria

Each criterion is defined by a certificate field, a regular expression and an LDAP directory.

You can **Add**, **Delete**, or move a criterion **Up** or **Down** the list using the relevant buttons. These criteria are assessed according to the order defined in the grid.

| Field               | This drop-down list makes it possible to select the specific field in the certificate that will be queried with character strings.                                      |
|---------------------|----------------------------------------------------------------------------------------------------|
| Regular expression  | Enter the regular expression that defines the character strings to look for in the certificate's field.                                                                 |
| Domain or directory | Select the LDAP directory to query in order to authenticate users if the field defined in their certificates contains a string corresponding to the regular expression. |

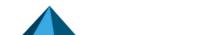

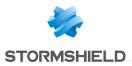

## RADIUS

RADIUS is a standard authentication protocol running in client-server mode. It allows defining network access for remote users. This protocol is equipped with a server linked to an identification database (e.g. LDAP directory). The Stormshield Network firewall can act as a RADIUS client and can therefore address authentication requests for users wishing to pass through the Firewall, to an external RADIUS server. The user will only be authenticated on the Firewall if the RADIUS server accepts the authentication request sent by the Firewall.

All RADIUS transactions (communications between the Firewall and the RADIUS server) are themselves authenticated using a pre-shared secret, which is never transmitted over the network. This same secret will be used to encrypt the user password, which will pass through the Firewall and RADIUS server.

After having selected your authentication method from the left column, you may enter information about it in the right column, which sets out the following elements:

#### Access to the server

When the RADIUS method is selected, RADIUS authentication will be enabled. This menu will allow you to specify information relating to the external RADIUS server used and a backup RADIUS server. For each of them, the configuration requires the following information:

| IP address of the RADIUS server.                                                                                                    |
|----------------------------------------------------------------------------------------------------|
| Port used by the RADIUS server. By default, the port 1812 / UDP named RADIUS is selected.                                           |
| Key used for encrypting exchanges between the firewall and the RADIUS server.                                                       |
|                                                                                                    |
| IP address of the backup server.                                                                                                    |
| Port used by the backup server if the main server is no longer available. By default, the port 1812 / UDP named RADIUS is selected. |
| Key used for encrypting exchanges between the firewall and the backup server.                                                       |
|                                                                                                    |

## 1 REMARK

The firewall will attempt to connect twice to the "main" RADIUS server, and in the event of failure, will attempt to connect twice to the "backup" RADIUS server. If the backup RADIUS server responds, it will become the main RADIUS server. After 600 seconds, a new switch will take place, and the original "main" RADIUS server will become the "main" server again.

## **Kerberos**

Kerberos is different from other authentication methods. Instead of letting authentication take place between each client host and each server, Kerberos uses symmetrical encryption, the key distribution center (KDC, Key Distribution Center) to authenticate users on a network.

During the authentication process, the Stormshield Network firewall acts as a client which requests authentication on behalf of the user. This means that even if the user has already authenticated with the KDC to open his Windows session, for example, it is still necessary to re-authenticate with this server even if connection information is the same, in order to pass through the Firewall.

Page 57/478

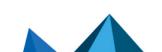

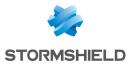

After having selected your authentication method from the left column, you may enter information about it in the right column, which sets out the following elements:

| Domain name (FQDN) | Domain name assigned to the Active Directory server for the Kerberos            |
|--------------------|---------------------------------------------------------------------------------|
|                    | authentication method. Defining this domain name allows masking the server's IP |
|                    | address and simplifying the search for it.                                      |
|                    | Example: www.company.com: company.com represents the domain name, which is      |
|                    | more legible than its corresponding IP address: 91.212.116.100.                 |

#### Access to the server

| Server       | IP address of the server for the Kerberos authentication method ( <i>Active Directory</i> for example)                                  |
|--------------|----------------------------------------------------------------------------------------------------|
| Port         | Port used by the server. By default, the port 88 / UDP named Kerberos_udp is selected.                                                  |
| Backup serve | r                                                                                                    |
| Server       | Backup IP address of the Active Directory server for the Kerberos authentication method                                                 |
| Port         | Port used by the backup server if the main server is no longer available. By default, the port 88 / UDP named Kerberos_udp is selected. |

## Transparent authentication (SPNEGO)

The SPNEGO method enables Single Sign On to function in web authentication with an external Kerberos authentication server. This means that a user who connects to his domain via a Kerberos-based solution would be automatically authenticated on a Stormshield Network firewall when he accesses the internet (requiring authentication in the filter policy on the Firewall) with a web browser (Internet Explorer, Firefox, Mozilla).

In order to implement this method, you must first execute the KEYTAB generation script **spnego.bat** on the domain controller. This script is available in your **secure area**, in the Knowledge Base (article *"Where can I find the last version of the "spnego.bat" script?"*).

## 🚺 REMARK

The parameters requested when the script is executed are case-sensitive and must be strictly followed as they cannot be modified later. In the event of an error, a backup of the domain controller has to be restored in order to continue with the installation.

For firewalls that have not been configured in high availability, it is advisable to indicate the serial number of the firewall instead of its name to identify it (this name corresponds to the name indicated in the Stormshield Network script that comes with the installation hardware). The *Service name* will be the serial number preceded by "HTTP/". **Example:** HTTP/U70XXAZ0000000

For firewalls in high availability, since the identifier has to be the same for both appliances, you are advised to use the name of the authentication portal's certificate (CN) entered in the *Captive portal* tab in the **Authentication** module.

SPNEGO can be configured on the firewall with the options explained in the table below:

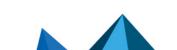

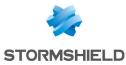

| Service name | This field represents the name of the Kerberos service used by the firewall, obtained after the <i>spnego.bat</i> script has been executed.                                                                                                    |
|--------------|----------------------------------------------------------------------------------------------------|
| Domain name  | Kerberos server's domain name. This domain name corresponds to the full name of the Active Directory domain. It has to be entered in uppercase.                                                                                                    |
| KEYTAB       | This field represents the shared secret, generated when the script is used on Active Directory. This secret has to be provided to the firewall so that it can communicate with Active Directory. It is also provided by the <i>spnego.bat</i> script |

## SSO Agent

With Single Sign-On (SSO), users need to authenticate only once to access several services.

The SSO agent method requires the installation of the **Stormshield Network SSO Agent** application, a Windows service that allows Stormshield Network firewalls to benefit from transparent authentication on Windows Active Directory. Refer to the technical note **Stormshield Network SSO Agent - Installation and deployment** for instructions on how to install this application.

When users log in to the Windows domain by opening their sessions, they will automatically be authenticated on the firewall. The SSO agent gathers information on the user's identity on the domain by connecting remotely to the event viewer on the domain controller. The SSO agent then relays this information to the firewall through an SSL connection, which updates its table of authenticated users.

From version 3 of the firmware onwards, up to 5 SSO agents can be declared, thereby making it possible to manage authentication on 5 Windows Active Directory domains without approval relationships. These domains must be declared beforehand as external Microsoft Active Directory types of LDAP directories (**Users** > **Directory configuration** module). Additional SSO agents will be named SSO Agent 1, SSO Agent 2, etc.

After having added this method, you can enter the information relating to its configuration.

#### SSO Agent

| Domain name                | Select the Microsoft Active Directory corresponding to the domain on which users will be authenticated. This directory must be configured beforehand through the <b>Directory configuration</b> module.                                                |
|----------------------------|----------------------------------------------------------------------------------------------------|
| SSO Agent                  |                                                                                                    |
| IP address                 | IP address of the server for the machine hosting Stormshield Network SSO Agent.                                                                                                    |
| Port                       | By default, the port "agent_ad" is selected, corresponding to port 1301. The protocol used is TCP.                                                                                                    |
| Pre-shared key.            | This key is used for SSL encryption in exchanges between the SSO agent (machine<br>hosting <b>Stormshield Network SSO Agent</b> ) and the firewall.<br>Enter the <b>pre-shared key</b> (password) defined during the installation of the SSO<br>agent. |
| Confirm pre-shared<br>key  | Confirm the pre-shared key/password that was typed in the previous field.                                                                                                    |
| Pre-shared key<br>strength | This field indicates your password's level of security: "Very Weak", "Weak", "Medium",<br>"Good" or "Excellent". The use of uppercase and special characters is strongly<br>advised.                                                                   |

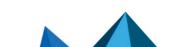

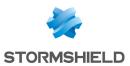

#### SSO backup agent

The fields for configuring the backup SSO agent are the same as those for the main agent.

#### **Domain controller**

You will need to add all the domain controllers that control the selected Active Directory domain. They must be saved in the firewall's object database.

| Add a domain | Click to select or create the corresponding object. You will need to add all the |
|--------------|----------------------------------------------------------------------------------|
| controller   | domain controllers that control the Active Directory domain. They must be saved  |
|              | beforehand in the firewall's object database.                                    |

#### **Advanced properties**

Select this option if the SSO agent to be contacted is installed in **Windows Active Directory** mode (agent installed on a workstation or on a Windows server) or in **Syslog server** mode (agent installed on a Linux Ubuntu machine).

There are five additional fields to configure in Syslog server mode:

| Listening IP address              | Enter the IP address of the syslog server.                                                                                                    |
|-----------------------------------|----------------------------------------------------------------------------------------------------|
| Listening port                    | Enter the listening port of the syslog server. The <b>syslog</b> network object is suggested by default.                                                                                           |
| IP address search<br>(reg. expr.) | Enter the regular expression that will be used to search for IP addresses in logs hosted on the syslog server. Example: $([0-9]{1,3}\[0-9]{1,3}\[0-9]{1,3})$                                       |
| User search (reg.<br>expr.)       | Enter the regular expression that will be used to search for user names in logs<br>hosted on the syslog server.<br>Example: JOHN\\[[a-zA-ZO-9\.]*]\s will detect entries such as JOHN\john.doe     |
| Message search (reg.<br>expr.)    | Enter the regular expression that will be used to search for connection messages in<br>logs hosted on the syslog server.<br>Example: connect ok will detect entries such as JOHN connect ok sysvol |

#### Backup syslog server configuration

You can specify a backup syslog server

| Listening IP address | Enter the IP address of the backup syslog server. |
|----------------------|---------------------------------------------------|
|----------------------|---------------------------------------------------|

The following fields appear in both Windows Active Directory mode and Syslog server mode:

| Maximum<br>authentication<br>duration | Define the maximum duration for the session of an authenticated user. After this period, the firewall will delete the user from its table of authenticated users, thereby logging out the user.<br>This duration is to be defined in seconds or minutes. It is set by default to 36000 seconds, or 10 hours. |
|---------------------------------------|----------------------------------------------------------------------------------------------------|
|                                       | о<br>С                                                                                                    |

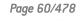

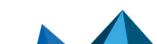

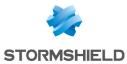

| Refresh user group<br>updates | If the Active Directory has been configured on the firewall ( <b>Directory configuration</b><br>module), the firewall will check for possible changes made to <b>LDAP directory groups</b> .<br>The firewall will then update its directory configuration then send this information to<br>the SSO agent.<br>This duration defined in seconds, minutes or hours, is set by default to 3600<br>seconds, or 1 hour.                                                                                                    |
|-------------------------------|----------------------------------------------------------------------------------------------------|
| Disconnection<br>detection    | With this option, authenticated users can be deleted when an associated host logs<br>off or when a session is shut down. This test to detect which hosts are connected to<br>the firewall is carried out either by pinging or by the registry database method.<br>If this method is not enabled, the user will only be disconnected after the defined<br>authentication period, even if his session is shut down.                                                                                                    |
| Detection method              | Select a log off method from PING or Registry database:                                                                                                    |
|                               | <ul> <li>PING : the SSO agent tests the accessibility of all hosts authenticated on the firewall every 60 seconds by default.         If it gets a <i>host unreachable</i> response or no response is received from an IP address after the defined period, the SSO agent will send a logout request to the firewall. The firewall will then will delete the user associated with this IP address from its table of authenticated users, logging the user out of the firewall.     </li> <li>Registry : the Registry database (BDR) is a database used by the Windows operating system to store information about the system's configuration and installed software. This method makes it possible to detect a closed session on a host that is still running.         If there is a positive response to the ping, the SSO agent will log in remotely to the host and check in the Registry database the list of users with a session open on the host. This makes it possible to update the firewall's table of authenticated     </li> </ul> |
| Consider offline after        | users.<br>If a host does not respond to the ping after this period, it will be considered<br>disconnected. The firewall will then delete the user associated with this host                                                                                                    |
|                               | from its table of authenticated users. This duration defined in seconds, minutes or hours, is set by default to 5 minutes.                                                                                                    |
| Disconnection<br>detection    | With this option, authenticated users can be deleted when an associated host logs<br>off or when a session is shut down. This test to detect which hosts are connected to<br>the firewall is carried out either by pinging or by the registry database method.<br>If this method is not enabled, the user will only be disconnected after the defined<br>authentication period, even if his session is shut down.                                                                                                    |
| Enable DNS host<br>lookup     | With this option, you can manage changes to the IP addresses of user workstations and authenticate users who have logged in to hosts that have several IP addresses.                                                                                                    |
|                               |                                                                                                    |

## **Guest method**

This mode allows identification without authentication, for access to a public Wi-Fi network, for example. This method automatically activates the display of the conditions of use for internet access. These conditions can be customized in the *Captive portal* tab. By default, the frequency of this display confirming the authentication is 18 hours and can be modified in the settings for this method (disclaimertime).

When these "guest" users log on, these events will be logged with the addition of source MAC addresses. This identification is checked every 4 hours, and this parameter can be set in the following CLI command:

Page 61/478

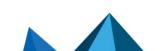

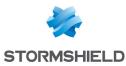

#### **CONFIG AUTH GUEST** (example: state=1 logontime=14400disclaimertime=64800)

| <b>1</b> NOTE<br>In the security poli                                | cy, the User object to select to match the Guest method is "All".                                                                                                    |
|----------------------------------------------------------------------|----------------------------------------------------------------------------------------------------|
| Display frequency of<br>the Conditions of use<br>for internet access | With this method, the Conditions of use for internet access – commonly known as<br>Disclaimer – are systematically shown to the user. A checkbox to indicate the user's<br>agreement has to be checked before the user can authenticate.<br>These conditions can be customized in the "Captive portal" tab.<br>If the feature has also been enabled in the profiles of the captive portal, this display<br>frequency will be different from the one configured for the other methods. |

#### **Temporary accounts**

This service enables the management of accounts with a limited validity duration. These accounts are meant to provide temporary public Internet access to persons outside the organization. Temporary accounts are not saved in the LDAP directory (ies) declared on the firewall.

| Default validity<br>duration of a new<br>user account (days) | This field allows setting a validity duration (in days) that will be suggested by default when a new temporary account is created. |
|--------------------------------------------------------------|----------------------------------------------------------------------------------------------------|
| Go to the list of                                            | This shortcut will redirect you to the module <b>Users</b> > <b>Temporary accounts</b> to allow                                    |
| temporary accounts                                           | you to manage (add, modify, delete) these accounts.                                                                                |

# Sponsorship method

This mode enables identification without authentication through the captive portal. The sponsored party will need to enter his/her first name and last name and his/her sponsor's email address. The sponsor will then receive an email containing a link to confirm this request. After the request has been validated, the sponsored party will automatically be redirected from the captive portal to the requested web page.

| Minimum                               | Define the minimum duration of a session for a sponsored user.                                                                                                    |
|---------------------------------------|----------------------------------------------------------------------------------------------------|
| authentication                        | This duration is to be defined in minutes, hours or days. It is set by default to 15                                                                                                    |
| duration                              | minutes.                                                                                                    |
| Maximum<br>authentication<br>duration | Define the maximum duration of a session for a sponsored user. After this duration<br>has lapsed, the firewall will log off the user.<br>This duration is to be defined in minutes, hours or days. It is set by default to 240<br>minutes, or 4 hours. |

# "Authentication policy" tab

The filter table allows you to define the rules of the authentication policy to be applied through the firewall. High-priority rules are placed on top. The firewall executes rules in their order of appearance in the list (rule no. 1, 2 and so on) and stops as soon as it reaches a rule that matches the traffic that it processes. It is therefore important to define rules **from most specific to most general**.

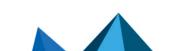

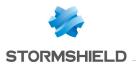

If no rules have been defined in the policy or if the traffic does not match any of the specified rules, the *Default method* will be applied. If this method has not been configured or the action has been set to *Block*, all authentication attempts will be denied.

# Actions on the rules of the authentication policy

| Search by user | This field allows searching by user login. The rules assigned to this user appear in the table.<br>Example: If you enter "user1" in the field, all rules in the policy with "user1" as their source will appear in the table.                                                                             |
|----------------|----------------------------------------------------------------------------------------------------|
| New rule       | Inserts a rule – predefined or to be defined – after the selected line. There are 5 possible choices:                                                                                                    |
|                | • <b>Standard rule</b> : an authentication wizard will appear when this is selected. Please refer to the following section to see the options offered in each screen.                                                                                                    |
|                | • <b>Guest method rule</b> : this wizard offers to create an authentication rule through the <i>Guest</i> method. This method cannot be combined with other methods within the same rule as it does not require authentication.                                                                           |
|                | <b>i</b> NOTE<br>The User object to select to match the <i>Guest</i> method is "All".                                                                                                    |
|                | <b>1 NOTE</b><br>This method is incompatible with multi-user objects; all users connected in<br><i>Gues</i> t mode must have different IP addresses.                                                                                                    |
|                | • <b>Temporary account rule</b> : this wizard offers to create an authentication rule through the <i>Temporary account</i> method. This method cannot be combined with other methods within the same rule.                                                                                                |
|                | • <b>Sponsorship rule</b> : this wizard offers to create an authentication rule through the <i>Sponsorship</i> method. This method cannot be combined with other methods within the same rule as it does not require authentication.                                                                      |
|                | <ul> <li>Separator – rule grouping: This option allows inserting a separator above the<br/>selected line and helps to improve the authentication policy's readability and<br/>visibility.</li> </ul>                                                                                                    |
|                | It may allow the administrator to prioritize rules, for example, or group those that<br>redirect traffic to different servers. You can collapse or expand the node of the<br>separator in order to show or hide the rule grouping. You can also copy / paste a<br>separator from one location to another. |
| Delete         | Deletes the selected line.                                                                                                    |
| Move up        | Places the selected line before the line just above it.                                                                                                    |
| Move down      | Places the selected line after the line just below it.                                                                                                    |
| Cut            | Allows you to cut an authentication rule in order to move it.                                                                                                    |
| Сору           | Allows you to copy an authentication rule in order to duplicate it.                                                                                                    |
| Paste          | Allows you to duplicate an authentication rule after having copied it.                                                                                                    |

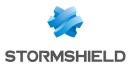

| Multi-user objects | Defines one or several network objects authorized to allow several authentications<br>on the same IP address. Click on "Add an object" and select from the drop-down list a<br>host, network, IP address range or a group. |
|--------------------|----------------------------------------------------------------------------------------------------|
|                    | <b>i</b> NOTE<br>The SSO method does not allow " <b>multi user</b> " authentication.                                                                                                    |
|                    | Please refer to the last section <b>Transparent or explicit HTTP proxy and multi-user</b><br>objects.                                                                                                    |

#### Interactive features

Some operations listed in the taskbar can be performed by right-clicking on the table of authentication rules:

- New rule (Standard rule, Guest rule, Temporary accounts rule, Sponsorship rule, Separator rule grouping),
- Delete,
- Cut,
- Сору,
- Paste.

#### **New rule**

The authentication policy allows creating rules based on a user or a group of users. It is also possible to target certain traffic by specifying its source. Click on the "**New rule**" button and select "**Standard rule**", "**Guest rule**", "**Temporary account rule**" or "**Sponsorship rule**" to launch the wizard.

#### Step 1: User authentication

Select the user or group concerned or leave the default value at "All". This step is not offered for rules associated with the "**Guest**" or "**Sponsorship**" methods.

#### Step 2: Authentication source

Click on **Add an interface** or **Add an object** in order to target the source of the traffic affected by the rule. This may be the interface on which your internal network is connected (e.g.: *IN* interface) or the object corresponding to the internal networks (e.g.: *Network internals*).

# 🚺 NOTE

The SSO agent authentication method cannot be applied with an interface as a criterion. This method is based on authentication events collected by domain controllers, which do not indicate the source of the traffic. A rule combining an interface as the source and the SSO agent method is therefore not allowed.

# 🚺 NOTE

The choice offered for the interface is the SSL VPN interface, indicating the interface on which users of an SSL VPN tunnel are connected.

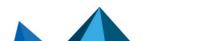

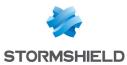

#### Step 3: Authentication methods

This step is not offered for rules associated with the "**Guest**", "**Temporary account**" or "**Sponsorship**" methods.

Click on **Authorize a method** and select from the drop-down list the desired authentication methods. The *Default method* selected corresponds to the method selected in the tab "**Available methods**".

The "Block" entry can also be selected. It will as such block any authentication attempt on traffic affected by the rule.

The authentication methods are evaluated **in the order in which they appear on the list** and from top to bottom. As the *SSO agent* method is transparent, it is by definition always applied as a priority.

To enable the new rule, double-click on the status "Disabled".

**Default method** Select the method that will be applied when the *Default method* is selected in the authentication policy. The methods offered are those added to the table of available methods.

#### **Reorganizing rules**

Every rule can be dragged and dropped so that the authentication policy can be reorganized

easily. The 🛄 symbol as well as the "Drag and drop to reorganize" tool tip appear when you scroll over the start of the rule.

#### Multi-user objects

This table allows selecting network objects that enable several authentications from the same IP address. This allows, for example, accessing applications and data from a remote computer (TSE server) by applying user-based filtering.

You can Add or Delete a multi-user object by clicking on the corresponding buttons.

#### **Interactive features**

Some operations listed in the taskbar can be performed by right-clicking on the table of multi-user objects:

- Add,
- Remove.

# Captive portal tab

For the sake of strengthening security, the connection to the authentication portal and to the Web administration interface is possible only by forcing certain options in the SSL protocol. Version SSLv3 is disabled and the TLS versions enabled, according to the recommendations given by the French Network and Information Security Agency (ANSSI).

As these options are not supported in Internet Explorer versions 6, 7 and 8, you are advised to use a higher version of this browser. Nonetheless, this mode may be disabled via command line in the CLI (CONFIG AUTH HTTPS sslparanoiac=0 / CONFIG AUTH ACTIVATE).

The address of the captive or authentication portal is hosted on the firewall and accessible at: https://<ip\_address>/auth

The captive portal has to be enabled for all authentication methods, except for the SSO agent.

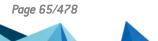

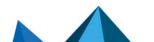

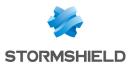

# **Captive portal**

#### Authentication profile and interface match

This table allows associating an authentication profile (profile of the captive portal) defined earlier with an interface on the firewall. It is possible to **Add** or **Delete** a match rule by clicking on the corresponding buttons.

#### Interactive features

Some operations listed in the taskbar can be performed by right-clicking on the table of matches:

- Add,
- Remove.

| Interface                      | Select the network interface with which a profile of the captive portal must be associated. This can be an Ethernet interface (in, out), a modem or an IPSec interface. |
|--------------------------------|----------------------------------------------------------------------------------------------------|
| Profile                        | Select the profile to be associated with the network interface.                                                                                                    |
|                                | If the <b>Enable captive portal</b> checkbox was not selected in the chosen profile, the name of the profile will follow the icon <code>9</code>                        |
| Default method or<br>directory | The authentication method or the directory associated with the selected profile will automatically appear.                                                              |
|                                |                                                                                                    |

## SSL server

| Certificate (private<br>key) | By default, the CA that the firewall's authentication module uses is the firewall's own<br>CA, and the name associated with this CA is the product's serial number.<br>Thus, when a user attempts to contact the firewall other than by its serial number, it<br>will receive a warning message indicating incoherence between what the user is<br>trying to contact and the certificate it is receiving.                                                        |
|------------------------------|----------------------------------------------------------------------------------------------------|
|                              | By clicking on the icon 🔎 , the CA configuration screen will appear (server                                                                                                    |
|                              | certificate) and you can select a CA that was imported earlier.<br>Users are authenticated via the captive portal by default, through an SSL/TLS access<br>that uses a certificate signed by two authorities not recognized by the browsers. It is<br>therefore necessary to deploy these certificate authorities used by a GPO on users'<br>browsers. These authorities are by default the NETASQ CA and Stormshield CA,<br>available from the following links: |
|                              | <ul> <li>http://pki.stormshieldcs.eu/netasq/root.crt.</li> </ul>                                                                                                    |
|                              | <ul> <li>http://pki.stormshieldcs.eu/products/root.crt.</li> </ul>                                                                                                    |
|                              | For further detail, please refer to the section <b>Welcome &gt; User awareness</b> , under <i>Initial connection to the appliance</i> .                                                                                                    |

## Conditions of use for Internet access

*Conditions of use for internet access* can be displayed for the user. He will need to select the checkbox indicating his agreement to the terms before being able to authenticate.

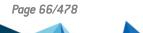

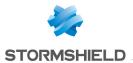

This option can be enabled in the "Available methods" tab (**Guest** method) or "Captive portal profiles" tab (other methods). You can customize these conditions by entering, for example, the name of your company.

| Select the conditions<br>of use for internet<br>access in HTML<br>format | Imports your version in HTML. |
|--------------------------------------------------------------------------|-------------------------------|
| Select the conditions                                                    | Imports your version in PDF.  |

# access in PDF format

of use for internet

# **Advanced properties**

| Interrupt connections<br>once the<br>authentication period<br>expires | if the user is in the middle of a download.                                                                                                    |  |
|-----------------------------------------------------------------------|----------------------------------------------------------------------------------------------------|--|
| Proxy configuration<br>file (.pac)                                    | This field allows sending to the firewall the .pac file, which represents the proxy's automatic configuration file (Proxy Auto-Config), to be distributed. Users can retrieve .pac files or check their contents by clicking on the button to the right of the field. Users can indicate in their web browsers the automatic configuration script located at https://if_firewall>/config/wpad.dat. |  |
| <u>Captive portal</u>                                                 |                                                                                                    |  |
| Port on the captive portal                                            | This option allows you to specify a listening port other than TCP/443 (HTTPS) defined by default for the captive portal.                                                                                                    |  |
| Hide the header<br>(logo)                                             | This option makes it possible to hide the Stormshield Network banner (this is the Stormshield logo by default) when the user authenticates on the captive portal, for confidentiality reasons.                                                                                                    |  |
| Select a logo to<br>display (800x50 px)                               | You can select the image that will appear in the captive portal's header. The format of the image has to be 800 x 50 px by default.                                                                                                    |  |
| Select a stylesheet<br>to apply (CSS file)                            | Import a new style sheet in css, which will override the portal's graphics.                                                                                                    |  |
|                                                                       |                                                                                                    |  |

The "**Reset**" button allows you to go back to the original versions of the visual identity (logo and style sheet) and the default *Conditions of use for internet access*.

# Captive portal profiles tab

This window allows you to select a predefined or customizable authentication profile and to modify its configuration.

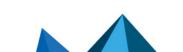

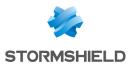

## **Possible actions**

| Rename             | This button makes it possible to rename the selected profile.                                                                                                    |
|--------------------|----------------------------------------------------------------------------------------------------|
| Enable sponsorship | If this option is selected, you can enable the sponsorship method in addition to the authentication method selected by default.<br>This checkbox is automatically selected and grayed out whenever the Sponsorship method is selected by default. |

Scroll over the 🛄 icon to display the date and time of the last modification made to the profile of the selected captive portal.

## **Authentication**

| Default method or  | This field allows selecting the authentication method or LDAP directory (in the case of a firewall that has defined several directories) assigned by default to the authentication profile currently being modified.                                    |
|--------------------|----------------------------------------------------------------------------------------------------|
| directory          | The methods offered are those defined in the <i>Available methods</i> tab.                                                                                                    |
| Enable sponsorship | If this option is selected, you can enable the sponsorship method in addition to the<br>authentication method selected by default.<br>This checkbox is automatically selected and grayed out whenever the Sponsorship<br>method is selected by default. |

# Conditions of use for Internet access

| Enable the display of | Through this option, <i>Conditions of use for Internet access</i> , also known as a |
|-----------------------|-------------------------------------------------------------------------------------|
| the conditions of use | Disclaimer, can be shown to the user. The user must indicate his agreement to the   |
| for Internet access   | terms by selecting the relevant checkbox before being able to authenticate.         |
|                       | These conditions can be customized in the "Captive portal" tab.                     |

# 🚺 NOTE

This option to display the Conditions of use for internet access does not apply to the transparent SSO agent authentication method, as it does not require the activation of the authentication portal.

**Display frequency of** This display frequency concerns all authentication methods expect Guest method (see the Available methods tab).

## Customized fields on the captive portal

When Guest mode is selected, three numbered fields become available. They allow adding up to three input zones to the captive portal when the conditions of use for Internet access are displayed.

The possible values for these fields are: Empty (disables the display of the field on the captive portal), First name, Last name, Telephone number, Email address, Information and Company.

Page 68/478

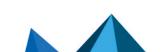

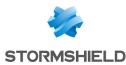

## Authentication periods allowed

| Minimum duration               | Minimum duration for which the user can be authenticated, in minutes or in hours<br>(up to 24 hours).                                                                                                    |
|--------------------------------|----------------------------------------------------------------------------------------------------|
| Maximum duration               | Maximum duration for which the user can be authenticated, in minutes or in hours<br>(up to 24 hours).                                                                                                    |
| For transparent authentication | For SPNEGO and SSL certificates, this means the period during which no transparent reauthentication requests (Kerberos tickets or certificates) will be sent between the captive portal and the client's browser. |

# **Advanced properties**

| Enable the captive portal                                                       | By selecting this option, you will enable the <b>Authentication</b> module and allow authentication via a web form from the network interfaces associated with the authentication profile.                                                                                                    |
|---------------------------------------------------------------------------------|----------------------------------------------------------------------------------------------------|
| Enable logoff page                                                              | By selecting this option, you will be enabling a separate logoff page from the captive<br>portal's authentication page. When users who have not yet authenticated wish to<br>access a website, the authentication page will appear. Once they have<br>authenticated, the requested web page will then open in a new tab while the logoff<br>page appears in the current tab.<br>To log off, simply click on the <b>Logout</b> button which appears in the logoff page, or<br>close the tab of this page. |
| Allow access to the<br>proxy's configuration<br>file (.pac) for this<br>profile | By selecting this option, you will allow the publication of the .pac file for users logging on from network interfaces associated with the authentication profile.                                                                                                    |
| Prohibit<br>simultaneous<br>authentication of a<br>user on multiple<br>hosts    | This option makes it possible to prevent a user from authenticating on several<br>computers at the same time.<br>By enabling this option, his multiple requests will automatically be denied.                                                                                                    |

#### Expiry of the HTTP cookie

Managing cookies for user authentication on the firewalls allows securing authentication by preventing replay attacks for example, given that the connection cookie is necessary in order to be considered authenticated.

Cookies are indispensable for allowing several users to authenticate from the same IP address. These IP addresses have to be entered in the list of **Multi-user objects** (*Authentication policy* tab).

# 🚺 NOTE

This option affects all methods except the SSO agent, which does not support multi-user authentication.

The web browser negotiates cookies, therefore if authentication is carried out with Internet Explorer, it will not be effective with Firefox or other web browsers.

At the end of the<br/>authentication periodThe HTTP cookie expires by default At the end of the authentication period, meaning<br/>that it is negotiated only once throughout the whole duration of the authentication.

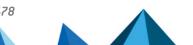

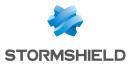

| When a session is shut down     | The cookie will be negotiated every time a request is sent to your web browser.                                                                    |
|---------------------------------|----------------------------------------------------------------------------------------------------|
| Do not use (not<br>recommended) | It is possible to function without using the HTTP cookie, but this option is not recommended as it compromises the security of the authentication. |

#### Authentication page

| Select a customized<br>message (HTML file) | This option makes it possible to add a customized message containing text and images under the title of the authentication page. This message must be in the form of an HTML file so that the firewall can load it. |
|--------------------------------------------|----------------------------------------------------------------------------------------------------|
| Reset customization of authentication page | By clicking on this button, the customized message added earlier will be deleted from the authentication page.                                                                                                    |

#### **User passwords**

| Users cannot change<br>their passwords | By selecting this option, users will not be able to change their authentication passwords on the Stormshield Network Firewall.                                                                                                    |
|----------------------------------------|----------------------------------------------------------------------------------------------------|
| Users can change<br>their passwords    | By selecting this option, users will be able to change their authentication passwords from the authentication portal, at any time with no restrictions on validity.                                                                                                    |
| Users must change<br>their passwords   | By selecting this option, users will need to change their authentication passwords on<br>the Stormshield Network Firewall on their first connection to the Firewall's<br>authentication portal, and then for each time the password expires. This duration is<br>specified in days without a specific time.<br>The field <b>Lifetime (days)</b> appears below, allowing you to indicate the number of<br>days the password will remain valid. |
|                                        | <b>NOTE</b><br>If the user password is valid for 1 day and that the password was initialized for<br>the first time at 2.00 p.m. on 25 November 2010, the password has to be<br>changed from 12.00 midnight on 26 November 2010 and not 24 hours later.                                                                                                    |

#### **User enrolment**

Stormshield Network offers web-based user enrolment. If the user attempting to connect does not exist in the user database, he may request the creation of his account via web enrolment.

For certificate requests (CSR) by the user, they will be signed by the certification authority (CA) chosen by default in the menu Certificates and PKI.

| Do not allow user<br>enrolment                                    | If this option is selected, no "unknown" users will be able to register or create accounts with the LDAP directory.                                                                                                    |
|-------------------------------------------------------------------|----------------------------------------------------------------------------------------------------|
| Allow web enrolment for users                                     | A user account has to be created in order for this option to be functional.<br>If this option is selected, any user who attempts to connect and who does not exist<br>in the user database will be able to request the creation of his account by filling in a<br>web form. The administrator will then be able to confirm or deny his request. |
| Allow web enrolment<br>for users and create<br>their certificates | If this option is selected, users will not only be able to request the creation of their<br>accounts if they do not exist in the user database, but they will also be able to<br>request the creation of a certificate.                                                                                                    |

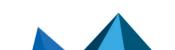

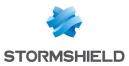

#### Notification of a new enrolment

This option allows new enrolled users to be informed of the creation of their accounts in the user database.

| Do not send any e-<br>mail | By default, the drop-down list will show that no e-mails will be sent to the<br>administrator to inform him of enrolment requests.<br>You can also define a group of users to whom enrolment requests will be sent in the<br>menu <b>Notifications\E-mail alerts</b> \ <i>Recipients</i> tab. |
|----------------------------|----------------------------------------------------------------------------------------------------|
|                            | Once this group has been created, it will automatically be included in the drop-down<br>list and will be able to receive requests if you select it.                                                                                                    |

# Transparent or explicit HTTP proxy and multi-user objects

#### **Multi-user objects**

The *networks of options* allows several authentications from the same IP address (see the option **Multi-user objects**). For example, applications and data can be accessed from a remote computer (TSE server) by applying user-based filtering. This Multi-user application only applies to HTTP and HTTPS traffic.

Below is a brief description of the mechanisms that allow multi-user authentication. The various modes are covered in the following sections.

#### Cookie mode

**Cookie mode** makes it possible to use *Multi-user objects*. During the initial connection to every new website visited, the web browser captures authentication data in an authentication cookie that has several attributes. This data is then forwarded in requests that follow, to be intercepted by the firewall, which can then apply its policy.

**Only in unsecured HTTP connections**, web browsers display an error message instead of the content of queried websites because authentication cookies cannot use the "Secure" attribute together with the "SameSite" attribute.

The web browser must be manually configured to enable browsing on websites queried in HTTP:

- In Google Chrome:
  - Go to chrome://flags/,
  - Set the attribute Cookies without SameSite must be secure to Disabled,
  - Restart the browser.
- In Firefox:
  - Go to about:config,
  - Set the attribut network.cookie.sameSite.noneRequiresSecure to false,
  - Restart the browser.
- In Microsoft Edge:
  - Go to edge://flags/,
  - Set the attribute Cookies without SameSite must be secure to Disabled,
  - Restart the browser.

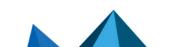

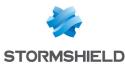

#### Authentication offered by the browser (HTTP code 407)

The *Proxy-Authorization* - HTTP code 407 method can be used only for explicit proxies. The HTTP protocol provides a field dedicated to authentication. The browser will prompt the user to authenticate via a message window and the connection information will be relayed to the firewall via the HTTP header. The security policy can then be applied.

The "Proxy-Authorization" (HTTP 407) authentication method via the browser does not allow the SSL (certificates) and SPNEGO methods as they do not involve the authentication portal, even though it needs to be enabled.

## 🚺 NOTE

If an object is added to or deleted from the list of *Multi-user objects*, ensure that no authentication process relating to this object has been saved. Using Stormshield Network Realtime Monitor, check the use of this object in the *User* module and delete the authentication of any authenticated users by right-clicking on them – action "Delete user from ASQ".

# Transparent proxy (implicit)

The transparent or implicit proxy filters user requests without any configuration on the client workstation (no proxy declaration in the browser). The firewall's proxy will then intercept and filter all requests in order to allow or deny access to a website, for example.

**This mode is recommended as it meets all requirements**: authentication of the user according to the selected method, SSL filtering (blocking of websites in HTTPS, for example), etc. While this mode can use all features, it cannot use the transparent authentication *SSO agent* method.

| Single user |                 | Multi-user objects (Cookie mode)       |                 |
|-------------|-----------------|----------------------------------------|-----------------|
| Methods     | Inspections     | Methods                                | Inspections     |
| All methods | All inspections | All methods<br><b>except SSO agent</b> | All inspections |

## **Explicit proxy**

When a proxy is entered in the browser, two modes of authentication are possible:

#### • Standard or Cookie mode

This mode is easy to set up thanks to the **Explicit HTTP proxy rule** creation wizard, available in the **Filtering** module. Two rules are generated – one redirects traffic to the explicit HTTP proxy, and the other applies the filter policy. Prescriptions with regard to user authentication have to be stipulated in a rule to be inserted between the two rules that the creation wizard generates, after the redirection to the HTTP proxy and before authorizing traffic via the *Explicit HTTP proxy*.

#### • Authentication offered by the browser (HTTP code 407)

The feature *Proxy-Authorization* - HTTP code 407 can be enabled in the advanced properties of the *HTTP protocol* module (*Proxy* tab) accessible via the menu *Application protection*.

There are however certain restrictions to these modes, as shown in the table below:

Single user

Multi-user objects

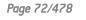

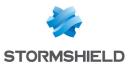

| Standard mode  |                                                                               | "Proxy-Authorization" code<br>407                                                                                           |                                                                               | Cookie mode                                     |                                                                                       | "Proxy-Authorization"<br>code 407                                                                                                    |                                                                               |
|----------------|-------------------------------------------------------------------------------|----------------------------------------------------------------------------------------------------|-------------------------------------------------------------------------------|-------------------------------------------------|---------------------------------------------------------------------------------------|----------------------------------------------------------------------------------------------------|-------------------------------------------------------------------------------|
| Methods        | Inspections                                                                   | Methods                                                                                                    | Inspections                                                                   | Methods                                         | Inspections                                                                           | Methods                                                                                                    | Inspections                                                                   |
| All<br>methods | All<br>inspections<br><b>except on</b><br>SSL traffic<br>Filtering by<br>user | <ul> <li>LDAP</li> <li>RADIUS</li> <li>Kerberos</li> <li>SSO Agent</li> </ul> A passwords in plaintext (encoded in base 64) | All<br>inspections<br><b>except on</b><br>SSL traffic<br>Filtering by<br>user | All<br>methods<br><b>except</b><br>SSO<br>agent | All<br>inspections<br>except on<br>SSL traffic<br>Filtering by<br>user (HTTP<br>only) | <ul> <li>LDAP</li> <li>RADIUS</li> <li>Kerberos</li> <li>Δ</li> <li>passwords</li> <li>in plaintext</li> <li>(encoded in base 64)</li> </ul> | All<br>inspections<br><b>except on</b><br>SSL traffic<br>Filtering by<br>user |

Content filtering can only be applied to HTTP traffic.

Filtering by user can be applied to HTTP and HTTPS, except for multi-user networks in *Cookie* mode (HTTP only).

Explicit mode involves HTTP traffic via the CONNECT method. HTTPS traffic is then encapsulated in HTTP and the method for sending requests makes it possible set up a relationship of trust between the client and the server.

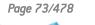

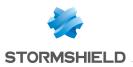

# **BLOCK MESSAGES**

The configuration screen for the **Block messages** module comprises 2 sections:

- *The* **Antivirus** tab: detection of viruses attached to documents, which may arise when sending or receiving e-mails (POP3, SMTP) or through file transfers (FTP).
- The HTTP block page tab: page that appears during an attempt to access a website that has not been allowed by the filter rules.

## Antivirus tab

## POP3 protocol

| Contents of the e-<br>mail | This field allows modifying the text of the message received when a virus is detected in an e-mail. |
|----------------------------|----------------------------------------------------------------------------------------------------|
|                            | EXAMPLE                                                                                             |

Your Stormshield Network firewall has detected a virus in this e-mail - the embedded antivirus has cleaned it; infected attachments were removed.

## **SMTP protocol**

| SMTP error code         | Restricted to 3 digits, this field allows defining the error code that the SMTP server will receive when a virus is detected in a sent e-mail.          |
|-------------------------|----------------------------------------------------------------------------------------------------|
|                         | <b>EXAMPLE</b><br>554                                                                                                    |
| Accompanying<br>message | This field contains the message that will be sent to the SMTP server when a virus is detected.                                                          |
|                         | EXAMPLE<br>5.7.1 Virus detected.                                                                                                    |
| FTP protocol            |                                                                                                    |
| FTP error code          | Restricted to 3 digits, this field contains the error code that the user or the FTP server will receive when a virus is detected in a transferred file. |
|                         | EXAMPLE<br>425                                                                                                    |

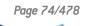

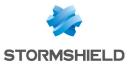

Accompanying<br/>messageThis spot is reserved for the message that will be sent with the error code when a<br/>virus is detected while sending / receiving a file to / from an FTP server.

**EXAMPLE** Virus detected. Transfer aborted.

## HTTP block page tab

This window presents by default the HTTP block page that is displayed during an attempt to access a site that has been blocked by URL filter rules. In a filter rule, there are 4 versions of block pages to choose from.

By default, a block page consists of an icon and a message clearly explaining why the page has been blocked, and showing for example, to which URL category the unauthorized website belongs.

## 📝 EXAMPLE

The company's policy does not allow access to this page. It falls under the category: "Games".

The block page can be fully customized. You can choose to display just a logo, a sentence, or a combination of both. Each field on the page can be modified: the logo, font, font size or even the font color.

Each of these 4 customizable HTML pages has multilingual support, meaning that the message that appears can be displayed in several languages. The version of the text displayed when a page is blocked is selected according to the browser's default language.

An e-mail notification to the administrator can also be associated with the page to request the unblocking of access to a website.

## **Block page tabs**

Each of these 4 block pages can be configured in the drop-down menu Modify. The entries are:

| Modify  | Allows customizing the HTTP block page by modifying the HTML code.<br>Clicking on this button opens up <b>two dedicated tabs</b> below the block window. These<br>tabs allow the use of a <b>simplified editor</b> or an <b>HTML editor</b> , covered in detail in the<br>following section. |
|---------|----------------------------------------------------------------------------------------------------|
| Rename  | Allows customizing the name of the current block page.                                                                                                    |
| Reset   | Allows resetting to the default data of the block page.                                                                                                    |
| Copy to | Allows copying the settings of the current block page and applying this model to one of the other block pages.                                                                                                    |

## **Editing block pages**

You can customize the page by replacing the image displayed on the page. The HTML page also offers multilingual support.

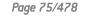

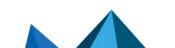

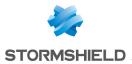

Depending on the chosen language, it is possible to customize the message displayed when the website is blocked, as well as a notification e-mail to the administrator to request a categorization or unblocking of access to the blocked website.

The page exists in several languages by default and offers the possibility of adding new languages.

There are variables that allow making the information dynamic, such as the categories to which the blocked sites belong.

These variables are:

| \$host                           | Queried domain name (e.g.: www.google.com)                                                           |
|----------------------------------|----------------------------------------------------------------------------------------------------|
| \$url                            | Page of the queried domain                                                                           |
| \$protected_url                  | Page of the queried domain – encoded in a format that can be processed by the browser or mail client |
| \$user                           | Name of the authenticated user (if known)                                                            |
| \$src                            | Name of the source or its IP address                                                                 |
| \$url_group                      | Name of the category group                                                                           |
| <pre>\$protected_url_group</pre> | Name of the category group - encoded in a format that can be processed by the browser or mail client |
| \$cat_group                      | Name of the URL category                                                                             |
| <pre>\$protected_cat_group</pre> | Name of the category - encoded in a format that can be processed by the browser or mail client       |
| \$url_rule                       | Number of the block rule in the URL filter policy                                                    |
| \$url_policy                     | Number of the URL filter policy                                                                      |
|                                  |                                                                                                    |

To display the full URL, both variables need to be concatenated as follows: **\$host\$url** 

#### Simplified editor

Simplified editing uses a WYSIWYG interface and allows importing an image.

#### Actions on the table

| Creates a new version of the HTML page. By clicking on this button, a new line<br>appears, allowing you to indicate the language and the other information to display.<br>Deletes an existing version. Select the line to be deleted and click on this button. |
|----------------------------------------------------------------------------------------------------|
| Deletes an existing version. Select the line to be deleted and click on this button.                                                                                                    |
| <u> </u>                                                                                                    |
| This button allows customizing the block page by importing an image. Only JPG, GIF<br>and PNG formats are accepted.                                                                                                    |
| This field selects the version of the page to display, in the event the browser does<br>not have a specified default language or if the language specified in the browser is<br>not one of the languages of the page.                                          |
| n                                                                                                    |

#### The table

Each line corresponds to a language of the HTML page message and a version of the e-mail notification to the administrator (request to unblock access).

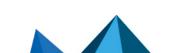

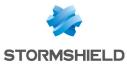

| Language ID    | Language of the message to be displayed by the HTML page. This field has to be a two-character identifier of a valid country (ISO 3166-1 alpha-2) so that the browser can detect it.                                                                                                    |
|----------------|----------------------------------------------------------------------------------------------------|
| Page title     | Title displayed in the browser's window or tab                                                                                                    |
| Block message  | Clicking on the cell opens an editing window: a text box allows entering the version of the block page's message. This field allows entering HTML tags to format the text.                                                                                                    |
| Contact e-mail | Clicking on the cell opens an editing window: the name of an e-mail link can be<br>entered at the end of the message. If this field is empty, no e-mails will appear on<br>the page.<br>The preview field allows you to see the e-mail that will be sent if a mail client has<br>been installed on the host.<br>The information to enter is the e-mail address of one or two recipients, the subject of<br>the e-mail and the message. A box will show the variables that can be used. |

#### **HTML editor**

The text box allows copying all the HTML code of the block page in order to modify it. Code from a customized HTML page can also be pasted.

Images embedded in the HTML page have to be encoded in base64 and contained in the image tag.

This code embeds various versions of the page's message and information about the e-mail notification.

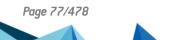

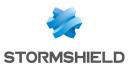

# **CERTIFICATES AND PKI**

PKI or *Public Key Infrastructure* is a cryptographic system based on asymmetric cryptography. It uses signatures and certifies public keys which make it possible to encrypt and sign messages or traffic in order to ensure confidentiality, authentication, integrity and non-repudiation.

The Stormshield Network PKI allows you to generate or import digital identities of trusted authorities (known as CAs or certification authorities), servers or users. With it, you can sign certificates, which contain a public key associated with information that may belong to a user, a server, etc. The aim of Stormshield Network's PKI is to authenticate these entities.

In the rest of this manual, the term "identity" refers to the concept of a digital identity.

When the SSL VPN feature is used, the certification authority "sslvpn-full-default-authority" includes a server identity "openvpnserver" and a user identity "openvpnclient". This allows the client and the Stormshield Network firewall's SSL VPN service to identify each other without relying on an external authority.

When the firewall has a TPM (Trusted Platform Module) that is used to securely store certificates, keys, configuration backup files, etc., and the TPM has not been initialized (its administration password has not yet been created), a TPM initialization window will appear when the **Certificates and PKI** module is opened. For further information regarding the TPM module, refer to the section **Trusted Platform Module (TPM)**.

The window of the Certificates and PKI module consists of three sections:

- At the top of the screen, the various possible operations in the form of a search bar and buttons.
- On the left, the list of authorities, identities and certificates.
- On the right, details regarding the authority, identity or certificate selected beforehand from the list on the left, as well as information regarding the Certificate Revocation List (CRL) and the configuration of the authority or sub-authority.

The firewall's health indicator (in the upper banner of the web administration interface when there is an issue) uses probes that track validity dates and the statuses of certificates and certificate authorities used in the configuration. These probes report anomalies in the following cases:

- Certificate expiring in fewer than 30 days,
- Certificate with a validity period in the future,
- Certificate expired,
- Certificate revoked,
- CRL of a CA that has exceeded half of its lifetime or which will be reaching it in fewer than 5 days,
- CRL of an expired CA.

### Possible operations

### Search bar

Enter the name of a certificate, identity or authority in the search field to look for it. All certificates, identities and authorities that match the character string entered will appear.

#### Example:

If you type "a" in the search bar, the list below it will show all certificates containing an "a".

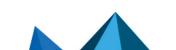

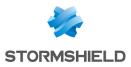

## Filter

This button allows you to select the type of certificate to display and to view only items that are relevant to you. A drop-down menu will offer you the following choices:

- "Filter: All": displays in the list on the left all existing authorities, identities and certificates,
- "Filter: Certificate authorities": displays in the list on the left all authorities and sub-authorities,
- "Filter: User certificates": displays in the list on the left only user certificates and the authorities on which they depend,
- "Filter: Server certificates": displays in the list on the left only server certificates and the CAs on which they depend,
- "Filter: Smart card certificates": displays in the list on the left only smart card certificates and the CAs on which they depend,

#### Add

Add various items to the PKI with this button:

- Root authority,
- Sub-authority,
- User identity,
- Smart card identity,
- Server identity.

And Import a file containing items from the above categories.

For further information on these operations, refer to the sections Adding a root authority, Adding a sub-authority, Adding a user identity, Adding a smart card identity, Adding a server identity and Importing a file.

Please refer to the section Allowed names to find out which characters are allowed and prohibited in various fields.

### Revoke

Use this button to remove an authority, sub-authority, identity or certificate from the PKI.

For further information on these operations, refer to the section **Revoking an authority, sub-authority or certificate**.

### **Actions**

The possible actions vary according to the type of object selected in the list on the left:

- Authority or sub-authority: Create CRL, Renew CRL, Remove CRL, Set as default.
- User certificate: LDAP publication,
- Any identity type (except imported identities): Remove private key.

For further information on these operations, refer to Creating, renewing or removing a CRL, Removing the private key of an identity, Set as default and Publishing a certificate in the LDAP directory.

## Download

With this button, you can download:

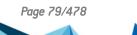

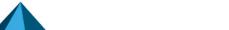

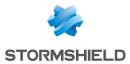

- · Certificates of authorities and sub-authorities,
- CRLs of authorities and sub-authorities,
- User certificates, smart card certificates and server certificates,
- User identities, smart card identities and server identities.

For further information on these operations, refer to **Downloading a certificate**, **Downloading an identity** and **Downloading a CRL**.

#### **Check usage**

You can look for the features or modules that use the selected certificate, CA of sub-authority selected.

### Adding authorities and identities

The **Add** button opens up list of six actions to create certificate authorities, sub-authorities and digital identities.

A digital identity (user, server or smart card identity) consists of:

- The bearer's certificate: identity information (name [FQDN for servers], e-mail address, etc.), bearer's public key, signature and public key of the issuing certification authority
- The bearer's private key.

### Adding a root authority

A root authority or "root CA" is an entity that signs, sends and maintains certificates and CRLs (Certificate Revocation Lists).

### 🚺 NOTE

Once the certification authority has been entered, information entered can no longer be changed.

#### Creating a root authority

- 1. Click on Add.
- 2. Select Root authority.
- Enter a CN (mandatory).
   This is a name that will help you identify your root authority, restricted to 64 characters. It may be the name of an organization, user, server, host, etc.
- Enter an ID (optional).
   Here, you can add a shortcut to your CN, which will be useful for command lines.
- 5. Enter the attributes of the authority. All this information will appear in the authority certificate and the certificates that it issues.
  - Organization (0): Name of your company (e.g.: Stormshield).
  - Organizational unit (OU): "Branch" of your company (e.g.: Documentation).
  - Locality (L): City in which your company is located (e.g.: Boston).
  - State or province (ST): State or province in which your company is located (e.g.: Massachusetts).
  - **Country (C)**: Select from the list the country in which your company is located (e.g.: USA).

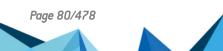

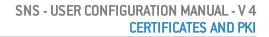

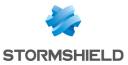

- 4. Click on Next.
- 5. Enter the password that will protect the root authority, then confirm it. A progress bar indicates your password's strength. Combine uppercase and lowercase letters with numbers and special characters for best results.
- 6. You can enter your **E-mail address** in this field to receive a message confirming that your authority was created.
- If necessary, change the Key size (in bits).
   Even though large keys are more effective, you are advised against using them with entrylevel appliances as this will mean the key will take a long time to be generated.
- 8. You can also change your authority's Validity (in days). This field corresponds to the number of days for which your certification authority, and therefore your PKI, will be valid. This date affects all aspects of your PKI, so once this certificate expires, all user certificates will expire as well. This value cannot be changed later. The value of this field must not exceed 3650 days.
- 9. Click on Next.
- 10. Where necessary, specify distribution points for certificate revocation lists and click on **Add** to indicate the URL to the CRL.

All this information will be embedded in the generated CAs and applications that use the certificate will be able to automatically retrieve the CRL in order to check the certificate's validity.

If there are several distribution points, they will be applied in their order of appearance on the list.

11. Click on Next.

You will be shown a summary of the information you entered.

12. Click on Finish.

The authority will automatically be added to the tree of authorities, identities and certificates defined on the firewall.

#### **Displaying authority details**

Click once on the authority to display its detailed information on the right side of the screen:

#### "Details" tab

Data about the authority is shown in four windows:

- The duration of its Validity: when it was issued and when it expires,
- Its recipient (Issued for),
- Its Issuer: the authority itself,
- Its Fingerprints: serial number of the authority, encryption and signature algorithms used, etc.

#### "Revocation (CRL)" tab

Rounds up information regarding the CRL: its la validity including the last and next update, the table of distribution points and the table of revoked certificates which should contain a serial number, a revocation date and a reason for the revocation (optional).

The maximum lifetime of certificates has been increased to ten years.

#### "Certificate profiles" tab

This tab shows the **Key size (bits)**, **Validity (days)** and **Encryption algorithm** for the certification authority (including the authority's **CRL validity (days)**, restricted to a maximum of 3650 days), user certificates, smart card certificates and server certificates.

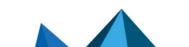

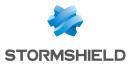

These values can be changed later and are suggested by default when a sub-authority is created or when a certificate signed by the selected authority is added.

## Adding a sub-authority

During the creation of a sub-CA, the windows are similar to those for the root CA. The configuration wizard for a sub-CA requires a "parent" reference from which it will copy information.

- 1. Click on Add.
- 2. Select Sub-authority.
- Enter a CN (mandatory).
   This is a name that will help you identify your root authority, restricted to 64 characters. It may be the name of an organization, user, server, host, etc.
- Enter an ID (optional).
   Here, you can add a shortcut to your CN, which will be useful for command lines.
- 5. Select the parent authority: a sub-authority can only be used after the identification of its parent authority.

The authority suggested as the parent for the new sub-authority will be the default authority or the last authority selected before clicking on "Add > Sub-authority".

6. Enter the password of the parent authority.

The icon  $\swarrow$  allows you to view the password in plaintext to check that it is correct.

- 7. Click on Next.
- 8. Enter the password that will protect the sub-authority, then confirm it. A progress bar indicates your password's strength. Combine uppercase and lowercase letters with numbers and special characters for best results.
- 9. You can enter your **E-mail address** in this field to receive a message confirming that your authority was created.
- If necessary, change the Key size (in bits).
   Even though large keys are more effective, you are advised against using them with entrylevel appliances as this will mean the key will take a long time to be generated.
- 11. You can also change your authority's Validity (in days). This field corresponds to the number of days for which your certification authority, and therefore your PKI, will be valid. The date affects all aspects of your PKI as indeed, once this certificate expires, all user certificates will also expire. This value cannot be changed later. The value of this field must not exceed 3650 days.
- 12. Click on Next.
- 13. Where necessary, specify distribution points for certificate revocation lists and click on **Add** to indicate the URL to the CRL.

All this information will be embedded in the generated CAs and applications that use the certificate will be able to automatically retrieve the CRL in order to check the certificate's validity.

If there are several distribution points, they will be applied in their order of appearance on the list.

14. Click on Next.

You will be shown a summary of the information you entered.

15. Click on Finish.

The sub-authority will automatically be added to the tree of authorities and identities defined on the firewall.

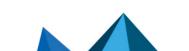

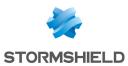

#### Displaying sub-authority details

Click once on the sub-authority to display its detailed information on the right side of the screen:

#### "Details" tab

Data about the sub-authority is shown in four windows:

- The duration of its Validity: when it was issued and when it expires,
- Its recipient (Issued for): the sub-authority itself,
- Its Issuer: its parent authority,
- Its **Fingerprints**: serial number of the sub-authority, encryption and signature algorithms used, etc.

#### "Revocation (CRL)" tab

Rounds up information regarding the CRL: its la validity including the last and next update, the table of distribution points and the table of revoked certificates which should contain a serial number, a revocation date and a reason for the revocation (optional).

#### "Certificate profiles" tab

This tab shows the **Key size (bits)** and **Encryption algorithm** for the certification authority (including the authority's **CRL validity (days)**, restricted to a maximum of 3650 days), user certificates, smart card certificates and server certificates.

These values can be changed later and are suggested by default when a sub-authority is created or when a certificate signed by the selected sub-authority is added.

## Adding a user identity

In the configuration wizard, enter the information relating to the user for whom you are creating an identity.

#### Creating a user identity

- 1. Click on Add.
- 2. Select User identity.
- 3. Enter a **CN** (mandatory). This is a name that will help you identify the user, restricted to 64 characters.
- Enter an ID (optional).
   Here, you can add a shortcut to your CN, which will be useful for command lines (e.g., if the CN is a first name+last name pair, the identifier may correspond to the initials of the CN).
- 5. Enter the E-mail address (mandatory) of the user for whom you are creating an identity.
- 6. Click on Next.
- 7. Select the Parent authority that will sign the certificate for the identity.
- Enter the Top CA passphrase. The attributes of the authority will be added automatically and can be found in the user certificate.
- 9. Click on Next.
- 10. When the firewall has a TPM that has been initialized, select the checkbox **Protect this identity** with the TPM to register this identity on the TPM.
- 11. Where necessary, change the duration of the certificate's **Validity (days)**. The recommended value is 365 days (suggested by default).

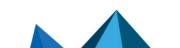

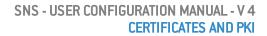

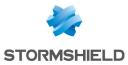

- 12. The **Key size (bits)** of the certificate can also be changed. Even though large keys are more effective, you are advised against using them with entrylevel appliances as this will mean the key will take a long time to be generated.
- 13. If a user that was declared in the LDAP directory indicates the same e-mail address as the one given in step 4, this identity can be automatically associated with the user. However, this can only be done if the authority used to generate the certificate is the firewall's default authority. In this case:
  - Select Publish this identity in the LDAP directory,
  - Enter the password that will protect the PKCS#12 container of the identity.
- Click on Next.
   You will be shown a summary of the information you entered.
- 15. Click on Finish.

The identity will automatically be added to the tree of authorities, identities and certificates defined on the firewall, under its parent authority.

#### Displaying identity details

Click once on the identity to display its detailed information on the right side of the screen:

#### <u>"Details" tab</u>

Data about the identity is shown in six windows:

- The duration of its Validity: when its certificate was issued and when it expires,
- Its recipient (Issued for),
- Its Issuer: the parent authority,
- Its **Fingerprints**: serial number of the certificate, encryption and signature algorithms used, etc.
- The URLs of the parent authority's CRL distribution points,
- The URLs of OCSP servers if OCSP is used in certificate renewal.

### Publishing an identity in the LDAP directory

If a user that was declared in the LDAP directory indicates the same e-mail address as the one given for a user certificate, this identity can be associated with the user, if you did not already do so while you were creating the identity.

Do note that this can only be done if the authority used to generate this identity is the firewall's default authority.

In this case:

- 1. Select the relevant identity by clicking once,
- 2. Click on the Actions menu.
- 3. Select LDAP publication,
- 4. In the pop-up window that appears, enter the password that will protect the PKCS#12 container of the identity.
- 5. Click on Publish certificate.

## Adding a smart card identity

Smart card identities are associated with Microsoft Windows accounts, and therefore associated with a unique user. This user's certificate is signed by a certification authority that provides access to CRLDPs to check the validity of the certificate, then published in an Active Directory (or

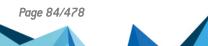

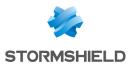

an LDAP directory). Since the firewall is able to check the user's Windows account against an authentication policy and confirm the information in the corresponding certificate, it can allow smart card-connected users to access your organization's network resources.

#### Creating a smart card identity

- 1. Click on Add.
- 2. Select Smart card identity.
- Enter a CN (mandatory).
   This is a name that will help you identify the user, restricted to 64 characters.
- Enter an ID (optional).
   Here, you can add a shortcut to your CN, which will be useful for command lines (e.g., if the CN is a first name+last name pair, the identifier may correspond to the initials of the CN).
- 5. Enter the E-mail address (mandatory) of the user for whom you are creating an identity.
- 6. In the Main user name (Windows) field, enter the name of the user's Active Directory account.
- 7. Click on Next.
- 8. Select the Parent authority that will sign the certificate.
- Enter the Top CA passphrase. The attributes of the authority will be added automatically and can be found in the smart card certificate.
- 10. Click on Next.
- 11. When the firewall has a TPM that has been initialized, select the checkbox **Protect this identity** with the TPM to register this identity on the TPM.
- 12. Where necessary, change the duration of the certificate's **Validity (days)**. The recommended value is 365 days (suggested by default).
- 13. The **Key size (bits)** of the certificate can also be changed. Even though large keys are more effective, you are advised against using them with entrylevel appliances as this will mean the key will take a long time to be generated.
- 14. Click on Next.
  - You will be shown a summary of the information you entered.
- 15. Click on Finish.

### **Displaying certificate details**

Click once on the identity to display its detailed information on the right side of the screen:

#### <u>"Details" tab</u>

Data about the identity is shown in six windows:

- The duration of its Validity: when its certificate was issued and when it expires,
- Its recipient (Issued for),
- Its **Issuer**: the parent authority,
- Its **Fingerprints**: serial number of the certificate, encryption and signature algorithms used, etc.
- The URLs of the parent authority's CRL distribution points,
- The URLs of **OCSP servers** if OCSP is used in certificate renewal.

### Publishing an identity in the LDAP directory

If a user that was declared in the LDAP directory indicates the same e-mail address as the one given for a user certificate, this identity can be associated with the user.

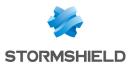

Do note that this can only be done if the authority used to generate the identity is the firewall's default authority.

In this case:

- 1. Select the relevant identity by clicking once,
- 2. Click on the Actions menu.
- 3. Select LDAP publication,
- 4. In the pop-up window that appears, enter the password that will protect the PKCS#12 container.
- 5. Click on **Publish certificate**.

#### Adding a server identity

Server identities are installed on web or application servers so that servers can then authenticate using certificates that match their identity.

In the case of websites, for example, certificates ensure that the URL and its domain name belong to the right organization.

#### Creating a server identity

- 1. Click on Add.
- 2. Select Server identity.
- 3. Enter a **Fully Qualified Domain Name (FQDN)** (mandatory). The size limit of this field is 64 characters. E.g.: myserver.mycompany.com.
- Enter an ID (optional).
   Here, you can add a shortcut to your CN, which will be useful for command lines.
- 5. Click on Next.
- 6. Select the Parent authority that will sign the certificate for the identity.
- Enter the Top CA passphrase. The attributes of the authority will be added automatically and can be found in the server certificate.
- 8. Click on Next.
- 9. When the firewall has a TPM that has been initialized, select the checkbox **Protect this identity** with the TPM to register this identity on the TPM.
- 10. Where necessary, change the duration of the certificate's **Validity (days)**. The recommended value is 365 days (suggested by default).
- 11. The **Key size (bits)** of the certificate can also be changed. Even though large keys are more effective, you are advised against using them with entrylevel appliances as this will mean the key will take a long time to be generated.
- 12. Click on Next.
- 13. If needed, define FQDN aliases for the server. E.g.: alias1.mycompany.com
- 14. Click on Next.

You will be shown a summary of the information you entered.

15. Click on Finish.

The identity will automatically be added to the tree of authorities, identities and certificates defined on the firewall, under its parent authority.

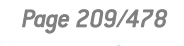

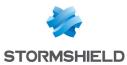

### Displaying identity details

Click once on the identity to display its detailed information on the right side of the screen:

#### <u>"Details" tab</u>

Data about the identity is shown in six windows:

- The duration of its Validity: when its certificate was issued and when it expires,
- Its recipient (Issued for),
- Its Issuer: the parent authority,
- Its **Fingerprints**: serial number of the certificate, encryption and signature algorithms used, etc.
- The URLs of the parent authority's CRL distribution points,
- The URLs of **OCSP servers** if OCSP is used in certificate renewal.

### Importing a file

Files that contain one or several of the following items can be imported:

- Certificate(s),
- Private key(s),
- CRL,
- CA,
- CSR (Certificate Signing Request).

#### Importing a file

- 1. Click on Add.
- 2. Select Import a file.
- 3. In the **File to import** field, click on the 🛄 icon to browse your computer and select the file.
- 4. The firewall will automatically detect the **File format**. If this is not the case, select the appropriate format (**P12**, **DER** or **PEM**).
- 5. If the file is a PKCS#12 (P12 extension), enter the Password that protects the file.
- 6. Indicate **What to import** from the file (if the file contains several items of different types, you can select only one type).
- 7. If the items to be imported are already in your PKI, select Overwrite existing content in the PKI.
- 8. Click on Import.

If the items to be imported are authorities, identities or certificates, they will automatically added to the tree.

When you scroll over these items, the **Type** field in the tool tip will indicate that these are imported items.

## Revoking an authority, sub-authority or certificate

The **Revoke** button makes it possible to delete the PKI on authorities and sub-authorities, or add certificates to the CRL of an authority to indicate that such certificates are no longer trusted.

Only the authority set as the default authority on the firewall cannot be revoked.

When a root authority is revoked, its CRL will also removed from the firewall.

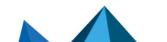

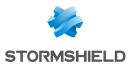

When a parent authority or sub-authority is revoked, all these certificates will be revoked and removed during the same operation.

## **Revoking an authority**

- 1. Select the authority to be revoked from the list on the left.
- 2. Click on Revoke.
- 3. Enter the **CA passphrase** of the authority or sub-authority.
- You can select a **Reason** for the revocation in the drop-down list. This reason will be shown in the CRL of the parent authority of the revoked entity.
- 5. Select the Format of the CRL export file:
  - Base64 format (PEM),
  - Binary format (DER).
- 6. Click on Apply.
- 7. Click on the link that appears to download and save the CRL on your workstation.

### Revoking a sub-authority or certificate

- 1. Select the sub-authority to be revoked from the list on the left.
- 2. Click on Revoke.
- 3. Enter the CA passphrase (password of the sub-authority).
- 4. Enter the Root CA passphrase of the parent sub-authority.
- 5. You can select a **Reason** for the revocation in the drop-down list. This reason will be shown in the CRL of the parent authority of the revoked sub-authority.
- 6. Select the File format of the CRL export:
  - Base64 format (PEM),
  - Binary format (DER).
- 6. Click on **Apply**.
- 7. Click on the link that appears to download and save the CRL of the sub-authority on your workstation.

### **Revoking a certificate**

- 1. Select the certificate to be revoked from the list on the left.
- 2. Click on Revoke.
- 3. Enter the CA passphrase (password of the authority that issued the certificate).
- You can select a Reason for the revocation in the drop-down list. This reason will be shown in the CRL of the parent authority of the revoked sub-authority.
- 5. Select the checkbox Export CRL after revocation if you wish to keep a copy of the CRL.
- 6. In this case, select the File format of the CRL export:
  - Base64 format (PEM),
  - Binary format (DER).
- 6. Click on Apply.
- If you have chosen to export the CRL, a window will open with a link to download the CRL export file.

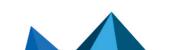

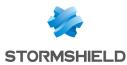

## Creating, renewing or removing a CRL

When an authority or sub-authority is added to the PKI, its Certificate Revocation List (CRL) must be created.

Likewise, even though a CRL automatically updates on a regular basis, it may be necessary to renew it manually after revoking certificates that were signed by the authority that owns the CRL.

## **Creating a CRL**

- 1. In the list on the left, select the authority or sub-authority for which the CRL needs to be created.
- 2. Click on Actions.
- 3. Select Create CRL. A dialog box opens.
- 4. Enter the password of the authority or sub-authority.
- 5. In the **CRL export** section, check or uncheck **Export CRL after revocation** depending on your requirements.

If this checkbox is selected, choose the File format for the export:

- Base64 format (PEM),
- Binary format (DER).
- 6. Click on **Apply**.
- 7. If you have chosen to export the CRL, a window will open with a link to download the CRL export file.

### Renewing a CRL

- 1. In the list on the left, select the authority or sub-authority for which the CRL needs to be renewed.
- 2. Click on Actions.
- Select Renew CRL. A dialog box opens.
- 4. Enter the password of the authority or sub-authority.
- In the CRL export section, check or uncheck Export CRL after revocation depending on your requirements.
   If this checkbox is selected, choose the File format for the export:
- Base64 format (PEM),
- Binary format (DER).
- 6. Click on Apply.
- 7. If you have chosen to export the CRL, a window will open with a link to download the CRL export file.

### **Removing a CRL**

- 1. In the list on the left, select the authority or sub-authority for which the CRL needs to be removed.
- 2. Click on Actions.

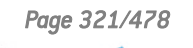

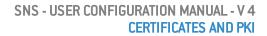

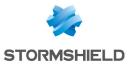

3. Select Remove CRL.

A dialog box opens.

4. Confirm by clicking on **OK**.

# Removing the private key of an identity (while keeping the certificate)

After an identity - user, server or smart card - has been created on the firewall and issued to the end user (in general, in an encrypted PKCS#12 container), for security and confidentiality reasons, you may want to delete the private key of the identity to avoid keeping a copy on the firewall.

To remove the private key of an identity:

- 1. Select the identity from the list on the left.
- 2. Click on Actions.
- 3. Select **Remove private key**. A message will appear confirming its removal.

# Defining a default authority or sub-authority

To define an authority or sub-authority as the default authority:

- 1. Select the authority or sub-authority from the list on the left.
- 2. Click on Actions.
- Select Set as default. A dialog box opens.
- 4. Confirm by clicking on OK.

## Downloading a certificate

The certificate of an authority, sub-authority or identity may be exported with this feature.

The generated file may be in these formats:

- PEM (ASCII format Base64 encoding),
- DER (binary).

To download a certificate:

- 1. Select the authority, sub-authority or identity from the list on the left.
- 2. Click on Download.
- 3. Select Certificate then the format of the file.
- 4. Click on the link to download the file containing the certificate.

## Downloading an identity

User, server or smart card identities can be downloaded with this action.

The generated file may be in these formats:

- PEM (ASCII format Base64 encoding),
- DER (binary),
- P12 (encrypted binary).

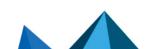

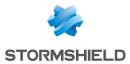

To download an identity:

- 1. Select the identity from the list on the left.
- 2. Click on Download.
- 3. Select Identity then select the format of the export file (PEM, DER or P12).
- 4. Set the **password** that will protect the private key included in the export file.
- 5. **Confirm** the password. A progress bar will indicate the strength of the password.
- 6. Click on Download certificate (format).
- 7. Click on the link to download the file containing the identity.

## **Downloading a CRL**

The CRL of an authority or sub-authority may be downloaded with this action.

The generated file may be in these formats:

- PEM (ASCII format Base64 encoding),
- DER (binary).

To download a CRL:

- 1. Select the authority or sub-authority from the list on the left.
- 2. Click on **Download**.
- 3. Select CRL then the format of the file.
- 4. Click on the link to download the file containing the CRL.

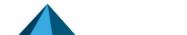

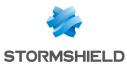

# **CLI CONSOLE**

This module will allow you to view executable commands on your appliance's CLI (Command Line Interface) console.

You can access it from the menu System > CLI.

This module consists of two sections:

- the list of commands in the upper part of the window, which is a text zone
- a data entry zone at the bottom of the window

To obtain the full executable commands, refer to the guide **CLI Serverd Commands reference Guide** available in your secure area, under the section *Documentation*.

Commands entered can be saved using the recording button located in the upper banner of the web administration interface. This feature must be enabled beforehand in **Preferences**.

## List of commands

The window displays by default the 16 main executable commands that are part of the "HELP" category.

## 🚺 NOTE

By entering the "HELP" command in the data entry zone that we will see later, the list that summarizes the main commands will appear again.

The following are the visible commands:

| AUTH        | Used with the aim of avoiding spoofing, this command allows the user or the administrator to authenticate in total security.                            |
|-------------|----------------------------------------------------------------------------------------------------|
| CHPWD       | Allows redefining the password if necessary.                                                                                                    |
| CONFIG      | Allows accessing the firewall's configuration features, which group 38 implicit commands (ACTIVATE CONFIG, ANTISPAM CONFIG etc., cf "Data entry zone"). |
| GLOBALADMIN | Allows obtaining information about the system and consists of two implicit commands: GETINFOS and GETSTATUS.                                            |
| HA:         | Allows accessing high availability features, grouping 8 commands.                                                                                       |
| HELP        | This command, as indicated earlier, allows displaying the list of main executable commands.                                                             |
| LIST        | Displays the list of connected users, by showing user privileges (by level) and privileges for the session in progress (SessionLevel).                  |
| LOG         | Allows viewing the Stormshield Network multifunction firewall's activity logs, groups 6 commands.                                                       |
| MODIFY      | This command is a specific privilege that allows the user to modify the configuration of a module, in addition to reading privileges.                   |
| MONITOR     | Allows accessing features relating to MONITOR, contains 20 commands.                                                                                    |
| NOP         | Does not perform any action and while preventing the server from logging off.                                                                           |

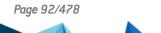

| PKI     | Allows displaying or downloading the PKI, groups 7 commands. |
|---------|--------------------------------------------------------------|
| QUIT    | Allows logging off.                                          |
| SYSTEM  | Groups 20 commands relating to the system.                   |
| USER    | Groups 12 commands relating to the user.                     |
| VERSION | Allows displaying the version of the server.                 |

## Data entry zone

When you go to the CLI module, the area in which commands are entered is the main focus.

To the right of it, there are two buttons and a checkbox, which allow modifying certain actions:

| Launch         | This button allows launching the command that was entered manually.<br>The command will also be launched when the user presses "Enter".                                                                                                    |
|----------------|----------------------------------------------------------------------------------------------------|
|                | <b>NOTE</b><br>In the field for editing commands, you can browse through the various<br>commands that have already been launched, using the Up / Down buttons.<br>Command history is stored and re-used each time the web application is<br>launched. |
| Clear display  | This button allows erasing the list of commands displayed above it (cf. "List of commands"). To view them again, enter the HELP command in the data entry zone and click on "Launch".                                                                 |
| Multiline mode | Select this checkbox to run a command block.<br>This command block may, for example, be generated from a recorded sequence of<br>commands ( <b>Record commands</b> button).                                                                           |
| Stop if error  | This checkbox becomes available only when multiline mode has been enabled.<br>If this option is selected, the command sequence will be interrupted as soon as the<br>first error is found.                                                            |

# 🚺 NOTE

Most commands displayed in the list at the top of the page involve others. To view all these commands, proceed as follows:

- 1. Enter the command of your choice in the text entry zone.
- 2. Click on "Launch".
- 3. Depending on the command you have selected, the list will display the additional commands included in it.

## 🕝 EXAMPLE

If you enter the CONFIG command, all commands relating to it will appear on the screen. To use one of these commands, enter "CONFIG" in the data entry zone, followed by a space and the desired command, such as: "CONFIG HA".

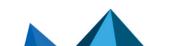

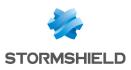

# CONFIGURATION

The configuration-administration screen consists of 3 tabs:

- General configuration: definition of the firewall's settings (name, language, keyboard), date and time settings and NTP servers.
- Firewall administration: configuration of access to the firewall's administration interface (listening port, SSH etc.)
- Network settings: Ipv6 activation, configuration of the proxy server and DNS resolution.

## "General configuration" tab

The General configuration tab allows the following parameters to be modified:

### **General configuration**

Refer to the section Allowed names to find out which characters are allowed and prohibited in various fields.

| Firewall name               | This name is used in alarm e-mails sent to the administrator and is displayed in the<br>firewall's main window. It can also be used as the DNS name of the captive portal if it<br>was enabled and the option "Use firewall name or certificate CN as FQDN" was<br>selected.<br>The maximum supported length of the firewall name is 127 characters. |
|-----------------------------|----------------------------------------------------------------------------------------------------|
| Firewall language<br>(logs) | Choose the language of the firewall: <b>French</b> or <b>English</b> .<br>This language is used for logs, syslog and the CLI configuration.                                                                                                    |
| Keyboard (console)          | Type of keyboard that the firewall supports. Five layouts are available: <b>English</b> ,<br><b>French, Italian, Polish</b> and <b>Swiss</b> .                                                                                                    |

# **Cryptographic settings**

| Enable regular           | If this option is selected, the firewall will regularly check the validity of each CRL |
|--------------------------|----------------------------------------------------------------------------------------|
| retrieval of certificate | downloaded from the distribution points specified in the PKI. When a CRL is close to   |
| revocation lists (CRL)   | its expiry date or has expired, an alarm will then be generated.                       |

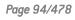

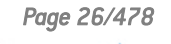

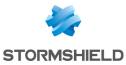

| Enable "ANSSI                      | The Enable "ANSSI Diffusion Restreinte (DR)" mode option forces the firewall to                                                                                                    |
|------------------------------------|----------------------------------------------------------------------------------------------------|
| Diffusion Restreinte<br>(DR)" mode | <ul> <li>abide by the ANSSI's (French national information security agency) guidelines on the use of coprocessors and cryptographic accelerators on products for which qualification is sought. It is an imperative on networks that fall under the "Restricted classification.</li> <li>This mode relies in particular on the use of software versions for asymmetric and symmetric cryptographic algorithms and random key generation algorithms. As for symmetric encryption algorithms, "AES-NI" instructions available on certain products are exempt as they are made up only of "simple acceleration instructions" of certain cryptographic operations.</li> <li>When "ANSSI Diffusion Restreinte (DR)" mode is enabled in SNS 4.1.5, the following will occur:</li> </ul> |
|                                    | <ul> <li>IPSec: the module will check whether the firewall is using version 2 of the IKE<br/>protocol. If this is not the case, a warning will appear, prompting the administrato<br/>to change the IPSec configuration.</li> </ul>                                                                                                    |
|                                    | <ul> <li>IPSec: the module will check whether the encryption algorithms used belong to<br/>DH19 and DH28 groups (ECP 256 and ECP Brainpool 256). If this is not the case, a<br/>warning will appear, prompting the administrator to change the IPSec<br/>configuration.</li> </ul>                                                                                                    |
|                                    | • IPSec: the module will check whether the encryption algorithm used is AES_GCM_<br>16 (associated by default with SHA256 authentication).                                                                                                    |
|                                    | <ul> <li>On firewalls equipped with Intel processors, the "ANSSI Diffusion Restreinte (DR)"<br/>mode will impose the use of the coprocessor's cryptographic hardware instructio<br/>sets. On firewalls equipped with other types of processors, the "ANSSI Diffusion<br/>Restreinte (DR)" mode will force such instruction sets to be disabled, causing<br/>performance to slow down during encryption.</li> </ul>                                                                                                    |
|                                    | • The "ANSSI Diffusion Restreinte (DR)" mode restricts the encryption suites that can be used on the authentication portal and on SSL VPN: only AES, SHA256, SHA384 and GCM encryption suites are allowed.                                                                                                    |
|                                    | Do note as well that the firewall must be rebooted in order to enable the "ANSSI<br>Diffusion Restreinte (DR)" mode.                                                                                                    |

## **Password policy**

The indicated parameters will apply to all passwords and pre-shred keys defined on the firewall (VPN PPTP, IPSec VPN, internal LDAP directory, etc.). The parameters are:

| Minimum password<br>length   | Indicate the minimum number of characters required for each password defined on the firewall.                                                          |
|------------------------------|----------------------------------------------------------------------------------------------------|
|                              | <b>1</b> NOTE<br>The value defined by default is 1 for the purpose of compatibility in the event<br>existing configurations are migrated to version 2. |
| Mandatory character<br>types | Select the mandatory types of characters to be included in each password:                                                                              |
|                              | <ul> <li>None: the password is not required to contain any alphanumeric or special<br/>characters,</li> </ul>                                          |
|                              | <ul> <li>Alphanumeric: the password must contain at least an alphabetical<br/>character and a number,</li> </ul>                                       |
|                              | <ul> <li>Alphabetical and special: the password must contain at least an<br/>alphanumeric character and a special character ('#', '@', etc)</li> </ul> |

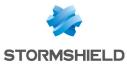

# 🚺 NOTE

Refer to the section Allowed names to find out which characters are allowed and prohibited in various fields.

# Date/Time settings

| Manual mode                        | When this checkbox is selected, three fields appear:                                                                                                    |
|------------------------------------|----------------------------------------------------------------------------------------------------|
|                                    | • Date: Select the date from the calendar.                                                                                                    |
|                                    | • Time: Enter the firewall time.                                                                                                    |
|                                    | • <b>Time zone</b> : Time zone defined for the firewall (GMT by default). The firewall must be restarted if the time zone is changed.                                                                                                    |
| Synchronize with<br>your machine   | By clicking on this button, the firewall will synchronize its time with your computer's time.                                                                                                    |
| Synchronize firewall<br>time (NTP) | NTP (Network Time Protocol) is a protocol that makes it possible to synchronize the<br>local clock on your computers with a time reference via your network.<br>If this option is selected, your firewall will automatically be synchronized with the<br>local time. |
| Time zone                          | Time zone defined for the firewall (GMT by default). The firewall must be restarted if the time zone is changed.                                                                                                    |

# \rm 1 NOTE

The date and time set on your Stormshield Network firewall are important: they allow you to locate events in the log files. They are also useful in scheduling configurations.

#### List of NTP servers

This table will only be accessible if you have selected the option **Synchronize firewall time (NTP)**. If you have not done so, the list of NTP servers will be grayed out.

| NTP servers (host or<br>group-address range)<br>(max 15) | The NTP server represents the remote clock with which your firewall will be synchronized.<br>You can <b>Add</b> or <b>Delete</b> servers by clicking on the relevant buttons.<br>When you click on <b>Add</b> , a new line will be added to the list of NTP servers. You may select an object from the drop-down list or create one by clicking on <b>eq.</b> It will then |
|----------------------------------------------------------|----------------------------------------------------------------------------------------------------|
|                                                          | be possible to create a host, an IP address range or a group.<br>Click on <b>Apply</b> after you have entered the data for the new object.                                                                                                    |
| Password (ASCII)                                         | Even though this is optional, you can enter a password for your NTP server which you can use for authentication.                                                                                                    |

# **Advanced properties**

#### Hardware

The option for monitoring hardware activity **Watchdog** is available on all physical **"S" model firewalls in the U Series**.

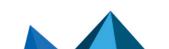

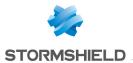

Other firewalls in the **U Series** can benefit from this tool, which can improve troubleshooting and help. This mechanism is implemented by default but has to be enabled via the BIOS system. Please refer to the technical support department's Knowledge Base for the full procedure.

| Hardware monitoring<br>timeout (watchdog)                       | This device tests the activity of the firewall's system. The frequency of tests is defined by this timeout. When the system is idle, this watchdog will reboot the firewall and raise a system event (24).<br>To stop monitoring, select <b>Disable</b> .                                                                                                    |
|-----------------------------------------------------------------|----------------------------------------------------------------------------------------------------|
| Captive portal                                                  |                                                                                                    |
| Redirect to the<br>captive portal                               | <ul> <li>This option allows you to choose the name of the firewall used when generating URI that redirect to the captive portal. There are four possible values:</li> <li>Use firewall's IP address.</li> </ul>                                                                                                    |
|                                                                 | <ul> <li>Use firewall's name</li> <li>NOTE         This refers to the name indicated in the Firewall name field in the General configuration section or the firewall's serial number if no name was specified in this field.     </li> </ul>                                                                                                    |
|                                                                 | Use the captive portal's certificate                                                                                                    |
|                                                                 | <b>1</b> NOTE<br>This refers to the name of the firewall specified in the portal's certificate.                                                                                                    |
|                                                                 | • Specify a domain name (FQDN)                                                                                                    |
| Domain name (FQDN)                                              | Enter a fully qualified DNS name for the firewall (e.g.: firewall.company.org). This field is only accessible when the "Specify a domain name (FQDN)" value was selected in the <b>Redirect to the captive portal</b> field.                                                                                                    |
| Telemetry                                                       |                                                                                                    |
| Allow usage data to<br>be sent to<br>Stormshield<br>(anonymous) | When this checkbox is selected, your firewall will send usage data to Stormshield's cloud for statistics: CPU consumption, memory use, number of log lines generated, size of log lines generated.<br>All this data is anonymous.                                                                                                    |
| SSH command prom                                                | ıpt                                                                                                    |
| System node name                                                | In this field, you can set an additional name that will be concatenated with the<br>name of the firewall. The name of this system node is particularly useful in high<br>availability configurations, as it easily identifies the member of the cluster on which<br>you are connected when you open a session in console mode, for example.<br>When this system node name is configured, it appears in parentheses in the upper |

When this system node name is configured, it appears in parentheses in the upper banner of the web administration interface, after the serial number of the firewall.

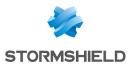

## Industrial firewalls only (SNi20 and SNi40 models)

To ensure service continuity in an industrial setting, SNi20 and SNi40 model firewalls are equipped with a hardware bypass function, which when enabled, allows network traffic to pass through without being analyzed.

#### Do note that:

- This mechanism cannot be enabled on firewalls in a high availability configuration,
- This mechanism can only be enabled on the first two interfaces of the firewall.

Two of the firewall's operating modes are available:

- Security mode: this mode prioritizes network security and protection. The bypass mechanism cannot be enabled. This is the firewall's default operating mode.
- **Safety** mode: this mode prioritizes service continuity. The bypass mechanism will be enabled whenever the firewall breaks down or there is a power outage.

Whenever Safety mode is enabled, one of three types of bypass may be activated:

- SystemOff bypass: it will be activated when the firewall experiences an electrical failure or when there is a power outage.
- JustOn bypass: it will be activated when the appliance is restarted and will then be disabled.
- OnTimer bypass: when the product has to handle too many connections, this bypass will be activated after a period defined in the configuration of Safety mode. Once the bypass is activated, the firewall administrator can then reset Safety mode.

#### 1 IMPORTANT

The proper operation of network traffic must be verified immediately after a manual reset. The firewall will not recognize connections initiated during the active bypass phase and will systematically reject them.

When bypass is activated, the first two interfaces of the firewall will be represented as follows:

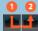

| Enable safety mode  | When this option is selected, you will be enabling the firewall's bypass mechanism.<br>All three activation modes will be automatically available. |
|---------------------|----------------------------------------------------------------------------------------------------|
| Safety mode timeout | Select the period after which the OnTimer bypass must be activated. The various possible values are:                                               |
|                     | • 1 min                                                                                                    |
|                     | • 1 min 30 sec                                                                                                    |
|                     | • 2 min                                                                                                    |
|                     | • 2 min 30 sec                                                                                                    |
|                     | • 3 min                                                                                                    |
|                     | • 3 min 30 sec                                                                                                    |
|                     | • 4 min                                                                                                    |
| Reset safety mode   | When the OnTimer bypass is activated, you can click on this button in order to disable it and return the firewall to safety mode.                  |

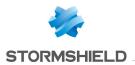

# Firewall administration tab

# Access to the firewall's administration interface

| Allow the 'admin'<br>account to log in              | The 'admin' account is the only account with all privileges and can connect without<br>using certificates.<br>This option has to be selected if you wish to keep this privileged access.                                                                                                    |
|-----------------------------------------------------|----------------------------------------------------------------------------------------------------|
|                                                     | WARNING<br>This account is to be considered "dangerous", in view of the extent of its<br>configuration possibilities and the access privileges granted to it.                                                                                                    |
| Listening port                                      | This field represents the port on which you can access the administration interface (https, tcp/443 by default).<br>You can create an additional listening port by clicking on +.                                                                                                    |
|                                                     | WARNING<br>The object can only be a "TCP" object (not "UDP").                                                                                                    |
| Configure the SSL<br>certificate of the<br>service  | Click on this link to modify the certificate presented by the firewall's administration interface and authentication portal.                                                                                                    |
| Maximum idle<br>timeout (for all<br>administrators) | Set the longest idle timeout allowed for all administrator accounts on the firewall<br>before they are logged out.<br>Individual administrator accounts can set a different maximum idle timeout in their<br>preferences as long as it is shorter than the maximum timeout configured.                      |
| Enable protection<br>from brute force<br>attacks    | Brute force attacks are defined by the repeated attempts to connect to the firewall,<br>by testing all password combinations possible<br>If this option is selected, you will prevent such attacks and enable the configuration<br>of the two fields that follow, in order to restrict connection attempts. |
| Number of<br>authentication<br>attempts allowed     | Maximum number of connection attempts before blocking the user (login/password<br>error or case sensitivity, for example).<br>By default, the number of attempts allowed is limited to 3.                                                                                                    |
| Freeze time<br>(minutes)                            | Duration for which you will not be able to log on the firewall after the number of<br>failed attempts specified above.<br>The duration of the freeze may not exceed 60 minutes.                                                                                                    |

# Access to firewall administration pages

| Add    | Select a network object from the drop-down list. It will be treated as an <b>Authorized</b><br>administration host that will be able to log on to the administration interface. This<br>object may be a host, host group, network or address range. |
|--------|----------------------------------------------------------------------------------------------------|
| Delete | Select the line to be removed from the list and click on <b>Delete</b> .                                                                                                    |

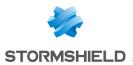

# Disclaimer for access to the administration interface

| Warning file              | A disclaimer (warning text) can be added to the login page of the firewall's web<br>administration interface, and will appear on the right of the authentication window.<br>Click on the "Got it" button to enable this authentication window.<br>The file containing the text of the disclaimer can be loaded onto the firewall using<br>the file selector |
|---------------------------|----------------------------------------------------------------------------------------------------|
| Deleting the warning file | Once the file has been saved on the firewall, its contents can be displayed using the solution.<br>This button allows you to delete the warning file loaded earlier on the firewall.                                                                                                    |

# **Remote SSH access**

| Enable SSH access         | SSH (Secure Shell) is a protocol that allows users to log in to a remote host via a secure link. Data is encrypted between hosts. SSH also allows commands to be executed on a remote server.<br>Select this option if you wish to connect remotely and securely in console mode.                 |
|---------------------------|----------------------------------------------------------------------------------------------------|
|                           | <b>ONOTE</b><br>By selecting this option, you will enable the configuration of the two fields below it.                                                                                                    |
| Enable password<br>access | The password in question corresponds to the password for the "admin" account, as it<br>is the only account that is able to connect in SSH.<br>The "admin" will need to enter it in order to access the firewall via a remote host.<br>You may also use a private/public key pair to authenticate. |
| Listening port            | This field represents the port on which you will be able to access the administration interface (ssh tcp/22 by default).<br>You can create an additional listening port by clicking on +.                                                                                                    |
|                           | • WARNING<br>The object can only be a "TCP" object (not "UDP").                                                                                                    |

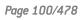

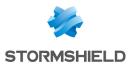

## Network settings tab

| IPv6 support |                                                                                                    |
|--------------|----------------------------------------------------------------------------------------------------|
| 0N / 0FF     | Set the switch to ON to enable IPv6 support on the firewall.<br>To find out which modules support IPv6 and what changes have been made to the<br>various modules in the administration interface, please refer to the section <b>Enabling</b><br><b>IPv6</b> in this guide.                                                                                                    |
|              | • WARNING<br>As this action is irreversible, you are advised to back up your configuration<br>before enabling support. To revert to IPv4 support only, you will need to reset<br>your configuration to its factory settings before you can restore the backup of<br>this configuration. Reset your configuration by pressing the reset button if your<br>appliance has one, or by using the "defaultconfig" CLI command in console<br>mode. |

## **Proxy server**

| ON / OFF   | Set the switch to ON to enable the use of a proxy when the firewall accesses the<br>Internet for ActiveUpdate and LicenseUpdate services. |
|------------|----------------------------------------------------------------------------------------------------|
| Server     | This field makes it possible to specify the object corresponding to the server that the firewall will use as a proxy.                     |
| Port       | This field allows specifying the port used by the firewall to contact the proxy.                                                          |
| ldentifier | This field allows defining an ID that the firewall will use to authenticate with a proxy.                                                 |
| Password   | Define a password that the firewall will need in order to access the proxy server.                                                        |

## **DNS resolution**

#### List of DNS servers used by the firewall

DNS servers allow the firewall to resolve (find out IP addresses based on a host name) objects or hosts configured in "Automatic" DNS resolution.

| Add       | Clicking on this button will add a new line to the table and will allow you to select a DNS server from the drop-down list. |
|-----------|----------------------------------------------------------------------------------------------------|
| Delete    | Select the line to be removed from the table and click on <b>Delete</b> .                                                   |
| Move up   | Moves the selected line above the previous line.                                                                            |
| Move down | Moves the selected line below the next line.                                                                                |

Do note that if you delete all the DNS servers defined in the table, the firewall will then use Root DNS servers. These servers are found in the DNS configuration file (/usr/Firewall/Data/dns).

Page 101/478

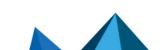

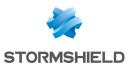

# **CONFIGURATION OF MONITORING**

Monitoring curves and data are compiled based on logs saved on the firewall. Such logs will then be analyzed.

This screen is divided into 2 sections:

- Top: settings of the various refreshment times
- Bottom: a table listing throughout two tabs the network interfaces and QoS queues to be monitored.

#### Interval between refreshments

| Maximum period<br>displayed (in<br>minutes) | This setting makes it possible to define the data period to be displayed for a curve.<br>This period is expressed in minutes and may take on one of the following values: 15,<br>30, 45 or 60.    |
|---------------------------------------------|----------------------------------------------------------------------------------------------------|
| Curve refreshment<br>time (in seconds)      | This parameter allows defining the refreshment time of monitoring curves. This period is expressed in seconds and may take on one of the following values: 5, 10, 15 or 20.                       |
| Table refreshment<br>time (in seconds)      | This parameter allows defining the refreshment time of monitoring data set out on the tables. This period is expressed in minutes and may take on one of the following values: 1, 3, 5, 7 and 10. |

## Configuration of interfaces and QoS queues to be monitored

### "Interface configuration" tab

It is possible to **Add** or **Delete** interfaces to be monitored by clicking on the corresponding buttons.

The table contains the following columns:

Name Select the interface that needs to be monitored. The suggested interfaces are the Ethernet interfaces and modem interfaces (dialup).

#### Interactive features

Some operations listed in the taskbar can be performed by right-clicking on the table of monitored interfaces:

- Add,
- Remove.

### "QoS configuration" tab

It is possible to **Add** or **Delete** QoS queues to be monitored by clicking on the corresponding buttons. These queues must be defined beforehand in the **Security policy > Quality of service** module.

The table contains the following columns:

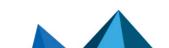

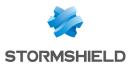

#### Name

Select from the drop-down list the QoS queue that needs to be monitored.

#### **Interactive features**

Some operations listed in the taskbar can be performed by right-clicking on the table of monitored queues:

- Add,
- Remove.

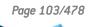

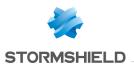

# DASHBOARD

The dashboard, represented by the icon acts as the default welcome page and gives an overview of the information relating to your firewall.

During the configuration of your firewall, you can return to the dashboard at any time by clicking on the **Monitoring** tab at the top.

The dashboard consists of two sections:

- The menu of monitoring modules on the left, containing three expandable tabs:
  - Audit logs;
  - Reports;
  - Monitoring.

A search bar is available for these three modules.

- A dynamic area at the center, containing five modules or widgets:
  - Network,
  - Protections,
  - Properties,
  - Services,
  - Health indicators,

## The module configuration menu

Access this menu by clicking on the **Configuration** tab at the top.

The configuration menu is laid out in the form of a retractable column (<sup>KK</sup> button) that contains three drop-down sections (**Configuration**, **Objects**, **Users**) and a list of favorite modules.

### **Favorite modules**

Favorite modules are listed in the drop-down menu under the icon 📩

To add a configuration module to the list of favorites, click on the icon 🖄 to the right of the title of the module.

## Configuration

This section consists of a tree of menus and their modules. It also includes a keyword search bar.

Eight menus are available (click on each menu to expand its list of modules):

- **System**, containing eight modules: Configuration, Administrators, License, Maintenance, Active Update, High availability, Management Center, CLI console.
- **Network**, containing seven modules: Interfaces, Virtual interfaces, Routing, Multicast routing, Dynamic DNS, DHCP, DNS cache proxy.
- Objects, containing three modules: Network objects, Web objects, Certificates and PKI.

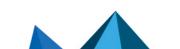

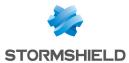

- **Users**, containing six modules: Users, Temporary accounts, Access privileges, Authentication, Enrollment, Directory configuration.
- Security policy, containing six modules: Filtering and NAT, URL filtering, SSL filtering, SMTP filtering, Quality of service, Implicit rules.
- Application protection, containing six modules: Applications and Protections, Protocols, Inspection profiles, Vulnerability manager, Host reputation, Antivirus, Antispam.
- VPN, containing four modules: IPSec VPN, SSL VPN, SSL VPN portal, PPTP server.
- Notifications, containing seven modules: Logs Syslog IPFIX, SNMP agent, E-mail alerts, System events, Block messages, Report configuration, Monitoring configuration.

### 🚺 NOTE

If certain modules are grayed out, this means that you have not subscribed to the required license and therefore cannot access them.

This can also mean that the connected user does not have the necessary privileges for accessing these menus.

#### The dynamic area: widgets

In this area, you will be able to view certain updates on your firewall such as the latest alarms raised or the various health indicators.

#### Network

This window shows the number of interfaces available on the firewall (maximum 32).

The interface(s) used appear(s) in green. When the bypass mechanism is enabled (industrial firewalls only) and has been activated, the first two interfaces of the firewall will be represented as follows:

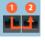

A tooltip containing information about each interface is available.

The following information is given:

| Name                           | Name of the in, out or dmz interface used.                                |
|--------------------------------|---------------------------------------------------------------------------|
| Address                        | IP address(es) and subnet mask.                                           |
| Network packets                | The number of Accepted, Blocked, Fragmented, TCP, UDP and ICMP packets.   |
| Blocked                        | The number of packets blocked coming from this interface.                 |
| Traffic received               | The total and individual breakdown of TCP, UDP and ICMP packets received. |
| Traffic sent                   | The total and individual breakdown of TCP, UDP and ICMP packets sent.     |
| Current incoming<br>throughput | Current incoming throughput                                               |
| Current outgoing<br>throughput | Current outgoing throughput                                               |

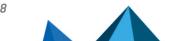

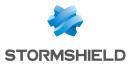

| Safety/Bypass mode | This value is only available for industrial firewalls and is only shown when bypass                                                                                  |
|--------------------|----------------------------------------------------------------------------------------------------|
| activated          | has been enabled and the "Safety" operating mode has been selected. The possible<br>values are "Safety mode enabled" (bypass not activated) or "Bypass mode enabled" |
|                    | (bypass activated).                                                                                                    |

# **Protections**

This window contains the list of the latest alarms or system events raised by the firewall.

| Date             | Date and time of the last alarms raised, arranged from the most recent to least recent.                                                                                                    |
|------------------|----------------------------------------------------------------------------------------------------|
| Message          | Comment associated with the selected alarm.<br><b>Examples of possible messages</b><br>"Invalid ICMP message (no TCP/UDP linked entry)" (minor priority).<br>"IP address spoofing (type=1)" (major priority).                                                                                                    |
| Action           | When an alarm is raised, the packet that set off the alarm will be subject to the action configured. The actions are "Block" or "Pass".                                                                                                    |
| ID               | Unique alarm ID                                                                                                    |
| Priority         | 3 levels of priority are possible and can be configured in the module Application Protection > Applications and Protections.                                                                                                    |
| Source interface | Interface on which packets that set off the alarm arrived                                                                                                    |
| Source port      | Source port of packets that set off the alarm                                                                                                    |
| Source           | IP address that raised the alarm.<br>For the purpose of compliance with the European GDPR (General Data Protection<br>Regulation), IP addresses are now replaced with the term "Anonymized". To view<br>them, you will need to obtain the "Full access to logs (private data)" privilege by<br>clicking on <b>Logs: restricted access</b> and refreshing the data in the widget. |
| Destination Port | Destination port of packets that set off the alarm                                                                                                    |
| Destination      | Address of the destination host of the packet that set off the alarm.                                                                                                    |

Right-clicking on the line of an alarm or system event opens access to its configuration or help page:

| Go to alarm<br>configuration              | This button shows the alarms in the <b>Applications and Protections</b> module. The <i>Advanced</i> column in the selected row includes the <i>Configure</i> button, which makes it possible to send an e-mail when an alarm is raised, quarantining the host that caused the alarm to be raised or capturing the blocked packet.                    |
|-------------------------------------------|----------------------------------------------------------------------------------------------------|
| Go to system event configuration          | This button shows the system event in the <b>Notifications &gt; System events</b> module.<br>The <i>Advanced</i> column in the selected row includes the <i>Configure</i> button, which<br>makes it possible to send an e-mail when an alarm is raised, quarantining the host<br>that caused the alarm to be raised or capturing the blocked packet. |
| Open help to see<br>details on this alarm | Select the desired alarm and click on this link, which will take you to a help page relating to the message (see above).                                                                                                    |

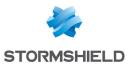

# **Properties**

This window displays information relating to your firewall model and firmware version installed on your firewall or firewall cluster.

| Name                                             | Name given to the firewall ( <b>Configuration</b> > <b>General configuration</b> tab).<br>This name is the firewall's serial number by default.                                                                                                    |
|--------------------------------------------------|----------------------------------------------------------------------------------------------------|
| Model                                            | Physical firewall model (e.g.: SN 210).                                                                                                    |
| EVA model                                        | This field appears only for virtual firewalls.<br>It indicates the virtual firewall model corresponding to the physical resources<br>allocated to the machine (EVA1, EVA2, EVA3, EVA4 or EVAU).                                                                                    |
| EVA memory<br>capacity                           | This field appears only for virtual firewalls.<br>This entry specifies the amount of memory currently allocated to the virtual<br>machine.<br>The minimum and maximum memory values that apply to this model are also<br>indicated in brackets.                                    |
| Number of CPUs on<br>the EVA                     | This field appears only for virtual firewalls.<br>This entry specifies the number of virtual processors (vCPU) currently allocated to<br>the virtual machine.<br>The minimum and maximum numbers of virtual processors that apply to this model<br>are also indicated in brackets. |
| Serial number                                    | Your Stormshield Network firewall's reference.                                                                                                    |
| Version                                          | Firmware version installed on the active partition of the firewall.                                                                                                    |
| Version (passive<br>firewall)                    | This field appears only when HA is enabled.<br>Firmware version installed on the passive partition of the firewall.                                                                                                    |
| Uptime                                           | Duration for which the firewall has been running uninterrupted.                                                                                                    |
| Date                                             | Firewall date and time in real time.                                                                                                    |
| Maintenance expiry<br>date                       | Date on which maintenance of the firewall ends.                                                                                                    |
| Maintenance expiry<br>date (passive<br>firewall) | This field appears only when HA is enabled.<br>Date on which maintenance of the passive firewall ends.                                                                                                    |

## **Health indicators**

This window shows the status of the firewall's hardware resources. These statuses are color-coded:

- Gray: the module is not available, installed or enabled on your firewall,
- Green: the health indicators of the module are optimal,
- Orange: the value(s) of one or several indicators in the module require(s) your attention,
- Red: the value(s) of one or several health indicators in the module is/are critical.

Click on a health indicator to go directly to the corresponding monitoring or configuration module. The indicators taken into account for each health indicator are:

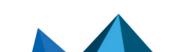

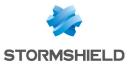

| HA link      | Status of the link dedicated to HA.                                                                                                    |
|--------------|----------------------------------------------------------------------------------------------------|
| Power supply | Status of the power supply modules if the firewall has any. The value of this field may be one of the following: "Power on", "Power off" or "Not detected" (missing or defective module). |
| Fan          | Status of the fan if the firewall has one.                                                                                                    |
| CPU          | Percentage of your processor's use.                                                                                                    |
| Memory       | Status of memory used by the firewall. Various types of memory are analyzed:                                                                                                    |
|              | <ul> <li>Host: percentage of memory allocated to processing a host.</li> </ul>                                                                                                    |
|              | <ul> <li>Fragmented: Percentage of memory allocated to processing fragmented packets</li> </ul>                                                                                           |
|              | <ul> <li>Connection: Percentage of memory allocated to processing connections.</li> </ul>                                                                                                 |
|              | <ul> <li>ICMP: percentage of memory allocated for ICMP.</li> </ul>                                                                                                    |
|              | <ul> <li>Logs: percentage of memory used for data tracking.</li> </ul>                                                                                                    |
|              | • <b>Dynamic</b> : percentage of dynamic memory on the intrusion prevention engine.                                                                                                    |
| Disk         | Status of the firewall's internal storage medium.                                                                                                    |
| RAID         | Status of data redundancy between the firewall's physical disks.                                                                                                    |
| Temperature  | Temperature of the firewall                                                                                                    |
|              | This indicator is not available on virtual machines.                                                                                                    |
| Certificate  | Validity of certificates and CRLs:                                                                                                    |
|              | <ul> <li>Certificate expiring in fewer than 30 days,</li> </ul>                                                                                                    |
|              | <ul> <li>Certificate with a validity period in the future,</li> </ul>                                                                                                    |
|              | Certificate expired,                                                                                                    |
|              | Certificate revoked,                                                                                                    |
|              | <ul> <li>CRL of a CA that has exceeded half of its lifetime or which will be reaching it in<br/>fewer than 5 days,</li> </ul>                                                             |
|              | CRL of an expired CA.                                                                                                    |

## **Services**

This window shows the status of some services on the firewall. The color of the icon indicates the status of the service:

- Gray: service not available or not enabled on the firewall,
- Green: service running normally,
- Orange: the status of the service requires your attention,
- Red: the status of the service is critical,

The indicators taken into account for each health indicator are:

| Active Update     | Date on which the Active Update module was updated.                                            |
|-------------------|------------------------------------------------------------------------------------------------|
| Management Center | Status of the connection between the firewall and the Stormshield Management<br>Center server. |
| Sandboxing        | Status of the connection to sandboxing servers                                                 |

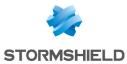

| Cloud backup  | Status of the connection to the Cloud Backup infrastructure when automatic backups are enabled.                                                                                                    |
|---------------|----------------------------------------------------------------------------------------------------|
| Antivirus     | Date on which antivirus definitions were updated.                                                                                                    |
| Reports       | Activation status of reports<br>Activation status of history graphs                                                                                                    |
| Syslog server | Status of the connection to syslog servers configured on the firewall.<br>If no syslog servers are configured, click on this service to go to the corresponding<br>configuration module <b>(Configuration &gt; Notifications &gt; Syslog</b> tab).                   |
| SSO Agent     | Status of the connection to SSO agents configured on the firewall.<br>If no SSO agents are configured, click on this service to go to the corresponding<br>configuration module <b>(Configuration &gt; Users &gt; Authentication &gt; Available methods</b><br>tab). |

## Pay As You Go

This box appears only on Elastic Virtual Appliances (EVA) that run on a Pay As You Go license model (billed according to usage).

This license model can be used:

- On a standalone basis if you are managing your virtual firewall within your Mystormshield private-access area,
- Through an approved partner who then manages your virtual firewall in his own Mystormshield private-access area.

| Virtual machine<br>enrollment | This entry specifies whether the virtual firewall has logged on correctly to the Pay As<br>You Go cloud service in order to retrieve its identity, certificate and license. |
|-------------------------------|----------------------------------------------------------------------------------------------------|
| Expiry date                   | Date on which the Pay As You Go license ends.                                                                                                    |
| Web code                      | Whenever the machine is managed in standalone mode, this web code allows you to register it in your Mystormshield private-access area.                                      |
| Client ID                     | This entry may display an optional login chosen when the installation image was imported, or when the partner created this image to identify the owner of the EVA.          |

Page 109/478

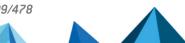

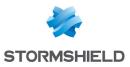

# DHCP

The DHCP module is set out in a single screen, unless IPv6 support has been enabled. If this is the case, the DHCP module will consist of two separate tabs and its settings will be located in the DHCPv4 tab.

# General

| ON OFF      | This button makes it possible to enable or disable the use of the DHCP protocol on the firewall (server or relay). |
|-------------|----------------------------------------------------------------------------------------------------|
| DHCP server | Sends various network parameters to DHCP clients.                                                                  |
| DHCP Relay  | The DHCP relay mode is to be used when client requests are to be redirected to an external DHCP server.            |

# "DHCP server" service

The "DHCP server" service presents 4 configuration zones:

- **Default settings.** This menu is reserved for the configuration of DNS parameters (domain name, primary and secondary DNS servers) and the default gateway sent to DHCP clients.
- Address range. For each range, specify a group of addresses to be allocated to users. The address will be allocated for the duration determined in the advanced configuration.
- **Reservation**. The address allocated by the service stays the same for hosts listed in the column **Reservation**.
- Advanced properties. This menu allows enabling or disabling the automatic sending of the proxy configuration files for client hosts (WPAD: Web Proxy Autodiscovery Protocol). Additional servers can also be defined (WINS, SMTP, POP3, etc.) and the duration of the assignment of IP addresses distributed by the DHCP service can be customized.

## **Default settings**

If the DHCP server option has been selected, global parameters can be configured here, such as the **domain name**, **DNS servers**, etc. that client hosts will use.

| Domain name   | Domain name used by DHCP client hosts for DNS resolution.                                                                                                    |
|---------------|----------------------------------------------------------------------------------------------------|
| Gateway       | The default gateway is the host that indicates the routes to use if the client does not know the destination address.                                                            |
| Primary DNS   | Select the primary DNS server that will be sent to DHCP clients. This is a host object.<br>If no objects are specified, the firewall's primary DNS server will be sent to them.  |
| Secondary DNS | Select the secondary DNS server that will be sent to DHCP clients. This is a host object. If no objects are specified, the firewall's secondary DNS server will be sent to them. |

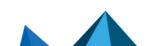

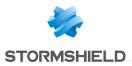

## Address range

In order for a DHCP server to provide IP addresses, an address pool from which the server can pick addresses has to be configured.

#### Action buttons

To add or delete address ranges, click on Add or Delete.

| Add                     | Allows adding an address range. Select or create an IPv4 address range ( <b>IP address range</b> network object).                                                                                                    |
|-------------------------|----------------------------------------------------------------------------------------------------|
| Delete                  | Allows deleting one or several address ranges simultaneously.                                                                                                    |
| The table show clients: | vs the address ranges used by the DHCP server for distributing addresses to                                                                                                    |
| Address range           | Select an <b>IP address range</b> network object from the drop-down list. The server will pick from this pool to distribute addresses to clients.<br>If none of the firewall's protected interfaces has an IP address in the network hosting this range, a warning message will appear: "No protected interfaces match this address range".                                            |
| Gateway                 | This field allows assigning a specific default gateway for DHCP clients.<br>Select a host network object from the drop-down list. If no objects are selected, the<br>value "default" will be displayed in this column. The host selected in the <b>Default</b><br>gateway field in the <b>Settings</b> section will then be used as the gateway for DHCP<br>clients.                   |
| Primary DNS             | This field allows assigning a specific main DNS server to DHCP clients.<br>Select a host network object from the drop-down list. If no objects are selected, the<br>value "default" will be displayed in this column. The host selected in the <b>Primary DNS</b><br>field in the <b>Default settings</b> section will then be used as the DNS server for the client.                  |
| Secondary DNS           | This field allows assigning a specific secondary DNS server to DHCP clients.<br>Select a host network object from the drop-down list. If no objects are selected, the<br>value "default" will be displayed in this column. The host selected in the <b>Secondary</b><br><b>DNS</b> field in the <b>Default settings</b> section will then be used as the DNS server for the<br>client. |
| Domain name             | This field allows indicating a specific domain name that will be used by the DHCP<br>client for its DNS resolution.<br>If no name is specified, the value "Default domain" will be displayed in this column.<br>The domain name indicated in the <b>Domain name</b> field in the <b>Default settings</b> section<br>will then be used for the client.                                  |

#### 📝 WARNING

Address ranges must not overlap. An address range belongs to a single bridge / interface.

## Reservation

Even when a server that dynamically distributes IP addresses to clients is used, a specific IP address can be reserved for certain hosts. This configuration resembles static addressing, but nothing is configured on client workstations, thereby simplifying their network configuration.

#### Action buttons

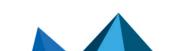

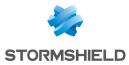

To add or delete reserved addresses, click on Add or Delete.

| Add    | Allows adding a reserved IP address for a specific host network object.                                                                                |
|--------|----------------------------------------------------------------------------------------------------|
| Delete | Allows deleting an IP address reservation. If a reservation is cancelled, the host concerned will be assigned a new random address when it is renewed. |

The table displays the host objects for which addresses have been reserved: these objects must always be defined using an IPv4 address and their MAC address. Indeed, the MAC address will be used as the client's unique ID for obtaining or renewing its reserved IP address.

| Reservation   | This field contains the name of the network object (host) that has a reserved IPv4 address.                                                                                                    |
|---------------|----------------------------------------------------------------------------------------------------|
| Gateway       | This field allows assigning a specific default gateway for each DHCP client that has reserved addresses.<br>Select a host network object from the drop-down list. If no objects are selected, the value "default" will be displayed in this column. The host selected in the <b>Default</b> gateway field in the <b>Settings</b> section will then be used as the gateway for the client.                               |
| Primary DNS   | This field allows assigning a specific main DNS server to each DHCP client using<br>address reservation.<br>Select a host network object from the drop-down list. If no objects are selected, the<br>value "default" will be displayed in this column. The host selected in the <b>Primary DNS</b><br>field in the <b>Default settings</b> section will then be used as the DNS server for the client.                  |
| Secondary DNS | This field allows assigning a specific secondary DNS server to each DHCP client using<br>address reservation.<br>Select a host network object from the drop-down list. If no objects are selected, the<br>value "default" will be displayed in this column. The host selected in the <b>Secondary</b><br><b>DNS</b> field in the <b>Default settings</b> section will then be used as the DNS server for the<br>client. |
| Domain name   | This field allows indicating a specific domain name that will be used by the DHCP<br>client for its DNS resolution.<br>If no name is specified, the value "Default domain" will be displayed in this column.<br>The domain name indicated in the <b>Domain name</b> field in the <b>Default settings</b> section<br>will then be used for the client.                                                                   |

## **Advanced properties**

Other types of servers to be used can be sent to client workstations through the DHCP service.

| File name   | Name of the boot and configuration file that the client workstation can retrieve at startup.                                          |
|-------------|----------------------------------------------------------------------------------------------------|
| SMTP Server | The SMTP server is used for sending e-mails. A drop-down list allows selecting the host object that corresponds to this server.       |
| POP3 server | The POP3 server is used for receiving e-mails. A drop-down list allows selecting the host object that corresponds to this server.     |
| Next server | Address of the server that hosts the boot and configuration file for the client workstations specified in the <b>File name</b> field. |

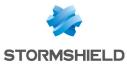

| News Server (NNTP)                                       | This field allows sending the news server's address to DHCP clients. This server provides the NNTP service, which allows clients to read Usenet news.                                                                                                    |
|----------------------------------------------------------|----------------------------------------------------------------------------------------------------|
| TFTP Server                                              | The TFTP server is used for booting hosts remotely.<br>This field (option 150: TFTP server address) can be used for starting up network<br>devices such as routers, X-terminals or workstations without hard disks.                                                                                                    |
| Distribute the Web<br>proxy autodiscovery<br>(WPAD) file | If this option has been selected, the DHCP server will distribute the Internet access configuration to DHCP clients through a PAC file (Proxy Auto Configuration). This file must be entered in the authentication settings ( <i>Captive portal</i> tab in the menu <b>Configuration</b> > <b>Users</b> > <b>Authentication</b> ). It can be made accessible from internal and/or eternal interfaces ( <i>Internal interfaces</i> and <i>External interfaces</i> tabs in the menu <b>Configuration</b> > <b>Users</b> > <b>Authentication</b> ). |
| Update DNS server<br>entries                             | If this option has been selected, DNS servers will be dynamically updated when information contained in the DHCP server is modified.                                                                                                    |

#### Assigned lease time

| Default (hour) | For the purpose of optimizing network resources, IP addresses are assigned for a<br>limited period. You therefore need to indicate here the default duration for which<br>hosts will keep the same IP address. |
|----------------|----------------------------------------------------------------------------------------------------|
| Minimum (hour) | Minimum duration for which hosts will keep the same IP address.                                                                                                    |
| Maximum (hour) | Maximum duration for which hosts will keep the same IP address.                                                                                                    |

# "DHCP relay" service

The "DHCP relay" service contains 2 configuration zones:

- Settings: this menu allows configuring the DHCP server(s) to which the firewall will relay DHCP requests from client hosts,
- Listening interfaces on the DHCP relay service: the network interfaces(s) on which the firewall listens for DHCP client requests.

## **Settings**

| DHCP server(s) | The drop-down list allows selecting a host object or group object containing hosts. |
|----------------|-------------------------------------------------------------------------------------|
|                | The firewall will relay client requests to this or these DHCP server(s).            |

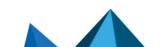

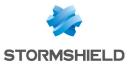

| IP address used to<br>relay DHCP queries | The IP address entered as the source in this field will be used for relayed queries.<br>For example, this option would allow local users to benefit from the automatic<br>configuration of the IP parameters of a remote DHCP server through an IPSec tunnel.<br>This address has to belong to the local traffic endpoint in order to be recognized by<br>the tunnel. This option is only available for a DHCPv4 service and via a VPN tunnel<br>whose traffic endpoints have been configured in IPv4. |
|------------------------------------------|----------------------------------------------------------------------------------------------------|
|                                          | <b>1</b> NOTE<br>This operating mode is only possible with an external DHCPv4 server; the<br>firewall's DHCP service cannot be used.                                                                                                    |
|                                          | <b>1 NOTE</b><br>The tunnel's traffic endpoints have to be configured in IPv4 and the tunnel<br>endpoints can be defined in either IPv4 or IPv6.                                                                                                    |
|                                          | If nothing is entered, the selection of the address will be automatic (selection of the IP address of the interface in front of the routing).                                                                                                    |
| Relay DHCP queries<br>for all interfaces | If this option has been selected, the firewall will listen for DHCP client requests on all its network interfaces. In this case, the table <b>Listening interfaces on the DHCP relay service</b> will be grayed out.                                                                                                    |

## Listening interfaces on the DHCP relay service

In this section, indicate:

- The network interfaces through which the firewall will receive DHCP client requests,
- The network interfaces through which the firewall will contact the external DHCP server(s).

The DHCP relay service on the firewall can also listen on the interface used by the IPSec VPN in order to relay DHCP queries through these tunnels.

Listening interfaces must include the interfaces for listening to the client-side query as well as the interfaces for listening to the server-side response.

The DHCP server has to be configured in such a way that it can distribute IP addresses to clients that pass through the relay.

#### Action buttons

In order to add or delete listening interfaces, click on Add or Delete.

| Add    | Adds a row to the table and opens a drop-down list of the firewall's interfaces in order to select an interface. |
|--------|----------------------------------------------------------------------------------------------------|
| Delete | Allows deleting one or several listening or outgoing interfaces.                                                 |

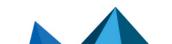

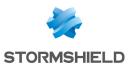

# DIRECTORIES CONFIGURATION

LDAP is a standard protocol that allows managing directories, i.e., accessing user databases on a network through the TCP/IP protocols.

Stormshield Network firewalls embed an internal LDAP database, which stores information relating to users who need to authenticate in order to use the firewall. In addition to this internal directory, the firewall can also be connected to up to four external LDAP bases located on remote hosts.

The Directory configuration module (accessible through the menu **Users > Directory configuration**) contains a wizard in the first page, offering you the choice of a directory and initializing it.

- Connecting to a Microsoft Active Directory
- Connecting to an external LDAP directory
- Connecting to a PosixAccount external LDAP directory
- Creating an internal LDAP

Depending on your selection, the next step will vary, as the configuration of the external LDAP requires more information.

To find out which characters are allowed or prohibited in various fields, please refer to the section Allowed names.

Depending on the model of your firewall, a maximum number will determine how many users can be authenticated simultaneously. This restriction is explained in the section Users.

The configuration of each of these directories consists of 3 steps. Select the LDAP database you wish to create by clicking on the relevant option.

## Main window

This module contains the list of the various directories configured on the firewall.

It is divided into 2 distinct zones:

- The list of directories and action buttons (left column).
- Tabs setting out the configuration and structure of the selected directory.

## "Add a directory" button

Clicking on this button will launch the wizard to create a new LDAP directory.

## "Action" list

When this list is expanded, it is possible to **Delete** a directory, **Set as default**, **Check connection** to a directory or **Check usage** of a directory in the firewall's configuration.

# Creating an internal LDAP

This type of directory is hosted by your Stormshield Network multi-function firewall, and your information is stored in it once the LDAP directory is created.

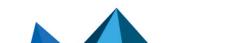

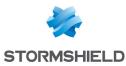

## Step 1: Selecting the directory

As indicated above, the LDAP database option has to be selected in order to confirm your choice. This is the first step in the configuration of a directory.

Select the option Connect to an internal LDAP directory and click on Next.

## Step 2: Accessing the directory

In this second step, you will need to enter general information concerning the LDAP database that you wish to create. The information entered here will reappear in your firewall's LDAP directory schema. The name of your directory will be automatically created based on the value of the **Organization** and **Domain** fields.

| Organization                   | Name of your company (e.g.: mycompany).                                                                                                    |
|--------------------------------|----------------------------------------------------------------------------------------------------|
| Domain                         | The extension of your domain name (e.g.: fr, eu, org, com, etc.).                                                                                                    |
| Password                       | Defines the password for LDAP administration.                                                                                                    |
| Confirm                        | Confirmation of the LDAP administration password that you have just entered in the previous field.                                                                                            |
| Mandatory password<br>strength | This field indicates your password's level of security: "Very Weak", "Weak", "Medium",<br>"Good" or "Excellent".<br>You are strongly advised to use uppercase letters and special characters. |

## 🚺 NOTE

Only the password can be modified later, after you have configured your internal LDAP.

Click on Finish to display the internal LDAP directory screen.

## Internal LDAP directory screen

Once the configuration of the LDAP directory is complete, you will arrive at the internal LDAP screen which sets out the following items:

#### Configuration

| Enable user directory       | This option allows starting the LDAP service.<br>If this option is not selected, the module will be inactive.                                                                                 |
|-----------------------------|----------------------------------------------------------------------------------------------------|
| Organization                | This field will contain the name of your company, entered earlier.                                                                                                    |
| Domain                      | This field will contain your company's domain.                                                                                                    |
| Username                    | The login that will allow you to connect to the internal LDAP base.                                                                                                    |
| Password                    | The password allowing the firewall to connect to the directory.<br>This password can be modified.                                                                                             |
| Confirm                     | Confirmation of the LDAP administration password that you have just entered in the previous field.                                                                                            |
| Mandatory password strength | This field indicates your password's level of security: "Very Weak", "Weak", "Medium",<br>"Good" or "Excellent".<br>You are strongly advised to use uppercase letters and special characters. |

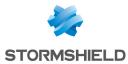

#### Access to the internal LDAP

| Enable unencrypted<br>access (PLAIN)                                 | Data entered will not be encrypted, but displayed in plaintext.                                                                            |
|----------------------------------------------------------------------|----------------------------------------------------------------------------------------------------|
| Enable SSL access<br>(SSL certificate<br>presented by the<br>server) | In order to set up SSL access, you will need to select a certificate server already generated by your root CA, or an imported certificate. |

## Connecting to an external LDAP directory

The external LDAP is a directory to which your Stormshield Network multi-function firewall will connect.

## Step 1: Selecting the directory

Select the LDAP base of your choice. This is the first step in the configuration of this directory.

Select the option Connect to an external LDAP directory and click on Next.

# Step 2: Accessing the directory

| Domain name              | Name that identifies the internal LDAP directory when several directories are defined on the firewall. In a configuration containing multiple directories, this name will be needed in addition to the user's login for authentication (login@domain_ name). You are therefore strongly advised to enter a DNS domain name in this field. |
|--------------------------|----------------------------------------------------------------------------------------------------|
|                          | C EXAMPLE<br>company.com                                                                                                    |
| Server                   | Select an object corresponding to your LDAP server from the drop-down list. This object must be created prior to this step and must reference the IP address of your LDAP server.                                                                                                    |
| Port                     | Enter the listening port of your LDAP server. The default port is: 389.                                                                                                    |
| Root domain (Base<br>DN) | Enter the root domain (DN) of your directory. The DN represents the name of an entry, in the form of a path to it, from the top to the bottom of the tree structure. The field can be entered using the name of the Root Domain (DN).                                                                                                    |
|                          | <b>EXAMPLE</b><br>The LDAP domain is "company.com" so my Root domain (Base DN) should be<br>"dc=company,dc=com"                                                                                                    |
| Read-only access         | lf this option is selected, you will not be able to perform any actions in write mode<br>on the external LDAP directory.                                                                                                    |
|                          |                                                                                                    |

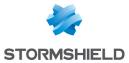

| Anonymous<br>connection | This option makes it possible to log on to the external LDAP directory without<br>entering any username or password. The LDAP server must of course authorize<br>anonymous connections.<br>If this option is selected, the fields <b>Username</b> and <b>Password</b> will become inactive<br>(grayed out). |
|-------------------------|----------------------------------------------------------------------------------------------------|
| ldentifier              | An administrator account allowing the firewall to connect to your LDAP server and<br>make changes (reading and writing privileges) to certain fields.<br>We recommend that you create a specific account for the firewall and assign<br>privileges to it only in the necessary fields.                      |
|                         | <b>EXAMPLE</b><br>cn=id                                                                                                    |
|                         | This field will be inactive when the <b>Anonymous connection</b> checkbox has been selected.                                                                                                    |
| Password                | The password associated with the ID for you to connect to the LDAP server.<br>The key icon ( [ ]] allows you to view the password in plaintext to check that it is correct.                                                                                                    |
|                         | This field will be inactive when the <b>Anonymous connection</b> checkbox has been selected.                                                                                                    |

Click on **Finish** to display the external LDAP directory screen.

## **External LDAP directory screen**

Once the configuration of the LDAP directory is complete, you will arrive at the external LDAP screen which sets out the following items:

## "Configuration" tab

The page that appears presents a window that summarizes the information entered for your external LDAP and various services concerning access to your directory.

#### **Remote directory**

| Enable user directory    | This option allows you to start the LDAP service.<br>If this option is not selected, the module will be inactive.                                                                                                    |
|--------------------------|----------------------------------------------------------------------------------------------------|
| Server                   | This field contains the name of the server that you entered in the previous page.                                                                                                    |
| Port                     | This field contains the listening port that you selected in the previous page.                                                                                                    |
| Root domain (Base<br>DN) | The root domain of your directory as it was defined when it was created.          Image: Company and Company and Com |
| ldentifier               | The login name allowing the firewall to connect to your LDAP server.                                                                                                    |
| Password                 | The password created in the firewall to connect to the LDAP server.                                                                                                    |
|                          |                                                                                                    |

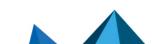

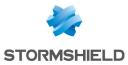

| Secure connection                                             | <u>(SSL)</u>                                                                                                    |
|---------------------------------------------------------------|----------------------------------------------------------------------------------------------------|
| Enable SSL access                                             | This option makes it possible to check your digital certificate generated by the<br>firewall's root CA.<br>Information is encrypted in SSL. This method uses port 636.<br>Public access to the LDAP is protected by the SSL protocol.                                    |
|                                                               | <b>i</b> NOTE<br>If this option is not selected, access will not be encrypted.                                                                                                    |
| Check the certificate<br>against a certification<br>authority | During a connection to the LDAP database, the firewall will check that the certificate was issued by the certification authority specified below.                                                                                                    |
| Certification<br>authority                                    | This option allows you to select the CA that will be used to verify the server certificate issued by the LDAP server, to guarantee the authenticity of the connection to this server.<br>Click on the magnifying glass icon provide the server for the corresponding CA. |
|                                                               | <b>1</b> NOTE<br>This option will be grayed out by default if the previous option Check that the<br>name of the server matches the FQDN in the SSL certificate was not selected.                                                                                         |

## Advanced properties

| Backup server                                                                   | This field makes it possible to define a replacement server if the main server cannot<br>be reached. You can select it from the list of objects suggested in the drop-down list                                                                                                |
|---------------------------------------------------------------------------------|----------------------------------------------------------------------------------------------------|
| Port                                                                            | Enter the listening port of your backup LDAP server,<br>which may be different from the listening port on the main server.<br>The default port is: 389 (Idap).                                                                                                    |
| Use the firewall<br>account to check<br>user authentication<br>on the directory | When this option is selected, the firewall will use the identifier declared during the creation of the directory to verify a user's privileges with the LDAP server when the user authenticates.<br>Otherwise, the firewall will use the user's account to conduct this check. |

Click on **Apply** to confirm your configuration.

# "Structure" tab

| Read-only access               |                                                                                                    |
|--------------------------------|----------------------------------------------------------------------------------------------------|
| User selection filter          | When using the firewall in interaction with an external database, only users that correspond to the filter will be used. By default this filter corresponds to <i>ObjectClass</i> = InetOrgPerson.      |
| User group selection<br>filter | When using the firewall in interaction with an external database, only user groups that correspond to the filter will be used. By default this filter corresponds to <i>ObjectClass = GroupOfNames.</i> |

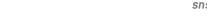

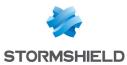

You are accessing the directory in read-only mode. The creation of users and groups will not be allowed: If this option is selected, you will not be able to perform any actions in write mode.

#### Mapped attributes

Apply a model: This button offers to apply one of three LDAP servers to define your attributes:

- OpenLDAP: LDAP server.
- Microsoft Active Directory (AD): LDAP directory services for Windows operating systems.
- Open Directory: directory of websites under an Open Directory license

**External directory** This column represents the value given to the attribute in the external directory. **attributes** 

Cn= COMPANY telephoneNumber= +33 (0)3 61 96 30 mail = salesadmin@company.com

#### **Advanced properties**

Password hash: The password encryption method for new users.

Some authentication methods (such as LDAP) must store the user's password in the form of a hash (result of a hash function applied to the password) which prevents the password from being stored in plaintext.

You must select your desired hash method from the following:

| SHA  | "Secure Hash Algorithm". This encryption method makes it possible to set up a 160-<br>bit or 160-byte character string (called a "key") which will be used as a reference for<br>identification.                        |
|------|----------------------------------------------------------------------------------------------------|
| MD5  | "Message Digest". This algorithm allows you to check the integrity of data entered, by generating a 128-bit MD5 key.                                                                                                    |
|      | <b>i REMARK</b><br>As this method uses fewer bytes and as such has a lower level of security, it is less robust against attacks.                                                                                        |
| SSHA | "Salt Secure Hash Algorithm". Based on the same principle as SHA, but contains a password salting function in addition, which consists of adding a bit sequence to the data entered in order to make them less legible. |
|      | <b>1</b> NOTE<br>This variant of SHA uses a random value to diversify the password's fingerprint.<br>Two identical passwords will therefore have two different fingerprints.                                            |
|      | The encryption method is the most secure and strongly recommended.                                                                                                    |
| SMD5 | "Salt Message Digest". Based on the same principle as MD5, with the addition of the password salting function.                                                                                                    |

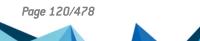

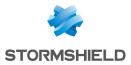

| CRYPT                             | The password is protected by the CRYPT algorithm, derived from the DES algorithm which allows block encryption using 56-bit keys.<br>This method is not highly advised, as it has a relatively low level of security. |
|-----------------------------------|----------------------------------------------------------------------------------------------------|
| None                              | No password encryption, meaning it is stored in plaintext.                                                                                                    |
|                                   | • WARNING<br>This method is not recommended, as your data will not be protected.                                                                                                    |
| User branch                       | Enter the name of the LDAP branch for storing users.                                                                                                    |
|                                   | -                                                                                                    |
|                                   | C EXAMPLE<br>ou=users                                                                                                    |
| Group branch                      | Enter the name of the LDAP branch for storing user groups.                                                                                                    |
|                                   | C EXAMPLE<br>ou=groups                                                                                                    |
| Certification<br>authority branch | This field defines the location of the CA on the external LDAP base. This location is used especially when searching for the CA used in SSL.                                                                          |

Click on **Apply** to confirm your configuration.

# Connecting to a PosixAccount external LDAP directory

## Step 1: Selecting the directory

Select the LDAP base of your choice. This is the first step in the configuration of this directory. Select the option **Connect to a PosixAccount external LDAP directory** and click on **Next**.

## Step 2: Accessing the directory

| Domain name | Name that identifies the internal LDAP directory when several directories are defined on the firewall. In a configuration containing multiple directories, this name will be needed in addition to the user's login for authentication (login@domain_ name). You are therefore strongly advised to enter a DNS domain name in this field. |
|-------------|----------------------------------------------------------------------------------------------------|
| Server      | Select an object corresponding to your LDAP server from the drop-down list. This object must be created prior to this step and must reference the IP address of your LDAP server.                                                                                                    |

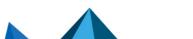

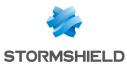

| Port                     | Enter the listening port of your LDAP server. The default port is: TCP/389 ( <b>Idap</b> object).                                                                                                    |
|--------------------------|----------------------------------------------------------------------------------------------------|
| Root domain (Base<br>DN) | Enter the root domain (DN) of your directory. The DN represents the name of an entry, in the form of a path to it, from the top to the bottom of the tree structure. The field can be entered using the name of the Root Domain (DN).                                                  |
|                          | <b>EXAMPLE</b><br>AD domain is "company.com" so my Root domain (Base DN) should be<br>"dc=company,dc=com".                                                                                                    |
| Anonymous<br>connection  | If this option is selected, the connection to the LDAP directory will not require the use of an identifier and its associated password. In this case, the identifier and password fields will be grayed out.                                                                           |
| ldentifier               | An administrator account allowing the firewall to connect to your LDAP server and<br>make changes (reading and writing privileges) to certain fields.<br>We recommend that you create a specific account for the firewall and assign<br>privileges to it only in the necessary fields. |
|                          | Cn=id                                                                                                    |
| Password                 | The password associated with the ID for you to connect to the LDAP server.<br>The key icon ( ) allows you to view the password in plaintext to check that it is<br>correct.                                                                                                    |

## 1 REMARK

Connections to a *PosixAccount* external directory must be carried out in read-only mode. Users or groups therefore cannot be created from the firewall's web administration interface.

Click on **Finish** to display the external LDAP directory screen.

## **External LDAP directory screen**

Once the configuration of the LDAP directory is complete, you will arrive at the external LDAP screen which sets out the following items:

#### "Configuration" tab

**Remote directory** 

The page that appears presents a window that summarizes the information entered for your external LDAP and various services concerning access to your directory.

| Enable user directory | This option allows you to start the LDAP service.<br>If this option is not selected, the module will be inactive. |
|-----------------------|----------------------------------------------------------------------------------------------------|
| Server                | This field contains the name of the server that you entered in the previous page.                                 |
| Port                  | This field contains the listening port that you selected in the previous page.                                    |

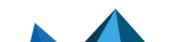

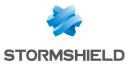

| Root domain (Base<br>DN)             | The root domain of your directory as it was defined when it was created.                                                                                            |
|--------------------------------------|----------------------------------------------------------------------------------------------------|
|                                      | C EXAMPLE                                                                                                    |
|                                      | C EXAMPLE<br>dc=company,dc=org                                                                                                    |
| ldentifier                           | The login name allowing the firewall to connect to your LDAP server.                                                                                                |
| Password                             | The password created in the firewall to connect to the LDAP server.                                                                                                 |
|                                      |                                                                                                    |
| Secure connection                    | <u>(SSL)</u>                                                                                                    |
| Enable SSL access                    | This option makes it possible to check your digital certificate generated by the                                                                                    |
|                                      | firewall's root CA.<br>Information is encrypted in SSL. This method uses port 636.                                                                                  |
|                                      | Public access to the LDAP is protected by the SSL protocol.                                                                                                    |
|                                      |                                                                                                    |
|                                      | <b>1</b> NOTE<br>If this option is not selected, access will not be encrypted.                                                                                      |
|                                      | in this option is not selected, decess will not be chargpted.                                                                                                    |
| Check the certificate                | During a connection to the LDAP database, the firewall will check that the certificate                                                                              |
| against a certification<br>authority | was issued by the certification authority specified below.                                                                                                    |
| Certification                        | This option allows you to select the CA that will be used to verify the server                                                                                      |
| authority                            | certificate issued by the LDAP server, to guarantee the authenticity of the                                                                                         |
| •                                    | connection to this server.                                                                                                    |
|                                      | Click on the magnifying glass icon 🔎 to search for the corresponding CA.                                                                                            |
|                                      |                                                                                                    |
|                                      | <b>1</b> NOTE<br>This option will be grayed out by default if the previous option <b>Check that the</b>                                                             |
|                                      | name of the server matches the FQDN in the SSL certificate was not selected.                                                                                        |
|                                      |                                                                                                    |
| Advanced propertie                   | <u>es</u>                                                                                                    |
| Backup server                        | This field allows you to define a replacement server if the main server fails. You can                                                                              |
|                                      | select it from the list of objects suggested in the drop-down list.<br>By clicking on the button <b>Test access to the directory</b> below it, a window will inform |
|                                      | you that your main server is functional.                                                                                                    |
|                                      | Click on <b>OK</b> .                                                                                                    |
| Port                                 | Enter the listening port of your backup LDAP server,                                                                                                    |
|                                      | which may be different from the listening port on the main server.<br>The default port is: 389 (Idap).                                                              |
| Use the firewall                     | When this option is selected, the firewall will use the identifier declared during the                                                                              |
| account to check                     | creation of the directory to verify a user's privileges with the LDAP server when the                                                                               |
| user authentication                  | user authenticates.                                                                                                    |
| on the directory                     | Otherwise, the firewall will use the user's account to conduct this check.                                                                                          |

Click on **Apply** to confirm your configuration.

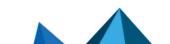

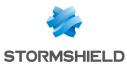

#### "Structure" tab

| Read-only access               |                                                                                                    |
|--------------------------------|----------------------------------------------------------------------------------------------------|
| User selection filter          | When the firewall is used to interact with an external database, only users that correspond to the filter will be used. By default this filter corresponds to <i>ObjectClass = InetOrgPerson.</i>     |
| User group selection<br>filter | When the firewall is used to interact with an external database, only user groups that correspond to the filter will be used. By default this filter corresponds to <i>ObjectClass = PosixGroup</i> . |

You are accessing the directory in read-only mode. The creation of users and groups will not be allowed: since connections to external POSIX LDAP directories must be in read-only, this option will be automatically selected and grayed out.

#### Mapped attributes

Apply a model: This button offers to apply one of three LDAP servers to define your attributes:

- OpenLDAP: LDAP server.
- Microsoft Active Directory (AD): LDAP directory services for Windows operating systems.
- Open Directory: directory of websites under an Open Directory license

| External directory<br>attributes | This column represents the value given to the attribute in the external directory. For <i>PosixAccount</i> LDAP directories, the attribute <b>Stormshield member</b> will have the value |
|----------------------------------|----------------------------------------------------------------------------------------------------|
|                                  | memberUid.                                                                                                    |

#### Advanced properties

**Password hash**: The password encryption method for new users.

Some authentication methods (such as LDAP) must store the user's password in the form of a hash (result of a hash function applied to the password) which prevents the password from being stored in plaintext.

You must select your desired hash method from the following:

| SHA | "Secure Hash Algorithm". This encryption method makes it possible to set up a 160-<br>bit or 160-byte character string (called a "key") which will be used as a reference for identification. |
|-----|----------------------------------------------------------------------------------------------------|
| MD5 | "Message Digest". This algorithm allows you to check the integrity of data entered, by generating a 128-bit MD5 key.                                                                          |
|     | <b>i REMARK</b><br>As this method uses fewer bytes and as such has a lower level of security, it is<br>less robust against attacks.                                                           |

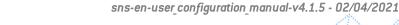

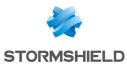

| SSHA                              | "Salt Secure Hash Algorithm". Based on the same principle as SHA, but contains a password salting function in addition, which consists of adding a bit sequence to the data entered in order to make them less legible.                 |
|-----------------------------------|----------------------------------------------------------------------------------------------------|
|                                   | <b>NOTE</b><br>This variant of SHA uses a random value to diversify the password's fingerprint.<br>Two identical passwords will therefore have two different fingerprints.                                                              |
|                                   | The encryption method is the most secure and strongly recommended.                                                                                                    |
| SMD5                              | "Salt Message Digest". Based on the same principle as MD5, with the addition of the password salting function.                                                                                                    |
| CRYPT                             | The password is protected by the CRYPT algorithm, derived from the DES algorithm<br>which allows block encryption using 56-bit keys.<br>This method is not highly advised, as it has a relatively low level of security.                |
| None                              | No password encryption, meaning it is stored in plaintext.                                                                                                    |
|                                   | • WARNING<br>This method is not recommended, as your data will not be protected.                                                                                                    |
| User branch                       | For <i>PosixAccount</i> external directories, this field is not available.                                                                                                    |
| Group branch                      | For PosixAccount external directories, this field is not available.                                                                                                    |
| Certification<br>authority branch | This field defines the location of the CA on the external LDAP base. This location is used especially when searching for the CA used in SSL.                                                                                            |
|                                   | • NOTE<br>This field does not necessarily need to be configured but in this case, in order<br>for the SSL authentication method to work, the CA must be specified in the list<br>of trusted CAs in the configuration of the SSL method. |
|                                   | (See <b>Users &gt; Authentication</b> module > <b>Available methods</b> tab: the authentication<br>method <b>Certificate (SSL)</b> must be added and the CA indicated in the right column<br>"Certification authorities (C.A)")         |

Click on **Apply** to confirm your configuration.

# **Connecting to a Microsoft Active Directory**

Like internal and external directories, Active Directory offers the same user management features developed by Microsoft, using a *Windows* OS.

# Step 1: Selecting the directory

Select the directory of your choice. This is the first step in the configuration of this directory. Select the option **Connect to a Microsoft Active Directory** and click on **Next**.

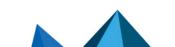

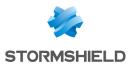

# **Step 2: Accessing the directory**

| Domain name              | Name that identifies the internal LDAP directory when several directories are defined on the firewall. In a configuration containing multiple directories, this name will be needed in addition to the user's login for authentication (login@domain_name). You are therefore strongly advised to enter a DNS domain name in this field. |
|--------------------------|----------------------------------------------------------------------------------------------------|
| Server                   | Select an object corresponding to your LDAP server from the drop-down list. This object must be created prior to this step and must reference the IP address of your LDAP server.                                                                                                    |
| Port                     | Enter the listening port of your LDAP server. The default port is: 389.                                                                                                    |
| Root domain (Base<br>DN) | Enter the root domain (DN) of your directory. The DN represents the name of an entry, in the form of a path to it, from the top to the bottom of the tree structure.                                                                                                    |
|                          | EXAMPLE<br>AD domain is "company.com" so my Root domain (Base DN) should be<br>"o=company,dc=com"                                                                                                    |
| ldentifier               | An administrator account allowing the firewall to connect to your LDAP server and<br>make changes (reading and writing privileges) to certain fields. We recommend that<br>you create a specific account for the firewall and assign privileges to it only in the<br>necessary fields.                                                   |
|                          | <b>EXAMPLE</b><br>cn= Administrator,cn=users                                                                                                    |
| Password                 | The password associated with the ID for you to connect to the LDAP server.<br>The key icon ( []) allows you to view the password in plaintext to check that it is correct.                                                                                                    |
|                          |                                                                                                    |

Click on Finish to display the Microsoft Active Directory screen.

# Microsoft Active Directory screen

#### "Configuration" tab

Once you have completed the configuration of the directory, you will arrive at the Active Directory which sets out the following items:

| Enable user directory | This option allows you to start the LDAP service.<br>If this option is not selected, the module will be inactive. |
|-----------------------|----------------------------------------------------------------------------------------------------|
| Server                | This field contains the name of the server that you entered in the previous page.                                 |
| Port                  | This field contains the listening port that you selected in the previous page.                                    |

Page 126/478

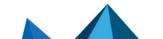

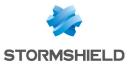

| Root domain (Base<br>DN) | The root domain of your directory as it was defined when it was created. |
|--------------------------|--------------------------------------------------------------------------|
|                          | <b>EXAMPLE</b><br>o=company,dc=org                                       |
| ldentifier               | The login name allowing the firewall to connect to your LDAP server.     |
|                          | <b>EXAMPLE</b><br>cn= Administrator,cn=users                             |
| Password                 | The password created in the firewall to connect to the LDAP server.      |

## Secure connection (SSL)

| Enable SSL access                                             | This option makes it possible to check your digital certificate generated by the<br>firewall's root CA.<br>Information is encrypted in SSL. This method uses port 636.<br>Public access to the LDAP is protected by the SSL protocol. |
|---------------------------------------------------------------|----------------------------------------------------------------------------------------------------|
|                                                               | <b>i</b> NOTE<br>If this option is not selected, access will not be encrypted.                                                                                                    |
| Check the certificate<br>against a certification<br>authority | During a connection to the LDAP database, the firewall will check that the certificate was issued by the certification authority specified below.                                                                                     |
| Select a trusted<br>Certification<br>authority                | This option allows you to select the CA that will be used to verify the server certificate issued by the LDAP server, to guarantee the authenticity of the connection to this server.<br>Click on the magnifying glass icon           |
|                                                               | <b>1</b> NOTE<br>This option will be grayed out by default if the two options above were not<br>selected.                                                                                                    |

#### **Advanced properties**

| Backup server                                                                   | This field makes it possible to define a replacement server if the main server cannot be reached. You can select it from the list of objects suggested in the drop-down list.                                                                                                  |
|---------------------------------------------------------------------------------|----------------------------------------------------------------------------------------------------|
| Port                                                                            | Enter the listening port of your backup LDAP server,<br>which may be different from the listening port on the main server.<br>The default port is: 389 (Idap).                                                                                                    |
| Use the firewall<br>account to check<br>user authentication<br>on the directory | When this option is selected, the firewall will use the identifier declared during the creation of the directory to verify a user's privileges with the LDAP server when the user authenticates.<br>Otherwise, the firewall will use the user's account to conduct this check. |

Click on **Apply** to confirm your configuration.

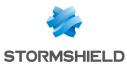

#### "Structure" tab

| Read-only access               |                                                                                                    |
|--------------------------------|----------------------------------------------------------------------------------------------------|
| User selection filter          | When using the firewall in interaction with an external database, only users that correspond to the filter will be used. By default this filter corresponds to <i>ObjectClass</i> = InetOrgPerson.      |
| User group selection<br>filter | When using the firewall in interaction with an external database, only user groups that correspond to the filter will be used. By default this filter corresponds to <i>ObjectClass = GroupOfNames.</i> |

You are accessing the directory in read-only mode. The creation of users and groups will not be allowed: If this option is selected, you will not be able to perform any actions in write mode.

#### Mapped attributes

Apply a model: This button offers to apply one of three LDAP servers to define your attributes:

- OpenLDAP
- Microsoft Active Directory (AD)
- Open Directory

**External directory** This column represents the value given to the attribute in the external directory.

attributes

**EXAMPLES** Cn= COMPANY telephoneNumber= +33 (0)3 61 96 30 mail = salesadmin@company.com

#### **Advanced properties**

Password hash: The password encryption method for new users.

Some authentication methods (such as LDAP) must store the user's password in the form of a hash (result of a hash function applied to the password) which prevents the password from being stored in plaintext.

You must select your desired hash method from the following:

| SHA | "Secure Hash Algorithm". This encryption method makes it possible to set up a 160-<br>bit or 160-byte character string (called a "key") which will be used as a reference for identification. |
|-----|----------------------------------------------------------------------------------------------------|
| MD5 | "Message Digest". This algorithm allows you to check the integrity of data entered, by generating a 128-bit MD5 key.                                                                          |
|     | <b>REMARK</b><br>As this method uses fewer bytes and as such has a lower level of security, it is less robust against attacks.                                                                |

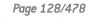

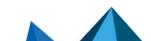

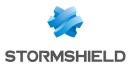

| SSHA                              | "Salt Secure Hash Algorithm". Based on the same principle as SHA, but contains a password salting function in addition, which consists of adding a bit sequence to the data entered in order to make them less legible.                        |
|-----------------------------------|----------------------------------------------------------------------------------------------------|
|                                   | <b>1 NOTE</b><br>This variant of SHA uses a random value to diversify the password's fingerprint.<br>Two identical passwords will therefore have two different fingerprints.                                                                   |
|                                   | The encryption method is the most secure and strongly recommended.                                                                                                    |
| SMD5                              | "Salt Message Digest". Based on the same principle as MD5, with the addition of the password salting function.                                                                                                    |
| CRYPT                             | The password is protected by the CRYPT algorithm, derived from the DES algorithm which allows block encryption using 56-bit keys.<br>This method is not highly advised, as it has a relatively low level of security.                          |
| None                              | No password encryption, meaning it is stored in plaintext.                                                                                                    |
|                                   | • WARNING<br>This method is not recommended, as your data will not be protected.                                                                                                    |
| User branch                       | Enter the name of the LDAP branch for storing users.                                                                                                    |
|                                   | <b>EXAMPLE</b><br>ou=users                                                                                                    |
| Group branch                      | Enter the name of the LDAP branch for storing user groups.                                                                                                    |
|                                   | <b>EXAMPLE</b><br>ou=groups                                                                                                    |
| Certification<br>authority branch | This field defines the location of the CA on the external LDAP base. This location is used especially when searching for the CA used in SSL.                                                                                                   |
|                                   | <b>1 NOTE</b><br>This field does not necessarily need to be configured but in this case, in order<br>for the SSL authentication method to work, the CA must be specified in the list<br>of trusted CAs in the configuration of the SSL method. |
|                                   | See Users > Authentication module > Available methods tab: the authentication method Certificate (SSL) must be added and the CA indicated in the right column "Certification authorities (C.A)")                                               |

Click on **Apply** to confirm your configuration.

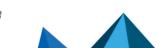

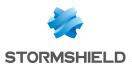

# **DNS CACHE PROXY**

When you send a DNS query to your browser or to an e-mail address, the DNS server will convert the known domain name (e.g. *www.company.com* or *smtp.company.com*) into an IP address and communicate it to you.

The DNS cache proxy allows storing the response and IP address communicated earlier by the server in the firewall's memory. As such, whenever a similar query is sent, the firewall will respond more quickly on behalf of the server and will provide the saved IP address.

The DNS cache proxy window consists of a single screen, divided into two sections:

- A table listing the DNS clients allowed to use the cache.
- A drop-down menu allowing the definition of advanced properties.

## **Enable DNS cache**

This option allows the **DNS cache proxy** to run: when a DNS query is sent to the firewall, it will be processed by the DNS cache.

#### List of clients allowed to used the DNS cache

#### DNS client [host, network, range, group]:

The clients that appear in the list can send DNS queries through the firewall.

| Add    | By clicking on this button, a new line will be added to the top of the table. The arrow<br>to the right of the empty field allows adding a DNS client. You may select this client<br>from the object database that appears. This may be a host, network, address range<br>or even a group. |
|--------|----------------------------------------------------------------------------------------------------|
| Delete | First, select the DNS client you wish to remove from the list. A window will appear with the following message: " <b>Remove selected DNS client?</b> " " You can confirm that you wish to delete or <b>Cancel</b> the operation.                                                           |

#### 🚺 NOTE

In transparent mode, the selected clients will benefit from the DNS cache proxy, while other requests will be subject to filtering.

## **Advanced properties**

#### Cache size (in bytes):

The maximum size allocated to the DNS cache depends on your firewall's model.

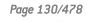

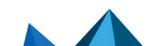

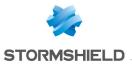

| Transparent mode<br>(intercepts all DNS<br>queries sent by<br>authorized clients) | As its name implies, the purpose of this option is to make the Stormshield Network<br>Firewall's DNS service transparent. As such, when this option is enabled, the<br>redirection of DNS traffic to the DNS cache will be invisible to users who will get the<br>impression they are accessing their DNS servers. |
|-----------------------------------------------------------------------------------|----------------------------------------------------------------------------------------------------|
|                                                                                   | In transparent mode, all queries will be intercepted, even if they are going to DNS<br>servers others than the firewall. The responses will be saved in memory for a certain<br>duration to avoid resending known requests.                                                                                        |
| Random querying of<br>domain name servers                                         | If this option is selected, the firewall will select the DNS server at random from the<br>list. (see menu <b>System&gt;Configuration</b> module/ <i>Network settings</i> tab/ <b>DNS Resolution</b><br>panel).                                                                                                    |

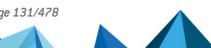

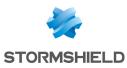

# **DYNAMIC DNS**

The configuration screen for the Dynamic DNS client consists of 2 sections:

- On the left, the List of Dynamic DNS profiles.
- On the right, **DNS resolution**, or the configuration of the profile selected earlier.

# List of dynamic DNS profiles

The table that presents the profiles consists of 2 columns:

| State    | Double-clicking on this allows enabling or disabling the profile.                              |
|----------|------------------------------------------------------------------------------------------------|
| Overview | Indicates the domain name, interface and status of the resolution with regards to the profile. |

- The Add button allows adding a profile.
- The **Delete** button allows deleting a selected profile.
- The Reset button allows reinitializing the status of the Dynamic DNS profile.

# Configuring a profile

## **DNS resolution**

| Domain name<br>(mandatory)                                               | Domain name assigned to the Dynamic DNS client. For example:<br><i>myfirewall.dyndns.org.</i><br>By using the option <b>Resolve domain names for all sub-domains (wildcard</b>                                                                                                    |
|--------------------------------------------------------------------------|----------------------------------------------------------------------------------------------------|
|                                                                          | <ul> <li>management), you will be able to cover all sub-domains.</li> <li>EXAMPLE</li> <li>If you specify company.dyndns.org in the Domain name field and the option</li> <li>Resolve domain names for all sub-domains (wildcard management) has been selected, all sub-domains (commerce.company.dyndns.org, labo.company.dyndns.org, etc.) will be associated with the client.</li> </ul> |
| Interface associated<br>with the domain<br>name                          | Name of the network interface whose IP address is associated with the domain name.<br>Please note that :                                                                                                    |
|                                                                          | An interface can use only one profile.                                                                                                    |
|                                                                          | • A profile can only be used by one interface.                                                                                                    |
|                                                                          | • The profile cannot be active if an interface has not been indicated                                                                                                    |
| Resolve domain<br>names for all sub-<br>domains (wildcard<br>management) | Enables or disables the inclusion of sub-domains linked to the domain name.                                                                                                    |
|                                                                          | <b>1 NOTE</b><br>Subscribing to the Wildcard range is necessary in order to benefit from this feature.                                                                                                    |

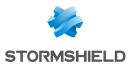

## **Dynamic DNS service provider**

| Dynamic DNS<br>provider (mandatory) | DNS service provider. Currently, two DNS service providers are supported: <b>DynDNS</b><br>and <b>No-IP.</b>                                                          |
|-------------------------------------|----------------------------------------------------------------------------------------------------|
| Login (mandatory)                   | User indicated by the DNS service provider for the authentication of the Dynamic DNS client.                                                                          |
| Password<br>(mandatory)             | Password indicated by the DNS service provider for the authentication of the Dynamic DNS client.                                                                      |
| Dynamic DNS server<br>(mandatory)   | Server of the DNS service provider. The object to specify in this field must be named:<br>"members.dyndns.org" or "members.dyndns.com" in order to run with DynDNS.   |
| Dynamic DNS service<br>(mandatory)  | This option allows you to indicate the service you have subscribed with the DNS service provider from among the following: "dynamic DNS", "custom", and "static DNS". |

This zone allows you to enter the access information for your Dynamic DNS service provider.

## **Advanced properties**

Access the settings for advanced properties by clicking on the button **Advanced properties**. These allow in particular, renewing registrations and changing addresses.

| Renewal frequency<br>(days)          | Renewal period of the Dynamic DNS service. Stormshield Network has set this period<br>to 28 days by default.                                                                                                    |
|--------------------------------------|----------------------------------------------------------------------------------------------------|
|                                      | <b>REMARK</b><br>Excessively frequent renewals will be penalized (by a closure of the account, for example), therefore providers will not allow renewals made less than 26 days (after the first renewal). Also, if an account is not renewed after 35 days, it will be closed. However, the above information is subject to change as it is a provider established operation. |
| Protocol used for the update         | Protocol used during the dynamic DNS service renewal phase. Possible choices are: HTTPS and HTTP.                                                                                                    |
| Notify the provider                  | This service, which <b>DynDNS</b> charges at a fee, enables redirecting traffic headed for your network to a specific page when your connection is inactive.                                                                                                    |
| Support address<br>translation (NAT) | This option allows the firewall to use dynamic DNS services when it is located behind a device that performs address translation.                                                                                                    |

Page 133/478

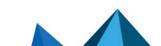

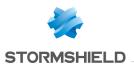

# **E-MAIL ALERTS**

The screen consists of three sections:

- **Configuration** tab: allows proceeding to the basic settings of module, such as SMTP server settings, e-mail sending frequency (in minutes), intrusion prevention alarms and system events.
- **Recipients** tab: allows defining groups that will be used in the mailing policies but also in other configuration modules in which e-mails need to be sent.
- **Templates** tab: allows viewing and modifying e-mail formats, used when sending notifications to users and administrators.

# **Configuration tab**

This tab contains all the necessary parameters for configuring e-mail alerts.

It consists of the following elements:

## **Enable e-mail notifications**

This option enables the configuration of alerts. If it is disabled, none of the configuration items will be accessible as the firewall will not send ay e-mails. This option is disabled by default.

## 🚺 REMARK

The e-mail notification feature requires a mail server that can receive e-mails from the firewall.

| Server         | This field determines the host (SMTP server) to which the firewall will send e-mails, by selecting it from the object database. This field is empty by default.                                                                                             |
|----------------|----------------------------------------------------------------------------------------------------|
| Port           | Port on the SMTP server to which e-mails will be sent. A list allows selecting an object, whose default value will be "SMTP".                                                                                                    |
| E-mail address | Specifies the e-mail address of the sender and makes it possible to ensure compatibility with external SMTP services such as Microsoft Office 365. The sender's e-mail address suggested by default starts as follows: ' <firewall_name>@'.</firewall_name> |
| Authentication | A login and password can now be defined for sending e-mails via the firewall. This checkbox allows you to enable the authentication of the firewalls when sending e-mail alerts.                                                                            |
| ldentifier     | This entry is disabled if the Authentication option has not been selected. This field allows entering the SMTP username (this entry has to be provided if authentication has been enabled).                                                                 |
| Password       | This entry is disabled if the Authentication option has not been selected. This field allows entering the SMTP username (this entry has to be provided if authentication has been enabled).                                                                 |

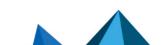

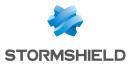

| Testing the SMTP configuration | This button makes it possible to send a test e-mail to check the firewall's SMTP configuration.                                                                          |
|--------------------------------|----------------------------------------------------------------------------------------------------|
| -                              | After having clicked on <b>Test the SMTP configuration</b> , enter the e-mail address of the recipient for the test e-mail in the window that opens, then click on Send. |

# E-mail sending frequency (in minutes)

**Sending frequency** This option allows you to specify the frequency with which reports will be sent. A report contains all the alarms detected from the previous report. As such, e-mails will be received during certain time slots and not each time an alarm is raised. The default value is 15.

#### Intrusion prevention alarms

Here, you may select a group to notify of intrusion prevention alarms.

The list of alarms will be sent in the body of the e-mail to the specified group.

The frequency for sending alarm reports can be modified in the field "Sending frequency" in the menu **E-mail sending frequency (in minutes).** 

#### 📝 EXAMPLE

If you define a frequency of 15 minutes in the field Sending frequency, you will be informed by email every 15 minutes of alarms that were raised on the firewall during this period.

| Do not send any e-<br>mails                      | No e-mails regarding alarms will be sent to a specific recipient.<br>This option is selected by default, and used to enable e-mail notifications in order to<br>approve certificate requests, for example, without necessarily generating e-mails for<br>alarms. |
|--------------------------------------------------|----------------------------------------------------------------------------------------------------|
| Send according to<br>alarm and event<br>settings | Only intrusion prevention and system event alarms for which the <b>Send an e-mail</b> checkbox has been selected will activate the sending of an e-mail.                                                                                                    |
| Send only major<br>alarms                        | If this option is selected, the group selected in the next field will receive major alarms, which will act as a configured e-mail notification ( <b>Applications and Protections</b> module / <i>Advanced</i> column).                                           |
| Message recipient                                | Selection of the group that will receive major intrusion prevention alarms.                                                                                                    |
| Send major and<br>minor alarms                   | If this option is selected, the group selected in the next field will receive major and minor intrusion prevention alarms, which will act as a configured e-mail notification ( <b>Applications and Protections</b> module / <i>Advanced</i> column).            |
| Message recipient                                | Selection of the group that will receive major and minor intrusion prevention alarms.                                                                                                    |

## System events

Like the previous field, a group can also be notified of system events.

The frequency for sending system events can be modified, likewise, in the field **Sending frequency** in the menu **E-mail sending frequency (in minutes)**.

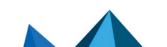

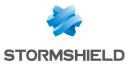

| Do not send any e-<br>mails | No e-mails regarding system events will be sent to a specific recipient.<br>This option is selected by default, and used to enable e-mail notifications in order to<br>approve certificate requests, for example, without necessarily generating e-mails for<br>system events. |
|-----------------------------|----------------------------------------------------------------------------------------------------|
| Send only major<br>alarms   | If this option is selected, the group selected in the next field will receive major system events, which will act as a configured e-mail notification ( <b>Applications and Protections</b> module / <i>Advanced</i> column).                                                  |
| Message recipient           | Selection of the group that will receive major system events.                                                                                                    |
| Send major and minor alarms | If this option is selected, the group selected in the next field will receive major and minor system events, which will act as a configured e-mail notification ( <b>Applications and Protections</b> module / <i>Advanced</i> column).                                        |
| Message recipient           | Selection of the group that will receive major and minor system events.                                                                                                    |

## 1 REMARK

The status of system events can be viewed in a module of the same name: In the menu, go to **Notifications>System events**.

## "Recipients" tab

This screen consists of 2 views:

- Recipient groups
- Select a group

Each group contains a certain number of e-mail addresses

Up to 50 groups can be created.

There are no pre-configured groups. You may add new groups and comments, and delete groups.

Each group must contain at least one e-mail address. There is no restriction to the number of e-mail addresses in a group.

Next, you will be able to select a group to which detailed or simplified vulnerability reports can be sent, in the menu **Application protection** > **Vulnerability manager**.

## Creating a group

To find out which characters are allowed or prohibited in various fields, please refer to the section **Allowed names.** 

1. Click on the button New recipient group.

A new line will appear in the list and you will be asked to enter the name that you wish to give the group.

2. You can add comments regarding this group, by filling in the field in Comments column.

To add a recipient:

 Go to the selected group. Its name will appear on the right in the field **Recipients of group**: <groupname>.

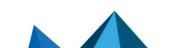

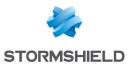

#### 2. Next, click on Add new recipient to group.

A screen will appear, allowing you to indicate either the recipient's e-mail address or the user or the group he belongs to if it exists in the object database. Any e-mail address can be entered, but the format of the address will be checked.

#### Deleting a group

- 1. Select the line to delete.
- 2. Click on the button Remove. The message "Delete the group <group name>?" will appear. By clicking on "Yes", the group will be deleted from the list.

#### 🚺 REMARK

Groups can be deleted only if the group is not being used in another configuration on the firewall.

If you wish to delete a group that is active in another module, a pop-up window will appear with the following options: force deletion, check where the group is being used, or cancel.

#### **Check use**

The **Check use** button allows checking if a group of e-mail is used in the different modules of the firewall's configuration.

- 1. Select the line to check.
- 2. Click on the button **Check use** in order to check.

## "Templates" tab

This section allows you to use a customized message for sending out e-mails. Six templates are available, each of them containing a body that differs according to the message that you wish to send out.

## Editing the template (HTML)

Each template has some content called the "body" (like in an HTML page). This consists of unformatted text that may contain simple HTML markers that may finalize the formatting.

These templates can be modified and may contain keywords which will later be replaced with values. For example, a keyword may automatically display the user's name.

To modify contents, click on the button Edit.

The screen will be split into two parts:

- Top: preview of the e-mail template
- Bottom: Editing window

2 buttons allows you to modify the message's body:

| Insert a variable         | This button allows you to select variables that will later be replaced with real values when the message is sent.                                                                                |
|---------------------------|----------------------------------------------------------------------------------------------------|
| Apply default<br>template | Allows resetting the template to its initial presentation. When you click on this button, the following message will appear: <i>"Reset the contents of this template to its default values?"</i> |

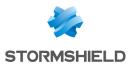

## **Vulnerability manager**

- Vulnerability detection (detailed): detailed vulnerability report template, applied by default.
- Vulnerability detection (summary): simple vulnerability report template, applied by default.

#### **Certificate request**

- Accept the certificate request: e-mail template specifying that the certificate request has been approved by the administrator.
- Reject the certificate request: e-mail template specifying that the certificate request has been rejected by the administrator.

#### **User enrollment**

- Accept the user request: e-mail template specifying that the enrolment request has been approved by the administrator.
- Reject the user request: e-mail template specifying that the enrolment request has been rejected by the administrator.

#### List of variables

E-mail templates dedicated to vulnerability detection:

- Mail subject (\$Title)
- Subtitle (\$SubTitle)
- Message summary (\$MailSummary)
- Vulnerability summary (\$VulnsSummary)
- Affected hosts (\$HostsByVuln)
- Vulnerable applications (\$VulnsByProduct)
- Message footer (\$Footer)

E-mail templates used for certificate requests and user enrolment requests.

- User's last name (\$LastName)
- User's first name (\$FirstName)
- Date of the enrolment request (\$Date)
- User ID (\$UID)
- URL for downloading the certificate (\$URL)

#### Example of a report received by e-mail regarding alarms

| Туре      | Minor               |
|-----------|---------------------|
| Action    | Block               |
| Date      | 2010-10-11 15:08:32 |
| Interface | dmz2                |

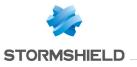

| Protocol    | tcp                                                            |
|-------------|----------------------------------------------------------------|
| Source      | 10.2.18.5:55987 (ed:ephemeral_fw_tcp)                          |
| Destination | 66.249.92.104:80 (www.google.com)                              |
| Description | SQL injection prevention: suspicious instruction OR in the URL |

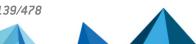

sns-en-user\_configuration\_manual-v4.1.5 - 02/04/2021

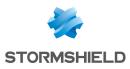

# **ENROLMENT**

Stormshield Network's web enrolment service allows "unknown" users in the user database to request the creation of their access accounts (internet, mail server, all services that require authentication) and their certificates.

This module requires at least the use of an LDAP database for user requests and a root CA (internal PKI) for user certificate requests.

The Enrolment module consists of 3 zones:

- The table containing user enrolment requests and certificate requests on the left
- Information relating to the user or to the selected certificate on the right
- Advanced properties

## The enrolment table

## **Possible operations**

| Validate | When a user sends an enrolment or a certificate request, the request will appear in this table.<br>To validate a user's request, go to the relevant line and click on <b>Validate</b> .                       |
|----------|----------------------------------------------------------------------------------------------------|
|          | • NOTE<br>If a user submits an enrolment request with a certificate request, the validation of the<br>user request implies the validation of the certificate as well (checkboxes selected<br>simultaneously). |
| Reject   | You can also reject users' requests for enrolment or for certificates by selecting the corresponding line and clicking on <b>Reject</b> .                                                                     |
| lgnore   | This button allows you to cancel an approval or a rejection. This avoids having to use the <b>Cancel</b> button and erasing operations in progress.                                                           |
| Refresh  | This button allows refreshing the list of enrolment and certificate requests. As such, recent requests will be added automatically to the table pending approval or rejection.                                |

## User enrolment and certificate requests

| CN User<br>E-mail | represented by " <b>User</b> " while certificate requests are represented by " <b>Certificate</b> ".<br>Name that allows identifying the user or the certificate.<br>E-mail address of the user, which will allow him to receive an approval or a rejection of his |
|-------------------|----------------------------------------------------------------------------------------------------|
| address           | enrolment or certificate request.                                                                                                    |

#### Summary

Information regarding the selected user / certificate is displayed here.

| ldentifier | User's login |
|------------|--------------|
|            |              |

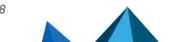

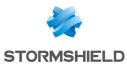

| Name                | User's last name                                                                                                    |
|---------------------|----------------------------------------------------------------------------------------------------|
| First name          | User's first name                                                                                                    |
|                     | User's first name                                                                                                    |
| E-mail address      | User's e-mail address, which will be useful for sending him a response regarding his enrolment or certificate request. |
| Description         | Description of the user                                                                                                |
| Telephone number    | User's telephone number                                                                                                |
| Password            | User's password                                                                                                    |
| Certificate request | Indicates whether the user requested a certificate during his enrolment request.                                       |

# 🚺 NOTE

For certificate requests, only the e-mail address will appear in the field on the right.

# **Advanced properties**

#### User identifier format for empty ID fields

| ldentifier format | Define a default character string for connection IDs.<br>Please note that:                                                            |
|-------------------|----------------------------------------------------------------------------------------------------|
|                   | • The format is written in the form: <b>%F.%L</b>                                                                                     |
|                   | • The variables that define the identifier are: <b>F</b> being the first name, <b>L</b> being the last name.                          |
|                   | <ul> <li>The variable f changes the case of the value to lowercase and F changes it to<br/>uppercase. Likewise for I and L</li> </ul> |
|                   | • The form <b>f1</b> makes it possible to select only the first character.                                                            |
|                   | Stample For the values <i>Firstname</i> and <i>Lastname</i> , <b>%f1.%I</b> will produce <b>f.lastname</b>                            |
| Example           | Illustrated example of a user ID.                                                                                                    |
|                   | C EXAMPLE                                                                                                    |

# NOTE

The desired number of characters for the first name and/or last name can be defined by indicating the number after the F and/or the L:  $\F1\%L = JSMITH$ 

#### E-mails

Send an e-mail to the user:

JOHN.SMITH

• When approving/rejecting user's enrolment request this option allows sending an e-mail to the user to inform him that his enrolment request has been approved or rejected.

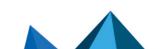

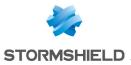

• When approving/rejecting user's certificate request: this option allows sending an e-mail to the user to inform him that his certificate request has been approved or rejected.

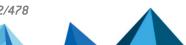

sns-en-user\_configuration\_manual-v4.1.5 - 02/04/2021

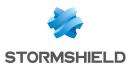

# FILTERING AND NAT

Filtering and NAT are condensed in a single module and are part of the Security policy menu.

# Evaluation of filtering and the impact of NAT

The filter policy is assessed on IP addresses before their modification via NAT, meaning the IP addresses of the network packet before it reaches the firewall. For example, in order to allow access to an internal server from a public network (e.g. the internet), the public address of this server (or the firewall's public address, for example) has to be entered in the *Destination* field of the filter rule.

On rules with a "pass" action and the explicit HTTP service enabled, "decrypt" or "log" does not cancel the execution of he following rules. Rules continue to be evaluated. Filter rules can therefore be added after such rules.

This module consists of 2 tabs, each containing an area reserved for filter policies and NAT policies, and their configuration:

- Filtering: this is a set of rules that allow or block certain types of network traffic according to the defined criteria.
- NAT: these allow rewriting (or translating) source and destination addresses and ports.

## "FastPath" mode

For rules with an inspection in "Firewall" mode, traffic has been optimized and throughput multiplied by a mechanism called *FastPath*. These rules in "Firewall" mode are recommended for simple access control requirements, for example, for specific internal traffic. This may be traffic dedicated to data backups or replication in a datacenter, or reserved for satellite VPN sites' access to a main firewall if it already scans traffic.

This mechanism therefore allows lightening a heavy processing load that the intrusion prevention engine may have by saving connections that are eligible for *FastPath*, meaning that once they have been checked, they no longer need to go through the IPS engine. This optimization is automatic for rules in firewall mode applied to IPv4 traffic, without network translation (NAT) and without scanning the protocol using dynamic connections (FTP, SIP, etc). Rules must also not have the following options or values:

- Quality of service (QoS),
- A connection threshold: TCP with or without protection from synflood (synproxy), UDP, ICMP and application requests
- Rewritten DSCP (DSCP value defined),
- Rule with an unspecified destination port that does not comply with the protocol indicated (onprobe).

This mechanism is compatible with PBR (policy-based routing) and load balancing options. To ensure a full and coherent overview of traffic, connection tracking will examine the table for log generation in particular.

## Policies

This section allows you to select and manipulate Filter policies and NAT policies.

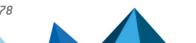

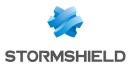

# Selecting the filter policy

| "Block all (1)"                | By default, this filter policy is enabled in the factory settings.<br>Only ports corresponding to the administration of the appliance will be open<br>(1300/TCP and 443/TCP). Pinging all the interfaces of the appliances is also allowed<br>All other connections will then be blocked.                                                                                                    |
|--------------------------------|----------------------------------------------------------------------------------------------------|
|                                | <b>REMARK</b><br>By selecting this policy, you will only have access to the firewall's administration interface from internal networks (protected networks); this restriction depends on the list of workstations allowed to administer the firewall, defined in the <b>System</b> menu, <b>Configuration</b> module ( <i>Firewall administration</i> tab).                                                                                                    |
| "High (2)"                     | If you select this filter policy, only web, e-mail and FTP traffic and ping requests (echo request) will be allowed from internal interfaces to the outside.                                                                                                    |
| "Medium (3)"                   | By selecting this policy, intrusion prevention will be applied to outgoing connections to the extent that the protocol can be automatically detected by the threat prevention engine:                                                                                                    |
|                                | For example, port 80 is generally used for HTTP traffic. The firewall will therefore<br>consider all traffic on port 80 as HTTP traffic, as this port is defined as the default<br>port for the HTTP protocol (default ports for each protocol are defined in the menu<br><b>Application protection</b> > <b>Protocols</b> ). However, if another protocol is used (e.g. an SSF<br>tunnel) for traffic going to port 80, the connection will be considered illegitimate and<br>will be blocked as the only protocol allowed is HTTP. |
|                                | <b>REMARK</b><br>All outgoing TCP connections that cannot be scanned (for which no protocol can be recognized) will be accepted.                                                                                                    |
| "Low (4)"                      | A protocol scan will be forced for outgoing connections.                                                                                                    |
|                                | <b>REMARK</b><br>All outgoing connections that cannot be scanned will be allowed.                                                                                                    |
| "Filter 05, 06, 07, 08,<br>09" | Apart from the 5 pre-configured policies ( <b>Block all, High, Medium, Low, Pass all</b> , whic can be edited where necessary), there are 5 blank policies that you can customize.                                                                                                    |
| "Pass all (10)"                | This policy allows all traffic to pass through, meaning connections on all protocols<br>and ports are allowed. Application scans will however be applied. This policy should<br>only be used for testing.                                                                                                    |

You can **Rename** these policies and modify their configuration whenever you wish (see below).

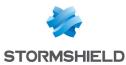

| Activate this<br>policy | Immediately activates the policy being edited. Parameters saved in this slot will overwrite current parameters in force and the policy will be applied immediately on the firewall.                                                                                             |
|-------------------------|----------------------------------------------------------------------------------------------------|
|                         | • WARNING<br>As Filter and NAT rules belong to the same policy, they will be enabled<br>simultaneously.                                                                                                    |
| Edit                    | This function allows performing 3 operations on profiles:                                                                                                    |
|                         | <ul> <li>Rename: by clicking on this option, a window comprising two fields will appear. It will allow you to modify the name of the filter policy and add comments. Once the operation has been performed, click on "Update". This operation can also be cancelled.</li> </ul> |
|                         | <ul> <li>Reinitialize: Reinitialize: allows resetting the profile to its initial configuration, thereby<br/>deleting all changes made to the profile.</li> </ul>                                                                                                    |
|                         | • <b>Copy to</b> : This option allows copying a profile to another, with all the information from the copied profile transmitted to the receiving profile. It will also have the same name.                                                                                     |
| Last<br>modification    | This icon allows finding out the exact date and time of the last modification. The time shown is the time on the appliance instead of on the client workstation.                                                                                                    |
|                         |                                                                                                    |

## **Possible operations**

# Selecting multiple objects

A multiple selection allows assigning the same action to several rules. Select several successive alarms using the **Shift**  $\hat{U}$  key or individually by holding down the **Ctrl** key. You can also remove an item from an existing selection with the **Ctrl** key.

Some column titles have the icon E. When you click on it, a menu appears and suggests assigning a setting to several selected rules (*Status, Action* and *Inspection type* for filtering).

**Example:** Several lines can be deleted at the same time, by selecting them with the **Ctrl** key and pressing on **Delete**.

# Drag & drop

Throughout the creation and edition of rules, you will be able to drag and drop objects, actions and even filter and NAT rules.

You can move any object to wherever you wish in the table, or insert objects from the browser bar on the left (**Objects** field), if they have been created earlier (you can also create them directly in the fields that accept objects).

This feature applies to the search field.

## 1 REMARK

Two icons indicate whether the selected object or action can be moved within a particular cell:

- Means that the operation is possible,
- Means that the object cannot be added to the chosen cell.

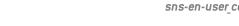

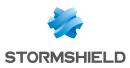

# **Filtering tab**

Stormshield Network's intrusion prevention technology includes a dynamic packet filtering engine ("stateful inspection") with rule treatment optimization that allows the application of filter policies safely and effectively.

The implementation of filter functions is based on the comparison of the attributes of each IP packet received against the criteria of each rule in the active filter policy. Filtering applies to all packets without any exceptions.

As for the user or user group authorized by the rule, from the moment a user identifies himself and authenticates successfully from a given host, the firewall will take note of it and will attribute this user's login name to all IP packets using this host's address as its source IP address.

As a result, rules which specify user authentication, even without specifying the restrictions placed on authorized users, can only apply to IP packets transmitted from a host on which a user has already authenticated beforehand. A check action (see **Action** column) can be specified in each filter rule.

**Filtering** consists of two parts. The strip at the top of the screen allows choosing the filter policy, activating it, editing it and seeing its last modification. The filter table is dedicated to the creation and configuration of rules.

## Checking the policy in real time

The firewall's filter policy is one of the most important elements for the security of the resources that the firewall protects. Although this policy is constantly changing to adapt to new services, new threats and new user demands, it has to remain perfectly coherent so that loopholes do not appear in the protection provided by the firewall.

The art of creating an effective filter policy is in avoiding the creation of rules that inhibit other rules. When a filter policy is voluminous, the administrator's task becomes even more crucial as the risk increases. Furthermore, during the advanced configuration of very specific translation rules, the multiplicity of options may give rise to the creation of a wrong rule that does not meet the administrator's needs.

To prevent this from happening, the filter rule edit window has a **Check policy** field (located under the filter table), which warns the administrator whenever a rule inhibits another or an error has been created on one of the rules.

# 💰 Example

[Rule 2] This rule will never be applied as it is covered by Rule 1.

# Actions on filter policy rules

Search

This field allows performing searches by occurrence, letter or word.

#### 📝 EXAMPLE

If you enter "Network\_internal" in the field, all filter rules containing "Network\_ internal" will be displayed in the table.

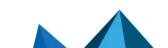

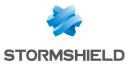

| New rule | Inserts a predefined line or a blank line after the selected line.                                                                                                    |
|----------|----------------------------------------------------------------------------------------------------|
|          | 5 choices are available: authentication, SSL inspection and explicit HTTP proxy rules will be defined via a wizard in a separate window:                                                                                                    |
|          | <ul> <li>Single rule: This option allows creating a blank rule that will leave the<br/>administrator the possibility of entering different fields in the filter table.</li> </ul>                                                                                                    |
|          | <ul> <li>Separator – rule grouping: This option allows inserting a separator above the selected line.         This separator allows to group rules that apply to traffic going to different servers and helps to improve the filter policy's readability and visibility by indicating a comment.         Separators indicate the number of grouped rules and the numbers of the first and last rules in the form: "Rule name (contains the total number of rules, from first to last)".     </li> </ul>                                                                                                    |
|          | <ul> <li>Authentication rule: The aim of this is to redirect unauthenticated users to the captive portal. By selecting it, an authentication wizard will appear. You will need to select the Source (displays "Network_internal" by default) and the Destination (displays "Internet" by default) of your traffic from the drop-down list of objects, and then click on Finish. As the port cannot be selected, the HTTP port is chosen automatically.</li> <li>Destination URL categories or groups that are exempt from the rule, and therefore accessible without authentication (the web object <i>authentication_bypass</i> contains by default Microsoft update sites). Access to these sites without authentication can therefore also benefit from the firewall's security inspections.</li> </ul>                                                                                                    |
|          | <ul> <li>SSL inspection rule: The aim of this wizard is to create rules that inspect the encrypted SSL traffic. You are strongly advised to go through this wizard to generate the two rules needed for the SSL proxy to run correctly. You will need to define the Profile of traffic to be encrypted by indicating the Source hosts ("Network internal" by default), Incoming interface ("any" by default), the Destination ("Internet" by default) and the Destination port ("ssl_srv" by default) from the drop-down list of objects.</li> <li>In order to Inspect encrypted traffic through the second zone in the wizard window, you will need to define the configuration of the Inspection profile, by selecting one of those you have defined earlier, or leave it in "Auto" mode. This automatic mode will apply the inspection relating to the source of the traffic (cf Application protection&gt;Inspection profile).</li> <li>You can also enable the Antivirus or Antispam and select the URL, SMTP, FTP or SSL filter policies (checks the CN field of the certificate presented).</li> </ul> |
|          | <ul> <li>Explicit HTTP proxy rule: This option allows enabling the explicit HTTP proxy and<br/>defining who can access it. You will need to choose a Host object and an Incoming<br/>interface in the Source field. Next, define the Inspection of transmitted traffic by<br/>indicating whether you wish to enable the Antivirus and select the URL filter<br/>policies.</li> </ul>                                                                                                    |
|          | Please note that to allow a policy on a firewall hosted in the cloud to be similar to a policy on physical appliance, the listening port of an explicit HTTP proxy can be configured on a port other than the default port (8080/TCP).                                                                                                    |
|          | Click on <b>Finish</b> .                                                                                                    |
| Delete   | Deletes the selected line.                                                                                                    |
| Move up  | Places the selected line before the line just above it.                                                                                                    |

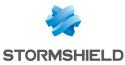

| Move down              | Places the selected line after the line just below it.                                                                                                    |
|------------------------|----------------------------------------------------------------------------------------------------|
| Expand all             | Expands all rules in the tree.                                                                                                    |
| Collapse all           | Collapses all folders in the directory.                                                                                                    |
| Cut                    | Cuts a filter rule in order to paste it.                                                                                                    |
| Сору                   | Copies a filter rule in order to duplicate it.                                                                                                    |
| Paste                  | Duplicates a filtering rule after having copied it.                                                                                                    |
| Search in logs         | Whenever a filter rule rule is selected, click on this button to automatically search for<br>the name of the rule in the "All logs" view ( <b>Logs</b> > <b>Audit logs</b> > <b>Views</b> module). If the<br>selected rule has not been named, a warning message will indicate that the search<br>cannot be performed. |
| Search in monitoring   | Whenever a filter rule is selected, click on this button to automatically search for the name of the rule in the connection monitoring module.                                                                                                    |
| Reset rules statistics | Clicking on this button will reinitialize the digital and graphical counters showing how filter rules are used, located in the first column of the table.                                                                                                    |
| Reset columns          | When you click on the arrow on the right in the field containing a column's name<br>(example: <b>Status</b> ), you will be able to display additional columns or remove columns<br>so that they will not be visible on the screen, by ticking or unticking them.                                                       |
|                        | Stample Tick the options " <b>Name</b> " and " <b>Src port</b> " which are not displayed by default.                                                                                                    |
|                        |                                                                                                    |

By clicking on **reset columns**, your columns will be reset to their original settings, before you selected any additional columns. As such, "**Name**" and "**Src port**" will be hidden again.

# 🚺 NOTE

If you click quickly 10 times on the "Up" button, you will see that the rule moves up but the waiting window will only appear when you leave the button for 2 or 3 seconds. And at the end, only a single command will be executed. Rules can be moved more much fluidly as such.

# Interactive features

Some operations listed in the taskbar can be performed by right-clicking on the table of filter rules:

- New rule (Single rule, Separator Rule grouping, Authentication rule, SSL inspection rule, Explicit HTTP proxy rule),
- Delete,
- Cut,
- Сору,
- Paste,
- Search in logs,
- Search in monitoring.

Page 148/478

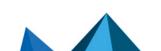

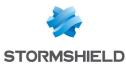

## Explanations regarding symbols appearing in the configuration of filter rules

#### Mathematical comparison

Whenever you come across a drop-down list of objects in the columns (except "Status" and

"Action") a mathematical operator icon will appear ( ). It can only be used if an object other than "**Any**" has been selected.

You can therefore customize the parameters of your traffic using the following icon in 4 different ways:

- "=" (or 😑 ): the value of the attribute corresponds to what is selected.
- "!=" (or 🔁) the value of the attribute is different from what has been selected.
- "<" (or ≤ ; can only be used for source ports, destination ports and host reputation scores): the value of the attribute is lower than what has been selected.</li>
- ">" (or <sup>2</sup>; can only be used for source ports, destination ports and host reputation scores): the value of the attribute is higher than what has been selected.

#### Adding / modifying objects

Certain drop-down lists offer the 💻 button, which leads to a pop-up menu:

- Create an object: new objects can be created directly from the Filter/NAT module
- Edit object: when an object is in a field, it can be edited directly to modify it (name, IP address for a host, adding the object to a group, etc.), except for read-only objects ("Any", "Internet", etc).

## **Filter table**

This table allows you to define the filter rules to apply. The firewall will execute rules in their order of appearance on the screen (numbered 1, 2, etc) and will stop once it finds a a rule that matched the IP packet. Place them in the right order so that you obtain a coherent result.

It is therefore important to define rules from the most restrictive to the most general.

#### **Reorganizing rules**

In every security policy, every rule can be dragged and dropped so that the policy (filter or NAT)

can be reorganized easily. The isymbol as well as the "Drag and drop to reorganize" tool tip appear when you scroll over the beginning of the rule.

#### Statistics on the use of rules

In the active security policy, each activated filter and NAT rule also displays a counter that shows the number of times the rule has been used. When scrolling over the icon with a mouse, a tooltip will indicate the exact number of times the rule has been executed. The 4 levels of use correspond to the following values, according to the percentage on the counter of the rule most frequently used:

| 0%                                                                                                    |
|----------------------------------------------------------------------------------------------------|
| from 0 to 2%                                                                                          |
| from 2 to 20% (from 2 to 100% if the counter is lower than 10 000)                                    |
| <br>from 20 to 100 %, with a minimum of 10 000 times (otherwise the previous level will be displayed) |

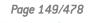

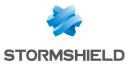

To obtain a new indicator, clicking on "Reset rule statistics" will start a new count. This counter will be reinitialized if:

- One of the parameters in the rule has been modified (except for comments),
- Another policy has been enabled,
- The firewall has been rebooted.

If no icons are displayed, this means that the information is unavailable.

#### **Status**

~

.

This column shows the status of the rule: **On** Off Double-click on it to change its status. By doing this once, you will enable the filter rule. Repeat the operation to disable it.

#### General menu in the filter rule editing window

| General  |                                                                                                    |
|----------|----------------------------------------------------------------------------------------------------|
| Status   | Select <b>On</b> or <b>Off</b> to respectively enable or disable the rule being edited.                                 |
| Comments | You can enter comments in this area; they will be displayed at the end of the rule when the filter policy is displayed. |

#### Advanced properties

| You can assign a name to the filter rule; this name will be used in logs and facilitates<br>identification of the filter rule during searches in logs or views ( <b>Logs - Audit logs</b><br>menu). |
|----------------------------------------------------------------------------------------------------|
| menaj.                                                                                                    |
|                                                                                                    |

#### Action

This zone refers to the action applied to the packet that meets the selection criteria of the filter rule. To define the various parameters of the action, double-click in the column. A window containing the following elements will appear:

## <u>"General" tab</u>

General

Page 150/478

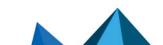

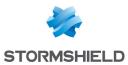

| Action     | 5 different actions can be performed:                                                                                                    |
|------------|----------------------------------------------------------------------------------------------------|
|            | • <b>Pass</b> : The Stormshield Network firewall allows the packet corresponding to this filter rule to pass. The packet stops moving down the list of rules.                                                                                                    |
|            | <ul> <li>Block: The Stormshield Network firewall silently blocks the packet corresponding<br/>to this filter rule: the packet is deleted without the sender being informed. The<br/>packet stops moving down the list of rules.</li> </ul>                                                                                                    |
|            | <ul> <li>Decrypt: This action allows decrypting the encrypted traffic. Decrypted traffic will continue to move down the list of rules. It will be encrypted again after the analysis (if it is not blocked by any rule).</li> </ul>                                                                                                    |
|            | • <b>Reinit. TCP/UDP:</b> This option mainly concerns TCP and UDP traffic:<br>For TCP traffic, a "TCP reset" packet will be sent to its sender.<br>For UDP traffic, a " <i>port unreachable</i> " ICMP packet will be sent to its sender.<br>As for other IP protocols, the Stormshield Network firewall will simply block the<br>packet corresponding to this filter rule.                                      |
|            | <ul> <li>If you are editing the global filter policy, a sixth option will appear: "Delegate".<br/>This option makes it possible to stop comparing the traffic against the rest of the<br/>global policy, but to compare it directly with the local policy.</li> </ul>                                                                                                    |
|            | lf your policy contained rules with the action <b>Log only</b> , you will see <b>log only</b><br><b>(deprecated)</b> whenever you edit these rules.                                                                                                    |
| Log level  | The value is set to <b>none</b> by default, so no logs are recorded. Several log levels are possible:                                                                                                    |
|            | <ul> <li>Standard (connection log): No logs will be kept in filter logs if the packet corresponds to this rule. However, ended connections can be logged (connection logs) depending on the connection of the protocol associated with the rule, whic is the case in a factory configuration.<br/>Note that this option is not available if you have selected the "Log" action in the previous field.</li> </ul> |
|            | <ul> <li>Verbose (filter log): If you select this option, a log from each connection matching<br/>the rule will be added to the filter logs.</li> <li>This option is not recommended on "Deny All" filter rules (except for debugging)<br/>as it will then generate a large amount of logs.</li> </ul>                                                                                                    |
|            | <ul> <li>Minor alarm: As soon as this filter rule is applied to a connection, a minor alarm will be generated. This alarm is recorded in the logs, and can be sent via Syslog (Logs – Syslog – IPFIX) or by e-mail (see module E-mail alerts).</li> </ul>                                                                                                    |
|            | <ul> <li>Major alarm: As soon as this filter rule is applied to a connection, a major alarm<br/>will be generated. This alarm is recorded in the logs, and can be sent via Syslog<br/>(Logs – Syslog – IPFIX) or by e-mail (see module E-mail alerts).</li> </ul>                                                                                                    |
|            | To fully disable logs, you need to disable the <b>Disk, Syslog server</b> and <b>IPFIX collector</b> checkboxes in the <b>Log destination for this rule</b> field ( <b>Advanced properties</b> tab in the rule editing window).                                                                                                    |
| Scheduling | Select or create a time object.                                                                                                    |
|            | You will then be able to define the <b>period/day of the year/day of the week/time/</b>                                                                                                    |
|            | <b>recurrence</b> of rule validity.                                                                                                    |

# Routing

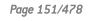

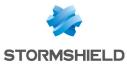

| Gateway — router | This option is useful when specifying a particular router that will allow directing<br>traffic that corresponds to the rule to the defined router. The selected gateway may<br>be a host or router object. |
|------------------|----------------------------------------------------------------------------------------------------|
|                  |                                                                                                    |

Objects can be created or modified directly from this field by clicking on  $\equiv$ 

# \rm Important

If routers are specified in filter rules (Policy Based Routing), the availability of these routers will then be tested systematically by sending ICMP *echo request* messages. When a router that has been detected as uncontactable is a host object, the default gateway entered in the **Routing** module will be selected automatically. If it is a router object, the action taken will depend on the value selected for the field **If no gateways are available** during the definition of this object (see the section **Network objects**).

For more technical information, refer to the technical support's **Knowledge Base** (article "*How does the PBR hostcheck work*?").

Click on **Ok** to confirm your configuration.

#### "Quality of service" tab

The **QoS** module, built into Stormshield Network's intrusion prevention engine, is associated with the **Filtering** module in order to provide Quality of Service features.

When a packet arrives on an interface, it will first be treated by a filter rule, then the intrusion prevention engine will assign the packet to the right queue according to the configuration of the filter rule's QoS field.

| QoS      |                                                                                                    |
|----------|----------------------------------------------------------------------------------------------------|
| Queue    | This field offers you the choice of several queues that you have defined earlier in the <b>Quality of service</b> module, in the <b>Security policy</b> menu.                     |
| Fairness | <ul> <li>No fairness: if you select this option, no particular amount of bandwidth will be<br/>assigned and each user/host/connection will use it according its needs,</li> </ul> |
|          | • User fairness: bandwidth will be distributed evenly between users,                                                                                                    |
|          | <ul> <li>Host fairness: bandwidth will be distributed evenly between hosts,</li> </ul>                                                                                            |
|          | Connection fairness: bandwidth will be distributed evenly between connections.                                                                                                    |

#### **Connection threshold**

The Stormshield Network firewall may limit the maximum number of connections accepted per second for a filter rule. The desired number can be defined for protocols corresponding to the rule (TCP, UDP, ICMP and some application requests). This option also allows you to prevent a denial of service which hackers may attempt: you may limit the number of requests per second addressed to your servers.

Once this threshold has been exceeded, received packets will be blocked and ignored.

# 🕒 WARNING

The restriction only applies to the corresponding rule.

#### 💰 EXAMPLE

If you create an FTP rule, only a TCP restriction will be taken into account.

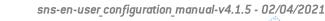

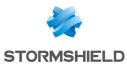

## 🚺 REMARK

If the option is assigned to a rule containing an object group, the restriction applies to the whole group (total number of connections).

| lf threshold is<br>reached    | • <b>Do not do anything</b> : no restrictions will be placed on the number of connections or requests per second (c/s).                                                                                                    |
|-------------------------------|----------------------------------------------------------------------------------------------------|
|                               | • <b>Protect against SYN Flood:</b> this option allows protecting servers from TCP SYN packet flooding ("SYN flooding") attacks. The SYN proxy instead of the server will respond and will assess the reliability of the TCP request before transmitting it. You can limit the number of TCP connections per second for this filter rule in the field below. |
|                               | • Raise associated alarm: Depending on the maximum number of connections per second that you assign to the protocols below, the traffic will be blocked once the defined number has been exceeded. The identifiers of these alarms are: 28 ICMP / 29 UDP / 30 TCP SYN / 253 TCP/UDP.                                                                         |
| TCP (c/s)                     | Maximum number of connections per second allowed for the TCP protocol.                                                                                                    |
| UDP (c/s)                     | Maximum number of connections per second allowed for the UDP protocol.                                                                                                    |
| ICMP (c/s)                    | Maximum number of connections per second allowed for the ICMP protocol.                                                                                                    |
| SCTP (c/s)                    | Maximum number of connections per second allowed for the SCTP protocol.                                                                                                    |
| Application requests<br>(r/s) | Maximum number of Application requests per second allowed for the HTTP and DNS protocol.                                                                                                    |

Click on **Ok** to confirm your configuration.

## DSCP

DSCP (*Differentiated Services Code Point*) is a field in the IP packet header. The purpose of this field is to allowing differentiating services contained in a network architecture. It will specify a mechanism for classifying and controlling traffic while providing quality of service (QoS).

| Impose value   | By selecting this option, you will enable the field below and allow access to the DSCP service.<br>This option allows rewriting the packet with the given value, so that the next router will know the priority to apply to this packet.                                                                                                    |
|----------------|----------------------------------------------------------------------------------------------------|
| New DSCP value | This field allows defining traffic differentiation. Through this field, it is possible to determine which service a type of traffic belongs to, thanks to a pre-established code. This DSCP service, used in the context of Quality of Service, allows the administrator to apply QoS rules according to the service differentiation that he has defined. |

Click on **Ok** to confirm your configuration.

"Advanced properties" tab

Redirect

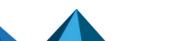

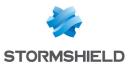

| Service                              | • None: This option means that none of the following services will be used: the user will not go through the HTTP proxy and will not be redirected to the authentication page.                                                                                                    |
|--------------------------------------|----------------------------------------------------------------------------------------------------|
|                                      | <ul> <li>HTTP proxy: If you select this option, the HTTP proxy will intercept user<br/>connections and scan traffic.</li> <li>This service will be selected when rules are created by the explicit HTTP proxy</li> </ul>                                                                                                    |
|                                      | wizard.                                                                                                    |
|                                      | • Authentication: If you select this option, unauthenticated users will be redirected to the captive portal when they connect.                                                                                                    |
|                                      | This service will be selected when rules are created by the authentication wizard.                                                                                                    |
| Redirect incoming SIP<br>calls (UDP) | This option allows the Stormshield Network firewall to manage incoming SIP-based communications to internal hosts masked by address translation (NAT).                                                                                                    |
| URLs without<br>authentication       | This field becomes accessible if the previous option <b>Service</b> redirects traffic to the authentication portal ( <b>authentication</b> rule).<br>It allows specifying URL categories or groups that are exempt from authentication;                                                                                                    |
|                                      | the listed sites therefore become accessible without authentication, which is useful for example in accessing update websites. The firewall's security inspections can therefore be applied to such access. There is by default in the web objects database a URL group named <i>authentication_bypass</i> containing Microsoft update websites. |
| Logs                                 |                                                                                                    |
| Log destination for<br>this rule     | This option makes it possible to define one or several methods for storing logs generated by the rule:                                                                                                    |
|                                      | Disk: Local storage.                                                                                                    |
|                                      | • <b>Syslog server</b> : the Syslog profile(s) including Filter policy logs must be defined in the <i>SYSLOG</i> tab of the menu <b>Notifications</b> > <b>Logs - Syslog - IPFIX</b> .                                                                                                    |
|                                      | • IPFIX collector: the IPFIX collector(s) must be defined in the IPFIX tab of the menu                                                                                                    |
|                                      | Notifications > Logs - Syslog - IPFIX.                                                                                                    |

| Advanced properties                                      |                                                                                                    |
|----------------------------------------------------------|----------------------------------------------------------------------------------------------------|
| Count                                                    | If you select this option, the Stormshield Network firewall will count the number of<br>packets that correspond to this filter rule and will generate a report.<br>It will therefore be possible to obtain volume information on a desired traffic type. |
| Force source packets<br>in IPSec                         | When this option is selected, for this filter rule, you will force packets from the network or source hosts to go through an active IPSec tunnel to reach their destination.                                                                             |
| Force return packets<br>in IPSec                         | When this option is selected, for this filter rule, you will force return packets<br>(responses) to go through an active IPSec tunnel in order to contact the host that<br>initiated the traffic.                                                        |
| Synchronize this<br>connection between<br>firewalls (HA) | When the firewall belongs to a cluster, this option enables or disables the<br>synchronization of the connection corresponding to the rule between two cluster<br>members.<br>This option is enabled by default.                                         |

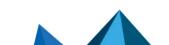

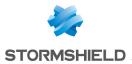

#### Source

This field refers to the source of the treated packet, and is used as a selection criterion for the rule. Double-click in this zone to select the associated value in a dedicated window.

This window contains three tabs:

| <u>"General" tab</u> |                                                                                                    |
|----------------------|----------------------------------------------------------------------------------------------------|
| General              |                                                                                                    |
| User                 | The rule will apply to the user that you select in this field.                                                                                                    |
|                      | You can filter the display of users according to the desired method or LDAP directory by clicking on Only enabled directories and methods ( tab                                                                                                    |
|                      | in the <b>Authentication</b> module and LDAP directories defined in the <b>Directory configuration</b> module) will be presented in this filter list.                                                                                                    |
|                      | Depending on the authentication method, several generic users will be suggested:                                                                                                    |
|                      | <ul> <li>"Any user@any": refers to any authenticated user, regardless of the directory or<br/>authentication method used.</li> </ul>                                                                                                    |
|                      | <ul> <li>"Any user@guest_users.local.domain": refers to any user authenticated via the<br/>"Guest" method.</li> </ul>                                                                                                    |
|                      | <ul> <li>"Any user@voucher_users.local.domain": refers to any user authenticated via the<br/>"Temporary accounts" method.</li> </ul>                                                                                                    |
|                      | <ul> <li>"Any user@sponsored_users.local.domain": refers to any user authenticated via<br/>the "Sponsorship" method.</li> </ul>                                                                                                    |
|                      | <ul> <li>"Any user@none": refers to any user authenticated via a method that does not<br/>rely on an LDAP directory (e.g.: Kerberos).</li> </ul>                                                                                                    |
|                      | • <b>"Unknown users</b> ": refers to any unknown or unauthenticated user.                                                                                                    |
|                      | <b>i</b> NOTE<br>In order for unauthenticated users to be automatically redirected to the captive<br>portal, at least one rule must be defined, applying to the object " <b>unknown</b><br><b>users</b> ". This rule will also apply when an authentication expires. |
| Source hosts         | The rule will apply to the object or the user (created beforehand in the dedicated menu: <b>Objects</b> > <b>Network objects</b> that you select in this field. The source host is the host from which the connection originated.                                    |
|                      | You can Add or Delete objects by clicking on the icon 📃                                                                                                    |
|                      | Objects can be created or modified directly from this field by clicking on $\blacksquare$                                                                                                    |
| Incoming interface   | Interface on which the filter rule applies, presented in the form of a drop-down list.<br>By default, the firewall selects it automatically according to the operation and<br>source IP addresses.                                                                   |
|                      | It can be modified to apply the rule to another interface. This also allows specifying a particular interface if "Any" has been selected as the source host.                                                                                                    |

Click on **OK** to confirm your configuration.

# 🚺 NOTE

Filter rules with a *user@object* source type (except *any* or *unknown@object*), and with a protocol

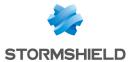

other than HTTP, do not apply to **Multi-user Objects (Authentication > Authentication policy)**. This behavior is inherent in the packet treatment mechanism used by the intrusion prevention engine.

#### "Geolocation / Reputation" tab

| Geolocation                     |                                                                                                    |
|---------------------------------|----------------------------------------------------------------------------------------------------|
| Select a region                 | This field allows applying the filter rule to hosts with a public IP address belonging to a country, continent or group of regions (group of countries and/or continents) defined beforehand in the <b>Objects &gt; Network objects</b> module.                                                                                                    |
| Public IP addre                 | ss reputation                                                                                                    |
| Select a reputation<br>category | <ul> <li>This field allows applying the filter rule to hosts whose public IP addresses have been classified in one of the predefined reputation categories:</li> <li>anonymizer: proxies, IPv4 to IPv6 converters.</li> <li>botnet: infected hosts running malicious programs.</li> <li>malware: hosts distributing malicious programs</li> <li>phishing: compromised mail servers.</li> </ul> |
|                                 | <ul> <li>scanner: hosts that conduct port scanning or launch brute force attacks.</li> <li>spam: compromised mail servers.</li> <li>tor exit node: endpoint servers of the Tor network.</li> <li>Bad: groups all of the above categories.</li> </ul>                                                                                                    |
|                                 | <b>1 NOTE</b><br>Since the reputation of a public IP address may border on two categories<br>(botnet and malware), and this field only allows selecting one category, you<br>are advised to use the " <b>bad</b> " group for optimum protection.                                                                                                    |
|                                 | Other host categories are also available to facilitate the setup of filter rules for<br>Microsoft Online solutions:                                                                                                    |
|                                 | • Exchange online: servers that host the corporate mail application.                                                                                                    |
|                                 | <ul> <li>Microsoft Identity and authentication: authentication servers used for accessing<br/>Microsoft Office 365.</li> </ul>                                                                                                    |
|                                 | <ul> <li>Office 365: servers that host the Microsoft Office 365 storage and office tools solution.</li> </ul>                                                                                                    |
|                                 | • <b>Office online</b> : servers that host the free online office tools solution Microsoft Office 365.                                                                                                    |
|                                 | <ul> <li>Sharepoint online: servers that host the online collaborative solution Microsoft<br/>Sharepoint.</li> </ul>                                                                                                    |
|                                 | • <b>Skype Enterprise Online</b> : servers that host the professional version of the instant messaging solution Skype.                                                                                                    |
|                                 | • <b>Microsoft</b> : groups all categories of machines that host Microsoft services online.                                                                                                    |
|                                 |                                                                                                    |

#### Host reputation

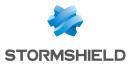

| Enable filtering<br>based on reputation<br>score | Select this checkbox in order to enable filtering based on the reputation score of hosts on the internal network.                                                                        |
|--------------------------------------------------|----------------------------------------------------------------------------------------------------|
|                                                  | To enable host reputation management and to define the hosts affected by the calculation of a reputation score, go to the <b>Application protection</b> > <b>Host reputation</b> module. |
| Reputation score                                 | This field allows selecting the reputation score above which ( $>$ ) or below which ( $\leq$ ) the filter rule will apply to the monitored hosts.                                        |

#### "Advanced properties" tab

#### Advanced properties

| Source port | This field allows specifying the part used by the source best if it has a particular                                                                                                    |
|-------------|----------------------------------------------------------------------------------------------------|
| Source port | This field allows specifying the port used by the source host, if it has a particular value.                                                                                                    |
|             | By default, the "Stateful" module memorizes the source port used and only this por will then be allowed for return packets.                                                                                                    |
|             | Objects can be created or modified directly from this field by clicking on $\blacksquare$                                                                                                    |
| Via         | <ul> <li>Any: This option implies that none of the following services will be used – the<br/>connection will not go through the HTTP proxy, will not be redirected to the<br/>authentication page and will not go through an IPSec VPN tunnel.</li> </ul> |
|             | • Explicit HTTP proxy: Traffic originates from the HTTP proxy.                                                                                                    |
|             | • SSL proxy: Traffic originates from the SSL proxy.                                                                                                    |
|             | IPSec VPN tunnel: Traffic comes from an IPsec VPN tunnel.                                                                                                    |
|             | • SSL VPN tunnel: Traffic comes from an SSL VPN tunnel.                                                                                                    |
| Source DSCP | This field allows filtering according to the value of the DSCP field of the packet received.                                                                                                    |

#### Authentication

| Authentication | This field allows restricting the application of the filter rule to the selected |
|----------------|----------------------------------------------------------------------------------|
| method         | authentication method.                                                           |

Click on **OK** to confirm your configuration.

## **Destination**

Destination object used as a selection criterion for the rule. Double-click in this zone to select the associated value in a dedicated window. This window contains two tabs:

| <u>"General" tab</u> |                                                                                                    |
|----------------------|----------------------------------------------------------------------------------------------------|
| General              |                                                                                                    |
| Destination hosts    | Select the destination host of the traffic from the object database in the drop-down list. You can Add <sup>or</sup> Delete objects by clicking on 📃 . |
|                      | Objects can be created or modified directly from this field by clicking on $\blacksquare$ .                                                            |

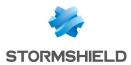

# "Geolocation / Reputation" tab

| Geolocation                  |                                                                                                    |
|------------------------------|----------------------------------------------------------------------------------------------------|
| Select a region              | This field allows applying the filter rule to hosts with a public IP address belonging t<br>a country, continent or group of regions (group of countries and/or continents)<br>defined beforehand in the <b>Objects &gt; Network objects</b> module. |
| Public IP addre              | ess reputation                                                                                                    |
| Select a reputation category | This field allows applying the filter rule to destination hosts whose IP addresses have been classified in one of the predefined reputation categories:                                                                                              |
|                              | <ul> <li>anonymizer: proxies, IPv4 to IPv6 converters.</li> </ul>                                                                                                    |
|                              | <ul> <li>botnet: infected hosts running malicious programs.</li> </ul>                                                                                                    |
|                              | <ul> <li>malware: hosts distributing malicious programs</li> </ul>                                                                                                    |
|                              | phishing: compromised mail servers.                                                                                                    |
|                              | • scanner: hosts that conduct port scanning or launch brute force attacks.                                                                                                    |
|                              | spam: compromised mail servers.                                                                                                    |
|                              | • tor exit node: endpoint servers of the Tor network.                                                                                                    |
|                              | Bad: groups all of the above categories.                                                                                                    |
|                              | • NOTE<br>Since the reputation of a public IP address may border on two categories<br>(botnet and malware), and this field only allows selecting one category, you<br>are advised to use the "Bad" group for optimum protection.                     |

| Host reputation                         |                                                                                                    |
|-----------------------------------------|----------------------------------------------------------------------------------------------------|
| Enable filtering<br>based on reputation | Select this checkbox in order to enable filtering based on the reputation score of hosts on the internal network.                                                                        |
| score                                   | To enable host reputation management and to define the hosts affected by the calculation of a reputation score, go to the <b>Application protection</b> > <b>Host reputation</b> module. |
| Reputation score                        | This field allows selecting the reputation score above which ( $>$ ) or below which ( $<$ ) the filter rule will apply to the monitored destination hosts.                               |

Click on **OK** to confirm your configuration.

#### "Advanced properties" tab

## Advanced properties

| Outgoing interface | This option allows choosing the packet's outgoing interface, to which the filter rule applies.                                                                     |
|--------------------|----------------------------------------------------------------------------------------------------|
|                    | By default, the firewall selects it automatically according to the operation and destination IP addresses. Filtering by a packet's outgoing interface is possible. |

# NAT on the destination

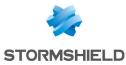

| Destination                                            | If you wish to translate the traffic's destination IP address, select one from the objects in the drop-down list. Otherwise, leave the field empty, i.e. " <b>None</b> " by default.                                                                                             |
|--------------------------------------------------------|----------------------------------------------------------------------------------------------------|
|                                                        | <b>1</b> NOTE<br>As this traffic has already been translated by this option, the other NAT rules in<br>the current policy will not be applied to this traffic.                                                                                                    |
|                                                        | Objects can be created or modified directly from this field by clicking on 😑.                                                                                                    |
| ARP publication on<br>external destination<br>(public) | This option has been added so that an ARP publication can be specified when a filter rule with a NAT operation is used on the destination. It must be enabled if the destination public IP address (before applying NAT) is a virtual IP address and does not belong to the UTM. |
|                                                        | <b>1</b> NOTE<br>Another way to set up this publication would be to add the virtual IP address of<br>the affected interface in the <b>Interfaces</b> module.                                                                                                    |

#### **Port - Protocol**

The destination port represents the port on which the "source" host opens a connection to the "destination" host. The protocol to which the filter rule applies can also be defined in this window.

#### Port

 Destination Port
 Service or service group used as a selection criterion for this rule. Double-click on this zone to select the associated object.

 Image: EXAMPLES Port 80: HTTP service Port 25: SMTP service

 You can Add or Delete objects by clicking on the icon Image: Objects can be created or modified directly from this field by clicking on Image.

#### Protocol type

Depending on the protocol type that you choose here, the following field that appears will vary:

| Automatic protocol detection (default) | If this option is selected, a field with the same name will appear below with the following data: |
|----------------------------------------|---------------------------------------------------------------------------------------------------|
|                                        | Application protocol: based on default port or content,                                           |
|                                        | IP protocol: all.                                                                                 |

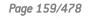

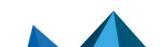

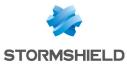

| Application protocol                                                                                    | <ul> <li>The advantage of this choice is being able to apply an application analysis on a port other that the default port. If this option is selected, a field with the same name will ask you to choose:</li> <li>Application protocol: select the desired protocol from the drop-down list,</li> <li>IP protocol: all.</li> </ul> |  |
|----------------------------------------------------------------------------------------------------|----------------------------------------------------------------------------------------------------|--|
| IP protocol                                                                                             | If this option is selected, the field will offer a drop-down list of the various IP protocols.                                                                                                    |  |
| <b>i</b> NOTE<br>The status of IP connections can be tracked for protocols other than TCP, UDP or ICMP. |                                                                                                    |  |
| Status tracking<br>(stateful)                                                                           | If you select "IP Protocol", a "stateful" option will be available.<br>This option is selected by default for any IP protocol other than TCP, UDP, ICMP and<br>IGMP.                                                                                                    |  |

# 

For example, connection status tracking (stateful mode) can be enabled for the GRE protocol, which is used in PPTP tunnels. Thanks to this tracking tool, the source (map), destination (redirection) or both (bimap) can be translated.

However, it will be impossible to differentiate 2 connections that share the same source and destination addresses. In concrete terms, this means that when the firewall translates a source N -> 1 (map), only one simultaneous connection to a PPTP server can be made.

For the translation of a selected destination, an additional option is available:

## **Translated port**

| Translated<br>destination port | Translated port to which packets are going. Network packets received will be<br>redirected from a given port on a host or a network device to another host or<br>network device. If you wish to translate the traffic's destination port, select one from<br>the objects in the drop-down list.<br>Otherwise, leave the field empty, i.e. " <b>None</b> " by default. In this case, the <b>Destination</b> |
|--------------------------------|----------------------------------------------------------------------------------------------------|
|                                | port field remains unchanged.                                                                                                    |

## Security inspection

| Inspection type<br>General<br>Inspection level |                                                                                                    |
|------------------------------------------------|----------------------------------------------------------------------------------------------------|
| IPS (Detect and block)                         | If this option is selected, Stormshield Network's IPS (Intrusion Prevention System) will detect and block intrusion attempts, from the Network level to the Application level in the OSI model. |
| IDS (Detect)                                   | If this option is selected, Stormshield Network's IDS ( <i>Intrusion Detection System</i> ) will detect intrusion attempts on your traffic, without blocking them.                              |
| Firewall (Do not<br>inspect)                   | This option only provides access to basic security functions and will merely filter your traffic without inspecting it.                                                                         |

# Inspection profile

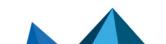

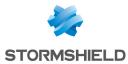

| Depending on the<br>direction of the<br>traffic, IPS_00 to 09 | You can customize the configuration of your security inspection by assigning a predefined policy to it, which will appear in the filter table.<br>Numbered configurations can be renamed in the menu <b>Application protection</b> > <b>Inspection profiles</b> . |
|---------------------------------------------------------------|----------------------------------------------------------------------------------------------------|
|                                                               | Note that the value suggested by default ( <b>Depending on the direction of the traffic</b> )                                                                                                    |

uses the IPS\_00 profile for incoming traffic and the profile IPS\_01 for outgoing traffic.

#### Application inspection

| Antivirus  | The <b>On 9 / Off 9</b> buttons allow you to enable or disable the antivirus in your filter rule.                                                                                                    |
|------------|----------------------------------------------------------------------------------------------------|
|            | Antivirus analyses will only be run on HTTP, FTP, SMTP, POP3 protocols and on their variants in SSL. They can be configured for each of these protocols in the menu <b>Application protection</b> > <b>Protocols</b> . |
| Sandboxing | The <b>On O / Off O</b> buttons allow you to enable or disable sandboxing (malicious files in your filter rule.Note that enabling this option requires the use of the Kaspersky antivirus.                             |
|            | Antivirus analyses will only be run on HTTP, FTP, SMTP, POP3 protocols and on their variants in SSL. They can be configured for each of these protocols in the menu <b>Application protection</b> > <b>Protocols</b> . |
| Antispam   | The <b>On <sup>O</sup> / Off O</b> buttons allow you to enable or disable the antispam in your filter rule.                                                                                                    |
|            | This analysis is only run on SMTP, POP3 protocols and on their variants in SSL. They can be configured for each of these protocols in the menu <b>Application protection</b> > <b>Protocols</b> .                      |

| URL filtering  | To enable this filtering method, select a URL filter profile from the suggested profiles.                                                                                                    |
|----------------|----------------------------------------------------------------------------------------------------|
| SMTP Filtering | To enable this filtering method, select an SMTP filter profile from the suggested<br>profiles.<br>Selecting the SMTP filter policy also enables the POP3 proxy in the event the filter<br>rule allows the POP3 protocol. |
| FTP Filtering  | The <b>On Off Off O</b> buttons allow you to enable or disable FTP filtering in your filter rule, corresponding to the FTP commands defined in FTP plugin ( <b>Protocols</b> module).                                    |
| SSL filtering  | To enable this filtering method, select an SSL filter profile from the suggested profiles.                                                                                                    |

#### Comments

You can add a description that will allow distinguishing your filter rule and its characteristics more easily.

Comments on new rules indicate the date on which they were created and the user who created them, if the rules were not created by the "admin" account, in the form of "Created on {date} by {login} ({IP address})". This automatic information may be disabled by unselecting the option "Comments about rules with creation date (Filtering and NAT)" found in the Preferences module.

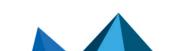

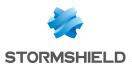

# NAT tab

The principle of NAT (*Network Address Translation*) is to convert an IP address to another when passing through the firewall, regardless of the source of the connection. It is also possible to translate ports through NAT.

## Checking the policy in real time

The firewall's translation policy is one of the most important elements for the security of the resources that the firewall protects. Although this policy is constantly changing to adapt to new services, new threats and new user demands, it has to remain perfectly coherent so that loopholes do not appear in the protection provided by the firewall.

The art of creating an effective filter policy is in avoiding the creation of rules that inhibit other rules. When a filter policy is voluminous, the administrator's task becomes even more crucial as the risk increases. Furthermore, during the advanced configuration of very specific translation rules, the multiplicity of options may give rise to the creation of a wrong rule that does not meet the administrator's needs.

To prevent this from happening, the filter rule edit window has a **Check policy** field (located under the filter table), which warns the administrator whenever a rule inhibits another or an error has been created on one of the rules.

## 🖉 EXAMPLE

[Rule 2] This rule will never be applied as it is covered by Rule 1.

# Actions on NAT policy rules

Search

This field allows performing searches by occurrence, letter or word.

#### 📝 EXAMPLE

If you enter "Any" in the field, all NAT rules containing "Any" will be displayed in the table.

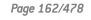

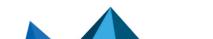

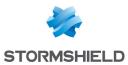

| New rule | Inserts a blank line after the selected line, 4 choices are available:                                                                                                    |
|----------|----------------------------------------------------------------------------------------------------|
|          | <ul> <li>Single rule: This option allows creating an inactive NAT rule which will need to be<br/>configured.</li> </ul>                                                                                                    |
|          | <ul> <li>Source address sharing rule (masquerading): This option allows creating a PAT<br/>(Port Address Translation) dynamic NAT rule. This type of rule allows converting<br/>multiple IP addresses into one or N IP addresses. The value selected by default is<br/><i>ephemeral fw</i> (corresponding to a port range from 20000 to 59999 inclusive). The<br/>source port will also be rewritten.<br/>The wizard selects as the destination interface, the interface corresponding to the<br/>network of this source after translation.</li> </ul> |
|          | <ul> <li>Separator – rule grouping: This option allows inserting a separator above the<br/>selected line.</li> </ul>                                                                                                    |
|          | This separator allows to group rules that apply to traffic going to different servers<br>and helps to improve the filter policy's readability and visibility by indicating a<br>comment.                                                                                                    |
|          | Separators indicate the number of grouped rules and the numbers of the first and<br>last rules in the form: <i>"Rule name</i> (contains the <i>total number</i> of rules, from <i>first</i> to<br><i>last</i> ]".<br>You can collapse or expand the node of the separator in order to show or hide the                                                                                                    |
|          | rule grouping. You can also copy / paste a separator from one location to another                                                                                                    |
|          | <ul> <li>Static NAT rule (bimap): The principle of static address translation is to convert ar<br/>IP address (or N public IP addresses) to another (or N private IP addresses) when<br/>going through Firewall, whatever the origin of the connection.</li> </ul>                                                                                                    |
|          | A wizard window will allow you to map a private IP address to a public (virtual) IP<br>address by defining their parameters. You must also choose from the drop-down<br>lists the <b>Private</b> and <b>virtual</b> hosts for your IPs, as well as the interface on which<br>you wish to apply them.                                                                                                    |
|          | The <b>Advanced properties</b> field allows restricting the application to a port or port group, and enabling ARP publication, which may provision the IP via the firewall's MAC address.                                                                                                    |
|          | You are however advised to restrict access to a port or a port group through a filter rule corresponding to this traffic. This allows adding other criteria to it in order to make this filter more accurate.                                                                                                    |
|          | Click on <b>Finish</b> to confirm your configuration.                                                                                                    |
|          | For an N-to-N bi-map rule, original and translated address ranges, networks or host groups have to be of the same size.                                                                                                    |
|          | Bi-directional translation is generally used to allow access to a server from the outside with a public IP address that is not the same as the host's real address.                                                                                                    |
|          | The "bi-map" action supports address ranges. Source and translated addresses are used in the following order: the "smallest" address in the source field is translated to the "smallest" address in the translated field.                                                                                                    |
|          | When a virtual IP address is selected, the corresponding interface will be selected automatically. This interface will be used as the source of the redirection rule and a the destination for rules that rewrite the source.                                                                                                    |
| Delete   | Deletes the selected line.                                                                                                    |
| Move up  | Places the selected line before the line just above it.                                                                                                    |

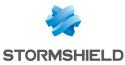

| Move down              | Places the selected line after the line just below it.                                                                                                    |
|------------------------|----------------------------------------------------------------------------------------------------|
| Expand all             | Expands all rules in the tree.                                                                                                    |
| Collapse all           | Collapses all folders in the directory.                                                                                                    |
| Cut                    | Cuts a filter rule in order to paste it.                                                                                                    |
| Сору                   | Copies a filter rule in order to duplicate it.                                                                                                    |
| Paste                  | Duplicates a filtering rule after having copied it.                                                                                                    |
| Search in logs         | Whenever a NAT rule is selected, click on this button to automatically search for the name of the rule in the "All logs" view ( <b>Logs</b> > <b>Audit logs</b> > <b>Views</b> module). If the selected rule has not been named, a warning message will indicate that the search cannot be performed. |
| Search in monitoring   | Whenever a NAT rule is selected, click on this button to automatically search for the name of the rule in the connection monitoring module.                                                                                                    |
| Reset rules statistics | Clicking on this button will reinitialize the digital and graphical counters showing how NAT rules are used, located in the first column of the table.                                                                                                    |
| Reset columns          | When you click on the arrow on the right in the field containing a column's name<br>(example: <b>Status</b> ), you will be able to display additional columns or remove columns<br>so that they will not be visible on the screen, by checking or unchecking them.                                    |
|                        | <b>EXAMPLE</b><br>Tick the options "Name" and "Src port" which are not displayed by default.<br>By clicking on <b>reset columns</b> , your columns will be reset to their original<br>settings, before you selected any additional columns. As such, "Name" and "Src                                  |

# 🚺 GENERAL NOTE

Whenever you come across a drop-down list of objects in the columns (except "Status" and

port" will be hidden again.

"Action") a mathematical operator icon will appear ( ). It can only be used if an object other than "Any" has been selected.

You can therefore customize the parameters of your traffic using the following icon in 4 different ways:

- "=" (or 😑 ): the value of the attribute corresponds to what is selected.
- "!=" (or 🔁) the value of the attribute is different from what has been selected.
- "<" (or  $\leq$ ; used for source and destination ports only): the port number of the traffic is lower than what is selected.
- ">" (or <sup>></sup>; used for source and destination ports only): the port number of the traffic is higher than what is selected.

# 🚺 NOTE

If you click quickly 10 times on the "Up" button, you will see that the rule moves up but the waiting window will only appear when you leave the button for 2 or 3 seconds. And at the end, only a single command will be executed. Rules can be moved more much fluidly as such.

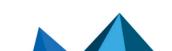

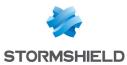

# Interactive features

Some operations listed in the taskbar can be performed by right-clicking on the table of NAT rules:

- New rule (Single rule, Source address sharing rule [masquerading], Separator Rule grouping, Static NAT rule [bimap]),
- Delete,
- Cut,
- Copy,
- Paste,
- Search in logs,
- Search in monitoring.

## NAT table

This table allows you to define the NAT rules to apply. The firewall will assess rules in their order of appearance on the screen: one by one from the top down. Place them in the right order so that you obtain a coherent result. Once it comes upon a rule that corresponds to the request, the will perform the specified action and stop there.

It is therefore important to define rules from the most restrictive to the most general.

The NAT table consists of two parts - Original traffic (before translation) and Translated traffic.

## **Reorganizing rules**

Every rule can be dragged and dropped so that the policy (filter or NAT) can be reorganized

easily. The symbol as well as the "Drag and drop to reorganize" tool tip appear when you scroll over the beginning of the rule.

#### Status

This column shows the status of the rule: On Off 
Double-click on it to change its status. By doing this once, you will enable the NAT rule. Repeat the operation to disable it.

# 🚺 NOTE

Source address translation manages stateless IP protocols (GRE) but with the following restriction: If two clients go through the same firewall, they will not be able to connect to the same server at the same time. Stormshield Network's intrusion prevention engine will block packets received by the second client.

After 5 minutes, the intrusion prevention engine will deem the session too old and will allow the second client to take over.

#### General menu in the NAT rule editing window

#### General

| Status   | Select <b>On</b> or <b>Off</b> to respectively enable or disable the rule being edited.                                              |
|----------|----------------------------------------------------------------------------------------------------|
| Comments | You can enter comments in this area; they will be displayed at the end of the rule when the address translation policy is displayed. |

#### Advanced properties

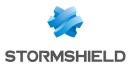

| Rule name | You can assign a name to the NAT rule; this name will be used in logs and facilitates identification of the NAT rule during searches in logs or views ( <b>Logs - Audit logs</b> |
|-----------|----------------------------------------------------------------------------------------------------|
|           | menu).                                                                                                    |

# Original traffic (before translation)

By clicking in the column "Source" a configuration window will appear:

## Source before translation (original)

| "General" tab      |                                                                                                    |
|--------------------|----------------------------------------------------------------------------------------------------|
| General            |                                                                                                    |
| User               | The rule will apply to the user or the user group that you select in this field.<br>There are three choices by default:                                                                                                    |
|                    | <ul> <li>"No user": This option allows clearing the user field and to no longer apply any<br/>criteria for the rule.</li> </ul>                                                                                                    |
|                    | <ul> <li>"Any user": refers to any authenticated user.</li> </ul>                                                                                                    |
|                    | • "Unknown users": refers to any unknown or unauthenticated user.                                                                                                    |
| Source hosts       | The rule will apply to the object that you select in this field. The source host is the host from which the treated packet originated: it is the sender of the packet.                                                                                                    |
|                    | You can Add <sup>or</sup> Delete <sup>objects</sup> by clicking on 📰 and Create objects by clicking on 📴                                                                                                    |
| Incoming interface | Interface on which the translation rule applies, presented in the form of a drop-down<br>list. By default, the firewall selects it automatically according to the operation and<br>source and destination IP addresses. It can be modified to apply the rule to another<br>interface. |
|                    | It can be modified to apply the rule to another interface. This also allows specifying a particular interface if "Any" has been selected as the source host.                                                                                                    |

Click on **OK** to confirm your configuration.

#### "Advanced properties" tab

Advanced properties

| Source port           | This field allows specifying the port used by the source host.<br>By default, the "Stateful" module memorizes the source port used and only this port<br>will then be allowed for return packets. |
|-----------------------|----------------------------------------------------------------------------------------------------|
| Source DSCP           | This field refers to the DSCP code of the received packet.                                                                                                    |
| Authentication        |                                                                                                    |
| Authentication method | This field allows restricting the application of the filter rule to the selected authentication method.                                                                                           |

Click on **OK** to confirm your configuration.

Destination before translation (original)

## "General" tab

General

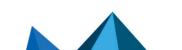

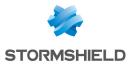

| Destination hosts                          | Select the destination host of the traffic from the object database in the drop-down list.                                                                                                    |
|--------------------------------------------|----------------------------------------------------------------------------------------------------|
| Destination Port                           | lf you wish to translate the traffic's destination port, select one from the objects in the drop-down list. The object "Any" is selected by default.                                                                                                    |
|                                            | or <b>Delete</b> objects by clicking on 💷 and <b>Create</b> objects by clicking on 🖳 Click on <b>O</b><br>Ir configuration.                                                                                                    |
| <b>i NOTE</b><br>Load balancing tu         | ypes other than a connection hash can be selected with a destination port range.                                                                                                    |
| <b>"Advanced pro</b><br>Advanced pro       |                                                                                                    |
| Outgoing interface                         | This option allows selecting the outgoing interface for the translated traffic.<br>By default, the firewall selects it automatically according to the operation and<br>source and destination IP addresses. It can be modified to restrict the rule to a<br>particular interface.                                                                      |
| ARP publication                            | This option makes the IP address to be published available via the firewall's MAC address.                                                                                                    |
| whose IP address                           | on option is now assigned to the original destination (traffic before translation),<br>s is indeed published, and not to the translated destination.                                                                                                    |
| raffic after transla                       |                                                                                                    |
| <u>Source after trans</u><br>"General" tab | <u>lation</u>                                                                                                    |
| Translated source<br>host                  | The rule will apply to the object that you select in this field. The translated source host refers to the new IP address of the source host, after its translation by NAT.                                                                                                    |
| Translated source<br>port                  | This field allows specifying the source port used by the source host after translation.<br>By default, the "Stateful" module memorizes the source port used and only this port<br>will then be allowed for return packets. The creation of a <i>source address sharing</i> rule<br>(masquerading) assigns the value <i>ephemeral fw</i> to this field. |
| Select a random                            | By selecting this option, the firewall will randomly select the translated source port                                                                                                    |

Select a random<br/>translated sourceBy selecting this option, the firewall will randomly select the translated source port<br/>from the list (e.g.: ephemeral fw). This makes it possible to avoid an anticipation of<br/>the following connections as the source ports are assigned consecutively, thereby<br/>strengthening security.

Click on **Ok** to confirm your configuration. **"Advanced properties" tab** 

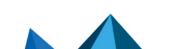

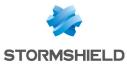

| Load balancing      |                                                                                                    |
|---------------------|----------------------------------------------------------------------------------------------------|
| Load balancing type | This option allows distributing IP addresses of sources that sent the packet after translation. The load balancing method depends on the algorithm used.                                                                                                    |
|                     | Several load balancing algorithms are available:                                                                                                    |
|                     | None: No load balancing will be carried out.                                                                                                    |
|                     | • <b>Round-robin</b> : This algorithm allows fairly distributing the load among the various IPs of the selected address range. Each of these source IP addresses will be rotated.                                                                                                    |
|                     | • Source IP hash: The source address will be hashed in order to choose the address to use from the range. This method allows guaranteeing that a given source address will always be mapped to the same address range.                                                                                                    |
|                     | • <b>Connection hash:</b> Users can now choose the hash by connection (source IP address + source port + destination IP address + destination) as a load balancing method in their NAT rules. This allows connections from one source to the same server to be distributed according to the source port and source IP address. |
|                     | • <b>Random:</b> The firewall randomly selects an address from the selected address range                                                                                                    |
| ARP publication     | This option makes the IP address to be published available via the firewall's MAC address.                                                                                                    |

## **Destination after translation**

#### "General" tab

| Translated<br>destination host | This field allows selecting the destination host of the translated packet from the drop-down list of objects. |
|--------------------------------|----------------------------------------------------------------------------------------------------|
| Translated<br>destination port | This field allows specifying the port used by the destination host.                                           |

Click on **OK** to confirm your configuration.

# "Advanced properties" tab

Load balancing types other than a connection hash can be selected with a destination port range.

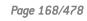

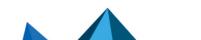

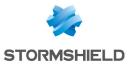

| Load balancing      |                                                                                                    |
|---------------------|----------------------------------------------------------------------------------------------------|
| Load balancing type | This option allows distributing the transmission of packets among several destination IP addresses. The load balancing method depends on the algorithm used.                                                                                                    |
|                     | Several load balancing algorithms are available:                                                                                                    |
|                     | None: No load balancing will be carried out.                                                                                                    |
|                     | <ul> <li>Round-robin: This algorithm allows fairly distributing the load among the various<br/>IPs of the selected address range. Each of these source IP addresses will be<br/>rotated.</li> </ul>                                                                                                    |
|                     | • Source IP hash: The source address will be hashed in order to choose the address to use from the range. This method allows guaranteeing that a given source address will always be mapped to the same address range.                                                                                                    |
|                     | • <b>Connection hash:</b> Users can now choose the hash by connection (source IP address + source port + destination IP address + destination) as a load balancing method in their NAT rules. This allows connections from one source to the same server to be distributed according to the source port and source IP address. |
|                     | <ul> <li>Random: The firewall randomly selects an address from the selected address range</li> </ul>                                                                                                    |
| Between ports       | This option allows distributing the transmission of packets among several destination ports. The load balancing method depends on the algorithm used. The load balancing at the same as the ones described earlier.                                                                                                    |

Click on **OK** to confirm your configuration.

# Protocol

# Protocol type

Depending on the protocol type that you choose here, the following field that appears will vary:

| Automatic protocol<br>detection (default)                              | <ul> <li>If this option is selected, a field with the same name will appear below with the following data:</li> <li>Application protocol: based on default port or content,</li> <li>IP protocol: all.</li> </ul>                                                                                                    |
|------------------------------------------------------------------------|----------------------------------------------------------------------------------------------------|
| Application protocol                                                   | <ul> <li>The advantage of this choice is being able to apply an application analysis on a port other that the default port. If this option is selected, a field with the same name will ask you to choose:</li> <li>Application protocol: select the desired protocol from the drop-down list,</li> <li>IP protocol: all.</li> </ul> |
| IP protocol                                                            | If this option is selected, the field will offer a drop-down list of the various IP protocols.                                                                                                    |
| <u>Options</u>                                                         |                                                                                                    |
| Log level                                                              | Logging traffic allows facilitating diagnosis and troubleshooting. The results will be stored in the filter log files.                                                                                                    |
| NAT inside IPSec<br>tunnel (before<br>encryption, after<br>decryption) | If the option has been selected, the encryption policy will be applied to the translated traffic. The NAT operation is performed just before encryption by the IPSec module when packets are sent and after decryption when packets are received.                                                                                    |

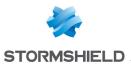

#### **Comments**

You can add a description that will make it possible to break down your NAT rule and its characteristics.

Page 170/478

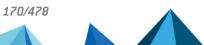

sns-en-user\_configuration\_manual-v4.1.5 - 02/04/2021

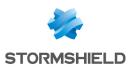

# HIGH AVAILABILITY

This module will allow you to create first of all, a cluster or a group of firewalls. Once this is done, another firewall can be added to join the cluster that you have just initialized.

Do note that only traffic relating to high availability must pass through HA links. The VLAN creation wizard, for example, does not allow selecting HA interfaces to support VLANs in the process of being created.

Stormshield Network's high availability operates in "Active/passive" mode: Consider a cluster containing 2 firewalls. If the firewall considered "active" fails, or if a cable has been disconnected, the second firewall considered "passive" will seamlessly take over. As such, the "passive" firewall becomes "active".

A video from Stormshield Network's WebTV on YouTube will guide you step by step in the configuration of a group of Stormshield Network firewalls (cluster). Click on this link to access the video: Configuring a Stormshield Network firewall cluster.

The configuration of high availability takes place in 4 steps:

- Step 1: Creating a cluster / joining an existing cluster
- Step 2: Configuring network interfaces: the main link and the secondary link (optional)
- Step 3: Defining the cluster's pre-shared key
- Step 4: Summary of the steps and application of configured settings

Once you are done with these 4 steps, a new screen will appear suggesting new configurations within the high availability module.

# 🚺 NOTE

A communication link between members of a cluster has to be set up from a protected interface. The configuration can be changed in the **Interfaces** module.

# Step 1: Creating or joining a high availability cluster

**Create a cluster** If this option is selected, the firewall will be prepared to receive other firewalls and will add itself to the cluster.

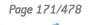

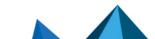

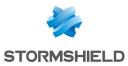

Join a cluster If this option is selected, the appliance will attempt to connect to the firewall with the IP address defined during the creation of the cluster. As such, this second firewall will retrieve information from the first and synchronize with it.

The cluster therefore comprises two firewalls: when the first firewall fails, the second will take over transparently.

#### 🚺 NOTE

At the end of the wizard, the appliance will be rebooted. Once the reboot is complete, the appliance will be part of the cluster, and therefore no longer exists as an entity, but as a member of the cluster.

#### 🕒 WARNING

If you choose to "join" a cluster, it implies that you have already created one beforehand, and have selected the option "**Create a cluster**" and have performed the necessary configuration to set it up on the first firewall.

## 🕒 WARNING

It is important to avoid creating a cluster twice, as this would mean that you would be setting up two high availability clusters, each containing a firewall, and not a high availability cluster containing 2 firewalls.

# 🚺 NOTE

A member of a cluster can be forced to be the active firewall, even if members of the group have differing firmware versions.

# Step 2: Configuring network interfaces

## If you have chosen to create a cluster

#### Configure the main link

| Interface                                 | Main interface used for linking both firewalls that make up the cluster.<br>Select it from the list of objects in the drop-down list. |
|-------------------------------------------|----------------------------------------------------------------------------------------------------|
| Define name                               | Define a customized name for the main link.                                                                                           |
| Define the IP address<br>and network mask | Enter the IP address and subnet mask dedicated to your main link. The format is expressed in address / mask.                          |

#### Secondary link (optional)

If the firewall does not receive responses on the main link, it will attempt to connect to this secondary link. This will prevent both firewalls from switching to active / active mode if a problem arises on the main link.

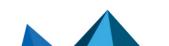

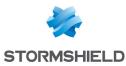

| Use a second<br>communication link | Select this option in order to enable the fields below it and to define a secondary link for your cluster.                                 |
|------------------------------------|----------------------------------------------------------------------------------------------------|
| Interface                          | Secondary interface used for linking both firewalls that make up the cluster.<br>Select it from the list of objects in the drop-down list. |
| Define name                        | Define a customized name for your secondary link.                                                                                          |
| Define the IP address              | Enter the IP address for your secondary link.                                                                                              |

# 🚺 NOTE

In order for a link to work, both members of the cluster have to use the same interface.

# If you have chosen to join a cluster

This option assumes that a cluster has already been created beforehand, in order for a firewall to be able to join it.

As such, some of the information from the first firewall created will be copied.

## Configure the main link

| Interface                                 | Main interface used for linking both firewalls that make up the cluster.<br>This has to be the same interface that you had selected during the creation of the<br>cluster on the first firewall.                                    |
|-------------------------------------------|----------------------------------------------------------------------------------------------------|
| Define the IP address<br>and network mask | IP address and network mask dedicated to your main link. The format is expressed in<br>address / mask.<br>This address has to belong to the same sub-network as the one defined when<br>creating the cluster on the first firewall. |

# Secondary link (optional)

If the firewall does not receive responses on the main link, it will attempt to connect to this secondary link. This will prevent both firewalls from switching to active / active mode if a problem arises on the main link.

| Use a second<br>communication link | Select this option in order to enable the fields below it and to define a secondary<br>link for your cluster.                                                                                         |
|------------------------------------|----------------------------------------------------------------------------------------------------|
|                                    | This option must only be selected if it was also selected during the creation of the cluster on the first firewall.                                                                                   |
| Interface                          | Secondary interface used for linking both firewalls that make up the cluster.<br>This has to be the same interface that you had selected during the creation of the<br>cluster on the first firewall. |
| Define the IP address              | IP address for your secondary link.<br>This address has to belong to the same sub-network as the one defined when<br>creating the cluster on the first firewall.                                      |
|                                    |                                                                                                    |

# 🚺 NOTE

In order for a link to work, both members of the cluster have to use the same interface.

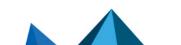

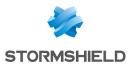

# Step 3: Cluster's pre-shared key and data encryption

# If a cluster is being created

To secure the connection between members of the cluster, you will need to define a pre-shared key.

This key will only be used by firewalls that are joining the cluster for the first time.

| Pre-shared key                 | Define a password / pre-shared key for your cluster.                                                                                                    |
|--------------------------------|----------------------------------------------------------------------------------------------------|
| Confirm                        | Confirm the password / pre-shared key that you have just entered in the previous field.                                                                                                    |
| Mandatory password<br>strength | This field indicates your password's level of security: "Very Weak", "Weak", "Medium",<br>"Good" or "Excellent". You are strongly advised to use uppercase letters and special<br>characters. |

## Communication between firewalls in the high availability cluster

| Encrypt<br>communication<br>between firewalls | By default, communication between the firewalls is not encrypted, based on the principle that the link used by high availability is a dedicated link.                                     |
|-----------------------------------------------|----------------------------------------------------------------------------------------------------|
|                                               | In some architectures, the high availability link is not dedicated, and if you wish to prevent inter-cluster communications from being read, they can be encrypted (in AES, for example). |
|                                               | WARNINGS                                                                                                    |
|                                               | <ol> <li>WARNINGS</li> <li>Selecting this option can degrade the performance of your high availability cluster.</li> </ol>                                                                |
|                                               | 2. Only connections, and not their contents, pass through the high availability link.                                                                                                    |

Click Next.

# If a cluster exists

| IP address of the firewall to contact | Enter the IP address that you had defined in the wizard during the creation of the cluster (IP address of the main or secondary link).                                                             |
|---------------------------------------|----------------------------------------------------------------------------------------------------|
| Pre-shared key                        | Enter the password / pre-shared key that you had defined in the wizard during the creation of the cluster.<br>This icon pailows you to view the password in plaintext to check that it is correct. |

# Step 4: Summary and finalizing the cluster

# If a cluster is being created

After having viewed the summary of your configurations, click on **Finish**. The following message will appear:

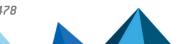

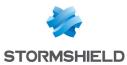

This firewall is ready to run in high availability. You may now configure another firewall to add it to the cluster.

Now that your cluster has been created, a new screen will appear when you attempt to access this module.

# If a cluster exists

After having viewed the summary of your configurations, click on **Finish**. The following message will appear:

This firewall has to be rebooted in order to add a firewall to the cluster. Join the cluster?

To confirm the configuration, this firewall will join the cluster and synchronize the initial configuration. It will then restart in order to apply the configuration. To access this cluster, you need to connect to the active firewall.

## 🚺 NOTE

This step may take a long time on entry-level models. Do not unplug the firewall.

# High availability screen

# Communication between firewalls in the high availability cluster

| Main link                          | Main interface used to link both firewalls that make up the cluster.<br>Select it from the list of objects in the drop-down list.      |
|------------------------------------|----------------------------------------------------------------------------------------------------|
| Use a second<br>communication link | Select this option to enable the fields below it and to define a secondary link for your cluster.                                      |
| Secondary link                     | Secondary interface used to link both firewalls that make up the cluster.<br>Select it from the list of objects in the drop-down list. |

## \rm 🛛 WARNING

You are advised to use a secondary link when you wish to change the interface used as the main link. Communications between members of the cluster may be interrupted when the link is changed, which may cause the cluster to stop functioning.

# **Advanced properties**

#### Changing the pre-shared key between firewalls in the high availability cluster

| New pre-shared key | In this field, the pre-shared key or the password defined during the creation of the cluster can be changed.                                                                                         |
|--------------------|----------------------------------------------------------------------------------------------------|
| Confirm            | Confirm the password/pre-shared key that you have just entered in the previous field.                                                                                                    |
| Password strength  | This progress bar indicates your password's level of security: "Very Weak", "Weak",<br>"Medium", "Good" or "Excellent". You are strongly advised to use uppercase letters<br>and special characters. |

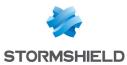

## **Quality indicator**

#### Active firewall if equal

This option designates one firewall as the active firewall in the event both firewalls have the same quality.

The aim of designating an active firewall is to keep as many logs as possible on the same firewall or give priority to the traffic on a specific firewall. If the active firewall fails, or if a cable is accidentally unplugged, the other firewall will take over as the active firewall.

| Automatic                                                                                                    | If you select this option, no priority will be assigned.                                                                                                    |
|----------------------------------------------------------------------------------------------------|----------------------------------------------------------------------------------------------------|
| This firewall ( <its<br>serial number &gt;)</its<br>                                                                                                    | By selecting this option, you will set this firewall as the active firewall; the second firewall will take over from it if it malfunctions or is unplugged.                        |
| The other firewallBy selecting this option, you will set the remote firewall as the active firewall; it v(remote) ( <its serial<="" th="">take over if the first firewall malfunctions or is unplugged.number &gt;)</its> |                                                                                                    |
|                                                                                                    | WARNING<br>Selecting this option will cause the firewalls to swap immediately, or make this<br>firewall the active firewall, logging the user out of the administration interface. |

## **Session synchronization**

| Enable<br>synchronization<br>based on connection<br>duration          | This option makes it possible to synchronize sessions depending on their duration.<br>Only connections with longer than or equal to the value specified in the <b>Minimum</b><br><b>duration of connections to be synchronized (seconds)</b> field will be synchronized.<br>Sessions shorter than the specified value will be ignored during synchronization.<br>This option therefore makes it possible to avoid synchronizing very short<br>connections that may exist in large numbers, such as DNS requests, for example. |
|-----------------------------------------------------------------------|----------------------------------------------------------------------------------------------------|
| Minimum duration of<br>connections to be<br>synchronized<br>(seconds) | Specify the minimum duration (in seconds) of connections that need to be<br>synchronized.<br>A value of 0 means this option has been disabled.                                                                                                    |

#### Swap configuration

When surrounding appliances change from a cluster to bridge mode, the change is applied faster with this option.

| Reboot all interfaces<br>during switchover<br>(except HA<br>interfaces) | If this option is enabled, interfaces on the bridge are reinitialized during the swap to force switches connected to the firewall to renew their ARP tables. |
|-------------------------------------------------------------------------|----------------------------------------------------------------------------------------------------|
| Enable link<br>aggregation when<br>the firewall is<br>passive           | If this option is selected, link aggregation will be enabled on the firewall even if it has become passive in the cluster.                                   |

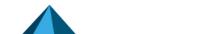

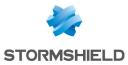

| Periodically send<br>gratuitous ARP<br>requests | If this option is selected, you will send ARP announcements at regular intervals so<br>that the various devices on the network (switch, routers, etc) can update their own<br>ARP tables. |
|-------------------------------------------------|----------------------------------------------------------------------------------------------------|
|                                                 | <b>ONOTE</b><br>Even during the passive stage, the firewall will still send an ARP announcement, regardless of this option.                                                               |
| Frequency (in<br>seconds)                       | The frequency of ARP requests can be defined in this field, up to a maximum of 9999 seconds.                                                                                              |

# Impact of the unavailability of an interface on a firewall's quality indicator

| Interface       | This column lists all of your firewall's Ethernet interfaces.                                                                                                    |
|-----------------|----------------------------------------------------------------------------------------------------|
| Weight [0-9999] | The weight assigns a relative value to the interface. "100" is the default value set for<br>the listed interfaces, so they all have the same weighting.<br>You can change this criterion by selecting the relevant checkbox, e.g., specifying that<br>the "in" interface is more important than the "out" interface and other interfaces by<br>assigning it a value of 150. |
|                 | <b>1</b> NOTE<br>Set all unused interfaces to 0 so that they will not affect the quality calculation.                                                                                                    |

## 1 NOTE

Disabled network interfaces do not appear in the high availability quality calculations.

Next, click on Apply.

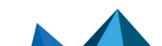

sns-en-user\_configuration\_manual-v4.1.5 - 02/04/2021

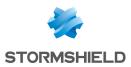

# HOST REPUTATION

This feature, which can be combined with geolocation, makes it possible to lower an organization's attack risk.

Using his security policy, the administrator can block the connections of hosts with a bad reputation.

Three criteria are taken into account when calculating a host's reputation:

- · minor and major alarms generated by the host,
- · the results of the sandboxing analysis of files exchanged by the host,
- the results of the antivirus analysis of files hosted and passing through the host,

# **Configuration tab**

This tab makes it possible to enable host reputation management and define the respective weight of the various criteria involved in the calculation of a reputation.

# General

| OFF                | This button makes it possible to enable or disable host reputation management.                                                                                                    |
|--------------------|----------------------------------------------------------------------------------------------------|
| Alarms             |                                                                                                    |
| Major [0-20]       | Adjust the slider in order to define the weight of major alarms raised by a host in the calculation of its reputation.                                                                             |
| Minor [0-20]       | Adjust the slider in order to define the weight of minor alarms raised by a host in the calculation of its reputation.                                                                             |
| Antivirus          |                                                                                                    |
| Infected [0-100]   | Adjust the slider in order to define the weight of infected files detected for a host in the calculation of this host's reputation.                                                                |
| Unknown [0-20]     | Adjust the slider in order to define the weight of files that could not be scanned (encrypted files, password-protected files, etc).                                                               |
| Scan failed [0-20] | Adjust the slider in order to define the weight of files for which the antivirus scan<br>failed during the calculation of a host's reputation (corrupted file, corrupted antivirus<br>base, etc.). |
| Sandboxing         |                                                                                                    |
| Malicious [0-100]  | Adjust the slider in order to define the weight of malicious files detected for a host in the calculation of this host's reputation.                                                               |
| Suspicious [0-100] | Adjust the slider in order to define the weight of suspicious files detected for a host in the calculation of this host's reputation.                                                              |

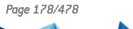

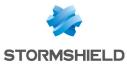

| Scan failed [0-20]                               | Adjust the slider in order to define the weight of files for which sandboxing failed during the calculation of a host's reputation (e.g.: corrupted files).                                                                                                    |
|--------------------------------------------------|----------------------------------------------------------------------------------------------------|
| Statistics                                       |                                                                                                    |
| Reset scores for all<br>hosts in the<br>database | Clicking on this button will erase the reputation scores of all hosts contained in the reputation database. The scores of all these hosts will then be reset to zero, and will change according to the settings selected in the <b>Alarms, Antivirus</b> and <b>Sandboxing</b> categories.<br>If "block" filter rules are applied based on reputation scores, hosts will only be blocked after their scores have increased. |

## Hosts tab

This tab enables the selection of hosts on the internal network for which a reputation needs to be calculated.

## **Included** list

This table enables the definition of hosts for which a reputation needs to be calculated. It is possible to **Add** or **Delete** hosts, host groups, networks or IP address ranges using the relevant buttons.

#### **Interactive features**

Some operations listed in the taskbar can be performed by right-clicking on the table of monitored hosts:

- Add,
- Remove.

# **Advanced properties**

#### **Excluded list**

This table allows defining the hosts to be excluded from the reputation calculation. It is possible to **Add** or **Delete** hosts, host groups, networks or IP address ranges using the relevant buttons.

#### Interactive features

Some operations listed in the taskbar can be performed by right-clicking on the table of excluded hosts:

- Add,
- Remove.

Page 179/478

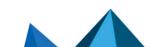

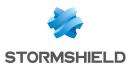

# **IDENTIFICATION PORTAL**

For the sake of strengthening security, the connection to the authentication portal and to the Web administration interface is possible only by forcing certain options in the SSL protocol. SSL version v3 is disabled and the TLS versions enabled, in compliance with the recommendations given by the French Network and Information Security Agency (ANSSI).

As these options are not supported in Internet Explorer versions 6, 7 and 8, you are advised to use a higher version of this browser. Nonetheless, this mode may be disabled via command line in the CLI (CONFIG AUTH HTTPS sslparanoiac=0 / CONFIG AUTH ACTIVATE).

# Connection

In order to configure your Stormshield Network firewall, you need to log onto the web administration interface.

Configuration of a firewall is only accessible to administrators of the product. The "super admin" user or the administrator who holds all privileges can assign privileges to users and/or user groups in the menu **System** > **Administrators**.

# Presentation

The connection module consists of two sections:

- A static section
- A collapsible section: options

A third, optional panel appears when a **Disclaimer for access to the administration interface** has been configured on the firewall (see **Configuration** > **Firewall administration** tab).

The information required depends on whether it is the administrator's first connection to the firewall.

| ldentifier                             | This field is reserved for users who have at least basic privileges.                                                                                                    |
|----------------------------------------|----------------------------------------------------------------------------------------------------|
| Password                               | User's password, which he will be asked to enter upon his initial connection.<br>For a default configuration, no passwords need to be entered (empty field).                                                                                                    |
| Authentication with<br>SSL certificate | If this option is selected, the fields <b>Username</b> and <b>Password</b> will no longer be<br>necessary, and therefore grayed out.<br>The following message will appear: <i>"Using a certificate will allow you to authenticate</i><br><i>automatically. Enable automatic authentication?".</i> ". Select <b>Manual authentication</b> o<br><b>Automatic authentication.</b> |
|                                        | <b>i REMARK</b><br>The automatic connection option can be enabled automatically in the section<br><b>Preferences\Connection settings</b> \ <i>Connect automatically with an SSL certificate.</i>                                                                                                    |
| Connection                             | Clicking on this button or pressing "Enter" will allow sending connection information to the firewall.                                                                                                    |

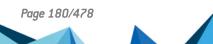

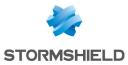

#### 🕒 WARNING

The Stormshield Network Firewall is case-sensitive and distinguishes uppercase and lowercase letters, both for the user name as well as for the password.

#### **Options**

| Language  | Language of the web-based graphical interface.<br>When the user chooses a new language for the web interface, the authentication<br>page will reload in the selected language.<br>Available languages are English, French, Polish, Hungarian and German.                                  |
|-----------|----------------------------------------------------------------------------------------------------|
| Read only | Allows connecting in "read-only" mode.<br>As such, you will be able to log onto the firewall without modification privileges using<br>an account that ordinarily has such privileges.<br>This allows the user to refrain from using modification privileges if they are not<br>necessary. |

## 🚺 REMARK

- Options are contained in a cookie. The user therefore stores his connection preferences on his browser.
- If the "read only" option has been enabled in a cookie during the connection to the authentication page, to avoid confusion, part of the options will be presented to the user as deployed options.

#### **Error notifications**

#### When a field is empty

If a user attempts to authenticate without having entered the **User** or **Password** field, authentication will not begin and the message "This field should not be empty" will appear.

#### When "Caps lock" has been enabled

If this button has been enabled when the user enters his password, a warning icon will indicate that "Caps Lock has been enabled".

#### **Authentication failure**

When authentication fails, the message "Authentication has failed" will appear in red.

#### 1 REMARK

Protection from brute force attacks:

When too many requests are sent with the wrong password, the following message will appear: "Protection of authentication from brute force attacks has been enabled. The next authentication attempt will be possible in <number of seconds>".

#### The "admin" account, super administrator

By default, only one user has administration privileges on Stormshield Network products – the "admin" account (whose login is "admin"). This administrator holds all privileges and can perform certain operations such as the modification of a user's authentication method, for example.

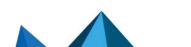

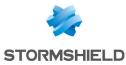

# 🕒 WARNING

The administrator account has the value "admin" as login **and** password by default.

## 🚺 REMARK

Given the privileges assigned to the "admin" account, Stormshield Network recommends that you use this account only for tests or maintenance operations.

Only the "admin: user can assign administration privileges to other users.

# Logging off

The procedure for logging off the firewall is as follows:

- 1. In the drop-down menu with the name of the connected user (on the top right side of the interface), select **Log off**.
- Next, click on Quit to confirm. The administration interface will go back to the connection window. If you Cancel, the interface will return the user to the main screen, without any impact on how the program runs.

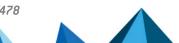

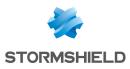

# **IMPLICIT RULES**

## Implicit filter rules

This screen shows that it is possible to automatically generate various IP filter rules in order to allow the use of some of the firewall's services. If a service is enabled, the firewall will automatically create the necessary filter rules, without having to create "explicit" rules in the filter policy.

The mechanism that detects and blocks SYN Flood attacks that target hosts in the internal network can be extended to protect the firewall's internal services. In this case, the firewall will generate specific logs that allow logging denial of service attempts by way of such attacks. To enable this additional protection, implicit rules to the firewall's internal services must be disabled and replaced with equivalent explicit rules.

## **Rule table**

The table contains the following columns:

| On   | Status of the rule:<br>Status of the rule:<br>Several implicit riles.<br>The rule Allow external (unprotected) interfaces (Authd_ext) to access the<br>authentication portal and the SSL VPN has been disabled by default. |
|------|----------------------------------------------------------------------------------------------------|
| Name | Name of the implicit rule: this name cannot be modified.                                                                                                    |

The following rules appear in the "Name" column:

- Allow interfaces associated with authentication profiles (Authd) to access the authentication portal and the SSL VPN: a rule allowing access to the https service (port 443) will be created for each interface associated with an authentication profile that has enabled the captive portal. Users can then authenticate and access the SSL VPN from the networks corresponding to these interfaces.
- Block and reinitialize ident requests (port 113) for modem interfaces (dialup).
- Block and reinitialize ident requests (port 113) for ethernet interfaces.
- Allow protected interfaces to access the firewall's DNS service (port 53): users can contact the DNS service and therefore use the DNS cache proxy if it has been enabled.
- Allow mutual access to the administration server (port 1300) between the members of a firewall cluster (HA): this allows the different members of the HA cluster to communicate with each other.
- Allow access to the PPTP server: users can contact the firewall via PPTP to access the server, if it has been enabled.
- Allow protected interfaces (serverd) to access the firewall's administration server (port 1300): administrators will be able to log on via their internal networks to port 1300 on the firewall. This service is used especially by Stormshield Network Real-Time Monitor.
- Allow protected interfaces to access the firewall's SSH port: allows opening access to the firewall via SSH in order to log on using command lines from a host located on the internal networks.

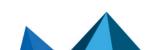

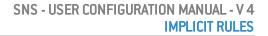

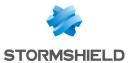

- Allow ISAKMP (UDP port 500) and the ESP protocol for IPSec VPN peers: IPSec VPN peers will be able to contact the firewall through both of these protocols that allow securing data circulating over IP traffic.
- Allow access to the firewall's web administration server (WebAdmin): administrators will be able to log on to the web administration interface.

# 🚺 NOTE

This rule allows access to the captive portal, and therefore the web administration interface for all users connected from a protected interface. To restrict access to web administration ("/admin/" directory), define one or several hosts in the menu **System**\ **Configuration**\ *Firewall administration* tab. A table will allow you to restrict access to these pages at the web application level.

- Allow "Bootp" requests with an IP address specified for relaying DHCP requests: BOOTP service (Bootstrap Protocol) requests to a DHCP server relayed by the firewall are allowed when they use an IP address specified in the configuration of the DHCP relay (option "IP address used to relay DHCP queries"). This option is used for relaying the DHCP queries of remote users through an IPSec tunnel to an internal server.
- Allow clients to reach the firewall SSL VPN service on the HTTPS port: Connections relating to the setup of the SSL VPN tunnel are allowed on the HTTPS port.
- Allow router solicitations (RS) in multicast or directed to the firewall: If IPv6 support has been enabled on the firewall, IPv6 nodes may send router solicitations (RS) in multicast or to the firewall.
- Allow requests to DHCPv6 server and DHCPv6 multicast solicitations: If IPv6 support has been enabled on the firewall, DHCPv6 clients may send solicitation queries to the server or DHCPv6 relay on the firewall.
- **Do not log IPFIX packets in IPFIX traffic**: this rule makes it possible to not include the packets that are needed for running the IPFIX protocol in logs sent to the IPFIX collector(s).

# 🕒 WARNINGS

The following actions may be dangerous:

- **Disabling the "Serverd" rule**: in the absence of an explicit rule, may cause users to no longer have access to tools using port 1300, namely Stormshield Network RealTime Monitor, GlobalAdmin, Stormshield Network Centralized Management and Stormshield Network Event Analyzer.
- **Disabling the "WebAdmin" rule**: you will no longer have access to the web administration interface, unless an explicit rule allows it.

# **Advanced properties**

Include outgoing implicit rules for hosted services (indispensable) This checkbox, selected by default, enables outgoing implicit rules for services hosted by the firewall. Previously, this feature, which was found in earlier versions of the firmware, could only be modified in CLI.

#### IMPORTANT

These rules are indispensable for the proper operaion of the firewall. They need to be explicitly defined in the filter policy if this checkbox has been unselected.

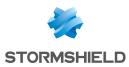

# **INSPECTION PROFILES**

The inspection profile module consists of 2 screens:

- A zone dedicated to the default configuration and a collapsible menu for advanced properties.
- A zone for associating application profiles, accessible by clicking on Go to profiles.

# Security inspection

# **Global configuration for each profile**

#### Default configuration

| Configuration for<br>incoming traffic | Define the profile to apply for incoming traffic on the network via the Stormshield<br>Network Firewall.<br>Incoming traffic represents the traffic of an unprotected interface (such as the<br>internet) to a protected interface (your local / internal network). |
|---------------------------------------|----------------------------------------------------------------------------------------------------|
| Configuration for outgoing traffic    | Define the profile to apply for outgoing traffic on the network via the Stormshield<br>Network Firewall.<br>Outgoing traffic represents the traffic of a protected interface (such as the internet)<br>to an unprotected interface.                                 |

## **New alarms**

| Apply the default<br>model to new alarms | This option is related to the <b>Application protection &gt; Alarms</b> module.<br>By enabling it, new alarms will be updated automatically and will be issue with the<br>Stormshield Network signature.<br>The three options that follow will be grayed out if you have chosen an automatic<br>configuration. If you wish to apply them yourself, unselect the option and define the<br>parameters in the fields that follow. |
|------------------------------------------|----------------------------------------------------------------------------------------------------|
| Action                                   | When an alarm is raised, the packet that set off the alarm will be subject to the action configured.<br>You can choose to <b>Pass</b> or <b>Block</b> new alarms.<br>You will notice the status you have applied to the <b>Application protection &gt; Alarms</b><br>module.<br>New alarms can be found in the column " <b>New</b> ".                                                                                          |
| Level                                    | Three alarm levels are available: <b>"Ignore", "Minor"</b> and <b>"Major</b> ".                                                                                                    |
| Packet capture                           | By selecting this option, the packet that set off the alarm will be captured.                                                                                                    |

#### **Advanced properties**

| Apply translation<br>operations (NAT)<br>before IPSec VPN | This option means that the IP addresses will be modified before the encryption performed by the IPSec VPN. |
|-----------------------------------------------------------|----------------------------------------------------------------------------------------------------|
| Defore IFSec VFN                                          |                                                                                                    |

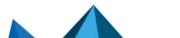

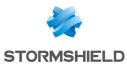

| Treat IPSec interfaces<br>as internal interfaces | If this option is selected, IPSec interfaces will become internal - and therefore<br>protected - interfaces.<br>All networks that are able to go through IPSec tunnels must therefore be legitimized<br>and static routes allowing them to be contacted must be declared. Otherwise, the<br>firewall will reject the IPSec traffic. |
|--------------------------------------------------|----------------------------------------------------------------------------------------------------|
|                                                  | IMPORTANT<br>When this checkbox is selected, the option will apply to <u>all</u> IPSec tunnels                                                                                                    |

# **Configuring profiles**

This screen consists of 2 sections:

• A zone for editing various possible profile configurations

defined on the firewall.

• A zone for associating protocol profiles

Select the application profile associated with the protocol from the drop-down list by clicking on the arrow to the right of the field.

To return to the previous menu, click on Go to global configuration.

Page 186/478

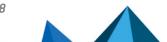

sns-en-user\_configuration\_manual-v4.1.5 - 02/04/2021

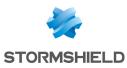

# **IPSEC VPN**

A standard protocol, IPSec (IP Security) enables the creation of VPN tunnels between two hosts, between a host and a network, between two networks and any type of object that supports the protocol.

The services that Stormshield Network's IPSec offers provide access control, integrity in offline mode, authentication of data source, protection against replay, confidentiality in encryption and on traffic.

You can for example, create a tunnel between two firewalls, or between the firewall and mobile clients on which VPN clients would be installed.

IPSec VPN policies now allow editing their configurations in Global mode. To enable the option, select "Display global policies" in the Preferences module.

# 🚺 NOTE

There is no specific privilege for "vpn\_global".

The IPSec VPN module consists of 4 tabs:

- Encryption policy Tunnels: this tab allows creating your IPSec tunnels between two firewalls (Site to site Gateway- Gateway) or between a Stormshield Network multi-function firewall and a mobile user (Anonymous Mobile users). 10 blank encryption policies can be configured, activated and edited. The anonymous policy also allows configuring tunnels with another firewall, but which does not have a fixed IP address. It will therefore have the same problem as a "classic" mobile workstation: an unpredictable IP address
- **Peers**: here, you can create new peers (remote site or anonymous mobile peer) by entering their **IKE profiles**, their negotiation method, as well as the specific parameters for each negotiation method.
- Identification: this tab allows listing your approved certificate authorities in the tunnels using PKI methods as well as the pre-shared keys (PSK) of your mobile tunnels in two tables.
- Encryption profiles: here, define your IKE (phase 1) and IPsec (phase 2) encryption profiles, add new ones or set their maximum lifetime (in seconds). You can also define negotiation proposals for authentication and encryption algorithms.

# Encryption policy – Tunnels tab

From version 2 of the firmware onwards, Stormshield Network firewalls support IPSec tunnels based on IKEv1 or IKEv2 protocols.

Peers that use different versions of the IKE protocol can now be defined in the same IPSec policy.

| Profile bar          | The drop-down menu offers 10 IPSec profiles numbered from (1) to (10).<br>To select a profile in order to configure it, click on the arrow to the right of the field. |
|----------------------|----------------------------------------------------------------------------------------------------|
| Activate this policy | Immediately activates the selected IPSec policy: parameters saved in this slot will overwrite current parameters in force.                                            |

Page 187/478

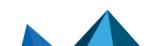

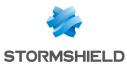

| Edit                 | This function allows performing 3 operations on profiles:                                                                                                    |
|----------------------|----------------------------------------------------------------------------------------------------|
|                      | <ul> <li>Rename: by clicking on this option, a window comprising two fields will appear. It will allow you to modify the name and add comments. Once the operation has been performed, click on "Update". This operation can also be canceled.</li> </ul> |
|                      | <ul> <li>Reinitialize: Deletes all changes made to the profile. The configuration will therefore be<br/>lost.</li> </ul>                                                                                                    |
|                      | <ul> <li>Copy to: This option allows copying a profile to another, with all the information from<br/>the copied profile transmitted to the receiving profile. It will also have the same name.</li> </ul>                                                 |
| Last<br>modification | This icon allows finding out the date and time of the last modification. The time displayed is the appliance's time instead of your workstation's time.                                                                                                   |
| Disable policy       | This button allows immediately deactivating the selected IPSec policy.                                                                                                    |

# Site to site (Gateway-Gateway)

This tab will allow creating a VPN tunnel between two network devices that support IPSec. This procedure is also called: *Gateway to Gateway VPN tunnel* or *Gateway to Gatewaytunnel* 

Some How To's will guide you step by step in the configuration of a secure connection between your sites. Click on one of the the links to access to these How To's:

- IPSec VPN: Authentication by pre-shared key,
- IPSec VPN: Authentication by certificate,
- IPSec VPN: Hub and Spoke Configuration.

The Add button will be covered in the following section.

| Search    | Searches will be performed on the name of the object and its various properties, unless you have specified in the preferences of the application that you would like to restrict this search to object names only. |
|-----------|----------------------------------------------------------------------------------------------------|
| Delete    | Select the IPSec VPN tunnel to be removed from the table and click on this button.                                                                                                    |
| Move up   | Places the selected line before the line just above it.                                                                                                    |
| Move down | Places the selected line after the line just below it.                                                                                                    |
| Cut       | Cut the selected line in order to paste it.                                                                                                    |
| Сору      | Copy the selected line in order to duplicate it.                                                                                                    |
| Paste     | Duplicate the selected line after having copied it.                                                                                                    |

#### Add

In order to configure the tunnel, select the VPN policy in which you wish to set it up. The IPSec VPN policy wizard will guide you through the configuration.

#### Site to site tunnel

Here, you will define each of the endpoints for your tunnel as well as for your peer.

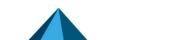

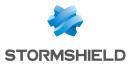

| Peer selection          | This is the object that corresponds to the public IP address of the tunnel endpoint, or of the remote VPN peer.                                                                                                    |
|-------------------------|----------------------------------------------------------------------------------------------------|
|                         | The drop-down list displays "None" by default. You can create peers in the following option or select an existing peer from the list.                                                                                                    |
| Create an IKEv1<br>peer | Define the parameters for your peer. Several steps are necessary:                                                                                                    |
|                         | Selecting the gateway:                                                                                                    |
|                         | Remote gateway: select the object corresponding to the IP address of the tunnel endpoin                                                                                                    |
|                         | from the drop-down list. You can also add gateways using the button <b>Name</b> : you can specify a name for your gateway or keep the peer's original name, which will be prefixed with "Site_" ("Site_ <name object="" of="">").<br/>Selecting None as a peer allows generating policies without encryption. The aim is to create an exception to the following rules of the encryption policy. Traffic matching this rule will be readed by the routing policies.</name> |
|                         | rule will be managed by the routing policy.                                                                                                    |
|                         | Click on <b>Next</b> .                                                                                                    |
|                         | 2 Identifying the peer:                                                                                                    |
|                         | 2 choices are possible, identification via <b>Certificate</b> or by <b>Pre-shared key</b> (PSK). Select the desired option.                                                                                                    |
|                         | <ol> <li>If you have selected Certificate, you will need to select it from those you have<br/>previously created in the Certificates and PKI module.<br/>The certificate to enter here is the one presented by the firewall and not the one<br/>presented by the remote site. A certification authority can also be added.</li> </ol>                                                                                                    |
|                         | <ol> <li>If you have selected Pre-shared key (PSK), you will need to define the secret<br/>that both peers of the IPSec VPN tunnel will share, in the form of a password to<br/>be confirmed in a second field.</li> </ol>                                                                                                    |
|                         | You can Enter the key in ASCII characters (every character in ASCII text is stored in a byte                                                                                                    |
|                         | whose 8 <sup>th</sup> is 0) by selecting the relevant option.<br>Unselect the option to view the key in hexadecimal characters (which is based on 16<br>digits: the letters A to F and numbers 0 to 9).                                                                                                    |
|                         | <b>ONTE</b><br>To define an ASCII pre-shared key that is sufficiently secure, it is absolutely<br>necessary to follow the same rules for user passwords set out in the section<br><b>Welcome</b> , under the section User awareness, sub-section User password<br>management.                                                                                                    |
|                         | Click on <b>Next</b> .                                                                                                    |
|                         | 3 Finish creating the peer:                                                                                                    |
|                         | The screen will show you a window summarizing the configuration that was made, the <b>Parameters of the remote site</b> and the <b>Pre-shared key</b> .<br>You can also add a backup peer by clicking on the link provided. You will need to define a                                                                                                    |
|                         | remote gateway.                                                                                                    |

Click on Finish.

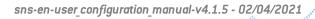

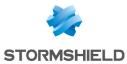

| Create an IKEv2<br>peer | The steps are the same as the ones in creating an IKEv1 peer.                                 |
|-------------------------|-----------------------------------------------------------------------------------------------|
| Local network           | Host, host group, network or network group that will be accessible via the IPSec VPN tunnel.  |
| Remote<br>network       | Host, host group, network or network group accessible through the IPSec tunnel with the peer. |

# Star configuration

This procedure consists of directing several VPN tunnels to a single point. It allows, for example, linking agencies to a central site.

| Select the host, host group, network or network group that will be accessible via the IPSec VPN tunnel, from the drop-down list of objects.                                                                                                    |
|----------------------------------------------------------------------------------------------------|
| Define the parameters for your remote sites: select your peer from the list of those<br>already created or click on the icon >>> to create a new one and select the remote<br>networks from the objects in the drop-down list.<br>You can <b>Add</b> or <b>Delete</b> peers by clicking on the relevant buttons.                                                                                                    |
| If this option is selected, IPSec interfaces will become internal - and therefore<br>protected - interfaces.<br>All networks that are able to go through IPSec tunnels must therefore be legitimized<br>and static routes allowing them to be contacted must be specified. Otherwise, the<br>firewall will reject the IPSec traffic.                                                                                                    |
| IMPORTANT<br>When this checkbox is selected, the option will apply to <u>all</u> IPSec tunnels<br>defined on the firewall.<br>If you have selected this option by mistake in the IPSec VPN tunnel installation<br>wizard, it can be disabled by unselecting Treat IPSec interfaces as internal<br>interfaces (applies to all tunnels - remote networks will need to be explicitly<br>legitimized) found in the Advanced properties panel in the Application<br>protection > Inspection profiles module. |
| This option allows automatically generating policies without encryption (none) dedicated to internal networks ( <i>Network_internals</i> to <i>Network_internals</i> ). If the policy already exists, a warning message will appear indicating that these policies have already been created.                                                                                                    |
|                                                                                                    |

Click on Finish.

## Separator – rule grouping

This option allows inserting a separator above the selected line. This allows the administrator to create a hierarchy for his tunnels according to his needs.

#### The table

| Line | This column indicates the number of the line treated in order of appearance on the |
|------|------------------------------------------------------------------------------------|
|      | screen.                                                                            |

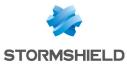

| State              | This column shows the status <b>© On/ ● Off</b> of the tunnel. When you create tunnels,<br>they are active by default. Click twice to disable them.                                                                                                    |
|--------------------|----------------------------------------------------------------------------------------------------|
| ۲                  | To ease the configuration of the tunnel with a remote device (gateway or mobile client), click on this icon to view information on the IPSec policy:                                                                                                    |
|                    | <ul> <li>Tunnel endpoints: local object / remote object</li> <li>Traffic endpoints: local object / destination object</li> </ul>                                                                                                    |
|                    | Authentication: Mode / Type / Certificate / Pre-shared key                                                                                                    |
|                    | • Encryption profiles (phase 1 & 2): algorithms, Diffie Hellman group, lifetime                                                                                                    |
|                    | This information can be selected, and can therefore be copied.                                                                                                    |
| Local network      | Select the host, host group, network or network group that will be accessible via the IPSec VPN tunnel, from the drop-down list of objects.                                                                                                    |
| Peer               | Configuration of the peer, which can be viewed in the tab of the same name in the IPSec VPN module.                                                                                                    |
| Remote network     | Select from the drop-down list of objects, the host, host group, network or network group accessible through the IPSec tunnel with the peer.                                                                                                    |
| Encryption profile | This option allows selecting the protection model associated with your VPN policy, from 3 preconfigured profiles: <b>StrongEncryption, GoodEncryption and Mobile.</b> Other profiles can be created or modified in the tab <i>Encryption profiles</i> . |
| Comments           | Description given of the VPN policy.                                                                                                    |

The additional option **Keepalive** allows artificially maintaining mounted tunnels. This mechanism sends packets that initialize the tunnel and force it to be maintained. This option is disabled by default to avoid wasting resources, especially in the case of a configuration containing many tunnels set up at the same time without any real need for them.

This option is only valid for **site-to-site tunnels**. It can be enabled by selecting the value *Keepalive* in the *Columns* menu, which appears when you move the mouse over the header of the columns in the table.

**Keepalive** To enable this option, assign a value other than 0, corresponding to the interval in seconds, between each UDP packet sent.

#### Checking the policy in real time

The window for editing IPSec policy rules has a "**Check policy**" field (located below the table), which warns the administrator whenever there are inconsistencies or errors in the rules created.

# 🕈 EXAMPLE

 ${}^{\mathfrak{S}}$  [gateway policy at line 2] - Different IKE versions cannot be used in the same IPSec policy

## Anonymous – Mobile users

The IPSec VPN has two endpoints: the tunnel endpoint and the traffic endpoint. For anonymous or mobile users, the IP address of the tunnel's endpoint is not known in advance.

As for the IP address of the traffic endpoint, it can either be chosen by the peer ("classic" case) or given by the gateway ("Config mode").

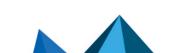

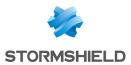

Note that from version 3.8.0 onwards it is possible to build a nomad IPSec policy including several peers if those peers use the same IKE encryption profile. When authenticating with certificates, all peers'certificates must be issued from the same CA.

#### Add

Select the VPN policy in which you wish to set up a tunnel. Policy creation wizards will guide you in this configuration. If you wish to create the mobile peer through the wizard, please refer to the section "**Creating a mobile peer**" below.

It is possible to define VPN client settings (Config mode) for mobile users through the *Config mode policy* creation wizard.

#### **New Policy**

This policy makes local networks accessible to authorized users via an IPSec tunnel. In this configuration, remote users log on with their own IP addresses.

Enter the details of the mobile peer to be used. Then add the accessible local resources to the list.

#### New Config mode policy

This policy with Config mode makes a single local network accessible to authorized users through an IPSec tunnel. With Config mode, remote users log on with an IP address assigned in a set defined as a "Mobile network".

Once it is created, the cell corresponding to the Config mode column will contain a **Modify** button, allowing you to enter the parameters of the IPSec Config mode, described in the section **The table**.

You can enter a particular DNS server and specify the domains that this server uses. These indications are indispensable if an Apple<sup>®</sup> (iPhone, iPad) mobile client is used for example. This feature is paired with Config mode, and is not used by all VPN clients on the market.

Creating a mobile peer

The procedure for creating a peer through these wizards is described below. You can also create it directly from the Peer tab.

- Click on the button "Add" a "New policy" (VPN), then on "Create a mobile peer" via the mobile IPSec VPN policy wizard.
- 2. Name your mobile configuration, and click on Next.
- 3. Select the authentication method of the peer.

| Certificate | If you select this authentication method, you will need to select the <b>Certificate</b> (server) to be<br>presented to the peer, from the list of those you have already created previously (Certificates<br>and PKI module).<br>You can also enter details about the <b>Certification authority</b> (CA) that signed your peer's<br>certificate so that it is automatically added to the list of trusted authorities. |
|-------------|----------------------------------------------------------------------------------------------------|
| Hybrid      | If you select this hybrid method, you will need to provide the <b>Certificate</b> (server) to be<br>presented to the peer and probably its CA.<br>The server is authenticated by certificate in Phase 1, and the client by XAuth immediately<br>after Phase 1.                                                                                                    |

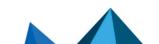

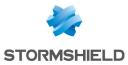

| Certificate<br>and XAuth<br>(iPhone) | This option allows mobile users (roadwarriors) to connect to your company's VPN gateway via<br>their mobile phones, using a certificate in Phase 1. The server is also authenticated by<br>certificate during this Phase 1. Additional authentication of the client is carried out by XAuth<br>after Phase 1. |
|--------------------------------------|----------------------------------------------------------------------------------------------------|
|                                      | <b>1 NOTE</b><br>This is the only mode compatible with iPhones.                                                                                                    |
| Pre-shared<br>key (PSK)              | If you have chosen this authentication method, you will need to edit your key in a table, by providing its ID and its value to be confirmed. To do so, click on <b>Add</b> .                                                                                                    |
|                                      | The ID may be in an IP address (X.Y.Z.W), FQDN (monserver.domain.com), or e-mail address format (toto.dupont@domain.com). It will then occupy the "Identity" column in the table and the pre-shared key will occupy a column of the same name with its value displayed in hexadecimal.                        |
|                                      | <b>i</b> NOTE<br>To define an ASCII pre-shared key that is sufficiently secure, it is absolutely necessary to<br>follow the same rules for user passwords set out in the section <b>Welcome</b> , under the<br>section User awareness, sub-section User password management.                                  |

- 5. Check the summary of you mobile configuration and click on Finish.
- 6. Next, enter the local resource, or "local network" to which the mobile user will have access.

Other operations can also be performed:

| Search    | Searches will be performed on the name of the object and its various properties, unless you<br>have specified in the preferences of the application that you would like to restrict this search<br>to object names only. |
|-----------|----------------------------------------------------------------------------------------------------|
| Delete    | Select the IPSec VPN tunnel to be removed from the table and click on this button.                                                                                                    |
| Move up   | Places the selected line before the line just above it.                                                                                                    |
| Move down | Places the selected line after the line just below it.                                                                                                    |
|           |                                                                                                    |

## The table

| Line  | This column indicates the number of the line treated in order of appearance on the screen.                                                    |
|-------|----------------------------------------------------------------------------------------------------|
| State | This column shows the status <b>On/O Off</b> of the tunnel. When you create tunnels, they are active by default. Click twice to disable them. |

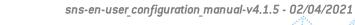

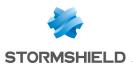

|                       | To ease the configuration of the tunnel with a remote device (gateway or mobile client), click on this icon to view information on the IPSec policy:                                                                                                    |
|-----------------------|----------------------------------------------------------------------------------------------------|
|                       | <ul> <li>Tunnel endpoints: local object / remote object</li> </ul>                                                                                                    |
|                       | <ul> <li>Traffic endpoints: local object / destination object</li> </ul>                                                                                                    |
|                       | <ul> <li>Authentication: Mode / Type / Certificate / Pre-shared key</li> </ul>                                                                                                    |
|                       | • Encryption profiles (phase 1 & 2): algorithms, Diffie Hellman group, lifetime                                                                                                    |
|                       | This information can be selected, and can therefore be copied.                                                                                                    |
| Local network         | Select the host, host group, address range, network or network group that will be accessible via the IPSec VPN tunnel, from the drop-down list of objects.                                                                                                    |
| Peer                  | Configuration of the peer, which can be viewed in the tab of the same name in the IPSec VPN module.                                                                                                    |
| Remote<br>network     | Select from the drop-down list of objects, the host, host group, address range, network or network group accessible through the IPSec tunnel with the peer.                                                                                                    |
|                       | • NOTE<br>When creating a new mobile IPSec VPN policy via the wizard, you will be asked to<br>enter details about the local network, and not the remote network, since the IP<br>address is unknown. The object "Any" will therefore be selected by default.                                       |
| Encryption<br>profile | This option allows selecting the protection model associated with your VPN policy, from the choice of 3 preconfigured profiles: <b>StrongEncryption, GoodEncryption</b> and Mobile. Other profiles can be created or modified in the tab <i>Encryption profiles</i> .                              |
| Config mode           | This column makes it possible to activate "Config mode", which is disabled by default. This allows distributing the traffic endpoint IP address to the peer                                                                                                    |
|                       | <ol> <li>NOTES</li> <li>If you choose to activate this mode, you will need to select an object other than "Any" as the remote network.</li> <li>With config mode, only one policy can be applied per profile.</li> </ol>                                                                           |
|                       | The Edit button allows entering the parameters of the IPSec Config mode:                                                                                                    |
|                       | <ul> <li>DNS Server: this field determines the host (DNS server) that will be used by mobile<br/>clients, for DNS resolutions. You can select it or create it in the object database. This<br/>field is empty by default.</li> </ul>                                                               |
|                       | • List of domains used in Config mode: the client will use the DNS server selected earlier,<br>only for domains specified in this table. For other domains, the client will continue to<br>use its DNS server(s). Therefore generally internal domain names are involved.                          |
|                       | <b>EXAMPLE</b><br>In the case of the domain "company.com", if an iPhone attempts to connect to<br>"www.company.com" or "intranet.company.com" it will use the DNS server specified<br>above. However, if it attempts to contact "www.google.fr", it will continue to use its<br>older DNS servers. |
| Comments              | Description given of the VPN policy.                                                                                                    |
|                       |                                                                                                    |

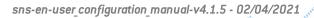

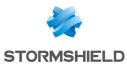

# 🚺 REMARK

You can only use and create a single mobile (roadwarrior) configuration per IPSec profile. Peers can be applied to all profiles. As a result, only one authentication type can be used at a time for the mobile configuration.

## Checking the policy in real time

The window for editing IPSec policy rules has a "**Check policy**" field (located below the table), which warns the administrator whenever there are inconsistencies or errors in the rules created.

## 📝 EXAMPLE

😟 [gateway policy at line 2] - Different IKE versions cannot be used in the same IPSec policy.

## Peers tab

This tab consists of two sections:

- Left: the list of IPSec VPN and mobile IPSec VPN peers.
- Right: Information about the selected peer.

# List of peers

| Search in peers | This field allows performing searches on the name of the object and its various properties, by occurrence, letter or word.                                                                                                    |
|-----------------|----------------------------------------------------------------------------------------------------|
| Filter          | 3 choices are possible. You can view:                                                                                                    |
|                 | All peers, including gateways and mobile users,                                                                                                    |
|                 | • Gateways,                                                                                                    |
|                 | Mobile peers.                                                                                                    |
| Add             | Peers can be added to this area. To do so, select the type of peer to create from the drop-<br>down list: a " <b>New IKEv1 remote site</b> ", a " <b>New IKEv2 remote site</b> ", a " <b>New IKEv1 mobile</b><br><b>peer</b> " or a " <b>New IKEv2 mobile peer</b> ". |
|                 | You can also " <b>Copy from the selection</b> " — the copied peer will be duplicated.                                                                                                    |
|                 | To do this, click on the peer to be copied and enter its new name in the window that appears.                                                                                                    |
| Delete          | Select the peer to be deleted from the list and click on <b>Delete</b> .                                                                                                    |
| Rename          | Select the peer from the list and click on Rename.                                                                                                    |
| Name            | Name given to the peer during the creation phase.                                                                                                    |
|                 |                                                                                                    |

# Peer information about "Gateway" peer

Select a peer in the list to display information about this peer

| Comments | Description given of the local peer. |  |
|----------|--------------------------------------|--|
|----------|--------------------------------------|--|

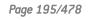

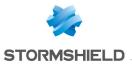

| Demote retainer                                                                       |                                                                                                    |
|---------------------------------------------------------------------------------------|----------------------------------------------------------------------------------------------------|
| Remote gateway                                                                        | Object selected to represent the remote IP address during the creation of the peer via the wizard.                                                                                                    |
| Backup configuration                                                                  | This field indicates whether you have defined a backup configuration during the creation of the peer. "None" will appear by default if you have not created any.<br>However, you can define one by selecting it in the drop-down list containing your other remote peer.                                                                                                    |
| IKE profile                                                                           | This option offers three preconfigured profiles as the protection model associated with Phase 1 of your VPN policy: <b>StrongEncryption</b> , <b>GoodEncryption</b> and <b>Mobile</b> .<br>Other profiles can be created or modified in the tab <i>Encryption profiles</i> .                                                                                                    |
| IKE version                                                                           | This option allows selecting the version of the IKE protocol (IKEv1 or IKEv2) that the peer uses.                                                                                                    |
| dentification                                                                         |                                                                                                    |
| Authentication<br>method                                                              | This field will show the authentication method selected during the creation of your peer via the wizard.<br>You may modify your choice by selecting another method from the drop-down list.                                                                                                    |
|                                                                                       | <b>1</b> NOTE<br>For a "gateway" peer, you have the choice of <b>Certificate</b> or <b>Pre-shared key</b><br>(PSK).                                                                                                    |
|                                                                                       | If you have also an the entitiested outhouting mathematical this Caldwill display your                                                                                                    |
| Certificate                                                                           | If you have chosen the certificate authentication method, this field will display you<br>certificate.<br>If you had opted for the pre-shared key method, this field will be grayed out.                                                                                                    |
|                                                                                       | certificate.                                                                                                    |
| Local ID (Optional)                                                                   | certificate.<br>If you had opted for the pre-shared key method, this field will be grayed out.<br>This field represents an IPSec VPN tunnel endpoint, sharing the "secret" or the PSK<br>with the "Peer ID", the other endpoint. You are represented by the "Local ID".<br>This identifier must be in the form of an IP address, a domain name (FQDN:Full                                                                                                    |
| Certificate<br>Local ID (Optional)<br>Peer ID (Optional)<br>Pre-shared key<br>(ASCII) | certificate.<br>If you had opted for the pre-shared key method, this field will be grayed out.<br>This field represents an IPSec VPN tunnel endpoint, sharing the "secret" or the PSK<br>with the "Peer ID", the other endpoint. You are represented by the "Local ID".<br>This identifier must be in the form of an IP address, a domain name (FQDN:Full<br>Qualified Domain Name) or an e-mail address (user@fqdn).<br>This field represents an IPSec VPN tunnel endpoint, sharing the "secret" or the PSK<br>with the "Local ID", the other endpoint. The "Peer ID" represents your peer. |

Page 196/478

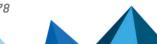

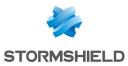

# Advanced properties

| Negotiation mode                                  | <ul> <li>In IPSec, 2 negotiation modes are possible: main mode and aggressive mode. They have particular influence over Phase 1 of the IKE protocol (authentication phase). This mode is automatically determined according to the configuration parameters; aggressive mode is used only in the case of a mobile configuration by pre-shared keys. This mode can nonetheless be modified by CLI.</li> <li>Main mode: In this mode, Phase 1 takes place in 6 exchanges. The remote host can only be identified by its IP address with pre-shared key authentication. In PKI mode, the identifier is the certificate. Main mode guarantees anonymity.</li> <li>Aggressive mode: In this mode, Phase 1 takes place in 3 exchanges between the Firewall and the remote host. Peer identities can either be an IP address, an FQDN or an e-mail address but not a certificate. Authentication is carried out with pre-shared keys. Aggressive mode does not guarantee anonymity.</li> </ul> |
|---------------------------------------------------|----------------------------------------------------------------------------------------------------|
|                                                   | • WARNING<br>The use of the aggressive mode + pre-shared keys (especially for VPN tunnels<br>to mobile workstations) may be less safe than other modes in the IPSec<br>protocol. Stormshield Network recommends using the main mode and<br>especially main mode + certificates for tunnels to mobile workstations. In fact,<br>the Firewall's internal PKI is capable of providing the certificates needed for<br>such use.                                                                                                    |
|                                                   | <b>NOTE</b><br>To define an ASCII pre-shared key that is sufficiently secure, it is absolutely<br>necessary to follow the same rules for user passwords set out in the section<br><b>Welcome</b> , under the section User awareness, sub-section User password<br>management.                                                                                                    |
| Backup mode                                       | <ul> <li>The backup mode is the switch mode for the IPSec failover – if a server becomes unreachable, another will take over transparently.</li> <li>When the tunnel switches to the backup peer, two choices are possible:</li> <li>"temporary" mode: once the main peer becomes contactable again, the tunnel will switch back to it.</li> <li>"permanent" mode: the tunnel stays on the backup peer as long as it is operational, even if the main peer is contactable again.</li> </ul>                                                                                                    |
|                                                   | <b>NOTE</b><br>This field can only be edited in expert mode (CLI). Refer to the article in the technical support's Knowledge Base for further information (How can I modify the backup mode for a specific IPSec peer?).                                                                                                    |
| Local address                                     | Object selected as the local IP address used for IPSec negotiations with this peer.<br>This field is set to "Any" by default, corresponding to the automatic choice of<br>interface, based on the outing table.                                                                                                    |
| Do not initiate the<br>tunnel (Responder<br>only) | If this option is selected, the IPSec server will be put on standby.<br>It won't initiate tunnel negotiation. This option is used in the case where the peer is a<br>mobile host.                                                                                                    |

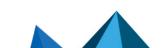

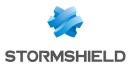

| DPD  | This field allows configuring the DPD ( <i>Dead Peer Detection</i> ) VPN feature. This would allow checking whether a peer is still operational.                                                                  |
|------|----------------------------------------------------------------------------------------------------|
|      | When DPD is enabled on a peer, requests (R U there) are sent to test the availability of the other peer, who will need to acknowledge the requests in order to validate hi availability ( <i>R U there ACK</i> ). |
|      | These exchanges are secured via ISAKMP (Internet Security Association and Key<br>Management Protocol) SAs.<br>If it is detected that a peer is no longer responding, the negotiated SAs will be<br>destroyed.     |
|      |                                                                                                    |
|      | WARNING<br>This feature provides stability to the VPN service on Stormshield Network<br>Firewalls on the condition that the DPD has been correctly configured.                                                    |
|      | Four choices are available for configuring <b>DPD</b> :                                                                                                    |
|      | Inactive: DPD requests from the peer are ignored.                                                                                                    |
|      | <ul> <li>Passive: DPD requests sent by the peer get a response from the firewall.<br/>However, the firewall does not send any.</li> </ul>                                                                         |
|      | • Low: the frequency of DPD packets being sent is low and the number of failures tolerated is higher ( <i>delay 600, retry 10, maxfail 5</i> ).                                                                   |
|      | • <b>High</b> : the frequency of DPD packets being sent is high and the number of failures relatively low ( <i>delay 30, retry 5, maxfail 3</i> ).                                                                |
|      | The value <i>delay</i> defines the period after a response is received before the next request is sent.                                                                                                    |
|      | The value <i>retry</i> defines the time to wait for a response before sending the request again.                                                                                                    |
|      | The value <i>maxfail</i> is the number of requests sent without receiving responses befor the peer is considered absent.                                                                                          |
| DSCP | In this field, you can specify the value of the DSCP field assigned to IKE network packets sent to this peer.                                                                                                    |
|      | Select one of the proposed values or specify a customized DSCP field (integer between 0 and 63 inclusive).                                                                                                    |

# NOTE

For each field that contains "Gateway" and the icon 4, you can add an object to the existing database by specifying its name, DNS resolution, IP address and then clicking on **Apply**.

When the negotiation mode (main or aggressive) has been imposed, it will be preserved when the configuration of an IPSec peer is modified.

# Peer information about "nomad" / "mobile" peer

Select a peer in the list to display information about this peer

| Comments       | Description given of the remote peer.      |
|----------------|--------------------------------------------|
| Remote gateway | This field is grayed out for mobile peers. |

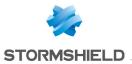

| from the choice of 3 preconfigured profiles: StrongEncryption, GoodEncrypti<br>Mobile. Other profiles can be created or modified in the tab <i>Encryption profi</i><br>IKE version This option allows selecting the version of the IKE protocol (IKEv1 or IKEv2)<br>peer uses.<br>Identification<br>Authentication<br>method This field will show the authentication method selected during the creation<br>peer via the wizard.<br>You may modify your choice by selecting another method from the drop-do<br>IONTE<br>For "mobile" peers, you have a choice between Certificate, Pre-shared ke<br>(PSK), Hybrid, Certificate and XAuth (iPhone).<br>Certificate If you have chosen the Certificate, Hybrid or Certificate and XAuth authention<br>method, this field will display your certificate or will suggest that you select<br>the drop-down list.<br>If you had opted for the pre-shared key method, this field will be grayed our<br>Local ID (Optional) This field represents an IPSec VPN tunnel endpoint, sharing the "secret" or the<br>with the "Peer ID", the other endpoint. You are represented by the "Local ID"<br>This identifier must be in the form of an IP address, a domain name (F0DN: F<br>Qualified Domain Name) or an e-mail address (user@fqdn).<br>INOTE<br>This field can only be accessed if you have selected the Pre-shared<br>authentication method.                                                                                                    |                      |                                                                                                    |
|----------------------------------------------------------------------------------------------------|----------------------|----------------------------------------------------------------------------------------------------|
| from the choice of 3 preconfigured profiles: StrongEncryption, GoodEncrypti<br>Mobile, Other profiles can be created or modified in the tab <i>Encryption profi</i><br>IKE version This option allows selecting the version of the IKE protocol (IKEv1 or IKEv2)<br>peer uses.<br>Identification<br>Authentication<br>method This field will show the authentication method selected during the creation<br>peer via the wizard.<br>You may modify your choice by selecting another method from the drop-do<br>I NOTE<br>For "mobile" peers, you have a choice between Certificate, Pre-shared ke<br>(PSK), Hybrid, Certificate and XAuth (iPhone).<br>Certificate If you have chosen the Certificate, Hybrid or Certificate and XAuth authention<br>method, this field will display your certificate or will suggest that you select<br>the drop-down list.<br>If you had opted for the pre-shared key method, this field will be grayed our<br>Local ID (Optional) This field represents an IPSec VPN tunnel endpoint, sharing the "secret" or the<br>with the "Peer ID", the other endpoint. You are represented by the "Local ID"<br>This identifier must be in the form of an IP address, a domain name (F0DN: F<br>Qualified Domain Name) or an e-mail address (user@fqdn).<br>INOTE<br>This field can only be accessed if you have selected the Pre-shared<br>authentication method.                                                                                                    | Backup configuration | This field is grayed out for mobile peers.                                                                                                    |
| Identification       Authentication method       This field will show the authentication method selected during the creation of peer via the wizard.<br>You may modify your choice by selecting another method from the drop-do         Image: Strain Strain                             | IKE profile          | This option allows selecting the protection model associated with your VPN policy, from the choice of 3 preconfigured profiles: <b>StrongEncryption</b> , <b>GoodEncryption</b> and <b>Mobile</b> . Other profiles can be created or modified in the tab <i>Encryption profiles</i> .                                |
| Authentication method       This field will show the authentication method selected during the creation is peer via the wizard. You may modify your choice by selecting another method from the drop-do         Image: Selecting another method from the drop-do       Image: Selecting another method from the drop-do         Image: Selecting another method from the drop-do       Image: Selecting another method from the drop-do         Image: Selecting another method from the drop-do       Image: Selecting another method from the drop-do         Image: Selecting another method from the drop-do       Image: Selecting another method from the drop-do         Image: Selecting another method from the drop-do       Image: Selecting another method from the drop-do         Image: Selecting another method from the drop-do       Image: Selecting another method from the drop-do         Certificate       If you have chosen the Certificate, Hybrid or Certificate and XAuth authentic method, this field will display your certificate or will suggest that you select the drop-down list. If you had opted for the pre-shared key method, this field will be grayed our         Local ID (Optional)       This field represents an IPSec VPN tunnel endpoint, sharing the "secret" or the with the "Peer ID", the other endpoint. You are represented by the "Local ID"         Image: Selecting another method.       Image: Selecting another method.         Image: Selecting another method.       Image: Selecting another method.         Image: Selecting another method.       Image: Selecting another method.                                                                                                    | IKE version          | This option allows selecting the version of the IKE protocol (IKEv1 or IKEv2) that the peer uses.                                                                                                    |
| methodpeer via the wizard.<br>You may modify your choice by selecting another method from the drop-doImage: Image: Imag | dentification        |                                                                                                    |
| CertificateIf you have chosen the Certificate, Hybrid or Certificate and XAuth authention<br>method, this field will display your certificate or will suggest that you select<br>the drop-down list.<br>If you had opted for the pre-shared key method, this field will be grayed ourLocal ID (Optional)This field represents an IPSec VPN tunnel endpoint, sharing the "secret" or the<br>with the "Peer ID", the other endpoint. You are represented by the "Local ID"<br>This identifier must be in the form of an IP address, a domain name (FQDN: F<br>Qualified Domain Name) or an e-mail address (user@fqdn).Click here to edit the<br>PSK listBy clicking on this link, you will switch to the "Identification" tab in the IPSec<br>module.                                                                                                    |                      | This field will show the authentication method selected during the creation of your peer via the wizard.<br>You may modify your choice by selecting another method from the drop-down list.                                                                                                    |
| Local ID (Optional)This field represents an IPSec VPN tunnel endpoint, sharing the "secret" or the<br>with the "Peer ID", the other endpoint. You are represented by the "Local ID"<br>This identifier must be in the form of an IP address, a domain name (FQDN: F<br>Qualified Domain Name) or an e-mail address (user@fqdn).Image: Image: I   |                      | <b>1</b> NOTE<br>For "mobile" peers, you have a choice between <b>Certificate</b> , <b>Pre-shared key</b><br>(PSK), Hybrid, Certificate and XAuth (iPhone).                                                                                                    |
| with the "Peer ID", the other endpoint. You are represented by the "Local ID"<br>This identifier must be in the form of an IP address, a domain name (FQDN: F<br>Qualified Domain Name) or an e-mail address (user@fqdn).<br><b>i)</b> NOTE<br>This field can only be accessed if you have selected the <b>Pre-shared</b><br>authentication method.<br><b>Click here to edit the</b><br><b>PSK list</b><br>By clicking on this link, you will switch to the "Identification" tab in the IPSec<br>module.                                                                                                    | Certificate          | If you have chosen the <b>Certificate</b> , <b>Hybrid</b> or <b>Certificate</b> and <b>XAuth</b> authentication<br>method, this field will display your certificate or will suggest that you select it from<br>the drop-down list.<br>If you had opted for the pre-shared key method, this field will be grayed out. |
| This field can only be accessed if you have selected the Pre-shared authentication method.         Click here to edit the PSK list       By clicking on this link, you will switch to the "Identification" tab in the IPSec module.                                                                                                    | Local ID (Optional)  | This field represents an IPSec VPN tunnel endpoint, sharing the "secret" or the PSK with the "Peer ID", the other endpoint. You are represented by the "Local ID".<br>This identifier must be in the form of an IP address, a domain name (FQDN: Full<br>Qualified Domain Name) or an e-mail address (user@fqdn).    |
| PSK list module.                                                                                                    |                      | This field can only be accessed if you have selected the <b>Pre-shared key</b>                                                                                                    |
| shared keys.                                                                                                    |                      | You can add you Approved certificate authorities as well as your Mobile tunnels: pre                                                                                                    |

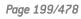

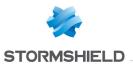

# Advanced properties

| Negotiation mode                                  | <ul> <li>In IPSec, 2 negotiation modes are possible: main mode and aggressive mode. They have particular influence over Phase 1 of the IKE protocol (authentication phase).</li> <li>Main mode: In this mode, Phase 1 takes place in 6 exchanges. The remote host can only be identified by its IP address with pre-shared key authentication. In PKI mode, the identifier is the certificate. Main mode guarantees anonymity.</li> <li>Aggressive mode: In this mode, Phase 1 takes place in 3 exchanges between the Firewall and the remote host. The remote host can be identified by an IP address, FQDN or e-mail address but not by a pre-shared key certificate. Aggressive mode does not guarantee anonymity.</li> </ul> |
|---------------------------------------------------|----------------------------------------------------------------------------------------------------|
|                                                   | <b>1</b> NOTE<br>Stormshield Network automatically configures the use of certificate, hybrid or<br>XAuth authentication methods in main mode.<br>If the client wishes to use the PSK, he has to use the aggressive mode.                                                                                                    |
|                                                   | • WARNING<br>The use of the aggressive mode + pre-shared keys (especially for VPN tunnels<br>to mobile workstations) may be less safe than other modes in the IPSec<br>protocol. Stormshield Network therefore recommends the use of main mode for<br>mobile peers, either with authentication by certificate or by using hybrid mode.<br>In an authentication by certificate, the firewall's internal PKI is fully capable of<br>providing the certificates needed for such use.                                                                                                    |
|                                                   | <b>NOTE</b><br>To define an ASCII pre-shared key that is sufficiently secure, it is absolutely<br>necessary to follow the same rules for user passwords set out in the section<br><b>Welcome</b> , under the section User awareness, sub-section User password<br>management.                                                                                                    |
| Backup mode                                       | The backup mode is the switch mode for the IPSec failover – if a server becomes<br>unreachable, another will take over transparently.<br>Nonetheless, the field is grayed out here as the backup configuration cannot be<br>applied to a mobile configuration.                                                                                                    |
|                                                   | <b>NOTE</b><br>This field can only be edited in expert mode (CLI). Refer to the article in the technical support's Knowledge Base for further information ( <i>How can I modify the backup mode for a specific IPSec peer?</i> ).                                                                                                    |
| Local address                                     | Object selected as the local IP address used for IPSec negotiations with this peer.<br>This field is set to "Any" by default.                                                                                                    |
| Do not initiate the<br>tunnel (Responder<br>only) | This option is grayed out and validated, as a tunnel to a mobile client with an<br>unknown IP address cannot be set up. In this configuration, the firewall is therefore<br>in "responder only" mode.                                                                                                    |

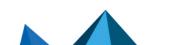

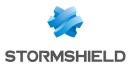

| DPD  | This field allows configuring the DPD ( <i>Dead Peer Detection</i> ) VPN feature. This would<br>allow checking whether a peer is still operational.<br>When DPD is enabled on a peer, requests (R U there) are sent to test the availability<br>of the other peer , who will need to acknowledge the requests in order to validate h<br>availability ( <i>R U there ACK</i> ). |
|------|----------------------------------------------------------------------------------------------------|
|      | These exchanges are secured via ISAKMP (Internet Security Association and Key<br>Management Protocol) SAs.<br>If it is detected that a peer is no longer responding, the negotiated SAs will be<br>destroyed.                                                                                                    |
|      | <b>WARNING</b><br>This feature provides stability to the VPN service on Stormshield Network<br>Firewalls on the condition that the DPD has been correctly configured.                                                                                                    |
|      | Four choices are available for configuring <b>DPD</b> :                                                                                                    |
|      | <ul> <li>Inactive: DPD requests from the peer are ignored.</li> </ul>                                                                                                    |
|      | <ul> <li>Passive: DPD requests sent by the peer get a response from the firewall.<br/>However, the firewall does not send any.</li> </ul>                                                                                                    |
|      | • Low: the frequency of DPD packets being sent is low and the number of failures tolerated is higher ( <i>delay 600, retry 10, maxfail 5</i> ).                                                                                                    |
|      | • <b>High</b> : the frequency of DPD packets being sent is high and the number of failures relatively low ( <i>delay 30, retry 5, maxfail 3</i> ).                                                                                                    |
|      | The value <i>delay</i> defines the period after a response is received before the next request is sent.<br>The value <i>retry</i> defines the time to wait for a response before sending the request                                                                                                    |
|      | again.<br>The value <i>maxfail</i> is the number of requests sent without receiving responses befor<br>the peer is considered absent.                                                                                                    |
| DSCP | In this field, you can specify the value of the DSCP field assigned to IKE network packets sent to this peer.                                                                                                    |
|      | Select one of the proposed values or specify a customized DSCP field (integer between 0 and 63 inclusive).                                                                                                    |

# Identification tab

# Approved certificate authorities

This table will allow you to list the authorities in order to identify your peers within the IPSec VPN module.

| Add    | When you click on this button, a window will open showing the CAs and sub-CAs that you<br>have created earlier.<br>Select the authorities that will enable you to check the identities of your peers, by clicking on<br>Select. The CA or sub-CA selected will be added to the table. |
|--------|----------------------------------------------------------------------------------------------------|
| Delete | Select the CA to be removed from the list and click on <b>Delete</b> .                                                                                                    |

### CA

Below this field, the added and approved certificate authorities will be displayed.

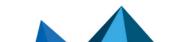

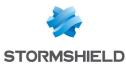

# Mobile tunnels: pre-shared keys

If you had created a mobile peer using the **Pre-shared key (PSK)** authentication method, this table will be pre-entered.

You would have edited a key by assigning it an ID and a value (in hexadecimal or ASCII characters).

| Search | Even though the table displays all the pre-shared keys of your mobile tunnels by default, you can search by occurrence, letter or word, so that only the desired keys are displayed.        |
|--------|----------------------------------------------------------------------------------------------------|
| Add    | When you click on this button, a key editor window will appear: you need to provide it with an<br>ID, a value and confirm it.<br>You can choose to edit characters in hexadecimal or ASCII. |
| Delete | Select the key to be removed from the list and click on <b>Delete</b> .                                                                                                    |

#### Identity

This column displays the IDs of your pre-shared keys, which may be represented by a domain name (FQDN), an e-mail address (USER FQDN) or an IP address.

#### Key

This column displays the values of your pre-shared keys in hexadecimal characters.

#### 1 REMARKS

An unlimited number of pre-shared keys can be created. Deleting a pre-shared key that belongs to an IPSec VPN tunnel will cause this tunnel to malfunction.

# NOTE

To define an ASCII pre-shared key that is sufficiently secure, it is absolutely necessary to follow the same rules for user passwords set out in the section **Welcome**, under the section User awareness, sub-section User password management.

## **Advanced configuration**

| Enable searching in<br>several LDAP<br>directories (pre-<br>shared key or<br>certificate modes) | When several LDAP directories have been defined, selecting this checkbox will allow<br>the firewall to browse these directories sequentially to authenticate mobile peers. This<br>method is available regardless of the authentication type chosen (pre-shared key or<br>certificate).<br>If this checkbox is not selected, the firewall will only query the directory defined by<br>default |
|-------------------------------------------------------------------------------------------------|----------------------------------------------------------------------------------------------------|
|                                                                                                 | default.                                                                                                    |

#### List of directories

The various directories listed will be queried according to their order in the table.

| Add | Clicking on this button will add a line to the table in the form of a drop-down list that allows |
|-----|--------------------------------------------------------------------------------------------------|
|     | selecting one of the directories defined on the firewall.                                        |
|     | This button is grayed out when all of the firewall's directories are selected.                   |

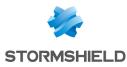

| Delete    | Select the key to be removed from the list and click on <b>Delete</b> .                                                                           |
|-----------|----------------------------------------------------------------------------------------------------|
| Move up   | This button makes it possible to move the selected directory up the list to raise its priority when the firewall queries the list of directories. |
| Move down | This button makes it possible to move the selected directory up the list to lower its priority when the firewall queries the list of directories. |

# **Encryption profiles tab**

# **Default encryption profiles**

The values defined in Phase 1 and 2 will be preselected each time a new peer is created.

## IKE (Phase 1) encryption profile

Phase 1 of the IKE protocol aims to set up an encrypted and authenticated communication channel between both VPN peers. This "channel" is called ISAKMP SA (different from the IPSec SA). Two negotiation modes are possible: main mode and aggressive mode.

The drop-down list allows choosing the protection model associated with your VPN policy, from 3 pre-configured profiles: **StrongEncryption**, **GoodEncryption**, and **Mobile**. Others may also be created.

#### IPSec (Phase 2) encryption profile

Phase 2 of the IKE protocol securely negotiates (through the ISAKMP SA communication channel negotiated in the first phase) the parameters of future IPSec SAs (one incoming, one outgoing).

The drop-down list allows choosing the protection model associated with your VPN policy, from 3 pre-configured profiles: **StrongEncryption**, **GoodEncryption**, and **Mobile**. Others may also be created.

## **Table of profiles**

This table offers a series of predefined Phase 1 and Phase 2 encryption profiles.

| Add    | By clicking on this button, you will be able to add a <b>Phase 1 profile (IKE)</b> or <b>Phase 2 profile</b><br>(IPSec), which will be displayed in the "Type" column.<br>You can give it any "Name" you wish.<br>It is also possible to copy a profile and its characteristics: to do so, select the desired profile<br>and click on the option <b>Copy selection</b> , and give it a name. |
|--------|----------------------------------------------------------------------------------------------------|
| Delete | Select the encryption profile to be deleted from the list and click on <b>Delete</b> .                                                                                                    |

#### **IKE profiles**

For each IKE profile added or selected, you will see its characteristics to the right of the screen ("General" and "**Proposals**" fields).

| <u>General</u> |                                               |
|----------------|-----------------------------------------------|
| Comments       | Description given to your encryption profile. |
|                |                                               |

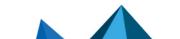

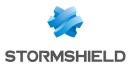

| Diffie-Hellman                      | This field represents two types of key exchange: if you have selected an <b>IKE</b> encryption<br>profile, the <b>Diffie-Hellman</b> option will appear.<br><b>Diffie-Hellman</b> allows 2 peers to generate a common secret on each side, without sending<br>sensitive information over the network.                                                               |
|-------------------------------------|----------------------------------------------------------------------------------------------------|
|                                     | In addition, if you have chosen an <b>IPSec</b> profile, <b>PFS</b> will be offered.<br><b>Perfect Forward Secrecy</b> allows guaranteeing that there are no links between the various<br>keys of each session. Keys are recalculated by the selected Diffie-Hellman algorithm. The<br>higher the number indicating the key size, the higher the level of security. |
|                                     | Regardless of what you choose, a drop-down list will suggest that you define the number<br>of bits that allow strengthening security during the transmission of the common secret or<br>password from one peer to another. Encryption algorithms based on elliptic curves<br>(ECDSA algorithm: Elliptic Curve Digital Signature Algorithm) can also be selected.    |
|                                     | <b>ONOTE</b><br>To define an ASCII pre-shared key that is sufficiently secure, it is absolutely<br>necessary to follow the same rules for user passwords set out in the section<br><b>Welcome</b> , under the section User awareness, sub-section User password<br>management.                                                                                      |
|                                     | <b>REMARK</b><br>The longer the password (or "key"), the higher the level of security, but at the same time consumes more resources.                                                                                                    |
|                                     | <b>i</b> NOTE<br>The use of IPSec's PFS function (ISAKMP) is recommended.                                                                                                    |
| Maximum<br>lifetime (in<br>seconds) | Period beyond which leys will be renegotiated. The default duration of an <b>IKE</b> profile is 21600 seconds, and 3600 seconds for an <b>IPSec</b> profile.                                                                                                    |
| Proposals                           |                                                                                                    |

#### **Proposals**

This table allows you to modify or add combinations of encryption and authentication algorithms to the pre-entered list of the selected profile.

| Add       | The default combination suggested is:                                                                                                   |
|-----------|----------------------------------------------------------------------------------------------------|
|           | <ul> <li>des encryption algorithm with a "Strength" of 64 bits,</li> </ul>                                                              |
|           | • <b>sha1</b> authentication algorithm with a "Strength" of 160 bits,                                                                   |
|           | Click on the arrow to the right of the respective "Algorithm" columns if you wish to modify<br>them.                                    |
|           | Each time you add a new line to the table, it will be of the priority level that follows.                                               |
| Delete    | Select the line to be deleted from the list and click on <b>Delete</b> .                                                                |
| Move up   | Select the line to be moved up the table in order to raise the priority of the corresponding Encryption / Authentication combination.   |
| Move down | Select the line to be moved down the table in order to lower the priority of the corresponding Encryption / Authentication combination. |

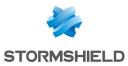

#### Encryption

| lgorithm    | 6 choices are offered:                                                                                                    |
|-------------|----------------------------------------------------------------------------------------------------|
|             | • des,                                                                                                    |
|             | • 3des,                                                                                                    |
|             | • blowfish,                                                                                                    |
|             | • cast128,                                                                                                    |
|             | • aes,                                                                                                    |
|             | • aes_gcm_16.                                                                                                    |
|             | The advantage of the aes_gcm-16 algorithm is that it performs both authentication and encryption. You therefore do not need to choose an authentication algorithm in this case |
| Strength    | Number of bits defined for the selected algorithm.                                                                                                    |
|             |                                                                                                    |
| Authen      | tication                                                                                                    |
| lgorithm    | 5 choices are offered:                                                                                                    |
|             | • sha1,                                                                                                    |
|             | • md5,                                                                                                    |
|             | • sha2 256,                                                                                                    |
|             | • sha2 384,                                                                                                    |
|             | • sha2_512.                                                                                                    |
| Strength    | Number of bits defined for the selected algorithm.                                                                                                    |
|             |                                                                                                    |
| Sec profile | S                                                                                                    |
|             | h IPSec profile added or selected, you will see its characteristics to the right of the scree                                                                                  |

#### <u>General</u>

**Comments** Description given to your encryption profile.

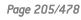

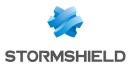

| Diffie-Hellman                                   | This field represents two types of key exchange: if you have selected an <b>IKE</b> encryption profile, the <b>Diffie-Hellman</b> option will appear.<br><b>Diffie-Hellman</b> allows 2 peers to generate a common secret on each side, without sendin sensitive information over the network.                                                                      |
|--------------------------------------------------|----------------------------------------------------------------------------------------------------|
|                                                  | In addition, if you have chosen an <b>IPSec</b> profile, <b>PFS</b> will be offered.<br><b>Perfect Forward Secrecy</b> allows guaranteeing that there are no links between the various<br>keys of each session. Keys are recalculated by the selected Diffie-Hellman algorithm. The<br>higher the number indicating the key size, the higher the level of security. |
|                                                  | Regardless of what you choose, a drop-down list will suggest that you define the number<br>of bits that allow strengthening security during the transmission of the common secret or<br>password from one peer to another. Encryption algorithms based on elliptic curves<br>(ECDSA algorithm: Elliptic Curve Digital Signature Algorithm) can also be selected.    |
|                                                  | <b>ONOTE</b><br>To define an ASCII pre-shared key that is sufficiently secure, it is absolutely<br>necessary to follow the same rules for user passwords set out in the section<br><b>Welcome</b> , under the section User awareness, sub-section User password<br>management.                                                                                      |
|                                                  | <b>1 REMARK</b><br>The longer the password (or "key"), the higher the level of security, but at the same time consumes more resources.                                                                                                    |
|                                                  | <b>1</b> NOTE<br>The use of IPSec's PFS function (ISAKMP) is recommended.                                                                                                    |
| Lifetime (in<br>seconds)                         | Period beyond which leys will be renegotiated. The default duration of an <b>IKE</b> profile is 21600 seconds, and 3600 seconds for an <b>IPSec</b> profile.                                                                                                    |
| <u>Authenticatio</u><br>This table<br>selected p | allows you to modify or add authentication algorithms to the pre-entered list of the                                                                                                    |
| Add                                              | The authentication algorithm that appears by default when you click on this button is<br><b>hmac_sha1</b> , with a "Strength" of 160 bits.<br>Click on the arrow to the right of the "Algorithm" column if you wish to modify it.<br>Each time you add a new line to the table, it will be of the priority level that follows.                                      |
| Delete                                           | Select the line to be deleted from the list and click on <b>Delete</b> .                                                                                                    |
| Algorithm                                        | 6 choices are offered: <ul> <li>hmac_sha1,</li> <li>hmac_md5,</li> <li>hmac_sha256,</li> <li>hmac sha384,</li> </ul>                                                                                                    |

- hmac\_sha384,
- hmac\_sha512,
  - non\_auth.

Strength Number of bits defined for the selected algorithm.

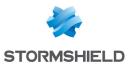

#### **Encryption proposals**

This table allows you to modify or add encryption algorithms to the pre-entered list of the selected profile.

| Add       | The encryption algorithm that appears by default when you click on this button is <b>des</b> ,                                                                                                    |
|-----------|----------------------------------------------------------------------------------------------------|
|           | with a "Strength" of 64 bits.<br>Click on the arrow to the right of the "Algorithm" column if you wish to modify it.<br>Each time you add a new line to the table, it will be of the priority level that follows. |
| Delete    | Select the line to be deleted from the list and click on <b>Delete</b> .                                                                                                    |
| Algorithm | 6 choices are offered:<br>• des,<br>• 3des,<br>• blowfish,<br>• cast128,<br>• aes,<br>• aes,<br>• null_enc.<br>The advantage of the aes_gcm-16 algorithm is that it performs both authentication and encryption.  |
| Strength  | Number of bits defined for the selected algorithm.                                                                                                    |

Click on **Apply** once you have completed the configuration.

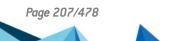

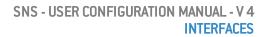

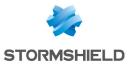

# **INTERFACES**

The Interfaces module allows you to manage, add and delete network elements called network interfaces that represent physical or virtual communication devices between the various networks that pass through the appliance.

Please refer to the section Allowed names to find out which characters are allowed and prohibited in various fields.

# **Operating modes between interfaces**

You can configure three modes in which interfaces on the firewall interact:

- Advanced mode (Router),
- Bridge mode (or transparent mode),
- Hybrid mode.

# Advanced mode

**In advanced mode**: with this configuration mode, the firewall operates like a router between its various interfaces,

Every enabled interface has an IP address from the network to which it is directly connected, so translation rules can be configured to access other zones on the firewall.

This requires some IP addresses to be changed on routers or servers when you move them to a different network (behind a different interface of the firewall).

The advantages of this mode are:

- Address translation between the various networks.
- Only traffic passing from one network to another passes through the firewall (internal network to the Internet, for example). This considerably lightens the firewall's load and returns better response times.
- Items belonging to each zone are easier to differentiate (internal, external and DMZ), as the IP addresses are different for each zone. This provides a clearer view of the separations and the configuration to be applied to these items.

## Bridge mode or transparent mode

In transparent (bridge) mode: interfaces are part of the address range declared on the bridge.

The transparent or "bridge" mode, makes it possible to keep the same address range between interfaces.

You can filter traffic later by using interface objects or address ranges depending on your requirements, and protect any part of your network.

The advantages of this mode are:

- Ease of integration of the product since there is no change in the configuration of client workstations (default router, static routes, etc.) and no change in IP address on your network.
- Compatibility with IPX (Novell network), Netbios in Netbeui, Appletalk or IPv6.
- No address translation, therefore time is saved when the firewall processes packets.

Page 208/478

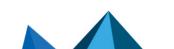

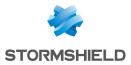

This mode is therefore recommended between the external zone and the DMZ. It allows keeping a public address range on the firewall's external zone and on the DMZ's public servers.

## Hybrid mode

In hybrid mode: some interfaces have the same IP address and others have a distinct address.

The hybrid mode uses a combination of both modes mentioned earlier. This mode may only be used with Stormshield Network products having more than two network interfaces. You may define several interfaces in transparent mode

#### Example

Internal zone and DMZ (or external zone and DMZ) and certain interfaces in a different address range. This provides greater flexibility when you integrate the product.

# Link aggregation (LACP) – SN510, SN710, SN910, SN2000, SN2100, SN3000, SN3100, SN6000 and SN6100.

The LACP (IEEE 802.3ad - Link Aggregation Control Protocol) feature helps improve the firewall's bandwidth while maintaining a high level of availability (link redundancy).

Several physical ports on a firewall can be grouped together to be considered a single logical interface. Therefore, by aggregating x links, it will be possible to set up a link of x times 1 Gbps or 10 Gbps between two appliances.

This feature is only available on SN510, SN710, SN910, SN2000, SN2100, SN3000, SN3100, SN6000 and SN6100 models.

## 🚺 NOTE

Ensure that the remote appliances support LACP.

## Conclusion

The choice of a mode is made only where network interface configuration is concerned. The configuration of the firewall is then the same for all modes.

**Security-wise, all operating modes are equal.** The same things are filtered and attack detection is identical.

## Layout of the configuration screen

The interface configuration window consists of:

- The interface tree (central panel),
- Toolbar,
- **Control panel** (central panel): double-clicking on an interface will open its control panel next to the interface tree.

#### Interface tree

The interfaces on the appliance are shown in the following order: Bridge, Interface, VLAN, Modem.

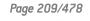

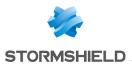

Double-clicking on an interface displays its configuration. The search engine can also be used to look for a specific interface (e.g., by entering "br", all bridges will be displayed). When no interfaces are being edited, this tree will occupy the entire central grid and contain nine columns:

| Interface    | Name given to the interface.<br>E.g.: out, dmz1, mybridge, server vlan, etc.                      |
|--------------|---------------------------------------------------------------------------------------------------|
|              | The 🔁 icon appears next to the name of the interface from which the administrator                 |
|              | logged in.                                                                                        |
|              | The 🛃 icon appears next to the name of the interface being edited.                                |
| Port         | Technical name of the interface.                                                                  |
|              | This refers to an integer corresponding to the physical port number of the interface.             |
|              | For VLANs and modems, this is the port number of the parent interface.                            |
| Туре         | The type of interface (e.g.: bridge, Ethernet, VLAN, PPPoE, etc.) and any additional information: |
|              | Whether it is protected,                                                                          |
|              | • Ethernet interface: transfer rate (e.g.: 1Gb/s),                                                |
|              | • VLAN: VLAN ID and transfer rate of the parent interface.                                        |
| Status       | Special statuses: disabled, not connected, monitored, etc.                                        |
|              | When the interface is enabled and connected, this column will be empty.                           |
| IPv4 address | Indicates the IP address and mask of the interface, or DHCP address if the interface              |
|              | uses dynamic addresses.                                                                           |
| IPv6 address | Indicates the IPv6 address of the interface.                                                      |
|              | This column appears only when IPv6 is enabled on the firewall.                                    |
| MAC address  | Physical interface (MAC) of the interface.                                                        |
| MAC duuless  |                                                                                                   |
| System name  | This is the interface name that the firewall operating system sees.<br>E.g.: em0, vlan0, etc.     |
| Comments     | Any comments added during the configuration of the interface (open text field).                   |
|              | J                                                                                                 |

#### Drag & Drop

Dragging and dropping an interface modifies its configuration (its relationships and IP address). A green check indicates that dragging and dropping is allowed. If this is not the case, a red circle will appear.

When an interface is detached from a bridge, a window will appear, allowing its IP address to be entered.

The following moves are allowed:

| Bridge / Interface | From               | Destination                |
|--------------------|--------------------|----------------------------|
| Ethernet Interface | Bridge             | Root                       |
| Ethernet Interface | Bridge             | Another bridge             |
| Ethernet Interface | Root               | Bridge                     |
| VLAN               | Ethernet Interface | Another Ethernet interface |

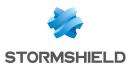

| VLAN          | Ethernet Interface | Bridge             |
|---------------|--------------------|--------------------|
| VLAN          | Bridge             | Another bridge     |
| VLAN          | Bridge             | Ethernet interface |
| Modem (PPPoE) | Interface          | Other interface    |

#### **Tool tip**

A tool tip appears when you scroll over an interface. Depending on the type of interface, the information displayed varies:

| Bridge                    | Name, type, list of bridge members, IPv4 address(es), IPv6 address(es).                                                                        |
|---------------------------|----------------------------------------------------------------------------------------------------|
| Ethernet interface        | Name, type, status, parent bridge (if any), port, MAC address, system name, child<br>VLANs (if any), attached modems (if any), IP address(es). |
| VLAN                      | Name, type, status, parent interface, port, VLAN ID, MAC address, system name, IP<br>address(es).                                              |
| Aggregate                 | Name, type, status, members.                                                                                                    |
| GRETAP interface          | Name, type, status, local tunnel address, remote tunnel address, IP address(es).                                                               |
| USB/Ethernet<br>interface | Name, profile used, type, status, IP address(es).                                                                                              |
| PPPoE modem               | Name, type, status, parent interface.                                                                                                    |
| PPTP Modem                | Name, type, status, IP address.                                                                                                    |
|                           |                                                                                                    |

## Toolbar

The toolbar can be used to:

- Filter by interface,
- Expand or collapse the interface tree,
- Edit the configuration of the selected interface or modem profiles,
- Add or delete interfaces (bridges, VLANs, GRETAP interfaces, PPPoE or PPTP modems, USB/Ethernet interfaces or link aggregates),
- Select interfaces in order to monitor them,
- Go directly to the interface monitoring module,
- Check whether an interface is used in other configuration modules on the firewall.

| 📕 Collapse | Collapses all folders in the interface tree.                     |
|------------|------------------------------------------------------------------|
| Expand     | Expands all folders in the interface tree.                       |
| C Refresh  | Refreshes information found in the interface panel.              |
| Edit       | This button makes it possible to edit:                           |
|            | The network interface selected in the panel,                     |
|            | <ul> <li>One of the USB over Ethernet modem profiles.</li> </ul> |

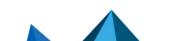

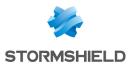

| Add              | This button opens the wizard to create bridges, VLANs, GRETAP interfaces, PPPoE<br>modems or USB stick / modems. It can also be used to convert an interface into a<br>link aggregate on firewalls that support this feature. |
|------------------|----------------------------------------------------------------------------------------------------|
| Delete           | This button allows you to delete interfaces that were previously selected in the interface directory. Ethernet interfaces cannot be deleted.                                                                                  |
| Monitor          | This button makes it possible to add selected interfaces directly to the list of monitored interfaces. The corresponding graphs are automatically created in <b>Monitoring</b> > <b>Interfaces</b> .                          |
|                  |                                                                                                    |
| Go to monitoring | Click on this button to go directly to <b>Monitoring</b> > <b>Interfaces</b> .                                                                                                    |

# 🚺 NOTE

External 3G modems can now be connected to the USB port.

# 1 NOTE

Renaming an interface does not change references to it in configuration items that use generated objects such as "Network\_in". A warning message appears when an interface is renamed.

# Creating a bridge

There are two ways to create a bridge:

- Creating a bridge without members (e.g. preparing a configuration),
- Creating a bridge that contains interfaces.

The number of bridges you can create depends on your firewall model.

## Creating a bridge without members

- 1. Click on Add in the toolbar or right-click, then Add.
- Click on Bridge, then on No members. The new bridge will be added to the list of interfaces and its control panel appears.

## Creating a bridge containing selected interfaces

- 1. Select the network interfaces to be included in the new bridge (*interface\_1*, *interface\_2* in this example).
- 2. Click on Add in the toolbar or right-click, then Add.
- Click on Bridge then on With interface\_1, interface\_2 etc. The new bridge will be added to the list of interfaces and its control panel appears.

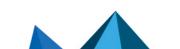

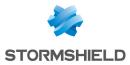

The various fields in the control panel of the bridge are explained in the section **Modifying a** bridge.

# Modifying a bridge

Double-click on the bridge that you wish to edit; its control panel will open.

# "General configuration" tab

#### **General settings**

| Name     | User name (see warning in the introduction to the section on Interfaces) |
|----------|--------------------------------------------------------------------------|
| Comments | Allows you to enter comments regarding the interface.                    |

Address range

| Fixed IP (static)                | When this option is selected, the bridge will have a static address range. In this case, its IP address and the mask of the sub-network to which the bridge belongs must be indicated.                                                                                                    |
|----------------------------------|----------------------------------------------------------------------------------------------------|
| Dynamic IP (obtained<br>by DHCP) | When this option is selected, the IP address of the interface will be defined by DHCP.<br>In this case, you can enter a fully qualified DHCP host name (FQDN) for the DHCP<br>request ( <b>DNS name (optional)</b> field).<br>If a value is entered in this field and the external DHCP server has the option of<br>automatically updating the DNS server, the DHCP server will automatically update<br>the DNS server with the name and the IP address provided by the firewall as well as<br>the allocated time (mandatory).<br>The duration for which the IP address is kept before renegotiation ( <b>Requested lease<br/>time (seconds)</b> field) must also be indicated.<br>When the option <b>Request domain name servers from the DHCP server and create</b><br><b>host objects</b> is selected, the firewall will retrieve DNS servers from the DHCP server<br>(access provider, for example) that provided its IP address. |

#### **Managing members**

Select the interfaces for which you wish to create a bridge.

The list of "Member interfaces" identifies all the Ethernet and VLAN interfaces already in the configuration of the bridge.

At least two interfaces must be selected to make up a bridge:

- By using arrows,
- By dragging and dropping from the list of "Available interfaces" to the list of "Member interfaces", or
- By double-clicking on the interface.

Click on Finish to confirm.

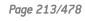

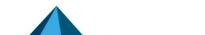

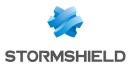

# "Advanced properties" tab

| Other settings            | )ther settings                                                                                                    |  |
|---------------------------|----------------------------------------------------------------------------------------------------|--|
| MTU                       | Maximum length (in bytes) of the payload in an Ethernet frame so that it will be sent at one go (without fragmentation). |  |
| Physical (MAC)<br>address | This window allows you to specify a MAC address for an interface instead of using the address assigned by the firewall.  |  |

# Loop detection (Spanning Tree)

This section makes it possible to enable a network loop detection protocol (Spanning Tree) on the bridge. This feature is only available on SN510, SN710, SN910, SN2000, SN2100, SN3000, SN3100, SN6000, SN6100, SNi20 and SNi40 models.

| Disable Spanning<br>Tree protocols                  | This option disables the use of Spanning Tree protocols (RSTP and MSTP) in the bridge. It is selected by default. |
|-----------------------------------------------------|----------------------------------------------------------------------------------------------------|
| Enable Rapid<br>Spanning Tree<br>Protocol (RSTP)    | This option makes it possible to enable the Rapid Spanning Tree protocol on the bridge.                           |
| Enable Multiple<br>Spanning Tree<br>Protocol (MSTP) | This option makes it possible to enable the Multiple Spanning Tree protocol on the bridge.                        |

When MSTP is enabled, additional fields must be filled in:

| Region name (MSTP<br>region)                | Name of the MSTP region in which the firewall is located. The name of the region<br>must be the same in the MSTP configuration on all network appliances belonging to<br>this region.                                                                     |
|---------------------------------------------|----------------------------------------------------------------------------------------------------|
| Format selector                             | This field specifies the information needed to define a region. Its default value is 0, indicating that a region's properties are:                                                                                                    |
|                                             | • Its name,                                                                                                    |
|                                             | Its revision number,                                                                                                    |
|                                             | <ul> <li>A fingerprint derived from MST instance numbers and VLAN identifiers<br/>included in these instances.</li> </ul>                                                                                                    |
|                                             | The format selector must be the same in the MSTP configuration on all network appliances belonging to this region.                                                                                                    |
| Revision number                             | Select a revision number for the region. The revision number must be the same in the MSTP configuration on all network appliances belonging to this region.                                                                                               |
|                                             | <b>i</b> NOTE<br>To track changes more easily, the revision number may be incremented<br>manually when the configuration of the region changes. In this case, the<br>changed revision number must be applied to all appliances in the affected<br>region. |
| Common and Internal<br>Spanning Tree (CIST) | Priority assigned to the firewall for traffic involving VLANs that were not declared in any MSTP instances (see table of MSTP instances).                                                                                                    |

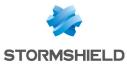

# 🚺 REMARK

On SNS firewalls, an MSTP configuration can only define one region.

## **Table of MSTP instances**

In this table, the various instances declared in the MSTP configuration can be defined:

| Instance | This unique identifier is incremented automatically whenever an instance is added to the MSTP configuration.                                                                            |
|----------|----------------------------------------------------------------------------------------------------|
| VLAN ID  | Indicate the various VLAN identifiers (list of identifiers separated by commas) included in the selected instance.                                                                      |
| Priority | This field set the priority of an MSTP instance in relation to the root bridge, which has the lowest priority.                                                                          |
|          | • NOTE<br>You are advised against declaring the firewall as the root bridge of an MSTP<br>instance. This may create unnecessarily high network traffic on the firewall's<br>interfaces. |

# **Deleting a bridge**

To delete a bridge:

- 1. Select the bridge from the interface tree.
- Click on Remove in the toolbar. The message "Delete this interface?" will appear.
- 3. Confirm or cancel.

If you confirm the removal of the bridge, it will be checked first to ensure that it is not in use.

## 🚺 NOTE

Deleting a bridge disables the interfaces that it contained and changes their address configuration to DHCP.

# Modifying an Ethernet interface (in bridge mode)

If an interface is in a bridge, it will be represented as a child node in relation to the bridge. Thus, a bridge may contain several child nodes.

You can change the parameters of each interface, whether or not it belongs to the bridge. To do so, double-click on an interface located inside or outside a bridge on the left-hand side of the window. Two tabs will then appear:

# 🚺 NOTE

Ethernet interfaces cannot be added or deleted.

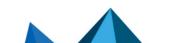

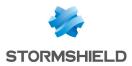

# "General configuration" tab

| Status   |                                                                                                    |
|----------|----------------------------------------------------------------------------------------------------|
| ON / OFF | Set the switch to <b>ON</b> / <b>OFF</b> to enable/disable the interface.<br>Disabled interfaces cannot be used. You can disable interfaces that are not yet<br>active, but which you intend to use in the future. An interface which has been<br>disabled because it is not in use is an additional security measure against<br>intrusions. |

## **General Settings**

| Name (mandatory)  | Name given to the bridge interface. (See warning in the introduction to the section on <b>Interfaces</b> )                                                                                                    |
|-------------------|----------------------------------------------------------------------------------------------------|
| Comments          | Allows you to enter comments regarding the interface.                                                                                                    |
| This interface is | An interface can either be "Internal (protected)" or "External (public)".<br>If you select "Internal (protected)", you are indicating that this interface is protected.<br>This protection includes remembering machines that have logged on to this<br>interface, conventional traffic security mechanisms (TCP) and implicit rules for<br>services offered by the firewall such as DHCP (see the section <i>Implicit rules</i> ).<br>Protected interfaces are represented by a shield ( <b>U</b> ).<br>If you select "External (public)", you are indicating that this part of the network is<br>linked up to the Internet. In most cases, the external interface, linked up to the<br>internet, has to be in external mode. The shield icon disappears when this option is<br>selected. |

#### Address range

| Address range<br>inherited from the<br>bridge | If the interface is part of a bridge, the address range of the bridge can be retrieved.<br>When this checkbox is selected, a <b>Bridge</b> field makes it possible to select the parent<br>bridge of the interface. |
|-----------------------------------------------|----------------------------------------------------------------------------------------------------|
| Dynamic / Static                              | Select this checkbox if the IP address of the interface must be static or obtained via DHCP.<br>When it is selected, the IPv4 address field will appear; you can then choose this address type.                     |
| Dynamic IP (obtained<br>by DHCP)              | This field allows specifying to the firewall that the configuration of the interface (IP address and mask) is defined by DHCP. In this case, "Advanced DHCP properties" will be enabled.                            |
| Fixed IP (static)                             | By selecting this option, the interface will have a static address range. In this case, its IP address and subnet mask must be indicated.                                                                           |
|                                               |                                                                                                    |

Here, several associated IP addresses and network masks may be defined for the same interface (therefore the need to create aliases, for example). These aliases may allow you to use this Stormshield Network firewall as a central routing point. As such, an interface can be connected to various sub-networks with a different address range. To add or remove them, simply use the **Add** and **Delete** buttons located above the fields in the table.

Several IP addresses (aliases) can be added in the same address range on an interface. In this case, these addresses must all have the same mask. Reloading the network configuration will apply this mask on the first address and a mask /32 on the following addresses.

Page 216/478

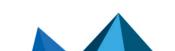

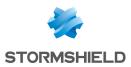

#### **Advanced DHCP properties**

These properties can be accessed only when **Dynamic IP (obtained by DHCP)** has been selected for the interface.

| DNS name (optional)                                                               | In this case, you can enter a fully qualified DHCP host name (FQDN) for the connection ( <b>DNS name (optional)</b> field).<br>If this field has been entered and the external DHCP server has the option of automatically updating the DNS server, the DHCP server will automatically update the DNS server with the name and the IP address provided by the firewall as well as the allocated time (mandatory).<br>The duration for which the IP address is kept before renegotiation ( <b>Requested lease time (seconds)</b> field) must also be indicated.                                           |
|-----------------------------------------------------------------------------------|----------------------------------------------------------------------------------------------------|
| Requested lease<br>time (seconds)                                                 | Period during which the IP address is kept before renegotiation.                                                                                                    |
| Request domain<br>name servers from<br>the DHCP server and<br>create host objects | If this option is selected, the firewall will retrieve DNS servers from the DHCP server<br>(access provider, for example) that provided its IP address.<br>Two objects will be dynamically created in the object database upon the selection of<br>this option: Firewall_ <interface name="">_dns1 and Firewall_<interface name_dns2.="" they<br="">can then be used in the configuration of the DHCP service. So, if the Firewall<br/>provides the users on its network with a DHCP service, the users will also benefit<br/>from the DNS servers given by the access provider.</interface></interface> |
|                                                                                   | <b>1</b> NOTE<br>This option will be disabled if the option <b>Dynamic IP (obtained by DHCP)</b> was<br>not selected in the <i>Configuration of the interface</i> tab.                                                                                                    |

# "Advanced properties" tab

| Other settings            |                                                                                                    |
|---------------------------|----------------------------------------------------------------------------------------------------|
| MTU                       | Maximum length (in bytes) of the useful load in an Ethernet frame so that it will be sent at one go (without fragmentation).                                                                                                    |
| Physical (MAC)<br>address | This window allows you to specify a MAC address for an interface instead of using the address assigned by the firewall. If the interface is contained in a bridge, it will have the same MAC address as the bridge.                                                                                                    |
| Media                     |                                                                                                    |
| Media                     | Connection speed of the network. By default the firewall detects this automatically<br>but you can enforce the use of a particular mode. The different speeds available are:<br>"Automatic detection", "10 Mb Half duplex", "10 Mb Full duplex", "100 Mb Half duplex",<br>"100 Mb Full duplex", "1 Gb Half duplex", "1 Gb Full duplex". |
|                           | • WARNING<br>If the firewall is directly connected to an ADSL modem, you are advised to<br>enforce the medium that you wish to use on the interface concerned.                                                                                                    |

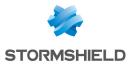

#### Bridge – Routing without analysis

#### 🚺 NOTE

This panel does not appear if the option **Address range inherited from the bridge** was not selected in the *General configuration* tab.

| Authorize without | Allows letting IPX (Novell network), Netbios (on NETBEUI), AppleTalk (for Macintosh), |
|-------------------|---------------------------------------------------------------------------------------|
| analyzing         | PPPoE or lpv6 packets pass between the bridge's interfaces. No high-level analysis    |
|                   | or filtering will be applied to these protocols (the firewall will block or pass).    |

#### **Bridge – Routing by interface**

| 1 NOTE                                                                                            |
|---------------------------------------------------------------------------------------------------|
| This panel does not appear if the option Address range inherited from the bridge was not selected |
| in the General configuration tab.                                                                 |

| Keep initial routing | This option will ask the firewall to not modify the destination in the Ethernet layer<br>when a packet goes through it. The packet will be resent to the same MAC address<br>from which it was received. The purpose of this option is to facilitate the integration<br>of firewalls transparently into an existing network, as this makes it possible to avoid<br>the need for modifying the default route of machines on the internal network.<br>This option must be enabled to ensure that a DHCP server located on the interface in<br>question, and which sends unicast responses to requests, runs properly |
|----------------------|----------------------------------------------------------------------------------------------------|
|                      | <b>Solution KNOWN LIMITATIONS</b><br>Features on a firewall that inserts or modifies packets in sessions may fail to<br>function correctly. The affected features are:                                                                                                    |
|                      | Connection reinitialization caused by an alarm,                                                                                                    |
|                      | SYN proxy (enabled in filtering),                                                                                                    |
|                      | <ul> <li>Requests to resend packets that were dropped in order to speed up<br/>analysis,</li> </ul>                                                                                                    |
|                      | <ul> <li>Rewriting of packets by application analyses (SMTP, HTTP and web 2.0, FTP<br/>and NAT, SIP and NAT).</li> </ul>                                                                                                    |
| Keep VLAN IDs        | This option enables the transmission of tagged frames without the firewall having to<br>be the VLAN endpoint. The VLAN tag on these frames is kept so that the Firewall can<br>be placed in the path of a VLAN without the firewall interrupting this VLAN. The<br>Firewall runs seamlessly for this VLAN.<br>This option requires the activation of the previous option " <b>Keep initial routing</b> ".                                                                                                    |

## Modifying an Ethernet interface (in advanced mode)

To configure an interface in a network that does not belong to a bridge, simply remove it from the tree structure of the bridge by dragging it with the mouse.

Once the interface is outside the bridge, you will be able to access the parameters of the interface described in the section Modifying an Ethernet interface (in bridge mode).

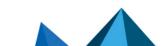

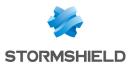

# Creating or modifying a Wi-Fi interface (WLAN)

Interfaces corresponding to the firewall's access points (WLAN) are listed in the left section of the **Interfaces** window. Select an interface in order to modify its parameters. A tab will appear:

### "General configuration" tab

#### Status

| ON / OFF | Set the switch to <b>ON</b> / <b>OFF</b> to enable/disable the WLAN interface.<br>Disabled interfaces cannot be used. You can disable interfaces that are not yet<br>active, but which you intend to use in the future. An interface which has been<br>disabled because it is not in use is an additional security measure against<br>intrusions. |
|----------|----------------------------------------------------------------------------------------------------|
|----------|----------------------------------------------------------------------------------------------------|

### **General Settings**

| Name (mandatory)  | Name given to the WLAN interface. (See warning in the introduction to the section on <b>Interfaces</b> )                                                                                                    |
|-------------------|----------------------------------------------------------------------------------------------------|
| Comments          | Allows you to enter comments regarding the interface.                                                                                                    |
| This interface is | An interface can either be "internal (protected)" or "external (public)".<br>If you select "internal (protected)", you are indicating that this interface is protected.<br>This protection includes remembering machines that have logged on to this<br>interface, conventional traffic security mechanisms (TCP) and implicit rules for<br>services offered by the firewall such as DHCP (see the section <i>Implicit rules</i> ).<br>Protected interfaces are represented by a shield ( <b>W</b> ).<br>If you select "external (public)", you are indicating that this part of the network is<br>linked up to the internet. In most cases, the external interface, linked up to the<br>internet, has to be in external mode. The shield icon disappears when this option is<br>selected. |

#### Wi-Fi

| Network name   | Enter the name assigned to the Wi-Fi network that the firewall manages (SSID).                                                                                                    |
|----------------|----------------------------------------------------------------------------------------------------|
| Authentication | Select one of the three authentication mechanisms that enable connections to the<br>Wi-Fi network that the firewall manages:                                                                                                    |
|                | <ul> <li>Open network (no authentication).</li> <li>Note that when this option is selected, the Security key field will become inactive (grayed out).</li> </ul>                                                                                                    |
|                | WPA (Wi-Fi Protected Access).                                                                                                    |
|                | <ul> <li>WPA 2 (WPA 2 is an upgrade to WPA offering a higher level of security).</li> </ul>                                                                                                    |
| Security key   | 1. Enter the security key (password) needed for logging on to the Wi-Fi network.                                                                                                    |
|                | <ol><li>Confirm security key.<br/>A progress bar will indicate the strength of the security key chosen.</li></ol>                                                                                                    |
| AP Isolation   | This feature makes it possible to prohibit devices connected to the Wi-Fi network<br>from communicating directly with one another without going through the firewall.<br>It is enabled by default (in public Wi-Fi hotspot configurations).<br>However, it must be disabled for private Wi-Fi networks that link up, for example,<br>workstations to a network-based printer connected by Wi-Fi. |

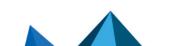

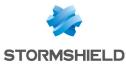

| Address range      | If the interface is part of a bridge, the address range of the bridge can be retrieved.                                                                                       |
|--------------------|----------------------------------------------------------------------------------------------------|
| inherited from the | When this checkbox is selected, a <b>Bridge</b> field makes it possible to select the parent                                                                                  |
| bridge             | bridge of the interface.                                                                                                    |
| Dynamic / Static   | Select this checkbox if the IP address of the interface must be static.<br>When it is selected, the IPv4 address field will appear; you can then choose this<br>address type. |

Address range

Here, several associated IP addresses and network masks may be defined for the same interface (therefore the need to create aliases, for example). These aliases may allow you to use this Stormshield Network firewall as a central routing point. As such, an interface can be connected to various sub-networks with a different address range. To add or remove them, simply use the **Add** and **Delete** buttons located above the fields in the table.

Several IP addresses (aliases) can be added in the same address range on an interface. In this case, these addresses must all have the same mask. Reloading the network configuration will apply this mask on the first address and a mask /32 on the following addresses.

### 🚺 NOTE

WLAN interfaces cannot be added or deleted.

# **Creating a VLAN**

There are two ways to create a VLAN:

- Creating a VLAN without a parent interface,
- Creating a VLAN attached to one or several interfaces.

### Creating a VLAN without a parent interface

- 1. Click on Add in the toolbar or right-click, then Add.
- Click on VLAN, then on No parent interface. The new VLAN will be added to the list of interfaces and its control panel appears.

### Creating a VLAN attached to selected interfaces

- 1. Select the network interfaces to which the new VLAN will be attached.
- 2. Click on Add in the toolbar or right-click, then Add.
- Click on VLAN then on For interface\_1, interface\_2 etc. The new VLAN will be added under interfaces to which it has been attached and its control panel appears.

The various fields in the control panel of the VLAN are explained in the section Modifying a VLAN.

## **Modifying a VLAN**

Double-click on the VLAN that you wish to modify - its control panel will open.

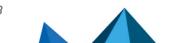

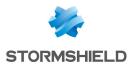

### "General configuration" tab

#### **Status**

**General Settings** 

| ON / OFF | Set the switch to <b>ON</b> / <b>OFF</b> to enable/disable the VLAN.<br>By disabling an interface, it becomes unusable. You can disable interfaces that are<br>not yet active, but which you intend to use in the future. An interface which has<br>been disabled because it is not in use is an example of an additional security |
|----------|----------------------------------------------------------------------------------------------------|
|          | measure against intrusions.                                                                                                    |

| Name (mandatory)  | Name given to the VLAN. (See warning in the introduction to the section on <b>Interfaces</b> )                                                                                                    |
|-------------------|----------------------------------------------------------------------------------------------------|
| Comments          | Allows you to enter comments regarding the VLAN.                                                                                                    |
| Parent interface  | Physical name of the interface to which the VLAN is attached.                                                                                                    |
| VLAN ID           | ldentifier for the VLAN, which must be any value between 1 and 4094 inclusive, and<br>must be unique (unless it is a VLAN associated with another bridge in a crossing<br>VLAN).                                                                                                    |
| Priority (CoS)    | This CoS ( <b>Class of Service</b> field) priority will then be imposed for all packets sent by the VLAN.                                                                                                    |
| This interface is | An interface can either be "internal (protected)" or "external (public)".<br>If you select "internal (protected)", you are indicating that this interface is protected<br>This protection includes remembering machines that have logged on to this<br>interface, conventional traffic security mechanisms (TCP) and implicit rules for<br>services offered by the firewall such as DHCP (see the section <i>Implicit rules</i> ).<br>Protected interfaces are represented by a shield ( <b>U</b> ).<br>If you select "external (public)", you are indicating that this part of the network is<br>linked up to the internet. In most cases, the external interface, linked up to the<br>internet, has to be in external mode. The shield icon disappears when this option is<br>selected. |

#### Address range

| Address range<br>inherited from the<br>bridge | If the parent interface is part of a bridge, the address range of the bridge can be<br>retrieved. When this checkbox is selected, a <b>Bridge</b> field makes it possible to select<br>the parent bridge of the interface. |
|-----------------------------------------------|----------------------------------------------------------------------------------------------------|
| Dynamic / Static                              | Select this checkbox if the IP address of the VLAN interface must be static or<br>obtained via DHCP.<br>When it is selected, the IPv4 address field will appear; you can then choose this<br>address type.                 |
| Dynamic IP (obtained<br>by DHCP)              | This field specifies to the firewall that the configuration of the VLAN (IP address and mask) is defined by DHCP. In this case, "Advanced DHCP properties" will be enabled.                                                |
| Fixed IP (static)                             | When this option is selected, the VLAN interface will have a static address range. In this case, its IP address and subnet mask must be indicated.                                                                         |

Here, several associated IP addresses and network masks may be defined for the same bridge (the need to create aliases, for example). These aliases may allow you to use this Stormshield Network firewall as a central routing point. As such, a bridge can be connected to various sub-

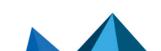

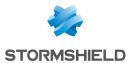

networks with a different address range. To add or remove them, simply use the **Add** and **Delete** buttons located above the fields in the table.

Several IP addresses (aliases) can be added in the same address range on an interface. In this case, these addresses must all have the same mask. Reloading the network configuration will apply this mask on the first address and a mask /32 on the following addresses.

### "Advanced properties" tab

#### Other settings

MTU

Maximum length (in bytes) of the useful load in an Ethernet frame so that it will be sent at one go (without fragmentation).

#### **Routing without analysis**

### 🚺 NOTE

This panel does not appear if the option **Address range inherited from the bridge** was not selected in the *General configuration* tab.

| Authorize without | Allows IPX (Novell network), Netbios (on NETBEUI), AppleTalk (for Macintosh), PPPoE |
|-------------------|-------------------------------------------------------------------------------------|
| analyzing         | or IPv6 packets to pass between the bridge's interfaces. No high-level analysis or  |
|                   | filtering will be applied to these protocols (the firewall will block or pass).     |

#### **Routing by interface**

### 🚺 NOTE

This panel does not appear if the option **Address range inherited from the bridge** was not selected in the *General configuration* tab.

| This option will ask the firewall to not modify the destination in the Ethernet layer<br>when a packet goes through it. The packet will be resent to the same MAC address<br>from which it was received. The purpose of this option is to facilitate the integration<br>of firewalls transparently into an existing network, as this makes it possible to avoid<br>the need for modifying the default route of machines on the internal network. |
|----------------------------------------------------------------------------------------------------|
| <b>I</b> KNOWN LIMITATIONS<br>Features on a firewall that inserts or modifies packets in sessions may fail to<br>function correctly. The affected features are:                                                                                                    |
| Connection reinitialization caused by an alarm,                                                                                                    |
| SYN proxy (enabled in filtering),                                                                                                    |
| <ul> <li>Requests to resend packets that were dropped in order to speed up analysis,</li> </ul>                                                                                                    |
| <ul> <li>Rewriting of packets by application analyses (SMTP, HTTP and web 2.0, FTP<br/>and NAT, SIP and NAT).</li> </ul>                                                                                                    |

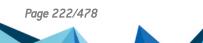

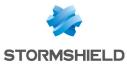

| Keep VLAN IDs | This option enables the transmission of tagged frames without the firewall having to<br>be the VLAN endpoint. The VLAN tag on these frames is kept so that the Firewall can<br>be placed in the path of a VLAN without the firewall interrupting this VLAN. The |
|---------------|----------------------------------------------------------------------------------------------------|
|               | Firewall runs seamlessly for this VLAN.<br>This option requires the activation of the previous option " <b>Keep initial routing</b> ".                                                                                                    |

### **Deleting a VLAN**

To delete a VLAN:

- 1. Select the VLAN from the interface tree.
- Click on Remove in the toolbar. The message "Delete this interface?" will appear.
- 3. Confirm or cancel.

If you confirm the removal of the VLAN, it will be checked first to ensure that it is not in use.

### **Creating a PPTP modem**

Modem interfaces are used in remote connections when your modem is directly connected to the firewall (serial port). The firewall accepts all modem types (ADSL, ISDN, RTC, ...).

The maximum number of available modems on your firewall depends on the firewall model.

To create a PPTP modem:

- 1. Click on Add in the toolbar or right-click, then Add.
- Click on Modem then on PPTP.
   The new modem will be added to the list of interfaces and its control panel appears.

The various fields in the control panel of the modem are explained in the section Modifying a PPTP modem.

### Modifying a PPTP modem

Double-click on the PPTP interface that you wish to modify - its control panel will open.

### "General configuration" tab

#### **Status**

| ON / OFF         | Set the switch to <b>ON</b> / <b>OFF</b> to enable/disable the modem.<br>By disabling an interface, it becomes unusable. You can disable modems that are<br>not yet active, but which you intend to use in the future. An interface which has<br>been disabled because it is not in use is an example of an additional security<br>measure against intrusions. |
|------------------|----------------------------------------------------------------------------------------------------|
| General Settings |                                                                                                    |

| Name (mandatory) | Name given to the modem. (See warning in the introduction to the section on <b>Interfaces</b> ) |
|------------------|-------------------------------------------------------------------------------------------------|
|                  |                                                                                                 |

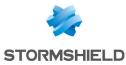

| Comments       | Allows you to enter comments regarding the modem.                                                                                                    |  |
|----------------|----------------------------------------------------------------------------------------------------|--|
| Modem type     | Reminder of the type of modem chosen when the modem was created.                                                                                        |  |
| Connectivity   |                                                                                                    |  |
| PPTP address   | Enter the internal IP address of the modem.                                                                                                    |  |
| Authentication |                                                                                                    |  |
| ID             | Enter the ID used for authentication.                                                                                                    |  |
| Password       | <ol> <li>Enter the password used for authentication.<br/>If you click on the key icon to the right of the field, the password will appear in</li> </ol> |  |

plaintext for 5 seconds. 2. Confirm password A progress bar will indicate the strength of the password.

### "Advanced properties" tab

#### Other settings

| Connection | The <b>On demand</b> connection sets up the connection with the Internet only when a connection request comes from the internal network (this mode is more cost- |
|------------|----------------------------------------------------------------------------------------------------|
|            | effective for links that are charged by duration).<br>The <b>Permanent</b> connection keeps the connection to the Internet permanently active.                   |

### Creating a PPPoE modem

Modem interfaces are used in remote connections when your modem is directly connected to the firewall (Ethernet port). The firewall accepts all modem types (ADSL, ISDN, RTC, ...).

The maximum number of available modems on your firewall depends on the firewall model.

To create a PPPoE modem:

- 1. Click on Add in the toolbar or right-click, then Add.
- 2. Click on Modem then on PPPoE.

The new modem will be added to the list of interfaces and its control panel appears.

The various fields in the control panel of the modem are explained in the section Modifying a PPPoE modem.

### Modifying a PPPoE modem

Double-click on the PPPoE interface that you wish to modify - its control panel will open.

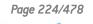

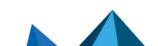

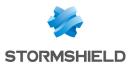

# "General configuration" tab

| Status           |                                                                                                    |  |
|------------------|----------------------------------------------------------------------------------------------------|--|
| ON / OFF         | Set the switch to <b>ON</b> / <b>OFF</b> to enable/disable the modem.<br>By disabling an interface, it becomes unusable. You can disable modems that are<br>not active, but which you intend to use in the future. An interface which has been<br>disabled because it is not in use is an example of an additional security measure<br>against intrusions. |  |
| General Settings |                                                                                                    |  |
| Name (mandatory) | Modem name (see warning in the introduction to the section on <b>Interfaces</b> )                                                                                                    |  |
| Comments         | Allows you to enter comments regarding the modem.                                                                                                    |  |
| Modem type       | Reminder of the type of modem chosen when the modem was created.                                                                                                    |  |
| Connectivity     |                                                                                                    |  |
| Parent interface | Select the network interface to which the PPPoE modem is connected.                                                                                                    |  |
| Authentication   |                                                                                                    |  |
| ID               | Enter the ID used for authentication.                                                                                                    |  |
| Password         | <ol> <li>Enter the password used for authentication.<br/>If you click on the key icon to the right of the field, the password will appear in<br/>plaintext for 5 seconds.</li> </ol>                                                                                                    |  |
|                  | <ol> <li>Confirm password<br/>A progress bar will indicate the strength of the password.</li> </ol>                                                                                                    |  |

# "Advanced properties" tab

#### **Other settings**

| Service    | Type of PPPoE service used. This option allows distinguishing between several ADSL modems. Leave this field empty by default.                                                                                                    |  |
|------------|----------------------------------------------------------------------------------------------------|--|
| Connection | The <b>On demand</b> connection sets up the connection with the Internet only when a connection request comes from the internal network (this mode is more cost-effective for links that are charged by duration).<br>The <b>Permanent</b> connection keeps the connection to the Internet permanently active. |  |

## **Deleting a modem**

To delete a modem:

- 1. Select the modem from the interface tree.
- Click on Remove in the toolbar. The message "Delete this interface?" will appear.
- 3. Confirm or cancel.

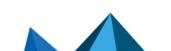

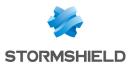

If you confirm the removal of the modem, its interface will be checked first to ensure that it is not in use.

### General remarks on configuring modems

The firewall automatically negotiates the opening of a line and reinitializes the connection in the event of an interruption. In the event the connection is impossible (problem with the line), the firewall will raise an alarm.

# Creating a USB/Ethernet interface (for USB sticks /modems)

USB/Ethernet interfaces are created and used in remote connections through a modern directly connected to the firewall (USB port).

A USB/Ethernet interface is automatically created whenever a HUAWEI 4G USB modem that supports the HiLink feature is connected to the firewall and then configured.

If this is not the case, a modem profile must be configured in order to create a USB/Ethernet interface associated with the USB stick/modem. You can define two modem profiles on the firewall but only one USB/Ethernet interface can be added to the firewall.

### Creating a modem profile

- 1. Click on the **Edit**menu.
- Click on Modem profiles and select one of the modem profiles (named Modem 1 and Modem 2 by default).

The control panel of the modem profile appears.

#### Control panel of the modem profile

| <u>Status</u> |                                                                   |
|---------------|-------------------------------------------------------------------|
| 0N / 0FF      | Set the switch to ON / OFF to enable / disable the modem profile. |
|               |                                                                   |

| General | Settings |
|---------|----------|
|         |          |

| Name                             | Enter a name for the modem profile.                                                                              |  |
|----------------------------------|----------------------------------------------------------------------------------------------------|--|
| Model                            | Enter the model of the modem for which the profile is being created (open text field).                           |  |
| Vendor ID                        | Vendor ID ID specific to each modem vendor (hexadecimal string).                                                 |  |
| Initial product ID               | Product ID after it has been recognized as a USB storage device. This parameter is specific to each modem model. |  |
| Target product ID                | ID representing the product when it is in modem mode. This parameter is specific to each modem model.            |  |
| MessageContent for<br>modem mode | This is a character string that allows the firewall to detect the USB device connected as a modem.               |  |

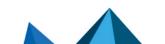

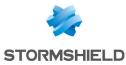

| Configuration command port     | This is the number of the dedicated serial port for sending configuration commands ("AT" commands) to the modem. The most common value is 0.                                                                                    |
|--------------------------------|----------------------------------------------------------------------------------------------------|
| Monitoring command port        | This is the number of the dedicated serial port for sending monitoring commands ("AT" commands) to the modem. The most common value is 1.                                                                                       |
| Initialization string<br>no. 1 | This string is optional and allows sending "AT" configuration commands to the modem before it is used. Example: "ATZ" (command to reinitialize the modem), "AT^CURC=0" (command which allows periodic messages to be disabled). |
| Initialization string<br>no. 2 | This string is optional and allows sending "AT" configuration commands to the modem before it is used. Example: "ATZ" (command to reinitialize the modem), "AT^CURC=0" (command which allows periodic messages to be disabled). |
| Initialization string<br>no. 3 | This string is optional and allows sending "AT" configuration commands to the modem before it is used. Example: "ATZ" (command to reinitialize the modem), "AT^CURC=0" (command which allows periodic messages to be disabled). |

#### Advanced configuration

### **Creating a USB/Ethernet interface**

- 1. Click on the **Add**menu.
- 2. Click on USB/Ethernet interface (USB stick/modem). The control panel of the USB/Ethernet interface appears.

The various fields in the control panel of the USB/Ethernet interface are explained in the section **Modifying a USB / Ethernet interface**.

### Modifying a USB/Ethernet interface

Double-click on the USB/Ethernet interface that you wish to modify - its the control panel will open.

### "General configuration" tab

When no modem profiles are defined or active, a message will prompt you to create a modem profile:

- 1. Click on **Configuring profiles**.
- 2. Select the modem profile you wish to enable or configure.

The various fields in the control panel of a modem profile are explained in the section Creating a USB/Ethernet interface.

#### **General Settings**

| Name (mandatory) | Name of the USB/Ethernet interface (see warning in the introduction of the <b>Interfaces</b> section). |
|------------------|----------------------------------------------------------------------------------------------------|
| Comments         | Allows you to enter comments regarding the interface.                                                  |

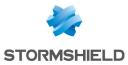

| This interface is | An interface can either be "internal (protected)" or "external (public)".<br>If you select "internal (protected)", you are indicating that this interface is protected<br>This protection includes remembering machines that have logged on to this<br>interface, conventional traffic security mechanisms (TCP) and implicit rules for |
|-------------------|----------------------------------------------------------------------------------------------------|
|                   | services offered by the firewall such as DHCP (see the section <i>Implicit rules</i> ).<br>Protected interfaces are represented by a shield ( <b>U</b> ).                                                                                                    |
|                   | If you select "external (public)", you are indicating that this part of the network is<br>linked up to the internet. In most cases, the external interface, linked up to the<br>internet, has to be in external mode. The shield icon disappears when this option is<br>selected.                                                       |

#### Address range

| Dynamic IP (obtained<br>by DHCP) | By selecting this option, the IP address of the interface will be defined by DHCP. In this case, you can enter a fully qualified DHCP host name (FQDN) for the connection (DNS name (optional) field). |
|----------------------------------|----------------------------------------------------------------------------------------------------|
|                                  | If this field has been entered and the external DHCP server has the option of automatically updating the DNS server, the DHCP server will automatically update                                         |
|                                  | the DNS server with the name and the IP address provided by the firewall as well as the allocated time (mandatory).                                                                                    |
|                                  | The duration for which the IP address is kept before renegotiation ( <b>Requested lease time (seconds)</b> field) must also be indicated.                                                              |
|                                  | When the option Request domain name servers from the DHCP server and create                                                                                                    |
|                                  | <b>host objects</b> is selected, the firewall will retrieve DNS servers from the DHCP server (access provider, for example) that provided its IP address.                                              |
| Fixed IP (static)                | By selecting this option, the interface will have a static address range. In this case,<br>its IP address and subnet mask must be indicated.                                                           |

Here, several associated IP addresses and network masks may be defined for the same interface (the need to create aliases, for example). These aliases may allow you to use this Stormshield Network firewall as a central routing point. As such, a USB / Ethernet interface can be connected to various sub-networks with a different address range. To add or remove them, simply use the **Add** and **Delete** buttons located above the fields in the table.

Several IP addresses (aliases) can be added in the same address range on an interface. In this case, these addresses must all have the same mask. Reloading the network configuration will apply this mask on the first address and a mask /32 on the following addresses.

### **Creating a GRETAP interface**

Tunnels that use GRETAP interfaces allow encapsulating Level 2 traffic (Ethernet). They can then be used to link sites sharing the same IP address range through a bridge or to transport non-IP protocols over a bridge.

#### **Creating a GRETAP interface**

- 1. Click on Add.
- 2. Click on **GRETAP interface**.

The control panel of the interface appears.

The various fields in the control panel of the GRETAP interface are explained in the section **Modifying a GRETAP interface**.

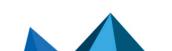

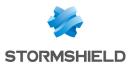

# Modifying a GRETAP interface

Double-click on the GRETAP interface that you wish to modify - the control panel of the interface will open.

# "General configuration" tab

#### Status

| ON / OFF | Set the switch to ${f ON}$ / ${f OFF}$ to enable / disable the interface.           |
|----------|-------------------------------------------------------------------------------------|
|          | Disabled interfaces cannot be used. You can disable interfaces that are not active, |
|          | but which you intend to use in the future. An interface which has been disabled     |
|          | because it is not in use is an additional security measure against intrusions.      |

### **General Settings**

| Name (mandatory)  | Name given to the GRETAP interface. (See warning in the introduction to the section on <b>Interfaces</b> )                                                                                                    |
|-------------------|----------------------------------------------------------------------------------------------------|
| Comments          | Allows you to enter comments regarding the interface.                                                                                                    |
| This interface is | An interface can either be "internal (protected)" or "external (public)".<br>If you select "internal (protected)", you are indicating that this interface is protected<br>This protection includes remembering machines that have logged on to this<br>interface, conventional traffic security mechanisms (TCP) and implicit rules for<br>services offered by the firewall such as DHCP (see the section <i>Implicit rules</i> ).<br>Protected interfaces are represented by a shield ( <b>U</b> ).<br>If you select "external (public)", you are indicating that this part of the network is<br>linked up to the internet. In most cases, the external interface, linked up to the<br>internet, has to be in external mode. The shield icon disappears when this option is<br>selected. |

### **GRETAP tunnel address**

| Tunnel source      | Select the network object that corresponds to the bridge that supports the GRETAP interface.                                          |
|--------------------|----------------------------------------------------------------------------------------------------|
| Tunnel destination | Select (or create) the network object that corresponds to the public address of the appliance that hosts the remote GRETAP interface. |

### Address range

| Address range<br>inherited from the<br>bridge | If the interface is part of a bridge, the address range of the bridge can be retrieved.<br>When this checkbox is selected, a <b>Bridge</b> field makes it possible to select the parent<br>bridge of the interface. |
|-----------------------------------------------|----------------------------------------------------------------------------------------------------|
| Dynamic / Static                              | Select this checkbox if the IP address of the interface must be static or obtained via<br>DHCP.<br>When it is selected, the IPv4 address field will appear; you can then choose this<br>address type.               |
| Dynamic IP (obtained<br>by DHCP)              | This field allows specifying to the firewall that the configuration of the bridge (IP<br>address and mask) is defined by DHCP. In this case, "Advanced DHCP properties" will<br>be enabled.                         |

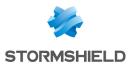

| Fixed IP (static) | By selecting this option, the interface will have a static address range. In this case, |
|-------------------|-----------------------------------------------------------------------------------------|
|                   | its IP address and subnet mask must be indicated.                                       |

Here, several associated IP addresses and network masks may be defined for the same interface (the need to create aliases, for example). These aliases may allow you to use this Stormshield Network firewall as a central routing point. As such, an interface can be connected to various subnetworks with a different address range. To add or remove them, simply use the **Add** and **Delete** buttons located above the fields in the table.

Several IP addresses (aliases) can be added in the same address range on an interface. In this case, these addresses must all have the same mask. Reloading the network configuration will apply this mask on the first address and a mask /32 on the following addresses.

#### Advanced DHCP properties

These properties can be accessed only when **Dynamic IP (obtained by DHCP)** has been selected for the interface.

| DNS name (optional)                                                               | In this case, you can enter a fully qualified DHCP host name (FQDN) for the connection ( <b>DNS name (optional)</b> field).<br>If this field has been entered and the external DHCP server has the option of automatically updating the DNS server, the DHCP server will automatically update the DNS server with the name and the IP address provided by the firewall as well as the allocated time (mandatory).<br>The duration for which the IP address is kept before renegotiation ( <b>Requested lease time (seconds)</b> field) must also be indicated.                     |
|-----------------------------------------------------------------------------------|----------------------------------------------------------------------------------------------------|
| Requested lease<br>time (seconds)                                                 | Period during which the IP address is kept before renegotiation.                                                                                                    |
| Request domain<br>name servers from<br>the DHCP server and<br>create host objects | If this option is selected, the firewall will retrieve DNS servers from the DHCP server<br>(access provider, for example) that provided its IP address.<br>Two objects will be dynamically created in the object database upon the selection of<br>this option: <i>Firewall_cinterface name_dns1</i> and <i>Firewall_cinterface name_dns2</i> . They<br>can then be used in the configuration of the DHCP service. So, if the Firewall<br>provides the users on its network with a DHCP service, the users will also benefit<br>from the DNS servers given by the access provider. |
|                                                                                   | • NOTE<br>This option will be disabled if the option Dynamic IP (obtained by DHCP) was<br>not selected in the <i>Configuration of the interface</i> tab.                                                                                                    |

### "Advanced properties" tab

#### Other settings

| MTU                       | Maximum length (in bytes) of frames transmitted on the physical support (Ethernet) so that they are sent at one go (without fragmentation). This option is not available for interfaces contained in a bridge. |
|---------------------------|----------------------------------------------------------------------------------------------------|
| Physical (MAC)<br>address | Since the GRETAP interface is contained in a bridge, it will have the same MAC address as the bridge.                                                                                                    |

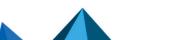

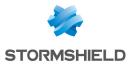

### Routing without analysis

### 1 NOTE

This panel does not appear if the option **Address range inherited from the bridge** was not selected in the *General configuration* tab.

| Authorize without | Allows IPX (Novell network), Netbios (on NETBEUI), AppleTalk (for Macintosh), PPPoE |
|-------------------|-------------------------------------------------------------------------------------|
| analyzing         | or IPv6 packets to pass between the bridge's interfaces. No high-level analysis or  |
|                   | filtering will be applied to these protocols (the firewall will block or pass).     |

### Routing by interface

| in the General con   | ot appear if the option <b>Address range inherited from the bridge</b> was not selected <i>figuration</i> tab.                                                                                                    |
|----------------------|----------------------------------------------------------------------------------------------------|
| Keep initial routing | This option will ask the firewall to not modify the destination in the Ethernet layer<br>when a packet goes through it. The packet will be resent to the same MAC address<br>from which it was received. The purpose of this option is to facilitate the integration<br>of firewalls transparently into an existing network, as this makes it possible to avoin<br>the need for modifying the default route of machines on the internal network. |
|                      | <b>Solution KNOWN LIMITATIONS</b><br>Features on a firewall that inserts or modifies packets in sessions may fail to<br>function correctly. The affected features are:                                                                                                    |
|                      | Connection reinitialization caused by an alarm,                                                                                                    |
|                      | <ul> <li>SYN proxy (enabled in filtering),</li> </ul>                                                                                                    |
|                      | <ul> <li>Requests to resend packets that were dropped in order to speed up<br/>analysis,</li> </ul>                                                                                                    |
|                      | <ul> <li>Rewriting of packets by application analyses (SMTP, HTTP and web 2.0, FTP<br/>and NAT, SIP and NAT).</li> </ul>                                                                                                    |
| Keep VLAN IDs        | This option enables the transmission of tagged frames without the firewall having to<br>be the VLAN endpoint. The VLAN tag on these frames is kept so that the Firewall can<br>be placed in the path of a VLAN without the firewall interrupting this VLAN. The<br>Firewall runs seamlessly for this VLAN.<br>This option requires the activation of the previous option " <b>Keep initial routing</b> ".                                        |
| Gateway address      | This field is used for routing by interface. All packets that arrive on this interface wi<br>be routed via a specified gateway.                                                                                                    |

# Converting an interface to a link aggregate (LACP)

This feature is only available on SN510, SN710, SN910, SN2000, SN2100, SN3000, SN3100, SN6000, SN6100, SNi20 and SNi40 models.

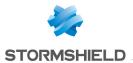

The LACP (IEEE 802.3ad - Link Aggregation Control Protocol) feature helps improve the firewall's bandwidth while maintaining a high level of availability (link redundancy). Several physical ports on a firewall can be grouped together to be considered a single logical interface. Therefore, by aggregating x links, it will be possible to set up a link of x times 1 Gbps or 10 Gbps between two appliances.

### 🚺 NOTE

Ensure that the remote appliances are using LACP.

### 🚺 NOTE

The use of stackable switches is recommended as this would allow link redundancy between both appliances.

An interface that is already in use in the configuration cannot be converted in aggregate form.

An interface converted in aggregate form becomes a virtual interface, allowing aggregation to be viewed and configured. The physical interface of this converted interface then becomes similar to any other interface added to the aggregate. These members are called "aggregated links".

An interface converted in aggregate form keeps its settings. The converted interface will then have an additional tab called "Link aggregation (LACP)". On the other hand, an interface that becomes an aggregate link loses its settings to inherit the configuration of the aggregate (except the name and Media settings).

Depending on the extension modules installed, the maximum possible aggregate is half of the total number of interfaces on the model. The maximum number of interfaces that can be grouped in an aggregate is 8, regardless of the model.

There are two ways to create an aggregate:

- Creating an aggregate without members (e.g. preparing a configuration),
- Creating an aggregate from a selection of interfaces.

#### Creating an aggregate without members

- 1. Click on Add in the toolbar or right-click, then Add.
- Click on Aggregate, then on No members.
   The new aggregate will be added to the list of interfaces and its control panel appears.

### Creating an aggregate containing selected interfaces

- 1. Select the network interfaces to be included in the new bridge (*interface\_1*, *interface\_2* in this example).
- 2. Click on Add in the toolbar or right-click, then Add.
- Click on Aggregate then on With interface\_1, interface\_2 etc. The new aggregate will be added to the list of interfaces and its control panel appears. The interfaces selected to be members of this aggregate will be automatically attached.

The various fields in the control panel of the aggregate are explained in the section Modifying a link aggregate.

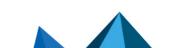

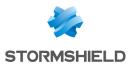

# Modifying a link aggregate (LACP)

Double-click on the aggregate that you wish to modify - its control panel will open.

### "General configuration" tab

#### **Status**

| ON / OFF | Set the switch to <b>ON</b> / <b>OFF</b> to enable / disable the aggregate.<br>By disabling an interface, it becomes unusable. You can disable interfaces that are<br>not yet active, but which you intend to use in the future. An interface which has<br>been disabled because it is not in use is an example of an additional security<br>measure against intrusions. |
|----------|----------------------------------------------------------------------------------------------------|
|----------|----------------------------------------------------------------------------------------------------|

#### **General Settings**

| Name              | Name of the interface. (See warning in the introduction to the section on <b>Interfaces</b> )                                                                                                    |
|-------------------|----------------------------------------------------------------------------------------------------|
| Comments          | Allows you to enter comments regarding the aggregate.                                                                                                    |
| Physical port     | List of Ethernet ports in the aggregation (Example: (Port2))                                                                                                    |
| This interface is | An interface can either be "internal (protected)" or "external (public)".<br>If you select "internal (protected)", you are indicating that this interface is protected<br>This protection includes remembering machines that have logged on to this<br>interface, conventional traffic security mechanisms (TCP) and implicit rules for<br>services offered by the firewall such as DHCP (see the section <i>Implicit rules</i> ).<br>Protected interfaces are represented by a shield [♥].<br>If you select "external (public)", you are indicating that this part of the network is<br>linked up to the internet. In most cases, the external interface, linked up to the<br>internet, has to be in external mode. The shield icon disappears when this option is<br>selected. |

#### Address range

| Address range<br>inherited from the<br>bridge | If the aggregate is part of a bridge, the address range of the bridge can be retrieved.<br>When this checkbox is selected, a <b>Bridge</b> field makes it possible to select the parent<br>bridge of the aggregate. |
|-----------------------------------------------|----------------------------------------------------------------------------------------------------|
| Dynamic / Static                              | Select this checkbox if the IP address of the interface must be static or obtained via<br>DHCP.<br>When it is selected, the IPv4 address field will appear; you can then choose this<br>address type.               |
| Dynamic IP (obtained<br>by DHCP)              | This field allows specifying to the firewall that the configuration of the bridge (IP address and mask) is defined by DHCP. In this case, "Advanced DHCP properties" will be enabled.                               |
| Fixed IP (static)                             | By selecting this option, the interface will have a static address range. In this case, its IP address and subnet mask must be indicated.                                                                           |

Here, several associated IP addresses and network masks may be defined for the same interface (the need to create aliases, for example). These aliases may allow you to use this Stormshield Network firewall as a central routing point. As such, an interface can be connected to various subnetworks with a different address range. To add or remove them, simply use the **Add** and **Delete** buttons located above the fields in the table.

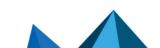

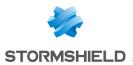

Several IP addresses (aliases) can be added in the same address range on an interface. In this case, these addresses must all have the same mask. Reloading the network configuration will apply this mask on the first address and a mask /32 on the following addresses.

#### Managing members

- Select the interfaces for which you wish to create an aggregate. The list of "Member interfaces" identifies all the Ethernet interfaces already in the configuration of the aggregate.
   At least two interfaces muct be selected to make up an aggregate:
  - At least two interfaces must be selected to make up an aggregate:
- By using arrows,
- By dragging and dropping from the list of "Available interfaces" to the list of "Member interfaces", or
- By double-clicking on the interface.
- 2. Click on Finish to confirm.

### "Advanced properties" tab

#### **Other settings**

| MTU                       | Maximum length (in bytes) of frames transmitted on the physical support (Ethernet) so that they are sent at one go (without fragmentation). |
|---------------------------|----------------------------------------------------------------------------------------------------|
| Physical (MAC)<br>address | This window allows you to specify a MAC address for an interface instead of using the address assigned by the firewall.                     |

Page 234/478

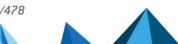

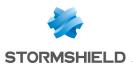

# LICENSE

The License screen consists of several sections:

- The General tab: manual or automatic installation of a license and display of main information.
- The License details tab (or in the case of high availability, a serial number such as Local License U70XXADA913500 to distinguish the active firewall from the passive firewall): details of all options in the license and their active value on the firewall.
- An additional tab per passive appliance in the case of high availability.

## General tab

This tab will allow you to automatically or manually install a license.

There are 2 ways to install a license manually:

- By inserting the License file in the relevant field. Automatic configuration possible.
- By looking for a new license.

### **Buttons**

• Search for a new license: This button is used for finding new licenses or for updating the date of the last check for a license.

By clicking on this button, a request to search for licenses will be sent to the appliance. If a license is found, a notification will appear in the *General* tab and the user will then have access to the button Install the new license. Licenses are searched for manually. If you prefer an automatic license search, you will need to change the settings in the advanced properties section in this tab.

• Install the new license: If the firewall has found a license through the button Search for a new license, the button Install the new license will be enabled. By clicking on it, a download will be launched. Confirm or cancel the download.

### Dates

- Local firewall date: this date allows ensuring that the firewall's date is correct. Expiry dates are calculated based on this date.
- Last check for license updates performed on: date of the last time a request was made manually or automatically to search for licenses.

The Stormshield Network Firewall is sold by default with all features enabled. However, some features (URL filtering, high availability, among others) are optional and not enabled. Certain options, such as updates, are valid for a limited period. If the expiry date has lapsed, some options will be disabled on the firewall.

### Important information about the license

The license configuration window shows you the version of your firewall, information on the hardware and the various options with their expiry dates, if any.

Icons and colors will indicate if an option is approaching its expiry date or has expired.

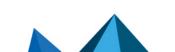

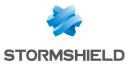

### Installing from a file

You can install your first license here if you do not have internet access or if you wish to manage licenses yourself.

If you choose to use new features or renew certain options, please contact your reseller. A new encrypted file will then be given to you through your private area on Stormshield Network's website.

| icense file | This field allows you to insert a license that you have retrieved earlier from<br>Stormshield Network's website and activate the configuration on your firewall. The<br>button <b>Install the license</b> file will validate the installation of the license file on the<br>appliance. Information concerning your firewall will be modified and the new options<br>will be enabled on the firewall. |
|-------------|----------------------------------------------------------------------------------------------------|
| icense file | Stormshield Network's website and activate the configuration on your firewall. The button <b>Install the license</b> file will validate the installation of the license file on the appliance. Information concerning your firewall will be modified and the new optio                                                                                                    |

### 1 REMARK

The options that require rebooting the firewall are changes to encryption strength and the addition or removal of network interface cards.

In order to be accessible, these modules, even if they are physically installed, require the installation of the appropriate license following a reboot.

### **Advanced properties**

Here, you can define how frequently the firewall will look for updates as well as the type of installation (manual or automatic).

| Look for license<br>updates                        | Indicates how frequently searches will be conducted. If a license is found, a notification will appear in the information panel of the <b>General</b> tab, which may look like this: "! A new license is available for U30XXA32100950".                                                                                                    |
|----------------------------------------------------|----------------------------------------------------------------------------------------------------|
| Install license after it<br>has been<br>downloaded | <ul> <li>If you select always manual (using the button install a new license), the button Install the new license will appear whenever a license is suggested. The new license can therefore be compared against the current license in the <i>License details</i> tab.</li> <li>If the license is suitable, click on Install the new license. A notification will appear, informing you that the current license is up to date.</li> </ul> |
|                                                    | <ul> <li>If you select automatic when possible (no reboot necessary), the appliance will<br/>install the license.</li> <li>Please note that there are several different notifications:</li> </ul>                                                                                                    |
|                                                    | <ul> <li>"License Update: a new license is available" will appear when this is clearly the<br/>case. Every message is associated with an alarm (68 in this case).</li> </ul>                                                                                                    |
|                                                    | • The following can also be seen: 69= "License Update: Temporary license,<br>registration is necessary" or 71= "License Update: A new license has been<br>installed"                                                                                                    |
|                                                    | These messages can be seen in SNMP and syslog.<br>To enable the sending of these messages, go to the menu <b>Notifications</b> , <b>Logs-Syslog</b><br>or <b>SNMP Agent</b> .                                                                                                    |

## License details tab

This tab displays the current valid license of the appliance to which you are connected.

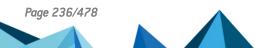

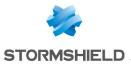

### **Buttons**

| Search for a new<br>license | This button is used for finding new licenses or for updating the date of the last check for a license.                                                                                                    |
|-----------------------------|----------------------------------------------------------------------------------------------------|
|                             | <b>i</b> NOTE<br>In this tab, the button allows searching for licenses for all firewalls in the high<br>availability cluster.                                                                                                    |
| Install the new<br>license  | If the firewall has found a license through the button <b>Search</b> for a <b>new license</b> , the<br>button <b>Install the new license</b> will be enabled. By clicking on it, a download will be<br>launched. Confirm or cancel the download.                                                  |
|                             | <b>3</b> NOTE<br>In this tab, the button allows installing the license for the firewall indicated.                                                                                                    |
| Collapse all                | This button allows collapsing all the features in the license.                                                                                                    |
| Expand all                  | This button allows expanding all the features in the license.                                                                                                    |
| The table                   |                                                                                                    |
| Feature                     | Indicates the features and options of each feature found on the firewall.<br>The features are: "Administration", "Date", "Flags", "Global", "Hardware", "Limit",<br>"Network", "Proxy", "Service" and "VPN". The options relating to the features are<br>explained in detail in the next section. |

| license) | Indicates, for each license installed, which options have been enabled for each<br>feature, or the expiry status. A symbol indicates whether a feature is enabled, and<br>another symbol shows that an option has been disabled. Symbols and colors show<br>the difference between an option that is close to expiry (less than 90 days to the<br>expiry date), an expired option and a valid option. |
|----------|----------------------------------------------------------------------------------------------------|
|          |                                                                                                    |

| New license | This column appears only if a new license is available but has not yet been installed,<br>and that a reboot would be necessary (in other words, this column will never appear<br>if you have selected in the advanced properties of the <i>General</i> tab the option <b>Install</b><br><b>license after it has been downloaded - automatic when possible (no reboot</b><br><b>necessary)</b> . When a new license is available, this column will set out the new values<br>in comparison with the universe of the comparison in directed in the column "In |
|-------------|----------------------------------------------------------------------------------------------------|
|             | in comparison with the values of the current license indicated in the column "In<br>progress (current license)". Symbols and colors indicate improvements or declines in<br>value compared to the values of the current license. If the option has not changes,<br>nothing will be indicated.                                                                                                    |

### Administration

| Manager | Administration possible via the web interface. (Default value: 1).                |
|---------|-----------------------------------------------------------------------------------|
| Monitor | Monitoring possible via Stormshield Network REAL-TIME MONITOR (Default value: 1). |

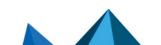

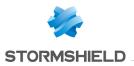

#### Date

| Antispam DNS<br>blacklists (RBL)         | Deadline for updating DNSRBL spam databases                                                                                              |
|------------------------------------------|----------------------------------------------------------------------------------------------------|
| ClamAV antivirus                         | Deadline for updating ClamAV antivirus databases                                                                                         |
| Express Warranty                         | Deadline for the Express Warranty.<br>This makes it possible to shorten the client's waiting time when the product is being<br>repaired. |
| Industrial                               | Deadline for the option that enables the analysis of industrial protocols.                                                               |
| License will be valid<br>until           | Expiry date of the license.                                                                                                    |
| Contextual protection<br>signatures      | Deadline for updating contextual protection signatures (intrusion prevention engine).                                                    |
| Antispam: heuristic<br>engine            | Deadline for updating the spam filter heuristic engine.                                                                                  |
| Sandboxing Breach<br>Fighter             | Deadline for file analysis through sandboxing                                                                                            |
| Embedded URL<br>databases                | Deadline for updating Stormshield Network's URL filter databases.                                                                        |
| Extended Web<br>Control URL<br>databases | Deadline for updating Stormshield Network Extended Web Control URL filter databases.                                                     |
| Update                                   | Deadline for updating the appliance.                                                                                                    |
| Kaspersky antivirus                      | Deadline for updating Kaspersky antivirus databases.                                                                                     |
| Vulnerability<br>Manager                 | Deadline for updating SEISMO vulnerabilities.                                                                                            |
|                                          |                                                                                                    |

# Options

| Custom contextual protection signatures | Creates customized signatures for the intrusion prevention engine.                                      |
|-----------------------------------------|----------------------------------------------------------------------------------------------------|
| Express Warranty                        | Express warranty that allows limiting the client's waiting time during the repair of his product.       |
| External directory<br>(LDAP)            | Enables or disables the use of an LDAP directory (Default value: $1^*$ )                                |
| High Availability                       | Allows defining an active and passive appliance in a high availability cluster.<br>(Master/Slave/None). |
| Industrial                              | Enables or disables the analysis of industrial protocols.                                               |
| РКІ                                     | Enables or disables the internal PKI. (Default value: 1)                                                |
| Vulnerability<br>Manager                | Enables or disables SEISMO. (Default value: 0)                                                          |

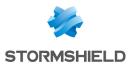

### Global

| Comments                         | Comments.                                                                                                    |
|----------------------------------|----------------------------------------------------------------------------------------------------|
| ID                               | Unique identifier                                                                                                    |
| Temporary                        | Temporary license (as long as the appliance has not been registered). Default value<br>1 (factory settings), 0 once the product has been registered.                                                                                 |
| Version                          | Version of the license (checks the compatibility of the format for the license/version of the Firmware). The default value is 9.                                                                                                    |
| Hardware                         |                                                                                                    |
| Cryptographic card               | Presence of an optional cryptographic card. (Default value: depends on the model)                                                                                                    |
| External storage                 | Presence of an SD card for log storage                                                                                                    |
| Network interfaces               | Maximum number of physical interfaces. (Default value: depends on the model).                                                                                                    |
| RAID                             | Allows channeling date from one hard disk to another when one of them fails.                                                                                                    |
| _imits                           |                                                                                                    |
| Connections                      | Maximum number of connections passing through ASQ. (Default value: 0 (= unlimited)).                                                                                                    |
| Network                          | Maximum number of networks managed by ASQ. (Default value: 0 (= unlimited)).                                                                                                    |
| Users                            | Maximum number of users who can authenticate on the appliance. (Default value: (= unlimited)).                                                                                                    |
| Network                          |                                                                                                    |
| Dialup High<br>Availability      | Enables or disables the possibility of using dialups to establish high availability<br>links. (Default value: 1).                                                                                                    |
| Routing by interface             | Allows routing by interface. This option is enabled by default.<br>See the Menu: <b>Configuration &gt; Network &gt; Interfaces</b> / Advanced properties <sub>tab</sub> /<br><b>Bridge: routing by interface</b> (Default value: 1). |
| Dialup load balancing            | Enables or disables load-balancing on dialups. (Default value: 1).                                                                                                    |
| QoS                              | Enables or disables QoS. (Default value: 1).                                                                                                    |
| Proxy                            |                                                                                                    |
| Antispam DNS<br>blacklists (RBL) | Enables or disables spam filtering via DNSRBL in the proxy. (Default value: 1).                                                                                                    |
| ClamAV antivirus                 | Enables or disables the ClamAV antivirus in the proxy. (Default value: 1).                                                                                                    |
| FTP proxy                        | Enables or disables the FTP proxy. (Default value: $1^{**}$ ).                                                                                                    |
|                                  | Enables or disables the http proxy (Default value: 1).                                                                                                    |
| HTTP proxy                       | Liables of disables the http proxy (behadit value, 1).                                                                                                    |

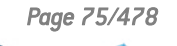

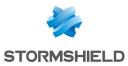

| Anonymous VPN                            | Enables or disables the possibility of setting up anonymous tunnels. (Default valu                                        |
|------------------------------------------|----------------------------------------------------------------------------------------------------|
| /PN                                      |                                                                                                    |
| SNMP                                     | Enables or disables the SNMP agent. (Default value: $1^*$ ).                                                              |
| Public directory<br>(LDAP)               | Enables or disables public access to the internal LDAP (Default value: $1^*$ ).                                           |
| NTP                                      | Enables or disables NTP synchronization (Default value: 1).                                                               |
| Internal LDAP<br>database                | Enables or disables the internal LDAP database (Default value: 1).                                                        |
| Enrolment                                | Enables or disables enrolment. (Default value: 1).                                                                        |
| Dynamic DNS                              | Enables or disables the DynDNS client of the DNS update server.                                                           |
| DNS                                      | Enables or disables DNS cache service. (Default value: 1).                                                                |
| DHCP                                     | Enables or disables DHCP server/relay service (Default value: 1).                                                         |
| Authentication                           | Enables or disables the user authentication interface.                                                                    |
| Services                                 |                                                                                                    |
| Kaspersky antivirus                      | Enables or disables the Kaspersky antivirus in the proxy. (Default value: 0).                                             |
| Extended Web<br>Control URL<br>databases | Enables or disables URL filtering via Stormshield Network Extended Web Control database in the proxy. (Default value: 0). |
| Embedded URL<br>databases                | Enables or disables URL filtering via Stormshield Network's database in the proxy.<br>(Default value: 1).                 |
| Antispam: heuristic<br>engine            | Enables or disables the spam filter heuristic engine. (Default value: 0).                                                 |
| Sandboxing Breach<br>Fighter             | Enables or disables file analysis through proxy-based sandboxing.                                                         |
| SMTP proxy                               | Enables or disables the SMTP proxy. (Default value: 1).                                                                   |
| POP3 proxy                               | Enables or disables the POP3 proxy. (Default value: 1).                                                                   |
| ICAP (Virus)                             | Enables or disables the ICAP RespMod. (Default value: 1).                                                                 |

| Anonymous VPN<br>IPSec tunnels | Enables or disables the possibility of setting up anonymous tunnels. (Default value:<br>1*).                    |
|--------------------------------|----------------------------------------------------------------------------------------------------|
| PPTP                           | Enables or disables PPTP tunnels. (Default value: 1*).                                                          |
| SSL VPN                        | Enables or disables SSL VPN.                                                                                    |
| Strong Encryption              | Enables or disables support for strong algorithms for the encryption of IPSec tunnels. (Default value: $1^*$ ). |
| Number of VPN IPSec<br>tunnels | Maximum number of IPSec tunnels. (Default value: 0 (=unlimited)).                                               |
|                                |                                                                                                    |

This tab works in the same way as the local license tab.

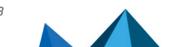

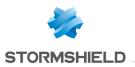

# LOGS - SYSLOG - IPFIX

The log configuration screen consists of 3 tabs:

- Local storage,
- Syslog,
- IPFIX.

### Local storage tab

The configuration of logs allows allocating disk space for each type of log on the firewall. This menu also allows modifying the firewall's behavior when saving these logs.

This screen is divided into 2 sections:

- Top: a menu setting out the various options
- Bottom: a table

#### 1 NOTE

This tab will be grayed out if the firewall is a model that does not have a hard disk. In this case, when the module is opened, the *Syslog* tab will appear.

| ON OFF            | This button makes it possible to enable or disable log storage on the hard disk or on an SD card (S series firewalls).                                                                                                    |
|-------------------|----------------------------------------------------------------------------------------------------|
|                   |                                                                                                    |
| Storage<br>device | <ul> <li>You have the option of using as a storage medium:</li> <li>Your firewall's internal hard disk – 6 GB internal support option</li> <li>An SD card for firewalls in the "S" Series and by subscribing to the "external storage" option.</li> </ul>                  |
|                   | NOTE     For more information, refer to the Guides PRESENTATION AND INSTALLATION OF NETASQ     PRODUCTS U SERIES – S Models or PRESENTATION AND INSTALLATION OF STORMSHIELD     NETWORK PRODUCTS SN Range, available on Stormshield's Technical Documentation     website. |
|                   | When storage device is saturated, the most recent logs will erase the oldest logs.                                                                                                    |
| Refresh           | Refreshes the list of storage media                                                                                                    |
| Format            | Formats the storage medium in a specific format                                                                                                    |

Whenever the medium is full (no more space available), logs will automatically be rotated, so the most recent logs will erase the oldest ones.

# 🚺 NOTE

When the firewall is in high availability, actions relating to the SD card are only valid for the card inserted into the active firewall. To perform operations on the passive firewall's SD card, you will

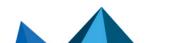

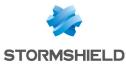

need to switch the remote firewall to active mode using the **Maintenance** module, then go back to the menu **Logs–Syslog** to be able to make changes to the SD card.

### Configuration of the space reserved for logs

The firewall manages a certain number of log files intended for collecting events detected by the log functions. The files involved in security events are:

- Alarms: events relating to the application of intrusion prevention features (Lalarm),
- Authentication: events relating to user authentication (Lauth),
- Network connections: events relating to connections through and to the firewall (l\_ connection),
- Filter policy: events relating to the application of filter functions (I filter),
- FTP proxy: events relating to FTP traffic (I ftp),
- Statistics: events relating to real-time monitoring (I monitor),
- Application connections (plugin): events relating to the treatment of ASQ plugins (I plugin),
- POP3 proxy: events relating to message sending (I\_pop3),
- Vulnerability manager: events relating to the application for consulting vulnerabilities on the Stormshield Network Vulnerability Manager network (I pvm),
- **Sandboxing**: events relating to the sandboxing of files if this option has been subscribed and enabled (I sandboxing),
- Administration (Serverd): events relating to the firewall administration server: "serverd" (I\_server),
- SMTP proxy: events relating to SMTP traffic (I smtp),
- **System events**: this is the log in which events directly relating to the system are logged: shutdown/startup of the firewall, system error, etc. Shutting down and starting log functions correspond to shutting down and starting the daemons that generate logs (I\_system),
- IPSec VPN: events relating to the establishment of SAs (lvpn),
- HTTP proxy: events relating to HTTP traffic (I web),
- SSL VPN: events relating to the establishment of the SSL VPN (I xvpn),
- SSL proxy: events relating to SSL traffic (I\_ssl),

The files share a common storage area with other log files.

For each log menu (Alarms, Authentication, Network connections, Filter policy, FTP proxy, Statistics, Application connections (plugin), POP3 proxy, Applications and vulnerabilities (SEISMO), Server, SMTP proxy, System events, IPSec VPN, HTTP proxy, SSL VPN), you can restrict the size of the log file by selecting the size of the file as a percentage of the total space reserved for log files.

The table sets out the following columns:

| On     | Allows enabling/disabling the log file. If this line is unselected, the percentage will be 0. In this case, the type of log will not be stored on the disk. If the line is selected, the default percentage indicated will be 1%. |
|--------|----------------------------------------------------------------------------------------------------|
| Family | Name of the log file                                                                                                    |

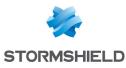

| Percentage          | Current percentage of space occupied. By clicking in a box, the percentage can be modified.                           |
|---------------------|----------------------------------------------------------------------------------------------------|
| Disk space<br>quota | Proportion of the disk space that each file occupies on the disk, which varies according to the percentage specified. |

The total percentage is shown at the bottom right side of the table. If the total exceeds 100%, a warning line will be indicated in red at the bottom of the table. (Example: *"Warning, incorrect distribution:* 113% of the available space has been reserved). Modifications are however allowed.

By clicking on **Apply**, the following message will appear: "The total disk space reserved for logs exceeds this model's capacity. Apply this configuration?". ". You can force the save or cancel,.

### 🚺 NOTE

These files can be copied on the Stormshield Network EVENT ANALYZER solution in order to create reports or archive them.

## "Syslog" tab

The Syslog tab allows configuring up to 4 profiles for sending logs to Syslog servers.

To increase the security of sent logs, Syslog servers must be configured with RGS-compliant algorithms.

You can send logs to the Stormshield Visibility Center (SVC) server, Stormshield's monitoring solution, in Syslog format. Please refer to the *SVC administration guide* that you will find on the **Stormshield Technical Documentation** website.

Logs are in UTF-8 text format following the WELF standard. The WELF format is a sequence of elements, written in the form of field=value and separated by spaces. Values may be framed by double quotes.

A log corresponds to a line ending with a return carriage (CRLF).

### **Table of Syslog profiles**

The table that presents the profiles consists of 2 columns:

| State   | Double-clicking on this allows enabling or disabling the profile. |
|---------|-------------------------------------------------------------------|
| Profile | Displays the name of the Syslog profile                           |

### **Configuring a profile**

#### **Details**

| Name          | Name assigned to the Syslog profile.                                                          |
|---------------|-----------------------------------------------------------------------------------------------|
| Comments      | Comments can be entered in this field.                                                        |
| Syslog server | Select or create a host object corresponding to the Syslog server. Groups cannot be selected. |

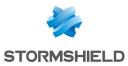

| Protocol                   | Select the protocol used for sending logs to the server:                                                                                                    |
|----------------------------|----------------------------------------------------------------------------------------------------|
|                            | <ul> <li>UDP (possible loss of messages - messages sent in plaintext),</li> </ul>                                                                                                    |
|                            | <ul> <li>TCP (reliable - messages sent in plaintext),</li> </ul>                                                                                                    |
|                            | TLS (reliable - messages encrypted).                                                                                                    |
| Certification<br>authority | This field will only be active when the protocol selected is TLS.<br>Indicate the certification authority (CA) that signed the certificate that the firewall<br>and server will present in order to authenticate mutually. |
| Server certificate         | This field will only be active when the protocol selected is TLS.<br>Select the certificate that the Syslog server will need to present in order to<br>authenticate on the firewall.                                       |
| Client certificate         | This field will only be active when the protocol selected is TLS.<br>Select the certificate that the firewall will need to present in order to authenticate or<br>the Syslog server.                                       |
| Format                     | Choose the Syslog format to use:                                                                                                    |
|                            | <ul> <li>LEGACY (format limited to 1024 character for each Syslog message),</li> </ul>                                                                                                    |
|                            | <ul> <li>LEGACY-LONG (no limit on message length),</li> </ul>                                                                                                    |
|                            | • RFC5424 (format compliant with RFC 5424).                                                                                                    |

#### **Advanced properties**

| Backup server       | This field will only be active when the protocol selected is TCP or TLS.<br>In this case, a server can be specified, to which Syslog messages will be sent in the<br>event the nominal server is unavailable. 10 minutes after having switched its traffic<br>to the backup server, the firewall will attempt to contact the nominal server again. In<br>the event of a failure, the firewall will continue to send its traffic to the backup<br>server while regularly retrying to contact the nominal server. |
|---------------------|----------------------------------------------------------------------------------------------------|
| Backup port         | This field will only be active when the protocol selected is TCP or TLS.<br>This is the listening port of the backup Syslog server.                                                                                                    |
| Category (facility) | Number added to the beginning of a log line. It can be used to differentiate several firewalls appliances when they send their logs to the same Syslog server.                                                                                                    |

### Logs enabled

This table allows selecting the type of logs that need to be sent to the Syslog server.

| Status | Makes it possible to enable the sending of the selected log file. |
|--------|-------------------------------------------------------------------|
| Name   | Type of logs to be sent (Alarm, Connection, Web, Filter).         |

# IPFIX tab

The IPFIX (IP Flow Information Export) protocol, derived from Netflow, is a network monitoring protocol that allows gathering information on IP traffic.

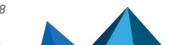

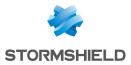

Such traffic consists of sending a template describing the type of information sent to the collector. For TCP-based IPFIX traffic, this template will only be sent once the connection is established. When the IPFIX traffic is based on UDP, the template will be sent regularly.

| ON OFF          | This button makes it possible to enable or disable the sending of logs to an IPFIX collector.                                                                                                    |
|-----------------|----------------------------------------------------------------------------------------------------|
|                 | Four templates are defined by default:                                                                                                    |
|                 | <ul> <li>IPv4 connections without address translation (NAT),</li> </ul>                                                                                                    |
|                 | IPv4 connections with NAT,                                                                                                    |
|                 | <ul> <li>IPv6 connections,</li> </ul>                                                                                                    |
|                 | alarms.                                                                                                    |
|                 | These templates define whether information contained in alarm (l_alarm),<br>connection (l_connection), intrusion prevention plugin (l_plugin), or packet filtering (l_<br>filter) log files will be sent. |
| IPFIX collector | Select or create a host object corresponding to the IPFIX collector. Groups cannot be selected.                                                                                                    |
| Protocol        | Select the protocol on which IPFIX traffic will be based (TCP or UDP).                                                                                                    |

## **Advanced properties**

| Port                      | Choose an object corresponding to the communication port between the firewall and the IPFIX collector. The default value suggested is <b>ipfix</b> (port 4739).                                                                                                    |
|---------------------------|----------------------------------------------------------------------------------------------------|
| Backup IPFIX<br>collector | This field will only be active when the protocol selected is TCP.                                                                                                    |
|                           | In this case, a collector can be specified, to which IPFIX messages will be sent in the<br>event the nominal collector is unavailable. 10 minutes after having switched its<br>traffic to the backup collector, the firewall will attempt to contact the nominal<br>collector again. In the event of a failure, the firewall will continue to send its traffic to<br>the backup collector while regularly retrying to contact the nominal collector. |
| Backup port               | This field will only be active when the protocol selected is TCP.                                                                                                    |
|                           | This is the listening port of the backup IPFIX collector.                                                                                                    |
|                           |                                                                                                    |

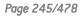

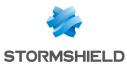

# MAINTENANCE

The **Maintenance** module will allow you to modify settings and perform the necessary checks to ensure that your appliance runs smoothly.

It is possible, via the interface, to set up a secure configuration of your firewall, to back up and update your system, as the 4 following tabs show:

- Updating the system,
- Save,
- Restore,
- Configuration.

### **Configuration tab**

# System disk

This refers to the system disk of your Stormshield Network multifunction firewall.

|                    | <ul> <li>Main partition:</li> <li>Main partition: if this option is selected, your firewall will use this partition at startup.</li> </ul>                                              |
|--------------------|----------------------------------------------------------------------------------------------------|
|                    | <ul> <li>startup.</li> <li>Backup partition: represents the last partition that you backed up. If this option is selected, your firewall will use this partition at startup.</li> </ul> |
| Back up the active | selected, your firewall will use this partition at startup.<br>This button allows you to back up the active partition (the one indicated by <b>You are</b>                              |

### Maintenance

| Reboot the firewall    | Click on this button to restart your firewall directly.      |
|------------------------|--------------------------------------------------------------|
| Shut down the firewall | Click on this button if you wish to shut down your firewall. |

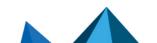

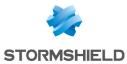

### **High availability**

| Make a firewall stay<br>active | In the event both firewalls in your HA cluster are in an active state or start up at the same time, this option allows designating a member that will have priority in staying active. |
|--------------------------------|----------------------------------------------------------------------------------------------------|
|                                |                                                                                                    |

Before defining a remote firewall as the firewall with priority, check that your firewalls are synchronized. This is important as modifications made to the current configuration on the firewall would be lost during the switch.

# System report (sysinfo)

**Download the system report:** This button will allow you to obtain various types of information about your firewall in "sysinfo" format. Using this feature, you will be able to find out, for example, the model of the firewall, its serial number, its current status and the status of its memory.

### Backup tab

When the firewall has a TPM (Trusted Platform Module) that is used to securely store certificates, keys, configuration backup files, etc., and the TPM has not been initialized (its administration password has not yet been created), a TPM initialization window will appear when the **Backup** tab is opened. For further information regarding the TPM module, refer to the section **Trusted Platform** Module.

## **Configuration backup**

Through this screen, you will be able to create a comprehensive backup of your firewall's configuration in the form of files, and protect access to it.

**Backup filename:** The suggested name of the backup is "<firewall serial number>\_day\_month\_ year.na" by default. This name can be changed.

| Download the         | The file will be saved in .na format (Stormshield Network Archives). |
|----------------------|----------------------------------------------------------------------|
| configuration backup | Click on this button to save it.                                     |

### **Advanced properties**

You are advised to protect the backup file with a strong password.

| Password          | Define a password to protect your backup.                                                                                                    |
|-------------------|----------------------------------------------------------------------------------------------------|
| Confirm           | Confirm the password of your backup, entered in the previous field.                                                                                                    |
| Password strength | This progress bar indicates your password's level of security: "Very Weak", "Weak",<br>"Medium", "Good" or "Excellent".<br>You are strongly advised to use a combination of upper and lowercase letters,<br>numbers as well as special characters. |
| TPM password      | When the firewall has a TPM that has been initialized, the password that protects the TPM must be entered in order to back up the configuration.                                                                                                   |

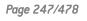

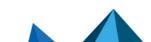

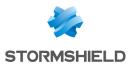

### Configuration automatic backup

Regular backups of your configuration are now offered with the "Cloud backup" service. These backups can be saved on a local or outsourced HTTP/HTTPS server or within the infrastructure offered by the **Stormshield Network Cloud backup** service.

These regular backups are saved in a secure environment.

### 🚺 NOTE

You are advised to protect the backup file with a password that must be kept in a safe place, as technical support will not be able to retrieve or reinitialize it if it is forgotten.

Information regarding the latest automatic backup is also available in the **Dashboard**'s Properties.

| A | NOTE |
|---|------|
| U | NUIE |

The firewall must be covered by a valid maintenance contract in order to be eligible for this service.

ON / OFF

Set the switch to ON to allow a backup of your firewall's configuration to be sent regularly.

#### The various parameters of the service are:

| Backup server<br>selection | <ul> <li>Cloud backup : these backups are stored in the cloud service infrastructure using<br/>encrypted channels.</li> </ul>                                                                                                    |
|----------------------------|----------------------------------------------------------------------------------------------------|
|                            | <ul> <li>Customized server : these backups are stored on a customized server, depending<br/>on the criteria defined below.</li> </ul>                                                                                                |
| Server's URL               | Location used for storing backups.<br>This URL is defined by the resolution of the Cloud server or customized server<br>selected below combined with the access path indicated hereafter.                                            |
| Backup server              | Selects a customized server. Ensure that the resolution of the selected server corresponds to the one expected.                                                                                                    |
| Backup filename            | Enter the name assigned to the backup file.                                                                                                    |
| Server port                | Server's listening port for receiving backups.                                                                                                    |
| Communication<br>protocol  | Protocol used for sending backups, which may be HTTP or HTTPS. For HTTPS, a certificate needs to be entered so that the firewall may confirm the identity of the server.                                                             |
| Server certificate         | If HTTPS has been chosen, import then select the server certificate in this field, so that the firewall can authenticate it. The aim of this is for the firewall to confirm the identity of the server before sending it the backup. |
| Access path                | Depending on the sending method selected above, this access path for data on the server may be a folder ( <i>/directory/</i> ) for WebDAV methods (auth) or a script ( <i>/upload.php</i> ) for the POST method.                     |

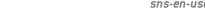

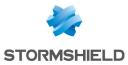

| Send method                    | <i>Basic</i> and <i>Digest</i> modes ( <b>RFC 2617</b> ) allow the identification of the firewall on the server with the help of a login and password.                                                                            |
|--------------------------------|----------------------------------------------------------------------------------------------------|
|                                | <ul> <li>auth basic : this mode sends the encoded password but in plaintext. It is<br/>therefore recommended for use with HTTPS communications.</li> </ul>                                                                        |
|                                | <ul> <li>auth digest : this mode allows an identification but without sending the password<br/>in plaintext; this mode is more secure than the <i>basic</i> mode. It is recommended fo<br/>use in HTTP communications.</li> </ul> |
|                                | • <b>POST</b> : as identification via this method is not managed, you are advised to use it with HTTPS communications.                                                                                                    |
| ldentifier                     | If a sending method with identification is used ( <i>auth basic</i> or <i>auth digest</i> ), this user name will allow the server to authenticate the firewall.                                                                   |
| Password (auth)                | If a sending method with identification is used ( <i>auth basic</i> or <i>auth digest</i> ), this password will allow the server to authenticate the firewall.                                                                    |
| POST - control name            | If the POST method is used, this field will indicate the control name in the header of HTTP packets.                                                                                                    |
|                                | whether you have chosen <i>Cloud auto-backup</i> or a backup on a customized<br>Il be able to select the following parameters:                                                                                                    |
| Backup frequency               | The automatic backup can be carried out every day, every week (7 days) or every month (30 days).                                                                                                    |
| Password of the<br>backup file | lf you wish to do so, you can encrypt your configuration file with a password. You are advised to use a complex password.                                                                                                    |
|                                | You are advised to keep your password in a safe place, as files cannot be restored<br>without it. Furthermore, after the backup, you will not be able to change or<br>reinitialize it.                                            |
| Password of the<br>backup file | This button allows displaying a window to edit the password. This new password wil only be valid for subsequent backups.                                                                                                    |
|                                |                                                                                                    |

# **Restore tab**

# **Restore configuration**

This window allows you to restore a backup that was made earlier.

### Select a backup to restore:

| Select a backup to restore                           | Click on the button to the right of the field () in order to insert the backup file to be restored in .na format.                                                                                                    |
|------------------------------------------------------|----------------------------------------------------------------------------------------------------|
| Restore the<br>configuration from<br>the backup file | Next, click on this button in order to proceed to the restoration of the firewall's<br>configuration, using the file selected above.<br>You may be asked to reboot your firewall depending on the restored backup. If a<br>reboot is necessary, you will have the choice of rebooting immediately or later. |

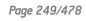

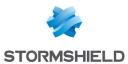

#### **Advanced properties**

**Backup password:** If you have protected the selected backup with a password in the previous tab, Backup, enter it in this field.

**Modules to be restored:** it is possible to perform a partial or full restoration of your firewall's configuration.

| Restore all modules | This option is selected by default. If you choose to keep it that way, all modules |
|---------------------|------------------------------------------------------------------------------------|
| of the backup file  | contained in the backup file will be restored.                                     |

If you wish to restore only some of the modules of the backup file, unselect the option above in order to enable the following fields.

Select the configurations you wish to restore from:

- Network (interface, routing and dynamic DNS),
- SMTP filtering,
- URL filtering,
- SSL filtering,
- · Web objects,
- Global modules,
- Secure configuration,
- Active Update,
- Services (SNMP, DHCP server),
- IPS Inspection profiles,
- Network objects,
- Filter NAT,
- IPSec VPN,
- LDAP directory.

#### **Restore automatic backup**

| Date of the latest<br>backup                         | Date of the latest backup of your configuration, available on the local or external server.                                                                                                    |
|------------------------------------------------------|----------------------------------------------------------------------------------------------------|
| Restore the<br>configuration from<br>the backup file | Next, click on this button in order to proceed to the restoration of the firewall's<br>configuration, using the file selected above.<br>You may be asked to reboot your firewall depending on the restored backup. If a<br>reboot is necessary, you will have the choice of rebooting immediately or later. |

#### **Advanced properties**

| Backup password | If you have protected the selected backup with a password in the previous tab<br>(Backup), enter it in this field, otherwise any restoration of the file will be<br>impossible. |
|-----------------|----------------------------------------------------------------------------------------------------|
|                 |                                                                                                    |

### System update tab

A Technical Note will guide you step by step in the configuration of a group of Stormshield Network firewalls (cluster). Click on this link to access the document: **Updating a cluster**.

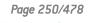

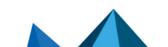

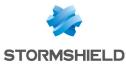

### Available updates:

| Check for new | The firewall will conduct a search for new system updates on update servers |
|---------------|-----------------------------------------------------------------------------|
| updates       | ( <b>Objects/Network objects</b> ) and will display them on the screen.     |

## System update

| Select the update: | Select the firewall update to be installed and insert it in the field using the button                                                                                                    |
|--------------------|----------------------------------------------------------------------------------------------------|
|                    | The SHA1 fingerprint of the update file is displayed when you click on the link with its name. When a new firmware version is available, the <b>Release Notes</b> link will enable the user to download the version release notes applicable to the firmware version offered for download. |
| Update firmware    | Apply the selected update on your appliance by clicking on this button.                                                                                                    |

## 🚺 NOTE

In case of High availability cluster, if you choose installation on both firewalls, the upgrade will be applied only to the remote firewall, to prevent your network from becoming inaccessible. Proceed as follows to enable this upgrade on your active firewall:

- 1. Ensure that the upgrade of the passive firewall on the **Dashboard** (Hardware component) screen is complete.
- 2. Go back to the **Maintenance** module, *System upgrade* tab and select "This firewall" as the Firewall to be upgraded,
- 3. In advanced properties, select the option "Enable the firmware downloaded earlier" then click on Upgrade the firewall.

A switch will take place and your passive Firewall will become active.

## **Advanced properties**

#### Action

| Save the active<br>partition on the<br>backup partition<br>before updating the<br>firewall | lf this option is selected, you will back up your system's main partition on the<br>backup partition, in order to keep a record of it.<br>The firewall will restart after the update is complete. |
|--------------------------------------------------------------------------------------------|----------------------------------------------------------------------------------------------------|
| Upload the firmware update and install it                                                  | This option allows you to send the update file (.maj) and activate it.                                                                                                    |
| Upload the firmware<br>update only                                                         | This option allows you to send the update file (.maj) without activating it. The file can be activated later using the option below "Install the uploaded firmware".                              |
| Install the uploaded<br>firmware                                                           | If a file is located on the firewall, this option will allow you to activate it.                                                                                                    |
|                                                                                            | <b>1</b> NOTE<br>If a file is present, the version indicated will be present in the field "Update<br>present on the firewall".                                                                    |

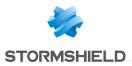

### Current version of the system

This field shows the current software version of your product.

### Update uploaded on this firewall

This field displays the update that you had selected earlier at the top of this screen.

Page 252/478

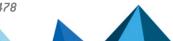

sns-en-user\_configuration\_manual-v4.1.5 - 02/04/2021

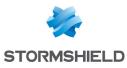

# MONITORING

The **Monitoring** module offers graphs and data in real time (history graphs may be added to these if this option has been enabled in the **Report configuration** module) regarding:

- Hardware and high availability status,
- The use of the firewall's system resources,
- The level of use of network interfaces,
- The level of use of QoS queues,
- Hosts that have gone through the firewall,
- Users authenticated on the firewall,
- Connections made through the firewall,
- Routes and network gateways defined on the firewall.
- The DHCP service,
- SSL VPN tunnels set up,
- IPSec VPN tunnels set up,
- The firewall's whitelist/blacklists.

Such data is presented in the form of curves or tables. History curves offer four time scales: last hour, day, week or month. These time ranges are calculated in relation to the firewall's date and time settings.

# Private data

For the purpose of compliance with the European GDPR (General Data Protection Regulation), personal data (user name, source IP address, source name, source MAC address) is no longer displayed in logs and reports and have been replaced with the term "Anonymized".

To view such data, the administrator must then enable the "Logs: full access" privilege by clicking on "Logs: limited access" (upper banner of the web administration interface), then by entering an authorization code obtained from the administrator's supervisor (see the section Administrators > Ticket management). This code is valid for a limited period defined at the moment of its creation.

To release this privilege, the administrator must click on "**Logs: full access**" in the upper banner of the web administration interface, then click on "**Release**" in the dialog box that appears.

After a privilege is obtained or released, data must be refreshed.

Please note that every time a "Logs: full access" privilege is obtained or released, it will generate an entry in logs.

# 🚺 NOTE

For SN160(W), SN210(W) and SN310 models, you can obtain the full feature by using an external storage medium such as an SD card and by subscribing to the "external storage" option (refer to the module **Logs – Syslog**). Only the SD format is compatible: Micro SD or Nano SD cards fitted with an adapter are not supported.

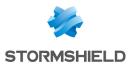

# The table

Search

This field allows looking for monitoring graphs or tables using keywords.

# **Tooltips**

Scrolling the mouse over certain types of objects will display their properties in a tooltip. The advantage of this is that it reduces the number of columns to display in a table.

Whenever the administrator has full privileges to access all logs, the properties shown in the tooltip are the following:

## Host or IP address

- Name of the host if it has been defined in the objects database,
- IP address of the host,
- Host's operating system (only the internal host),
- Number of vulnerabilities detected for the host,
- Host's reputation score (only the internal host),
- Country in which the host is located (only the external host),
- Number of packets sent,
- Number of packets received,
- Outgoing bandwidth used,
- Incoming bandwidth used,
- Firewall interface through which this host is seen,
- Host's MAC address (only the internal host),

## Affected tables :

- Host monitoring: "Hosts" view, "Connections" view,
- User monitoring: "Users" view, "Connections" view,
- Connection monitoring.

## **Destination Port**

- Name of the object corresponding to the port,
- Port number,
- Protocol,
- Comments defined in the port object.

## Affected tables :

- Host monitoring: "Hosts" view, "Connections" view,
- User monitoring: "Connections" view,
- Connection monitoring.

## User

- Description, if any,
- Connection ID,
- Domain (directory),

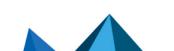

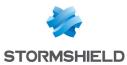

- E-mail address,
- Phone number,
- IP address of the connecting host and name of the corresponding host object if it has been defined in the objects database.
- Firewall interface through which this host is seen,
- Incoming bandwidth used,
- Outgoing bandwidth used.

## Affected tables :

- User monitoring: "Users" view,
- Connection monitoring.

## Interface

- Last name,
- Whether the interface is protected,
- Bridge to which the interface may be attached,
- Incoming bandwidth used,
- Outgoing bandwidth used.

## Affected tables :

- Host monitoring: "Hosts" view,
- User monitoring: "Connections" view,
- Connection monitoring.

# Hardware / High Availability

# "Hardware" tab

This module presents various indicators on the operating status of the firewall or members of the cluster in the form of graphs or tables:

- CPU temperature curve,
- S.M.A.R.T. information and tests on disks,
- RAID status, if any,
- Power supply status,
- Fan status,
- 3G/4G modems connected to the firewall.

## **Interactive features**

For the curve:

- Left-clicking on an indicator listed in the legend allows hiding/showing the corresponding data on the graph,
- Scrolling over a curve with a mouse will display the value of the indicator and corresponding time in a tooltip.

For the table of S.M.A.R.T. information :

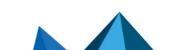

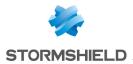

• By scrolling over the reference of a disk with a mouse, details of S.M.A.R.T. tests conducted and their results will appear in a tooltip.

# "Cluster details" tab

This tab is accessible only when high availability has been configured and enabled. It groups data on the status of high availability for each member of the cluster.

The **Local firewall** column sets out the value of an indicator for the firewall on which the administrator is connected. The **Remote firewall** column sets out the value of this indicator for the remote member of the cluster.

| Status                           | This field indicates whether the firewall concerned is active or passive.                                                                                                    |
|----------------------------------|----------------------------------------------------------------------------------------------------|
| Firmware version                 | Indicates the firmware version on each member of the cluster.                                                                                                    |
| Forced status                    | The <i>Active</i> status is imposed on one of the members of the cluster when you select<br>"This firewall (serial number)" or "The other firewall (serial number)" for the <b>Quality</b><br>indicator field (System > High availability > Advanced properties menu).                                                                                                    |
| Quality indicator                | Specifies the quality indicator calculated for high availability. In particular, this indicator takes into account the weight assigned to network interfaces when any of them accidentally become unavailable.<br>A red or green LED will be seen next to the indicator.                                                                                                    |
| Priority                         | Indicates the priority assigned to the firewall on which the administrator is<br>connected.<br>This priority may be defined in the menu:<br><b>High availability</b> > <b>Quality indicator</b> > <b>Active firewall if equal</b> .<br>If one of the firewalls is selected, it will have a priority of 50 while the other member<br>of the cluster will be assigned a priority of 0.                                |
| Configuration<br>synchronization | Indicates whether the configurations of both members of the cluster are the same.<br>Possible values: <i>Synchronized</i> or <i>Desynchronized</i> .<br>A green or red LED accompanies this value.                                                                                                    |
| HA link state                    | <ul> <li>Displays the status of the main physical link between members of the cluster:</li> <li>OK: the link is operational</li> <li>K0: the link is not functioning (e.g., unplugged cable).</li> <li>UNKNOWN: the status of the link could not be retrieved.</li> </ul>                                                                                                    |
| Backup HA link state             | <ul> <li>Displays the status of the backup physical link (secondary) between members of the cluster:</li> <li>OK: a backup link has been defined and is operational.</li> <li>K0: a backup link has been defined but is not functioning (e.g., unplugged cable).</li> <li>UNKNOWN: the status of the link could not be retrieved.</li> <li>N/A: no backup link has been defined in the HA configuration.</li> </ul> |

#### Indicators

## **Advanced indicators**

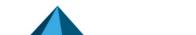

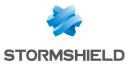

| Retrieving HA data              | Indicates, either with a green or red LED, whether the firewall has responded to the request enabling the retrieval of data regarding high availability.                                                                                        |
|---------------------------------|----------------------------------------------------------------------------------------------------|
| Firewall model                  | Specifies the firewall model (SN200, SN6000, etc).                                                                                                    |
| Supervisor                      | In a cluster, one of the firewalls assumes the role of supervisor in order to decide<br>when to synchronize files, for example.<br>This field indicates which of the two firewalls assumes this role.                                           |
| Version number<br>(data)        | This version number is associated with data generated from the intrusion preventior<br>engine and synchronized between both firewalls.<br>It allows detecting incompatibilities when the cluster consists of firewalls in differen<br>versions. |
| Version number<br>(connections) | This version number is associated with the protocol (and not data) used for the synchronization of data generated by the intrusion prevention engine.                                                                                           |
| Version number<br>(status)      | Version number of the algorithm used for determining the status (active/passive) of members of the cluster.                                                                                                    |
| License                         | Specifies the type of license associated with HA (Master / Slave / None).                                                                                                    |
| Currently connected<br>on       | Indicates the cluster member on which the administrator is connected.                                                                                                    |
| Boot partition                  | Indicates which partition is used when the firewall starts up (main/backup).                                                                                                    |
| Backup partition<br>version     | Specifies the firmware version installed on the backup partition.                                                                                                    |
| Backup partition date           | Indicates the last time the backup partition was updated.                                                                                                    |
| Firewall last started<br>on     | Indicates the last time the firewall was started (format: YYYY-MM-DD HH:MM:SS).                                                                                                    |
| Last synchronization            | Indicates the last time the cluster was synchronized (format: YYYY-MM-DD HH:MM:SS).                                                                                                    |
| Last status change              | Indicates the last time the firewall's status (active/passive) was changed (format:<br>YYYY-MM-DD HH:MM:SS).                                                                                                    |
| HA service                      | This refers to the internal status of the HA management service on members of the cluster. The value of this field may be one of the following:                                                                                                 |
|                                 | • Starting: initial status of the service when the firewall has just restarted.                                                                                                    |
|                                 | • Waiting peer: during restart, the firewall goes into passive mode and attempts to contact the other member of the cluster.                                                                                                    |
|                                 | • Synchronizing: when a firewall has restarted and managed to contact the other member of the cluster, the connection will start synchronizing.                                                                                                 |
|                                 | Running: the firewall is active.                                                                                                    |
|                                 | <ul> <li>Ready: the firewall is passive and ready to switch to active if necessary.</li> </ul>                                                                                                    |
|                                 |                                                                                                    |
|                                 | <ul> <li>Reboot: before restarting, the firewall informs the other member about it before<br/>switching to passive. The status of its service will then be shown as Reboot.</li> </ul>                                                          |
|                                 | • Reboot: before restarting, the firewall informs the other member about it before                                                                                                    |

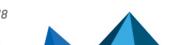

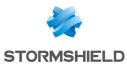

| HA link status                   | Indicates the last time the main HA link's status was changed (format: YYYY-MM-DD                                                         |
|----------------------------------|----------------------------------------------------------------------------------------------------|
| changed                          | HH:MM:SS).                                                                                                    |
| Backup HA link IP<br>address     | Firewall IP address presented by the interface dedicated to the backup HA link (N/A if no backup links have been defined in the cluster). |
| Backup HA link status<br>changed | Indicates the last time the backup HA link's status was changed (format: YYYY-MM-DD HH:MM:SS).                                            |
| No. of last SMC                  | Indicates the revision number of the last configuration deployed via Stormshield                                                          |
| deployment                       | Management Center (N/A if the firewalls are not managed by an SMC server).                                                                |

# System

# "Real time" tab

In this module, various indicators show the firewall's operating status in the form of graphs or tables:

- CPU load,
- Memory use,
- CPU consumption of each service enabled on the firewall,
- System information system date and time, runtime since the last reboot, etc.,
- SSO agents: name and status (enabled/disabled) of the main agent and backup agent for each SSO Agent method configured (**Configuration** > **Authentication** module),
- Syslog servers: name, status (enabled/disabled) and protocol used for each syslog server configured (Notifications > Logs Syslog IPFIX module).

# **Possible operations**

| Collapse all                   | The 🧮 button allows all graphs on the page to be collapsed at once.                                 |
|--------------------------------|----------------------------------------------------------------------------------------------------|
| Expand all                     | The 🛅 button allows all graphs on the page to be expanded at once.                                  |
| Add a column                   | This button allows you to increase the number of columns shown for curves and other information.    |
| Remove a column                | This button allows you to reduce the number of columns shown for curves and other information.      |
| Go to monitoring configuration | This link allows you to go directly to the monitoring configuration module (refreshment intervals). |

# **Interactive features**

- Clicking on an indicator listed in the legend shows/hides the corresponding data on the graph,
- When you scroll over a curve, the value of the indicator and corresponding time appear in a tooltip.
- By clicking on **Go to SSO Agent configuration** or **Go to syslog server configuration**, you can immediately access the corresponding configuration module.

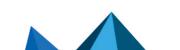

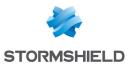

# "History" tab

This tab shows a history graph of the firewall's CPU consumption.

## Possible operations

| Time scale  | In this field, the time scale can be selected: last hour, views by day,<br>last 7 days and last 30 days.                               |
|-------------|----------------------------------------------------------------------------------------------------|
|             | • The last hour is calculated from the minute before the current minute.                                                               |
|             | <ul> <li>The view by day covers the whole day, except for the current day in which data<br/>runs up to the previous minute.</li> </ul> |
|             | • The last 7 and 30 days refer to the period that ended the day before at midnight.                                                    |
|             | The 🍣 button allows the displayed data to be refreshed.                                                                                |
| Display the | In a view by day, this field offers a calendar allowing you to select the date.                                                        |
|             |                                                                                                    |

## **Interactive features**

- Clicking on an indicator listed in the legend shows/hides the corresponding data on the graph,
- When you scroll over a curve, the value of the indicator and corresponding time appear in a tooltip.
- Clicking on the button to the right of each graph will prepare graph data for printing. Comments can be added before you confirm printing (Print button).

# Interfaces

# "Real time" tab

This module presents two indicators in the form of graphs for each network interface selected in the **Configuration > Monitoring configuration** module:

- Bandwidth use (incoming throughput, outgoing throughput),
- Number of connections (TCP, UDP).

## **Possible operations**

| Collapse all                    | The 🧮 button allows all graphs on the page to be collapsed at once.                                                                                                    |
|---------------------------------|----------------------------------------------------------------------------------------------------|
| Expand all                      | The 📜 button allows all graphs on the page to be expanded at once.                                                                                                    |
| Add a column                    | This button makes it possible to increase the number of columns to be displayed for curves and other information. Therefore, information will be grouped in the same column for each active interface. |
| Remove a column                 | This button makes it possible to reduce the number of columns to be displayed for curves and other information.                                                                                        |
| Configure network<br>interfaces | This link makes it possible to go directly to the network interface configuration module ( <b>Configuration</b> > <b>Network</b> > <b>Interfaces</b> ).                                                |

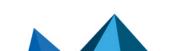

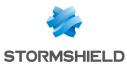

| Go to monitoring | This link allows going directly to the configuration module of network interfaces to be |
|------------------|-----------------------------------------------------------------------------------------|
| configuration    | monitored.                                                                              |

#### **Interactive features**

- Left-clicking on an indicator listed in the legend allows hiding/showing the corresponding data on the graph.
- Scrolling over a curve with a mouse will display the value of the indicator and corresponding time in a tooltip.

# "History" tab

This tab sets out history graphs showing bandwidth use and the number of packets accepted/blocked for each monitored interface (except for VLANs).

#### **Possible operations**

| Time scale      | This field allows selecting the time scale: last hour, views by day,<br>last 7 days and last 30 days.                                                                                                  |
|-----------------|----------------------------------------------------------------------------------------------------|
|                 | • The last hour is calculated from the minute before the current minute.                                                                                                    |
|                 | <ul> <li>The view by day covers the whole day, except for the current day in which data<br/>run up to the previous minute.</li> </ul>                                                                  |
|                 | <ul> <li>The last 7 and 30 days refer to the period that has ended the day before at<br/>midnight.</li> </ul>                                                                                          |
|                 | The 🎅 button allows the displayed data to be refreshed.                                                                                                    |
| Display the     | In the case of a view by day, this field offers a calendar allowing you to select the date.                                                                                                    |
| Collapse        | The 🧮 button allows all graphs on the page to be collapsed at once.                                                                                                    |
| Expand          | The 🔚 button allows all graphs on the page to be expanded at once.                                                                                                    |
| Add a column    | This button makes it possible to increase the number of columns to be displayed for curves and other information. Therefore, information will be grouped in the same column for each active interface. |
| Remove a column | This button makes it possible to reduce the number of columns to be displayed for curves and other information.                                                                                        |
|                 |                                                                                                    |

## **Interactive features**

- Clicking on an indicator listed in the legend allows hiding/showing the corresponding data on the graph,
- Scrolling over a curve with a mouse will display the value of the indicator and corresponding time in a tooltip.
- Clicking on the button to the right of each graph will prepare graph data for printing. Comments can be added before you confirm printing (Print button).

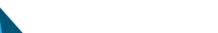

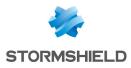

# QoS

# "Real time" tab

For each QoS queue selected in the **Configuration > Monitoring configuration** module, this module shows bandwidth use (incoming, outgoing) in the form of graphs.

## **Possible operations**

| Collapse                       | The 🧮 button allows all graphs on the page to be collapsed at once.                                                                                                    |
|--------------------------------|----------------------------------------------------------------------------------------------------|
| Expand                         | The 🔚 button allows all graphs on the page to be expanded at once.                                                                                                    |
| Add a column                   | This button makes it possible to increase the number of columns to be displayed for curves and other information. Therefore, information will be grouped in the same column for each active queue. |
| Remove a column                | This button makes it possible to reduce the number of columns to be displayed for curves and other information.                                                                                    |
| Go to QoS<br>configuration     | This link makes it possible to go directly to the QoS configuration module ( <b>Configuration</b> > <b>Security policy</b> > <b>Quality of Service</b> ).                                          |
| Go to monitoring configuration | This link allows going directly to the configuration module of QoS queues to be monitored.                                                                                                    |

## **Interactive features**

- Clicking on an indicator listed in the legend allows hiding/showing the corresponding data on the graph,
- Scrolling over a curve with a mouse will display the value of the indicator and corresponding time in a tooltip.

# "History" tab

This tab sets out history graphs showing bandwidth use for each monitored QoS queue.

# **Possible operations**

| Time scale  | This field allows selecting the time scale: last hour, views by day,<br>last 7 days and last 30 days.                                 |
|-------------|----------------------------------------------------------------------------------------------------|
|             | <ul> <li>The last hour is calculated from the minute before the current minute.</li> </ul>                                            |
|             | <ul> <li>The view by day covers the whole day, except for the current day in which data<br/>run up to the previous minute.</li> </ul> |
|             | <ul> <li>The last 7 and 30 days refer to the period that has ended the day before at<br/>midnight.</li> </ul>                         |
|             | The 🍣 button allows the displayed data to be refreshed.                                                                               |
| Display the | In the case of a view by day, this field offers a calendar allowing you to select the date.                                           |
| Collapse    | The 🧮 button allows all graphs on the page to be collapsed at once.                                                                   |

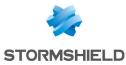

| Expand          | The 🔚 button allows all graphs on the page to be expanded at once.                                                                                                    |
|-----------------|----------------------------------------------------------------------------------------------------|
| Add a column    | This button makes it possible to increase the number of columns to be displayed for curves and other information. Therefore, information will be grouped in the same column for each active queue. |
| Remove a column | This button makes it possible to reduce the number of columns to be displayed for curves and other information.                                                                                    |

## **Interactive features**

- Clicking on an indicator listed in the legend allows hiding/showing the corresponding data on the graph,
- Scrolling over a curve with a mouse will display the value of the indicator and corresponding time in a tooltip.
- Clicking on the button to the right of each graph will prepare graph data for printing. Comments can be added before you confirm printing (Print button).

# Hosts

# "Real time" tab

This screen consists of 2 views:

- A view listing the hosts
- A view listing Connections, Vulnerabilities, Applications, Services, Information and Reputation history relating to the selected host.

## "Hosts" view

This view shows all hosts detected by the firewall. Every row represents a host.

The "Hosts" view displays the following data:

| Name        | Name of the sending host (if declared in objects) or IP address of the host (if not declared).                                                                |
|-------------|----------------------------------------------------------------------------------------------------|
| IP address  | IP address of the host.                                                                                                    |
| MAC Address | MAC address of the host.                                                                                                    |
| Interface   | Interface to which the user belongs.                                                                                                    |
| Reputation  | Host's reputation score.<br>This column will only contain data when host reputation management has been<br>enabled and the selected host is a monitored host. |
| Packets     | Number of packets exchanged by the selected host.                                                                                                    |
| Bytes in    | Number of bytes that have passed through the firewall from the sending host ever since the firewall started running.                                          |
| Bytes out   | Number of bytes that have passed through the firewall towards the sending host ever since the firewall started running.                                       |

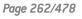

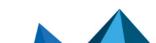

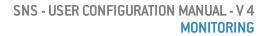

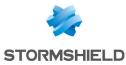

| Incoming throughput | Actual throughput of traffic sent by the source host and passing through the firewall.                                                                                        |
|---------------------|----------------------------------------------------------------------------------------------------|
| Outgoing throughput | Actual throughput of traffic sent to the destination host and passing through the firewall.                                                                                   |
| Protected           | Indicates whether the interface on which the host was detected is a protected interface.                                                                                      |
| Continent           | if the <b>See all hosts (show hosts behind unprotected interfaces)</b> checkbox has been selected in the filter, the source continent of the external host will be displayed. |
| Country             | if the <b>See all hosts (show hosts behind unprotected interfaces)</b> checkbox has been selected in the filter, the source country of the external host will be displayed.   |
| Reputation category | Indicates the external host's reputation category if it has been classified.                                                                                                  |
|                     | <b>EXAMPLE</b><br>Spam, phishing, etc.                                                                                                    |

## **Right-click menu**

Right-clicking on the name or IP address of a host opens the following pop-up menus:

- Search for this value in logs,
- Check usage of this host,
- · Show host details,
- Reset this object's reputation score,
- Blacklist this object (for 1 minute, 5 minutes, 30 minutes or 3 hours),
- Add the host to the objects base and/or add it to a group.

#### **Possible actions**

Several search criteria can be combined. All of these criteria have to be met in order to be displayed, as the search criteria are cumulative.

This combination of search criteria can then be saved as a "filter". Filters will then be saved in memory and can be reset in the **Preferences** module of the administration interface.

| (Filter drop-down<br>menu) | Select a filter to launch the corresponding search. The list will suggest filters that have been saved previously and for certain Views, predefined filters. Selecting the entry (New filter) allows the filter to be reinitialized by selecting the criteria selection. |
|----------------------------|----------------------------------------------------------------------------------------------------|
|                            |                                                                                                    |

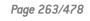

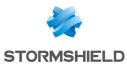

| Filter         | Click on this button to:                                                                                                    |
|----------------|----------------------------------------------------------------------------------------------------|
|                | <ul> <li>Select filter criteria (Search criterion). For the "hosts" view, the criteria are the<br/>following:</li> </ul>                                                                                                    |
|                | By address range or by IP address                                                                                                    |
|                | By interface                                                                                                    |
|                | • If the reputation score is higher than the value specified with the cursor.                                                                                                    |
|                | <ul> <li>if the See all hosts (show hosts behind unprotected interfaces) checkbox<br/>has been selected, all hosts detected will be displayed in the table.</li> </ul>                                                                                                    |
|                | <ul> <li>Save as a customized filter the criteria defined in the Filter panel described in the next section (Save current filter). You can save a new filter using the button "Sav as" based on an existing filter or a predefined filter offered in certain Views. Once a filter has been saved, it will be automatically offered in the list of filters.</li> <li>Delete current filter.</li> </ul> |
| Reset          | This button cancels the action of the filter currently in use. If it is a saved customize filter, this action will not delete the filter.                                                                                                    |
| Refresh        | This button refreshes data shown on the screen.                                                                                                    |
| Export results | This button makes it possible to download a file in CSV containing information from the table. Once a filter is applied, all results matching this filter will be exported.                                                                                                    |
|                | the table. Once a filter is applied, an results matching this filter will be exported.                                                                                                    |

## "FILTER ON" panel

You can add a criterion by dragging and dropping the value from the results field into the panel.

## "Connections" view

This view shows all connections detected by the firewall. Every row represents a connection. The "**Connections**" view displays the following data:

| Date               | Indicates the date and time of the object's connection.                                                                         |
|--------------------|----------------------------------------------------------------------------------------------------|
| Connection         | Connection ID                                                                                                    |
| Parent connection  | Certain protocols may generate "child" connections (e.g. FTP) and in this case, this column will list the parent connection ID. |
| Protocol           | Communication protocol used for the connection.                                                                                 |
| User               | User logged on to the host (if any).                                                                                            |
| Source             | IP address of the host at the source of the connection                                                                          |
| Source name        | Name of the object (if any) corresponding to the source host.                                                                   |
| Source MAC address | MAC address of the object at the source of the connection                                                                       |
| Source port        | Number of the source port used for the connection                                                                               |
| Source Port Name   | Name of the object corresponding to the source port                                                                             |
| Destination        | IP address of the host to which the connection was set up.                                                                      |

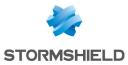

| Name of the object (if any) to which the connection was set up.                                                                   |
|----------------------------------------------------------------------------------------------------|
| Number of the destination port used for the connection                                                                            |
| Name of the object corresponding to the destination port                                                                          |
| Name of the interface on the firewall on which the connection was set up.                                                         |
| Name of the destination interface used by the connection on the firewall.                                                         |
| Average value of bandwidth used by the selected connection.                                                                       |
| Number of bytes sent during the connection.                                                                                       |
| Number of bytes received during the connection.                                                                                   |
| Connection time.                                                                                                    |
| Time elapsed since the last packet exchange for this connection.                                                                  |
| ID assigned by the firewall to the router used by the connection                                                                  |
| Name of the router saved in the objects database and used by the connection                                                       |
| Indicates whether it is a local, global or implicit rule.                                                                         |
| ID name of the rule that allowed the connection                                                                                   |
| This parameter indicates the status of the configuration corresponding, for example, to its initiation, establishment or closure. |
| Name of the QoS queue used by the connection.                                                                                     |
| If a name has been given to the filter rule through which the connection passes, this name will appear in the column.             |
| Displays the number of the inspection profile called up by the rule that filtered the connection.                                 |
| Displays the flag corresponding to the destination country.                                                                       |
| Indicates the external host's reputation category if it has been classified.                                                      |
| <b>EXAMPLE</b><br>Spam, phishing, etc.                                                                                            |
|                                                                                                    |
|                                                                                                    |

# **Operation** Additional information for certain protocols (e.g.: HTTP).

## **Right-click menu**

Right-clicking on a line in this view will open the following pop-up menu:

• Go to the corresponding security rule

## **Possible actions**

Several search criteria can be combined. All of these criteria have to be met in order to be displayed, as the search criteria are cumulative.

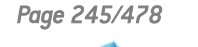

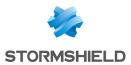

This combination of search criteria can then be saved as a "filter". Filters will then be saved in memory and can be reset in the **Preferences** module of the administration interface.

| (Filter drop-down<br>menu) | Select a filter to launch the corresponding search. The list will suggest filters that have been saved previously and for certain Views, predefined filters. Selecting the entry (New filter) allows the filter to be reinitialized by selecting the criteria selection.                                                                                                    |
|----------------------------|----------------------------------------------------------------------------------------------------|
| Filter                     | <ul> <li>Click on this button to:</li> <li>Select filter criteria (Search criterion). For the "connections" view, the criteria are the following: <ul> <li>By address range or IP address (grayed out if a host has been selected in the "hosts" view).</li> <li>By interface</li> <li>By source interface</li> <li>By destination interface</li> <li>By destination port</li> <li>By protocol</li> <li>By user</li> <li>For a value of exchanged data higher than the value specified with the cursor.</li> <li>According to the last use of the connection (only saved connections with a last used value lower than the specified value will be displayed).</li> </ul> </li> </ul> |
|                            | <ul> <li>By IPS profile.</li> <li>By geographic source or destination.</li> <li>If the See all connections (closed or reinitialized connections, etc.)<br/>checkbox has been selected, all connections will be displayed in the table,<br/>regardless of their status.</li> </ul>                                                                                                    |
|                            | <ul> <li>Save as a customized filter the criteria defined in the Filter panel described in the next section (Save current filter). You can save a new filter using the button "Save as" based on an existing filter or a predefined filter offered in certain Views. Once a filter has been saved, it will be automatically offered in the list of filters.</li> <li>Delete current filter.</li> </ul>                                                                                                    |
| Reset                      | This button cancels the action of the filter currently in use. If it is a saved customized filter, this action will not delete the filter.                                                                                                    |
| Refresh                    | This button refreshes data shown on the screen.                                                                                                    |
| Export results             | This button makes it possible to download a file in CSV containing information from the table. Once a filter is applied, all results matching this filter will be exported.                                                                                                    |
| Reset columns              | This button makes it possible to display only columns suggested by default when the host monitoring window is opened.                                                                                                    |

# "FILTER ON" panel

You can add a criterion by dragging and dropping the value from the results field into the panel.

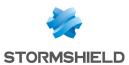

## "Vulnerabilities" view

For a selected host, this tab will describe the vulnerabilities detected. Each vulnerability can then later be viewed in detail. Scrolling over a vulnerability will display a link to a page providing a description of the vulnerability.

| ldentifier | Vulnerability ID                                                                                                    |
|------------|----------------------------------------------------------------------------------------------------|
| Name       | Indicates the name of the vulnerability.                                                                                                    |
| Family     | Number of hosts affected.                                                                                                    |
| Severity   | Indicates the severity level of the vulnerability. There are 4 levels of severity: " <b>Low</b> ",<br>" <b>Moderate</b> ", " <b>High</b> ", " <b>Critical</b> ". |
| Exploit    | Access may be local or remote (via the network). It allows exploiting the vulnerability.                                                                         |
| Workaround | Indicates whether a workaround exists.                                                                                                    |
| Level      | The alarm level associated with the discovery of this vulnerability.                                                                                             |
| Port       | The network port on which the host is vulnerable (e.g. 80 for a vulnerable web server).                                                                          |
| Service    | Indicates the name of the vulnerable program (e.g.: lighthttpd_1.4.28)                                                                                           |
| Assigned   | Indicates the date on which the vulnerability was detected on the host                                                                                           |
| Details    | Additional information about the vulnerability.                                                                                                    |
|            |                                                                                                    |

## **Right-click menu**

Right-clicking on the name of the vulnerability opens the following pop-up menus:

- Search for this value in logs,
- Add the host to the objects base and/or add it to a group.

## "Application" view

For a selected host, this tab will describe the applications detected.

The "Application" view displays the following data:

| Product name | Name of the application.                                   |
|--------------|------------------------------------------------------------|
| Family       | Application family (e.g. Web client).                      |
| Details      | Full name of the application including its version number. |

## **Right-click menu**

Right-clicking on the name of the product opens the following pop-up menus:

- Search for this value in logs,
- Add the host to the objects base and/or add it to a group.

## "Services" view

For a selected host, this tab will describe the services detected.

The "Services" view displays the following data:

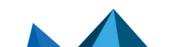

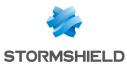

| Port         | Indicates the port and protocol used by the service (e.g. 80/tcp).                           |
|--------------|----------------------------------------------------------------------------------------------|
| Service name | Indicates the name of the service (e.g.: lighthttpd)                                         |
| Service      | Indicates the name of the service including its version number (e.g. lighthhtpd_<br>1.4.28). |
| Details      | Additional information about the service detected.                                           |
| Family       | Service family (e.g. Web server).                                                            |

## "Information" view

This tab provides information relating to a given host.

The "Information" view displays the following data:

| ID       | Unique identifier of the software program or operating system detected.                                      |
|----------|----------------------------------------------------------------------------------------------------|
| Name     | Name of the software program or operating system detected.                                                   |
| Family   | Family to which the detected software belongs (e.g. Operating System).                                       |
| Level    | The alarm level associated with the discovery of this program.                                               |
| Assigned | Date and time the program or operating system was detected.                                                  |
| Details  | Name and version of the software program or operating system detected (e.g.<br>Microsoft_Windows_Seven_SP1). |
|          |                                                                                                    |

## **Right-click menu**

Right-clicking on the name opens the following pop-up menus:

- Search for this value in logs,
- Add the host to the objects base and/or add it to a group.

# "Reputation history" view

This view shows in the form of graphs how the reputation of the selected host has evolved and the impact of the various criteria involved in the calculation of this score (alarms, sandboxing results and antivirus analysis).

## Possible operations

| This field allows selecting the time scale: last hour, views by day,<br>last 7 days and last 30 days.                                 |
|----------------------------------------------------------------------------------------------------|
| • The last hour is calculated from the minute before the current minute.                                                              |
| <ul> <li>The view by day covers the whole day, except for the current day in which data<br/>run up to the previous minute.</li> </ul> |
| <ul> <li>The last 7 and 30 days refer to the period that has ended the day before at<br/>midnight.</li> </ul>                         |
| The 🍣 button allows the displayed data to be refreshed.                                                                               |
| In the case of a view by day, this field offers a calendar allowing you to select the date.                                           |
|                                                                                                    |

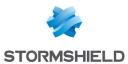

## Interactive features

Left-clicking on an indicator listed in the legend allows hiding/showing the corresponding data on the graph.

Scrolling over a curve with a mouse will display the value of the indicator and corresponding time in a tooltip.

# "History" tab

This view shows in the form of graphs how the reputation of the selected host has evolved (average reputation and maximum reputation).

## Possible operations

| Time scale  | This field allows selecting the time scale: last hour, views by day,<br>last 7 days and last 30 days.                                 |
|-------------|----------------------------------------------------------------------------------------------------|
|             | <ul> <li>The last hour is calculated from the minute before the current minute.</li> </ul>                                            |
|             | <ul> <li>The view by day covers the whole day, except for the current day in which data<br/>run up to the previous minute.</li> </ul> |
|             | <ul> <li>The last 7 and 30 days refer to the period that has ended the day before at<br/>midnight.</li> </ul>                         |
|             | The 🎅 button allows the displayed data to be refreshed.                                                                               |
| Display the | In the case of a view by day, this field offers a calendar allowing you to select the date.                                           |
| Print       | This button makes it possible to display the curve in fullscreen mode in order to print it ( <b>Print</b> button).                    |

## **Interactive features**

Left-clicking on an indicator listed in the legend allows hiding/showing the corresponding data on the graph.

Scrolling over a curve with a mouse will display the value of the indicator and corresponding time in a tooltip.

# Users

# "Real time" tab

This screen consists of 2 views:

- A view listing the users authenticated on the firewall.
- A view listing Connections, Vulnerabilities, Applications, Services and information regarding the selected user.

## "Users" view

This view shows all the users authenticated on the firewall. Every row represents a user.

The "Users" view displays the following data:

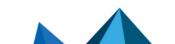

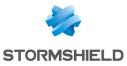

| Name                            | User name                                                                                                    |
|---------------------------------|----------------------------------------------------------------------------------------------------|
| IP address                      | IP address of the host to which the user has logged on.                                                                                                    |
| Directory                       | Name of the LDAP directory used for authenticating the user.                                                                                               |
| Group                           | List of groups to which the user belongs.                                                                                                    |
| Expiry date                     | Remaining authentication time for the user's session                                                                                                    |
| Auth. method                    | Method used for authenticating the user (e.g. SSL)                                                                                                    |
| Multi-user                      | Indicates whether the host to which the user has logged on is a multi-user host (e.g.<br>a TSE server).                                                    |
| Administrator                   | Specifies whether the user has administration privileges on the firewall.                                                                                  |
| Sponsor                         | Whenever the user logs on via the Sponsorship method, this column will indicate the name of the person who had validated the connection request.           |
| SSL VPN Portal                  | A green check in this checkbox means that the user is allowed to log on to the SSL VPN portal in order to access web servers.                              |
| SSL VPN Portal - Java<br>applet | A green check in this checkbox means that the user is allowed to log on to the SSL<br>VPN portal in order to access application servers via a Java applet. |
| SSL VPN                         | A green check in this checkbox means that the user is allowed to set up SSL VPN tunnels using the SN SSL VPN Client.                                       |
| IPSec VPN                       | A green check in this checkbox means that the user is allowed to set up one or several SSL VPN tunnels.                                                    |

## **Right-click menu**

Right-clicking on the name of the user opens the following pop-up menus:

- Search for this value in logs,
- Log off this user,
- Show host details

#### **Possible actions**

Several search criteria can be combined. All of these criteria have to be met in order to be displayed, as the search criteria are cumulative.

This combination of search criteria can then be saved as a "filter". Filters will then be saved in memory and can be reset in the **Preferences** module of the administration interface.

(Filter drop-down Select a filter to launch the corresponding search. The list will suggest filters that have been saved previously and predefined filters for certain views. Selecting the entry (New filter) allows the filter to be reinitialized by deleting the selected criteria.

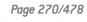

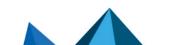

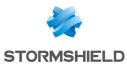

| Filter                      | Click on this button to:                                                                                                    |
|-----------------------------|----------------------------------------------------------------------------------------------------|
|                             | <ul> <li>Select filter criteria (Search criterion). For the "users" view, the criteria are the<br/>following:</li> </ul>                                                                                                    |
|                             | <ul> <li>By address range or IP address (grayed out if a user has been selected in<br/>the "users" view).</li> </ul>                                                                                                    |
|                             | <ul> <li>By directory (allows refining the filter when several LDAP directories have<br/>been defined on the firewall)</li> </ul>                                                                                                    |
|                             | By authentication method                                                                                                    |
|                             | <ul> <li>Save as a customized filter the criteria defined in the Filter panel described in the next section (Save current filter). You can save a new filter using the button "Save as" based on an existing filter or a predefined filter offered in certain Views. Once a filter has been saved, it will be automatically offered in the list of filters.</li> <li>Delete current filter.</li> </ul> |
| Reset                       | This button cancels the action of the filter currently in use. If it is a saved customize filter, this action will not delete the filter.                                                                                                    |
| Refresh                     | This button refreshes data shown on the screen.                                                                                                    |
| Export results              | This button makes it possible to download a file in CSV containing information from the table. Once a filter is applied, all results matching this filter will be exported.                                                                                                    |
| Configure<br>authentication | This link makes it possible to go directly to the configuration of authentication ( <b>Configuration</b> > <b>Users</b> > <b>Authentication</b> module).                                                                                                    |
| Reset columns               | This button makes it possible to reinitialize column width and display only columns suggested by default the first time the host monitoring window is opened.                                                                                                    |
|                             |                                                                                                    |

# <u>"FILTER" panel</u>

You can add a criterion by dragging and dropping the value from the results field into the panel.

# "Connections" view

This view shows all connections detected by the firewall for a selected user. Every row represents a connection. The "**Connections**" view displays the following data:

| Date               | Indicates the date and time of the object's connection.                                                                      |
|--------------------|----------------------------------------------------------------------------------------------------|
| Connection         | Connection ID                                                                                                    |
| Parent connection  | Some protocols may generate "child" connections (e.g. FTP) and in this case, this column will list the parent connection ID. |
| Protocol           | Communication protocol used for the connection.                                                                              |
| User               | User logged on to the host (if any).                                                                                         |
| Source             | IP address of the host at the source of the connection                                                                       |
| Source name        | Name of the object (if any) corresponding to the source host.                                                                |
| Source MAC address | MAC address of the object at the source of the connection                                                                    |
| Source port        | Number of the source port used for the connection                                                                            |
| Source Port Name   | Name of the object corresponding to the source port                                                                          |

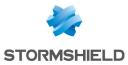

| Destination         | IP address of the host to which the connection was set up.                                                                        |
|---------------------|----------------------------------------------------------------------------------------------------|
| Destination Name    | Name of the object (if any) to which the connection was set up.                                                                   |
| Destination Port    | Number of the destination port used for the connection                                                                            |
| Dest. Port Name     | Name of the object corresponding to the destination port                                                                          |
| Source interf.      | Name of the interface on the firewall on which the connection was set up.                                                         |
| Dest. interf.       | Name of the destination interface used by the connection on the firewall.                                                         |
| Average throughput  | Average value of bandwidth used by the selected connection.                                                                       |
| Sent                | Number of bytes sent during the connection.                                                                                       |
| Received            | Number of bytes received during the connection.                                                                                   |
| Duration            | Connection time.                                                                                                    |
| Last used           | Time elapsed since the last packet exchange for this connection.                                                                  |
| Router              | ID assigned by the firewall to the router used by the connection                                                                  |
| Router name         | Name of the router saved in the objects database used by the connection                                                           |
| Rule type           | Indicates whether it is a local, global or implicit rule.                                                                         |
| Rule                | ID name of the rule that allowed the connection                                                                                   |
| Status              | This parameter indicates the status of the configuration corresponding, for example, to its initiation, establishment or closure. |
| Queue name          | Name of the QoS queue used by the connection.                                                                                     |
| Rule name           | If a name has been given to the filter rule through which the connection passes, this name will appear in the column.             |
| IPS profile         | Displays the number of the inspection profile called up by the rule that filtered the connection.                                 |
| Geolocation         | Displays the flag corresponding to the destination country.                                                                       |
| Reputation category | Indicates the external host's reputation category if it has been classified.                                                      |
|                     | Spam, phishing, etc.                                                                                                    |
| Argument            | Additional information for certain protocols (e.g.: HTTP).                                                                        |
| 0                   |                                                                                                    |

# **Right-click menu**

Operation

Right-clicking on the name of the source or destination host opens the following pop-up menus:

• Go to the corresponding security rule

## **Possible actions**

Several search criteria can be combined. All of these criteria have to be met in order to be displayed, as the search criteria are cumulative.

Additional information for certain protocols (e.g.: HTTP).

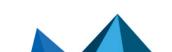

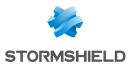

This combination of search criteria can then be saved as a "filter". Filters will then be saved in memory and can be reset in the **Preferences** module of the administration interface.

| (Filter drop-down<br>menu) | Select a filter to launch the corresponding search. The list will suggest filters that have been saved previously and predefined filters for certain views. Selecting the entry ( <b>New filter</b> ) allows the filter to be reinitialized by selecting the criteria selection.                                                                                                    |
|----------------------------|----------------------------------------------------------------------------------------------------|
| Filter                     | <ul> <li>Click on this button to:</li> <li>Select filter criteria (Search criterion). For the "connections" view, the criteria are the following: <ul> <li>By address range or by IP address</li> <li>By interface</li> <li>By source interface</li> <li>By destination interface</li> <li>By destination port</li> <li>By protocol</li> <li>By user (grayed out if a host has been selected in the "hosts" view).</li> <li>For a value of exchanged data higher than the value specified with the</li> </ul> </li> </ul> |
|                            | <ul> <li>cursor.</li> <li>According to the last use of the connection (only saved connections with a last used value lower than the specified value will be displayed).</li> <li>By rule name</li> <li>By IPS profile.</li> <li>By geographic source or destination.</li> <li>If the See all connections (closed or reinitialized connections, etc.) checkbox has been selected, all connections will be displayed in the table, regardless of their status.</li> </ul>                                                   |
|                            | <ul> <li>Save as a customized filter the criteria defined in the Filter panel described in the next section (Save current filter). You can save a new filter using the button "Save as" based on an existing filter or a predefined filter offered in certain Views. Once a filter has been saved, it will be automatically offered in the list of filters.</li> <li>Delete current filter.</li> </ul>                                                                                                    |
| Reset                      | This button cancels the action of the filter currently in use. If it is a saved customized filter, this action will not delete the filter.                                                                                                    |
| Refresh                    | This button refreshes data shown on the screen.                                                                                                    |
| Export results             | This button makes it possible to download a file in CSV containing information from the table. Once a filter is applied, all results matching this filter will be exported.                                                                                                    |
| Reset columns              | This button makes it possible to display only columns suggested by default when the host monitoring window is opened.                                                                                                    |

## "FILTER ON" panel

You can add a criterion by dragging and dropping the value from the results field into the panel.

# "Vulnerabilities" view

This tab describes the vulnerabilities detected on the host on which the selected user is connected.

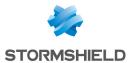

| ldentifier | Vulnerability ID                                                                                                    |
|------------|----------------------------------------------------------------------------------------------------|
| Name       | Indicates the name of the vulnerability.                                                                                                    |
| Family     | Number of hosts affected.                                                                                                    |
| Severity   | Indicates the level of severity on the host(s) affected by the vulnerability. There are<br>4 levels of severity: " <b>Low</b> ", " <b>Moderate</b> ", " <b>High</b> ", " <b>Critical</b> ". |
| Exploit    | Access may be local or remote (via the network). It allows exploiting the vulnerability.                                                                                                    |
| Solution   | Indicates whether a workaround exists.                                                                                                    |
| Level      | The alarm level associated with the discovery of this vulnerability.                                                                                                    |
| Port       | The network port on which the host is vulnerable (e.g. 80 for a vulnerable web server).                                                                                                    |
| Service    | Indicates the name of the vulnerable program (e.g.: lighthttpd_1.4.28)                                                                                                    |
| Assigned   | Indicates the date on which the vulnerability was detected on the host                                                                                                    |
| Details    | Additional information about the vulnerability.                                                                                                    |
|            |                                                                                                    |

#### The "Vulnerabilities" view displays the following data:

#### **Right-click menu**

Right-clicking on the name of the vulnerability opens the following pop-up menus:

- Search for this value in logs,
- Add the host to the objects base and/or add it to a group.

## "Application" view

This tab describes the applications detected on the host on which the selected user is connected.

The "Application" view displays the following data:

| Product name | Name of the application.                                   |
|--------------|------------------------------------------------------------|
| Family       | Application family (e.g. Web client).                      |
| Details      | Full name of the application including its version number. |

## **Right-click menu**

Right-clicking on the name of the product opens the following pop-up menus:

- Search for this value in logs,
- Add the host to the objects base and/or add it to a group.

#### "Services" view

This tab describes the services detected on the host on which the selected user is connected.

The "Services" view displays the following data:

Port Indicates the port and protocol used by the service (e.g. 80/tcp).

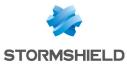

| Service name | Indicates the name of the service (e.g.: lighthttpd)                                         |
|--------------|----------------------------------------------------------------------------------------------|
| Service      | Indicates the name of the service including its version number (e.g. lighthhtpd_<br>1.4.28). |
| Details      | Additional information about the service detected.                                           |
| Family       | Service family (e.g. Web server).                                                            |

## "Information" view

This tab describes the information relating to the host on which the selected user is connected. The "**Information**" view displays the following data:

| ID       | Unique identifier of the software program or operating system detected.                                      |
|----------|----------------------------------------------------------------------------------------------------|
| Name     | Name of the software program or operating system detected.                                                   |
| Family   | Family to which the detected software belongs (e.g. Operating System).                                       |
| Level    | The alarm level associated with the discovery of this program.                                               |
| Assigned | Date and time the program or operating system was detected.                                                  |
| Details  | Name and version of the software program or operating system detected (e.g.<br>Microsoft_Windows_Seven_SP1). |

## **Right-click menu**

Right-clicking on the name of the product opens the following pop-up menus:

- Search for this value in logs,
- Add the host to the objects base and/or add it to a group.

# Connections

# "Real time" table

This view shows all connections detected by the firewall. Every row represents a connection. The "**Connections**" view displays the following data:

| Date              | Indicates the date and time of the object's connection.                                                                      |
|-------------------|----------------------------------------------------------------------------------------------------|
| Connection        | Connection ID                                                                                                    |
| Parent connection | Some protocols may generate "child" connections (e.g. FTP) and in this case, this column will list the parent connection ID. |
| Protocol          | Communication protocol used for the connection.                                                                              |
| User              | User logged on to the host (if any).                                                                                         |
| Source            | IP address of the host at the source of the connection                                                                       |
| Source name       | Name of the object (if any) corresponding to the source host.                                                                |

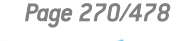

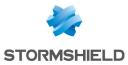

| Source IP address<br>(multi-homing)          | IP address presented by the host initiating an SCTP connection. Reminder: an appliance that communicates in SCTP may have several IP addresses ( <i>multi-homing</i> ). |
|----------------------------------------------|----------------------------------------------------------------------------------------------------|
| Source MAC address                           | MAC address of the object at the source of the connection                                                                                                    |
| Source port                                  | Number of the source port used for the connection                                                                                                    |
| Source Port Name                             | Name of the object corresponding to the source port                                                                                                    |
| Destination                                  | IP address of the host to which the connection was set up.                                                                                                    |
| Destination Name                             | Name of the object (if any) to which the connection was set up.                                                                                                    |
| Destination IP<br>address (multi-<br>homing) | IP address of the destination host of an SCTP connection. Reminder: an appliance that communicates in SCTP may have several IP addresses ( <i>multi-homing</i> ).       |
| Destination Port                             | Number of the destination port used for the connection.                                                                                                    |
| Dest. Port Name                              | Name of the object corresponding to the destination port                                                                                                    |
| Source interf.                               | Name of the interface on the firewall on which the connection was set up.                                                                                               |
| Dest. interf.                                | Name of the destination interface used by the connection on the firewall.                                                                                               |
| Average throughput                           | Average value of bandwidth used by the selected connection.                                                                                                    |
| Sent                                         | Number of bytes sent during the connection.                                                                                                    |
| Received                                     | Number of bytes received during the connection.                                                                                                    |
| Duration                                     | Connection time.                                                                                                    |
| Last used                                    | Time elapsed since the last packet exchange for this connection.                                                                                                    |
| Router                                       | ID assigned by the firewall to the router used by the connection                                                                                                    |
| Router name                                  | Name of the router saved in the objects database used by the connection                                                                                                 |
| Rule type                                    | Indicates whether it is a local, global or implicit rule.                                                                                                    |
| Rule                                         | ID name of the rule that allowed the connection                                                                                                    |
| Status                                       | This parameter indicates the status of the configuration corresponding, for example to its initiation, establishment or closure.                                        |
| Queue name                                   | Name of the QoS queue used by the connection.                                                                                                    |
| Rule name                                    | If a name has been given to the filter rule through which the connection passes, thi<br>name will appear in the column.                                                 |
| IPS profile                                  | Displays the number of the inspection profile called up by the rule that filtered the connection.                                                                       |
| Geolocation                                  | Displays the flag corresponding to the destination country.                                                                                                    |
| Reputation category                          | Indicates the external host's reputation category if it has been classified.                                                                                            |
|                                              | C EXAMPLE                                                                                                    |

Spam, phishing, etc.

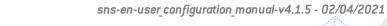

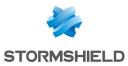

| Argument  | Additional information for certain protocols (e.g.: HTTP). |
|-----------|------------------------------------------------------------|
| Operation | Additional information for certain protocols (e.g.: HTTP). |

#### **Right-click menu**

Right-clicking on the name or IP address of a source or destination host opens the following popup menus:

- Search for this value in logs,
- Show host details,
- Reset the reputation score,
- Add the host to the objects base and/or add it to a group.

Right-clicking on the name of the user opens the following pop-up menus:

- Search for this value in logs,
- Log off this user,
- Show host details

Right-clicking on the name of the source or destination opens the following pop-up menus:

- Search for this value in the "All logs" view,
- Show host details,
- Reset this object's reputation score,
- Blacklist this object (for 1 minute, 5 minutes, 30 minutes or 3 hours),
- Add the host to the objects base and/or add it to a group.
- Go to the corresponding security rule

Right-clicking on the name of the source or destination opens the following pop-up menus:

- · Go to the corresponding security rule,
- Add the service to the objects base and/or add it to a group.

Right-clicking on the other columns will open the following pop-up menu:

• Go to the corresponding security rule

#### Possible actions

Several search criteria can be combined. All of these criteria have to be met in order to be displayed, as the search criteria are cumulative.

This combination of search criteria can then be saved as a "filter". Filters will then be saved in memory and can be reset in the **Preferences** module of the administration interface.

(Filter drop-down menu) Select a filter to launch the corresponding search. The list will suggest filters that have been saved previously and predefined filters for certain views. Selecting the entry (New filter) allows the filter to be reinitialized by deleting the selected criteria.

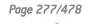

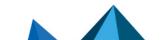

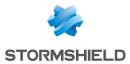

Filter

Click on this button to:

|                | the following:                                                                                                    |
|----------------|----------------------------------------------------------------------------------------------------|
|                | By address range or by IP address                                                                                                    |
|                | By interface                                                                                                    |
|                | By source interface                                                                                                    |
|                | By destination interface                                                                                                    |
|                | By destination port                                                                                                    |
|                | By protocol                                                                                                    |
|                | <ul> <li>By user (grayed out if a host has been selected in the "hosts" view).</li> </ul>                                                                                                    |
|                | <ul> <li>For a value of exchanged data higher than the value specified with the<br/>cursor.</li> </ul>                                                                                                    |
|                | <ul> <li>According to the last use of the connection (only saved connections with a<br/>last used value lower than the specified value will be displayed).</li> </ul>                                                                                                    |
|                | By rule name                                                                                                    |
|                | By IPS profile.                                                                                                    |
|                | By geographic source or destination.                                                                                                    |
|                | <ul> <li>If only the Display all TCP/UDP connections (shut down, reset connections, etc.) checkbox is selected, the filter will display all connections regardless of their state as well as the associations in use.</li> </ul>                                                                                                    |
|                | <ul> <li>If only the Display all SCTP associations (reset, currently in use, shutting<br/>down and shut down) checkbox is selected, the filter will display all SCTP<br/>associations regardless of their state as well as the connections in use.</li> </ul>                                                                                                    |
|                | <ul> <li>Whenever both the Display all TCP/UDP connections (shut down, reset<br/>connections, etc.) and Display all SCTP associations (reset, currently in<br/>use, shutting down and shut down) checkboxes are selected, the filter will<br/>display all of the firewall's known connections and associations regardless<br/>of their state.</li> </ul>                                               |
|                | <ul> <li>If neither the Display all TCP/UDP connections (shut down, reset<br/>connections, etc.) nor Display all SCTP associations (reset, currently in use<br/>shutting down and shut down) checkbox is selected, the filter will display<br/>only connections and associations in use.</li> </ul>                                                                                                    |
|                | <ul> <li>Save as a customized filter the criteria defined in the Filter panel described in the next section (Save current filter). You can save a new filter using the button "Save as" based on an existing filter or a predefined filter offered in certain Views. Once a filter has been saved, it will be automatically offered in the list of filters.</li> <li>Delete current filter.</li> </ul> |
| Reset          | This button cancels the action of the filter currently in use. If it is a saved customized filter, this action will not delete the filter.                                                                                                    |
| Refresh        | This button refreshes data shown on the screen.                                                                                                    |
| Export results | This button makes it possible to download a file in CSV containing information from the table. Once a filter is applied, all results matching this filter will be exported.                                                                                                    |
| Reset columns  | This button makes it possible to reinitialize column width and display only columns                                                                                                    |

• Select filter criteria (Search criterion). For the "connections" view, the criteria are

# "FILTER ON" panel

You can add a criterion by dragging and dropping the value from the results field into the panel.

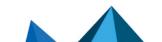

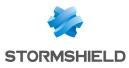

# Routing

# "Real time" tab

This view shows the list of routers used in the firewall's configuration: router objects, default gateway and routers configured in filter rules (PBR: Policy Based Routing) and return routes. The "**Connections**" view displays the following data:

| Туре                               | Indicates the type of route in which the gateway is used (e.g. PBR, DefaultRoute, etc)                                                                                                    |
|------------------------------------|----------------------------------------------------------------------------------------------------|
| Name                               | Name of the router or gateways that make up a router object.                                                                                                    |
| Status                             | <ul> <li>Indicates the status of each gateway. There are three possible values:</li> <li>Active: when the gateway is in use,</li> <li>On standby: when it is a backup gateway,</li> <li>Not reachable: the gateway is not responding to pings</li> </ul> |
| IP version                         | IP version used on the gateway (4 or 6).                                                                                                    |
| IP address                         | IP address of the gateway.                                                                                                    |
| Main/backup                        | Indicates whether the gateway is in use (main) or is a backup gateway.                                                                                                    |
| Last checked                       | Date and time the gateway was last pinged.                                                                                                    |
| Last status change                 | Date and time the gateway's status was last changed (main/backup).                                                                                                    |
| Active                             | Indicates whether the gateway is available for use.                                                                                                    |
| Available since                    | Time elapsed since the gateway's availability was last changed.                                                                                                    |
| Default gateway                    | Indicates whether the router is used as the firewall's default gateway.                                                                                                    |
| Default gateway last<br>changed on | Date and time the default gateway was last changed                                                                                                    |
| Router ID                          | Router's unique identifier                                                                                                    |
| Fairness                           | Indicates the percentage of the gateway used in the router object.                                                                                                    |

## **Possible actions**

The Refresh button allows refreshing the display of data in the table.

The **Export results** button allows downloading a file in CSV format containing all of this information.

The **Configure routing** link makes it possible to go directly to routing configuration (**Configuration** > **Network** > **Routing** module).

The **Reset columns** button makes it possible to reinitialize column width and display only columns suggested by default the first time the host monitoring window is opened.

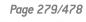

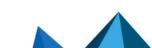

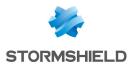

# DHCP

# "Real time" table

This table shows the list of all the hosts that have obtained an IP address through the firewall's DHCP server. For each host, the "**DHCP monitoring**" view displays the following data:

| IP address   | Indicates the IP address assigned to the host. This address comes from one of the address ranges declared in the <b>Network</b> > <b>DHCP</b> module.                                                                                                    |
|--------------|----------------------------------------------------------------------------------------------------|
| Status       | Indicates that the IP address referenced in the table is used (active) or free in the DHCP range.                                                                                                    |
| Lease begins | Indicates the date and time at which the DHCP server assigned an address to the host. This is displayed in YYYY-MM-DD HH:MM:SS.                                                                                                    |
| Lease ends   | Indicates the date and time at which the IP address assigned by the firewall's DHCP server will be available again if the host does not send any new requests to renew the lease. The lease duration can be customized in the <b>Network &gt; DHCP &gt; Advanced properties &gt; Assigned lease time</b> module.<br>This is displayed in YYYY-MM-DD HH:MM:SS. |
| MAC address  | Indicates the MAC address of the network card bearing the IP address assigned by the firewall's DHCP server.                                                                                                    |
| Host name    | Indicates the name of the host to which the IP address was assigned.                                                                                                    |

#### **Right-click menu**

Right-clicking on the name or IP address of a source or destination host opens the following popup menus:

- Search for this value in the "All logs" view,
- Check this host,
- · Show host details,
- Reset the reputation score,
- Blacklist this object (for 1 minute, 5 minutes, 30 minutes or 3 hours),
- Add the host to the objects base and/or add it to a group.

#### **Possible actions**

| Refresh                    | This button refreshes data shown on the screen.                                                                                                    |
|----------------------------|----------------------------------------------------------------------------------------------------|
| Export results             | This button makes it possible to download a file in CSV containing information from the table.                                                     |
| Configure the DHCP service | This link makes it possible to go directly to the configuration of the DHCP service ( <b>Configuration</b> > <b>Network</b> > <b>DHCP</b> module). |
| Reset columns              | This button makes it possible to display only columns suggested by default when the host monitoring window is opened.                              |

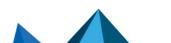

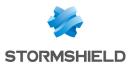

# SSL VPN tunnels

# "Real time" table

This table displays all the hosts connected to the firewall through an SSL VPN tunnel. For each host, the "**SSL VPN tunnel monitoring**" view displays the following data:

| User                  | Connection ID used in setting up the referenced SSL VPN tunnel.                                                                                                    |
|-----------------------|----------------------------------------------------------------------------------------------------|
| Directory             | Directory in which the connected user is defined.                                                                                                    |
| VPN client IP address | IP address assigned to the client workstation to set up the SSL VPN tunnel (this address belongs to the network defined in the VPN > SSL VPN module > Network assigned to clients (IDP) field. |
| Real IP address       | IP address assigned to the local network of the connected client workstation.                                                                                                    |
| Received              | Number of bytes received by the SSL VPN server (firewall) in the tunnel in question                                                                                                    |
| Sent                  | Number of bytes sent by the SSL VPN server. (firewall) in the tunnel in question.                                                                                                    |
| Duration              | Time lapsed since the tunnel was set up. This value is expressed in hh:mm:ss.                                                                                                    |
| Port                  | Port used by the client to set up the tunnel.                                                                                                    |
|                       |                                                                                                    |

## **Right-click menu**

Right-clicking on the name of the user opens the following pop-up menus:

- Search for this value in logs,
- Log off this user.

Right-clicking on the IP address of the VPN client or on the real IP address of a host opens the following pop-up menus:

- Search for this value in the "All logs" view,
- Show host details,
- Reset this object's reputation score,
- Blacklist this object (for 1 minute, 5 minutes, 30 minutes or 3 hours).

# "Information" table

This table lists the number of tunnels that have been set up:

- Total number of tunnels (UDP + TCP)
- Number of UDP tunnels
- Number of TCP tunnels

A warning message will appear whenever the number of tunnels set up starts to reach the maximum number of simultaneous tunnels allowed (information available in the SSL VPN module).

## **Possible actions**

| Reset this tunnel | This button offers the possibility of forcing the renegotiation of the selected tunnel. |
|-------------------|-----------------------------------------------------------------------------------------|
|                   | The remote client will then be logged off and logged back on automatically.             |

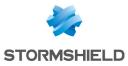

| Refresh                          | This button refreshes data shown on the screen.                                                                                                    |
|----------------------------------|----------------------------------------------------------------------------------------------------|
| Export results                   | This button makes it possible to download a file in CSV containing information from the table.                                                       |
| Configure the SSL<br>VPN service | This link makes it possible to go directly to the configuration of the SSL VPN service ( <b>Configuration</b> > <b>VPN</b> > <b>SSL VPN</b> module). |
| Reset columns                    | This button makes it possible to display only columns suggested by default when the tunnel monitoring window is opened.                              |

# **IPSec VPN tunnels**

This module allows you to view tunnels in active IPSec policies on the firewall (tunnels that have been set up using the native IPSec interface or virtual IPSec interfaces).

## **Possible actions**

| Refresh             | This button allows data displayed in the table to be refreshed.                          |
|---------------------|------------------------------------------------------------------------------------------|
| Configure the IPsec | This link makes it possible to go directly to the configuration of the IPSec VPN service |
| VPN service         | ( <b>Configuration</b> > <b>VPN</b> > <b>IPSec VPN</b> module).                          |

# "Policies" table

The "Policy" table displays the following data:

| Filter                                                                  | The Search field enables data to be filtered according to alphanumeric characters that belong to any column in the table.                                 |
|-------------------------------------------------------------------------|----------------------------------------------------------------------------------------------------|
| Hide established<br>tunnels to display<br>only policies with<br>issues. | This button makes it possible to hide IPSec tunnels that have been correctly set up.<br>Only tunnels that cannot be successfully set up remain displayed. |
| ID                                                                      | This system ID allows you to link security policies (SP) to security associations (SA).                                                                   |
| Local network                                                           | Network of local hosts that communicate through the selected tunnel (traffic endpoint).                                                                   |
| Local network name                                                      | Name of the object corresponding to the local network                                                                                                    |
| Local gateway                                                           | IP address that the local firewall presents to set up the tunnel (tunnel endpoint).                                                                       |
| Local gateway name                                                      | Name of the object corresponding to the local gateway.                                                                                                    |
| Direction                                                               | Direction of network traffic in the tunnel.                                                                                                    |
| Remote gateway                                                          | IP address that the remote firewall presents to set up one or several tunnels with the local firewall (tunnel endpoint).                                  |
| Remote gateway<br>name                                                  | Name of the object corresponding to the remote gateway.                                                                                                   |
| Remote network                                                          | Network of remote hosts that communicate through the selected tunnel (traffic endpoint).                                                                  |

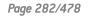

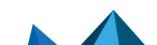

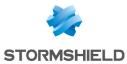

| Remote network<br>name | Name of the object corresponding to the local network          |
|------------------------|----------------------------------------------------------------|
| Lifetime               | Lifespan of the configured VPN policy.                         |
| Status                 | A green or red LED indicates whether a tunnel has been set up. |

## **Right-click menu**

Right-clicking on the address or name of a network (local or remote) opens the following pop-up menus:

- Search for this value in the "All logs" view,
- Show host details

Right-clicking on the address or name of a gateway (local or remote) opens the following pop-up menus:

• Search for this value in the "All logs" view.

# "Tunnels" table

The "Tunnels" table displays the following data:

| Display only tunnels<br>matching the<br>selected policy | If this checkbox is selected, only tunnels matching the selected policy in the<br>"Policies" table will be displayed. |
|---------------------------------------------------------|----------------------------------------------------------------------------------------------------|
| Local gateway                                           | IP address that the local firewall presents to set up the selected tunnel (tunnel endpoint).                          |
| Local gateway name                                      | Name of the object corresponding to the local gateway.                                                                |
| Remote gateway                                          | IP address that the remote firewall presents to set up the selected tunnel (tunnel endpoint).                         |
| Remote gateway<br>name                                  | Name of the object corresponding to the remote gateway.                                                               |
| Lifetime                                                | Life span of the SA (Security Association) for the tunnel concerned.                                                  |
| Bytes                                                   | Number of bytes exchanged in the selected tunnel.                                                                     |
| Status                                                  | Indicates the status of the tunnel. (Example: Mature).                                                                |
| Encryption                                              | Name of the encryption algorithm                                                                                      |
| Authentication                                          | Name of the authentication algorithm                                                                                  |

# Black list / white list

# "Real time" table

## **Black list**

This view shows the list of quarantined hosts. Hosts can be quarantined from:

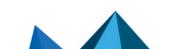

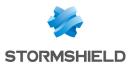

- The pop-up menu available in certain log and monitoring modules,
- The alarm configuration module,
- SN Real-Time Monitor.

Possible operations:

| Delete black list | This button makes it possible to delete the selected blacklist entry from the table. |
|-------------------|--------------------------------------------------------------------------------------|
|-------------------|--------------------------------------------------------------------------------------|

The "Black list" view displays the following data:

| Host / Address range | References the blacklisted (quarantined) IP address, name (if the host has been declared in the objects base) or IP address range. |
|----------------------|----------------------------------------------------------------------------------------------------|
| Destination blocked  | Indicates the destination (host, network, sub-network, address range) to which traffic from the quarantined host is blocked.       |
| Expiry date          | Indicates the date on which the host or address range in question will be released from quarantine.                                |

## White list

This view shows the list of hosts allowed to pass through the firewall without any action on its part (no filtering, no IPS analysis). Hosts can only be whitelisted from the command line and the aim of this feature is to not block hosts in production as part of an in-depth analysis of undesirable behavior on the firewall. The "White list" view displays the following data:

| Host / Address range | References the whitelisted IP address, name (if the host has been declared in the objects base) or IP address range.         |
|----------------------|----------------------------------------------------------------------------------------------------|
| Destination blocked  | Indicates the destination (host, network, sub-network, address range) to which traffic from the whitelisted host is blocked. |
| Expiry date          | Indicates the date on which the host or address range in question will be released from the whitelist.                       |

Page 284/478

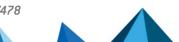

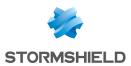

# NETWORK OBJECTS

This module groups network objects and time objects. It is divided into two sections:

- The action bar at the top, allowing you to sort and handle objects.
- Two columns dedicated to objects: one column listing them by category, the other displaying their properties.

# NOTE

The creation of objects does not allow declaring an object in Global mode, unless the option "Display global policies (Filter, NAT, IPsec VPN and Objects)" has been enabled in the **Preferences** module.

To find out which characters are allowed or prohibited in various fields, please refer to the section Allowed names.

# **Possible actions**

| Search | lf you are looking for a particular object, enter its name.<br>The search field allows you to list all the network objects with properties that match<br>the keyword(s) or letter(s) entered.                                                                                            |
|--------|----------------------------------------------------------------------------------------------------|
|        | <b>EXAMPLE</b><br>If you type the letter "a" in the search bar, the list below it will display all<br>objects containing an "a" in their names or descriptions.                                                                                                    |
|        | You can also refine the search by using the "filter" that lists the various types of objects (see the section on the "Filter" button hereafter).                                                                                                    |
|        | <b>1</b> NOTE<br>The cross icon in the search field allows you to delete the entry and list all<br>objects by the current filter.                                                                                                    |
|        | <b>1</b> NOTE<br>When you go to the <i>Objects</i> tab in the menu directory on the left, the focus will<br>be on the search field.                                                                                                    |
| Add    | When you click on this button, a dialog box will appear, in which you can create an object; indicate its type and other related information in the relevant fields.                                                                                                    |
|        | <b>REMARK</b><br>The object can be defined as a global object when it is created if you select the option "This object is global" in the dialog box. It will then appear when you select the "All objects" or "Network" filter (see below) and will be represented by the following icon |
|        |                                                                                                    |

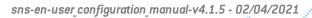

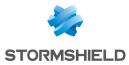

| Check usage  | lf you click on this button after having selected an event, the results will appear in the module directory.                                                                                                    |
|--------------|----------------------------------------------------------------------------------------------------|
| Export       | By clicking on this button (represented by the 🔛 icon), a window will show the link<br>to download the objects database in CSV format. Click on this link to save the<br>exportable file on your computer.                                                                                                    |
| Import       | By clicking on this button (represented by the 👔 icon), a window will allow you to select an objects database in the form of a CSV file so that you can import it into the firewall.<br>The fields found in each row in a CSV file are described in the section Structure of an objects database in CSV format.<br>A gauge will show the progress of the database being transferred to the firewall. |
|              | <b>Objects already found on the firewall will be replaced with the corresponding transferred objects.</b>                                                                                                    |
| Collapse all | This button collapses the object tree.                                                                                                    |
| Expand all   | This button expands the object tree.                                                                                                    |

# **Interactive features**

Some operations listed in the taskbar can be performed by right-clicking on the table of network objects:

- Remove (selected object),
- Check usage (of the selected object).

# Filter

This button allows you to select which object types to display. A drop-down menu offers the following choices:

| All objects     | Represented by the icon [], this option makes it possible to display all types of network objects in the list of objects on the left. |
|-----------------|----------------------------------------------------------------------------------------------------|
| Host            | Represented by the icon 👔 , this option makes it possible to display only host objects in the column on the left.                     |
| DNS name (FQDN) | Represented by the icon 👼, this option makes it possible to display only DNS name (FQDN) objects in the column on the left.           |
| Network         | Represented by the icon 📲, this option makes it possible to display only network objects.                                             |
| Address range   | Represented by the icon aa, this option makes it possible to display only IP address and MAC address ranges.                          |

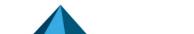

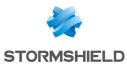

| Router            | Represented by the icon 🥶, this option makes it possible to display only router objects.                |
|-------------------|----------------------------------------------------------------------------------------------------|
| Group             | Represented by the icon 🏪, this option makes it possible to display only network groups.                |
| IP protocol       | Represented by the icon $\ {f l} {f l}$ , this option makes it possible to display only IP protocols.   |
| Port – port range | Represented by the icon $~rac{1}{2}$ , this option makes it possible to display ports and port ranges. |
| Port group        | Represented by the icon 🎆, this option makes it possible to display only port groups.                   |
| Time object       | Represented by the icon 🕑, this option makes it possible to display only time objects.                  |
| Region group      | Represented by the icon 💼, this option makes it possible to display only geographic groups.             |

# The various types of objects

This section describes the various types of objects that can be defined on the firewall.

# Host

Select a host to view or edit its properties. Each host has a name, an IP address and a DNS resolution ("Automatic" or "None (static IP)") by default.

| Name of the object | Name given to the object during its creation. This field can be modified, and to save changes, you need to click on <b>Apply</b> and <b>Save</b> .<br>The icon 🔍 to the right of the checkbox allows the object's IP address to be |
|--------------------|----------------------------------------------------------------------------------------------------|
|                    | obtained, which can be seen in the "IP address" field.<br>To obtain it, the object's full URL must be entered.                                                                                                    |
| IPv4 address       | IP address of the selected host.                                                                                                    |
| DNS resolution     | The DNS (Domain Name System) resolution matches IP addresses with a domain name.                                                                                                    |
|                    | Two choices are possible:                                                                                                    |
|                    | <ul> <li>None (static IP): The selected object has a fixed IP address that will be used every<br/>time.</li> </ul>                                                                                                    |
|                    | • Automatic: If this option is selected, the firewall will submit DNS requests every 5 minutes in order to determine the IP address of the selected object.                                                                        |

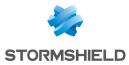

| MAC address | Media Access Control address. This address corresponds to the physical address of<br>a network interface or of a network card, allowing the identification of a host on a<br>local network. |
|-------------|----------------------------------------------------------------------------------------------------|
|             | <b>EXAMPLE</b><br>5E:FF:56:A2:AF:15.                                                                                                    |
| Comments    | Description of the selected host.                                                                                                    |

# DNS name (FQDN)

DNS name objects are dynamic objects that represent DNS (FQDN) names that can be resolved on several IP addresses. These objects can either be defined in IPv4 or IPv6 and can only be used as the source or destination of a filter rule. They cannot be included in groups.

Select a DNS name to view or edit its properties.

| Name of the object | Name given to the object during its creation. This field can be modified, and to save changes, you need to click on <b>Apply</b> and <b>Save</b> . |
|--------------------|----------------------------------------------------------------------------------------------------|
| IP address         | IP address of the selected object.                                                                                                    |
| Comments           | Description of the selected DNS name.                                                                                                    |

# **Network**

Select a network to view or edit its properties. Each network has a name, IP address and network mask.

| Name of the object | Name given to the object during its creation.<br>This field can be modified, and to save changes, you need to click on <b>Apply</b> and<br><b>Save</b> . |
|--------------------|----------------------------------------------------------------------------------------------------|
| Comments           | Description of the selected network.                                                                                                    |
| IP address         | IP address of the selected network.<br>The address is followed by a "/" and the associated network mask.                                                 |

# Address range

Select an address range to view or edit its properties.

#### **IPv4 addresses**

| Object name | Name given to the object when it was created. This field can be edited, and to save changes, click on <b>Apply</b> and <b>Save</b> . |
|-------------|----------------------------------------------------------------------------------------------------|
| Start       | First IP address of the range.                                                                                                    |
| End         | Last IP address of the range.                                                                                                    |
| Comments    | Description of the selected IP address range.                                                                                        |

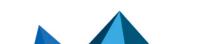

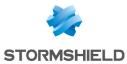

| Object name | Name given to the object when it was created. This field can be edited, and to save changes, click on <b>Apply</b> and <b>Save</b> . |
|-------------|----------------------------------------------------------------------------------------------------|
| Start       | First MAC address of the range.                                                                                                    |
| End         | Last MAC address of the range.                                                                                                    |
| Comments    | Description of the selected MAC address range.                                                                                       |

#### **MAC addresses**

#### Router

Router objects can be used:

- As the firewall's default gateway,
- For specifying the type of routing in filter rules (PBR: Policy Based Filtering).

Router objects are defined by a name and at least a gateway used. They may contain one or several gateways used and backup gateways. A mechanism that tests the availability of these gateways makes it possible to provide redundancy – if no responses are received from one or several main gateways, one or several backup gateways will then take over.

Select a router to view or edit its properties.

| Name of the object | Name given to the router object when it was created. |
|--------------------|------------------------------------------------------|
| Comments           | Description associated with the router object.       |

#### **Button bar**

| Add                                                                      | Adds a gateway.                                                                        |
|--------------------------------------------------------------------------|----------------------------------------------------------------------------------------|
| Delete                                                                   | Deletes the selected gateway.                                                          |
| Move to the list of<br>backups / Move to<br>the list of main<br>gateways | Allows switching from one gateway in the main table to the backup table or vice versa. |

| Apply  | Sends the router's configuration.                                                                 |
|--------|---------------------------------------------------------------------------------------------------|
| Сору   | Allows creating a new router object by duplicating the same characteristics as the edited router. |
| Cancel | Cancels the router's configuration.                                                               |

#### Tables of gateways used and backup gateways

Both of these tables contain the following columns:

| Host (Mandatory) | Clicking on this column will open the objects database to allow selecting a host that |
|------------------|---------------------------------------------------------------------------------------|
|                  | acts as the router.                                                                   |

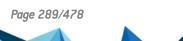

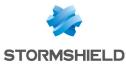

| Device(s) for testing<br>availability<br>(Mandatory) | Host or host group to ping in order to determine the connectivity of the gateway. The value selected may be the gateway itself ( <b>Test the gateway directly</b> ), a host or a group of third-party hosts. The availability test may be disabled for the selected gateway by selecting the value <b>No availability testing</b> . |
|------------------------------------------------------|----------------------------------------------------------------------------------------------------|
|                                                      | <b>1</b> NOTE<br>If the value <b>No availability testing</b> has been selected for all gateways, the<br>function enabling a switchover to backup gateways will then be disabled.                                                                                                    |
| Weight                                               | Allows assigning a priority between the various gateways for the load balancing<br>mechanism. A gateway with a higher weight will therefore be used more often when<br>balancing traffic load.                                                                                                    |
| (Optional) Comments                                  | Any text.                                                                                                    |

# NOTE

Parameters that define the interval between two availability tests ("frequency"), the maximum waiting time for a response ("wait") and the number of tests to perform before declaring the gateway uncontactable ("tries") can only be configured via CLI command: CONFIG OBJECT ROUTER NEW name=<router name> [tries=<int>] [wait=<seconds>] [frequency=<seconds>] update=1. The default values suggested are 15 seconds for the "frequency" parameter, 2 seconds for the "wait" parameter and 3 for the "tries" parameter.

#### **Advanced properties**

| Load balancing            | The firewall allows distributed routing between the various gateways used through several methods:                                                                                                    |
|---------------------------|----------------------------------------------------------------------------------------------------|
|                           | <ul> <li>No load balancing: only the first gateway defined in the "Used gateways" and<br/>"Backup gateways" tables will be used for routing.</li> </ul>                                                                                                    |
|                           | • <b>By connection</b> : all gateways defined in the "Used gateways" table will be used.<br>The load balancing algorithm is based on the source (source IP address, source<br>port) and the destination (destination IP address, destination port) of the traffic.<br>The rate at which the various gateways are used will be related to their respective<br>weights. |
|                           | • <b>By source IP address</b> : all gateways defined in the "Used gateways" table will be used. An algorithm allows balancing routing based on the source of the routed traffic. The rate at which the various gateways are used will be related to their respective weights.                                                                                         |
| Enable backup<br>gateways | <ul> <li>When all gateways cannot be reached: the backup gateway(s) will only be<br/>enabled when all the gateways used cannot be contacted.</li> </ul>                                                                                                    |
|                           | <ul> <li>When at least one gateway cannot be reached: the backup gateway(s) will be<br/>enabled as soon as a gateway used cannot be contacted. This option is grayed<br/>out when a single gateway is entered in the table of used gateways.</li> </ul>                                                                                                    |
|                           | • When the number of gateways that can be reached is lower than: the backup gateway(s) will be enabled as soon as the number of contactable gateways used falls below the number indicated. This option is grayed out when a single gateway is entered in the table of used gateways.                                                                                 |

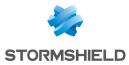

| Enable all backup<br>gateways when<br>unavailable | If this option is selected, all backup gateways will be enabled as soon as the<br>condition for enabling them has been met.<br>If it is not selected, only the first backup gateway listed will be enabled. |
|---------------------------------------------------|----------------------------------------------------------------------------------------------------|
| lf no gateways are<br>available                   | Select the behavior that the firewall must adopt if all the gateways defined in the router object cannot be contacted:                                                                                      |
|                                                   | • <b>Default route</b> : the routes (static or dynamic) defined in the firewall's routing table will be applied,                                                                                            |
|                                                   | • <b>Do not route</b> : the firewall will not manage packets passing through.                                                                                                    |

# Group

In this screen, you will be able to aggregate your objects according to your network topology, for example.

| Name of the object    | Name given to the object group during its creation.<br>Objects in "read only" mode will be grayed out and cannot be modified.                                                                                 |
|-----------------------|----------------------------------------------------------------------------------------------------|
| Comments              | Description of the object group.                                                                                                    |
| Edit this group       | This button contains a dialog box for adding objects to the group.<br>Two columns will appear:                                                                                                    |
|                       | <ul> <li>The left column contains the list of all the network objects that you may add to<br/>your group.</li> </ul>                                                                                          |
|                       | • The right column contains the objects that are already in the group.                                                                                                    |
|                       | To add an object to the group, you need to move it from one column to the other:<br>1. Select the item(s) to add.                                                                                             |
|                       | <ul> <li>Click on this arrow </li> <li>Click on this arrow </li> <li>The object will move to the right column and become a part of your group (at the top of the list).</li> </ul>                            |
|                       | To remove an object from the group:                                                                                                    |
|                       | 1. Select it in the right column.                                                                                                    |
|                       | 2. Click on this arrow 💳.                                                                                                    |
|                       | <b>i</b> NOTE<br>By clicking on the button "Edit this group", you will be able to change the name<br>of the group and add comments to it and also search for objects and include<br>new objects in the group. |
| Objects in this group | The network objects in your group will be shown in a table.<br>To add or modify objects, refer to the previous field.                                                                                         |

| Name of the object | Name of the selected protocol. This field is grayed out and cannot be modified. |
|--------------------|---------------------------------------------------------------------------------|
|--------------------|---------------------------------------------------------------------------------|

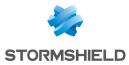

| Protocol number | Number associated with the selected protocol and provided by the IANA (Internet Assigned Numbers Authority). |
|-----------------|----------------------------------------------------------------------------------------------------|
| Comments        | Description of the selected protocol.                                                                        |

# Port – port range

Select a port or port range to view or edit its properties.

| Name of the object | Name of the service used.<br>This field is grayed out and cannot be modified.                                                                                                    |
|--------------------|----------------------------------------------------------------------------------------------------|
| Port               | Number of the port associated with the selected service.                                                                                                    |
| Port range         | By selecting this option, you will assign a port range to the selected service and enable the two checkboxes below it.                                                                                                    |
| From               | If the Port range checkbox has been selected, this field will be enabled. It corresponds to the first port included in the selected port range.                                                                                                    |
| Up to              | If the Port range checkbox has been selected, this field will be enabled. It corresponds to the last port included in the selected port range.                                                                                                    |
| Protocol           | Select the IP protocol that your service uses:                                                                                                    |
|                    | <ul> <li>TCP: Transmission Control Protocol. Transport protocol operating in connected<br/>mode and made up of three phases: establishment of the connection, data<br/>transfer, end of the connection.</li> </ul>                                                                                                    |
|                    | <ul> <li>UDP: User Datagram Protocol. This protocol allows data to be transferred easily<br/>between two entities, each of them having been defined by an IP address and a<br/>port number.</li> </ul>                                                                                                    |
|                    | • SCTP: Stream Control Transmission Protocol, is a protocol that is defined in RFC 4960 (an introduction is provided in RFC 3286).<br>As a transport protocol, SCTP is in a certain way equivalent to TCP or UDP.                                                                                                    |
|                    | <ul> <li>While TCP is traffic-oriented, (the sequence of bytes contained in a packet does<br/>not have a conceptual beginning or end, but belongs to the stream of traffic that<br/>makes up the connection), SCTP — like UDP — is message-oriented (it sends<br/>messages in a traffic stream with a beginning and an end, which can be<br/>segmented over several packets).</li> </ul> |
|                    | • Any protocol: The selected service can use any IP protocol.                                                                                                    |
| Comments           | Description of the selected port or port range.                                                                                                    |

# Port group

This screen will allow you to aggregate your ports by category.

#### Example

A **"mail"** group that groups "imap", "pop3" and "smtp" ports.

| Name of the object | Name given to the port group during its creation. |
|--------------------|---------------------------------------------------|
| Comments           | Description of the port group.                    |

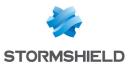

| Edit this group       | This button contains a dialog box for adding ports to the group.<br>By clicking on it, you will be able to change the name of the group and add<br>comments to it and also search for ports and include new ports in the group. |
|-----------------------|----------------------------------------------------------------------------------------------------|
|                       | Two columns will appear:                                                                                                    |
|                       | • The left column contains the list of all the ports that you may add to your group.                                                                                                    |
|                       | <ul> <li>The right column contains the ports that are already in the group.</li> </ul>                                                                                                    |
|                       | To add a port to the group, you need to move it from one column to the other:                                                                                                    |
|                       | 1. Select the item(s) to add.                                                                                                    |
|                       | <ol> <li>Click on this arrow </li> <li>The object will move to the right column and become a part of your group (at the top of the list).</li> </ol>                                                                            |
|                       | To remove an object from the group:                                                                                                    |
|                       | 1. Select it in the right column.                                                                                                    |
|                       | 2. Click on this arrow 💳.                                                                                                    |
|                       | • NOTE<br>By clicking on the button "Edit this group", you will be able to change the name<br>of the group and add comments to it and also search for objects and include<br>new objects in the group.                          |
| Objects in this group | The ports in your group will be shown in a table.<br>To add or modify objects, refer to the previous field.                                                                                                    |

# **Region group**

In this screen, you will be able to aggregate countries or continents in a single group.

| Name of the object | Name given to the group of regions during its creation. |
|--------------------|---------------------------------------------------------|
| Comments           | Description of the region group.                        |

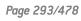

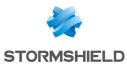

| Edit this group       | This button contains a dialog box for adding countries or continents to the group.<br>By clicking on it, you will be able to change the name of the group and add<br>comments to it and also search for ports and include new countries or continents in<br>the group. |
|-----------------------|----------------------------------------------------------------------------------------------------|
|                       | Two columns will appear:                                                                                                    |
|                       | <ul> <li>The left column contains the list of all the countries or continents that you may<br/>add to your group,</li> </ul>                                                                                                    |
|                       | <ul> <li>The right column contains the countries or continents that are already in the<br/>group.</li> </ul>                                                                                                    |
|                       | To add a country or continent to the group, you need to move it from one column to the other:                                                                                                    |
|                       | 1. Select the item(s) to add.                                                                                                    |
|                       | <ol> <li>Click on this arrow          Interim the object will move to the right column and become a part of your group (at the top of the list).     </li> </ol>                                                                                                    |
|                       | To remove an object from the group:                                                                                                    |
|                       | 1. Select it in the right column.                                                                                                    |
|                       | 2. Click on this arrow 🖛.                                                                                                    |
|                       | <b>1</b> NOTE<br>By clicking on the button "Edit this group", you will be able to change the name<br>of the group and add comments to it and also search for objects and include<br>new objects in the group.                                                          |
| Objects in this group | The countries or continents in your group will be shown in a table.<br>To add or modify objects, refer to the previous field.                                                                                                    |

# **Time object**

| Name of the object | Name given to the port group during its creation.                                                                        |
|--------------------|----------------------------------------------------------------------------------------------------|
| Comments           | Description of the port group.                                                                                           |
| Description        | This dynamic field will be entered automatically based on the parameters selected for the definition of the time object. |
|                    | <b>EXAMPLE</b><br>For an ad hoc event: from < <i>date</i> > at < <i>time</i> > to < <i>date</i> > at < <i>time</i> >     |

#### Fixed event

This field allows defining "From" when the event takes place and until when it will continue. A day has to be defined from the calendar presented.

You will also need to define a time by entering the empty "to" field.

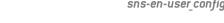

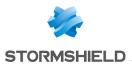

#### Day of the year

By default, this field indicates the date 01: 01. You can click on + Add a date range and enter a start date and an end date for your event, by selecting the month and the day.

#### Day(s) of the week

The days affected by the event are marked with this icon ✓. If you wish to remove a day, click once on it. If you wish to apply an additional day, such as a Saturday, for example, click once on the checkbox "Sat". It will then be marked by the same icon described above and your event will affect this day.

#### **Time slots**

You can define time slots using these buttons:

- Add a time slot, to add a time slot and to define the start and end time of your event.
- X To delete it.

New information regarding the time slot(s) will appear in the field **Description**.

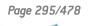

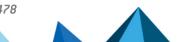

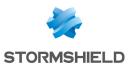

# **PPTP SERVER**

The screen for configuring the PPTP server consists of 2 zones:

- General configuration: Activation of the PPTP server, selection of the address pool.
- Advanced properties: Traffic encryption.

Setting up the server is very quick and simple, and takes place in three steps:

- The IP addresses of PPTP clients (object).
- Encryption parameters.
- The DNS server and WINS server.

# **General configuration**

| Enable PPTP server                                      | Enables the configuration of the <b>PPTP</b> server on the firewall. This can be done by selecting the option <b>Enable PPTP server</b> .                                                                                                    |
|---------------------------------------------------------|----------------------------------------------------------------------------------------------------|
| IP addresses of PPTP<br>clients (object)<br>(mandatory) | Once the PPTP server has been enabled, a pool of private IP addresses must be created. The firewall will then assign available IP addresses from the pool to clients who connect in <b>PPTP</b> . A host group must be created, containing reserved addresses or an address range from the object database. |

### Parameters sent to PPTP clients

| DNS Server  | The field <b>DNS server</b> allows sending the IP address of the DNS server to the client.   |
|-------------|----------------------------------------------------------------------------------------------|
| WINS server | The field <b>WINS server</b> allows sending the IP address of the WINS server to the client. |

REMARK The characters "\_", "-", and "." are allowed for PPTP user names

# Advanced configuration

# **Traffic encryption**

The possible encryption parameters are:

| Do not encrypt                                                            | This will disable the field <b>Accept only encrypted traffic and allow the following algorithms</b> as well as the MPPE offered. |
|---------------------------------------------------------------------------|----------------------------------------------------------------------------------------------------|
| Accept only<br>encrypted traffic and<br>allow the following<br>algorithms | Allows the connection only if the client encrypts data.                                                                          |
| 40-bit MPPE                                                               | Allows the use of the 40-bit MPPE encryption protocol.                                                                           |
| 56-bit MPPE                                                               | Allows the use of the 56-bit MPPE encryption protocol.                                                                           |
| 128-bit MPPE                                                              | Allows the use of the 128-bit MPPE encryption protocol.                                                                          |

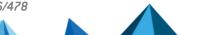

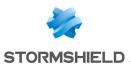

# PREFERENCES

In the **Preferences** module, you can manage your web interface settings and improve your user experience.

You can access this module in the top right corner of the web administration interface, from the drop-down menu with the ID of the connected administrator.

To open this module:

- Click on the name of the connected administrator (upper right side of the screen), then on
   Préférences
- 2.

# **Connection settings**

| Connect<br>automatically with an<br>SSL certificate | lf this option is selected, you will no longer need to identify yourself, as you will be<br>recognized directly thanks to your SSL certificate.                                                                                                    |
|-----------------------------------------------------|----------------------------------------------------------------------------------------------------|
| Log out when idle                                   | <ul> <li>A duration can be set for the disconnection from your web interface:</li> <li>5 minutes</li> <li>15 minutes</li> <li>30 minutes</li> <li>1 hour</li> <li>Always remain connected</li> </ul> The selected duration must be shorter than the maximum idle timeout configured on the firewall by the 'admin' account. |

# **Application settings**

| Always display<br>advanced properties              | Every item in advanced properties can be expanded in their respective modules, but<br>are collapsed by default.<br>By selecting this option, you will make them visible on the screen without having to<br>expand them. |
|----------------------------------------------------|----------------------------------------------------------------------------------------------------|
| Display button to<br>save commands                 | By selecting this option, the command recording button will appear in the upper banner of the web administration interface.<br>It will therefore be available regardless of the configuration module selected.          |
| Display users at startup of module                 | If this option is selected, all users will be displayed in the directory on the left.                                                                                                    |
| Display network<br>objects at startup of<br>module | If this option is selected, all network objects will be displayed in the directory on the left.                                                                                                    |

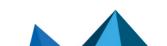

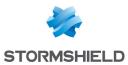

| Display global<br>policies (Filter, NAT,<br>IPsec VPN and<br>Objects) | If this option is selected, during connections to the <b>Filter and NAT (Security policy)</b> ,<br>IPsec VPN (VPN) and Objects modules, the screen will display a drop-down menu<br>offering choices between the local and global policies.<br>The current local security policy is displayed by default.                                                      |
|-----------------------------------------------------------------------|----------------------------------------------------------------------------------------------------|
| Comments about<br>rules with creation<br>date (Filtering and<br>NAT)  | If this option is selected, comments created for filter and NAT rules will automatically include the date and time of creation.                                                                                                    |
| Display the security<br>policy                                        | <ul> <li>Depending on the number of existing rules, you can choose to display:</li> <li>100 rules per page</li> <li>200 rules per page</li> <li>500 rules per page</li> <li>1000 rules per page</li> <li>By selecting "Automatic", the Stormshield Network engine will try to deduce the number of rules per page, according to your configuration.</li> </ul> |

# Management interface behavior

| Search every field of<br>an object                       | When you perform a search by letter or by word in the dedicated fields, the engine will check both the names and the comments, to find anything that matches the object of the search.                                                 |
|----------------------------------------------------------|----------------------------------------------------------------------------------------------------|
| Disable real-time<br>diagnoses of the<br>security policy | When you create a rule in the security policy, the diagnosis engine will automatically check if rules overlap and if errors have been detected. If this option is selected, a manual search for these possible errors will be implied. |
| Week starts on<br>Sunday                                 | If this option is selected, Time objects that appear in the menu Objects will begin their weeks on Sunday.                                                                                                    |
| Confirm before<br>applying changes                       | This option allows cancelling your actions if you have made a wrong move or if you<br>decide not to continue with your configuration.<br>A confirmation window will appear, allowing you to confirm or cancel your action.             |

# **External links**

| Online help URL                 | This URL indicates the address to access Stormshield Network's online help: you will find the directory of the modules in alphabetical order. Click on the module of your choice in order to view the corresponding page. |
|---------------------------------|----------------------------------------------------------------------------------------------------|
| Alarm online<br>description URL | This address allows you to access a help document that will help you to understand the Alarms module, which appears in the Stormshield Network knowledge base.                                                            |
| Administration suite<br>URL     | This URL allows you to download the Stormshield Network administration suite:<br>Monitor, Reporter, and GlobalAdmin.                                                                                                    |

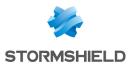

# Log settings

| Number of lines<br>displayed per page                                   | <ul> <li>Depending on the number of rows found in the log files, you can choose to display:</li> <li>200 rows per page</li> <li>400 rows per page</li> <li>600 rows per page</li> <li>800 rows per page</li> <li>1000 rows per page</li> </ul> |
|-------------------------------------------------------------------------|----------------------------------------------------------------------------------------------------|
| Minimum number of<br>characters to start<br>searching (O to<br>disable) | Indicate the number of characters that need to be entered in the search field in order to automatically filter data based on this value.                                                                                                    |

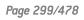

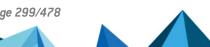

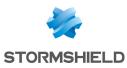

# PROTOCOLS

This module contains the list of the various protocols that can be configured from your web interface.

It is divided into 2 distinct zones:

- The list of protocols (left column). Some protocols are grouped by theme:
  - IP protocols (ICMP, IP, SCTP and TCP-UDP),
  - Instant messaging,
  - Industrial protocols,
  - Microsoft protocols,
  - VolP/Streaming.
- Profiles that can be assigned to the protocols and their parameters (right column). This area is enabled after a protocol has been selected in the left column.

### Search

The search bar allows locating the protocol to be configured by entering the first few letters of its name. Clicking on the desired protocol allows working directly with it.

### List of protocols

Select the protocol that you wish to configure in the list displayed. Once the protocol has been selected, you can start configuring it.

# Profiles

#### **Selecting a profile**

These **application profiles** contain the configuration of the protocol scan, which is capable of raising alarms. An **inspection profile** is made up of a set of application profiles per protocol. By default, the inspection profile *IPS\_00* contains the **application profiles** *protocole\_00*, and so on. These are the **inspection profiles** that will be applied in the filter policy.

For information, in factory configuration the inspection profile *IPS\_00* is intended for **internal interfaces**, applied to incoming traffic. The profile meant for **public interfaces** applied to outgoing traffic is the profile *IPS\_01*.

The drop-down list offers 10 profiles, numbered from 00 to 09.

Each profile has by default the name of the protocol, accompanied by its number.

#### **EXAMPLES**

- http\_00
- (1) http\_01...

Page 300/478

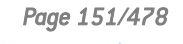

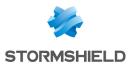

### **Buttons**

| Edit                          | This function allows performing 3 operations on profiles:                                                                                                    |
|-------------------------------|----------------------------------------------------------------------------------------------------|
|                               | • <b>Rename</b> : by clicking on this option, a window comprising two fields will appear. It will allow you to modify the name and add comments. Once the operation has been performed, click on "Update". This operation can also be cancelled.                                                                                   |
|                               | • <b>Reinitialize</b> : allows resetting the profile to its initial configuration, thereby deleting all changes made to the profile.                                                                                                    |
|                               | • <b>Copy to:</b> This option allows copying a profile to another, with all the information from the copied profile transmitted to the receiving profile. It will also have the same name.                                                                                                    |
| Last modification             | This icon 🟥 allows finding out the exact date and time of the last modification. If the selected profile has comments, they will be displayed in the tooltip.                                                                                                    |
| Go to global<br>configuration | This option contains the list of default TCP ports. This option is accessible in each<br>protocol except: IP, ICMP, RTP, RTCP.<br>You can <b>Add</b> or <b>Delete</b> ports by clicking on the respective buttons.<br>Please refer to the following section to find out which settings are offered in the<br>global configuration. |
|                               | <b>OTE</b><br>The global configuration of <b>SSL and TCP/UDP protocols</b> is carried out differently.<br>They are described in a sub-section under the section Global protocol<br>configuration.                                                                                                    |

# **Global protocol configuration**

The button "Go to global configuration" applies to all the profiles of the selected protocol.

This option is offered for every protocol except IP, RTP, RTCP and S7.

#### Protocol: list of default TCP or UDP ports

This option defines the list of ports (TCP or UDP) scanned by default by the plugin of the protocol that is being configured. You can **Add** or **Delete** ports by clicking on the respective buttons.

#### Secure protocol: list of default TCP ports

The ports added to the list of secure protocols will first be analyzed by the SSL plugin, then by the plugin of the configured protocol if the traffic is encrypted. You can **Add** or **Delete** ports by clicking on the respective buttons.

This selection is available for the protocols *HTTPS, SMTPS, FTPS, POP3S, OSCAR over SSL, NetBios CIFS over SSL, NetBios SSN over SSL* and *SIP over SSL*.

#### **EXAMPLE**

Choosing the HTTPS port in the list "HTTPS: list of default TCP ports" will set off two successive scans:

- The HTTPS traffic will be scanned by the SSL plugin.
- The traffic decrypted by the SSL proxy will be analyzed by the HTTP plugin.

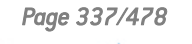

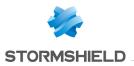

#### Proxy

This option is enabled in the global configuration of the HTTP, SMTP, POP3 and SSL protocols. It applies to all the inspection profiles.

| Apply the NAT rule on<br>scanned traffic | By default, traffic scanned by an implicit proxy will be re-sent with the address of the firewall's outgoing interface. |
|------------------------------------------|----------------------------------------------------------------------------------------------------|
| scamed tame                              | If this option is selected in the case of a NAT policy, address translation will be                                     |
|                                          | applied to the traffic leaving the proxy scan. This option will not be applied on translations of the destination.      |

# **Global configuration of the TCP/UDP protocol**

**IPS tab** 

#### Denial of Service (DoS)

| Max no. of ports per<br>second         | In order to avoid port scans, this value is the limit to the number of the various ports<br>(between 1 and 1024) accessible within 1 second for a given protected destination.<br>This number has to be between 1 and 16 ports.       |
|----------------------------------------|----------------------------------------------------------------------------------------------------|
| Purge session table<br>every (seconds) | Once the connection/session table is full, the purge of inactive connections will be scheduled. Define the maximum time gap between two purges of the session table between 10 and 172800 seconds to avoid overloading the appliance. |

| <u>Connection</u>                                       |                                                                                                    |
|---------------------------------------------------------|----------------------------------------------------------------------------------------------------|
| Allow half-open<br>connections (RFC<br>793 section 3.4) | This option makes it possible to avoid denials of service that may take place within so-called "normal" connections. |

#### http://tools.ietf.org/html/rfc793#section-3.4

| Support                            |                                                         |
|------------------------------------|---------------------------------------------------------|
| Log every TCP<br>connection        | Option for enabling log generation for TCP connections. |
| Log every UDP<br>pseudo-connection | Option for enabling log generation for UDP connections  |

# Global configuration of the SSL protocol

#### **Proxy tab**

| Generate certificates to emulate the SSL server |                                                                                                    |
|-------------------------------------------------|----------------------------------------------------------------------------------------------------|
| C.A (signs the certificates)                    | Select the sub-authority used for signing the certificates generated by the SSL proxy. You must first import it in the <b>Certificate</b> module ( <b>Object</b> menu). |
| Certification<br>authority password             | Enter the password of the selected certification authority.                                                                                                    |
| Certificate lifetime<br>(days):                 | This field indicates the <b>Validity (days)</b> of the certificates generated by the proxy.                                                                             |

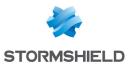

#### SSL: list of default TCP ports

This option is offered for the list of default TCP ports. The default ports of the added protocols will be analyzed by the SSL plugin.

#### Proxy

This option applies to all the inspection profiles. It will not be applied on translations of the destination.

| Apply the NAT rule on<br>scanned trafficBy default, traffic scanned by an implicit proxy will obtain the address of th<br>firewall's outgoing interface on its way out.<br>If this option is selected in the case of a NAT policy, address translation will<br>applied to the traffic leaving the proxy scan. This option will not be applied<br>translations of the destination. | ng interface on its way out.<br>selected in the case of a NAT policy, address translation will be<br>raffic leaving the proxy scan. This option will not be applied on |
|----------------------------------------------------------------------------------------------------|----------------------------------------------------------------------------------------------------|
|----------------------------------------------------------------------------------------------------|----------------------------------------------------------------------------------------------------|

#### **Customized certificate authorities**

| the list of trusted customized CAs will therefore be considered trustworthy.<br>authorities |  | This option enables the feature for importing certificate authorities that are not public. These CAs will be considered trusted authorities. Certificates issued by such customized CAs will therefore be considered trustworthy. |
|---------------------------------------------------------------------------------------------|--|----------------------------------------------------------------------------------------------------|
|---------------------------------------------------------------------------------------------|--|----------------------------------------------------------------------------------------------------|

It is possible to Add or Delete certificate authorities by clicking on the corresponding buttons.

#### **Public certificate authorities**

A public certification authority can be disabled by double-clicking on the status icon, enabled by default. You may also choose to **Enable all** or **Disable all** these public CAs by clicking on the corresponding buttons.

In order to improve monitoring, these root certificate authorities are kept up to date in the firewall's list via **Active Update**.

#### **Trusted certificates**

These are whitelisted certificates to which content inspection processes (self-signed certificates, expired certificates, etc) defined in the Proxy tab in the SSL profile configuration will not be applied.

In this window, you may Add or Delete trusted certificates by clicking on the relevant button.

#### **Global configuration of the ICMP protocol**

#### **IPS tab**

IPS

Maximum global rate<br/>of ICMP error packetsWhenever the number of ICMP error packets exceeds this limit (25000 by default),<br/>the firewall will ignore additional packets before applying filter rules. This option<br/>allows protecting the firewall from Blacknurse attacks.and per core]

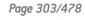

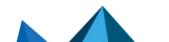

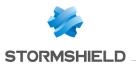

# ICQ - AOL IM (OSCAR)

# **Profiles screen**

#### "IPS" tab

| Automatically detect<br>and inspect the<br>protocol | If this protocol has been enabled, it will automatically be used for discovering corresponding packets in filter rules.                |
|-----------------------------------------------------|----------------------------------------------------------------------------------------------------|
| Support                                             |                                                                                                    |
| Disable intrusion prevention                        | When this option is selected, the scan of the protocol will be disabled and traffic will be authorized if the filter policy allows it. |
| Log every OSCAR<br>query                            | Enables or disables the generation of logs relating to OSCAR queries.                                                                  |

# Live Messenger (MSN)

# **Profiles screen**

#### "IPS" tab

| Automatically detect<br>and inspect the<br>protocol | If this protocol has been enabled, it will automatically be used for discovering corresponding packets in filter rules.                                    |
|-----------------------------------------------------|----------------------------------------------------------------------------------------------------|
| <u>Support</u>                                      |                                                                                                    |
| Disable intrusion<br>prevention                     | When this option is selected, the scan of the Live Messenger (MSN) protocol will be disabled and traffic will be authorized if the filter policy allows it |
| Log every Live<br>Messenger query                   | Enables or disables the generation of logs relating to Live Messenger queries.                                                                             |

# Yahoo Messenger (YMSG)

#### **Profiles screen**

#### "IPS" tab

| Automatically detect<br>and inspect the | If this protocol has been enabled, it will automatically be used for discovering corresponding packets in filter rules. |
|-----------------------------------------|----------------------------------------------------------------------------------------------------|
| protocol                                |                                                                                                    |

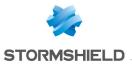

# Support

| Disable intrusion prevention                 | When this option is selected, the scan of the Yahoo Messenger protocol will be disabled and traffic will be authorized if the filter policy allows it |
|----------------------------------------------|----------------------------------------------------------------------------------------------------|
| Log every Yahoo<br>Messenger (YMSG)<br>query | Enables or disables the generation of logs relating to the Yahoo Messenger protocol.                                                                  |

# ICMP

# "IPS" tab

# Session parameters (in seconds)

| Session expiration | This value has to be between 2 and 60 seconds. |  |
|--------------------|------------------------------------------------|--|
|--------------------|------------------------------------------------|--|

### Support

| lgnore ICMP             | If this option is selected, you will no longer take into account error messages that |
|-------------------------|--------------------------------------------------------------------------------------|
| notifications (stateful | could arise in the protocols, such as the accessibility of a service or a host, for  |
| TCP/UDP)                | example.                                                                             |

# IP

#### "IPS" tab

# MTU

| Impose MTU limit<br>(force fragmentation) | MTU (Maximum Transmission Unit) represents the maximum size of an IP packet.<br>If this option is selected, the next field will be enabled and you can define your limit. |
|-------------------------------------------|----------------------------------------------------------------------------------------------------|
| Maximum MTU value                         | Define the maximum value of the IP datagram, between 140 and 65535 bytes.                                                                                                 |
| Fragmentation                             |                                                                                                    |
| Minimum fragment<br>size (bytes)          | The fragment must be between 140 and 65535 bytes.                                                                                                    |

| Session will expire in (seconds) | This period must be between 2 and 30 seconds. |  |
|----------------------------------|-----------------------------------------------|--|
|----------------------------------|-----------------------------------------------|--|

### Stealth mode

| Enable stealth mode | In stealth mode, the firewall does not respond to detection attempts - ICMP requests<br>in particular - so that it appears invisible. |
|---------------------|----------------------------------------------------------------------------------------------------|
|                     | Stealth mode is enabled by default and can be disabled by unselecting this checkbox.                                                  |

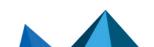

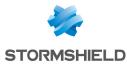

# 🚺 NOTE

The IP protocol does not have a profile.

# SCTP

SCTP, or Stream Control Transmission Protocol, is a protocol that is defined in RFC 4960 (an introduction is provided in RFC 3286).

As a transport protocol, SCTP is in a certain way equivalent to TCP or UDP.

While TCP is traffic-oriented, (the sequence of bytes contained in a packet does not have a conceptual beginning or end, but belongs to the stream of traffic that makes up the connection), SCTP — like UDP — is message-oriented (it sends messages in a traffic stream with a beginning and an end, which can be segmented over several packets).

# "IPS" tab

#### Specific configuration

| Maximum no. of IP | This parameter defines the maximum number of IP addresses allowed for an SCTP |
|-------------------|-------------------------------------------------------------------------------|
| addresses per     | association endpoint ( <i>multi-homing</i> ).                                 |
| endpoint [1-8]    |                                                                               |

#### Timeout (seconds)

| Association<br>negotiation time [2-<br>60] | Maximum duration allowed for an SCTP association to be fully set up (in seconds).<br>This value has to be between 2 and 60 seconds (default value: 20 seconds).               |
|--------------------------------------------|----------------------------------------------------------------------------------------------------|
| ldle timeout [30-<br>604800]               | Maximum duration for which the state of an idle SCTP association will be kept (in seconds). This value has to be between 30 and 604800 seconds (default value: 3600 seconds). |
| Association<br>shutdown time [2-<br>60]    | Maximum duration allowed for the shutdown phase of an SCTP association (in seconds). This value has to be between 2 and 60 seconds (default value: 20 seconds).               |
| Support                                    |                                                                                                    |

| Disable intrusion prevention | When this option is selected, the analysis of the SCTP protocol will be disabled and traffic will be allowed if the filter policy allows it |
|------------------------------|----------------------------------------------------------------------------------------------------|
| Log every SCTP query         | Enables or disables the logging of SCTP requests.                                                                                           |

# **TCP-UDP**

TCP ensures control of data during their transfer. Its role is to check that IP packets sent are received in good order, without any loss of changes integrity-wise.

UDP may replace TCP in the event of minor problems, as it ensures a more fluid transfer since it does not control each of the transmission stages. For example, it is suitable for streaming applications (audio/video broadcast) for which packet loss is not vital. Indeed, during these transmissions, lost packets are ignored.

Page 306/478

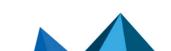

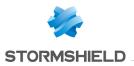

# **Profiles screen**

| "IPS-Connection"<br>Inspection                                                                                  |                                                                                                    |
|----------------------------------------------------------------------------------------------------|----------------------------------------------------------------------------------------------------|
| Impose MSS limit                                                                                                | This option allows you to set an MSS (Maximum Segment Size) limit for the inspection of the profile.                                                                                                    |
|                                                                                                    | <b>1</b> NOTE<br>MSS refers to the amount of data in bytes that a computer or any other<br>communication device can contain in a single unfragmented packet.                                                                                                    |
|                                                                                                    | If this option is selected, you will enable the following field, which would allow you<br>to set your limit.                                                                                                    |
| MSS limit (in bytes)                                                                                            | Define your MSS limit, between 100 and 65535 bytes.                                                                                                    |
| Rewrite TCP<br>sequences with<br>strong random values<br>(arc4)                                                 | If this option is selected, TCP sequence numbers generated by the client and server<br>will be overwritten and replaced with the Stormshield Network intrusion prevention<br>engine, which will produce random sequence numbers.                                                                                        |
| Enable protection<br>from repeated<br>sending of ACK<br>packets                                                 | lf this option is selected, you are protecting yourself from session hijacking or "ACK"<br>attacks.                                                                                                    |
| Enable automatic<br>adjustment of<br>memory allocated to<br>data tracking                                       | If this option is selected, you will be allowing the firewall to dynamically adjust the<br>memory allocated to data tracking. The maximum value of dynamically allocated<br>memory is equal to the size of the TCP window divided by the MSS limit. When this<br>checkbox is unselected, the maximum value becomes 256. |
| Protection against o                                                                                            | denial of service attacks                                                                                                    |
| Maximum number of<br>simultaneous<br>connections for a                                                          | This option allows restricting the number of simultaneous connections for a single source host. When the selected value is 0, no restrictions will be applied.                                                                                                    |
| source host (0<br>disables protection)                                                                          | WARNING<br>Choosing a number that is too low may prevent certain applications from<br>running or web pages from displaying.                                                                                                    |
| Maximum number of<br>new connections for<br>a source host in the<br>interval defined (O<br>disables protection) | This option allows restricting the number of new connections initialed by a source host within a defined interval. When the selected value is 0, no restrictions will be applied.                                                                                                    |
|                                                                                                    | WARNING<br>Choosing a number that is too low may prevent certain applications from<br>running or web pages from displaying.                                                                                                    |
| Interval during which<br>new connections are<br>limited                                                         | Define the reference interval to calculate the number of new connections allowed for each source host. This value has to be between 1 and 3600 seconds.                                                                                                    |

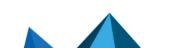

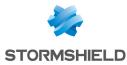

| Connection opening<br>timeout (SYN) | Maximum time, in seconds, allowed to fully establish the TCP connection (SYN / SYN+ACK / ACK). It has to be between 10 and 60 (default value: 20 seconds).                                                                                                    |
|-------------------------------------|----------------------------------------------------------------------------------------------------|
| TCP connection                      | Maximum time, in seconds, the state of an idle connection is kept (default value:<br>1800 seconds).                                                                                                    |
| UDP connection                      | Maximum time, in seconds, the state of an idle UDP pseudo-connection is kept. It has to be between 30 and 3600 (default value: 120 seconds).                                                                                                    |
| Connection closing<br>timeout (FIN) | Maximum time, in seconds, allowed for the TCP connection closing phase (FIN+ACK / ACK / FIN+ACK / ACK). This value has to be between 10 and 3600 seconds (default value: 480 seconds).                                                                                                    |
| Closed connections                  | Number of seconds a closed connection ( <i>closed</i> state) is kept in the connection table. It has to be between 10 and 60 seconds (default value: 2 seconds).                                                                                                    |
| Small TCP window                    | To avoid Denial of Service attacks, the counter determine the lifetime of a connection with a small TCP window (lower than 100 byte). This counter is reset when the first small window announcement is received.<br>If no new message is received to increase the window size before this counter expires, the TCP connection will be closed. |
| <u>Support</u>                      |                                                                                                    |
| Disable the SYN<br>proxy            | lf this option is selected, you will no longer be protected from "SYN" attacks, as the<br>proxy will no longer filter packets.<br>We advise you to disable this option for debug purposes only.                                                                                                    |
|                                     |                                                                                                    |

#### Timeout (in seconds)

# IEC 61850 GOOSE

IEC61850 is a communication standard that protection systems on substations use in the electrical energy industry.

Specifically, IEC 61850 is used in communications between intelligent electronic devices located on distribution substations in a power grid. Intelligent electronic devices, also known as IEDs, essentially include microprocessor-based protective relays, measuring devices, programmable logic controllers, and fault and event recorders. With these devices, power grids can be monitored in real time, therefore making the substation "intelligent".

# **General Settings**

| Max. duration of an<br>Ethernet connection | This value is the period after which IEC 61850 G00SE connections without responses will be deleted, and must be between 2 and 604800 seconds. |
|--------------------------------------------|----------------------------------------------------------------------------------------------------|
| in seconds [2-<br>604800]                  | The default value is 60 days.                                                                                                    |

# Support

| Disable intrusion | When this option is selected, the analysis of the IEC 61850 G00SE protocol will be |
|-------------------|------------------------------------------------------------------------------------|
| prevention        | disabled and traffic will be allowed if the filter policy allows it.               |

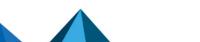

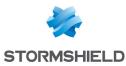

Log every IEC 61850 GOOSE request Enables or disables logs that capture IEC 61850 GOOSE requests.

# **IEC 61850 MMS**

IEC61850 is a communication standard that protection systems on substations use in the electrical energy industry.

Specifically, IEC 61850 is used in communications between intelligent electronic devices located on distribution substations in a power grid. Intelligent electronic devices, also known as IEDs, essentially include microprocessor-based protective relays, measuring devices, programmable logic controllers, and fault and event recorders. With these devices, power grids can be monitored in real time, therefore making the substation "intelligent".

### Manage MMS services

#### "Confirmed services" tab

This table lists the standard confirmed IEC61850 MMS services (services that require a reply) predefined on the firewall, classified by service group: VMD Support, Domain Management, Program Invocation Management, Variable Access, Data Exchange, Semaphore Management, Operator Communication, Event Management, Event Condition, Event Action, Event Enrollment, Journal management, File Management, Scattered Access and Access Control.

Predefined confirmed IEC61850 MMS services are allowed by default (*Analyze* action) and this action can be modified for each one of them. The buttons **Block by service set**, **Analyze by service set** and **Modify all services** make it possible to edit the action (*Analyze / Block*) applied to the selected service set or to all services listed in the table.

#### "Additional confirmed services" tab

This table lists the additional confirmed IEC61850 MMS services (services that require a reply) predefined on the firewall, classified by service group: VMD Support, Program Invocation Management, Unit Control and Event Condition.

Predefined additional IEC61850 MMS services are allowed by default (*Analyze* action) and this action can be modified for each one of them. The **Modify all services** button makes it possible to edit the action (*Analyze / Block*) applied to all services listed in the table.

# Support

| Disable intrusion<br>prevention                     | When this option is selected, the analysis of the IEC 61850 MMS protocol will be disabled and traffic will be allowed if the filter policy allows it. |
|-----------------------------------------------------|----------------------------------------------------------------------------------------------------|
| Log every<br>IEC 61850 MMS<br>request               | Enables or disables logs that capture IEC 61850 MMS requests.                                                                                         |
| Automatically detect<br>and inspect the<br>protocol | If this protocol is enabled, the inspection function will automatically apply to discover corresponding traffic that filter rules allow.              |

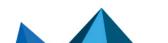

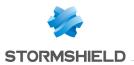

# IEC 61850 SV

IEC61850 is a communication standard that protection systems on substations use in the electrical energy industry.

Specifically, IEC 61850 is used in communications between intelligent electronic devices located on distribution substations in a power grid. Intelligent electronic devices, also known as IEDs, essentially include microprocessor-based protective relays, measuring devices, programmable logic controllers, and fault and event recorders. With these devices, power grids can be monitored in real time, therefore making the substation "intelligent".

# **General Settings**

| Max. duration of an | This value is the period after which IEC 61850 SV connections without responses will |
|---------------------|--------------------------------------------------------------------------------------|
| Ethernet connection | be deleted, and must be between 2 and 604800 seconds.                                |
| in seconds [2-      | The default value is 60 days.                                                        |
| 604800]             |                                                                                      |

# Support

| Disable intrusion<br>prevention   | When this option is selected, the analysis of the IEC 61850 SV protocol will be disabled and traffic will be allowed if the filter policy allows it. |
|-----------------------------------|----------------------------------------------------------------------------------------------------|
| Log every<br>IEC 61850 SV request | Enables or disables logs that capture IEC 61850 SV requests.                                                                                         |

# BACnet/IP

#### Service management

#### "Confirmed services" tab

This table lists the IDs and associated confirmed BACnet/IP services (services that require a reply) that have been predefined on the firewall. These codes are classified by service set (*Service choice*): Alarm and Event, File Access, Object Access, Remote Device Management, Virtual Terminal et Security.

Predefined confirmed BACnet/IP services are allowed by default (*Analyze* action) and this action can be modified for each one of them. The buttons **Block by service set**, **Analyze by service set** and **Modify all services** allow modifying the action (*Analyze / Block*) applied to the selected service set or to all BACnet/IP services listed in the table.

#### Other confirmed services

This list allows authorizing additional confirmed BACnet/IP service IDs blocked by default by the firewall. It is possible to **Add** or **Delete** elements to or from this list by clicking on the relevant buttons.

#### "Unconfirmed services" tab

This table lists the IDs and associated unconfirmed BACnet/IP services (services that do not require a reply) that have been predefined on the firewall.

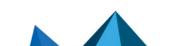

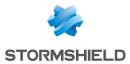

Predefined unconfirmed BACnet/IP services are allowed by default (*Analyze* action) and this action can be modified for each one of them. The **Modify all services** button allows modifying the action (*Analyze / Block*) applied to all BACnet/IP types listed in the table.

#### Other unconfirmed services

This list allows authorizing additional unconfirmed BACnet/IP service IDs blocked by default by the firewall. It is possible to **Add** or **Delete** elements to or from this list by clicking on the relevant buttons.

### Support

| Disable intrusion<br>prevention | When this option is selected, the scan of the BACnet/IP protocol will be disabled and traffic will be authorized if the filter policy allows it. |
|---------------------------------|----------------------------------------------------------------------------------------------------|
| Log every BACnet/IP<br>query    | Enables or disables the logging of BACnet/IP requests.                                                                                           |

#### CIP

### **Settings**

| Maximum number of<br>CIP services in a | The CIP service code Multiple_Service_Packet makes it possible to encapsulate several CIP commands in the same network packet. This field allows defining the |
|----------------------------------------|----------------------------------------------------------------------------------------------------|
| packet                                 | number of commands that can be grouped in a single packet.<br>This value has to be between 1 and 65535 (default value: 65535).                                |

#### Service management

#### Standard services tab

This list sets out the service IDs and associated standard CIP services that the firewall authorizes by default. The action (*Analyze / Block*) applied to each service can be modified by clicking in the **Action** column. The **Modify all services** button allows modifying the action (*Analyze / Block*) applied to all services.

#### **Specific services tab**

This list sets out the service IDs, specific CIP services and associated class IDs that the firewall authorizes by default. These services are allowed by default (*Analyze* action). These services are classified by service group: Acknowledge Handler Object, Assembly Object, Connection Configuration Object, Connection Manager Object, Connection Object, File Object, Message Router Object, Motion Axis Object, Parameter Object, S-Analog Sensor Object, S-Device Supervisor Object, S-Gas Calibration Object, S-Partial Pressure Object, S-Sensor Calibration Object, S-Single Stage Controller Object and Time Sync Object.

The buttons **Block by service set**, **Analyze by service set** and **Modify all services** allow modifying the action (*Analyze / Block*) applied to the selected service set or to all CIP services listed in the table.

#### **Customized classes and services**

This list makes it possible to filter, for the selected class IDs (between 0 and 65535 inclusive, separated by commas or by a dash to define a range), the CIP service IDs to be authorized

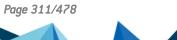

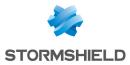

(between 0 and 127 inclusive, separated by commas or by a dash to define a range). It is possible to **Add** or **Delete** elements to or from this list by clicking on the relevant buttons.

# ETHERNET/IP

# EtherNet/IP settings

| Max. number of<br>pending requests    | Maximum number of requests without responses in a single EtherNet/IP session. This value has to be between 1 and 512 (default value: 10).                         |
|---------------------------------------|----------------------------------------------------------------------------------------------------|
| Maximum request<br>duration (seconds) | This value is the period after which EtherNet/IP requests without responses will be deleted. This value has to be between 1 and 3600 seconds (default value: 10). |
| Maximum message<br>size (bytes)       | This value makes it possible to restrict the size allowed for an EtherNet/IP message.<br>It has to be between 24 and 65535 (default value: 65535).                |

#### EtherNet/IP command management

#### **Public commands**

This list sets out the public EtherNet/IP functions allowed by default on the firewall. The action (*Analyze / Block*) applied to each command can be modified by clicking in the **Action** column. The **Modify all commands** button allows modifying the action (*Analyze / Block*) applied to all commands.

#### Other commands allowed

This list makes it possible to allow additional EtherNet/IP commands blocked by default on the firewall. It is possible to **Add** or **Delete** elements to or from this list by clicking on the relevant buttons.

# Support

| Disable intrusion prevention                        | When this option is selected, the scan of the EtherNet/IP protocol will be disabled and traffic will be authorized if the filter policy allows it. |
|-----------------------------------------------------|----------------------------------------------------------------------------------------------------|
| Log every EtherNet/IP<br>query                      | Enables or disables the logging of EtherNet/IP requests.                                                                                           |
| Automatically detect<br>and inspect the<br>protocol | If this protocol has been enabled, it will automatically be used for discovering corresponding packets in filter rules.                            |

# IEC 60870-5-104 (IEC 104)

# Settings

| Maximum number of | Maximum number of requests without responses in a single session. This value has |
|-------------------|----------------------------------------------------------------------------------|
| pending requests  | to be between 1 and 32768 (default value: 12).                                   |

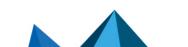

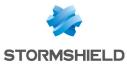

| Maximum request<br>duration (seconds) | This value is the period after which requests without responses will be deleted. This value has to be between 1 and 255 seconds (default value: 10). |
|---------------------------------------|----------------------------------------------------------------------------------------------------|
| Maximum message<br>size (bytes)       | This value makes it possible to restrict the size allowed for a message. It has to be between 12 and 255 (default value: 255).                       |

### Redundancy

The IEC 104 protocol adds the concept of redundancy: a client host sets up a certain number of connections with its server, with only one of these connections active at any given time. This set of connections is called a "redundancy group". Whenever the active connection is disrupted, one of the established connections will immediately take over.

| Maximum number of<br>redundancy groups  | This is the maximum number of redundancy groups allowed <u>per server</u> .         |
|-----------------------------------------|-------------------------------------------------------------------------------------|
| Maximum number of redundant connections | This is the maximum number of connections that can be set up in a redundancy group. |

#### **ASDU management**

#### **Public IDs**

This table shows the predefined *ASDUs (Application Service Data Units)* on the firewall. ASDUs, represented by their identifiers, are classified by*Type Id*: System information, Settings and Process information.

These public type identifiers are allowed by default (*Analyze* action). The buttons **Block by Type ID set**, **Analyze by Type ID set** and **Modify all Type IDs** allow modifying the action (*Analyze / Block*) applied to the selected *ASDU* set or to all *ASDU*s listed in the table.

#### Other authorized Type IDs

This list allows additional identifiers to be added. It is possible to **Add** or **Delete** elements to or from this list by clicking on the relevant buttons.

#### Support

| Disable intrusion prevention                        | When this option is selected, the scan of the protocol will be disabled and traffic will be authorized if the filter policy allows it. |
|-----------------------------------------------------|----------------------------------------------------------------------------------------------------|
| Log each IEC 60870-<br>5-104 request                | Enables or disables the logging of requests.                                                                                           |
| Automatically detect<br>and inspect the<br>protocol | If this protocol has been enabled, it will automatically be used for discovering corresponding packets in filter rules.                |

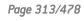

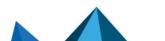

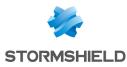

# MODBUS

#### **General settings**

| Maximum number of requests without responses in a single session. This value has to be between 1 and 512 (default value: 10).                         |
|----------------------------------------------------------------------------------------------------|
| This value is the period after which requests without responses will be deleted. This value has to be between 1 and 3600 seconds (default value: 10). |
|                                                                                                    |

| Support serial | If this option is selected, you will allow protocol scans for Modbus traffic heading to |
|----------------|-----------------------------------------------------------------------------------------|
| gateways       | the TCP Modbus gateway to the serial port (in this case, Modbus messages will have      |
|                | fields containing particular values).                                                   |

#### Allowed Unit IDs

This list shows the Unit IDs allowed. It is possible to **Add** or **Delete** elements to or from this list by clicking on the relevant buttons.

#### **Modbus settings**

| Maximum message<br>size (bytes) | This value makes it possible to restrict the size allowed for a message. It has to be between 8 and 4096 (default value: 260).                                                                                      |
|---------------------------------|----------------------------------------------------------------------------------------------------|
| Max. number of files            | This field allows defining the maximum number of fields allowed for "Read File<br>Record" and "Write File Record" operations in order to protect certain vulnerable<br>automatons beyond a defined number of files. |

#### Managing Modbus function codes

#### **Public operations**

This list sets out the public functions allowed by default on the firewall. The buttons **Modify write operations** and **Modify all operations** allows modifying the action (*Scan/Block*) applied to the selected function or to all functions.

#### Other operations allowed

This list allows authorizing additional function codes blocked by default by the firewall. It is possible to **Add** or **Delete** elements to or from this list by clicking on the relevant buttons.

### Managing Modbus addresses

In this panel, the access privileges of Modbus function codes to memory addresses on automatons can be filtered. By default, all Modbus function codes in read and write (1,2,3,4,5,6,15,16,22,23,24) are allowed to access all memory ranges on automatons (0-65535). It is possible to **Add** or **Delete** access rules to or from this list by clicking on the relevant buttons.

This added protection in the firewall therefore allows defining a Modbus profile that specifies the memory ranges on the automaton in which Modbus data can be written.

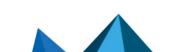

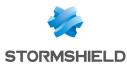

# Support

| Disable intrusion<br>prevention                     | When this option is selected, the scan of the protocol will be disabled and traffic will be authorized if the filter policy allows it. |
|-----------------------------------------------------|----------------------------------------------------------------------------------------------------|
| Log each Modbus<br>request                          | Enables or disables the logging of requests.                                                                                           |
| Automatically detect<br>and inspect the<br>protocol | If this protocol has been enabled, it will automatically be used for discovering corresponding packets in filter rules.                |

# OPC AE (IPS) tab

# Managing OPC AE services

#### **Predefined services**

This table lists the OPC AE (OPC Alarms and Events) services that have been predefined on the firewall. These services are classified by service set:

- Component Categories,
- OPC Events,
- OPC Type Library.

Predefined OPC AE services are allowed (analyzed) by default (*Analyze* action). The buttons **Block by service set**, **Analyze by service set** and **Modify all services** allow modifying the action (*Analyze / Block*) applied to the selected service set or to all OPC AE services listed in the table.

# OPC DA (IPS) tab

# Managing OPC DA services

#### **Predefined services**

This table lists the OPC DA services that have been predefined on the firewall. These services are classified by service set:

- Component Categories,
- OPC Client,
- OPC Group,
- OPC Server,
- OPC Type Library.

Predefined OPC DA services are allowed (analyzed) by default (*Analyze* action). The buttons **Block by service set**, **Analyze by service set** and **Modify all services** allow modifying the action (*Analyze / Block*) applied to the selected service set or to all OPC DA services listed in the table.

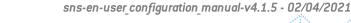

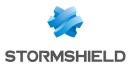

# OPC HDA (IPS) tab

### Managing OPC HDA services

#### **Predefined services**

This table lists the OPC HDA (OPC Historical Data Access) services that have been predefined on the firewall. These services are classified by service set:

- Component Categories,
- OPC Browser,
- OPC Client,
- OPC Server
- OPC Type Library.

Predefined OPC HDA services are allowed (analyzed) by default (*Analyze* action). The buttons **Block by service set**, **Analyze by service set** and **Modify all services** allow modifying the action (*Analyze / Block*) applied to the selected service set or to all OPC HDA services listed in the table.

# **OPC UA**

#### **OPC UA parameters**

| Maximum client<br>message size (bytes) | This value makes it possible to restrict the maximum size that an OPC UA client is allowed to send. It has to be between 8192 and 2147483647 (default value: 65535). |
|----------------------------------------|----------------------------------------------------------------------------------------------------|
| Maximum server<br>message size (bytes) | This value makes it possible to restrict the maximum size that an OPC UA server is allowed to send. It has to be between 8192 and 2147483647 (default value: 65535). |
| Prohibit "None"<br>security code       | If this option is selected, you will prevent the circulation of unencrypted and unsigned OPC UA traffic.                                                             |

# Managing OPC UA services

#### **Public services**

This table lists the codes and associated OPC UA services that have been predefined on the firewall. These codes are classified by operation set: Attribute, Discovery, Method, Monitored Item, Node Management, Query, Secure Channel, Session, Subscription and View.

Predefined OPC UA services are allowed by default (*Analyze* action). The buttons **Block by service set**, **Analyze by service set** and **Modify all services** allow modifying the action (*Analyze / Block*) applied to the selected service set or to all OPC UA services listed in the table.

#### Other allowed services

This list allows authorizing additional OPC UA function codes blocked by default by the firewall. It is possible to **Add** or **Delete** elements to or from this list by clicking on the relevant buttons.

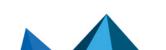

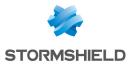

# Support

| Disable intrusion prevention | When this option is selected, the scan of the OPC UA protocol will be disabled and traffic will be authorized if the filter policy allows it. |
|------------------------------|----------------------------------------------------------------------------------------------------|
| Log every OPC UA<br>query    | Enables or disables the logging of OPC UA requests.                                                                                           |

# **S7**

# Settings

| Maximum number of<br>pending requests | Maximum number of requests without responses in a single session. This value has to be between 1 and 512 (default value: 10).                         |
|---------------------------------------|----------------------------------------------------------------------------------------------------|
| Maximum request<br>duration (seconds) | This value is the period after which requests without responses will be deleted. This value has to be between 1 and 3600 seconds (default value: 10). |
| Maximum message<br>size (bytes)       | This value makes it possible to restrict the size allowed for a message. It has to be between 11 and 3837 (default value: 960).                       |

# Managing function codes

#### **Predefined operations**

This table lists the codes and associated S7 operations that have been predefined on the firewall. These codes are classified by operation set: JOB and USERDATA (from different groups).

Predefined S7 operations are allowed by default (*Analyze* action). The buttons **Block by operation** set, **Analyze by operation set** and **Modify all operations** allow modifying the action (*Analyze / Block*) applied to the selected operation set or to all S7 operations listed in the table.

#### **Other operations**

#### Other blocked JOBS

This list allows prohibiting additional S7 function codes or code ranges belonging to the JOB operation set. It is possible to **Add** or **Delete** elements to or from this list by clicking on the relevant buttons.

#### Other blocked USERDATA groups

This list allows prohibiting whole sets or ranges of whole sets of USERDATA operations. It is possible to **Add** or **Delete** elements to or from this list by clicking on the relevant buttons.

# Support

| Disable intrusion<br>prevention | When this option is selected, the scan of the S7 protocol will be disabled and traffic will be authorized if the filter policy allows it. |
|---------------------------------|----------------------------------------------------------------------------------------------------|
| Log each S7 request             | Enables or disables the logging of S7 requests.                                                                                           |

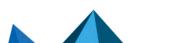

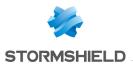

### **UMAS**

The UMAS (Unified Messaging Application Services) protocol is the intellectual property of Schneider Electric.

#### **UMAS Parameters**

| Maximum message<br>size (bytes)                                       | This value makes it possible to restrict the size allowed for a message. It has to be be between 10 and 4096 (default value: 1480).                                                                                                    |
|-----------------------------------------------------------------------|----------------------------------------------------------------------------------------------------|
| Maximum reservation<br>life time (in seconds,<br>O for infinite time) | The reservation mechanism makes it possible to prevent certain behavior-modifying requests from being run at the same time. It is based on a reservation ID that the server randomly defines and returns in the Umas takePlcReservation response, then uses in the 'Reservation ID' field of commands that the client sends as part of this reservation.<br>Whenever a client reserves a server, reservation requests from other clients will be rejected.<br>Depending on the specifications of the protocol, any unused reservations will be disabled after 50 seconds. Once it has been allocated, a reservation can be used by UMAS requests originating from different TCP connections. Furthermore, the reservation remains valid even after a TCP connection that had been using is shut down, up until its expiration (50 seconds).<br>The value specified in this field therefore makes it possible to shorten the 50-second lifetime set by specifications. |

#### **UMAS function codes management**

#### **Public operations**

This table lists the codes and associated UMAS functions that have been predefined on the firewall. These functions are classified by function group: Application Management, Application download to PLC, Application upload from PLC, Configuration Information requests, Connection Information requests, Debugging, PLC Status commands, PLC Status requests, Read commands, Reservation requests and Write commands.

The **Block by function group** and **Analyze by function group** buttons make it possible to modify the action (*Analyze / Block*) that had been applied to the selected function group.

#### Other operations allowed

This list allows authorizing additional function codes blocked by default by the firewall. It is possible to **Add** or **Delete** elements to or from this list by clicking on the relevant buttons.

#### Support

Disable intrusion<br/>preventionWhen this option is selected, the scan of the protocol will be disabled and traffic will<br/>be authorized if the filter policy allows it.

# **MS-RPC protocol**

In order to secure Microsoft RPC traffic based on the DCE/RPC standard, this module allows authorizing or blocking traffic using this protocol, set out in detail by the Microsoft service (Microsoft Exchange, for example).

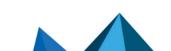

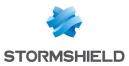

# DCE/RPC (IPS) tab

Like FTP, the DCE/RPC protocol may be used to set up several connections for the same traffic stream: a parent connection from the client to the server over the port dedicated to the service, followed by one or several child connections over random ports for data exchange.

When the DCE/RPC protocol is analyzed, the firewall extracts data from the parent connection in order to create child connections (random ports allowed), so that you obtain a connection skeleton that enables dialog.

#### **Connection skeleton settings**

| Allow creation of skeletons                      | When this option is selected, the DCE/RPC analyzer will allow parent and child connections to be created.                                                          |
|--------------------------------------------------|----------------------------------------------------------------------------------------------------|
| Expiry date of a skeleton                        | This parameter determines when a skeleton, which was created by a DCE/RPC connection and has become idle, will be deleted.<br>By default, it is set to 60 seconds. |
| Number of skeletons<br>created per IP<br>address | The number of DCE/RPC skeletons created by the same source IP address can be restricted.                                                                           |

#### Authentication

| DCE/R<br>list of<br>When | option is selected, you will be enabling DCE/RPC user authentication. The<br>PC analyzer will then be able to extract the user and compare it against the<br>users authenticated on the firewall.<br>no authenticated user matches the user submitted in the DCE/RPC query,<br>cket will be blocked. |
|--------------------------|----------------------------------------------------------------------------------------------------|
|--------------------------|----------------------------------------------------------------------------------------------------|

#### Microsoft Remote Procedure Call (RPC)

#### "Predefined MS-RPC services" tab

The DCE/RPC protocol allows remotely hosted procedures to be launched. These services, known as MS-RPC, which have been predefined for the main Microsoft applications, are allowed by default.

These services, classified by category, can be allowed/blocked individually or in groups by selecting several categories using the *Shift* key together with the buttons available in the *Action* menu. The "Modify all operations" button makes it possible to assign the action to all service categories. The "Block by service group" and "Allow by service group" buttons allow modifying the action assigned to a full group of services. Prohibited services will raise the alarm "DCERPC forbidden service".

Whenever the user scrolls over each service, a tooltip will display its UUID (Universal Unique Identifier).

The main Microsoft applications that have predefined MS-RPC services are:

- Distributed File System Replication.
- Microsoft Active Directory.
- Microsoft DCOM.
- Microsoft Distributed Transaction Coordinator service.
- Microsoft Exchange.
- Microsoft File Replication service.

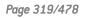

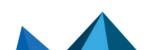

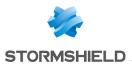

- Microsoft IIS.
- Microsoft Inter-site Messaging.
- Microsoft Messenger.
- Microsoft Netlogon.
- Microsoft RPC services.
- Microsoft Scheduler.

#### "Customized MS-RPC services" tab

This table allows you to enter the universal unique identifiers (UUID) of MS-RPC services that were not entered in the list of predefined MS-RPC services. Similarly to the first tab, you can assign an action to a service, to all services ("Block by service group" and "Allow by service group" buttons) or to all services entered ("Modify all operations" button).

#### Support

| Disable intrusion<br>prevention                     | When this option is selected, the analysis of the MS-RPC protocol will be disabled and traffic will be authorized if the filter policy allows it. |
|-----------------------------------------------------|----------------------------------------------------------------------------------------------------|
| Log every MS-RPC<br>query                           | Enables or disables the logging of MS-RPC requests.                                                                                               |
| Automatically detect<br>and inspect the<br>protocol | If this protocol has been enabled, it will automatically be used for discovering corresponding packets in filter rules.                           |

#### **EPMAP protocol**

This protocol allows launching procedures that are remotely hosted (bootstrap) through the distribution of an MS-RPC service's IP address and protocol. The options of this module may restrict the use of these relays. Dynamic connections can be opened on EPMAP (portmapper).

| Automatically detect | If this protocol has been enabled, it will automatically be used for discovering |
|----------------------|----------------------------------------------------------------------------------|
| and inspect the      | corresponding packets in filter rules.                                           |
| protocol             |                                                                                  |

#### **Dynamic connections**

As this protocol is used for relaying access to Microsoft services, the following options allow restricting the services and options relayed by the EPMAP server.

| Allow dynamic<br>opening of MS RPC<br>services connections              | This option allows MS RPC services to open connections without having to authorize them explicitly with a filter rule. |
|-------------------------------------------------------------------------|----------------------------------------------------------------------------------------------------|
| Block services<br>provided by other<br>servers than the<br>EPMAP server | If this option has been selected, only services relayed by the connection's recipient EPMAP server will be authorized. |
| Only relay to<br>Microsoft Exchange<br>services                         | If this option has been selected, only Microsoft Exchange services will be relayed by the EPMAP server.                |

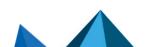

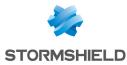

#### Support

| Disable intrusion | When this option is selected, the scan of the EPMAP protocol will be disabled and |
|-------------------|-----------------------------------------------------------------------------------|
| prevention        | traffic will be authorized if the filter policy allows it                         |

# OPC AE (IPS) tab

#### Managing OPC AE services

#### Predefined services

This table lists the OPC AE (OPC Alarms and Events) services that have been predefined on the firewall. These services are classified by service set:

- Component Categories,
- OPC Events,
- OPC Type Library.

Predefined OPC AE services are allowed (analyzed) by default (*Analyze* action). The buttons **Block by service set**, **Analyze by service set** and **Modify all services** allow modifying the action (*Analyze / Block*) applied to the selected service set or to all OPC AE services listed in the table.

# OPC DA (IPS) tab

#### Managing OPC DA services

#### **Predefined services**

This table lists the OPC DA services that have been predefined on the firewall. These services are classified by service set:

- Component Categories,
- OPC Client,
- OPC Group,
- OPC Server,
- OPC Type Library.

Predefined OPC DA services are allowed (analyzed) by default (*Analyze* action). The buttons **Block by service set**, **Analyze by service set** and **Modify all services** allow modifying the action (*Analyze / Block*) applied to the selected service set or to all OPC DA services listed in the table.

#### OPC HDA (IPS) tab

#### Managing OPC HDA services

#### Predefined services

This table lists the OPC HDA (OPC Historical Data Access) services that have been predefined on the firewall. These services are classified by service set:

- Component Categories,
- OPC Browser,
- OPC Client,
- OPC Server
- OPC Type Library.

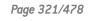

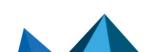

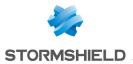

Predefined OPC HDA services are allowed (analyzed) by default (*Analyze* action). The buttons **Block by service set**, **Analyze by service set** and **Modify all services** allow modifying the action (*Analyze / Block*) applied to the selected service set or to all OPC HDA services listed in the table.

# **NetBios CIFS**

NetBios is a protocol that is used for sharing files/printers, generally by Microsoft systems.

#### **Profiles screen**

#### "IPS" tab

| Automatically detect<br>and inspect the<br>protocol | If this protocol has been enabled, it will automatically be used for discovering corresponding packets in filter rules.                                                                                                    |
|-----------------------------------------------------|----------------------------------------------------------------------------------------------------|
| Maximum size of ele                                 | ements (bytes)                                                                                                    |
| Name of files (SMB2<br>format)                      | This number has to be between 1 and 65536 bytes. This file name size ( <b>SMB2 - ioct referral request</b> ) is set by default to 61640 to protect the system from the vulnerability CVE 2009-2526.                                                                                                    |
| Microsoft RPC (DCE/                                 | RPC]                                                                                                    |
| Inspect Microsoft RPC<br>(DCE/RPC) protocol         | As the DCE/RPC protocol can be encapsulated in this protocol, this option allows enabling or disabling its inspection.                                                                                                    |
| Authentication                                      |                                                                                                    |
| Verify user legitimacy                              | If this option is selected, you will be enabling user authentication via the CIFS<br>header. The CIFS plugin will therefore be capable of extracting the user ID and<br>comparing it against the list of users authenticated on the firewall.<br>When no authenticated users match, the packet will be blocked. |
| Support                                             |                                                                                                    |
| Disable intrusion<br>prevention                     | When this option is selected, the scan of the NetBios CIFS protocol will be disabled and traffic will be authorized if the filter policy allows it.                                                                                                    |

# **EPMAP** protocol

This protocol allows launching procedures that are remotely hosted (bootstrap) through the distribution of an MS-RPC service's IP address and protocol. The options of this module may restrict the use of these relays. Dynamic connections can be opened on EPMAP (portmapper).

| Automatically detect | If this protocol has been enabled, it will automatically be used for discovering |
|----------------------|----------------------------------------------------------------------------------|
| and inspect the      | corresponding packets in filter rules.                                           |
| protocol             |                                                                                  |

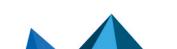

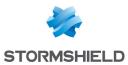

#### **Dynamic connections**

As this protocol is used for relaying access to Microsoft services, the following options allow restricting the services and options relayed by the EPMAP server.

| Allow dynamic<br>opening of MS RPC<br>services connections              | This option allows MS RPC services to open connections without having to authorize them explicitly with a filter rule.                      |
|-------------------------------------------------------------------------|----------------------------------------------------------------------------------------------------|
| Block services<br>provided by other<br>servers than the<br>EPMAP server | If this option has been selected, only services relayed by the connection's recipient EPMAP server will be authorized.                      |
| Only relay to<br>Microsoft Exchange<br>services                         | If this option has been selected, only Microsoft Exchange services will be relayed by the EPMAP server.                                     |
| Support                                                                 |                                                                                                    |
| Disable intrusion<br>prevention                                         | When this option is selected, the scan of the EPMAP protocol will be disabled and traffic will be authorized if the filter policy allows it |

# **NetBios SSN**

The screens are the same as for the previous protocol, except that they allow configuring the NetBios SSN protocol, making it possible to exchange messages in connected mode.

### MGCP

#### **Profiles screen**

#### "IPS" tab

|          | If this protocol has been enabled, it will automatically be used for discovering corresponding packets in filter rules. |
|----------|----------------------------------------------------------------------------------------------------|
| protocol |                                                                                                    |

#### MGCP session parameters

| Maximum command<br>size (bytes)          | A command can contain between 32 and 1024 bytes.                                                                                                    |
|------------------------------------------|----------------------------------------------------------------------------------------------------|
| Max no. of<br>parameters per<br>command  | The number of parameters that can appear in a command has to be between 32 and 1024 bytes.                                                                        |
| Maximum SDP<br>parameter size<br>(bytes) | The SDP parameter automatically validates the launch of applications in a session from the client's www or by mail. Its size has to be between 32 and 1024 bytes. |
| Maximum idle time<br>(seconds)           | The maximum idle duration for a session has to be between 60 and 604800 bytes.                                                                                    |

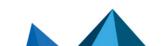

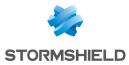

#### **Support**

| Disable intrusion | When this antion is called and the scap of the MCCP protocol will be disabled and |
|-------------------|-----------------------------------------------------------------------------------|
|                   | When this option is selected, the scan of the MGCP protocol will be disabled and  |
| prevention        | traffic will be authorized if the filter policy allows it                         |

# RTCP

#### "IPS" tab

#### **Allowed RTCP commands**

RTCP commands can be defined in the intrusion prevention module, by clicking on Add. They are limited to 115 characters and can be deleted when needed.

#### **Prohibited RTCP commands**

RTCP commands can be prohibited in the intrusion prevention module, limited to 115 characters.

#### Support

| Disable intrusion | When this option is selected, the scan of the RTCP protocol will be disabled and |
|-------------------|----------------------------------------------------------------------------------|
| prevention        | traffic will be authorized if the filter policy allows it                        |

### RTP

#### "IPS" tab

#### List of supported RTP codecs

This list contains the RTP codecs supported by default.

You can add codecs by clicking on the appropriate button or remove them from the list by selecting them and clicking on "Delete".

#### Support

| Disable intrusion prevention | When this option is selected, the scan of the RTP protocol will be disabled and traffic will be authorized if the filter policy allows it |
|------------------------------|----------------------------------------------------------------------------------------------------|
| Log every RTP query          | Enables or disables the generation of logs relating to the RTP queries.                                                                   |

# **RTSP**

RTSP is an application-level communication protocol for media streaming systems. It allows monitoring a media server remotely, offering typical audio/video player features such as "play" and "pause" and allows time-based access.

Page 324/478

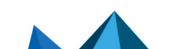

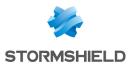

# **RTSP commands**

# Allowed RTSP commands

| Add    | Inserts a command in the list of additional commands that require authorization. |
|--------|----------------------------------------------------------------------------------|
| Delete | Select the command to remove from the list and click on <b>Delete</b> .          |

### **Prohibited RTSP commands**

| Add    | Inserts a command to the list of additional prohibited commands.        |
|--------|-------------------------------------------------------------------------|
| Delete | Select the command to remove from the list and click on <b>Delete</b> . |

# Maximum size of elements (bytes)

| RTSP requests | Maximum size of the request and the response. Allows managing memory overflow. |
|---------------|--------------------------------------------------------------------------------|
| RTSP header   | Maximum size of the header. Allows managing memory overflow.                   |
| SDP protocol  | Maximum size of an SDP line. Allows managing memory overflow.                  |
| Content-Type  | Maximum size of the « Content-Type » header.                                   |

# **RTSP session settings**

| Max. number of<br>pending requests | Maximum number of requests without responses in a single RTSP session. |
|------------------------------------|------------------------------------------------------------------------|
| Session timeout<br>(seconds)       | Duration of a RTSP session in seconds.                                 |
| Request timeout<br>(seconds)       | Duration of a RTSP request in seconds.                                 |

# **RTSP features**

| Allow interleaving                                    | lf this option is selected, RTSP will be allowed to encapsulate within its own TCP<br>connection RTP/RTCP protocols used for transporting media and usually based on<br>UDP. This may be necessary when UDP traffic is denied. |
|-------------------------------------------------------|----------------------------------------------------------------------------------------------------|
| Allow error messages with content                     | This option allows accepting error messages containing additional content, in general in HTML.                                                                                                    |
| Allow renegotiation<br>of media transport<br>settings | If this option is selected , the firewall will allow the update of RTP/RTCP transport parameters during a session.                                                                                                    |

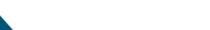

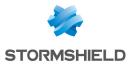

# Support

| Disable intrusion prevention | When this option is selected, the scan of the RTSP protocol will be disabled and traffic will be authorized if the filter policy allows it |
|------------------------------|----------------------------------------------------------------------------------------------------|
| Log every RTSP<br>request    | Enables or disables the logging of SIP requests.                                                                                           |

# SIP

The SIP protocol performs protocol analyses and dynamically authorizes secondary connections. Connections are scanned line by line – the line has to be complete before the scan can be launched. For each line containing a header, a check will be performed according to the status of the automaton.

• Verification of the SIP version and the operation, validation of the URI that must be encoded in UTF-8. For requests and responses:

Line-by-line analysis of the header: validation of the header fields and the extraction of information (e.g. name of the caller and callee), protection from attacks (encoding, buffer overflow, presence and order of mandatory fields, line format, etc).

Analysis and validation of data presented in the SDP (encoding, buffer overflow, RFC compliance, presence and order of mandatory fields, line format, etc).

• For responses (in addition to the earlier checks): general coherence of the response in relation to the request.

The audit feature includes a session group identifier that will enable locating all the connections by conversation, by name of caller and callee and by type of medium used (audio, video, application, data, control, etc).

| Automatically detect | If the protocol has been enabled, the inspection will be automatically applied to the |
|----------------------|---------------------------------------------------------------------------------------|
| and inspect the      | discovery of the corresponding traffic allowed by the filter.                         |
| protocol             |                                                                                       |

# **SIP commands**

#### **Allowed SIP commands**

| Add    | Inserts a command in the list of additional commands that require authorization. |
|--------|----------------------------------------------------------------------------------|
| Delete | Select the command to remove from the list and click on <b>Delete</b> .          |

### Prohibited SIP commands

| Add    | Inserts a command to the list of additional prohibited commands.        |
|--------|-------------------------------------------------------------------------|
| Delete | Select the command to remove from the list and click on <b>Delete</b> . |

Page 326/478

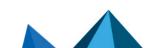

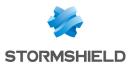

# Maximum size of elements (bytes)

| SIP request [64-<br>4096]    | Maximum size of the request and the response. Allows managing memory overflow. |
|------------------------------|--------------------------------------------------------------------------------|
| SIP header [64-4096]         | Maximum size of the header. Allows managing memory overflow.                   |
| SDP protocol [64-<br>604800] | Maximum size of an SDP line. Allows managing memory overflow.                  |

# SIP session parameters

| Max no. of pending requests [1-512]          | Maximum number of requests without responses in a single SIP session. |
|----------------------------------------------|-----------------------------------------------------------------------|
| Session timeout<br>(seconds) [60-<br>604800] | Duration of a SIP session in seconds.                                 |

# SIP protocol extensions

| Enable extension       The INFO extension allows exchanging information during a call in progress.         INFO (RFC2976)       Image: Comparison of the image: Comparison of the image: Comparison |                     |
|----------------------------------------------------------------------------------------------------|---------------------|
| EXAMPLE<br>The strength of a peer's Wi-Fi signal                                                                                                    |                     |
|                                                                                                    |                     |
| Select this option to enable the extension.                                                                                                    |                     |
| Enable extension<br>PRACK (RFC3262)Two types of responses are defined by SIP: temporary and permanent.<br>The PRACK extension allows providing a reliable recognition system and<br>guaranteeing a sequenced delivery of temporary responses in SIP.<br>                                                                                                    |                     |
| Enable extensions<br>SUBSCRIBE, NOTIFY<br>(RFC3265) The SIP protocol includes a normalized mechanism to allow any client (a teleph<br>in VoIP being an example of a SIP client) to monitor the status of another device<br>If Device A client wishes to be informed of changes to the status of Device B, it is<br>send a SUBSCRIBE request directly to Device B or to a server that is aware of De<br>B's status. If the SUBSCRIBE request is successful, each time Device B's status<br>changes, Device A will receive a SIP NOTIFY, a message indicating the change in<br>status or presenting information about the event.<br>When one device subscribes to another, it will be informed when an event occur                                                                                                    | e.<br>will<br>evice |
| <b>EXAMPLE</b><br>Onlining of contacts that it is looking for.                                                                                                    |                     |
| Select this option to enable the extension.                                                                                                    |                     |
| Enable extension<br>UPDATE (RFC3311)The UPDATE extension allows a client to update session parameters even befor<br>session has been set up, such as all media traffic and their codecs.<br>Select this option to enable the extension.                                                                                                    | e the               |

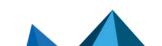

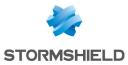

| Enable extension<br>MESSAGE (RFC3428)                                                                                                    | The MESSAGE extension is an extension of the SIP protocol, allowing the transfer of<br>instant messages.<br>Since the MESSAGE request is an extension of SIP, it inherits all the security and<br>progress features included in this protocol. The contents of MESSAGE requests are in<br>MIME format.<br>Select this option to enable the extension. |
|----------------------------------------------------------------------------------------------------|----------------------------------------------------------------------------------------------------|
| Enable extension<br>REFER (RFC3515)                                                                                                    | The REFER extension is used in particular for the transfer or redirection of calls. If<br>Peer A tries to contact Peer B who is not available, A will be redirected to Peer C, who<br>will act as B's "referrer".<br>Select this option to enable the extension.                                                                                      |
| Enable extension<br>PUBLISH (RFC3903)                                                                                                    | The PUBLISH extension allows publishing the status of events to a recipient.<br>Select this option to enable the extension.                                                                                                    |
| Enable support for<br>PINT protocolThis extension allows SIP telephones to coexist with non-IP services (fax, etc.).Select this option to enable the extension. |                                                                                                    |
| Enable support for<br>Microsoft MessengerThis option allows enabling support for Microsoft Windows Messenger.Microsoft Messenger<br>(MSN)                       |                                                                                                    |

# Support

| Disable intrusion<br>prevention | When this option is selected, the scan of the SIP protocol will be disabled and traffic will be authorized if the filter policy allows it |  |
|---------------------------------|----------------------------------------------------------------------------------------------------|--|
| Log every SIP request           | Enables or disables the logging of SIP requests.                                                                                          |  |

# DNS

### **Profiles screen**

### "IPS" tab

# Maximum size of DNS fields (in bytes)

| DNS name (query) | This field has to be between 10 and 2048 bytes. |
|------------------|-------------------------------------------------|
|------------------|-------------------------------------------------|

# Size of DNS messages

| Enable detection of<br>large messages                                                  | This checkbox makes it possible to enable (or disable) the option that checks the length of DNS messages in order to generate alarms when messages exceed a specified threshold. |
|----------------------------------------------------------------------------------------|----------------------------------------------------------------------------------------------------|
| Threshold before<br>"DNS message too<br>large" alarm is raised<br>[0-65535] (in bytes) | Indicate the size above which a DNS message will be considered potentially suspicious and trigger the "DNS message too large" alarm.<br>This size is expressed in bytes.         |

## DNS request parameters (in seconds)

| Maximum request | This value is the period after which DNS requests without responses will be deleted. |  |
|-----------------|--------------------------------------------------------------------------------------|--|
| duration        | It can vary from 1 to 60 seconds, but has been set to 3 seconds by default.          |  |

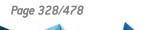

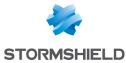

### Whitelist of DNS domains (DNS rebinding)

This list contains the allowed domain names (<www.ofdomain.fr>, for example) to be resolved by a server located on an unprotected interface.

You can add codecs by clicking on the appropriate button or remove them from the list by selecting them and clicking on **Delete**.

#### **DNS registration types**

#### Known types to be prohibited

This is a list of the known DNS types (A, A6, AAAA, CNAME, etc) and their associated codes. By default, these DNS types are allowed and scanned by the firewall.

The action (*Analyze / Block*) applied to a DNS type can be modified by clicking on the *Action* column corresponding to this type.

The **Modify all operations** button allows modifying the action (*Analyze / Block*) applied to all DNS types.

#### Additional types to be prohibited

This list allows blocking additional DNS types (identified by their codes). It is possible to **Add** or **Delete** elements to or from this list by clicking on the relevant buttons.

#### Support

| Disable intrusion | When this option is selected, the scan of the DNS protocol will be disabled and |  |
|-------------------|---------------------------------------------------------------------------------|--|
| prevention        | traffic will be authorized if the filter policy allows it                       |  |

### FTP

The FTP plugin supports the main RFC [RFC959] as well as many extensions.

Enabling this plugin allows the prevention of large families of FTP-based application attacks. This plugin performs various analyses such as the RFC compliance analysis, checks on FTP command parameter size or restrictions on the protocol (SITE EXEC for example). These analyses therefore allow stopping attacks such as FTP Bounce, FTP PASV DoS, Buffer overflow, etc. This plugin is indispensable when allowing FTP traffic to pass through the firewall and to dynamically manage FTP data connections.

### **IPS tab**

| Automatically detect<br>and inspect the | If this protocol has been enabled, it will automatically be used for discovering corresponding packets in filter rules. |
|-----------------------------------------|----------------------------------------------------------------------------------------------------|
| protocol                                |                                                                                                    |

#### **Authentication**

| Allow SSL<br>authentication              | Enables SSL authentication for the protocol (FTP only). By selecting this option, personal data such as the login and password may be encrypted and therefore, protected. |
|------------------------------------------|----------------------------------------------------------------------------------------------------|
| Do not scan the FTP authentication phase | No data scans will be performed                                                                                                    |

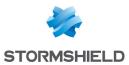

# Size of elements (in bytes)

Imposing a maximum size for elements (in bytes) allows countering buffer overflow attacks.

| Username                                                                                                    | Maximum number of characters that a user name can contain. This value must be between 10 and 2048 bytes.                                  |  |
|----------------------------------------------------------------------------------------------------|----------------------------------------------------------------------------------------------------|--|
| User password Maximum number of characters for the FTP password. This value must be betw<br>10 and 2048 bytes.                                                                                         |                                                                                                    |  |
| Path (directory +<br>filename)Maximum number of characters of the path taken by the program execution,<br>path taken in the directory to reach the FTP file. This value must be between<br>2048 bytes. |                                                                                                    |  |
| SITE command                                                                                                    | Maximum number of characters that the SITE command can contain (between 10 and 2048 bytes).                                               |  |
| Other commands                                                                                                    | Maximum number of characters that additional commands can contain (between 10 and 2048 bytes)                                             |  |
| Support                                                                                                    |                                                                                                    |  |
| Disable intrusion prevention                                                                                                    | When this option is selected, the scan of the FTP protocol will be disabled and traffic will be authorized if the filter policy allows it |  |

Log each FTP request Enables or disables the reporting of FTP logs.

# Proxy tab

| Filter the welcomeIf this option is selected, the server's banner will no longer be sent during an FIbanner sent by theconnection.FTP server                                                                                                    |                                                                                                    |
|----------------------------------------------------------------------------------------------------|----------------------------------------------------------------------------------------------------|
| <b>Block FTP bounce</b> Allows the prevention of IP address spoofing. By executing the PORT common by specifying an internal IP address, an external host may access confider by exploiting vulnerabilities in an FTP server or a host that is vulnerable to be a specified of the prevention of the prevention o |                                                                                                    |
| Connection                                                                                                    |                                                                                                    |
| Keep original source<br>IP address                                                                                                    | When a request is made by a web client (browser) to the server, the firewall will<br>intercept it and check that the request complies with URL filter rules and then relays<br>the request.<br>If this option is selected, the new request will use the original source IP address of<br>the web client that sent the packet. Otherwise, the firewall's address will be used. |

Page 330/478

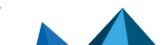

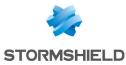

| Auth | orized | transfer | modes |
|------|--------|----------|-------|
|      |        |          |       |

| Between the client<br>and the proxy                                                                                                    | <ul> <li>When the FTP client sends a request to the server, the proxy will first intercept the request in order to analyze it. From the FTP "client"s point of view, the proxy corresponds to the server. This option allows defining the authorized transfer mode:</li> <li>If Active only is specified, the FTP client will determine the connection port to use for transferring data. The FTP server will then initialize the connection from its data</li> </ul> |
|----------------------------------------------------------------------------------------------------|----------------------------------------------------------------------------------------------------|
|                                                                                                    | port (port 20) to the port specified by the client.                                                                                                    |
|                                                                                                    | <ul> <li>If Passive only is specified, the FTP server will determine the connection port to<br/>use for transferring data (data connection) and will transmit it to the client.</li> </ul>                                                                                                    |
|                                                                                                    | <ul> <li>If Active and passive is specified, the FTP client will be able to choose between<br/>both transfer modes when configuring the firewall.</li> </ul>                                                                                                    |
| Between the proxy<br>and the serverWhen the proxy has finished scanning the client request, it will transfer it to t<br>server, which will then interpret the proxy as the FTP client. Since the proxy h<br>intermediary role, it is transparent.<br>The authorized transfer modes are the same as for the previous option. |                                                                                                    |

# **Commands FTP tab**

### Proxy

#### Main commands

**Modify write commands** button: This button allows you to Pass without scanning, Block or Scan the syntax and check that the command complies with the RFCs in force, for write commands.

**Modify all commands** button: This button allows you to Pass without scanning, Block or Scan the syntax and check that the command complies with the RFCs in force, for generic commands as well as modification commands.

| Command      | Name of the command.                                                                                                    |
|--------------|----------------------------------------------------------------------------------------------------|
| Action       | 3 authorizations possible from "Pass without scanning", "Scan" and "Block".                                                                                                    |
| Command type | Indicates the type of command. "Writing" FTP commands defined in the RFCs can<br>cause changes in the server, such as the deletion of data or even the creation of<br>folders. These commands operate in the same way as for "generic" commands – you<br>can authorize or prohibit a command or check that the command syntax complies<br>with the RFC in force. |

#### Other commands allowed

Additional commands, limited to 21 characters, can be added and deleted when necessary.

### IPS

#### Authorized FTP commands

RTCP commands can be defined in the intrusion prevention module, by clicking on Add. They are limited to 115 characters and can be deleted when needed.

#### Prohibited FTP commands

FTP commands, limited to 115 characters, can be prohibited in the intrusion prevention module.

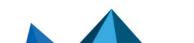

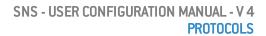

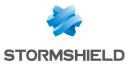

### List of generic FTP commands and details of filtering

- **ABOR**: Command that interrupts the transfer in progress. This command does not accept arguments. By default, a scan will be performed to check RFC compliance.
- ACCT: Command that specifies the account to be used for connecting. This command accepts only a single argument. By default, a scan will be performed to check RFC compliance.
- ADAT: Command that sends security data for authentication. This command accepts only a single argument. By default, a scan will be performed to check RFC compliance.
- AUTH: Command that selects the security mechanism for authentication. This command accepts only a single argument. By default, a scan will be performed to check RFC compliance.
- CCC: Command that allows unprotected messages.
- **CDUP**: Command that modifies the parent working folder. This command does not accept arguments . By default, a scan will be performed to check RFC compliance.
- **CONF**: Command that specifies the "confidential" message used for authentication.
- **CWD**: This command modifies the working folder. This command accepts one or several arguments. By default, a scan will be performed to check RFC compliance.
- **ENC**: This command specifies the "private" message used for authentication. This command accepts only a single argument. By default, a scan will be performed to check RFC compliance.
- **EPRT**: This command enables the extended active transfer mode. This command accepts only a single argument. By default, a scan will be performed to check RFC compliance.
- **EPSV**: This command selects the extended passive transfer mode. This command has to be executed with at most one argument. This command is blocked by default.
- **FEAT**: This command displays the extensions supported by the server. It does not accept arguments. The result of this command is filtered by the proxy if filtering has been requested on the FEAT command.
- **HELP**: This command returns the details for a given command. This command has to be executed with at most one argument. By default, a scan will be performed to check RFC compliance.
- LIST: This command lists the contents of a data location in a friendly way.
- **MDTM**: This command displays the date of the last modification for a given file. This command accepts one or several arguments. By default, a scan will be performed to check RFC compliance.
- **MIC**: This command specifies the "safe" message used for authentication. This command accepts only a single argument. By default, a scan will be performed to check RFC compliance.
- MLSD: This command displays the contents of the normalized folder. By default, a scan will be performed to check RFC compliance.
- MLST: This command displays the information of the normalized folder. By default, a scan will be performed to check RFC compliance.
- **MODE**: This command specifies the transfer mode. By default, a scan will be performed to check RFC compliance. This command is the object of a greater filter. It is only allowed with the arguments S, B, C and Z. If the antivirus analysis has been enabled, only argument S will be allowed.
- NLST: This command lists the contents of a data location of the computer in a friendly way. By default, a scan will be performed to check RFC compliance.

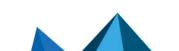

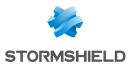

- **NOOP**: This command does not do anything. It does not accept arguments. By default, a scan will be performed to check RFC compliance.
- **OPTS**: This command specifies the status options for the given command. This command accepts one or several arguments. By default, a scan will be performed to check RFC compliance.
- **PASS**: This command specifies the password used for the connection. This command accepts only a single argument. By default, a scan will be performed to check RFC compliance.
- **PASV**: This command selects the passive transfer mode. This command does not accept arguments. By default, a scan will be performed to check RFC compliance.
- **PBSZ**: This command specifies the size of encoded blocks. This command accepts only a single argument. By default, a scan will be performed to check RFC compliance.
- **PORT**: This command selects the active transfer mode. This command accepts only a single argument. By default, a scan will be performed to check RFC compliance.
- **PROT**: This command specifies the level of protection. By default, a scan will be performed to check RFC compliance. This command is the object of a greater filter. It is allowed only with the arguments C, S E and P.
- **PWD**: This command displays the current working folder. This command does not accept arguments. By default, a scan will be performed to check RFC compliance.
- **QUIT**: This command terminates the session in progress and the connection. By default, a scan will be performed to check RFC compliance.
- **REIN**: This command terminates the session in progress (initialized with the user). By default, a scan will be performed to check RFC compliance.
- **REST**: This command specifies the offset with which the transfer has to catch up. By default, a scan will be performed to check RFC compliance. This command is the object of a greater filter. It is prohibited if the antivirus scan is running. Otherwise, the proxy will check that a single argument is present.
- **RETR**: This command retrieves a given file. This command accepts one or several arguments. By default, a scan will be performed to check RFC compliance
- SITE: This command executes a command specific to the server. This command accepts only a single argument. By default, a scan will be performed to check RFC compliance.
- SIZE: This command displays the transfer size for a given file. This command accepts one or several arguments. By default, a scan will be performed to check RFC compliance.
- **SMNT**: This command modifies the data structure of the system in progress. This command accepts one or several arguments. By default, a scan will be performed to check RFC compliance.
- **STAT**: This command displays the current status. By default, a scan will be performed to check RFC compliance.
- **STRU**: This command specifies the structure of transferred data. By default, a scan will be performed to check RFC compliance. This command is the object of a greater filter. It is allowed only with the arguments F, R and P. If the antivirus scan has been enabled, only the argument F will be allowed.
- SYST: This command displays the information about the server's operating system. This command does not accept arguments. By default, a scan will be performed to check RFC compliance.

Page 333/478

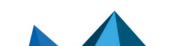

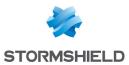

- **TYPE**: This command specifies the type of data transferred. By default, a scan will be performed to check RFC compliance. This command is the object of a greater filter. It is allowed only with the arguments ASCII, EBCDIC, IMAGE, I, A, E and L. If the antivirus scan has been enabled, only the arguments ASCII, IMAGE, I and A will be allowed. The option L may be followed by a digital argument. The option L may be followed by a digital argument. The option S E, A, EBCDIC and ASCII accept the following arguments: N, C and T.
- USER: This command specifies the name of the user for connecting.
- XCUP: This command modifies the parent working folder. This command does not accept arguments. By default, a scan will be performed to check RFC compliance.
- **XCWD**: This command modifies the working folder. This command accepts one or several arguments. By default, a scan will be performed to check RFC compliance.
- **XPWD**: This command displays the current working folder. This command does not accept arguments. By default, a scan will be performed to check RFC compliance.

### List of FTP modification commands and details of filtering

- ALLO: This command allocates the storage space on this server. It accepts one or several arguments. By default, a scan will be performed to check RFC compliance if the option "Enable modification commands" has been enabled. Otherwise, the command will be blocked.
- APPE: This command adds (or creates) to the data location. This command is the object of a greater filter. Indeed, this command is prohibited if the antivirus scan has been enabled (risk of bypass). Otherwise, the presence of at least one argument will be checked for.
- DELE: This command deletes a given file. It accepts one or several arguments. By default, a scan will be performed to check RFC compliance if the option "Enable modification commands" has been enabled. Otherwise, the command will be blocked.
- MKD: This command creates a new folder. It accepts one or several arguments. By default, a scan will be performed to check RFC compliance if the option "Enable modification commands" has been enabled. Otherwise, the command will be blocked.
- **RMD**: This command deletes the given folder. It accepts one or several arguments. By default, a scan will be performed to check RFC compliance if the option "Enable modification commands" has been enabled. Otherwise, the command will be blocked.
- **RNFR**: This command selects a file that has to be renamed. It accepts one or several arguments. By default, a scan will be performed to check RFC compliance if the option "Enable modification commands" has been enabled. Otherwise, the command will be blocked.
- **RNTO**: This command specifies the new name of the selected file. It accepts one or several arguments. By default, a scan will be performed to check RFC compliance if the option "Enable modification commands" has been enabled. Otherwise, the command will be blocked.
- **STOR**: This command stores a given file. It accepts one or several arguments. By default, a scan will be performed to check RFC compliance if the option "Enable modification commands" has been enabled. Otherwise, the command will be blocked.
- **STOU**: This command stores a given file with a unique name. This command does not accept arguments. By default, a scan will be performed to check RFC compliance if the option "Enable modification commands" has been enabled. Otherwise, the command will be blocked.
- XMKD: This command creates a new folder. It accepts one or several arguments. By default, a scan will be performed to check RFC compliance if the option "Enable modification commands" has been enabled. Otherwise, the command will be blocked.

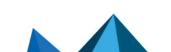

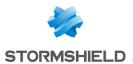

• XRMD: This command deletes the given folder. It accepts one or several arguments. By default, a scan will be performed to check RFC compliance if the option "Enable modification commands" has been enabled. Otherwise, the command will be blocked.

## **FTP Users tab**

### List of users

### Allowed users

FTP users can be defined in the intrusion prevention module (limited to 127 characters) by clicking on **Add**. They are limited to 115 characters and can be deleted when needed.

#### **Denied users**

FTP users can be prohibited in the intrusion prevention module (limited to 127 characters) by clicking on **Add**. They are limited to 115 characters and can be deleted when needed.

# Analyzing files tab

| antivirus and<br>sandboxing analysis<br>(KB)<br>WARNI<br>When a siz<br>consistent<br>for all antiv<br>as 100% of<br>The default siz<br>. S model fire<br>. M model fire<br>. XL model fire<br>. XL model fire |                                                                                                    |
|----------------------------------------------------------------------------------------------------|----------------------------------------------------------------------------------------------------|
| <ul> <li>WARNI<br/>When a siz<br/>consistent<br/>for all antiv<br/>as 100% of</li> <li>The default siz</li> <li>S model fire</li> <li>M model fire</li> <li>M model fire</li> <li>XL model fire</li> <li>XL model fire</li> <li>XL model fire</li> <li>XL model fire</li> <li>XL model fire</li> <li>XL model fire</li> <li>XL model fire</li> <li>XL model fire</li> <li>XL model fire</li> <li>This option ma<br/>"downloaded</li> <li>Actions on files</li> <li>When a virus is<br/>detected</li> <li>When a virus is<br/>file will not be</li> <li>When the antivirus<br/>scan fails</li> <li>This option de<br/>scanning fails</li> </ul>                                                                                                    | ou can set the maximum size used to analyze files, and configure the if the file exceeds the allowed size.                                                                                                    |
| <ul> <li>S model fire</li> <li>M model fire</li> <li>L model fire</li> <li>XL model fire</li> <li>XL model fire</li> <li>XL model fire</li> <li>XL model fire</li> <li>XL model fire</li> <li>This option mathematical file</li> <li>Analyzing files</li> <li>This option mathematical file</li> <li>Analyzing files</li> <li>This option mathematical file</li> <li>Actions on files</li> <li>When a virus is detected</li> <li>When the antivirus scan fails</li> <li>This option de scanning fails</li> <li>EXAM</li> </ul>                                                                                                    | <b>NG</b><br>le limit is manually set for analyzed data, ensure that all values are<br>, as the total memory space corresponds to the resources reserved<br><i>r</i> irus services. If you define the size limit for data analyzed over FTP<br>the total size, no other files can be analyzed at the same time. |
| "downloaded<br>Actions on files<br>When a virus is<br>detected<br>When the antivirus<br>scan fails<br>This option de<br>scanning fails<br>EXAM                                                                                                    | ze depends on the firewall model:<br>ewalls (SN160(W), SN210(W) and SN310): 4000 KB.<br>ewalls (SN510, SN710, SNi20 and SNi40): 4000 KB.<br>ewalls (SN910): 8000 KB.<br>rewalls (EVA1, EVA2, EVA3,EVA4, EVAU, SN2000, SN2100, SN3000,<br>16000 and SN6100): 16000 KB.                                           |
| When a virus is<br>detectedThis field cont<br>file will not beWhen the antivirus<br>scan failsThis option de<br>scanning failsImage: Content of the second second seco                                                                                                    | ikes it possible to choose the type of file that needs to be analyzed:<br>and sent" files; "downloaded only" or "sent only" files.                                                                                                    |
| detectedfile will not beWhen the antivirus<br>scan failsThis option de<br>scanning failsImage: Construction of the scanning failsImage: Construction of the scanning failsImage: Construction of the scanning failsImage: Construction of the scanning fails                                                                                                    |                                                                                                    |
| scan fails scanning fails                                                                                                    | ains two options. "Pass" and "Block". By selecting "Block", the analyzed sent. By selecting "Pass", the antivirus will send the file as is.                                                                                                    |
|                                                                                                    | fines the behavior of the antivirus module if the analysis of the file it is                                                                                                    |
|                                                                                                    | PLE<br>uld not be scanned as it is locked.<br>specified, the file being scanned will not be sent.<br><b>nout analyzing</b> is specified, the file being scanned will be sent.                                                                                                    |

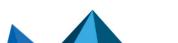

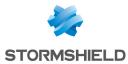

| When data collection fails | This option defines the behavior of the antivirus module when certain events occur.<br>It is possible to <b>Block</b> traffic when information retrieval fails, or <b>Pass without</b><br>analyzing. |
|----------------------------|----------------------------------------------------------------------------------------------------|
|                            | analyzing.                                                                                                    |

# Sandboxing tab

#### Sandboxing

| This column displays the status ( <b>©Enabled/ ©Disabled</b> ) of sandboxing for the corresponding file type. Double-click on it to change its status.                                                                                                    |
|----------------------------------------------------------------------------------------------------|
| The sandboxing option allows scanning four types of files:                                                                                                    |
| • Archive: these include the main types of archives (zip, arj, lha, rar, cab, etc)                                                                                                    |
| <ul> <li>Office document (Office software): all types of documents that can be opened<br/>with the MS Office suite.</li> </ul>                                                                                                    |
| <ul> <li>Executable: files that can be run in Windows (files with the extension<br/>".exe",".bat",".cmd",".scr", etc).</li> </ul>                                                                                                    |
| • <b>PDF</b> : files in <i>Portable Document Format</i> (Adobe).                                                                                                    |
| • Flash (files with the extension ".swf").                                                                                                    |
| • Java (compiled java files. Example: files with a ".jar" extension).                                                                                                    |
| This field allows defining the maximum size of files that need to be sandboxed. By default, this value is equal to the one in the <b>Maximum size for antivirus and sandboxing scan (KB)</b> field in the <i>File analysis</i> tab. This value cannot be exceeded. |
|                                                                                                    |
| This field contains 2 options. By selecting "Block", the analyzed file will not be sent.<br>By selecting "Pass", the file will be sent in its original form.                                                                                                    |
| This option defines the behavior of the sandboxing option if the file scan fails.                                                                                                    |
| <ul> <li>If Block has been specified, the file being scanned will not be sent.</li> </ul>                                                                                                    |
| <ul> <li>If Pass without scanning has been specified, the file being scanned will be sent.</li> </ul>                                                                                                    |
|                                                                                                    |

# HTTP

This plugin allows preventing large families of HTTP-based application attacks. The various analyses that this plugin performs (in particular RFC compliance checks), validation of encoding in URLs or checks on URL size or requests, allow you to block attacks such as Code RED, Code Blue, NIMDA, HTR, WebDav, Buffer Overflow or even Directory Traversal...

Managing buffer overflows is fundamental at Stormshield Network, which is why defining the maximum sizes allowed for HTTP buffers is particularly detailed.

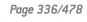

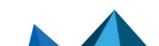

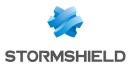

### **IPS tab**

| Automatically detect | If this protocol has been enabled, it will automatically be used for discovering |
|----------------------|----------------------------------------------------------------------------------|
| and inspect the      | corresponding packets in filter rules.                                           |
| protocol             |                                                                                  |

# Search engine options

| Enable search engine<br>filter (Safesearch) | This mechanism allows excluding websites, documents or images that are explicitly inappropriate or undesirable from the results of web searches conducted on the main search engines (Google, Bing, Yahoo)                                                                                                    |
|---------------------------------------------|----------------------------------------------------------------------------------------------------|
| YouTube content restriction                 | In this field, the type of restriction to be placed on results of video searches on the<br>YouTube platform can be selected:                                                                                                    |
|                                             | <ul> <li>"strict" means that inappropriate videos can be filtered,</li> </ul>                                                                                                    |
|                                             | <ul> <li>"moderate" will return the most relevant results and may therefore allow the<br/>display of inappropriate videos.</li> </ul>                                                                                                    |
| Google services and accounts allowed        | This option allows restricting access to Google services and accounts by entering<br>only authorized domains in this list.<br>Enter the domain with which you have signed up to Google Apps, as well as any<br>secondary domains you might have added to it. Users accessing Google services<br>from an unauthorized account will be redirected to a Google block page.                                        |
|                                             | The way this option works is the firewall intercepts SSL traffic toward Google and<br>adds the HTTP header "X-GoogApps-Allowed-Domains" to it, the value of which is the<br>list of authorized domain names, separated by commas. For more information,<br>please refer to the following link:<br>FR https://support.google.com/a/answer/1668854?hl=fr<br>EN https://support.google.com/a/answer/1668854?hl=en |
|                                             | <b>ONTE</b><br>SSL inspection has to be enabled in the filter policy for this feature to work.                                                                                                    |

# HTML/JavaScript analyses

| Inspect HTML code                              | Any page containing HTML content that is likely to be malicious will be blocked.                                                                                              |
|------------------------------------------------|----------------------------------------------------------------------------------------------------|
| Max. length for a<br>HTML attribute<br>(Bytes) | Maximum number of bytes for an attribute of a HTML tag (Min : 128; Max: 65536).                                                                                               |
| Inspect JavaScript<br>code                     | In order to prevent malicious content from damaging dynamic and interactive web pages that use JavaScript programming, a scan will be conducted in order to detect them.      |
|                                                | In the same way as for the option <b>Inspect HTML code</b> , if this option is selected, a page containing JavaScript content that is likely to be malicious will be blocked. |

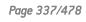

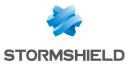

| Automatically delete<br>malicious content | Instead of prohibiting the TCP connection, the scan will erase the malicious content<br>(e.g. attribute, HTML marker) and allow the rest of the HTML page to pass through.                                                                        |
|-------------------------------------------|----------------------------------------------------------------------------------------------------|
|                                           | <b>EXAMPLE OF MALICIOUS BEHAVIOR</b><br>Redirection without your knowledge, to a website other than the site you had<br>intended to visit.                                                                                                    |
|                                           | <b>NOTE</b><br>Selecting this checkbox will disable the <b>Enable on-the-fly data decompression</b> option.                                                                                                    |
| Enable on-the-fly<br>data decompression   | When HTTP servers present compressed pages, enabling this option will allow decompressing data and inspecting it as and when it passes through the firewall. Since no data will be rewritten, this operation will not cause any additional delay. |
|                                           | <b>NOTE</b><br>Selecting this checkbox will disable the <b>Automatically delete malicious content</b> option.                                                                                                    |

### List of exceptions to the automatic deletion of malicious code (User-Agent)

This list displays the browsers and their data, which will not be automatically deleted by the earlier option mentioned above. It is possible to **Add** or **Delete** elements to or from this list by clicking on the relevant buttons.

### Authentication

| Verify user legitimacy | If this option is selected, you will be enabling user authentication via the HTTP   |
|------------------------|-------------------------------------------------------------------------------------|
|                        | "Authorization" header. The HTTP plugin will therefore be capable of extracting the |
|                        | user and comparing it against the list of users authenticated on the firewall.      |
|                        | When no authenticated users match, the packet will be blocked.                      |

### **Advanced properties**

### URL: maximum size of elements (in bytes)

Imposing a maximum size for elements (in bytes) allows countering buffer overflow attacks.

| URL (domain+path)                           | Maximum size of a URL, domain name and path inclusive $\left[ 128 - 4096 	ext{ bytes}  ight]$      |
|---------------------------------------------|----------------------------------------------------------------------------------------------------|
| Per parameter (after<br>the '?' [argument]) | Maximum size of a parameter in a URL [128 – 4096 (bytes)]                                          |
| Full query (URL +<br>parameters)            | Maximum number of bytes for the full query:<br>http://URLBuffer ?QueryBuffer [128 — 4096] (bytes)] |

### <u>URL</u>

| Max. nb of             | Maximum number of parameters in a URL (Min: 0 ; Max: 512). |
|------------------------|------------------------------------------------------------|
| parameters (after '?') |                                                            |

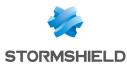

#### HTTP headers: maximum size of elements (in bytes)

| Number of lines per<br>client request  | Maximum number of lines (or headers) that a request can contain, from the client to the server (Min:16; Max: 512).   |
|----------------------------------------|----------------------------------------------------------------------------------------------------|
| Number of ranges per<br>client request | Maximum number of ranges that a response can contain, from the server to the client (Min: 0; Max: 1024).             |
| Number of lines per server response    | Maximum number of lines (or headers) that a response can contain, from the server to the client (Min: 16; Max: 512). |

#### Maximum size of HTTP headers (in bytes)

| AUTHORIZATION field | Maximum number of bytes for the AUTHORIZATION field, including formatting attributes. (Min: 128; Max: 4096).  |
|---------------------|----------------------------------------------------------------------------------------------------|
| CONTENTTYPE field   | Maximum number of bytes for the CONTENTTYPE field, including formatting attributes.<br>(Min: 128; Max: 4096). |
| HOST field          | Maximum number of bytes for the HOST field, including formatting attributes. (Min: 128; Max: 4096).           |
| COOKIE field        | Maximum number of bytes for the COOKIE field, including formatting attributes. (Min: 128; Max: 8192).         |
| Other fields        | Maximum number of bytes for others field, including formatting attributes. (Min: 128;<br>Max: 4096).          |

#### HTTP session parameters (in seconds)

Maximum request duration Set to 30 seconds by default (Max: 600 seconds).

#### HTTP protocol extensions

Allow Shoutcast This option allows transporting sound over HTTP.
support

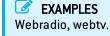

Allow WebDAVThis option allows adding writing and locking features to HTTP, and also allowsconnections (reading<br/>and writing)securing HTTPS connections more easily.

#### Allowed HTTP commands

List of allowed HTTP commands (in CSV format). All commands included may not exceed 126 characters. It is possible to **Add** or **Delete** commands using the respective buttons.

#### Prohibited HTTP commands

List of prohibited HTTP commands (in CSV format). All commands included may not exceed 126 characters. It is possible to **Add** or **Delete** commands using the respective buttons.

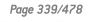

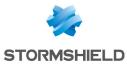

### Support

| Disable intrusion prevention | When this option is selected, the scan of the HTTP protocol will be disabled and traffic will be authorized if the filter policy allows it |
|------------------------------|----------------------------------------------------------------------------------------------------|
| Log each HTTP<br>request     | Enables or disables the logging of POP3 requests.                                                                                          |

# **Proxy tab**

### Connection

| Keep original source<br>IP address | When a request is made by a web client (browser) to the server, the firewall will intercept it and check that the request complies with URL filter rules and then relays the request. |
|------------------------------------|----------------------------------------------------------------------------------------------------|
|                                    | If this option is selected, the new request will use the original source IP address of the web client that sent the packet. Otherwise, the firewall's address will be used.           |

# URL Filtering (Extended Web Control base only)

| Action when<br>classification of URL<br>failed | The choice is either <b>Pass</b> or <b>Block</b> . If a URL has not been listed in a URL category, this action will determine whether access to the site will be authorized.                                                                                                    |
|------------------------------------------------|----------------------------------------------------------------------------------------------------|
| Allow IP addresses in<br>URLs                  | An option allows authorizing or denying the use of IP addresses in the URL, meaning access to a website by its IP address instead of its domain name. Such a method may be an attempt to bypass URL filtering.                                                                                                    |
|                                                | If the option has not been selected and the URL queried (containing an IP address)<br>cannot be classified by the URL filtering system, its access will be blocked. However<br>this option has been designed to be applied after the evaluation of the filter.                                                                                    |
|                                                | As a result, internal servers that are contacted by their IP addresses will not be<br>blocked if their access has been explicitly authorized in the filter policy (different<br>from the pass all policy). Such access can be authorized via the firewall's basic<br>Network objects (RFC5735) or the "Private IP" group in the EWC URL database. |

# 🚺 NOTE

Regardless of whether the previous option has been selected, an IP address expressed differently from the format *a.b.c.d* will be systematically blocked.

### **HTTP protocol extensions**

| Allow WebDAV<br>connections (reading<br>and writing) | WebDAV is a set of extensions to the HTTP protocol concerning the edition and collaborative management of documents. If this option has been selected, the WebDav protocol will be authorized in the Stormshield Network Firewall. |
|------------------------------------------------------|----------------------------------------------------------------------------------------------------|
| Allow TCP tunnels<br>(CONNECT method)                | The <b>CONNECT method</b> allows building secure tunnels through proxy servers.<br>If this option has been selected, the <b>CONNECT</b> method will be authorized in the<br>Stormshield Network Firewall.                          |

### TCP tunnels: List of allowed destination ports

In this zone, specify the types of service that can use the **CONNECT** method.

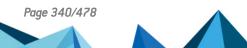

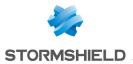

| Destination port<br>(service object)                           | The <b>Add</b> button allows you to add services objects database.<br>To <b>modify</b> a service, select the line to be modified and make changes.<br>Use the <b>Delete</b> button to delete the selected service.                             |
|----------------------------------------------------------------|----------------------------------------------------------------------------------------------------|
| Advanced propertie                                             |                                                                                                    |
| Protection quality                                             |                                                                                                    |
| Check URL encoding                                             | By selecting this option, the filter policy cannot be bypassed.                                                                                                    |
| Traffic sent to the s                                          | server                                                                                                    |
| Add authenticated<br>user to HTTP header                       | If the external HTTP proxy requires user authentication, the administrator can select this option to send data regarding the user (collected by the firewall's authentication module) to the external proxy.                                   |
| <u>Explicit proxy</u><br>The explicit pro<br>directly to it.   | oxy allows referencing the firewall's proxy in a browser and sending HTTP requests                                                                                                    |
| Enable "Proxy-<br>Authorization" (HTTP<br>407) 'authentication | The browser will prompt the user to authenticate through a message window and the connection information will be relayed to the firewall via the HTTP header.                                                                                  |
| ,                                                              | <b>NOTE</b><br>The "Proxy-Authorization" (HTTP 407) authentication method via the browser<br>does not allow the SSL (certificates) and SPNEGO methods as they do not<br>involve the authentication portal, even though it needs to be enabled. |
|                                                                | For further information, refer to the help for the <b>Authentication</b> module, in the section "Transparent or explicit HTTP proxy and Multi-user networks"                                                                                   |
| ICAP tab                                                       |                                                                                                    |
| HTTP response (req                                             | mod)                                                                                                    |
|                                                                | col targets mainly web and mail content. It provides HTTP proxies (for web) and or mail) with an interface.                                                                                                    |

| Send HTTP requests to the ICAP server | Each client request to a website is sent to the ICAP server.                                                                                   |
|---------------------------------------|----------------------------------------------------------------------------------------------------|
| ICAP Server                           |                                                                                                    |
| Server                                | Indicates the ICAP server.                                                                                                    |
| ICAP Port                             | Indicates the ICAP port.                                                                                                    |
| Name of ICAP service                  | Indicates the name of the service to set up. This information varies according to the solution used, the ICAP server as well as the port used. |

### Authentication on the ICAP server

Information available on the firewall can be used for performing ICAP services.

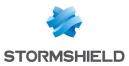

### Example

It is possible to define in an ICAP server that a certain site is intended for a certain user. In this case, you will be able to filter according to an LDAP ID or an IP address.

| Send the<br>username/group<br>name | This option allows using information relating to the LDAP base (especially the logins of authenticated users).                                                     |
|------------------------------------|----------------------------------------------------------------------------------------------------|
| Send client's IP<br>address        | This option allows using IP addresses of HTTP clients who send requests to Adapter (object used for translating between the ICAP format and the requested format). |

## **Advanced properties**

### Whitelist (will not be sent to the ICAP server)

| HTTP server (Host —<br>Network — Address | Adds hosts, networks or address ranges whose details will not be sent to the ICAP server. These items can be deleted from the list at any time. |
|------------------------------------------|----------------------------------------------------------------------------------------------------|
| range)                                   | Ĵ                                                                                                    |

# Analyzing files tab

## **Transferring files**

| Partial download                       | When a download is incomplete, for example, due to a connection failure during a file download via HTTP, the user can continue to download from where the error occurred, instead of having to download the whole file again. This is called a partial download – the download does not correspond to a whole file. |
|----------------------------------------|----------------------------------------------------------------------------------------------------|
|                                        | The option <b>Partial download</b> defines how the firewall's HTTP proxy reacts to such downloads.                                                                                                    |
|                                        | Block: partial downloads are prohibited                                                                                                    |
|                                        | <ul> <li>Block if antivirus has been enabled: partial downloads are allowed except if the<br/>traffic matches traffic that is inspected by a rule with an antivirus scan.</li> </ul>                                                                                                    |
|                                        | • <b>Pass</b> : partial downloads are allowed but there will not be any antivirus scan.                                                                                                    |
| File size limit [0-<br>2147483647(KB)] | When files downloaded off the internet via HTTP get too huge, they can affect<br>internet bandwidth for quite a long stretch of time.<br>To avoid this situation, indicate the maximum size (in KB) that can be downloaded<br>via HTTP.                                                                             |
| URLs excluded from the antivirus scan  | A URL category or category group can be excluded from the antivirus scan. By default, there is a URL group named <i>antivirus_bypass</i> in the object database containing Microsoft update sites.                                                                                                    |
|                                        |                                                                                                    |

# File filter (MIME type)

| Status | Indicates whether a file is active or inactive. Two statuses are available: "Enabled" or |
|--------|------------------------------------------------------------------------------------------|
|        | "Disabled".                                                                              |

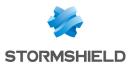

| Action                                 | <ul> <li>Indicates the action to be taken for the file in question, out of three possibilities:</li> <li>Detect and block viruses: The file will be scanned in order to detect viruses that may have infected the files. These viruses will be blocked.</li> <li>Pass without analyzing files: The file can be downloaded freely without any antivirus scans.</li> </ul> |
|----------------------------------------|----------------------------------------------------------------------------------------------------|
|                                        | <ul><li>may have infected the files. These viruses will be blocked.</li><li>Pass without analyzing files: The file can be downloaded freely without any</li></ul>                                                                                                    |
|                                        |                                                                                                    |
|                                        |                                                                                                    |
|                                        | • Block: The download is prohibited.                                                                                                    |
| MIME type                              | Indicates the file content type. This could be text, an image or a video, to be defined<br>in this field.                                                                                                    |
|                                        | <pre>EXAMPLES « text/plain* » « text/* » « application/* »</pre>                                                                                                    |
| Maximum size for<br>antivirus scan and | This field corresponds to the maximum size a file must reach to be analyzed.<br>The default size depends on the firewall model:                                                                                                    |
| sandboxing (KB)                        | <ul> <li>S model firewalls (SN160(W), SN210(W) and SN310): 4000 KB.</li> </ul>                                                                                                    |
|                                        | <ul> <li>M model firewalls (SN510, SN710, SNi20 and SNi40): 8000 KB.</li> </ul>                                                                                                    |
|                                        | L model firewalls (SN910): 16000 KB.                                                                                                    |
|                                        | <ul> <li>XL model firewalls (EVA1, EVA2, EVA3,EVA4, EVAU, SN2000, SN2100, SN3000,<br/>SN3100, SN6000 and SN6100): 32000 KB.</li> </ul>                                                                                                    |
| Actions on files                       |                                                                                                    |
| When a virus is<br>detected            | This field contains two options. By selecting "Block", the analyzed file will not be sent. By selecting "Pass", the antivirus will send the file in its original form.                                                                                                    |
| When the antivirus<br>scan fails       | This option defines the behavior of the antivirus module if the analysis of the file it scanning fails.                                                                                                    |
|                                        | <b>EXAMPLE</b><br>The file could not be scanned as it is locked.                                                                                                    |
|                                        | If <b>Block</b> is specified, the file being scanned will not be sent.<br>If <b>Pass without analyzing</b> has been specified, the file being scanned will be sent.                                                                                                    |
| When data collection<br>fails          | This option defines the behavior of the antivirus module when certain events occur.<br>It is possible to <b>Block</b> traffic when information retrieval fails, or <b>Pass without</b><br><b>analyzing</b> .                                                                                                    |
|                                        |                                                                                                    |

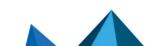

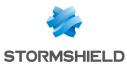

# Sandboxing tab

| <b>~</b> |     |   |             |    |
|----------|-----|---|-------------|----|
| Sa       | nd  | h | ΟΧΙ         | ng |
| Ju       | 114 | 1 | <b>U</b> AI | 15 |

| Status                            | This column displays the status ( <b>DEnabled/ Disabled</b> ) of sandboxing for the corresponding file type. Double-click on it to change its status.                                                                                                    |
|-----------------------------------|----------------------------------------------------------------------------------------------------|
| File types                        | The sandboxing option allows scanning four types of files:                                                                                                    |
|                                   | • Archive: these include the main types of archives (zip, arj, lha, rar, cab, etc)                                                                                                    |
|                                   | • Office document (Office software): all types of documents that can be opened with the MS Office suite.                                                                                                    |
|                                   | <ul> <li>Executable: files that can be run in Windows (files with the extension<br/>".exe",".bat",".cmd",".scr", etc).</li> </ul>                                                                                                    |
|                                   | • <b>PDF</b> : files in <i>Portable Document Format</i> (Adobe).                                                                                                    |
|                                   | • Flash (files with the extension ".swf").                                                                                                    |
|                                   | • Java (compiled java files. Example: files with a ".jar" extension).                                                                                                    |
| Max size of scanned<br>files (KB) | This field allows defining the maximum size of files that need to be sandboxed. By default, this value is equal to the one in the <b>Maximum size for antivirus and sandboxing scan (KB)</b> field in the <i>File analysis</i> tab. This value cannot be exceeded |

### Actions on files

| When known<br>malware has been<br>identified | <ul> <li>This field contains 2 options:</li> <li>By selecting <b>Block</b>, the analyzed file will not be sent.</li> <li>By selecting <b>Pass</b>, the file will be sent in its original form.</li> </ul>                                                                                     |
|----------------------------------------------|----------------------------------------------------------------------------------------------------|
| When sandboxing<br>fails                     | <ul> <li>This option defines the behavior of the sandboxing option if the file scan fails.</li> <li>If <b>Block</b> has been specified, the file being scanned will not be sent.</li> <li>If <b>Pass without scanning</b> has been specified, the file being scanned will be sent.</li> </ul> |

### NTP

Network Time Protocol or NTP is a protocol that allows synchronizing local computer clocks with a reference time, via the information network.

From the very beginning, this protocol was designed to offer synchronization precision of less than a second. Compared to the Time Protocol service, which offers a time service without any infrastructure, the NTP project offers a global and universal synchronization solution that can be used worldwide.

# **IPS tab**

### **Allow version**

Select the checkboxes corresponding to the versions of the NTP protocol that you wish to analyze. The packets corresponding to the unselected versions will raise the alarm "NTP: version denied" and will be blocked by the firewall.

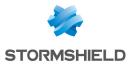

| Version 1 | By selecting this option, you will be enabling the intrusion prevention analysis for NTP version 1. |
|-----------|----------------------------------------------------------------------------------------------------|
| Version 2 | By selecting this option, you will be enabling the intrusion prevention analysis for NTP version 2. |
| Version 3 | By selecting this option, you will be enabling the intrusion prevention analysis for NTP version 3. |
| Version 4 | By selecting this option, you will be enabling the intrusion prevention analysis for NTP version 4. |

### **General Settings**

| Max. number of<br>pending requests | Maximum number of requests without responses in a single NTP session. This value has to be between 1 and 512 seconds (default value: 10). |
|------------------------------------|----------------------------------------------------------------------------------------------------|
| Maximum request                    | This value is the period after which NTP requests without responses will be deleted.                                                      |
| duration (seconds)                 | This value has to be between 1 and 3600 seconds (default value: 10).                                                                      |

### Protection against Time Poisoning attacks

| allowed (minutes) N<br>Al<br>re | his parameter indicates the highest clock skew that an NTP server can send to an<br>IP client.<br>Sove the indicated value (default value: 20 minutes), the client host that sends NTP<br>quests will be considered the target of a Time Poisoning attack and will set off the<br>arm ntp:463 "NTP: possible poisoning attack" (block alarm by default). |
|---------------------------------|----------------------------------------------------------------------------------------------------|
| al                              | arm ntp:463 "NTP: possible poisoning attack" (block alarm by default) .                                                                                                    |

### **Support**

| Disable intrusion prevention           | When this option is selected, the scan of the NTP protocol will be disabled and traffic will be authorized if the filter policy allows it |
|----------------------------------------|----------------------------------------------------------------------------------------------------|
| Log each request in<br>NTP client mode | Enables or disables the logging of NTP requests.                                                                                          |

### IPS - NTP v1 tab

### **Basic configuration**

| Maximum size of | Enter the maximum size allowed for NTP v1 packets (default value: 72 bytes). |
|-----------------|------------------------------------------------------------------------------|
| packets (bytes) |                                                                              |

#### NTP modes

This list sets out the known NTP v1 modes (active symmetric, passive symmetric, client and server) and the action applied to each one of them.

The action (*Analyze / Block*) applied to each mode can be changed by double-clicking in the corresponding action column.

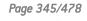

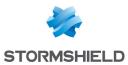

### **Advanced properties**

#### Prohibited Reference IDs

This list makes it possible to block additional NTP *Reference IDs* (LOCL, LCL, etc.) by specifying their names. It is possible to **Add** or **Delete** elements to or from this list by clicking on the relevant buttons.

# IPS - NTP v2 tab

#### **Basic configuration**

| Maximum size of | Enter the maximum size allowed for NTP v2 packets (default value: 72 bytes). |
|-----------------|------------------------------------------------------------------------------|
| packets (bytes) |                                                                              |

#### NTP modes

This list sets out the known NTP v2 modes (reserved, active symmetric, passive symmetric, client, server, broadcast, NTP control messages and private use) and the action applied to each one of them.

The action (*Analyze / Block*) applied to each mode can be changed by double-clicking in the corresponding action column.

#### **Advanced properties**

#### Prohibited Reference IDs

This list makes it possible to block additional NTP *Reference IDs* (LOCL, LCL, etc.) by specifying their names. It is possible to **Add** or **Delete** elements to or from this list by clicking on the relevant buttons.

### IPS - NTP v3 tab

#### **Basic configuration**

Maximum size of<br/>packets (bytes)Enter the maximum size allowed for NTP v3 packets (default value: 120 bytes).

#### **NTP modes**

This list sets out the known NTP v3 modes (reserved, active symmetric, passive symmetric, client, server, broadcast, NTP control messages and private use) and the action applied to each one of them.

The action (*Analyze / Block*) applied to each mode can be changed by double-clicking in the corresponding action column.

#### **Advanced properties**

#### Prohibited Reference IDs

This list makes it possible to block additional NTP *Reference IDs* (LOCL, LCL, etc.) by specifying their names. It is possible to **Add** or **Delete** elements to or from this list by clicking on the relevant buttons.

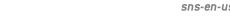

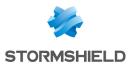

# IPS - NTP v4 tab

### **Basic configuration**

| Maximum size of | Enter the maximum size allowed for NTP v4 packets (default value: 72 bytes). |
|-----------------|------------------------------------------------------------------------------|
| packets (bytes) |                                                                              |

#### NTP modes

This list sets out the known NTP v4 modes (reserved, active symmetric, passive symmetric, client, server, broadcast, NTP control messages and private use) and the action applied to each one of them.

The action (*Analyze / Block*) applied to each mode can be changed by double-clicking in the corresponding action column.

### Advanced properties

#### **Reference ID** management

This table allows blacklisting or whitelisting additional NTP Reference IDs (LOCL, LCL, etc.).

Click on Block All to move all predefined NTP Reference IDs from the whitelist to the blacklist.

*Reference IDs* can also be added or deleted:

- Click on Add and specify the name of the Reference ID,
- Select a Reference ID and click on Delete.

#### Kiss of death packets

This table allows blacklisting or whitelisting additional *Reference IDs* that may be involved in Kiss of Death attacks (DENY, RSTR, RATELCL, etc.).

Click on Block All to move all predefined NTP Reference IDs from the whitelist to the blacklist.

Reference IDs can also be added or deleted:

- Click on Add and specify the name of the Reference ID,
- Select a Reference ID and click on Delete.

### POP3

The aim of the POP3 protocol is to detect connections between a client and e-mail server using the POP3 protocol.

### **IPS - PROXY tab**

Both of these features have been condensed in a single tab for ease of use.

IPS

| Automatically detect | If this protocol has been enabled, it will automatically be used for discovering |
|----------------------|----------------------------------------------------------------------------------|
| and inspect the      | corresponding packets in filter rules.                                           |
| protocol             |                                                                                  |

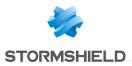

### Proxy

Mail traffic is based not only on SMTP but also on POP3. This protocol will enable a user to retrieve mail from distant servers onto his workstation using a mail software program. Since this mail server can be located outside the local network or on a separate interface, POP3 traffic passes through and is analyzed by the firewall.

| Filter the welcome<br>banner sent by the<br>server | When this option is selected, your mail server's banner will no longer be sent during<br>a POP3 connection. This banner contains information that may be exploited by<br>hackers (server type, software version, etc).                                                                                                    |
|----------------------------------------------------|----------------------------------------------------------------------------------------------------|
| <u>Connection</u>                                  |                                                                                                    |
| Keep original source<br>IP address                 | When a request is made by a web client (browser) to the server, the firewall will<br>intercept it and check that the request complies with URL filter rules and then relays<br>the request.<br>If this option is selected, the new request will use the original source IP address of<br>the web client that sent the packet. Otherwise, the firewall's address will be used. |
| Support                                            |                                                                                                    |
| Disable intrusion<br>prevention                    | When this option is selected, the scan of the POP3 protocol will be disabled and traffic will be authorized if the filter policy allows it.                                                                                                    |
| Log each POP3<br>request                           | Enables or disables the logging of POP3 requests.                                                                                                    |

# POP3 Commands tab

### Proxy

#### Main commands

This menu allows you to authorize or reject POP3 commands defined in the RFCs. You can let commands pass, block them or analyze the syntax and check that the command complies with the current RFCs in force.

Modify all commands button: allows authorizing, rejecting or checking all commands.

| Command | Indicates the name of the command.                                                                                                  |
|---------|----------------------------------------------------------------------------------------------------|
| Action  | Allows defining the behavior of the command out of 3 possibilities. Click on the command's action to modify it:                     |
|         | <ul> <li>Scan: data relating to the command will be scanned in compliance with the RFCs<br/>and blocked where necessary.</li> </ul> |
|         | <b>Example:</b> If the name of the USER command does not comply with the RFCs, the packet will not be sent to the server.           |
|         | • Pass without scanning: the command will be authorized, without being checked.                                                     |
|         | <ul> <li>Block: the command will be blocked automatically, and an alarm will be raised to<br/>indicate it.</li> </ul>               |
|         | <ul> <li>Javascript (files with a ".js" extension).</li> </ul>                                                                      |

#### Other commands allowed

Command

This field allows adding additional personal commands.

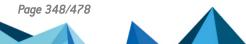

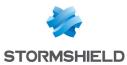

# Analyzing files tab

| Maximum size for<br>antivirus and<br>sandboxing analysis<br>(KB) | This option corresponds to the maximum size of files that will be scanned.<br>The default size depends on the firewall model: |
|------------------------------------------------------------------|----------------------------------------------------------------------------------------------------|
|                                                                  | <ul> <li>S model firewalls (SN160(W), SN210(W) and SN310): 4000 KB.</li> </ul>                                                |
|                                                                  | <ul> <li>M model firewalls (SN510, SN710, SNi20 and SNi40): 4000 KB.</li> </ul>                                               |
|                                                                  | L model firewalls (SN910): 8000 KB.                                                                                           |

• XL model firewalls (EVA1, EVA2, EVA3, EVA4, EVAU, SN2000, SN2100, SN3000, SN3100, SN6000 and SN6100): 16000 KB.

# **WARNING**

When a size limit is manually set for analyzed data, ensure that all values are consistent, as the total memory space corresponds to the resources reserved for all antivirus services. If you define the size limit for analyzed data on POP3 as 100% of the total size, no other files can be analyzed at the same time.

### Action on messages

This zone defines the behavior of the antivirus module when certain events occur.

| When a virus is<br>detected      | This field contains two options. By selecting "Block", the analyzed file will not be sent. By selecting "Pass", the antivirus will send the file in its original form.                                       |
|----------------------------------|----------------------------------------------------------------------------------------------------|
| When the antivirus<br>scan fails | This option defines the behavior of the antivirus module if the analysis of the file it is scanning fails.                                                                                                   |
|                                  | <b>Example</b><br>The file could not be scanned as it is locked.                                                                                                    |
|                                  | If <b>Block</b> is specified, the file being scanned will not be sent.<br>If <b>Pass without analyzing</b> has been specified, the file being scanned will be sent<br>without being checked.                 |
| When data collection<br>fails    | This option defines the behavior of the antivirus module when certain events occur.<br>It is possible to <b>Block</b> traffic when information retrieval fails, or <b>Pass without</b><br><b>analyzing</b> . |

# Sandboxing tab

| Sar | hdb | oxin | g |
|-----|-----|------|---|
|-----|-----|------|---|

| Status | This column displays the status (                                 |
|--------|-------------------------------------------------------------------|
|        | corresponding file type. Double-click on it to change its status. |

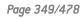

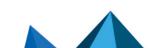

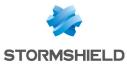

| File types                                   | The sandboxing option allows scanning four types of attachments:                                                                                                    |
|----------------------------------------------|----------------------------------------------------------------------------------------------------|
|                                              | • Archive: these include the main types of archives (zip, arj, lha, rar, cab, etc)                                                                                                    |
|                                              | <ul> <li>Office document (Office software): all types of documents that can be opened<br/>with the MS Office suite.</li> </ul>                                                                                                    |
|                                              | <ul> <li>Executable: files that can be run in Windows (files with the extension<br/>".exe",".bat",".cmd",".scr", etc).</li> </ul>                                                                                                    |
|                                              | • <b>PDF</b> : files in <i>Portable Document Format</i> (Adobe).                                                                                                    |
|                                              | • Flash (files with the extension ".swf").                                                                                                    |
|                                              | <ul> <li>Java (compiled java files. Example: files with a ".jar" extension).</li> </ul>                                                                                                    |
| Max. size of<br>sandboxed e-mails<br>(KB)    | This field allows defining the maximum size of e-mails that need to be sandboxed.<br>By default, this value is equal to the one in the <b>Maximum size for antivirus and</b><br><b>sandboxing scan (KB)</b> field in the <i>File analysis</i> tab. This value cannot be exceeded. |
| Actions on files                             |                                                                                                    |
| When known<br>malware has been<br>identified | This field contains 2 options. By selecting <b>Block</b> , the analyzed file will not be sent. By selecting <b>Pass</b> , the file will be sent in its original form.                                                                                                    |
| When sandboxing<br>fails                     | <ul><li>This option defines the behavior of the sandboxing option if the file scan fails:</li><li>If <b>Block</b> has been specified, the file being scanned will not be sent.</li></ul>                                                                                          |

• If **Pass without scanning** has been specified, the file being scanned will be sent.

### **SMTP**

The aim of the SMTP protocol is to detect connection between a client and an e-mail server or between two e-mail servers using SMTP. It allows sending e-mails and is used by Stormshield Vulnerability Manager to detect the version of the client and / or e-mail server in order to report possible vulnerabilities.

### **IPS tab**

| Automatically detect<br>and inspect the<br>protocol | If this protocol has been enabled, it will automatically be used for discovering corresponding packets in filter rules. |
|-----------------------------------------------------|----------------------------------------------------------------------------------------------------|
|-----------------------------------------------------|----------------------------------------------------------------------------------------------------|

### SMTP protocol extensions

| Filter the CHUNKING extension                     | Allows filtering data transferred from one e-mail address to another.    |
|---------------------------------------------------|--------------------------------------------------------------------------|
|                                                   | EXAMPLE<br>Attachments in e-mails.                                       |
| Filter Microsoft<br>Exchange Server<br>extensions | Allows filtering additional commands from the Microsoft Exchange Server. |

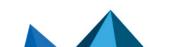

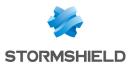

| Filter request to | Allows filtering data contained in the request to change connection direction, from |
|-------------------|-------------------------------------------------------------------------------------|
| change connection | the client to the server, or from the server to the client.                         |
| direction (ATRN,  | During an SMTP communication, the use of ATRN and ETRN commands allows              |
| ETRN)             | exchanging the client/server roles.                                                 |

# Maximum size of elements (bytes)

Imposing a maximum size for elements (in bytes) allows countering buffer overflow attacks.

| Message header [64<br>– 4096]                      | Maximum number of characters that an e-mail header can contain (e-mail address<br>of the sender, date, type of encoding used, etc.) |
|----------------------------------------------------|----------------------------------------------------------------------------------------------------|
| Server response line<br>[64 – 4096]                | Maximum number of characters that the response line from the SMTP server can contain.                                               |
| Exchange data<br>(XEXCH50)[102400 –<br>1073741824] | Maximum volume of data when transferring files in MBDEF format (Message<br>Database Encoding Format).                               |
| BDAT extension<br>header [102400 –<br>10485760]    | Maximum volume of data sent using the BDAT command.                                                                                 |
| Command line [64 –<br>4096]                        | Maximum volume of data that a command line can contain (excluding the DATA command).                                                |
| Support                                            |                                                                                                    |
| Disable intrusion                                  | When this option is selected, the scan of the SMTP protocol will be disabled and                                                    |

| prevention               | traffic will be authorized if the filter policy allows it |
|--------------------------|-----------------------------------------------------------|
| Log each SMTP<br>request | Enables or disables the logging of SSL requests.          |

# Proxy tab

| Filter the welcome | When this option is selected, the server's banner will become anonymous during an |
|--------------------|-----------------------------------------------------------------------------------|
| banner             | SMTP connection.                                                                  |

### **HELO Command**

| Replace the client's domain name with its | During a basic identification, the client enters its domain name by executing the<br>HELO command. By selecting this option, the domain name will be replaced by the IP |
|-------------------------------------------|----------------------------------------------------------------------------------------------------|
| IP address                                | address.                                                                                                    |

### Filter domain name

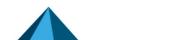

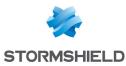

### Connection

| Keep original source<br>IP address | When a request is made by a web client (browser) to the server, the firewall will<br>intercept it and check that the request complies with URL filter rules and then relays<br>the request.<br>If this option is selected, the new request will use the original source IP address of<br>the web client that sent the packet. Otherwise, the firewall's address will be used. |
|------------------------------------|----------------------------------------------------------------------------------------------------|
|                                    | the web cheft that sent the packet. Otherwise, the mewall's address will be used.                                                                                                    |

## Limits when sending an e-mail

By default, the data size limit for the outgoing mail message (text line) is enabled. Its maximum has been set to 1000 according to the RFC 2821.

| Restrict the size of<br>message lines                   | Sets a limit on the length of the lines in an outgoing message.                                                                                                    |
|---------------------------------------------------------|----------------------------------------------------------------------------------------------------|
| Message line [1000-<br>2048 (KB)]                       | This field indicates the maximum length of a line when sending a message.                                                                                                    |
|                                                         | <b>i REMARK</b><br>Imposing a maximum size for elements (in bytes) allows countering buffer<br>overflow attacks.                                                                                                  |
| Max. no. of recipients                                  | Indicates the maximum number of recipients that a message can contain. The firewall will refuse messages with too many recipients (the refusal will be indicated by an SMTP error). This allows restricting spam. |
| Maximum size of the<br>message [0 –<br>2147483647 (KB)] | Indicates the maximum size of messages passing through the Stormshield Network firewall. Messages exceeding the defined size will be refused by the firewall.                                                     |

### **SMTP Commands tab**

This menu allows you to authorize or reject SMTP commands defined in the RFCs. You can let commands pass, block them or analyze the syntax and check that the command complies with the current RFCs in force.

#### Proxy

#### Main commands

The button Modify all commands allows authorizing, rejecting or checking all commands.

| Command | Indicates the name of the command. |
|---------|------------------------------------|
| Action  | Indicates the action performed.    |

#### Other commands allowed

| Command | By default, all commands not defined in the RFCs are prohibited. However, some mail systems use additional non-standard commands. You can therefore add these commands in order to let them pass through the firewall. |
|---------|----------------------------------------------------------------------------------------------------|
|         | The buttons <b>Add</b> and <b>Delete</b> allow you to modify the list of commands.                                                                                                    |

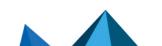

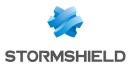

### IPS

### Allowed SMTP commands

List of additional authorized SMTP commands. It is possible to Add or Delete commands.

### Prohibited SMTP commands

List of prohibited SMTP commands. It is possible to Add or Delete commands.

# Analyzing files tab

| Maximum size for<br>antivirus and<br>sandboxing analysis<br>(KB) | The default size depends on the firewall model:                                 |
|------------------------------------------------------------------|---------------------------------------------------------------------------------|
|                                                                  | <ul> <li>S model firewalls (SN160(W), SN210(W) and SN310): 4000 KB.</li> </ul>  |
|                                                                  | <ul> <li>M model firewalls (SN510, SN710, SNi20 and SNi40): 4000 KB.</li> </ul> |
|                                                                  | L model firewalls (SN910): 8000 KB.                                             |
|                                                                  | VI model firewalls (EVA1 EVA2 EVA3 EVA4 EVAL SN2000 SN2100 SN2000               |

 XL model firewalls (EVA1, EVA2, EVA3, EVA4, EVAU, SN2000, SN2100, SN3000, SN3100, SN6000 and SN6100): 16000 KB.

# \rm 🛛 WARNING

When a size limit is manually set for analyzed data, ensure that all values are consistent, as the total memory space corresponds to the resources reserved for all antivirus services. If you define the size limit for analyzed data on SMTP as 100% of the total size, no other files can be analyzed at the same time.

### Action on messages

This zone defines the behavior of the antivirus module when certain events occur.

| When a virus is<br>detected      | This field contains two options: "Pass" and "Block". By selecting "Block", the analyzed file will not be sent. By selecting Pass, the antivirus will send the file event it has been found to be infected. |
|----------------------------------|----------------------------------------------------------------------------------------------------|
| When the antivirus<br>scan fails | The option <b>Pass without analyzing</b> defines the behavior of the antivirus module if the analysis of the file it is scanning fails.                                                                    |
|                                  | <ul> <li>If Block is specified, the file being scanned will not be sent.</li> </ul>                                                                                                    |
|                                  | • If <b>Pass without analyzing</b> is specified, the file being scanned will be sent.                                                                                                    |
| When data collection fails       | This option defines the behavior of the antivirus module when certain events occur.                                                                                                    |
|                                  | <b>EXAMPLES</b><br>If the hard disk has reached its capacity, information will not be downloaded.<br>The maximum size that the file can reach for the antivirus scan is restricted<br>(1000KB).            |

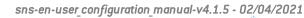

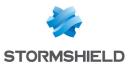

# Sandboxing tab

## Sandboxing

| Status                                    | This column displays the status ( <b>©Enabled/ @Disabled</b> ) of sandboxing for the corresponding file type. Double-click on it to change its status.                                                                                                    |
|-------------------------------------------|----------------------------------------------------------------------------------------------------|
| File types                                | The sandboxing option allows scanning four types of attachments:                                                                                                    |
|                                           | • Archive: these include the main types of archives (zip, arj, lha, rar, cab, etc)                                                                                                    |
|                                           | • Office document (Office software): all types of documents that can be opened with the MS Office suite.                                                                                                    |
|                                           | <ul> <li>Executable: files that can be run in Windows (files with the extension<br/>".exe",".bat",".cmd",".scr", etc).</li> </ul>                                                                                                    |
|                                           | • <b>PDF</b> : files in <i>Portable Document Format</i> (Adobe).                                                                                                    |
|                                           | • Flash (files with the extension ".swf").                                                                                                    |
|                                           | • Java (compiled java files. Example: files with a ".jar" extension).                                                                                                    |
| Max. size of<br>sandboxed e-mails<br>(KB) | This field allows defining the maximum size of e-mails that need to be sandboxed.<br>By default, this value is equal to the one in the <b>Maximum size for antivirus and</b><br><b>sandboxing scan (KB)</b> field in the <i>File analysis</i> tab. This value cannot be exceeded |

### Actions on files

| When known<br>malware has been<br>identified | <ul> <li>This field contains 2 options:</li> <li>By selecting <b>Block</b>, the analyzed file will not be sent.</li> <li>By selecting <b>Pass</b>, the file will be sent in its original form.</li> </ul>                                                                                     |
|----------------------------------------------|----------------------------------------------------------------------------------------------------|
| When sandboxing<br>fails                     | <ul> <li>This option defines the behavior of the sandboxing option if the file scan fails.</li> <li>If <b>Block</b> has been specified, the file being scanned will not be sent.</li> <li>If <b>Pass without scanning</b> has been specified, the file being scanned will be sent.</li> </ul> |

# **SNMP**

# Allow version

| SNMPv1  | If this option is selected, the firewall will allow packets corresponding to SNMP version 1.  |
|---------|-----------------------------------------------------------------------------------------------|
| SNMPv2c | If this option is selected, the firewall will allow packets corresponding to SNMP version 2c. |
| SNMPv3  | If this option is selected, the firewall will allow packets corresponding to SNMP version 3.  |

# Allow Empty Field

| <b>communityname</b> If this option is selected, you will be allowing SNMP requests showing a community (SNMPv1 - SNMPv2c). | blank |
|----------------------------------------------------------------------------------------------------|-------|
|----------------------------------------------------------------------------------------------------|-------|

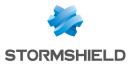

| Username | If this option is selected, you will be allowing SNMP requests showing a blank ID |
|----------|-----------------------------------------------------------------------------------|
|          | (SNMPv3).                                                                         |

### SNMP command management

#### **SNMP commands**

This list sets out the SNMP functions allowed by default on the firewall. The action (*Analyze / Block*) applied to each command can be modified by clicking in the **Action** column. The **Modify all commands** button allows modifying the action applied to all commands.

### **Community name**

#### **Black list**

This table allows listing communities for which SNMP packets will be systematically blocked. You can **Add** or **Delete** communities by clicking on the respective buttons.

#### White list

This table allows listing communities for which SNMP packets will not undergo content inspection. You can **Add** or **Delete** communities by clicking on the respective buttons.

# 🟓 buttons 🗲

These buttons make it possible to move a community from one table to another.

### **Identifiers**

#### **Black list**

This table allows listing IDs for which SNMP packets will be systematically blocked. You can **Add** or **Delete** IDs by clicking on the respective buttons.

#### White list

This table allows listing IDs for which SNMP packets will not undergo content inspection. You can **Add** or **Delete** IDs by clicking on the respective buttons.

# 🟓 buttons 🗲

These buttons make it possible to move an ID from one table to another.

### OID

#### **Black list**

This table allows listing OIDs (Object identifiers) for which SNMP packets will be systematically blocked. You can **Add** or **Delete** OIDs by clicking on the respective buttons.

Whenever an OID is specified in this table, all OIDs originating from it will also be blocked.

**Example**: adding the OID 1.3.6.1.2.1 to the table will imply that OIDs 1.3.6.1.2.1.1, 1.3.6.1.2.1.2, etc... will also be blocked.

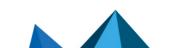

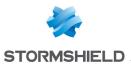

### White list

This table allows listing OIDs for which SNMP packets will not undergo content inspection. You can **Add** or **Delete** OIDs by clicking on the respective buttons.

Whenever an OID is specified in this table, all OIDs originating from it will not undergo content inspection.

**Example**: adding the OID 1.3.6.1.2.1 to the table will imply that OIDs 1.3.6.1.2.1.1, 1.3.6.1.2.1.2, etc... will also be whitelisted.

🗕 buttons 🗲

These buttons make it possible to move an OID from one table to another.

# Support

| Disable intrusion prevention                        | When this option is selected, the scan of the SNMP protocol will be disabled and traffic will be authorized if the filter policy allows it |
|-----------------------------------------------------|----------------------------------------------------------------------------------------------------|
| Log each SNMP<br>request                            | Enables or disables the logging of SNMP requests.                                                                                          |
| Automatically detect<br>and inspect the<br>protocol | If this protocol has been enabled, it will automatically be used for discovering corresponding packets in filter rules.                    |

### SSL

The SSL (Secure Sockets Layer) protocol, which became Transport Layer Security (TLS) in 2001, is supported in version 3 (1996). Sites that use an older version (which may present security flaws) or that do not support the start of a negotiation in TLS will be blocked.

Internet Explorer in version 7 or 8 does not enable by default, support for the protocol TLS 1.0. For security reasons, you are advised to enable TLS 1.0 support via an Active Directory object that defines host configurations (group policy object or GPO).

An ICAP server's validation of HTTPS requests decrypted by the SSL proxy is not supported.

### **IPS tab**

This screen will allow you to confirm the activation of the SSL protocol through the firewall.

Certain options allow reinforcing this protocol's security. For example, negotiations of cryptographic algorithms that are deemed weak can be prohibited, or software applications that use SSL to bypass filter policies can be detected (SKYPE, HTTPS proxy, etc).

| Automatically detect | If this protocol has been enabled, it will automatically be used for discovering |
|----------------------|----------------------------------------------------------------------------------|
| and inspect the      | corresponding packets in filter rules.                                           |
| protocol             |                                                                                  |

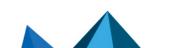

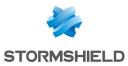

# SSL negotiation

| Select this option if the encryption algorithm that you wish to use is not supported by the SSL protocol.                                                                                                    |
|----------------------------------------------------------------------------------------------------|
| This option allows sending data in plaintext after an SSL negotiation.                                                                                                    |
| • WARNING<br>Allowing data transmission in plaintext poses a security risk.                                                                                                    |
| TLS fallback attacks consist of intercepting communications and imposing the weakest cryptographic variant possible. By enabling this option, the firewall will announce a cryptographic pseudo-algorithm that would allow reporting an attempt to launch a fallback attack (RFC 7507). |
| The stronger the encryption algorithm used and the more complex the password, the higher the level of security.                                                                                                    |
| <b>EXAMPLE</b><br>The AES encryption algorithm with a strength of 256 bits, associated with a password of about ten characters made up of letters, numbers and special characters.                                                                                                    |
| Three choices of encryption levels can be authorized:                                                                                                    |
| • Low, medium, high: for example, DES (64 bits), CAST128 (128 bits) and AES.<br>Regardless of the password's security level, the encryption level will be allowed.                                                                                                    |
| • <b>Medium and high</b> : Only medium-security and high-security algorithms will be tolerated.                                                                                                    |
| • <b>Only high</b> : Only strong algorithms and passwords with a high level of security will be tolerated.                                                                                                    |
|                                                                                                    |

# Unencrypted data detection (plaintext traffic)

| Detection method    | Do not detect: unencrypted data will not be scanned.                                                                                        |  |
|---------------------|----------------------------------------------------------------------------------------------------|--|
|                     | <ul> <li>Inspect all traffic: all packets received will be scanned by the SSL protocol in<br/>order to detect plaintext traffic.</li> </ul> |  |
|                     | • Sampling (7168 bytes): only the first 7168 bytes of the traffic will be analyzed in order to detect plaintext traffic.                    |  |
| Support             |                                                                                                    |  |
| Disable IPS         | When this option is selected, the scan of the SSL protocol will be disabled and traffic will be authorized if the filter policy allows it   |  |
| Log every SSL query | Enables or disables the logging of SSL requests.                                                                                            |  |

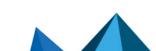

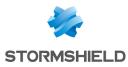

# Proxy tab

| Connection                         |                                                                                                    |
|------------------------------------|----------------------------------------------------------------------------------------------------|
| Keep original source<br>IP address | When a request is made by a web client (browser) to the server, the firewall will<br>intercept it and check that the request complies with URL filter rules and then relays<br>the request.<br>If this option is selected, the new request will use the original source IP address of<br>the web client that sent the packet. Otherwise, the firewall's address will be used. |
| Content inspection                 |                                                                                                    |
| Self-signed<br>certificates        | These certificates are used internally and signed by your local server. They allow guaranteeing the security of your exchanges and authenticating users, among other functions.                                                                                                    |
|                                    | This option determines the action to perform when you encounter self-signed certificates:                                                                                                    |
|                                    | • <b>Delegate to user</b> : this action raises a security alert in the client's web browser. The client will then decide whether to continue the connection to the server concerned. An alarm will be generated and the client's action will be recorded in the logs I_alarm file.                                                                                            |
|                                    | <ul> <li>Continue analysis: these certificates are accepted without generating any<br/>security alerts in the client's web browser. Traffic goes through and is analyzed by<br/>the intrusion prevention engine.</li> </ul>                                                                                                    |
|                                    | • <b>Block</b> : the firewall rejects these certificates and matching traffic is blocked.                                                                                                    |
| Expired certificates               | Expired certificates have validity dates that have lapsed and are therefore not valid.<br>To fix this problem, they must be renewed by a certification authority                                                                                                    |
|                                    | • WARNING<br>Expired certificates may pose a security risk. After the expiry of a certificate,<br>the CA that issued it will no longer be responsible for it if it is used maliciously.                                                                                                    |
|                                    | This option determines the action to perform when you encounter expired certificates:                                                                                                    |
|                                    | • <b>Delegate to user</b> : this action raises a security alert in the client's web browser. The client will then decide whether to continue the connection to the server concerned. An alarm will be generated and the client's action will be recorded in the logs l_alarm file.                                                                                            |
|                                    | <ul> <li>Continue analysis: these certificates are accepted without generating any<br/>security alerts in the client's web browser. Traffic goes through and is analyzed by<br/>the intrusion prevention engine.</li> </ul>                                                                                                    |
|                                    | • Block: the firewall rejects these certificates and matching traffic is blocked.                                                                                                    |

• Block: the firewall rejects these certificates and matching traffic is blocked.

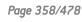

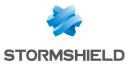

| Unknown certificates                                                            | This option will determine the action to perform when you encounter unknown certificates:                                                                                                    |
|---------------------------------------------------------------------------------|----------------------------------------------------------------------------------------------------|
|                                                                                 | • <b>Delegate to user</b> : this action raises a security alert in the client's web browser. The client will then decide whether to continue the connection to the server concerned. An alarm will be generated and the client's action will be recorded in the logs l_alarm file. |
|                                                                                 | • <b>Do not decrypt</b> : these certificates are accepted without generating any security alerts in the client's web browser. Traffic goes through without being analyzed by the intrusion prevention engine.                                                                      |
|                                                                                 | • <b>Block</b> : the firewall rejects these certificates and matching traffic is blocked.                                                                                                    |
| Wrong certificate<br>type                                                       | This test validates the certificate's type. A certificate is deemed compliant if it is used in the context defined by its signature. Therefore, a user certificate used by a server does not comply.                                                                               |
|                                                                                 | This option will determine the action to perform when you encounter non-compliant certificates:                                                                                                    |
|                                                                                 | • <b>Delegate to user</b> : this action raises a security alert in the client's web browser. The client will then decide whether to continue the connection to the server concerned. An alarm will be generated and the client's action will be recorded in the logs l_alarm file. |
|                                                                                 | <ul> <li>Continue analysis: these certificates are accepted without generating any<br/>security alerts in the client's web browser. Traffic goes through and is analyzed by<br/>the intrusion prevention engine.</li> </ul>                                                        |
|                                                                                 | • <b>Block</b> : the firewall rejects these certificates and matching traffic is blocked.                                                                                                    |
| Certificate with<br>incorrect FQDN                                              | This option will determine the action to perform when certificates with an invalid domain name are encountered:                                                                                                    |
|                                                                                 | • <b>Delegate to user</b> : this action raises a security alert in the client's web browser. The client will then decide whether to continue the connection to the server concerned. An alarm will be generated and the client's action will be recorded in the logs l_alarm file. |
|                                                                                 | <ul> <li>Continue analysis: these certificates are accepted without generating any<br/>security alerts in the client's web browser. Traffic goes through and is analyzed by<br/>the intrusion prevention engine.</li> </ul>                                                        |
|                                                                                 | • <b>Block</b> : the firewall rejects these certificates and matching traffic is blocked.                                                                                                    |
| When the FQDN of<br>the certificate is<br>different from the<br>SSL domain name | This option will determine the action to perform when you encounter certificates with domain names (FQDN) that are different from the expected SSL domain:                                                                                                    |
|                                                                                 | • <b>Delegate to user</b> : this action raises a security alert in the client's web browser. The client will then decide whether to continue the connection to the server concerned. An alarm will be generated and the client's action will be recorded in the logs l_alarm file. |
|                                                                                 | <ul> <li>Continue analysis: these certificates are accepted without generating any<br/>security alerts in the client's web browser. Traffic goes through and is analyzed by<br/>the intrusion prevention engine.</li> </ul>                                                        |
|                                                                                 | • <b>Block</b> : the firewall rejects these certificates and matching traffic is blocked.                                                                                                    |
| Allow IP addresses in<br>SSL domain names                                       | This option allows or denies access to a site based on its IP addresses instead of its SSL domain name.                                                                                                    |
|                                                                                 |                                                                                                    |

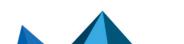

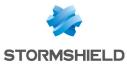

| This option will determine the action to perform when decryption fails: you can choose to <b>Block traffic</b> or <b>Pass without decrypting</b> . Traffic will not be inspected if the second option is selected. |
|----------------------------------------------------------------------------------------------------|
| The choice is either <b>Pass without decrypting</b> or <b>Block</b> . If a certificate has not been listed in a certificate category, this action will determine whether the traffic will be authorized.           |
|                                                                                                    |

# TFTP

# **Profiles screen**

### "IPS" tab

## Maximum size of elements (bytes)

| Filename                        | This number has to be between 64 and 512 bytes.                                                                                            |
|---------------------------------|----------------------------------------------------------------------------------------------------|
| Support                         |                                                                                                    |
| Disable intrusion<br>prevention | When this option is selected, the scan of the TFTP protocol will be disabled and traffic will be authorized if the filter policy allows it |
| Log every TFTP query            | Enables or disables the generation of logs relating to TFTP queries.                                                                       |
|                                 |                                                                                                    |

The scan of the option "utimeout" has been added to the TFTP protocol scan.

# Others

This section is dedicated to the rest of the protocols that you may encounter but which have not been covered above.

This screen is divided into five columns:

| Protocol name       | Name given to the protocol                                                                                                    |
|---------------------|----------------------------------------------------------------------------------------------------|
| Default port        | The name of the port assigned by default.<br>A new port can be created by clicking on ጪ to the right of the column.                                                                                      |
| Default SSL port    | Name of the port assigned to the default protocol.                                                                                                    |
| Automatic detection | You can choose to enable or disable automatic protocol detection.<br>As all protocols are enabled by default, double-click on the column to disable the<br>automatic detection of the relevant protocol. |

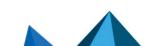

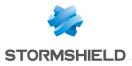

State You can choose to enable or disable the selected protocol. As all protocols are enabled by default, double-click on the column to disable the automatic detection of the relevant protocol. Repeat the operation when you wish to re-enable it.

Click on Apply to save your changes.

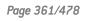

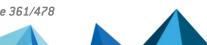

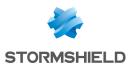

# QUALITY OF SERVICE (QoS)

The configuration window for quality of service consists of a single screen.

# Network traffic

An important element of Quality of Service is the resolution of a major issue – the high rate of packet loss over the internet. When a packet is lost before it reaches its destination, the resources involved in its transmission will be wasted. In certain cases, this can even lead to severe congestion which may completely paralyze the systems.

The need for the stability and "real time" of videoconferencing applications is no longer the case today. The optimized control of congestion and the management of data queues has become a major challenge in Quality of Service.

Stormshield Network Firewalls employ two algorithms for congestion management – **TailDrop** and **BLUE**. However, Stormshield Network recommends the use of BLUE for managing congestion.

| Treatment when full | This option allows defining the congestion treatment algorithm, which aims to |
|---------------------|-------------------------------------------------------------------------------|
|                     | prevent slowdowns.                                                            |

# 🚺 REMARK

The Default queue setting has been removed from the web administration interface, as it could enable QoS on all of the firewall's interfaces. This option has been kept as an advanced property via the serverd command line.

This option allows selecting the default queue from the choice of defined queues. More precisely, this option allows choosing how the default traffic (which does not correspond to any queue) will be treated in relation to the rest of the traffic. By default, this traffic type has priority over traffic treated by QoS ("Top priority"), but it is possible to subject the traffic to a certain queue by selecting it from this drop-down list.

# Bandwidth reservation or limitation (CBQ)

Total bandwidth

The reference value in Kbits/s or en Mbits/s allows indicating a reference on which bandwidth restrictions, indicated in percentage in the configuration of queues, will be based.

## 🕒 IMPORTANT

This value will restrict all traffic subject to QoS. The sum of all traffic passing through QoS will not be able to exceed this value and any excess network packets will be eliminated. It is therefore very important to set a reference value suited to the throughput of the network interface in question.

"ACK" and "low delay" packets are treated with a higher default priority (in order to speed up the transfer of data through limited bandwidth).

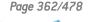

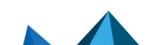

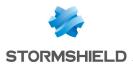

# Queues

The QoS module embedded in Stormshield Network's intrusion prevention engine is associated with the Filter module in order to provide Quality of Service functions.

When a packet arrives on an interface, it will first be treated by a filter rule, then the intrusion prevention engine will assign the packet to the right queue according to the configuration of the filter rule's QoS field.

There are three types of queues on the firewall: Two of them are directly associated with QoS algorithms: PRIQ (Priority Queuing) and CBQ (Class-Based Queuing). The third enables traffic monitoring.

# Class-based queue (CBQ)

A scheduling class can be chosen for each filter rule and a bandwidth guarantee or restriction can be assigned to it.

For example: you can associate a scheduling class with HTTP traffic by associating a CBQ to the corresponding filter rule.

Class-based queuing determines the way in which traffic assigned to QoS rules will be managed on the network. Bandwidth reservation mechanisms for this queue type guarantee a minimum service while bandwidth restriction mechanisms enable the preservation of bandwidth when dealing with applications that consume a large amount of resources.

## Adding a class-based queue

To add a class-based queue, click on the button **Add a queue**, then select **Class-based queue (CBQ)**. A line will be added to the table in which you will be able to make your changes.

| Name     | Name of the queue to be configured.                                                                                                    |
|----------|----------------------------------------------------------------------------------------------------|
| Туре     | Type of queue (from monitoring (MONQ), priority (PRIQ), reservation/limitation (CBQ)).                                                                                                    |
| Priority | Defines the priority level of the traffic assigned to the queue. The cells in this column can only be edited for PRIQs. It is possible to select a value from 1 (highest priority) to 7 (lowest priority).                                                                                                    |
| Bp min   | Acting as a service guarantee, this option allows guaranteeing a given throughput<br>and a maximum transfer time. Configured in Kbits/s or as a percentage of the<br>reference value, this value is shared between all traffic assigned to this QoS rule. As<br>such, if HTTP and FTP traffic is associated with a queue with a guaranteed minimum<br>of 10Kbits/s, the HTTP+FTP bandwidth will be at a minimum of 10Kbits/s. However,<br>there is no restriction on the HTTP bandwidth being 9Kbits/s and the FTP bandwidth<br>being only 1Kbits/s. |
|          | <b>REMARK</b><br>This option is synchronized by default with the option <b>Min inv</b> . By modifying the value of this option, this value will be replicated in <b>Min inv</b> . By modifying the value of <b>Min inv</b> , the values will be different and therefore desynchronized.                                                                                                    |

## Modifying a class-based queue

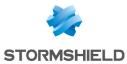

| Bp max   | Acting as a restriction, this option prohibits bandwidth for the traffic assigned to<br>these queues from being exceeded. Configured in Kbits/s, Mbits/s, Gbit/s or as a<br>percentage of the reference value, this value is shared between all traffic assigned<br>to this QoS rule. As such, if HTTP and FTP traffic is associated with a queue with an<br>authorized maximum of 500Kbits/s the HTTP+FTP bandwidth must not exceed<br>500Kbits/s.                                                                                                  |
|----------|----------------------------------------------------------------------------------------------------|
|          | <b>1 REMARK</b><br>This option is synchronized by default with the option <b>Min inv</b> . By modifying the value of this option, this value will be replicated in <b>Min inv</b> . By modifying the value of <b>Min inv</b> , the values will be different and therefore desynchronized.                                                                                                    |
| Min inv. | Acting as a service guarantee, this option allows guaranteeing a given throughput<br>and a maximum transfer time. Configured in Kbits/s or as a percentage of the<br>reference value, this value is shared between all traffic assigned to this QoS rule. As<br>such, if HTTP and FTP traffic is associated with a queue with a guaranteed minimum<br>of 10Kbits/s, the HTTP+FTP bandwidth will be at a minimum of 10Kbits/s. However,<br>there is no restriction on the HTTP bandwidth being 9Kbits/s and the FTP bandwidth<br>being only 1Kbits/s. |
|          | <b>i REMARK</b><br>If you enter a value higher than the <b>Max inv</b> ., the following message will appear:<br>"downward traffic: the minimum guaranteed bandwidth should be lower than or<br>equal to the maximum bandwidth".                                                                                                    |
| Max inv. | Acting as a restriction, this option prohibits bandwidth for the downward traffic,<br>assigned to these queues, from being exceeded. Configured in Kbits/s, Mbits/s,<br>Gbit/s or as a percentage of the reference value, this value is shared between all<br>traffic assigned to this QoS rule. As such, if HTTP and FTP traffic is associated with a<br>queue with an authorized maximum of 500Kbits/s the HTTP+FTP bandwidth must not<br>exceed 500Kbits/s.                                                                                       |
|          |                                                                                                    |
| Color    | Color to differentiate the queue.                                                                                                    |

## 1 REMARK

If you select "0" in the "Minimum bandwidth" column and "Unlimited" in the "Maximum bandwidth" column, no restrictions will be placed on the traffic. In this case, a message will appear, suggesting that you change your queue to a monitoring queue.

The table in the menu Class-based queuing displays the various queues that have been configured. Clicking on **Check usage** allows you to view (in the browser bar on the left) the list of filter rules in which the selected queue is being used.

#### **Deleting a class-based queue**

Select the line of the class-based queue to be deleted and click on **Delete**. A message will appear asking you to confirm that you wish to delete the queue.

## **Monitoring queue**

Monitoring queues do not affect how traffic associated with QoS rules is treated.

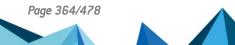

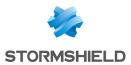

They enable the registration of throughput and bandwidth information that may be viewed in the **QoS monitoring** module (after being selected in the *QoS configuration* tab in the **Monitoring configuration** module).

Configuration options for Monitoring queues are as follows:

#### Adding a monitoring queue

To add a monitoring queue, click on Add a queue, then select Monitoring queue (MONQ).

#### Modifying a monitoring queue

| Name     | Name of the queue to be configured.    |
|----------|----------------------------------------|
| Туре     | Type of queue from CBQ, PRIQ or MONQ). |
| Color    | Color to differentiate the queue.      |
| Comments | Related comments.                      |

#### Deleting a monitoring queue

Select the line of the monitoring queue to be deleted and click on **Delete**. A message will appear asking you to confirm that you wish to delete the queue.

## **Priority queue**

There are 7 levels of priority. Packets are treated according to the configured priorities.

High priority can be assigned to DNS queries by creating a filter rule and associating it with a PRIQ.

Priority queuing gives certain packets priority during their treatment. This means that packets associated with a **PRIQ** filter rule will be treated before other packets.

The scale of priorities ranges from 1 to 7. Priority 1 corresponds to traffic with the highest priority among **PRIQ** queues. Priority 7 corresponds to traffic with the lowest priority among **PRIQ** queues.

Traffic without QoS rules will be treated before any other PRIQ or CBQ queues.

Configuration options for PRIQ queues are as follows:

## Adding a priority queue

To add a class-based queue click on the button Add a queue, then select Priority queue (PRIQ).

A line will be added to the table in which you will be able to make your changes.

## Modifying a priority queue

The table displays the various queues that have been configured. Clicking on **Check usage** allows you to check whether these rules are being used in a filter rule. If this is the case, a menu will appear in the browser bar, showing the rules.

| Name | Name of the queue to be configured.                   |
|------|-------------------------------------------------------|
| Туре | Type of queue from <b>CBQ, PRIQ</b> or <b>MONQ</b> ]. |

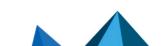

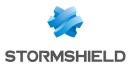

| Priority | Defines the priority level of the traffic assigned to the queue. The cells in this column can only be edited for PRIQs. It is possible to select a value from 1 (highest priority) to 7 (lowest priority). |
|----------|----------------------------------------------------------------------------------------------------|
| Color    | Color to differentiate the queue.                                                                                                    |
| Comments | Related comments.                                                                                                    |

## Deleting a priority queue

Select the relevant line in the table of priority queues and click on **Delete**. A message will appear asking you to confirm that you wish to delete the queue.

## **Available queues**

At the end of the queue table, the available number of queues will be indicated for a given firewall model. These values are as follows:

| SN160w, SN210w, SN310 | SN510, SN710, SN910 | SN2000, SN2100, SN3000, SN3100,<br>SN6000, SN6100 |
|-----------------------|---------------------|---------------------------------------------------|
| 20                    | 100                 | 255                                               |

## Examples of application and usage recommendations

#### **Example 1: Prioritization of DNS traffic**

DNS queries, based on UDP, lose a large number of packets due to the definition of UDP – which does not provide mechanisms for managing transmission errors – and the overwhelming presence of TCP traffic that drowns out UDP traffic in the mass of TCP packets.

To preserve such traffic, and in particular DNS traffic, the creation of a PRIQ QoS rule is recommended. This rule will help to diminish frequent packet loss, as well as latency that may occur on this type of traffic, which requires high responsiveness (this is the precise reason for DNS queries being done on UDP).

## **Defining the QoS rule for DNS**

| Name       | Туре    | Priority | Bp min | Bp max | Min inv. | Max inv. | Color | Comments                      |
|------------|---------|----------|--------|--------|----------|----------|-------|-------------------------------|
| Priority q | ueue (1 | tem)     |        |        |          |          |       |                               |
| QoS_DNS    |         | 1        |        |        |          |          |       | Prioritization of DNS traffic |

## Using the QoS rule in the filter policy

To view QoS in the *Filtering* tab, in the Filtering and NAT module, double-click on the Action column once you have set up your filter rule (see the document on Filtering and NAT or go to the menu Security Policy\Filtering and NAT module\Action column).

## Effects on traffic

- Decreases the number of lost packets if the rule has level 1 priority (and is the only such rule).
- Reduces latency.

#### Example 2: Restricting HTTP traffic

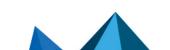

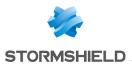

HTTP traffic consumes more bandwidth from the internet link and local network than any other type of internet traffic. Heavy use of the internet may cause congestion of network traffic and decrease in overall performance, making it bothersome to use the network.

We recommended limiting HTTP traffic using a CBQ QoS rule that defines the maximum throughput allowed. Fortunately, the situation can be remedied. This rule will allow preserving the network's bandwidth and reducing the impact of using the internet on the network's overall performance.

## Defining the QoS rule for HTTP

| Name                       | Туре | Priority | Bp min | Bp max | Min inv. | Max inv. | Color | Comments                    |
|----------------------------|------|----------|--------|--------|----------|----------|-------|-----------------------------|
| Class-based queue (1 item) |      |          |        |        |          |          |       |                             |
| QoS_HTTP                   |      |          | Okb    | 512kb  | Okb      | 512kb    |       | Restriction on HTTP traffic |

## Using the QoS rule in the filter policy

To view **QoS** in the **Filtering** tab, in the **Filtering and NAT** module, double-click on the Action column once you have set up your filter rule (see the document on Filtering and NAT or go to the menu **Security Policy > Filtering and NAT** module\Action column).

## **Effects on traffic**

- Lowers the risk of network congestion.
- Reduces the impact of traffic on the network's overall performance.

#### Example 3: Guaranteeing a minimum level of service

Some applications (e.g. VoIP) require a level of service with the guarantee of compliance. Failure to comply would result in the suspension of the service (e.g. VoIP conversations can no longer be held). Other applications and their impact on the network's general performance may disrupt the progress of obtaining the required service level.

To ensure the maintenance of the required service level, we recommend that you create a CBQ QoS rule that defines a minimum guaranteed throughput. It will guarantee a service level for specified traffic irrespective of the impact of other traffic on the network's overall performance and without defining the bandwidth restriction for these other types of traffic.

## Defining the QoS rule for VoIP

| Name         | Туре    | Priority    | Bp<br>min | Bp<br>max | Min<br>inv. | Max<br>inv. | Color | lor Comments                               |  |
|--------------|---------|-------------|-----------|-----------|-------------|-------------|-------|--------------------------------------------|--|
| Class-ba     | sed que | eue (1 iter | n)        |           |             |             |       |                                            |  |
| QoS_<br>VoIP |         |             | 1kb       | Okb       | 100kb       | 0kb         |       | Guarantee of a minimum level of<br>service |  |

## Using the QoS rule in the filter policy

To view **QoS** in the **Filtering** tab, in the **Filtering and NAT** module, double-click on the Action column once you have set up your filter rule (see the document on Filtering and NAT or go to the menu **Security Policy**\**Filtering and NAT** module\Action column).

## Effects on traffic

- Guarantees bandwidth for a specified traffic type.
- Introduces a maximum data transfer time for the service.

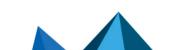

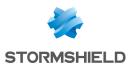

# **RECORDING CONFIGURATION COMMANDS**

When it has been enabled in your preferences, the button allowing you to record configuration commands will appear on the right side of the upper panel in the web administration interface. It allows you to save all commands sent to the firewall during a configuration sequence so that they can be reused later, for example, in scripts. This sequence may apply to several configuration modules.

The status of this button may be one of the following:

- : no recording in progress.
- **III** : recording in progress.

# Recording a sequence of configuration commands

- 1. Click on to start recording,
- 2. Perform all the configuration actions that you wish to record,
- 3. Stop recording by clicking on III,

The **Recorded configuration commands** window will then appear, containing the list of all commands applied sequentially to the firewall. This list can be modified.

- 4. Select the action to apply to the list of commands:
- **Copy to clipboard**: all commands will be remembered in the workstation's clipboard so that they can be pasted in a text editor,
- Clear: all commands will be erased without being remembered,
- Close: closes the Recorded configuration commands window.

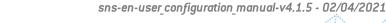

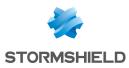

# **ACTIVITY REPORTS**

This menu only appears when reports have been enabled on the firewall (**Report configuration** module).

The **Reports** module presents "Top 10" reports in the categories of **Web**, **Security**, **Viruses**, **Vulnerabilities** and **Spam**. As such, you will be able to view how the internet access is used, which attacks your firewall has blocked as well as the vulnerable hosts on your corporate network. Many interactive features allow you to directly fine-tune your firewall's configuration.

## Personal data

For the purpose of compliance with the European GDPR (General Data Protection Regulation), personal data (user name, source IP address, source name, source MAC address) is no longer displayed in logs and reports and have been replaced with the term "Anonymized".

To view such data, the administrator must then enable the "Logs: full access" privilege by clicking on "Logs: limited access" (upper banner of the web administration interface), then by entering an authorization code obtained from the administrator's supervisor (see the section Administrators > Ticket management). This code is valid for a limited period defined at the moment of its creation.

To release this privilege, the administrator must click on "Logs: full access" in the upper banner of the web administration interface, then click on "Release" in the dialog box that appears.

After a privilege is obtained or released, data must be refreshed.

Please note that every time a "Logs: full access" privilege is obtained or released, it will generate an entry in logs.

## **Collaborative security**

For more collaborative security, based on vulnerability reports generated by Vulnerability Manager, it is now possible in just one click to increase the level of protection on a host that has been identified as vulnerable. Therefore, when critical vulnerabilities are detected, a new option will allow you to add affected hosts to a pre-set group and assign a strengthened protection profile or specific filter rules to them (quarantine zones, restricted access, etc.).

For further information, please refer to the Technical Note Collaborative security.

## Storage device: SD Card

The **External log storage on SD card** feature is available on all models in the S and SN ranges, except for SN510, SN710, SN910, SN2000, SN2100, SN3000, SN3100, SN6000 and SN6100 models. This feature is offered with a subscription to the "External storage" option (see the **Logs - Syslog** module).

The type of SD card must be at least **Class 10** and compliant with the **SDHC standard**. The maximum memory supported is 2 TB for SN160(W), SN210(W) and SN310 firewall models.

Only the SD format is compatible: Micro SD or Nano SD cards fitted with an adapter are not supported.

Page 369/478

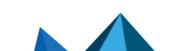

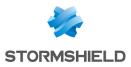

# 🚺 NOTE

Storing logs on an external medium can only be done on an SD card. This service is not compatible with other storage media such as a USB key or an external hard disk.

For more information, refer to the Guides **PRESENTATION AND INSTALLATION OF NETASQ PRODUCTS U SERIES – S Models** or **PRESENTATION AND INSTALLATION OF STORMSHIELD NETWORK PRODUCTS SN Range,** available on the **Stormshield Technical Documentation** website.

# **Activity Reports**

These reports are displayed in the form of bar graphs or pie charts and offer four time scales: the last hour, day, week or month. These time ranges are calculated in relation to the firewall's date and time settings.

# **Possible operations**

| Time scale  | This field allows selecting the time scale: last hour, views by day,<br>last 7 days and last 30 days.                                 |
|-------------|----------------------------------------------------------------------------------------------------|
|             | <ul> <li>The last hour is calculated from the minute before the current minute.</li> </ul>                                            |
|             | <ul> <li>The view by day covers the whole day, except for the current day in which data<br/>run up to the previous minute.</li> </ul> |
|             | <ul> <li>The last 7 and 30 days refer to the period that has ended the day before at<br/>midnight.</li> </ul>                         |
|             | The 🍣 button allows refreshing the display of data.                                                                                   |
| Display the | In the case of a view by day, this field offers a calendar allowing you to select the date.                                           |

The button allows you to access the print preview window for the report. A comment field can be added to the report that has been formatted for printing. The *Print* button sends the file to the browser's print module, which allows choosing to print or to generate a PDF file.

The source of the second second secon

| <b>1</b> | Displays data in the form of a horizontal bar graph |
|----------|-----------------------------------------------------|
| ali      | Displays data in the form of a vertical bar graph   |
| •        | Displays data in the form of a pie chart            |

The analyzed period is then displayed.

## Legend

A table made up of 6 columns summarizes the description of the data displayed. The information shown is as follows:

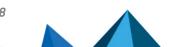

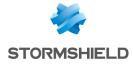

- Numbering indicates the rank according to the value,
- A letter and a color allow referencing the value when text is too long to be displayed in full (graphs in vertical bars or pie charts),
- The full name of the data type is displayed,
- The column displays the percentage that the data type represents for this list,
- The column displays the quantity value,
- This column contains a status button that displays or hides data. The category "Others" representing data other than those in the Top 10 is hidden by default. The status Hidden/Shown is kept in the preferences of the application.

Depending on the reports, extra columns can be added to the legend table offering certain information or interactions in relation to the values displayed (e.g.: action of an alarm).

#### Interactions

Left-clicking on a value in a report will open a menu offering several interactions. These may be for example, providing additional information on the value, modifying a parameter of the configuration profile or launching a search in the Logs section.

All items in a diagram allow the action **Search for this value in logs**: this search is conducted in the **Logs** section on all logs by keeping the monitored period with the value of the element selected in the report as a search criterion. This action is offered for all values except for certain specific searches listed below.

If it is an **IP address**, the possible actions will be:

• Add the host to the object base: through a dialogue window, the host can be added to the Object base and added to a group created earlier. The aim of this is to apply a particular filter policy to the object (quarantine zone).

\* Please refer to the Technical Note "Collaborative security" on how to create a policy with a remediation zone.

A domain name allows the following additional actions:

- URL access: this action displays the URL in a new tab.
- Display the URL Category: this action displays in a window the category to which the domain belongs.
- Add the URL to a group: this action will display a window that allows adding the URL directly to an existing URL group.

The following are the particular interactions of the various reports:

#### WEB: Top web searches report

Execute this search via Google: this action launches a Google keyword search in a new tab.

#### **SECURITY: Top most frequent alarms report**

- Set action to (Allow/Block): this modification will be made to the profile relating to the traffic that raised the alarm.
- Set level to (Major/ Minor / Ignore): this modification will be made to the profile relating to the traffic that raised the alarm.
- **Open help**: this link redirects to the help page of the alarm raised or the vulnerability detected.
- Search for this value in logs: this search is conducted in the Logs section, on all logs and by keeping the monitored period.

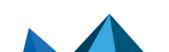

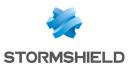

## **VULNERABILITIES**

#### Top most vulnerable hosts report

- Click to display the remaining vulnerabilities of this host: the remaining vulnerabilities for this host at this exact moment will be displayed. Indeed, a vulnerability that may have been reported at a given moment may have been resolved by the time it is read in the reports.
- Search for this host in the vulnerabilities log: this search is conducted in the Logs section, on all logs and by keeping the monitored period.

#### Top client vulnerabilities and Top server vulnerabilities report

- View hosts having this vulnerability: hosts concerned at this exact moment and their version of the application or the vulnerable service are displayed. Indeed, a vulnerability that may have been reported at a given moment may have been resolved by the time it is read in the reports.
- Open help: this link redirects to the help page of the alarm raised or the vulnerability detected.
- Search for this value in logs: this search is conducted in the Logs section, in the Vulnerabilities view and by keeping the monitored period.

## Reports

#### WEB

The activity analyzed in the Web category is the combined activity for all queried sites, meaning those belonging to the company's internal networks or those hosted on the internet. These reports relate to HTTP and HTTPS traffic.

For reports relating to *Sites*, possible interactions with the elements and the legend are the querying of a URL's category and direct access to the URL. As for the *Top Web searches*, it allows relaunching the search via Google.

#### Top most visited web sites,

These values are evaluated by the number of hits sent to the HTTP server, for the download of files needed for displaying web pages.

#### Top most visited web domains

Through a mechanism that aggregates the number of *web servers* queried, the previous report is built according to *web domains*, which makes it possible to avoid dividing them.

#### Top most consulted web categories

For this report, the **URL filtering** module has to be enabled. Keep in mind that the sites queries include those belonging to the internal network (category *Private IP Addresses*).

#### Top web sites by exchanged volume

This report is based on the volumes of data exchanged, both sent and received.

#### Top web domains by exchanged volume

Through a mechanism that aggregates the number of *Websites* queried, the previous report is built according to *web domains*, which makes it possible to avoid dividing them.

#### Top web categories by exchanged volume

Traffic is scanned against rules on which a **URL filter** has been applied (*Security* inspection). It relates to volumes of data exchanged, both sent and received.

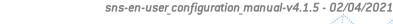

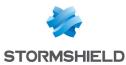

#### Top users by volume exchanged,

Authentication has to be configured (refer to the section Authentication in this Guide). It relates to volumes of data exchanged, both sent and received.

This report contains private data and therefore the **Logs: full access** privilege is required in order to view it.

#### Top most blocked websites

This report relates to sites that have been blocked by the ASQ engine or by **URL filtering** if it has been enabled (*Security inspection*).

#### Top most blocked web domains

Through a mechanism that aggregates the number of *Websites* queried, the previous report is built according to *web domains*, which makes it possible to avoid dividing them.

#### Top most blocked web categories

The **URL filtering** inspection is required in order to obtain these categories. This report relates to sites that have been blocked by the ASQ engine or by **URL filtering** if it has been enabled (*Security inspection*).

#### Top web searches

These values relate to requests sent over the search engines Google, Bing and Yahoo.

This report contains private data and therefore the **Logs: full access** privilege is required in order to view it.

#### **SECURITY**

The *Alarms* reports are based on the **Applications and protections** alarms (*Application protection* menu) and **System events** (*Notifications* menu).

For reports relating to alarms, you can modify the action, change the alert level and access help for the selected alarm. These changes can be made to the profile concerned with the traffic that generated the alarm.

#### Top most frequent alarms,

This report displays the alarms that are raised most frequently when the firewall scans traffic.

#### Top hosts generating alarms,

Hosts that generate the most alarms are identified by their DNS names (fqdn) or IP addresses if they do not have DNS names.

This report contains private data and therefore the **Logs: full access** privilege is required in order to view it.

#### Top administrator sessions

This report lists the largest number of sessions on the firewall's administration interface, regardless of privileges. This number of sessions is counted in relation to the login of the *Administrator* account and in relation to the IP address of the connected host. As such, the same IP address may be listed several times if different accounts have been used to log on to the firewall from the same host.

#### Top countries generating alarms

This report sets out the countries that generate the greatest number of alarms, regardless of whether they are the source or destination of network traffic.

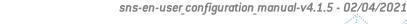

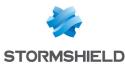

#### Top hosts showing highest reputation scores

This report sets out the hosts on the internal network that have the highest reputation scores, regardless of whether they are the source or destination of network traffic. This report requires the activation of host reputation management.

It contains private data and therefore the Logs: full access privilege is required in order to view it.

#### Detection rate by analytics engine (Sandboxing, Antivirus, AntiSpam)

This report shows the distribution of file analyses, between sandboxing, antivirus and antispam scans.

#### VIRUSES

The Antivirus inspection is required for these analyses.

#### Top web viruses

This report lists the viruses detected on web traffic (HTTP and HTTPS if the SSL inspection has been enabled). An interaction on the graph allows going to a description of the virus online (http://www.securelist.com).

#### Top mail viruses

This report lists the viruses detected on mail traffic (POP3, SMTP, POP3S and SMTPS if the SSL inspection has been enabled). An interaction on the graph allows going to a description of the virus online (http://www.securelist.com).

#### Top senders of e-mail viruses

Viruses by e-mail detected on the mail traffic of internal networks (SMTP and SMTPS if the SSL inspection has been enabled) are listed by sender. Senders are identified by their authenticated user logins. Authentication has to be configured (refer to the section Authentication in this Guide).

This report contains private data and therefore the **Logs: full access** privilege is required in order to view it.

#### **VULNERABILITIES**

Vulnerabilities can be listed by host. The *Vulnerability management* module has to be enabled.

By default, these reports concern vulnerabilities that have been detected on internal networks as the object *network internals* is defined by default in the list of network elements being monitored (see the **Vulnerability management** module in the administration interface). The analysis therefore covers hosts belonging to internal networks, identified by a DNS name (fqdn) or the IP address if there is no DNS name.

For further detail on profiles and vulnerability families, please refer to the section **Vulnerability management** in this guide.

#### Top most vulnerable hosts

This report shows the list of the most vulnerable hosts in the network with regard to the number of vulnerabilities detected without taking into account their severity.

It contains private data and therefore the Logs: full access privilege is required in order to view it.

#### **Top Client vulnerabilities**

This report shows all vulnerabilities detected with a *Client* target, with a level of severity of either "3" (High) or "4" (Critical). These include vulnerabilities that have both *Client* and *Server* targets.

#### **Top Server vulnerabilities**

This report shows all vulnerabilities detected with a *Server* target, with a level of severity of either "2" (Moderate), "3" (High) or "4" (Critical). These include vulnerabilities that have both *Client* and

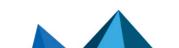

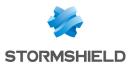

Server targets.

#### Top most vulnerable applications

This report shows the top 10 most detected vulnerabilities on the network by product regardless of severity.

#### **NETWORK**

The activity analyzed in the NETWORK category relates to all traffic passing through the firewall, meaning all protocols. Volumes are calculated on data exchanged, both sent and received.

#### Top hosts by volume exchanged

This data volume concerns all hosts, whether they belong to internal or external networks.

This report contains private data and therefore the **Logs: full access** privilege is required in order to view it.

#### Top protocols by volume exchanged

This report sets out the protocols used most often on all data volumes exchanged by all hosts, whether they belong to internal or external networks.

#### Top users by volume exchanged

The data volume concerns authenticated users. Authentication has to be configured (refer to the section **Authentication** in this Guide).

This report contains private data and therefore the **Logs: full access** privilege is required in order to view it.

#### Top client applications by volume exchanged

This report sets out the client applications used most often on all volumes exchanged by all hosts during the specified period.

#### Top server applications by volume exchanged

This report sets out the server applications used most often on all volumes exchanged by all hosts during the specified period.

#### Top most used protocols by connection

The protocols concern only the protocols from the Application layer of the OSI model. This report sets out the protocols used most often on all connections during the specified period.

#### Top most frequently detected client applications

This report sets out the applications on the client side most frequently detected by the intrusion prevention engine during the specified period.

#### Top most frequently detected server applications

This report sets out the applications on the server side most frequently detected by the intrusion prevention engine during the specified period.

#### Top countries identified as network traffic source

This report sets out the countries most frequently identified as the source of network traffic going through the firewall.

#### Top countries identified as network traffic destination

This report sets out the countries most frequently identified as the destination of network traffic going through the firewall.

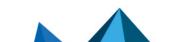

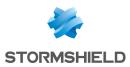

#### **SPAM**

The **Antispam** module has to be enabled. These data are counted by recipient of spam received, by analyzing SMTP, POP3, SMTPS and POP3S traffic if the SSL scan has been enabled.

#### Top most spammed users

This report counts spam regardless of the level of trust (level 1-Low, 2-Medium and 3-High). The user is identified by the user name of his e-mail address (without the "@" character and the domain name).

It contains private data and therefore the Logs: full access privilege is required in order to view it.

#### Ratio of spam e-mails received

This report is a ratio. Of all e-mails received and analyzed by the **Antispam** module, three percentages are returned. The proportion of spam, regardless of the level of trust (level 1-Low, 2-Medium and 3-High), the proportion of e-mails scanned but with a failure and the proportion of e-mails that are not considered spam.

#### Industrial networks

Activity scanned in the INDUSTRIAL NETWORK category covers all traffic from industrial protocols passing through the firewall. Volumes are calculated on data exchanged, both sent and received.

#### Top Modbus servers by exchanged volume

This report sets out the most frequently used servers over all volumes exchanged for the industrial protocol MODBUS.

#### Top UMAS servers by exchanged volume

This report sets out the most frequently used servers over all volumes exchanged for the industrial protocol UMAS.

#### Top S7 servers by exchanged volume

This report sets out the most frequently used servers over all volumes exchanged for the industrial protocol S7.

#### Top OPC UA servers by exchanged volume

This report sets out the most frequently used servers over all volumes exchanged for the industrial protocol OPC UA.

#### Top EtherNet/IP servers per exchanged volume

This report sets out the most frequently used servers over all volumes exchanged for the Ethernet/IP industrial protocol.

#### Sandboxing

The **Sandboxing** option must be enabled. Data will be taken into account by analyzing HTTP, SMTP, POP3, FTP and HTTPS, SMTPS, POP3S if the SSL scan has been enabled.

#### Top malicious files detected after sandboxing

This report sets out the malicious files most frequently detected by sandboxing.

#### Top malicious files detected and blocked by sandboxing request

This report sets out the malicious files most frequently blocked by sandboxing.

#### Top most frequently analyzed file types

This report sets out the types of files most frequently submitted for sandboxing.

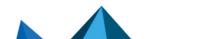

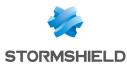

#### Top hosts that have submitted files for sandboxing

This report shows the hosts on the network that have warranted the highest number of sandboxing analyses. It contains private data and therefore the **Logs: full access** privilege is required in order to view it.

#### Top protocols that use sandboxing

This report shows the network protocols (HTTP, SSL, SMTP, FTP) that have warranted the highest number of sandboxing analyses.

#### Top users who have submitted files for sandboxing

This report shows the users that have warranted the highest number of sandboxing analyses. It contains private data and therefore the **Logs: full access** privilege is required in order to view it.

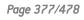

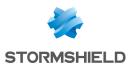

# **REPORT CONFIGURATION**

These reports are compiled based on logs saved on the firewall. These logs are analyzed and the most frequently recurring values are stored within a database. The top 10 and 11<sup>th</sup> value corresponding to "Others" is therefore based on these values.

Data is refreshed every minute. The refreshment includes a calculation of a new Top 50 over the last few hours and days in order to better represent the recurrent values and to avoid overloading the database.

Data stored on SD cards can be read by other platforms equipped with an SQLite engine.

Reports are based on all traffic processed by the firewall, meaning for connections passing through all interfaces, internal and external.

## 🕒 WARNING

Even though the generation of reports does not have priority over other treatments, the number of reports enabled or the type of traffic may have a real impact on the performance of the appliance (*Dashboard*: CPU and memory).

This module also allows enabling history graphs available in the Monitoring module.

This screen is divided into 2 sections:

- Top: the options that make it possible to enable report management and/or history graphs.
- · Bottom: table listing all reports and history graphs that may be selected in two tabs.

## 🚺 NOTE

Certain reports or history graphs require some features (such as antivirus, vulnerability management or authentication) to be enabled. Please refer to the monitoring module to find out which features are required and the possible interactions.

# "General" menu

| Enable reports           | This option makes it possible to enable reports calculated based on logs stored on the hard disk or on an SD card (S series firewalls). |
|--------------------------|----------------------------------------------------------------------------------------------------|
| Enable history<br>graphs | This option allows enabling history graphs that can be viewed in the <b>Monitoring</b> module.                                          |

# Table of reports and history graphs

# "List of reports" tab

The table sets out the following columns:

| Status | Allows enabling / disabling the report in question. |  |
|--------|-----------------------------------------------------|--|
|--------|-----------------------------------------------------|--|

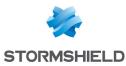

| Category of<br>contact | Indicates the data category to which the report belongs. The report can be viewed in a menu bearing the name of this category in the <b>Reports</b> module. |
|------------------------|----------------------------------------------------------------------------------------------------|
|                        | The report categories are the following:                                                                                                    |
|                        | Network                                                                                                    |
|                        | Industrial networks                                                                                                    |
|                        | Sandboxing                                                                                                    |
|                        | • Spam                                                                                                    |
|                        | • Security                                                                                                    |
|                        | Virus                                                                                                    |
|                        | vulnerability                                                                                                    |
|                        | • Web                                                                                                    |
| Description            | The name of the report as it appears in the <b>Reports</b> module.                                                                                          |
| Warning                | A warning message may appear if, for example, an option needed for building a report has not been enabled.                                                  |
| Private data           | The 🕦 symbol appears on the line in the report containing private data (source IP                                                                           |
|                        | address, host name, user name, etc.).                                                                                                    |
|                        | This means that the user will need to obtain the <b>Logs: full access</b> privilege in order to view the corresponding report.                              |

At the bottom right of the table, the disk space used by the SQLite database will be shown.

## **1** NOTE

Such data may be sent via Syslog to the Virtual Log Appliance for Stormshield solution in order to build reports or archive them.

# "List of history graphs" tab

The table sets out the following columns:

| Status      | Allows enabling / disabling the report in question.                                                       |
|-------------|----------------------------------------------------------------------------------------------------|
| Description | Specifies the type of history graph.                                                                      |
| Warning     | A warning message may appear if, for example, an option needed for building a graph has not been enabled. |

Page 379/478

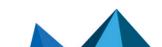

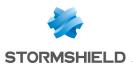

# ROUTING

Routing can be configured in three sections:

- Static route: Enables the definition of static routes. Static routing represents a set of rules defined by the administrator as well as a default route.
- Bird dynamic routing: Allows configuring dynamic routing protocols (RIP, OSPF, BGP) in a Bird engine, in order to allow the firewall to learn routes managed by other appliances.
- Return routes: when several gateways are used for load balancing, this tab will allow defining the gateway through which return packets will need to go in order to guarantee the consistence of connections.

These segments operate simultaneously, static routing having priority over all the rest during the transmission of a packet over the network.

## Static routes tab

This tab corresponds to the list of static routes, the maximum number of which varies according to the model of the appliance:

| SN160<br>(W) | SN210<br>(W) | SN310 | SN510 | SN710 | SN910 | SN2000<br>SN2100 | SN3000<br>SN3100 | SN6000<br>SN6100 |
|--------------|--------------|-------|-------|-------|-------|------------------|------------------|------------------|
| 512          | 512          | 512   | 2048  | 2048  | 5120  | 10240            | 10240            | 10240            |

Default gateway (router) The default router is generally the equipment which allows your network to access the Internet. The Stormshield Network Firewall sends all packets which have to exit on the public network to this address. Often the default router is connected to the Internet. If you do not configure the default router, the Stormshield Network Firewall will not be able to let through packets which have a different destination address from those directly linked to the Stormshield Network Firewall. You will be able to communicate between hosts on the internal, external or DMZ networks, but not with any other network (including the Internet).

Router objects can now be selected as the default gateway. Once it has been selected, the hostname will appear on the screen. This option may be grayed out in several main gateways have been defined.

# **Button bar**

| Search | Search that covers host, network and group objects.                                                                                                    |
|--------|----------------------------------------------------------------------------------------------------|
| Add    | Adds an "empty" static route. An added route (sending of a command) is effective only if its fields <b>Destination network (host, network or group object)</b> and <b>Interface</b> have been entered. |
| Delete | Deletes one or several selected routes. Use the keys Ctrl/Shift + Delete to delete several routes.                                                                                                    |
| Apply  | Sends the configuration of the static routes.                                                                                                    |
| Cancel | Cancels the configuration of the static routes.                                                                                                    |

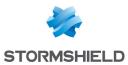

## **Interactive features**

Some operations listed in the taskbar can be performed by right-clicking on the table of static routes:

- Add,
- Remove.

## Presentation of the table

The table sets out six fields of information:

| Status                                                                   | Status of the static routes:                                                                                                    |
|--------------------------------------------------------------------------|----------------------------------------------------------------------------------------------------|
|                                                                          | <ul> <li>Enabled: Double-click to enable the route created.</li> </ul>                                                                                                    |
|                                                                          | <ul> <li>Disabled: The route is not functional. The line will be grayed out in order to<br/>reflect this.</li> </ul>                                                                                                    |
| Destination network<br>(host, network or<br>group object)<br>(Mandatory) | Clicking on this column will open the objects database in order to select a host, network or group.                                                                                                    |
| Address range                                                            | IP address or group of addresses linked to the items in the column "Destination network (host, network or group object)".                                                                                                    |
| Interface<br>(Mandatory)                                                 | Drop-down list that allows selecting an interface from Ethernet, VLAN, dialup and IPSec.                                                                                                    |
| Protected                                                                | This column indicates whether the route is protected.                                                                                                    |
|                                                                          | A protected route will be added to the object "Network internal". The behavior of the security configuration will take this parameter into account. Hosts that can be contacted via this route will be remembered in the intrusion prevention engine. |
| Gateway (Optional)                                                       | Clicking on this column will open the objects database in order to select a host<br>(router).                                                                                                    |
| Color (Optional)                                                         | A window will appear, allowing the selection of an interface color.                                                                                                    |
| (Optional) Comments                                                      | Any text.                                                                                                    |
|                                                                          |                                                                                                    |

# Dynamic routing tab

Bird supports the following versions of dynamic routing protocols:

- Ripv2,
- OSPFv2 for IPv4 and OSPFv3 for IPv6,
- BGPv4 for IPv4 and IPv6.

This tab allows enabling and configuring the Bird dynamic routing engine.

| Enable dynamic | This option enables the use of the Bird dynamic routing engine when it is selected. |
|----------------|-------------------------------------------------------------------------------------|
| routing (Bird) |                                                                                     |

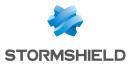

The window below this checkbox allows you to enter the configuration of the Bird dynamic routing engine directly.

# 🚺 NOTE

For further information on how to configure dynamic routing or on migrating from ZebOS to BIRD, please refer to the BIRD Dynamic routing technical note, available on the Stormshield Technical Documentation website.

# **Advanced properties**

| Restart dynamic<br>routing when the<br>firewall becomes<br>active (high<br>availability)         | In a cluster implementing the OSPF dynamic routing protocol, the active firewall<br>would have the role of OSPF DR (Designated Router). This option makes it possible to<br>ensure that during a switch the active firewall does not fail to detect that it has<br>inherited the role of OSPF Designated Router. It is enabled by default. |
|--------------------------------------------------------------------------------------------------|----------------------------------------------------------------------------------------------------|
| Add IPv4 networks<br>distributed via<br>dynamic routing to<br>the table of<br>protected networks | In the table listing the intrusion prevention system's protected networks, this option allows automatically injecting networks spread by the dynamic routing engine (IPv4 / IPv6).                                                                                                    |

# Sending the configuration

Changes made in this window can be confirmed using the "Apply" button.

## 🕒 WARNING

Once the configuration has been sent to the firewall, and if there are syntax errors, a message indicating the row numbers containing errors will inform the user of the need to correct the configuration.

# Return routes tab

When several gateways are used for load balancing, this tab will allow defining the gateway through which return packets will need to go in order to guarantee the consistence of connections.

## 1 REMARK

If the gateway selected from the drop-down list is a host object, this object must specify a MAC address.

# **Button bar**

| Add    | Adds an "empty" return route. An added route (sending of a command) is effective only if its fields <b>Gateway</b> and <b>Interface</b> have been entered. |
|--------|----------------------------------------------------------------------------------------------------|
| Delete | Deletes the selected route.                                                                                                    |

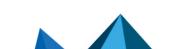

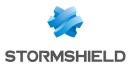

| Apply  | Sends the configuration of the return routes.   |
|--------|-------------------------------------------------|
| Cancel | Cancels the configuration of the return routes. |

## **Interactive features**

Some operations listed in the taskbar can be performed by right-clicking on the table of return routes:

- Add,
- Remove.

## Presentation of the table

The table sets out four fields of information:

| Status                   | Status of the return routes:                                                                                                    |  |  |  |  |
|--------------------------|----------------------------------------------------------------------------------------------------|--|--|--|--|
|                          | • Enabled: Double-click to enable the route created.                                                                                                    |  |  |  |  |
|                          | • Disabled: The route is not functional. The line will be grayed out in order to reflect this.                                                                                  |  |  |  |  |
| Interface<br>(Mandatory) | A drop-down list allows selecting the outgoing interface for the return route.                                                                                                  |  |  |  |  |
| Gateway (Optional)       | Clicking on this column will open the objects database in order to select a host or a virtual interface (IPSec). If the object is a host object, it must specify a MAC address. |  |  |  |  |
| (Optional) Comments      | Any text.                                                                                                    |  |  |  |  |
|                          |                                                                                                    |  |  |  |  |

Page 383/478

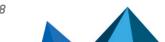

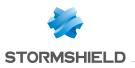

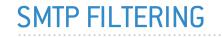

This module consists of 2 zones:

- A zone for profiles,
- A zone for SMTP filter rules.

## **Profiles**

The buttons in this strip allow you to configure the profiles associated with SMTP filtering.

## **Selecting a profile**

The drop-down list offers 10 profiles, numbered from 00 to 09.

Each profile is named "Default" by default, accompanied by its number.

## **EXAMPLES**

- Defaut00,
- (1) Default01...

To select a profile, click on the arrow to the right of the field in which "Default00" is displayed by default, and select the desired profile.

Each profile is configured as follows by default:

| State | Action | Sender | Recipient (to,cc,cci) | Comments                |
|-------|--------|--------|-----------------------|-------------------------|
| On    | Pass   | *@*    | *@*                   | default rule (pass all) |

## **Buttons**

| Edit              | <ul> <li>This function allows performing 3 operations on profiles:</li> <li>Rename: by clicking on this option, a window comprising two fields will appear. It will allow you to modify the name and add comments. Once the operation has been performed, click on "Update". This operation can also be cancelled.</li> </ul> |
|-------------------|----------------------------------------------------------------------------------------------------|
|                   | <ul> <li>Reinitialize: allows resetting the profile to its initial configuration, thereby deleting<br/>all changes made to the profile.</li> </ul>                                                                                                    |
|                   | • <b>Copy to:</b> This option allows copying a profile to another, with all the information from the copied profile transmitted to the receiving profile. It will also have the same name.                                                                                                    |
| Last modification | This icon allows finding out the exact date and time of the last modification.<br>Comments can also be added.                                                                                                    |

# **Rules**

The procedure for editing an SMTP filter profile is as follows:

- 1. Select a profile from the list of URL filter profiles.
- 2. The table of filters will then appear as well as a screen indicating errors.

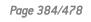

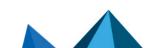

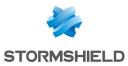

# **Possible operations**

The available buttons are:

| Add       | Inserts a line to be configured after the selected line.    |
|-----------|-------------------------------------------------------------|
| Delete    | Deletes the selected line.                                  |
| Move up   | Places the selected line before the line just above it.     |
| Move down | Places the selected line after the line just below it.      |
| Cut       | Removes the selected line and moves it to the clipboard.    |
| Сору      | Copies the selected line and moves it to the clipboard.     |
| Paste     | Pastes the line from the clipboard above the selected line. |

## **Interactive features**

Some operations listed in the taskbar can be performed by right-clicking on the table of filter rules:

- Add,
- Delete,
- Cut,
- Сору,
- Paste.

## The table

The table contains the following columns:

| Status                  | Status of the rule:                                                                                                    |
|-------------------------|----------------------------------------------------------------------------------------------------|
|                         | • • If Enabled, the rule is used for filtering.                                                                                                    |
|                         | <ul> <li>If Disabled, the rule is not used for filtering. If this rule is disabled, the line will<br/>be grayed out in order to reflect this.</li> </ul>                                                                                                    |
|                         | <b>I REMARK</b><br>The firewall will assess rules in their order of appearance on the screen: one<br>by one from the top down. As soon as it comes across a rule that corresponds<br>to the request, it will perform the specified action and stop there. This means<br>that if the action specified in the rule corresponds to <b>Block</b> , all rules below it<br>will also be set to <b>Block</b> . |
| Action                  | Allows specifying the result of the rule: <b>Pass</b> to allow sending and receiving e-mails, <b>Block</b> to prohibit them                                                                                                    |
| Sender                  | Defines the sender of the e-mail. The value "none" can be selected as a sender.                                                                                                    |
| Recipient (to, cc, cci) | Defines the intended recipient of the e-mail.                                                                                                    |
| Comments                | Comments relating to the rule.                                                                                                    |
|                         |                                                                                                    |

An e-mail mask may contain the following syntax:

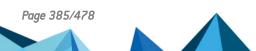

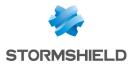

\*: replaces a character string.

#### 💣 EXAMPLE

\*@company.com allows defining all e-mails from the internet domain of the company called COMPANY.

The following can also be seen:

- ? Replaces a character.
- <none>: This value can only be obtained when the Sender field is empty, and is used only for mailer daemons. When an e-mail cannot locate its recipient on a remote mail server, the remote mail server will send back an error message, indicating that there is an error regarding the recipient. In this case, the Sender field in this error message will be empty.

A rule with the action "Block" can be created to prevent the e-mail from being sent if the sender is unknown.

## Errors found in the SMTP filter policy

The screen for editing SMTP filter rules on the firewall has a rule compliance and coherence analyzer which warns the administrator when a rule inhibits another rule or if there is an error in a rule.

This analyzer groups errors during the creation of rules or incoherent rules.

Errors are displayed in the form of a list. By clicking on an error, the rule concerned will automatically be selected.

Page 386/478

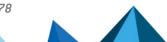

sns-en-user\_configuration\_manual-v4.1.5 - 02/04/2021

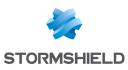

# **SNMP AGENT**

The screen for configuring the SNMP service consists of three tabs:

- **General**: tab that is displayed by default when users click on the SNMP menu in the directory on the left and which allows enabling the module and alarm and system notifications which will be integrated into the available(lookup and sending of traps).
- **SNMPv3**: Recommended version as it is equipped with more secure tools (security tools such as authentication, encryption, timing control, etc.).
- **SNMPv1 SNMPv2c:** Version for which the SNMP request contains a name called "Community", which is used as an ID and transmitted over the network in plaintext.

# **General tab**

This tab allows configuring the system, meaning the host and its administrator. It contains notifications (alarms and system events) which will be integrated into the available MIBs.

The option **Enable the agent** allows enabling the module. It is however possible to configure the data for this screen even if the module has not been enabled.

| SNMPv3<br>(recommended) | Enables version 3 of SNMP, the recommended version as it is equipped with more<br>secure tools (security tools such as authentication, encryption, timing control, etc.)<br>Since December 2002, a new standard has been introduced for SNMP, providing a<br>significant advance in security. The configuration requires the following parameters:<br>SNMPv3 offers authentication and encryption methods and resolves certain security<br>issues from earlier versions. |
|-------------------------|----------------------------------------------------------------------------------------------------|
| SNMPv1/v2c              | Enables versions v1/v2C of SNMP. V1 is the first version of the protocol. The only check made by this version concerns the "Community" character string. Version v2C is a version that improves the types of operations in SNMPv2p and uses "community" character string security from SNMPv1.                                                                                                    |
| SNMPv1/v2c et<br>SNMPv3 | Enables all three versions of SNMP.                                                                                                    |

# **Configuration of MIB-II information**

| Location<br>(sysLocation) | Alphanumeric information regarding the location of the monitored item. This location can be a country, city, server room, etc. Example: France. |
|---------------------------|----------------------------------------------------------------------------------------------------|
| Contact (sysContact)      | E-mail address, telephone number, etc of the contact person in case problems arise.<br>Example: <i>admin@mycompany.com</i>                      |

# Sending of SNMP alerts (traps)

| Intrusion prevention | <b>Do not send</b> : by selecting this option, you will not receive ASQ alarms.            |
|----------------------|--------------------------------------------------------------------------------------------|
| alarms               | By selecting <b>send only major alarms</b> , you will be able to receive major ASQ alarms. |
|                      | By selecting <b>send major and minor alarms</b> , major and minor ASQ alarms will be sent. |

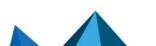

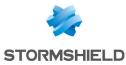

| System events       Do not send: by selecting this option, you wil         By selecting send only major alarms, you wil         alarms.         By selecting send major and minor alarms, m         sent. | l be able to receive major system |
|----------------------------------------------------------------------------------------------------|-----------------------------------|
| By selecting <b>send only major alarms</b> , you wil<br>alarms.                                                                                                    | l be able to receive major system |

## 🚺 NOTE

SNMP can now be configured so that the name of the firewall instead of its serial number is used for SysName.

## SNMPv3 tab

The options **Enable the agent SNMPv3 (recommended)** or **SNMPv1/v2c et SNMPv3** allow enabling the SNMP v3 module.

## **Connection to the SNMP agent**

| Username       | Username used for the connection and for looking up MIBs on the firewall.                                                                                                    |  |
|----------------|----------------------------------------------------------------------------------------------------|--|
| Authentication |                                                                                                    |  |
| Password       | Password of the user who will look up MIBs.<br>This password must comply with the firewall's general password policy defined in<br>the <b>Password policy</b> section in the <b>Configuration</b> module [ <i>General configuration</i> tab],<br>and contain at least 8 characters. |  |
| Algorithm      | Two authentication methods are available, MD5 (hash algorithm that calculates a 128-bit digest) and SHA1 (hash algorithm that calculates a 160-bit digest). By default MD5 will be used for authentication.                                                                         |  |

# **Encryption (optional)**

| Password  | SNMP packets are encrypted in DES or AES, and an encryption key can be defined.<br>By default the authentication key will be used. |
|-----------|----------------------------------------------------------------------------------------------------|
|           | Warning<br>You are strongly advised to use a specific key.                                                                         |
| Algorithm | The two encryption methods possible are DES and AES. By default DES is used for encryption.                                        |

# Sending of SNMPv3 alerts (traps)

Sending traps to hosts consists of 2 parts, with the list of hosts on the left and details of a selected host on the right.

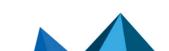

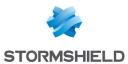

## List of SNMP servers

In this screen, you can configure the stations that need to contact the firewall when it needs to send an SNMP Trap (event). If no stations (hosts) are specified, the firewall will not send any messages.

A wizard will guide you through the configuration of the hosts.

By clicking to the right of a host name, the objects database will appear, allowing you to select a host.

## Server [Name of destination server (object)]

The parameters in the configuration of SNMP V3 events are as follows:

| Port                       | Port used for sending data to the host (snmptrap by default).                                                                                                    |
|----------------------------|----------------------------------------------------------------------------------------------------|
| Username<br>(securityName) | Name of the user allowed to send traps on the management station.<br>Please note that when the server's ID below has not been entered (engineID), this<br>user name (securityName) has to be the same as the name used for logging on to<br>the SNMP agent.                                                                                                    |
| ID (engineID)              | Hexadecimal string created by the management station in order to give the user a<br>unique identification such as 0x0011223344. The engine ID has to be made up of a<br>minimum of 5 bytes and a maximum of 32 bytes.<br>Please note that if this field is empty, the SNMP agent has to be configured to<br>receive an identifier that changes as it will be automatically generated each time th<br>service starts. |
| Security level             | Several levels of security are available for the version of the SNMP protocol:                                                                                                    |
|                            | <ul> <li>None: no security. The sections "Security Level: authentication" and "Security<br/>level: Encryption" are grayed out.</li> </ul>                                                                                                    |
|                            | <ul> <li>Authentication, no encryption: authentication of traps without encryption.</li> </ul>                                                                                                    |
|                            | <ul> <li>Authentication and encryption: if the encryption password is not defined, the<br/>authentication password will be used for encryption.</li> </ul>                                                                                                    |
| Authentication so          | ettings                                                                                                    |
| Password                   | User's password                                                                                                    |
| Algorithm                  | Two authentication methods are available, MD5 (hash algorithm that calculates a<br>128-bit digest) and SHA1 (hash algorithm that calculates a 160-bit digest). By<br>default MD5 will be used for authentication.                                                                                                    |

| Password  | SNMP packets are encrypted in DES or AES-128, and an encryption key can be defined. By default the authentication key will be used. |
|-----------|----------------------------------------------------------------------------------------------------|
|           | Warning<br>You are strongly advised to use a specific key.                                                                          |
| Algorithm | The two encryption methods possible are DES and AES-128. By default AES-128 is used for encryption.                                 |

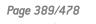

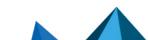

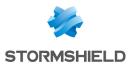

## SNMPv1 - SNMPv2c tab

The option **Enable SNMPv1/v2c** or **SNMPv1/v2c** and **SNMPv3** allows enabling the SNMP V1 and V2c modules.

## **Connection to the SNMP agent**

**Community** The first versions of the SNMP protocol are not secured. The only field necessary is the community name. By default VPN suggests the name "public".

#### 🕒 WARNING

We advise against using it for security reasons.

If you wish to indicate several communities, separate them with commas.

# Sending of SNMPv2c alerts (traps)

#### List of SNMP servers

| Destination server<br>(object) | Host that receives traps, ("Host" object).                                                 |  |
|--------------------------------|--------------------------------------------------------------------------------------------|--|
| Port                           | Port Port used for sending traps to this host (object type: service). By default, snmptrap |  |
| Community                      | Indicates the community.                                                                   |  |

# Sending of SNMPv1 alerts (traps)

By default, the list of hosts that receive V1 traps will be minimized to point the user to version V2c.

#### List of SNMP servers

| Computer  | Host that receives traps, ("Host" object).                                             |  |
|-----------|----------------------------------------------------------------------------------------|--|
| Port      | Port used for sending traps to this host (object type: service). By default, snmptrap. |  |
| Community | Indicates the community.                                                               |  |

# **MIBS and Traps SNMP**

The Simple Network Management Protocol (SNMP) allows you to monitor all hosts installed on your network. SNMP alerts (traps) and data listening (MIB) can be configured using the SNMP Agent module in your firewall's web administration interface.

In this module, you will be able to configure the workstations to which the firewall has to send SNMP events and alerts (traps) or to configure access to those that gather data. This manager allows you to communicate with the SNMP agent on a firewall and to obtain, manage and monitor data from any firewall through the network. The SNMP agent authorizes read-only access to supervisors that comply with SNMP versions v1, v2c, and v3.

To configure data tracking and to receive Stormshield traps, you must first group data from Stormshield Network's information base (these MIBs are available on Stormshield Network's website, at the address indicated in the section on Stormshield Network MIBs). MIB data are files

Page 390/478

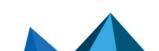

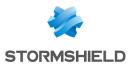

in text format that describe a list of SNMP objects used by the supervisor. These MIBs therefore provision data that the supervisor would need in order to interpret SNMP traps, events and query messages sent to the firewall.

The values of Stormshield Network MIB traps are described in the following section.

## Stormshield Network SNMP event and alert (traps) format

#### SNMPv2-MIB traps

http://www.net-snmp.org/docs/mibs/snmpMIB.html#notifications

#### coldStart NOTIFICATION-TYPE

#### **STATUS** current

**DESCRIPTION** "A coldStart trap signifies that the SNMP entity, supporting a notification originator application, is reinitializing itself and that its configuration may have been altered."

::= { snmpTraps 1 }

#### warmStart NOTIFICATION-TYPE

#### **STATUS** current

**DESCRIPTION**"A warmStart trap signifies that the SNMP entity, supporting a notification originator application, is reinitializing itself such that its configuration is unaltered."

::= { snmpTraps 2 }

#### authenticationFailure NOTIFICATION-TYPE

#### STATUS current

**DESCRIPTION**"An authentication Failure trap signifies that the SNMP entity has received a protocol message that is not properly authenticated. While all implementations of SNMP entities MAY be capable of generating this trap, the snmpEnableAuthenTraps object indicates whether this trap will be generated."

#### ::= { snmpTraps 5 }

#### **Traps managed by DISMAN-EVENT-MIB**

To obtain the list of traps that are sent, you will need to use the MIB DISMAN-EVENT-MIB.

http://www.net-snmp.org/docs/mibs/dismanEventMIB.html

The tables mteTriggerTable and mteEventNotificationTable are the most useful.

#### Example of how to use an SNMP MIB lookup tool:

snmpwalk -v 2c -c public -M +/usr/local/share/snmp/mibs/ -m ALL 192.168.4.250 mteEventNotificationTable

••••

....

DISMAN-EVENT-MIB::mteEventNotification."\_snmpd".'\_linkDown' = OID: IF-MIB::linkDown DISMAN-EVENT-MIB::mteEventNotification."\_snmpd".'\_linkUp' = OID: IF-MIB::linkUp

To find out the conditions that trigger a trap, use **mteTriggerTable** (based on IF-MIB::ifOperStatus)

Page 391/478

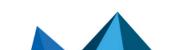

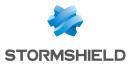

The following are the most useful traps:

IF-MIB::linkDown

IF-MIB::linkUp

You will find the descriptions of IF-MIB::linkDown and IF-MIB::linkUp at: http://www.netsnmp.org/docs/mibs/IF-MIB.txt

## linkDown NOTIFICATION-TYPE

**OBJECTS** { ifIndex, ifAdminStatus, ifOperStatus }

STATUS current

**DESCRIPTION** "A linkDown trap signifies that the SNMP entity, acting in an agent role, has detected that the ifOperStatus object for one of its communication links is about to enter the down state from some other state (but not from the notPresent state). This other state is indicated by the included value of ifOperStatus."

::= { snmpTraps 3 }

linkUp NOTIFICATION-TYPE

**OBJECTS** { ifIndex, ifAdminStatus, ifOperStatus }

#### STATUS current

**DESCRIPTION** "A linkUp trap signifies that the SNMP entity, acting in an agent role, has detected that the ifOperStatus object for one of its communication links left the down state and transitioned into some other state (but not into the notPresent state). This other state is indicated by the included value of ifOperStatus."

::= { snmpTraps 4 }

## **Stormshield Network Traps**

## .1.3.6.1.4.1.11256.1.5

Stormshield Network traps are defined in the file MIB STORMSHIELD-ALARM-MIB.txt

| time  | .0.1.1  |
|-------|---------|
| srcif | .0.1.2  |
| SrC   | .0.1.5  |
| dst   | .0.1.6  |
| msg   | .0.1.11 |
|       |         |
| time  | .1.1.1  |
| srcif | .1.1.2  |
| SrC   | .1.1.4  |
| dst   | .1.1.5  |
| msg   | .1.1.10 |
|       |         |

# 🚺 NOTE

The notification "snsAMessage" contains the message associated with the alarm or the system

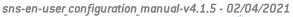

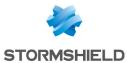

event. Documentation on alarms is available online in the security KB, or accessible via the administration interface, in the System events module when you click on the *Show help* link for each event.

The descriptions of system alarms are also given in the section SYSTEM EVENTS > List of events.

## Management information bases (MIBs)

#### **Stormshield Network MIBs**

Here is the list of fields of Stormshield Network MIBs, CLI commands corresponding and console commands.

The links can be downloaded from: https://www.stormshield.com/productsservices/services/mibs/

#### STORMSHIELD-SMI-MIB: Mib as a whole

#### STORMSHIELD-ALARM-MIB: Table of alarms

.1.3.6.1.4.1.11256.1.5

==> Contents of logs

Contains 2 tables :

Alarms

| time        | .0.X.1  |  |
|-------------|---------|--|
| srcif       | .0.X.2  |  |
| dstif       | .0.X.3  |  |
| proto       | .0.X.4  |  |
| src         | .0.X.5  |  |
| dst         | .0.X.6  |  |
| srcport     | .0.X.7  |  |
| dstport     | .0.X.8  |  |
| srcname     | .0.X.9  |  |
| dstname     | .0.X.10 |  |
| msg         | .0.X.11 |  |
| ICMP alarms |         |  |
| time        | .1.X.1  |  |
| srcif       | 1 X 2   |  |

| srcif | .1.X.2 |
|-------|--------|
| dstif | .1.X.3 |
| src   | .1.X.4 |
| dst   | .1.X.5 |
|       |        |

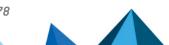

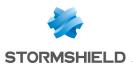

| type    | .1.X.6  |
|---------|---------|
| code    | .1.X.7  |
| srcname | .1.X.8  |
| dstname | .1.X.9  |
| msg     | .1.X.10 |

## STORMSHIELD-HA-MIB: Information on high availability

- ==> (CLI) HA INFO
- ==> (console) hainfo

**General information** 

| NbNode            | .1.0 |
|-------------------|------|
| NbDeadNode        | .2.0 |
| NbActiveNode      | .3.0 |
| NbHALinks         | .5.0 |
| NbFaultyHALinks   | .6.0 |
| HASyncStatus      | .8.0 |
| HAFwAdminRevision | .9.0 |

## Table of HA members

| FwSerial       | .7.X.2  |
|----------------|---------|
| Online         | .7.X.3  |
| Model          | .7.X.4  |
| Version        | .7.X.5  |
| HALicence      | .7.X.6  |
| HAQuality      | .7.X.7  |
| HAPriority     | .7.X.8  |
| HAStatusForced | .7.X.9  |
| HAActive       | .7.X.10 |
| Uptime         | .7.X.11 |
|                |         |

| Tracking of power supply modules |  |
|----------------------------------|--|
|----------------------------------|--|

| NodePowerSupplyPowered | .10.X.2 |
|------------------------|---------|
| NodePowerSupplyStatus  | .10.X.3 |

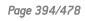

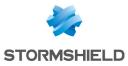

| Tracking of disks    |           |
|----------------------|-----------|
| NodeDiskName         | .11.X.2   |
| NodeDiskSmartResult  | .11.X.3   |
| NodeDisklsRaid       | .11.X.4   |
| NodeDiskRaidStatus   | .11.X.5   |
| NodeDiskPosition     | .11.X.6   |
| Tracking of processo | <u>rs</u> |
| NodeCpuTemp          | .12.X.2   |
| Tracking of fans     |           |
| NodeFanName          | .13.X.2   |
| NodeFanStatus        | .13.X.3   |
| NodeFanRpm           | .13.X.4   |
|                      |           |

## STORMSHIELD-POLICY-MIB: Filter policy

- ==> (CLI) MONITOR POLICY
- ==> (console) slotinfo

| Name      | .X.2 |  |
|-----------|------|--|
| Slot_Name | .X.3 |  |
| Partition | .X.4 |  |
| Sync      | .X.5 |  |

#### STORMSHIELD-AUTHUSERS-MIB: Table of authenticated users

## .1.3.6.1.4.1.11256.1.2.1

- ==> (CLI) MONITOR USER
- ==> (console) sfctl -s user

| AuthlpAddr      | .X.1 |
|-----------------|------|
| AuthTimeout     | .X.2 |
| AuthUserName    | .X.3 |
| AuthUsersDomain | .X.4 |

## STORMSHIELD-HOSTS-MIB: Tables of protected hosts

- .1.3.6.1.4.1.11256.1.3.1
- ==> (CLI) MONITOR HOST
- ==> (console) sfctl -s host

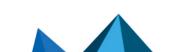

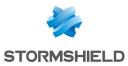

| HostlpAddr           | .X.1  |
|----------------------|-------|
| HostName             | .X.2  |
| Interface            | .X.3  |
| Packet               | .X.4  |
| Bytes                | .X.5  |
| CurrThroughput       | .X.7  |
| MaxThroughput        | .X.8  |
| InBytes              | .X.9  |
| OutBytes             | .X.10 |
| InCurrThroughput     | .X.11 |
| OutCurrThroughput    | .X.12 |
| InMaxCurrThroughput  | .X.13 |
| OutMaxCurrThroughput | .X.14 |
|                      |       |

## STORMSHIELD-PROPERTY-MIB: Information returned by the "SYSTEM PROPERTY" command

## .1.3.6.1.4.1.11256.1.0

## ==> (CLI) SYSTEM PROPERTY, SYSTEM IDENT, SYSTEM LANGUAGE

| Model          | .1.0  |
|----------------|-------|
| Version        | .2.0  |
| SerialNumber   | .3.0  |
| SystemName     | .4.0  |
| SystemLanguage | .5.0  |
| NbEther        | .6.0  |
| NbVlan         | .7.0  |
| NbDialup       | .8.0  |
| NbPPTP         | .9.0  |
| NbSerial       | .10.0 |
| NbLoopback     | .11.0 |
| Watchdog       | .12.0 |
| Led            | .13.0 |
| Clone          | .14.0 |
| HADialup       | .15.0 |
|                |       |

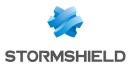

#### STORMSHIELD-SYSTEM-MONITOR-MIB: ASQ resource usage counters

| .1.3.6.1.4.1.112                     | 56.1.10                                                                     |
|--------------------------------------|-----------------------------------------------------------------------------|
| ==> (CLI) MONI1                      | FOR STAT                                                                    |
| General information                  | tion                                                                        |
| Date                                 | .1.0                                                                        |
| UpTime                               | .2.0                                                                        |
| Mem                                  | .3.0                                                                        |
| StatTime                             | .4.0                                                                        |
| Tracking of disk                     | <u>s</u>                                                                    |
| DiskEntryDiskName                    | .5.X.2                                                                      |
| DiskEntrySmartResult                 | .5.X.3                                                                      |
| DiskEntrylsRaid                      | .5.X.4                                                                      |
| DiskEntryRaidStatus                  | .5.X.5                                                                      |
| DiskEntryPosition                    | .5.X.6                                                                      |
| Tracking of powe                     | er supply modules                                                           |
| PowerSupplyPowered                   | .6.X.2                                                                      |
| PowerSupplyStatus                    | .6.X.3                                                                      |
| Tracking of proc                     | essors                                                                      |
| CpuTemp                              | .7.X.2                                                                      |
| Tracking of hard                     | ware bypass                                                                 |
| Bypassl2CAddress                     | .8.X.2                                                                      |
| BypassSystemOff                      | .8.X.3                                                                      |
| BypassJust0n                         | .8.X.4                                                                      |
| BypassRunTime                        | .8.X.5                                                                      |
| BypassWatchdog                       | .8.X.6                                                                      |
| STORMSHIELD-AUT(<br>.1.3.6.1.4.1.112 | DUPDATE-MIB: Status of various modules updated by Active Update<br>56.1.9.1 |
|                                      |                                                                             |

==> (CLI) MONITOR AUTOUPDATE

| AutoupdateSubsys | .X.2 |
|------------------|------|
| AutoupdateState  | .X.3 |
| AutoupdateLast   | .X.4 |

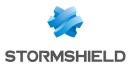

## STORMSHIELD-IF-MIB: Status of interfaces seen by ASQ

## .1.3.6.1.4.1.11256.1.4.1

==> (CLI) MONITOR INTERFACE

| iYisenNameX.2iKhameX.3iKdafX.4iKhakX.5iffupeX.6iKolorX.7iKharX.9iKuroughutX.9iKhakX.1iKhakX.1iKhakX.1iKharponghutX.1iKhakX.1iKhakX.1iKhakX.1iKhakX.1iKhakX.1iKhakX.1iKhakX.1iKhakX.1iKhakX.1iKhakX.1iKhakX.1iKhakX.1iKhakX.1iKhakX.1iKhakX.1iKhakX.1iKhakX.1iKhakX.1iKhakX.1iKhakX.1iKhakX.1iKhakX.1iKhakX.1iKhakX.1iKhakX.1iKhakX.1iKhakX.1iKhakX.1iKhakX.1iKhakX.1iKhakX.1iKhakX.1iKhakX.2iKhakX.2iKhakX.2iKhakX.2iKhakX.2iKhakX.2iKhakX.2iKhakX.2iKhakX.2iKhakX.2iKhakX.2iKhakX.2iKhakX.2iKhakX                                                                                                    |                    |       |
|----------------------------------------------------------------------------------------------------|--------------------|-------|
| iAddrX.4iMaskX.5iFlypeX.6ifloorX.7iMacThroughputX.8iKucThroughputX.9iMaxThroughputX.10ifPktAcceptedX.11ifPktBlockedX.12ifPktBlockedX.13ifPktTagmentedX.13ifPktTagmentedX.16ifPktIoppX.16ifPktIoppX.16ifOtalBytesX.17iflopSpitesX.20iflopConfcountX.22iflopConfcountX.23iflourThroughputX.26iflourThroughputX.26iflourThroughputX.26iflourThroughputX.26iflourThroughputX.26iflourThroughputX.26iflourThroughputX.26iflourThroughputX.27iflourThroughputX.28iflourThroughputX.28iflourThroug                   | ifUserName         | .X.2  |
| iMaskX.5iFlypeX.6iFloorX.7ifloorX.7iMacThroughputX.8ifUcrThroughputX.9iFMcAceptedX.10iFNcKlockedX.12ifPktBlockedX.13ifPktTopX.14ifPktTopX.14ifPktTopX.15ifPktOpX.16ifPktIopkeX.17ifPktIopkeX.16ifOtalBytesX.18ifOtalDytesX.20ifOtoConfoontX.23ifOtoConfoontX.24ifOurGurThroughputX.25ifMaxThroughputX.27ifMaxThroughputX.27ifUtaMaxThroughputX.28                                                                                                    | ifName             | .X.3  |
| ifupeX.6ifupeX.7ifuciorX.7ifucinroughputX.9ifuxinroughputX.10ifMkAceptedX.12ifNtAceptedX.13ifNtRigmentedX.13ifNttropX.14ifNtdupX.15ifNtlopX.16ifNtlopX.16ifOtalBytesX.17ifOtalBytesX.19ifUqbOnnCouttX.20ifOtufurnoughputX.21ifOtufurnoughputX.23ifOtufurnoughputX.23ifOtufurnoughputX.24ifOtufurnoughputX.25ifOtufurnoughputX.26ifOtufurnoughputX.26ifOtufurnoughpu                   | ifAddr             | .X.4  |
| ifColorX.7ifColorX.9ifMarThroughputX.9ifMarThroughputX.10ifPktAcceptedX.11ifPktBockedX.12ifPktBockedX.13ifPktIopX.14ifPktIopX.15ifPktIopX.16ifPktIopX.17ifPktIopX.18ifOtalBytesX.19ifOtapSytesX.20ifOpOnnCountX.22ifUqConnCountX.23ifOtaThroughputX.24ifOtaThroughputX.26ifUndurThroughputX.26ifUndurThroughputX.27ifUndurThroughputX.28ifUndurThroughputX.28< | ifMask             | .X.5  |
| iMacTnroughputX.8iMacTnroughputX.9iMaxTnroughputX.10ifPktAcceptedX.11ifPktBiockedX.12ifPktBiockedX.13ifPktIorpX.14ifPktIorpX.15ifPktUpX.16ifPktIorpX.18ifOtalBytesX.19ifOtaphytesX.20ifUqbOnnCountX.23ifUqbOnnCountX.24ifIndurThroughputX.25ifUnutThroughputX.26ifUnutThroughputX.28ifUnutThroughputX.28ifUnutThroughputX | ifType             | .X.6  |
| ifCurThroughputX.9ifMaxThroughputX.10ifPktAcceptedX.11ifPktBlockedX.12ifPktFagmentedX.13ifPktTopX.14ifPktIdpX.15ifPktIdpX.16ifTotalBytesX.19ifUdpBytesX.20ifUdpConnX.22ifUdpConnCountX.23ifUqbCurThroughputX.26ifUutMaxThroughputX.28ifUutMaxThroughputX.28ifUutMaxThroughputX.28ifUutMaxThroughputX.28                                                                                                    | ifColor            | .X.7  |
| ifMaxThroughputX.10ifPktAcceptedX.11ifPktBlockedX.12ifPktBlockedX.13ifPktTepX.14ifPktTopX.15ifPktUdpX.16ifPktIompX.16ifOtalBytesX.17ifOtaBytesX.19ifUcpDyneX.20ifUqbConnX.22ifUqbConnCountX.23ifUdpConnCountX.24ifUntThroughputX.26ifUntThroughputX.27ifUntThroughputX.28ifUntArthroughputX.29                                                                                                    | ifMacThroughput    | .X.8  |
| ifPktAcceptedX.11ifPktBlockedX.12ifPktFragmentedX.13ifPktTcpX.14ifPktUdpX.15ifPktIcmpX.16ifTotalBytesX.17ifUqbBytesX.18ifUqbBytesX.20iftopSonnX.22ifUqbConnCountX.23ifUqbConnCountX.24ifloutThroughputX.26ifloutThroughputX.26ifloutThroughputX.27iflutatThroughputX.28iflutatThroughputX.28iflutatThroughputX.28iflutatThroughputX.28iflutatThroughputX.28iflutatThroughputX.28iflutatThroughputX.28iflutatThroughputX.28iflutatThroughputX.28iflutatThroughputX.28iflutatThroughputX.28                                                                                                    | ifCurThroughput    | .X.9  |
| iPktBlockedX.12iPktFragmentedX.13iPktTcpX.14iPktUpX.15iPktlopX.16ifOtalBytesX.17iflorbytesX.18iflorbytesX.20iflorponnoX.21iflopfonnfountX.23iflorfurfloroghputX.26iflorturflroughputX.26iflorturflroughputX.26iflorturflroughputX.26ifloutMaxThroughputX.27ifloutMaxThroughputX.28ifloutBytesX.29                                                                                                    | ifMaxThroughput    | .X.10 |
| ifPktFragmentedX.13ifPktTcpX.14ifPktUdpX.15ifPktUdpX.16ifTotalBytesX.17ifTopBytesX.18ifUdpBytesX.20ifCrpConnX.21ifUdpConnX.23ifUdpConnCountX.24ifUdpConnCountX.25ifUdrThroughputX.26ifUntMarThroughputX.27ifUtmarthroughputX.28ifUntMarthroughputX.28                                                                                                    | ifPktAccepted      | .X.11 |
| ifPktTcpX.14ifPktUdpX.15ifPktUmpX.16ifTotalBytesX.17ifTopBytesX.18ifUdpBytesX.20ifTcpConnX.21ifUdpConnX.22ifUdpConnCouttX.23ifUdpConnCouttX.24ifUutTrroughputX.25ifUutTrroughputX.26ifUutGutThroughputX.26ifUutGutThroughputX.26ifUutGutThroughputX.27ifUutButThroughputX.28ifUutButThroughputX.28ifUutButThroughputX.28ifUutButThroughputX.28ifUutButThroughputX.28                                                                                                    | ifPktBlocked       | .X.12 |
| ifPktUdpX.15ifPktUdpX.16ifRtalBytesX.17ifTopBytesX.18ifUdpBytesX.20ifIcmpBytesX.20ifIcpConnX.22ifIdpConnCouttX.23ifIcuThroughputX.26ifIntuThroughputX.26ifIntuThroughputX.27ifIntuThroughputX.28ifIntuThroughputX.28ifIntuThroughputX.28ifIntuThroughputX.28ifIntuThroughputX.28ifIntuThroughputX.28                                                                                                    | ifPktFragmented    | .X.13 |
| ifPktlcmpX.16ifTotalBytesX.17ifTopBytesX.18ifUdpBytesX.19ifIcmpBytesX.20ifTopConnX.21ifUdpConnX.22ifIdpConnCouttX.23ifIotuThroughputX.26ifIndurThroughputX.26ifIndurThroughputX.27ifIndurThroughputX.28ifIntotalBytesX.29                                                                                                    | ifPktTcp           | .X.14 |
| ifTotalBytesX.17ifTopBytesX.18ifUdpBytesX.19ifIcmpBytesX.20ifTopConnX.21ifUdpConnX.22ifUdpConnCountX.23ifUdpConnCountX.24ifUdpConnCountX.25ifInCurThroughputX.26ifUntCurThroughputX.27ifUntAxThroughputX.28ifIntalBytesX.29                                                                                                    | ifPktUdp           | .X.15 |
| ifCpBytesX.18ifUdpBytesX.19iflcmpBytesX.20ifCpConnX.21ifUdpConnX.22ifUdpConnCountX.23ifUdpConnCountX.24ifUdpConnCountX.25ifOutCurThroughputX.26ifOutCurThroughputX.27ifUdpConncountX.28ifInTalBytesX.29                                                                                                    | ifPktlcmp          | .X.16 |
| ifUdpBytesX.19iflcmpBytesX.20iflcpConnX.21ifUdpConnX.22iflopConnCountX.23ifUdpConnCountX.24ifluturThroughputX.25ifluturThroughputX.26iflottalBytesX.28                                                                                                    | ifTotalBytes       | .X.17 |
| iflcmpBytesX.20iflcpConnX.21ifUdpConnX.22iflcpConnCountX.23ifUdpConnCountX.24iflnCurThroughputX.25iflnturThroughputX.26iflnMaxThroughputX.27iflottAmaxThroughputX.28iflnTotalBytesX.29                                                                                                    | ifTcpBytes         | .X.18 |
| ifTcpConnX.21ifUdpConnX.22ifTcpConnCountX.23ifUdpConnCountX.24ifInCurThroughputX.25ifOutCurThroughputX.26ifInMaxThroughputX.27ifOutMaxThroughputX.28ifOutAuThroughputX.29                                                                                                    | ifUdpBytes         | .X.19 |
| ifUdpConn.X.22ifTcpConnCount.X.23ifUdpConnCount.X.24ifInCurThroughput.X.25ifOutCurThroughput.X.26ifInMaxThroughput.X.27ifOutMaxThroughput.X.28ifOntAusThroughput.X.29                                                                                                    | iflcmpBytes        | .X.20 |
| ifTcpConnCount.X.23ifUdpConnCount.X.24ifInCurThroughput.X.25ifOutCurThroughput.X.26ifInMaxThroughput.X.27ifOutMaxThroughput.X.28.X.29                                                                                                    | ifTcpConn          | .X.21 |
| ifUdpConnCount.X.24ifInCurThroughput.X.25ifOutCurThroughput.X.26ifInMaxThroughput.X.27ifOutMaxThroughput.X.28ifInTotalBytes.X.29                                                                                                    | ifUdpConn          | .X.22 |
| iflnCurThroughput.X.25ifOutCurThroughput.X.26iflnMaxThroughput.X.27ifOutMaxThroughput.X.28iflnTotalBytes.X.29                                                                                                    | ifTcpConnCount     | .X.23 |
| ifOutCurThroughput.X.26ifInMaxThroughput.X.27ifOutMaxThroughput.X.28ifInTotalBytes.X.29                                                                                                    | ifUdpConnCount     | .X.24 |
| iflnMaxThroughput.X.27ifOutMaxThroughput.X.28iflnTotalBytes.X.29                                                                                                    | ifInCurThroughput  | .X.25 |
| ifOutMaxThroughput .X.28<br>ifInTotalBytes .X.29                                                                                                    | ifOutCurThroughput | .X.26 |
| ifInTotalBytes .X.29                                                                                                    | ifInMaxThroughput  | .X.27 |
| -                                                                                                    | ifOutMaxThroughput | .X.28 |
| ifOutTotalBytes .X.30                                                                                                    | ifInTotalBytes     | .X.29 |
|                                                                                                    | ifOutTotalBytes    | .X.30 |

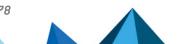

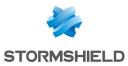

| ifInTcpBytes   | .X.31 |
|----------------|-------|
| ifOutTcpBytes  | .X.32 |
| ifInUdpBytes   | .X.33 |
| ifOutUdpBytes  | .X.34 |
| ifInIcmpBytes  | .X.35 |
| ifOutIcmpBytes | .X.36 |
| ifProtected    | .X.37 |
| ifDrvName      | .X.38 |

#### STORMSHIELD-SERVICES-MIB: Status of firmware services

| .1.3.6.1.4 | 4.1.1 | 1256 | .1.7.1 |
|------------|-------|------|--------|
|------------|-------|------|--------|

==> (CLI) MONITOR SERVICE

==> (console) dstat

| ServicesName   | .X.2 |
|----------------|------|
| ServicesState  | .X.3 |
| ServicesUpTime | .X.4 |

## STORMSHIELD-VPNSA-MIB: Table of negotiated IPSEC SA

.1.3.6.1.4.1.11256.1.1.1 ==> (CLI) MONITOR GETSA

==> (console) showSAD

| VPNSAIndex  | .X.1  |  |
|-------------|-------|--|
| VPNIPSrc    | .X.2  |  |
| VPNIPDst    | .Х.З  |  |
| VPNType     | .X.4  |  |
| VPNMode     | .X.5  |  |
| VPNSpi      | .Х.б  |  |
| VPNPeerSpi  | .Х.7  |  |
| VPNReqID    | .X.8  |  |
| VPNEnc      | .Х.9  |  |
| VPNAuth     | .X.10 |  |
| VPNState    | .X.11 |  |
| VPNLifeTime | .X.12 |  |
|             |       |  |

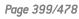

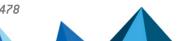

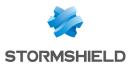

| VPNBytes .X               | .13            |                   |
|---------------------------|----------------|-------------------|
| VPNMaxLifeTime .X         | .14            |                   |
| VPNMaxBytes .X            | .15            |                   |
| STORMSHIELD-ASQ-ST        | ATS-MIB: Table | of ASO statistics |
| .1.3.6.1.4.1.11256        |                |                   |
| ==> no CLI comma          | nd             |                   |
| ==> (console) sfct        | –s stat        |                   |
| ASQ Statistics            |                |                   |
| ASQStatsStatefulPktBlock  | ed .:          | 1.1               |
| ASQStatsStatefulPktBlock  | edAsync .:     | 1.2               |
| ASQStatsStatefulPktBlock  | edSynProxy     | 1.3               |
| ASQStatsStatefulPktAccep  | ted .:         | 1.4               |
| ASQStatsStatefulLogged    |                | 1.5               |
| ASQStatsStatefulLogOverf  | low .:         | 1.6               |
| ASQStatsStatefulFilterOve | rflow .:       | 1.7               |
| ASQStatsStatefulAlarmOve  | erflow .:      | 1.8               |
| ASQStatsStatefulSeismoFa  | acts .:        | 1.9               |
| ASQStatsStatefulSeismoO   | verflow        | 1.10              |
| ASQStatsStatefulMinorAla  | rm .:          | 1.11              |
| ASQStatsStatefulMajorAla  | rm .:          | 1.12              |
| ASQStatsStatefulPktFragm  | ented .:       | 1.13              |
| ASQStatsStatefulInBytes   |                | 1.14              |
| ASQStatsStatefulOutBytes  |                | 1.15              |
| ASQStatsStatefulNatFailur | es .:          | 1.16              |
| ASQStatsStatefulFlowCont  | flicts .:      | 1.17              |
| ASQStatsStatefulFlowFailu | ires .:        | 1.18              |
| ASQStatsStatefulInterface | Mute .:        | 1.19              |
| ASQStatsStatefulTcpPkt    |                | 1.20              |
| ASQStatsStatefulTcpInByt  | <b>es</b> .:   | 1.21              |
| ASQStatsStatefulTcpOutBy  | ites .:        | 1.22              |
| ASQStatsStatefulTcpConn   | •              | 1.23              |
| ASQStatsStatefulTcpNatCo  | onnSrc .:      | 1.24              |

Page 400/478

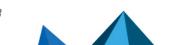

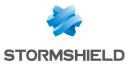

| ASQStatsStatefulTcpNatConnDst      | .1.25 |
|------------------------------------|-------|
| ASQStatsStatefulTcpNoNatConnSrc    | .1.26 |
| ASQStatsStatefulTcpNoNatConnDst    | .1.27 |
| ASQStatsStatefulTcpSmallWindowRst  | .1.28 |
| ASQStatsStatefulTcpEmptyDupAckBlk  | .1.29 |
| ASQStatsStatefulUdpPkt             | .1.30 |
| ASQStatsStatefulUdpInBytes         | .1.31 |
| ASQStatsStatefulUdpOutBytes        | .1.32 |
| ASQStatsStatefulUdpConn            | .1.33 |
| ASQStatsStatefulUdpNatConnSrc      | .1.34 |
| ASQStatsStatefulUdpNatConnDst      | .1.35 |
| ASQStatsStatefulUdpNoNatConnSrc    | .1.36 |
| ASQStatsStatefulUdpNoNatConnDst    | .1.37 |
| ASQStatsStatefullcmpPkt            | .1.38 |
| ASQStatsStatefullcmpInBytes        | .1.39 |
| ASQStatsStatefullcmpOutBytes       | .1.40 |
| ASQStatsStatefulHttpTimeoutRst     | .1.41 |
| ASQStatsStatefulNatUnusable        | .1.42 |
| ASQStatsStatefulSctpAssoc          | .1.43 |
| ASQStatsStatefulSctpPackets        | .1.44 |
| ASQStatsStatefulSctpInBytes        | .1.45 |
| ASQStatsStatefulSctpOutBytes       | .1.46 |
| ASQStatsStatefulEtherstateConn     | .1.47 |
| ASQStatsStatefulEtherstatePackets  | .1.48 |
| ASQStatsStatefulEtherstateInBytes  | .1.49 |
| ASQStatsStatefulEtherstateOutBytes | .1.50 |
| 5                                  |       |

**SAD** statistics

ASQStatsGlobalTimeSinceReset .2.1

## STORMSHIELD-IPSEC-STATS-MIB: Table of IPSEC statistics

- .1.3.6.1.4.1.11256.1.13
- ==> no CLI command
- ==> (console) ipsecinfo

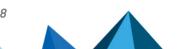

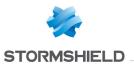

| SPD Statistics      |      |
|---------------------|------|
| IPSECStatsSPDIn     | .1.1 |
| IPSECStatsSPD0ut    | .1.2 |
| SAD statistics      |      |
| IPSECStatsSADLarval | .2.1 |
| PSECStatsSADMature  | .2.2 |
| IPSECStatsSADDying  | .2.3 |
| IPSECStatsSADDead   | .2.4 |

#### STORMSHIELD-ROUTE-MIB: Table of routers

## .1.3.6.1.4.1.11256.1.14.1

==> (CLI) MONITOR ROUTE

==> (console) sfctl -s route

| RouteType                        | .X.2  |
|----------------------------------|-------|
| RouteIPVersion                   | .X.3  |
| RouteRouterName                  | .X.4  |
| RouteGatewayName                 | .X.5  |
| RouteGatewayAddr                 | .X.6  |
| RouteGatewayType                 | .X.7  |
| RouteLastCheck                   | .X.8  |
| RouteState                       | .X.9  |
| RouteStateLastChange             | .X.10 |
| RouteActive                      | .X.11 |
| RouteActiveLastChange            | .X.12 |
| RouteSysDefaultGateway           | .X.13 |
| RouteSysDefaultGatewayLastChange | .X.14 |
| RouteRtid                        | .X.15 |
| RouteUsagePrct                   | .X.16 |
|                                  |       |

#### STORMSHIELD-HEALTH-MONITOR-MIB: Table of the firewall's health status

### .1.3.6.1.4.1.11256.1.16

==> (CLI) MONITOR HEALTH

GlobalHealth

.1

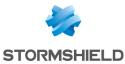

| FirewallIndex     | .2.1.1  |
|-------------------|---------|
| SerialHealth      | .2.1.2  |
| HaModeHealth      | .2.1.3  |
| HaLinkHealth      | .2.1.4  |
| PowerSupplyHealth | .2.1.5  |
| FanHealth         | .2.1.6  |
| CpuHealth         | .2.1.7  |
| MemHealth         | .2.1.8  |
| DiskHealth        | .2.1.9  |
| RaidHealth        | .2.1.10 |
|                   |         |

#### **Other standard MIBs**

Links to various MIBs are given below.

The SNMP agent only supports listed fields and sub-sets.

#### SNMPv2-MIB

mibfile=http://www.net-snmp.org/docs/mibs/SNMPv2-MIB.txt desc=http://www.net-snmp.org/docs/mibs/snmpMIB.html rfc=http://www.ietf.org/rfc/rfc3418.txt

system.\*.0 sysORTable snmp.\*.0

setSerialNo.0

#### **SNMP-FRAMEWORK-MIB**

mibfile=http://www.net-snmp.org/docs/mibs/SNMP-FRAMEWORK-MIB.txt desc=http://www.net-snmp.org/docs/mibs/snmpFrameworkMIB.html rfc=http://www.ietf.org/rfc/rfc3411.txt

snmpEngine.\*.0

#### **SNMP-TARGET-MIB**

mibfile=http://www.net-snmp.org/docs/mibs/SNMP-TARGET-MIB.txt desc=http://www.net-snmp.org/docs/mibs/snmpTargetMIB.html rfc=http://www.ietf.org/rfc/rfc3413.txt

snmpTargetSpinLock.0 snmpTargetAddrTable snmpTargetParamsTable

Page 403/478

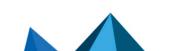

sns-en-user\_configuration\_manual-v4.1.5 - 02/04/2021

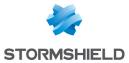

snmpUnavailableContexts.0

snmpUnknownContexts.0

#### **SNMP-NOTIFICATION-MIB**

mibfile=http://www.net-snmp.org/docs/mibs/SNMP-NOTIFICATION-MIB.txt desc=http://www.net-snmp.org/docs/mibs/snmpNotificationMIB.html rfc=http://www.ietf.org/rfc/rfc3413.txt

snmpNotifyTable

snmpNotifyFilterProfileTable

snmpNotifyFilterTable

nlmConfig.\*.0

nlmStats.\*.0

#### NOTIFICATION-LOG-MIB

mibfile=http://www.net-snmp.org/docs/mibs/N0TIFICATION-LOG-MIB.txt desc=http://www.net-snmp.org/docs/mibs/notificationLogMIB.html rfc=http://www.ietf.org/rfc/rfc3014.txt

#### SNMP-USER-BASED-SM-MIB

mibfile=http://www.net-snmp.org/docs/mibs/SNMP-USER-BASED-SM-MIB.txt desc=http://www.net-snmp.org/docs/mibs/snmpUsmMIB.html rfc=http://www.ietf.org/rfc/rfc3414.txt

usmStats.\*.0

usmUserTable

#### SNMP-VIEW-BASED-ACM-MIB

mibfile=http://www.net-snmp.org/docs/mibs/SNMP-VIEW-BASED-ACM-MIB.txt desc=http://www.net-snmp.org/docs/mibs/snmpVacmMIB.html rfc=http://www.ietf.org/rfc/rfc3415.txt

vacmContextTable vacmSecurityToGroupTable vacmAccessContextTable vacmViewSpinLock.0 vacmViewTreeFamilyTable

#### SNMP-USM-DH-OBJECTS-MIB

mibfile=http://www.net-snmp.org/docs/mibs/SNMP-USM-DH-OBJECTS-MIB.txt desc=http://www.net-snmp.org/docs/mibs/snmpUsmDHObjectsMIB.html rfc=http://www.ietf.org/rfc/rfc2786.txt

usmDHPublicObjects.\*.0

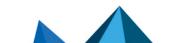

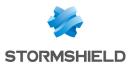

#### usmDHUserKeyTable

#### IF-MIB

mibfile=http://www.net-snmp.org/docs/mibs/IF-MIB.txt desc=http://www.net-snmp.org/docs/mibs/ifMIB0bjects.html rfc=http://www.ietf.org/rfc/rfc2863.txt

ifNumber.0

ifTable

ifXTable

#### RFC1213-MIB

mibfile=http://www.net-snmp.org/docs/mibs/RFC1213-MIB.txt rfc=http://www.ietf.org/rfc/rfc1213.txt

#### atTable

#### IP-MIB

mibfile=http://www.net-snmp.org/docs/mibs/IP-MIB.txt desc=http://www.net-snmp.org/docs/mibs/ip.html rfc=http://www.ietf.org/rfc/rfc4293.txt

## ip.\*.0 icmp.\*.0

ipAddrTable ipRouteTable ipNetToMediaTable ipNetToPhysicalTable

#### IPV6-MIB

mibfile=http://www.net-snmp.org/docs/mibs/IPV6-MIB.txt desc=http://www.net-snmp.org/docs/mibs/ipv6MIB.html rfc=http://www.ietf.org/rfc/rfc2465.txt

ipv6MIB0bjects.?.0 ipv6Interfaces ipv6IfTable

ipv6lfStatsTable

#### **IPV6-TCP-MIB**

mibfile=http://www.net-snmp.org/docs/mibs/IPV6-MIB.txt desc=http://www.net-snmp.org/docs/mibs/ipv6TcpMIB.html rfc=http://www.ietf.org/rfc/rfc2452.txt

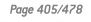

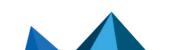

sns-en-user\_configuration\_manual-v4.1.5 - 02/04/2021

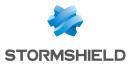

#### ipv6TcpConnTable

#### IPV6-UDP-MIB

mibfile=http://www.net-snmp.org/docs/mibs/IPV6-UDP-MIB.txt desc=http://www.net-snmp.org/docs/mibs/ipv6UdpMIB.html rfc=http://www.ietf.org/rfc/rfc2465.txt

#### ipv6UdpTable

#### IPV6-ICMP-MIB

mibfile=http://www.net-snmp.org/docs/mibs/IPV6-ICMP-MIB.txt desc=http://www.net-snmp.org/docs/mibs/ipv6lcmpMIB.html rfc=http://www.ietf.org/rfc/rfc2466.txt

#### ipv6lflcmpTable

#### TCP-MIB

mibfile=http://www.net-snmp.org/docs/mibs/TCP-MIB.txt desc=http://www.net-snmp.org/docs/mibs/tcp.html rfc=http://www.ietf.org/rfc/rfc4022.txt

tcp.\*.0

tcpConnTable

#### UDP-MIB

mibfile=http://www.net-snmp.org/docs/mibs/UDP-MIB.txt desc=http://www.net-snmp.org/docs/mibs/udp.html rfc=http://www.ietf.org/rfc/rfc4113.txt

udp.\*.0

udpTable

#### **IF-INVERTED-STACK-MIB**

mibfile=http://www.net-snmp.org/docs/mibs/IF-INVERTED-STACK-MIB.txt desc=http://www.net-snmp.org/docs/mibs/ifInvertedStackMIB.html rfc=http://www.ietf.org/rfc/rfc2864.txt

#### HOST-RESOURCES-MIB

mibfile=http://www.net-snmp.org/docs/mibs/H0ST-RESOURCES-MIB.txt desc=http://www.net-snmp.org/docs/mibs/host.html rfc=http://www.ietf.org/rfc/rfc2790.txt

hrSystem.\*.0 hrMemorySize

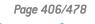

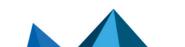

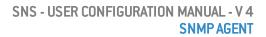

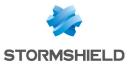

hrStorageTable

hrDeviceTable

hrProcessorTable hrNetworkTable

hrPrinterTable

hrDiskStorageTable

hrPartitionTable

hrFSTable

hrSWRunTable

hrSWRunPerfTable

hrSWInstalled.\*.0

hrSWInstalledTable

#### **DISMAN-EVENT-MIB**

mibfile=http://www.net-snmp.org/docs/mibs/DISMAN-EVENT-MIB.txt desc=http://www.net-snmp.org/docs/mibs/dismanEventMIB.html rfc=http://www.ietf.org/rfc/rfc2981.txt

mteTriggerTable mteTriggerDeltaTable mteTriggerExistenceTable mteTriggerBooleanTable mteTriggerThresholdTable mteObjectsTable mteEventTable mteEventNotificationTable

#### **DISMAN-SCHEDULE-MIB**

mibfile=http://www.net-snmp.org/docs/mibs/DISMAN-SCHEDULE-MIB.txt desc=http://www.net-snmp.org/docs/mibs/schedMIB.html rfc=http://www.ietf.org/rfc/rfc3231.txt

schedLocalTime.0 schedTable

#### AGENTX-MIB

mibfile=http://www.net-snmp.org/docs/mibs/AGENTX-MIB.txt desc=http://www.net-snmp.org/docs/mibs/agentxMIB.html rfc=http://www.ietf.org/rfc/rfc2742.txt

#### **NET-SNMP-AGENT-MIB**

mibfile=http://www.net-snmp.org/docs/mibs/NET-SNMP-AGENT-MIB.txt desc=http://www.net-snmp.org/docs/mibs/netSnmpAgentMIB.html

Page 407/478

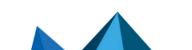

sns-en-user\_configuration\_manual-v4.1.5 - 02/04/2021

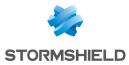

nsModuleTable

nsCacheTable

nsConfigDebug.\*.0

nsDebugTokenTable

nsConfigLogging

nsLoggingTable

netSnmpExampleScalars

netSnmplETFWGTable

netSnmpHostsTable

nstAgentModules

#### NET-SNMP-VACM-MIB

mibfile=http://www.net-snmp.org/docs/mibs/NET-SNMP-VACM-MIB.txt desc=http://www.net-snmp.org/docs/mibs/netSnmpVacmMIB.html

#### nsVacmAccessTable

#### UCD-DISKIO-MIB

mibfile=http://www.net-snmp.org/docs/mibs/UCD-DISKIO-MIB.txt desc=http://www.net-snmp.org/docs/mibs/ucdDiskIOMIB.html

#### UCD-DLMOD-MIB

mibfile=http://www.net-snmp.org/docs/mibs/ucdDlmodMlB.html desc=http://www.net-snmp.org/docs/mibs/ucdDlmodMlB.html

#### SCTP-MIB

mibfile=http://www.net-snmp.org/docs/mibs/SCTP-MIB.txt desc=http://www.net-snmp.org/docs/mibs/sctpMIB.html rfc=http://www.ietf.org/rfc/rfc3873.txt

sctpStats sctpParameters sctpAssocTable sctpAssocLocalAddrTable sctpAssocRemAddrTable sctpLookupLocalPortTable sctpLookupRemPortTable sctpLookupRemHostNameTable sctpLookupRemPrimIPAddrTable

Page 408/478

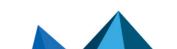

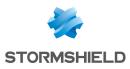

# SSL FILTERING

SSL filtering is now integrated into the new security policy on Stormshield Network multi-function firewalls. This module allows filtering access to secure web sites. It also makes it possible to allow or prohibit web sites or certificates that pose risks.

This module consists of 2 zones:

- A zone for profiles,
- A zone for SSL filter rules.

## Profiles

The buttons in this strip allow you to configure the profiles associated with SSL filtering.

## Selecting a profile

The drop-down list offers 10 profiles, numbered from 00 to 09.

Each profile is named "Default" by default, accompanied by its number.

#### **EXAMPLES**

- Defaut00,
- (1) Default01...

To select a profile, click on the arrow to the right of the field in which "Default00" is displayed by default, and select the desired profile.

Each profile is configured as follows by default:

| State | Action                  | URL-CN | Comments                   |
|-------|-------------------------|--------|----------------------------|
| On    | Pass without decrypting | any    | default rule (decrypt all) |

## **Buttons**

| Edit                     | This function allows performing 3 operations on profiles:                                                                                                    |
|--------------------------|----------------------------------------------------------------------------------------------------|
|                          | <ul> <li>Rename: by clicking on this option, a window comprising two fields will appear. It will allow you to modify the name and add comments. Once the operation has been performed, click on "Update". This operation can also be cancelled.</li> </ul> |
|                          | <ul> <li>Reinitialize: allows resetting the profile to its initial configuration, thereby deleting all changes made to the profile.</li> </ul>                                                                                                    |
|                          | <ul> <li>Copy to: This option allows copying a profile to another, with all the information<br/>from the copied profile transmitted to the receiving profile. It will also have the<br/>same name.</li> </ul>                                              |
| Last modification        | This icon allows finding out the exact date and time of the last modification.<br>Comments can also be added.                                                                                                    |
| URL database<br>provider | This link redirects to the module that allows configuring the URL database provider ( <b>Web Objects</b> module / <i>URL database</i> tab).                                                                                                    |

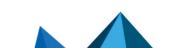

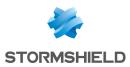

## Rules

The procedure for editing an SSL filter profile is as follows:

- 1. Select a profile from the list of SSL filter profiles.
- 2. The table of filters will then appear as well as a screen indicating errors.

## **Possible operations**

A multiple selection allows assigning the same action to several rules. Select several successive alarms using the **Shift**  $\hat{U}$  key or individually by holding down the **Ctrl** key. You can also remove an item from an existing selection with the **Ctrl** key.

Some column titles have the icon *L*. When you click on it, a menu appears and suggests assigning a setting to several selected rules (*Status* and *Action*).

**Example:** Several lines can be deleted at the same time, by selecting them with the **Ctrl** key and pressing on **Delete**.

The available buttons are:

| Add                           | Inserts a line to be configured after the selected line.                                                                                                    |
|-------------------------------|----------------------------------------------------------------------------------------------------|
| Delete                        | Deletes the selected line.                                                                                                    |
| Move up                       | Places the selected line before the line just above it.                                                                                                    |
| Move down                     | Places the selected line after the line just below it.                                                                                                    |
| Cut                           | Removes the selected line and moves it to the clipboard.                                                                                                    |
| Сору                          | Copies the selected line and moves it to the clipboard.                                                                                                    |
| Paste                         | Pastes the line from the clipboard above the selected line.                                                                                                    |
| Add all predefined categories | This button makes it possible to create as many filter rules as the number of URL categories in the selected URL base at once.<br>All rules created in this way are enabled and the associated action by default is <i>Decrypt</i> . |

#### Interactive features

Some operations listed in the taskbar can be performed by right-clicking on the table of filter rules:

- Add,
- Delete,
- Cut,
- Copy,
- Paste.

#### The table

The table contains the following columns:

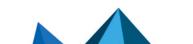

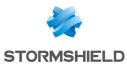

| Status   | Status of the rule:                                                                                                    |
|----------|----------------------------------------------------------------------------------------------------|
|          | <ul> <li>If Enabled, the rule is used for filtering.</li> </ul>                                                                                                    |
|          | • <b>O</b> If <b>Disabled</b> , the rule is not used for filtering. If this rule is disabled, the line will be grayed out in order to reflect this.                                                                                                    |
|          | <b>1 REMARK</b><br>The firewall will assess rules in their order of appearance on the screen: one by one from the top down. As soon as it comes across a rule that corresponds to the request, it will perform the specified action and stop there. This means that if the action specified in the rule corresponds to <b>Block</b> , all rules below it will also be set to <b>Block</b> . |
| Action   | Allows specifying the operation to perform:                                                                                                    |
|          | <ul> <li>If Pass without decrypting is specified, access to the requested CN will be allowe<br/>without a prior SSL analysis.</li> </ul>                                                                                                    |
|          | <ul> <li>If Block without decrypting is specified, access to the requested CN will be denied<br/>without any SSL analysis being applied. The connection will be shut down.</li> </ul>                                                                                                    |
|          | <ul> <li>If <b>Decrypt</b> is specified, the protocol analysis will be applied to the decrypted<br/>traffic, as well as on the proxy, if a rule has been created for it.</li> </ul>                                                                                                    |
| URL-CN   | This action applies according to the value of this column. It may contain a group or URL category, as well as a group of certificate names.                                                                                                    |
| Comments | Comments relating to the rule.                                                                                                    |

## Errors found in the SSL filter policy

The screen for editing SSL filter rules on the firewall has a rule compliance and coherence analyzer which warns the administrator when a rule inhibits another rule or if there is an error in a rule.

This analyzer groups errors during the creation of rules or incoherent rules.

Errors are displayed in the form of a list. By clicking on an error, the rule concerned will automatically be selected.

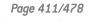

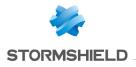

## SSL VPN

SSL VPN enables remote users to safely access internal corporate resources using communications encrypted in SSL. To use SSL VPN, an SSL VPN client must be installed on the workstation or on any type of mobile terminal (Windows, IOS, Android, etc.).

SSL VPN tunnels may be based on UDP or TCP protocols. Whenever a UDP-based tunnel fails, the connection will switch to TCP.

If the provided VPN client is used, only the IP address of the firewall and its authentication information (login/password) will be needed for the connection. If an OpenVPN client is used, the client must retrieve configuration details from the authentication portal ("Personal data" menu) before inserting them into the client

In addition to the settings in this module, the **Authentication** section must define the method and allow the user in its policy. Filter rules must also specify 'Via SSL VPN tunnel' as the source (advanced properties) to allow traffic.

For further information, refer to the Technical note **SSL VPN tunnels** available in your secureaccess area.

This module consists of a single configuration screen split up into four sections:

- Enable the service.
- **Network settings**: this area contains the elements that can be used in the configuration of the SSL VPN server, networks or contactable hosts, as well as the network assigned to clients.
- DNS settings sent to client: this area contains the DNS configuration elements that will be sent to the client.
- Advanced properties: in this area, you can customize the lifetime before SSL renegotiation, define scripts to execute when the client is connected/disconnected, and select client and server certificates to set up the SSL tunnel.

| ON  | This button makes it possible to enable or disable the SSL VPN server on the firewall. |
|-----|----------------------------------------------------------------------------------------|
| OFF | ·                                                                                      |

## **Network settings**

| UTM IP address (or<br>FQDN) used | Indicate the public IP address of the IPS-Firewall (or an FQDN associated with this address, e.g., sslserver.company.com) through which clients will be able to contact the SSL VPN server.                                                                                                    |
|----------------------------------|----------------------------------------------------------------------------------------------------|
| Available networks or<br>hosts   | Indicate which network and hosts will be visible to clients. All packets from the client<br>going towards these networks will go through the SSL tunnel.<br>This object can either be a network, machine or group object containing several<br>networks and/or hosts, and can be created directly from this window by clicking on<br>Q.<br>The value of this field is <i>Network_internals</i> by default, which makes it possible to<br>connect with all networks protected by the firewall. |
|                                  | <b>REMARK</b><br>This is only a network routing concept. Filter rules must be created to allow or block traffic between the remote client network and internal resources.                                                                                                    |

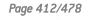

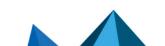

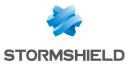

| Network assigned to clients (UDP)                    | Select a network object, except IP address range or Group objects, which are not<br>accepted. Each client that sets up a UDP-based tunnel will be assigned an IP<br>address belonging to this network.<br>This network must be different from the one assigned to the clients of TCP-based<br>tunnels.<br>The object can be created directly from this window by clicking on Q.                                     |
|------------------------------------------------------|----------------------------------------------------------------------------------------------------|
|                                                      | IMPORTANT<br>To prevent routing conflicts on client workstations during the connection to the<br>SSL VPN, select less commonly used sub-networks for your clients (e.g.,<br>10.60.77.0/24, 192.168.38.0/24, etc.). Many filtered Internet access networks<br>(public Wi-Fi, hotels, etc) or private local networks use the first few address<br>ranges reserved for these uses (e.g., 10.0.0.0/24, 192.168.0.0/24). |
| Network assigned to clients                          | Select a network object, except IP address range or Group objects, which are not<br>accepted. Each client that sets up a TCP-based tunnel will be assigned an IP address<br>belonging to this network.<br>This network must be different from the one assigned to the clients of UDP-based<br>tunnels.<br>The object can be created directly from this window by clicking on Q.                                     |
|                                                      | IMPORTANT<br>To prevent routing conflicts on client workstations during the connection to the<br>SSL VPN, select less commonly used sub-networks for your clients (e.g.,<br>10.60.77.0/24, 172.168.38.0/24, etc.). Many filtered Internet access networks<br>(public Wi-Fi, hotels, etc) or private local networks use the first few address<br>ranges reserved for these uses (e.g., 10.0.0.0/24, 192.168.0.0/24). |
| Maximum number of<br>simultaneous tunnels<br>allowed | Depending on the size of the network chosen for clients and the model of the firewall, the number of tunnels that can be set up simultaneously will be indicated. This number corresponds to the lowest of the two following values:                                                                                                    |
|                                                      | <ul> <li>A quarter of the number of IP addresses included in the selected client network (e.g., 63 for a Class C network). Each SSL tunnel takes up four IP addresses.</li> <li>The maximum number of tunnels allowed on the IPS-Firewall used.</li> </ul>                                                                                                    |

## DNS settings sent to client

| Domain name             | Domain name assigned to clients so that they can resolve the DNS. |
|-------------------------|-------------------------------------------------------------------|
| Primary DNS server      | Primary DNS server assigned to the client.                        |
| Secondary DNS<br>server | Secondary DNS server assigned to the client.                      |

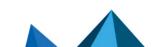

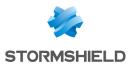

| Advanced | properties |
|----------|------------|
|----------|------------|

| UTM IP address for<br>the SSL VPN (UDP)              | <ul> <li>You can specify the public IP address on the IPS-Firewall through which clients will be able to contact the SSL VPN server over UDP.</li> <li>Fill in this field in the following cases:</li> <li>When the SSL VPN client uses an IP address without any link to the firewall's default gateway in the "Firewall address" field,</li> <li>When the SSL VPN client uses an IP address assigned to the firewall as an alias (additional IP address on an interface) in the "Firewall address" field,</li> </ul> |
|------------------------------------------------------|----------------------------------------------------------------------------------------------------|
| Port (UDP)                                           | Select or create the object corresponding to the UDP port that will be used to set up tunnels.                                                                                                    |
| Port (TCP)                                           | Select or create the object corresponding to the TCP port that will be used to set up<br>tunnels. This port will also be used as a backup mechanism if tunnels cannot be set<br>up via UDP.                                                                                                    |
| Interval before key<br>renegotiation (in<br>seconds) | Period after which keys will be renegotiated. The default value is 14400 seconds, or<br>4 hours.                                                                                                    |
| Use DNS servers<br>provided by the<br>firewall       | If this option is selected, the SSL VPN client will include the DNS servers retrieved via the SSL VPN in the workstation's network configuration. If DNS servers are already defined on the workstation, they may be queried.                                                                                                    |
| Prohibit use of third-<br>party DNS servers          | If this option is selected, the SSL VPN client will exclude DNS servers already defined<br>in the workstation's configuration. Only DNS servers sent by the firewall can be<br>queried.<br>These DNS servers must be contactable through an SSL VPN tunnel.                                                                                                    |
| Script to run when connecting                        | Select a script that the client will execute locally when connecting to the SSL tunnel (e.g., connecting a disk to a remote shared network).                                                                                                    |
| Script to run when<br>disconnecting                  | Select a script that the client will execute locally when it disconnects from the SSL tunnel (e.g., disconnecting a disk from a remote shared network).                                                                                                    |

## NOTE

Only client hosts running under Windows and with the Stormshield Network client can use the executable script service. The format of files must be ".bat".

## 🚺 NOTE

All Windows environment variables can be used in connection/disconnection scripts (e.g., %USERDOMAIN%, %SystemRoot%, etc.).

Two environment variables relating to the SSL VPN tunnel can also be used:

- %NS\_USERNAME%: the user name used for authentication,
- %NS\_ADDRESS%: the IP address assigned to the client.

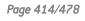

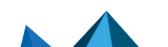

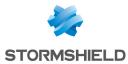

| Server certificate | Select the certificate submitted by the server to set up the SSL tunnel.<br>By default, the server certificate suggested is the one created during the<br>initialization of the firewall. It is issued by the CA dedicated to the default SSL VPN.                                                                                                    |
|--------------------|----------------------------------------------------------------------------------------------------|
| Client certificate | Select the certificate submitted by the client to set up the SSL tunnel.<br>By default, the client certificate suggested is the one created during the initialization<br>of the firewall. It is issued by the CA dedicated to the default SSL VPN.<br>This certificate is the same for all clients. They can be authenticated once the SSL<br>connection has been established. |

## **Used certificates**

## IMPORTANT

If you choose to create your own CA, you must use two certificates signed by it. If this CA is not a root authority, both certificates must use be issued by the same sub-authority.

## Configuration

| Download the       | Click on this button to obtain an archive containing the SSL VPN server's |
|--------------------|---------------------------------------------------------------------------|
| configuration file | configuration file.                                                       |

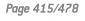

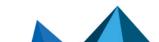

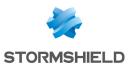

# SSL VPN Portal

Stormshield Network's SSL VPN portal allows your mobile or static users to connect to your company's resources securely.

Stormshield Network's SSL VPN portal does not impose any client installations on your users' workstations and natively supports operating systems that have Java 8 or OpenWebStart installed (Windows, Linux, macOS, etc.).

The SSL VPN configuration screen consists of 4 tabs:

- **General**: Allows enabling the module, selecting the access type and configuring advanced properties.
- Web servers: Stormshield Network's SSL VPN allows securing access to your HTTP servers (Intranet, webmail,...) while avoiding the need to manage multiple HTTP servers. Furthermore, for mobile users, it allows masking information about your internal network, the only visible IP address being your firewall's.

Stormshield Network's SSL VPN automatically rewrites HTTP links found in web pages that your users visit. This allows browsing between your various servers, if they have been configured, or prohibiting access to certain servers. When a web link in a page points to an unconfigured server, the link will be redirected to the Stormshield Network SSL VPN start page.

• Application servers: This section shows the servers that have been configured for access to resources other than web-based resources (telnet, mail, etc) Stormshield Network's SSL VPN enables securing any protocol based on a single TCP connection (POP3, SMTP, telnet, remote access, etc). For protocols other than HTTP, the client that allows secure connections is a Java applet, which will open an encrypted tunnel. All packets exchanged between the client workstation and the firewall are encrypted. Stormshield Network's SSL VPN does not impose any client installations on your users' workstations and natively supports operating systems that have Java 8 or OpenWebStart installed (Windows, Linux, macOS, etc.).

You only need to configure the servers which you intend to allow your users to access. These servers will be added dynamically to the list of authorized servers the next time your users load the java applet.

The Java applet opens listening ports on the client workstation, and client tools will need to connect to these ports in order to pass through the secure tunnel set up between the applet and the firewall. It is necessary to ensure that the chosen port is accessible to the user (where privileges are concerned) and that there is no conflict with another port used by another program. These servers will be added dynamically. These can be used for control purposes and/or transparent authentications on the source of requests.

 User profiles: If you wish to restrict access to servers defined in the SSL VPN configuration, you need to define profiles that contain the list of authorized servers, then assign them to users.

## General tab

Enable SSL VPN: Allows enabling SSL VPN and choosing from three options offers in the table below.

| Access only to web | Use of the SSL VPN module to access web-based resources. Enables the Web |  |
|--------------------|--------------------------------------------------------------------------|--|
| servers            | servers tab.                                                             |  |

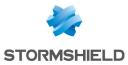

| Access only to application servers               | Use of the SSL VPN module to access resources on a TCP connection. Enables the <i>Application servers</i> tab.                                  |  |
|--------------------------------------------------|----------------------------------------------------------------------------------------------------|--|
| Access to both web<br>and application<br>servers | Use of the SSL VPN module to access web-based and TCP-based resources. Enables both the <i>Web servers</i> and <i>Application servers</i> tabs. |  |

## Advanced properties

#### Access to servers via SSL VPN

| Prefix for the URL<br>root directory | Stormshield Network's SSL VPN technology enables masking the real addresses of servers to which users are redirected, by rewriting all URLs contained in HTTP pages visited. These URLs will then be replaced by a prefixed followed by 4 digits. This field enables defining the prefix to be used.                         |
|--------------------------------------|----------------------------------------------------------------------------------------------------|
| HTTP header for user<br>ID           | This field's value will be sent to the web server in the HTTP header of outgoing queries, along with the user's login. This value can be used for checks and/or transparent authentication on the source of the queries.                                                                                                    |
|                                      | In the event the server to which HTTP traffic is redirected requests authentication, a login can be defined in the header of the HTTP packet. This login may be useful in indicating, for example, that this traffic arriving on the server come from the firewall and can be accepted by the server without authentication. |

## **Client workstation configuration**

| <b>Command executed</b><br><b>at startup</b><br>This command, which is executed when the applet is launched, allow<br>administrator to define actions to perform before displaying the applet<br>this command may launch a script (installed on a server) which will n<br>parameters of the user's mail account in such a way that when the ap<br>launched, SMTP and POP traffic will be automatically redirected, all wi<br>intervention. |                                                                                                    |
|----------------------------------------------------------------------------------------------------|----------------------------------------------------------------------------------------------------|
| Command executed<br>during shutdown                                                                                                    | This command, which is launched when the applet is shut down, allows the<br>administrator to define actions to perform before shutting down the applet. For<br>example, this command may launch a script (installed on a server) which will modify<br>the parameters of the user's mail account in such a way that when the applet is shut<br>down, SMTP and POP traffic will no longer be automatically redirected, all without the<br>user's intervention. |

## Web servers tab

This section groups the servers configured for access to web resources.

The number of web servers that can be configured varies according to the appliance model:

| Model                      | Max. no. of HTTP servers | Max. no. of other servers |
|----------------------------|--------------------------|---------------------------|
| SN160(W), SN210(W), SN310  | 64                       | 64                        |
| SN510, SN710, SNi40, SNi20 | 128                      | 128                       |
| SN910                      | 256                      | 256                       |

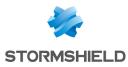

SN2000, SN2100, SN3000, SN3100, 512 SN6000, SN6100 512

#### Adding a web server

To add a web access server, the procedure is as follows:

- 1. Click on Add.
- 2. Select one of the suggested servers. A screen containing server names will appear.
- 3. Enter a name for this server (he field can be left empty. Allowed characters: numbers, letters, spaces, -, \_, and dots.).

This server's configuration then appears. The different parameters are explained below.

| Destination server                  | The object corresponding to the server accessible to the user can be specified in th field.                                                                                                    |  |
|-------------------------------------|----------------------------------------------------------------------------------------------------|--|
|                                     | • WARNING<br>Make sure that you use an object whose name is identical to the FQDN name of<br>the server it refers to. If this is not the case, (e.g. object name: webmail, FQDN<br>name: www.webmail.com), Firewall queries to this server may be refused. |  |
| Port                                | The port on the server accessible to the user can be specified in this field. Port 80 is defined for HTTP.                                                                                                    |  |
| URL: access path                    | This URL enables going directly to the specified page.                                                                                                    |  |
| URL used by SSL VPN                 | Link calculated based on 3 fields: <b>Destination server, Port</b> and <b>URL: access path.</b><br>(Example: http://destination server/URL: access path).                                                                                                  |  |
| Name of the link on the user portal | The defined link appears on the Stormshield Network web portal. When the user clicks on this link, he will be redirected to the corresponding server.                                                                                                    |  |

#### **Advanced properties**

| If, on an authorized site, there is a link to an externa<br>been defined in SSL VPN configuration, the authoriz<br>SSL VPN.<br>If the white list has been activated, it will enable ac<br>been rewritten through the field <b>Do not rewrite URLs</b><br>webmail SSL VPN access, if you wish to allow users<br>on the links contained in their e-mails, you need to | Only links that the SSL VPN module has rewritten can be accessed through SSL VPN.<br>If, on an authorized site, there is a link to an external website whose server has not<br>been defined in SSL VPN configuration, the authorized site will not be accessible via<br>SSL VPN.<br>If the white list has been activated, it will enable access to URLs which have not<br>been rewritten through the field <b>Do not rewrite URLs in the category</b> . For example, for<br>webmail SSL VPN access, if you wish to allow users to quit the SSL VPN by clicking<br>on the links contained in their e-mails, you need to add a whitelist containing "*". |
|----------------------------------------------------------------------------------------------------|----------------------------------------------------------------------------------------------------|
|                                                                                                    | WARNING<br>If the user clicks on a link in the whitelist, it will no longer be protected by the<br>Stormshield Network SSL VPN module.                                                                                                    |

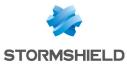

| Don't show this<br>server on the user<br>portal (access via<br>another server only) | All servers configured in SSL VPN are listed on the Stormshield Network<br>authentication portal by default. However, it may be necessary for servers to be<br>accessible only through another server, so in this case, the option Don't show this<br>server on the user portal has to be selected. When this option is selected during the<br>configuration of a server, this server can be accessed via SSL VPN, but will not be on<br>the direct-access list. A link to this server is needed in order to access it. An<br>application can use several servers but have only one entry point, so only one link<br>in the menu of the portal.                                                                                                    |
|-------------------------------------------------------------------------------------|----------------------------------------------------------------------------------------------------|
| Deactivate NTLM                                                                     | Some web servers may request authentication before the transfer of data between the server and the user. This method can be disabled for servers that do not support this authentication method for traffic passing through the firewall.                                                                                                    |
| Rewrite \"User-<br>Agent\" field (force<br>OWA compatibility<br>mode)               | The "User-Agent" field in the header of an HTTP request contains the identifier for the web browser used. For example, on Internet Explorer: Mozilla/4.0 (compatible; MSIE 6.0). Rewriting the "User-Agent" value therefore allows modifying the HTTP request in such a way that it gives the impression of coming from a different browser type. This option is particularly useful in basic mode of Outlook <b>Web Access</b> (OWA). In fact, <b>OWA</b> in premium mode (a very advanced mode), uses Webdav, an extension of HTTP. Since not all types of network equipment support these extensions (the SSL VPN module on firewalls supports OWA in premium mode), the transmission of such traffic may give rise to compatibility issues, especially on the internet. Instead of all users (internal and external) having to use a more basic mode of OWA, the option <b>Rewrite User-Agent</b> enables using "premium" OWA internally (compatibility with premium mode is easy to obtain) and using "basic" mode by passing through SSL VPN (for mobile users, via internet). Since "old" web browsers do not support these extensions, OWA therefore automatically operates in basic mode when it encounters the "User-Agent" on these browsers. |
| Rewrite OWA<br>Premium mode<br>specific code                                        | If this option has been selected, you will enable the specific rewriting rules that allow supporting Outlook Web Access in premium mode.                                                                                                    |

Lotus Domino Web Access version 7.0.4 runs through SSL VPN tunnels. There is therefore no need to enable specific rewriting rules that would allow supporting Lotus Domino web applications.

#### Alternative URLs for this server (alias)

Server alias Aliases allow indicating to the SSL VPN module that the server is known by several names and/or IP addresses. If a mail server is defined as the object "webmail.intranet.com" to which the alias "192.168.1.1" is assigned, the user will be redirected to the mail server whether he visits the link "http://webmail.intranet.com" or "http://192.168.1.1". Clicking on Add will display a line that will allow you to add a new alias.

#### Adding an OWA web server

The SSL VPN module on Stormshield Network Firewalls supports OWA (Outlook Web Access) Exchange 2003, 2007 and 2010 servers.

"Premium" mode can only be used in Windows with Internet Explorer 5 and higher. It is based on web technologies such as html, css and javascript but also on Microsoft proprietary technologies such as htc, xml and activeX.

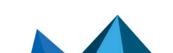

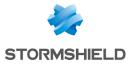

In Exchange 2003, the links are absolute links, regardless of whether they are in HTML pages, javascripts, in XML data, or in XSL sheets, such as "http://www.company.com/index.htm".

It is therefore possible to add HTTP servers (with specific preset options for perfect compatibility with OWA) to the list of web-access servers.

To add an HTTP server-OWA, the procedure is as follows:

 Click on Add then select OWA Web server 2003 (Premium mode) or OWA Web server 2007 – 2010 (premium mode).

The following screen appears:

2. Enter a name for this server (the field can be left empty. Allowed characters: numbers, letters, spaces, -, \_, and dots.).

The preset options for an OWA 2003 premium server are:

- HTTP port,
- The field URL: access path with "exchange" indicated,
- The field Enable URL whitelist enabled,
- The field **Do not rewrite URLs in the category** with the URL group "vpnssl owa" indicated,
- The field Deactivate NTLM,
- The field Rewrite OWA Premium mode specific code.

For an OWA 2007-2010 server, the pre-entered fields are:

- HTTP port,
- The field URL: access path with "owa" indicated,
- The field Enable URL whitelist with the URL category "vpnssl\_owa" indicated,
- The field Rewrite OWA Premium mode specific code.

Other options that have not been entered have to be configured in the same way as for a "normal" web-access server.

#### Adding a Lotus Domino web server

The SSL VPN module on Stormshield Network Firewalls supports Lotus domino servers.

An HTTP server can be added to the list of web access servers with certain options specifically pre-entered for compatibility with Lotus Domino.

The procedure for adding an HTTP-Lotus Domino server is as follows:

- 1. Click on Add.
- 2. Select Lotus Domino web server.
- 3. Enter a name for this server (the field can be left empty. Allowed characters: numbers, letters, spaces, -, \_, and dots.).

The following field is pre-entered option for Lotus domino servers: "http" port.

## Application servers tab

#### Configuration with an application server

The procedure for adding a server to access resources other than web-based resources is as follows:

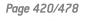

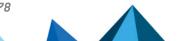

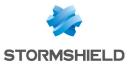

- 1. Click on Add then select Application server.
- 2. Enter a name for this server. (The field can be left empty. Allowed characters: numbers, letters, spaces, -, , and dots.)
- 3. This server's configuration then appears. The different parameters are explained below.

| Destination server | This field allows specifying the object corresponding to the server that the user will be able to access. |
|--------------------|----------------------------------------------------------------------------------------------------|
| Port               | The port on the server accessible to the user can be specified in this field.                             |

#### **User workstation settings**

| Listening IP address<br>(local) | Local address of the client.                                                                                                    |  |
|---------------------------------|----------------------------------------------------------------------------------------------------|--|
| Port                            | The JAVA applet uses this port, located on the remote workstation, to redirect<br>encrypted traffic going to the Stormshield Network Firewall.<br>The user must possess certain privileges on this port (to open it, for example),<br>therefore make sure that the host's local administration rights are modified as well.<br>Also, the specified port must be free on all hosts wishing to connect to the<br>associated server via the portal. |  |

#### **Advanced properties**

| Enable Citrix<br>compatibility | Enables compatibility with the Citrix web authentication portal and access via the web browser. This option is useless if the Citrix fat client is used.                                                                                                    |  |
|--------------------------------|----------------------------------------------------------------------------------------------------|--|
| Command executed<br>at startup | This command, which is executed when the server is launched, allows the<br>administrator to define actions to perform before displaying the server. For example,<br>this command may execute a script (installed on a server) that will check the<br>activity of the antivirus installed on the user's host before granting him access to the<br>server. |  |

## Configuration with a Citrix server

#### Creating an object for the Citrix server

- 1. Go to the object database in order to create a host.
- 2. Select a host.

#### Configuring an application server

In the SSL VPN module:

- 1. Select the tab Application servers.
- 2. Click on Add
- 3. Select Citrix server.
- Give your server a name.
   The Citrix configuration screen will then appear.
- 5. Select the Citrix server created earlier in the objects database. (Cf. Step 1)

#### Configuring a web server

Select the tab Web servers:

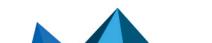

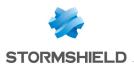

- 1. Click on Add.
- 2. Select Web server.
- Give your server a name The web server configuration window will then appear:
- 4. As for the URL: access path, indicate CitrixAccess/auth/login.aspx (if it is the version Presentation Server 4.0).

#### Sending the configuration

Click on Apply.

#### Accessing the web portal

- 1. Open the web browser.
- 2. Identify yourself (https://your firewall's IP address or its name).
- 3. Go to Secure access.
- 4. Select Pop up secure-access window from the drop-down list.

## 🕒 WARNING

It is important for the Stormshield Network SSL VPN applet to operate as a background task.

- 5. Select **Portal access** > **Portal.**
- 6. Enter your username, password and domain.

#### **Deleting a server**

To delete a server, the procedure is as follows:

- 1. Select the server to remove.
- 2. Click on the button Remove.

#### 🕕 WARNING

When a server is removed from the list of configured SSL VPN servers, it will automatically be removed from the profiles to which it belonged.

## User profiles tab

## **Operating principle**

All servers configured in the SSL VPN module are listed on the Stormshield Network authentication portal by default. As such, users who have the right to access SSL VPN features on the firewall have access to all the servers configured by the administrator. The concept of using profiles enables determining which users will have access to which servers configured in SSL VPN.

## **Configuring a profile**

#### Adding a profile

The procedure for adding a profile to the list of available SSL VPN profiles is as follows:

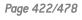

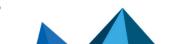

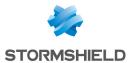

- 1. Click on Add.
- 2. Specify the name of the profile.
- 3. From the list of "Accessible web servers" and "Accessible application servers", select the servers that will be accessible to users that belong to this profile.
- 4. Click on Apply to activate the configuration.

### 🕒 WARNING

Profiles cannot be created if there is not at least 1 configured SSL VPN server.

#### Deleting a profile

The procedure for deleting a profile is as follows:

- 1. Select the profile you wish to delete.
- 2. Click on the button Remove.

#### Using a profile

Profiles can be used in 2 ways:

- Either as a default profile in SSL VPN configuration,
- Or assigned to one or several users as the specific profile of these users.

#### Using a profile as a default profile

The procedure for using a profile as the default profile in SSL VPN configuration (users who do not have a specific profile will be assigned this default profile) is as follows:

#### Create a profile in SSL VPN > User profiles.

Define the profile to be used as the default profile (name of the profile and associated servers) in the configuration menu Users > VPN Access privileges > default access > SSL VPN.

#### Using a profile as the specific profile for one or several users

The procedure for using a profile as the specific profile for one or several users (regardless of the list of servers defined by the default profile, these users will possess a list of specific servers) is as follows:

- 1. Define the profile to be used as the specific profile (name of the profile and associated servers) in **User profiles** in the **SSL VPN** module.
- 2. Click on Apply to apply the changes.
- 3. In the module Users > VPN Access privileges > VPN access, select the user from the "SSL VPN" column
- 4. Select the profile defined earlier.
- 5. Click on Apply.

## SSL VPN services on the Stormshield Network web portal

When authentication is enabled on the firewall (module **Users\Authentication**\*General*, select "Enable the captive portal"), then you will be able to access Stormshield Network's SSL VPN features.

To access **SSL VPN** features, the procedure is as follows:

- 1. Open the web browser.
- 2. Indicate the URL "https:// firewall address" in the address bar.

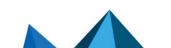

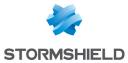

- 3. The firewall authentication page will appear.
- 4. Log in.
- 5. If the you have the privileges to use VPN features, the Secure access menu will appear, enabling access to SSL VPN features.

When the authentication duration expires or access to the SSL VPN is denied, the user will be redirected to the transparent authentication page (SSO) if this method is available.

## Accessing your company's web sites via an SSL tunnel

This menu displays the list of websites the administrator has configured and to which users have access.

The other methods of secure access enable accessing other secure sites configured by the administrator.

### Accessing your company's resources via an SSL tunnel

This menu displays the list of other servers the administrator has configured and to which users have access.

#### **WARNING**

No links are available on this page. However, this window must be kept open throughout the duration of the connection (the window can be reduced), otherwise the connection will be lost.

To access resources the administrator has configured, it has to be indicated to the client software (e.g. a mail client) that the server to which he has to connect to retrieve mail is no longer the usual mail server. An address like "127.0.0.1: Listening port" where "Listening port" is the port specified on the server configuration, has to be indicated.

The listening port for each configured server will be displayed on the Stormshield Network web portal page.

Page 424/478

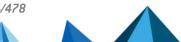

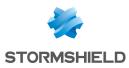

## MULTICAST ROUTING

Multicast routing allows distributing network traffic from one source to several destinations. The source and destinations will then be placed in a "multicast group".

This type of routing is used for tele-seminar applications (no interaction with recipients), teleconferences (each member of the group can be a traffic source), routing table distribution for the RIPv2 protocol, remote network booting (B00TP protocol), etc.

## 🕒 IMPORTANT

Static multicast routing has priority over all other types of routing (static routing, dynamic routing, routing in a bridge, policy-based routing, etc).

| ON |     |
|----|-----|
|    | OFF |

This button makes it possible to enable or disable multicast static routing.

## Actions on multicast routing policy rules in IPv4

The table allows you to define the rules in the multicast routing policy to be applied on the firewall. High-priority rules are placed on top. The firewall executes rules in their order of appearance in the list (rule no. 1, 2 and so on) and stops as soon as it reaches a rule that matches the traffic that it processes.

| Add       | This button allows inserting a line after a selected line; a routing rule creation wizard will then open automatically. |
|-----------|----------------------------------------------------------------------------------------------------|
| Delete    | Deletes the selected line.                                                                                              |
| Move up   | Places the selected line before the line just above it.                                                                 |
| Move down | Places the selected line after the line just below it.                                                                  |
| Cut       | Allows you to cut a routing rule in order to move it.                                                                   |
| Сору      | Allows you to copy a routing rule in order to duplicate it.                                                             |
| Paste     | Allows you to duplicate a routing rule after having copied it.                                                          |

## Interactive features

Some operations listed in the taskbar can be performed by right-clicking on the table of multicast static routes:

- Add,
- Delete,
- Up,
- Down,
- Cut,
- Сору,
- Paste.

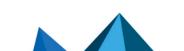

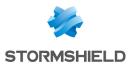

## New rule

#### Step 1: selecting the multicast group and the source interface

Select the multicast object containing allowed multicast IP addresses as well as the multicast traffic source (source interface) for this routing rule.

The multicast group must contain a host, network, IP address range or group containing exclusively multicast IP addresses (within the range 224.0.0.0 - 239.255.255.255 inclusive).

#### Step 2: selecting the destination interfaces

Click on **Add** to target the destination of the traffic affected by the multicast routing rule. You can add as many destination interfaces as necessary in the rule.

A multicast packet matching the rule (packet originating from an address contained in the multicast group and being presented by one of the declared source interfaces) will be sent to <u>all</u> destination interfaces.

## The table

The table sets out the list of static multicast routing rules and their statuses:

| Status                    | Status of the static multicast route:                                                                                     |
|---------------------------|----------------------------------------------------------------------------------------------------|
|                           | • Enabled: Double-click to enable the route created.                                                                      |
|                           | • Disabled: The route is not functional.                                                                                  |
| Source<br>interface       | Displays the multicast group and the associated source interface in the following form: multicast_group@source_interface. |
| Destination<br>interfaces | Displays the list of destination interfaces of the multicast traffic specified in the routing rule creation wizard.       |
| Comments                  | Displays any comments that may have been entered when the rule was added.                                                 |

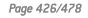

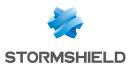

# STORMSHIELD MANAGEMENT CENTER

If you have installed the Stormshield Management Center centralized administration server, this panel will allow you to install the attachment package in order to connect your firewall to the SMC server.

## \rm Important

If you have logged on via the web administration interface to a firewall attached to an SMC server, "**Managed by SMC**" will be displayed in the upper panel. By default, the account used only has read-only access privileges.

You are strongly advised against directly modifying the configuration of a firewall administered by an SMC server, except in an emergency (SMC server uncontactable, for example).

This is because any changes made directly to the configuration via the web administration interface on a firewall attached to an SMC server may be overwritten when a new configuration is sent from the SMC server.

Fore more information about how to set up SMC, please refer to SMC installation guide and SMC administration guide.

## Attaching the firewall to SMC

Select theChoose the SMC attachment package from the centralized administration server.attachment package.

## **Buttons**

**Install the package**: When an attachment package has been selected, this button will download and install it on the firewall.

Once the package has been installed, information regarding the attachment to the server will then be displayed (IPv4/IPv6 address of the server, connection validity, verification frequency for this connection, timeout before the server's response, timeout before reconnection).

## 🚺 NOTE

For more information on Stormshield Management Center centralized administration, please refer to the *Stormshield Management Center administration guide*.

Page 427/478

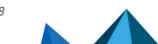

sns-en-user\_configuration\_manual-v4.1.5 - 02/04/2021

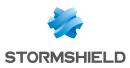

# SYSTEM EVENTS

In this module, you will be able to define in your configurations the alarm level of the various system events that may occur (attacks, update failures, invalid CRLs, etc).

It consists of a single screen, listing events by number and in alphabetical order, with the possibility of searching for a particular event.

## Possible operations

There are two actions you can perform in this section.

## Search

This field allows you to search by occurrence, letter or word. You can as such filter elements in the list in order to view only those you need.

#### Example

If you enter "CRL" in the field, all messages containing this term will be displayed in the table.

## **Restore the default configuration**

This button will allow you to cancel all changes you have made earlier in the system event configuration.

When you click on this button, a confirmation message will appear, allowing you to confirm or cancel the action.

## List of events

The screen consists of three columns, as well as a help page at the end of the line for each event type.

| Username | This field shows the number that identifies the event. It cannot be edited.                                                                                                    |
|----------|----------------------------------------------------------------------------------------------------|
| Level    | This column shows the default alarm levels assigned to events.                                                                                                    |
|          | There are 4 levels, which you can modify by selecting the desired level from the drop-down list. This list appears when you click on the downward arrow on the right:                                                                     |
|          | Ignore: No logs on the event will be kept.                                                                                                    |
|          | <ul> <li>Minor: As soon as the event concerned is detected, a minor alarm will be<br/>generated. This alarm is transferred to the logs, and can be sent by Syslog (Logs –<br/>Syslog) or by e-mail (see module E-mail alerts).</li> </ul> |
|          | <ul> <li>Major: As soon as the event concerned is detected, a minor alarm will be<br/>generated. This alarm is transferred to the logs, and can be sent by Syslog (Logs –<br/>Syslog) or by e-mail (see module E-mail alerts).</li> </ul> |
|          | <ul> <li>Log: The Stormshield Network firewall does not do anything. This is useful when<br/>you wish to log only certain types of traffic without applying any particular action.</li> </ul>                                             |

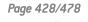

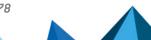

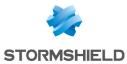

| Message (language<br>depends on the<br>firewall language) | This field shows the name of the system event and its characteristics (cannot be edited).                                                                                                    |
|-----------------------------------------------------------|----------------------------------------------------------------------------------------------------|
|                                                           | <b>1 NOTE</b><br>By clicking on the arrow on the right side of the column header, you can invert<br>the order in which events appear.                                                                      |
| Open help                                                 | When you select an event from the list by clicking on it, a "Show help" link appears.                                                                                                    |
|                                                           | Clicking on this link will take you to the Stormshield Network knowledge base,<br>providing more details on the<br>information relating to the event.                                                      |
| Configure                                                 | <b>Send an e-mail</b> : an e-mail will be sent when this alarm is raised (cf. module <b>E-mail alerts</b> ) with the following conditions:                                                                 |
|                                                           | <ul> <li>Number of alarms before sending: minimum number of alarms required before an<br/>e-mail is sent, during the period defined hereafter.</li> </ul>                                                  |
|                                                           | <ul> <li>During the period of (seconds): period in seconds during which alarms have been<br/>raised, before an e-mail is sent.</li> </ul>                                                                  |
|                                                           | <ul> <li>Quarantine host: the packet that caused the alarm will be blocked with the<br/>following parameters. To remove a packet from quarantine, use Stormshield<br/>Network Realtime Monitor.</li> </ul> |
|                                                           | <ul> <li>for a period of (minutes): duration of the quarantine</li> </ul>                                                                                                    |

## **1** GENERAL NOTE

When you modify the alarm level of an event, don't forget to click on **Apply** at the bottom of the page, in order to confirm your action.

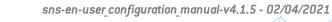

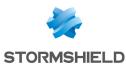

# **TEMPORARY ACCOUNTS**

This service enables the management of accounts with a limited validity duration. These accounts are meant to provide temporary public Internet access to persons outside the organization. Temporary accounts are not saved in the LDAP directory (ies) declared on the firewall.

These accounts consist of the following information:

- First name (mandatory),
- Last name (mandatory),
- E-mail address (optional),
- Company (optional),
- Date from which the account will be valid (mandatory),
- Date until which the account will be valid (mandatory),
- Connection ID automatically made up of the first name and last name separated by a period,
- Automatically generated password.

To find out which characters are allowed or prohibited in various fields, please refer to the section Allowed names.

The **Temporary account** is used to manage (creating / modifying / deleting) temporary accounts.

#### Temporary accounts list

Whenever the "Temporary accounts" authentication method is disabled, this module will ask you to go to the **Authentication** module to enable it.

Once it is enabled, this module will allow you to manage temporary accounts: add, delete, modify, print information, export the list of accounts.

#### The table

This table sets out all information relating to temporary accounts created on the firewall. It contains the following columns:

| Username       | Connection ID of the temporary user. It will be automatically created by concatenating the first name and last name separated by a period. Example: john.doe |
|----------------|----------------------------------------------------------------------------------------------------|
| First name     | First name associated with the account.                                                                                                    |
| Last name      | Last name associated with the account.                                                                                                    |
| E-mail address | E-mail address associated with the account.                                                                                                    |
| Company name:  | Company associated with the account.                                                                                                    |
| From           | This is the date from which the temporary account will be valid.                                                                                             |
| Up to          | This is the date until which the temporary account will be valid.                                                                                            |
| Password       | The password associated with the temporary account. The firewall automatically generates this password.                                                      |

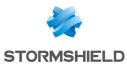

## **Possible operations**

#### Refresh

When several persons are authorized to create temporary accounts, clicking on this button will refresh the list of accounts and allow viewing all entries.

#### Add user

To create a temporary account, enter at least the user's first name, last name and the start and end dates for the account's validity.

| First name associated with the account.                                                                                                    |
|----------------------------------------------------------------------------------------------------|
|                                                                                                    |
| Last name associated with the account.                                                                                                    |
| E-mail address associated with the account.                                                                                                    |
| Company associated with the account.                                                                                                    |
| In the calendar, select the first day of the temporary account's validity. The default value suggested is the current date.                                                                                 |
| In the calendar, select the last day of the temporary account's validity. The default value suggested takes into account the start date and the default duration specified in the <i>Configuration</i> tab. |
|                                                                                                    |

## 🚺 REMARK

The ID associated with the account will be automatically created using the first name and last name separated by a period (example: john.doe). Once the account has been created, this ID can no longer be modified.

In order to confirm the creation of the account, click on Create account.

The following window will provide a summary of the account information as well as the generated password. This information can then be printed using the **Print** button in this window.

#### Remove

This button allows deleting a temporary account:

- 1. Select the user to remove.
- 2. Click on Remove.

#### Modify user

This button allows you to modify certain parameters of a temporary account:

- First name,
- Last name,
- E-mail address,
- Company,
- Valid from,
- Valid until,

Only the account ID (permanent after the creation of the account) and password cannot be modified here.

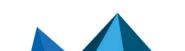

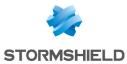

- 1. Select the account that you wish to modify.
- 2. Click on Modify user.
- After having modified the relevant parameters, click on Apply. The following window will provide a summary of the account information that can you can Print unless the beneficiary of the temporary account has modified the initial password. In this case, the account settings can only be printed after the password has been reinitialized;

#### Generate a new password

This button allows generating a new password associated with the selected temporary account.

- 1. Select the account for which you wish to generate a new password.
- 2. Click on Generate a new password.

A window will provide a summary of the account information as well as the new associated password, which you can **Print**.

#### Export

This button allows exporting the list of temporary accounts in CSV. You will then be able to open this export file in a text editor in order to customize it.

#### **Print selection**

This button allows printing the information of a temporary account unless the beneficiary of the temporary account has modified the initial password. In this case, the account settings can only be printed after the password has been reinitialized;

Page 432/478

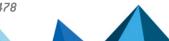

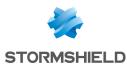

# TRUSTED PLATFORM MODULE (TPM)

Some firewall models are equipped with a secure physical storage medium called TPM (Trusted Platform Module), designed to protect certificates, private keys, configuration backup files, etc.

The TPM must be initialized before it can be used, i.e., a TPM administration password must be created.

You can initialize it the first time you log in to some configuration modules:

- Objects > Certificates and PKI,
- Maintenance > Backup tab,
- Maintenance > Restore tab,

### Initializing the TPM

To initialize and use the TPM, the account of the connected administrator must hold the **TPM (E)** privilege. To assign this permission to administrators, go to Administrators > Administrators tab > Switch to advanced view.

When you open one of the above modules, the TPM initialization window will appear:

- 1. Enter the TPM administration password (at least 8 characters),
- Confirm the password A progress bar will indicate the strength of the password.
- 3. If the firewall is part of a cluster (high availability enabled), select **Derive the key from the TPM password** so that both firewalls will obtain the exact same key and will not encounter issues when accessing the TPM during a HA switch.
- 4. Click on Apply.

Page 433/478

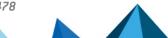

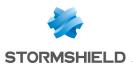

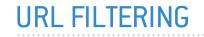

This module consists of 2 zones:

- A zone for profiles,
- A zone for URL filter rules.

# **Profiles**

The buttons in this strip allow you to configure the profiles associated with URL filtering.

# **Selecting a profile**

The drop-down list offers 10 profiles, numbered from 00 to 09. Each profile is named "Default" by default, accompanied by its number.

#### **Examples:**

- Defaut00
- (1) Default01...

To select a profile, click on the arrow to the right of the field in which "Default00" is displayed by default, and select the desired profile. Each profile is configured as follows by default:

| State | Action | URL category or group | Comments                |
|-------|--------|-----------------------|-------------------------|
| On    | Pass   | any                   | default rule (pass all) |

# **Buttons**

| Edit                     | This function allows performing 3 operations on profiles:                                                                                                    |
|--------------------------|----------------------------------------------------------------------------------------------------|
|                          | <ul> <li>Rename: by clicking on this option, a window comprising two fields will appear. It will allow you to modify the name and add comments. Once the operation has been performed, click on "Update". This operation can also be cancelled.</li> </ul> |
|                          | <ul> <li>Reinitialize: allows resetting the profile to its initial configuration, thereby deleting all changes made to the profile. The profile becomes "active" again thanks to the Pass action applied to all URL categories or their groups.</li> </ul> |
|                          | <ul> <li>Copy to: This option allows copying a profile to another, with all the information<br/>from the copied profile transmitted to the receiving profile. It will also have the<br/>same name.</li> </ul>                                              |
| Last modification        | This icon allows finding out the exact date and time of the last modification.<br>Comments can also be added.                                                                                                    |
| URL database<br>provider | This link redirects to the module that allows configuring the URL database provider ( <b>Web Objects</b> module / <i>URL database</i> tab).                                                                                                    |

# **Rules**

The procedure for editing a URL filter profile is as follows:

- 1. Select a profile from the list of URL filter profiles.
- 2. The filter table will then appear with a screen listing all errors found in the policy.

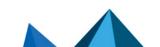

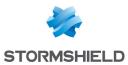

# **Possible operations**

A multiple selection allows assigning the same action to several rules. Select several successive alarms using the **Shift**  $\hat{U}$  key or individually by holding down the **Ctrl** key. You can also remove an item from an existing selection with the **Ctrl** key.

Some column titles have the icon *L*. When you click on it, a menu appears and suggests assigning a setting to several selected rules (*Status* and *Action*).

**Example:** Several lines can be deleted at the same time by selecting them with the Ctrl key held down, then by clicking on **Delete**.

The available buttons are:

| Add                              | Inserts a line to be configured after the selected line.                                                                                                    |  |  |
|----------------------------------|----------------------------------------------------------------------------------------------------|--|--|
| Delete                           | Deletes the selected line.                                                                                                    |  |  |
| Move up                          | Places the selected line before the line just above it.                                                                                                    |  |  |
| Move down                        | Places the selected line after the line just below it.                                                                                                    |  |  |
| Cut                              | Removes the selected line and moves it to the clipboard.                                                                                                    |  |  |
| Сору                             | Copies the selected line and moves it to the clipboard.                                                                                                    |  |  |
| Paste                            | Pastes the line from the clipboard above the selected line.                                                                                                    |  |  |
| Add all predefined<br>categories | This button makes it possible to create as many filter rules as the number of URL categories in the selected URL base at once.<br>All rules created in this way are enabled and the associated action by default is a redirection to the block page BlockPage_00. |  |  |

#### Interactive features

Some operations listed in the taskbar can be performed by right-clicking on the table of filter rules:

- Add,
- Delete,
- Cut,
- Copy,
- Paste.

#### The table

The table contains the following columns:

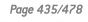

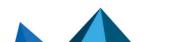

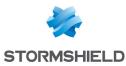

| Status                   | Status of the rule:                                                                                                    |
|--------------------------|----------------------------------------------------------------------------------------------------|
|                          | <ul> <li>Enabled, the rule will be active when this filter policy is selected.</li> </ul>                                                                                                    |
|                          | <ul> <li>Disabled, the rule will not be operational. The line will be grayed out in order to<br/>reflect this.</li> </ul>                                                                                                    |
|                          | <b>REMARK</b><br>The firewall will assess rules in their order of appearance on the screen: one by one from the top down. As soon as it comes across a rule that corresponds to the request, it will perform the specified action and stop there. This means that if the action specified in the rule corresponds to <b>Block</b> , all rules below it will also be set to <b>Block</b> . |
| Action                   | Allows specifying the result of the rule: <b>Pass</b> to allow the site, <b>Block</b> to prohibit access and directly shut down the connection without displaying a block message.                                                                                                    |
|                          | It is possible to <b>Block and redirect to a block page</b> in order to prohibit access and display one of the 4 available HTML block pages. These pages can be customized in the menu <b>Notifications, Block messages</b> module and <i>HTTP block pages</i> tab.                                                                                                    |
| URL category or<br>group | The name of a URL category or a group of category created earlier. By clicking on this field, a drop-down list will prompt you to select a URL category or a category group, taken from the objects database.                                                                                                    |
|                          | The group <any> corresponds to any URL, even if it does not belong to any URL category or group.</any>                                                                                                    |
| Comments                 | Comments relating to the rule.                                                                                                    |

#### 1 REMARK

The characters "[]" and "{}" are no longer allowed in URLs (Internet Explorer 7 and 8).

# Errors found in the URL filter policy

The screen for editing URL filter rules on the firewall has a rule compliance and coherence analyzer which warns the administrator when a rule inhibits another rule or if there is an error in a rule.

This analyzer groups errors during the creation of rules or incoherent rules.

Errors are displayed in the form of a list. By clicking on an error, the rule concerned will automatically be selected.

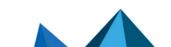

sns-en-user\_configuration\_manual-v4.1.5 - 02/04/2021

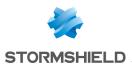

# USERS

The user authentication service requires the creation of user accounts at the firewall level. To access the features of this module, you must first create or configure your LDAP base (see document *Directory configuration* or module **Users\Directory configuration**).

The accounts contain all the information relating to these users:

- ID
- Name
- First name
- E-mail address (optional)
- Phone number (optional)
- Description (optional)

The Users screen consists of 2 parts:

- A banner showing the various options
- The list of **CNs** (or users) in the left column, accompanied by information about them in the right column.

These are the tables indicating the maximum number of users that can be authenticated simultaneously according to the model of your firewall:

| Model - SN range SN160(W) |       | /) 9   | 5N210(W) | SN31   | SN310 SN |        | SN710  |
|---------------------------|-------|--------|----------|--------|----------|--------|--------|
| Max. no. of users         | 15    |        | 30       | 50     | 10       | 0      | 200    |
| Model - SN range          | SN910 | SN2000 | SN2100   | SN3000 | SN3100   | SN6000 | SN6100 |
| Max. no. of users         | 500   | 1,000  | 2,000    | 2,500  | 4,000    | 15,000 | 15,000 |
| Model - EVA range         | EVA1  | EVA2   |          | EVA3   | EVA4     | EV     | AU     |
| Max. no. of users         | 50    | 100    | 100      |        | 500      | 6,0    | 000    |

To find out which characters are allowed or prohibited in various fields, please refer to the section Allowed names.

# **Possible operations**

# Search bar

Enter the name of the particular user or user group you are looking for.

The search field will list all users and/or user groups with first names, last names and/or logins that correspond to the keywords entered.

#### Example:

If you type "a" in the search bar, the list below it will show all users and/or user groups with first names and/or last names containing an "a".

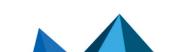

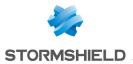

# Filter

This button allows you to select the type of CN to display. A drop-down menu will offer you the following choices:

| Groups and users | Represented by the icon $\int \!\!\!\!\!\!\!\!\!\!\!\!\!\!\!\!\!\!\!\!\!\!\!\!\!\!\!\!\!\!\!\!\!\!\!$ |
|------------------|----------------------------------------------------------------------------------------------------|
| Users            | Represented by the icon 👤, this option allows displaying only users in the left column.               |
| Groups           | Represented by the icon 👥, this option allows displaying only user groups in the left column.         |

### Interactive features

Some operations listed in the taskbar can be performed by right-clicking on the table of users / groups (CN table):

- Adding users,
- Adding groups,
- Deleting (the user or the selected group),
- Checking usage (of the user or the selected group).

# Creating a group

The **Users** module allows you to enter information about the group you wish to create in the right column.

| Group name             | Give your group a name in order to identify it in the list of CNs.                                                                                                    |
|------------------------|----------------------------------------------------------------------------------------------------|
|                        | <b>1 REMARK</b><br>You will not be able to change the name of the group after you have created it.                                                                                                    |
| Description            | You can provide a description of the group and modify the contents of the description whenever necessary.<br>This field is optional but you are advised to fill it in.                                                 |
| CN                     |                                                                                                    |
| Filter (search<br>bar) | You can enter a character string in order to filter the list of members, or clear the field to see the whole list.                                                                                                    |
| Add                    | Users can be added to a group in 2 ways:                                                                                                    |
|                        | <ul> <li>When you click on Add, a new line will appear at the top of the table. Expand the list of existing users with the help of the arrow on the right and select the user you wish to add to the group.</li> </ul> |
|                        | <ul> <li>You can also drag and drop users by importing them from the list of CNs in the left<br/>column.</li> </ul>                                                                                                    |
| Delete                 | To remove a member of the group, select it and click on <b>Delete</b> .<br>When a user is deleted, the administrator will be prompted to revoke his certificate.                                                       |
|                        |                                                                                                    |

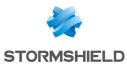

To confirm the creation of your group and to save changes made, click on Apply.

### **Creating a user**

To create a user, enter at least a login and a name. To associate a certificate with this user, you will need to indicate a valid e-mail address.

| ID           | User's login                                                          |
|--------------|-----------------------------------------------------------------------|
| Name         | User's last name                                                      |
| First name   | User's first name                                                     |
| Mail         | User's e-mail address, This will be useful for creating certificates. |
| Phone number | User's telephone number                                               |
| Description  | Description of the user                                               |
|              |                                                                       |

# 🚺 REMARK

The fields "ID", "First name" and "Last name" cannot be modified after the user is created.

To confirm the creation of your user and to save changes made, click on Apply.

A window that allows creating a password for this user will then appear:

| Password                     | Enter the user's password.                                   |
|------------------------------|--------------------------------------------------------------|
| Confirm password             | Confirm password                                             |
| Mandatory password strength. | A gauge indicating the strength of the password will appear. |

Click on Apply in this window to confirm the creation of the password.

# 🚺 REMARK

The creation of the user's password is not mandatory. Simply click on **Cancel** in the window to skip this step.

# Delete

This button allows deleting a user or a group:

- 1. Select the user or group to be deleted.
- Click on Delete.
   A window will appear with the message "Delete the user <name of user>?".
- 3. Select Yes to proceed.

# Check usage

Represented by the icon <sup>(1)</sup>, this button will show you which groups users belong to, as well as where the user or group is used in the rest of the configuration.

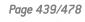

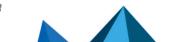

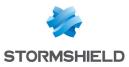

# EXAMPLE

Filtering:

- 1. Select the user or group for which you wish to check usage.
- Click on Check usage. The menu directory on the left will show you the user/group (via its ID) in the tab Users and groups, and displays the list of groups to which this user belongs, as well as its use in the configuration of the firewall.

# List of users (CN)

If you wish to access a user's data, select the user in the list of CNs on the left. The information concerning this user will appear in the right column.

# "Account" tab

| Create or update<br>password       | By clicking on this link, you will be able to create the user's authentication password in a specific window, which also displays the level of security.                                                                          |  |  |
|------------------------------------|----------------------------------------------------------------------------------------------------|--|--|
|                                    | <b>i</b> NOTE<br>To allow the user to modify his password himself, go to the menu Users\<br>Authentication module\Internal (or external) interfaces tab\User passwords<br>and select the option Users can change their passwords. |  |  |
| Access privileges                  | This shortcut makes it possible to display the user's access privileges directly in the <b>Users &gt; Access privileges</b> module.                                                                                               |  |  |
| ID (cannot be<br>modified)         | Connection ID of the selected user.                                                                                                    |  |  |
| Last name (cannot<br>be modified)  | Last name of the selected user                                                                                                    |  |  |
| First name (cannot<br>be modified) | First name of the selected user                                                                                                    |  |  |
| Mail                               | E-mail address of the selected user.                                                                                                    |  |  |
| Telephone number                   | Telephone number of the selected user                                                                                                    |  |  |
| Description                        | Description of the selected user.                                                                                                    |  |  |
|                                    |                                                                                                    |  |  |

# "Certificate" tab

This tab will allow you to manage the user's x509 certificate.

Since the PKI does not have a certification authority by default, you will need to create one in order to manage user's certificates: go to the menu **Objects**\ **Certificates and PKI**\ Add\Add a root authority.

This certificate will be useful in two cases: SSL authentication and VPN access to the firewall with a mobile IPSec client. This certificate can also be used by other applications.

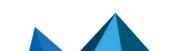

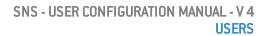

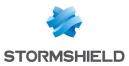

# "Member of these groups" tab

This tab allows including the user in one or several groups:

- 1. Click on Add. A new line will appear at the top of the table.
- 2. Select the arrow to the right of the field. A drop-down menu will display the list of existing groups.
- 3. Click on the group of your choice. It will be added to your table.

To remove a group, select it and click on Delete.

A user attached to several departments, for example, may belong to numerous groups. The maximum number is 50 groups per user.

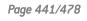

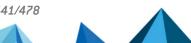

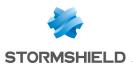

# VIRTUAL INTERFACES

The **Virtual interfaces** module allows managing, adding or deleting virtual network elements. Depending on their nature, these virtual interfaces can be used in a dynamic routing configuration (loopback interfaces), or to set up tunnels (GRE interfaces) or routed tunnels (IPSec interfaces).

The window for configuring virtual interfaces consists of 3 tabs:

- IPSec interfaces (VTI),
- GRE interfaces,
- Loopback.

# 🚺 NOTE

Please refer to the section Allowed names to find out which characters are allowed and prohibited in various fields.

# Creating or modifying an IPSec interface (VTI)

These interfaces make it possible to set up routed IPSec tunnels. The virtual IPSec interface acts as a traffic endpoint and all packets routed to this interface will then be encrypted. Such configurations may allow, for example, making QoS traffic pass through a dedicated IPSec tunnel: high-priority traffic will then take a specific tunnel while other traffic will go through a second tunnel.

To create or modify a virtual IPSec interface, click on the "IPSec interfaces (VTI)" tab.

# **Button bar**

| Search      | Search that covers interfaces.                                                                                                    |
|-------------|----------------------------------------------------------------------------------------------------|
| Add         | Adds an "empty" interface. An added interface (sending of a command) is effective only if its fields <b>Name</b> , <b>IP address</b> and <b>Network</b> mask have been entered. |
| Delete      | Deletes one or several selected interfaces. Use the keys Ctrl/Shift + Delete to delete several interfaces.                                                                      |
| Check usage | Represented by the icon (), this button indicates whether the selected interface is being used elsewhere in the configuration.                                                  |
| Apply       | Sends the configuration of the IPSec interfaces.                                                                                                    |
| Cancel      | Cancels the configuration of the IPSec interfaces.                                                                                                    |
|             |                                                                                                    |

# Interactive features

Some operations listed in the taskbar can be performed by right-clicking on the table of virtual IPSec interfaces:

- Add,
- Delete,

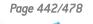

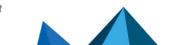

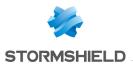

• Check usage.

#### **Presentation of the table**

The table sets out five fields of information:

| Status                       | Status of the interfaces:                                                                                                    |
|------------------------------|----------------------------------------------------------------------------------------------------|
|                              | <ul> <li>Enabled: Double-click to enable the created interface.</li> </ul>                                                                                                    |
|                              | <ul> <li>Disabled: The interface is not in operation. The line will be grayed out in orde<br/>to reflect this.</li> </ul>                                                                                                    |
| Name<br>(mandatory)          | Give the IPSec interface a name.                                                                                                    |
|                              | <b>ONOTE</b><br>Please refer to the section <u>Allowed names</u> to find out which characters are allowed and prohibited in various fields.                                                                                                  |
| IPv4 address<br>(mandatory), | Enter the IP address assigned to the virtual interface created.                                                                                                    |
| IPv4 mask<br>(mandatory),    | The default value suggested is 255.255.255.252. Since virtual IPSec interfaces are meant for setting up point-to-point tunnels, a network that allows assigning two addresses is sufficient in theory. This value may however be customized. |
| Protected                    | Double-click on this cell to modify the interface type:                                                                                                    |
|                              | • Protected                                                                                                    |
|                              | • Public                                                                                                    |
| Comments<br>(optional)       | Any text.                                                                                                    |

# Creating or modifying a GRE interface

The GRE protocol allows encapsulating IP traffic in a point-to-point IP tunnel. This allows, for example, routing networks from one site to another through a GRE tunnel without having to declare this routing method on all routers in between.

GRE tunnels are not encrypted natively: they merely encapsulate. GRE traffic can however be made to go through an IPSec tunnel.

To create or modify a virtual GRE interface, click on the GRE interfaces tab.

# **Button bar**

| Search | Search that covers interfaces.                                                                                                    |
|--------|----------------------------------------------------------------------------------------------------|
| Add    | Adds an "empty" interface. An added interface (sending of a command) is effective<br>only if its fields <b>Name</b> , IP address, Network mask, Tunnel source and Tunnel<br>destination have been entered. |

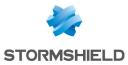

| Delete      | Deletes one or several selected interfaces. Use the keys Ctrl/Shift + Delete to delete several interfaces.                      |
|-------------|----------------------------------------------------------------------------------------------------|
| Check usage | Represented by the icon ((), this button indicates whether the selected interface is being used elsewhere in the configuration. |
| Apply       | Sends the configuration of the IPSec interfaces.                                                                                |
| Cancel      | Cancels the configuration of the IPSec interfaces.                                                                              |

# Interactive features

Some operations listed in the taskbar can be performed by right-clicking on the table of GRE interfaces:

- Add,
- Delete,
- Check usage.

# Presentation of the table

The table sets out seven fields of information:

| Status                            | Status of the interfaces:                                                                                                    |  |  |
|-----------------------------------|----------------------------------------------------------------------------------------------------|--|--|
|                                   | • Enabled: Double-click to enable the created interface.                                                                                                    |  |  |
|                                   | <ul> <li>Disabled: The interface is not in operation. The line will be grayed out in orde<br/>to reflect this.</li> </ul>                                                                                                    |  |  |
| Name(mandatory)                   | Give the GRE interface a name.                                                                                                    |  |  |
| IPv4 address<br>(mandatory),      | Enter the IP address assigned to the virtual interface created.                                                                                                    |  |  |
| IPv4 mask<br>(mandatory),         | The default value suggested is 255.255.255.252. Since virtual GRE interfaces are meant for setting up point-to-point tunnels, a network that allows assigning two addresses is sufficient in theory. This value may however be customized. |  |  |
| Tunnel source<br>(mandatory)      | Select the outgoing interface of traffic using the tunnel. In general, this would be the firewall's "out" interface or a bridge.                                                                                                    |  |  |
| Tunnel destination<br>(mandatory) | Select the object representing the tunnel's remote endpoint. This is a host object that presents the public IP address of the remote firewall.                                                                                             |  |  |
| Comments(optional)                | Any text.                                                                                                    |  |  |
|                                   |                                                                                                    |  |  |

# Creating or modifying a loopback interface

Loopback interfaces may be used, for example, in dynamic routing configurations.

To create or modify a loopback interface, click on the "Loopback" tab.

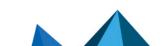

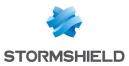

# **Button bar**

| Search      | Search that covers interfaces.                                                                                                    |
|-------------|----------------------------------------------------------------------------------------------------|
| Add         | Adds an "empty" interface. An added interface (sending of a command) is effective<br>only if its fields <b>Name</b> and IP address have been entered. |
| Delete      | Deletes one or several selected interfaces. Use the keys Ctrl/Shift + Delete to delete several interfaces.                                            |
| Check usage | Represented by the icon ((), this button indicates whether the selected interface is being used elsewhere in the configuration.                       |
| Apply       | Sends the configuration of the IPSec interfaces.                                                                                                    |
| Cancel      | Cancels the configuration of the IPSec interfaces.                                                                                                    |
|             |                                                                                                    |

# **Interactive features**

Some operations listed in the taskbar can be performed by right-clicking on the table of loopback interfaces:

- Add,
- Delete,
- Check usage.

# Presentation of the table

The table sets out four fields of information:

| Status                       | Status of the interfaces:                                                                            |  |
|------------------------------|----------------------------------------------------------------------------------------------------|--|
|                              | • Enabled: Double-click to enable the created interface.                                             |  |
|                              | • Disabled: The interface is not in operation. The line will be grayed out in order to reflect this. |  |
| Name(mandatory)              | Give the loopback interface a name.                                                                  |  |
| IPv4 address<br>(mandatory), | Enter the IP address assigned to the loopback interface created.                                     |  |
| Comments(optional)           | Any text.                                                                                            |  |

Page 445/478

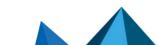

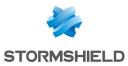

# **VULNERABILITY MANAGEMENT**

In this menu, you will be able to configure your policy for managing vulnerabilities that may appear on your network.

You can assign a detection profile to a host, network, group or address range. There are 12 preconfigured profiles by default.

The configuration of vulnerability management therefore simply consists of:

- · Linking network objects to detection profiles and
- · Deciding which recipients will receive vulnerability reports.

The Vulnerability management configuration screen comprises 2 zones:

- A General configuration zone: it contains a checkbox for enabling the module and various items for the general configuration.
- Advanced properties: an area for determining data lifetime and excluded objects.

#### 🕒 WARNING

The index of applications is based on the IP address of the host initiating the traffic. A single IP address shared by several users can create a heavy load on the module. This happens for example, when an HTTP proxy, a TSE server or a router that performs dynamic NAT from the source, is used. It is therefore recommended that these shared IP addresses be placed in the exclusion list.

| Enable application<br>and vulnerability<br>detection | If this option is selected, vulnerability detection will be enabled and the relevant<br>information will be visible in <b>Monitoring</b> > <b>Monitoring</b> > <b>Hosts</b> module.<br>Note that during the update (if you have purchased the license), the Vulnerability<br>management module will be enabled by default. Alarms will be raised according to<br>the default configuration: monitor all vulnerabilities for all internal hosts.<br>Remember to update the vulnerability database in <b>System</b> > <b>Active Update</b> . Without<br>a database that is up to date, the service may not run correctly.<br>Vulnerability detection relies on the analysis of network traffic. This allows detecting<br>an application and / or a flaw, from the moment the user first uses the network. |
|------------------------------------------------------|----------------------------------------------------------------------------------------------------|
| Send simple reports<br>to                            | Group of e-mail addresses to which summary reports will be sent.<br>These reports are brief and contain a summary of the vulnerabilities by product and<br>the hosts affected.                                                                                                    |
| Send detailed reports<br>to                          | Group of e-mail addresses to which comprehensive reports will be sent.<br>Detailed reports contain a summary of vulnerabilities, as well as their detailed<br>descriptions (family, client, possibility of remote exploitation) and a link to their<br>references in the Stormshield Network knowledge base, which generally includes<br>instructions regarding the bug fix to apply.                                                                                                    |

# **General configuration**

# 🚺 REMARK

E-mail address groups can be configured in the menu: **Notifications > E-mail alerts > Recipients** tab.

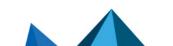

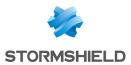

# List of monitored network objects

The list of monitored objects is displayed in the table together with the detection profiles assigned to them.

| Network object (host<br>or group — network —<br>address range) | Selects the network object to which monitoring applies.<br>This object will be scanned by the Stormshield Network Vulnerability Manager engine<br>which will rely on the rules contained in the associated detection profile.<br>The type of object linked to the profile can only be a host, host group, network or<br>address range.<br>The list of monitored objects will be applied in order. This means that if a network<br>object appears several times in this list, only the first detection profile will be<br>applied.<br>Objects can be created within the column using the button on the far right of the field |
|----------------------------------------------------------------|----------------------------------------------------------------------------------------------------|
| Detection profile                                              | in a new line.<br>Allows selecting a profile to restrict the applications to be monitored.<br>The profile can be selected in the drop-down list of the column, which appears by<br>clicking on the arrow on the right, when you add a new line to the table (See <b>Add</b><br>button below).                                                                                                    |

Several actions can be performed in this table:

| Add       | This button allows you to add a network object and a profile associated with this<br>object in the list of monitored objects.<br>By clicking on this button, a blank line will appear in the table. |
|-----------|----------------------------------------------------------------------------------------------------|
| Delete    | Select the object-profile pair to be deleted, then click on this button.<br>Warning : you will not be asked to confirm the deletion of the profile.                                                 |
| Move up   | Allows raising the priority of the association between a network object and a profile.                                                                                                    |
| Move down | Allows lowering the priority of the association between a network object and a profile.                                                                                                    |

Below is the list of profiles and vulnerability families that will be detected and reported:

| SERVERS                                                                                                    | CLIENT APPLICATIONS AND<br>OPERATING SYSTEMS                                                                               | CLIENTS                                                                | TOOLS                                                                                                   |
|----------------------------------------------------------------------------------------------------|----------------------------------------------------------------------------------------------------|------------------------------------------------------------------------|----------------------------------------------------------------------------------------------------|
| Servers: SSH Servers –<br>HTTP Servers / Web –<br>Database Servers – FTP<br>Server – Mail Servers and<br>Operating Systems<br>Servers – critical flaws:<br>SSH-Web-Apps-DB-DNS-<br>Web Server-FTP Server-<br>Misc-Mail Server-P2P-0S | Client applications and<br>operating systems (OS)<br>Client applications and<br>operating systems (OS) —<br>critical flaws | <b>Mail client</b> : Client,<br>Mail (Thunderbird,<br>Outlook, e-mail) | <b>Security tools</b> : Antivirus,<br>Security tools and<br>Vulnerability scanner or<br>Network scanner |
| FTP Servers                                                                                                    |                                                                                                    | Browsers and other<br>web clients: Web<br>clients, RSS feed<br>readers | <b>Administration tools</b> :<br>Administration client FTP<br>SSH etc.                                  |

#### Mail servers

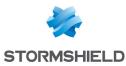

Web servers: web/HTTP content servers

#### Database servers (SQL)

#### "All known applications" profile

This profile allows assigning to an object (host, group, network or address range), the detection of all client / server and operating system vulnerabilities detected by the Stormshield Network Vulnerability Manager.

# Advanced configuration

**Data lifetime (days) [1 – 30]**: Duration for which data (application, vulnerability) will be kept without traffic or updates detected.

# Exclusion list (unmonitored objects)

| Network object (host<br>or group – network – | Once objects have been associated with their profiles, one or several objects can be excluded from the analysis. |
|----------------------------------------------|----------------------------------------------------------------------------------------------------|
| address range)                               | As such, regardless of the configuration of the monitored objects, the members of                                |
|                                              | this exclusion list will not be monitored.                                                                       |
|                                              | Objects to be excluded can be selected in this table by clicking on <b>Add</b> .                                 |

# 🕒 WARNING

The application inventory carried out by Stormshield Network Vulnerability Manager is based on the IP address of the host that initiates traffic in order to index applications. For hosts that have an IP address shared by several users, for example an HTTP proxy, a TSE server or even a router that performs dynamic NAT on the source may cause a significant load on the module. You are therefore advised to place the addresses of these hosts in an exclusion list (unsupervised elements).

Page 448/478

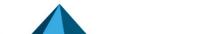

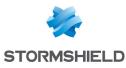

# WEB OBJECTS

There are two types of URL and certificate categories: customized categories (entered manually by the administrator) and dynamic categories. The URL database provider that provides dynamic URL categories is Stormshield Network by default.

This module offers the creation of customized URL or certificate categories, and groups that may contain customized and dynamic categories. This module also allows entering the URL database provider.

For a given category, e.g. "banks", which contains the most frequently visited URLs of banks, a rule can be created in **URL filtering (Security policy**\URL filtering) to block access.

Therefore, when you attempt to connect to your bank's website, a block page will appear, with an error message. (See the module **Notifications** > **Block messages** > **HTTP block page** tab).

# 🚺 REMARK

In filter policies, it is better to use dynamic categories provided by URL databases, as they are richer and perform better than customized URL lists.

This module consists of 4 tabs:

- URL: Allows grouping URLs by category (e.g.: "shopping", "pornography", "videogames"). Each of these categories groups together a certain number of website URLs, which may be blocked or allowed, depending on the desired action.
- Certificate (CN): Allows creating categories to recognize the certificates assigned to secure websites, for use in SSL filtering.
- Groups of categories: Offers the creation of URL or certificate category groups from the customized or dynamic categories (URL database).
- URL database: Depending on le type of option subscribed, the available URL lists are updated by different providers (Stormshield Network or Stormshield Network Extended Web). Stormshield Network's URL lists are offered by default.

To find out which characters are allowed or prohibited in various fields, please refer to the section Allowed names.

# URL tab

This tab provides an overview of customized categories and their classified URLs.

# **URL category table**

The URL category screen consists of 2 parts: a first part for URL customized categories and a second part for the URLs.

When configuring these categories, you can perform the following actions:

| Add a customized | Creates a new category.                                                               |
|------------------|---------------------------------------------------------------------------------------|
| category         | By clicking on this button, a new line will appear, allowing you to indicate the name |
|                  | of the category and comments if necessary.                                            |

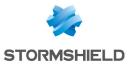

| Delete                        | Deletes an existing category:                                                                                                    |
|-------------------------------|----------------------------------------------------------------------------------------------------|
|                               | 1. Select the line to be deleted.                                                                                                    |
|                               | <ol> <li>Click on this button.</li> <li>A following message will appear and if the category is in use, the message will inform you and ask you what you wish to do.</li> </ol>                                                                                                    |
| Check usage 💿                 | Allows checking if the selected category is used in a configuration.<br>When you click on this button, a panel will appear in the module directory to indicate<br>the modules that use the URL of this category.                                                                                                    |
| Check URL<br>classification 💩 | Allows checking whether a URL belongs to a category.<br>This search will be conducted in the customized and dynamic categories as well. This<br>will help to determine if it needs to be added to a category.<br>When you click on this button, a panel will appear at the bottom of the tab and<br>display the categories that contain this URL. |

The table sets out the elements indicated below:

| URL group | Name of the URL category.        |
|-----------|----------------------------------|
| Comments  | Description of the URL category. |

# 1 REMARK

The number of characters for a URL category is restricted to 255.

# **URL table**

#### Format

The list of **Characters allowed** and the following syntax indications are valid only for URLs. URL categories are not affected by format restrictions.

A URL mask may contain wildcards and use the following syntax:

| * | Replaces a character string.                                                                   |
|---|------------------------------------------------------------------------------------------------|
|   | EXAMPLE<br>*.company.com allows defining the internet domain of the company called<br>COMPANY. |
| ? | Replaces a character.                                                                          |
|   | C EXAMPLE                                                                                      |

???.company.com is equivalent to www.company.com or to ftp.company.com but not to www1.company.com.

A URL mask can contain a full URL (**example**: www.company.com\*) or keywords contained in the URL (**example**: \*mail\*).

You can also filter file extensions:

**Example:** the URL mask \*\*.exe' will filter executable files.

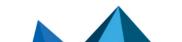

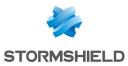

#### **URL table**

| 8                | 5                          | 0                             | 0                             |
|------------------|----------------------------|-------------------------------|-------------------------------|
| Add a URL        | Adds a URL to a catego     | ry.                           |                               |
|                  | 1. Select the category t   | o which you wish to add       | a URL in the left column.     |
|                  | 2. Click on this button.   |                               |                               |
| Delete           | Deletes a URL from a ca    | ategory.                      |                               |
|                  | 1. Select the category f   | from which you wish to de     | lete a URL in the left column |
|                  | 2. Click on this button.   |                               |                               |
| The table sets   | s out the elements indicat | ed below:                     |                               |
| Name of the URL. | Name of the URL.           |                               |                               |
|                  | Wildcards may be used      |                               |                               |
| Comments         | You can add a commen       | t in this field to describe e | each URL listed.              |

The following actions may be carried out in the configuration of URL categories:

# Certificate name (CN) tab

This screen offers the creation of certificate name categories, which may be useful for SSL filtering (see the module **Security policy**\**SSL filtering**). It consists of 2 parts: one for categories, one for certificates.

As for the buttons, the screen layout is similar to the layout in the *URL* tab. The list on the right contains the names of certificates (CN) and any associated comments.

The only difference regards the meta-characters (wildcards) which have additional syntax indications:

The characters "\*" and "?" are only allowed at the beginning and followed by a "." **Example:** \*.company.com

# 🚺 NOTE

The number of characters for CN categories is restricted to 255.

# Groups of categories tab

# Table of groups

This screen allows creating groups of URL or certificate categories:

- A URL category group 🗐 may contain customized 🗐 or dynamic URL categories 🗐 (URL database).
- A Certificate category group (1) may contain customized (1) or dynamic certificate (1) categories (URL database).

It consists of 2 parts: one of the groups, and a second for the contents of the groups.

Search The search field allows you to find category groups by letter or with keywords.

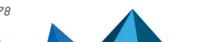

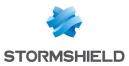

| Filter      | This button allows selecting which object types to display.<br>A drop-down menu allows you to display only URL category groups 🔯 or Certificat                                                                                   |
|-------------|----------------------------------------------------------------------------------------------------|
|             | category groups 📵.                                                                                                    |
| Add         | Creates a new group.<br>A window appears when you click on this button, allowing you to choose between<br>creating a URL category group 🔯 or a Certificate category group 🚺.                                                     |
|             | <ol> <li>Indicate the name of the group and comments in the relevant field.<br/>The left column lists the customized categories (URLs or certificates) and the<br/>known dynamic categories (URL database).</li> </ol>           |
|             | 2. Select the categories to integrate into the group in the left column                                                                                                    |
|             | <ol><li>Copy them using the arrows in the right column listing the objects contained in th<br/>group.</li></ol>                                                                                                    |
| Delete      | Deletes an existing group.                                                                                                    |
|             | 1. Select the line to be deleted                                                                                                    |
|             | <ol> <li>Click on this button.</li> <li>A confirmation message will appear and if the group is in use, a warning message will ask you again what you wish to do.</li> </ol>                                                      |
| Check usage | Allows checking whether the group selected earlier is being used in a configuration.<br>When you click on this button, a panel will appear in the tree structure of the<br>modules and indicate the modules that use this group. |

#### **Details**

The fields in this section allow editing the name of the group and adding comments, if any.

The table summarizes all the customized or dynamic categories contained in the group selected in the left column. The button **Edit this group** shows a window similar to the creation window, allowing categories to be added to or deleted from the group.

# **URL database tab**

This tab allows changing the URL categories provider/certificate name.

According to the type of option subscribed (See Stormshield Network's current pricing policy), the available URL lists are updated dynamically by a URL database provider. When a "standard" maintenance service is subscribed, by default, Stormshield Network URL lists will be suggested.

The new provider **Extended Web Control** offers a URL database hosted in the cloud. The advantage of this URL filter is its higher quality compared to the embedded solutions.

If you have subscribed to the option **Stormshield Network EWC**, in order to enable the URL filter feature on Extended Web Control URL lists, select the entry from the list of suggested providers.

| URL database | By default, <b>Stormshield Network</b> 's URL database will be selected. |
|--------------|--------------------------------------------------------------------------|
| provider     | ·                                                                        |

Updates for Stormshield Network URL lists can be downloaded from the **Active Update** module. This module allows you to modify the addresses of update servers if a mirror site is used.

A box below the drop-down list displays the information concerning the URL categories of the provider currently in use (names of categories and their descriptions).

Page 452/478

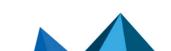

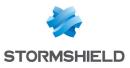

# 1 NOTE

If the provider has been changed, a warning message will appear, informing the user that any URL filter policy using a category from the current provider will cease to operate. During the migration, you are advised to apply a URL filter policy that does not involve URL categories that are about to be deleted. This is due to different category names according to the URL databases. Likewise, older URL filter policies with rules containing Extended Web Control categories have to be rewritten with the categories from the Stormshield Network Extended Web Control database.

If the servers are temporarily inaccessible, a page will indicate that the query mechanism for the classification of the site will be automatically relaunched.

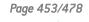

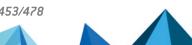

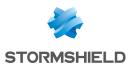

# Wi-Fi

The WI-Fi Network module makes it possible to enable the Wi-Fi network. It also sets out some of this network's physical parameters.

# 🚺 NOTE

The parameters set out in this screen are the same for both access points available on the firewall.

Enable Wi-Fi: enables or disables the use of the Wi-Fi network on the firewall

| Scheduling | Select the time object that defines the Wi-Fi network's availability period.                                              |
|------------|----------------------------------------------------------------------------------------------------|
| Mode       | Select the Wi-Fi network standard that needs to be managed by the firewall:                                               |
|            | <ul> <li>802.11a (5 GHz frequency - shorter range),</li> </ul>                                                            |
|            | <ul> <li>802.11b (2.4 GHz frequency - wider range),</li> </ul>                                                            |
|            | • 802.11g (2.4 GHz frequency - improved version of the "b" standard - wider range),                                       |
|            | <ul> <li>802.11a/n (high throughput [channel aggregation] based on the "a" standard - 5<br/>GHz frequency),</li> </ul>    |
|            | <ul> <li>802.11g/n. (high throughput [channel aggregation] based on the "g" standard - 2.4<br/>GHz frequency),</li> </ul> |

# **General configuration**

# **Channel configuration**

| Country  | Select the country in which the firewall has been installed. This choice will determine the available communication channels as well as the signal strength for these channels, depending on the country's local regulations. |
|----------|----------------------------------------------------------------------------------------------------|
| Channel  | Select the channel used by the firewall's Wi-Fi network. The channels offered depends on the selected country in the previous field.                                                                                          |
| Tx power | This field makes it possible to set the Wi-Fi network's transmission strength for the selected channel. Depending on the country selected and the associated local regulations, the strength offered may differ.              |

**Access point configuration**: clicking on this link will redirect you to the Interface modules in order to configure the necessary WLAN interfaces (network name, authentication type, etc);

Page 454/478

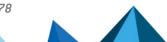

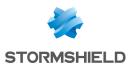

# IPv6 Support

Support for IPv6, offered in this new version, allows firewalls to be integrated into IPv4 and/or IPv6 infrastructures. Network (interfaces and routing), filter, VPN and administration features are compatible with IPv6. This support is optional and can be enabled in the **Configuration** module.

The web administration interface will then be accessible regardless of whether it is in IPv6 or IPv4 as the firewall's network interfaces may have a single static IPv6 address or as a complement to an IPv4 address (double stack). Static routes and gateways can now be defined in IPv6; furthermore, the dynamic routing feature on NEXUS Firewalls (Bird6) is also compatible.

The SLAAC mechanism (StateLess Address AutoConfiguration) has been implemented on Stormshield Network firewalls in order to generate Router Advertisements (RA), which allow automatically configuring network hosts by distributing the IPv6 prefixes to be used. These advertisements also allow transmitting DNS parameters (RDNSS support – RFC 6106) and defining the firewall as the default gateway. The firewall's DCHPv6 server or relay service can be used to complete this mechanism, in order to use IPv6 address reservation, for example.

Network objects (hosts, networks and IP address ranges) may have addresses in IPv6, or a hybrid address range. Filter policies can therefore be applied to IPv6 objects and can use the security inspection feature (customizable inspection profiles). However, application inspection features (Antivirus, Antispam and URL, SMTP, FTP and SSL filtering) are not available in this version. Likewise, address translation (NAT) cannot be performed on IPv6 objects.

# 🗊 NOTE

For each interface defined in IPv6 and belonging to a bridge, the **routing without analyzing** option in the IPv6 protocol must be **disabled** (*advanced configuration* tab in the **Network**>Interfaces module), in order to allow this traffic to be filtered.

IPSec tunnels are also compatible with IPv6; tunnels can therefore be set up between two IPv6 endpoints and both IPv4 and IPv6 traffic may go through them. Conversely, IPv6 traffic may also go through IPv4 IPSec tunnels.

# **IPv6** Support

# **Details of supported features**

# System

# <u>ACL</u>

An internal IPv6 network is automatically integrated into the "Network\_internals" group.

#### **Configuration: NTP**

Firewalls can synchronize their clocks with a time server (NTP server) configured in IPv6.

#### IPv4/IPv6 administration server

Firewalls can be administered in the same way from a remote host, whether it has IPv4 or IPv6 addresses (web administration and SSH connections). In order to do so, the server must listen on both protocols.

#### Active Update

The application protection features provided in Active Update (Antispam, Antivirus, etc.) can retrieve their updates from a mirror server that has an IPv6 address.

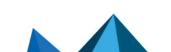

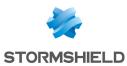

### High availability (HA)

Sessions set up in IPv4 or IPv6 can be transferred on HA links in IPv4.

#### **CLI commands**

IPv6 commands are accessible in the module **Configuration** > **CLI Commands** in the firewall's web administration interface.

#### Network

#### Interfaces: double stack

Interfaces on the firewall may have IPv4 and IPv6 addresses simultaneously (double stack).

#### Interfaces: IPv6 addresses only

It is possible to configure a firewall (or simply one of its interfaces) in IPv6 alone.

#### Interfaces: router advertisements (RA)

The firewall can send out router advertisements and prefixes (RA: Router Advertisement).

#### Static routing

IPv6 static routes can be defined on the firewall.

#### Dynamic routing

The dynamic routing engine handles IPv6 routes (RIP / BGP / OSPF protocols).

#### DHCPv6

The firewall can take on the role of a DHCPv6 server or relay.

#### **Objects**

#### Network objects

Network objects may have only IPv4 addresses, only IPv6 addresses or both (double stack).

#### Users

#### **Authentication**

Users can log on to the web authentication portal regardless of whether the remote host is in IPv4 or IPv6.

#### Security policy

#### Filtering

Filter rules may simultaneously contain IPv4 objects, IPv6 objects and IPv4 and IPv6 objects (double stack).

#### Filtering: rule coherence checker

The coherence checker also applies to rules that include IPv6 objects.

#### Filtering: IPS

Protocol scans apply to Level 7 protocols transported over IPv6 (example: HTTP, SMTP, etc.).

#### <u>tab</u>

Quality of service processing can be applied to IPv6 traffic.

#### IPv6 implicit rules

Implicit rules specific to IPv6 services (router advertisements, DHCPv6) have been added (these rules are listed in the paragraph **General points** > **Implicit rules**).

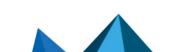

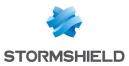

#### Monitoring

#### Alarms / Logs

Events raised by IPv6 traffic (alarms, etc.) are saved in log files. They can also be looked up in the SN Real-Time Monitor application.

#### VPN

#### IPSec IKEv1

IPv4 and/or IPv6 traffic can be transported through IPSec tunnels set up between:

- IPv6 tunnel endpoints,
- IPv4 tunnel endpoints.

#### **Notifications**

#### **Syslog**

Logs can be sent to syslog servers in IPv6.

#### **SNMP** server

The SNMP server embeds the MIB-2 in IPv6. It can also generate traps in IPv6.

# **Unsupported features**

In version 1.0, the following are features that will not be available for IPv6 traffic:

- IPv6 address translation (NATv6),
- Application inspections (Antivirus, Antispam, URL filtering, SMTP filtering, FTP filtering and SSL filtering),
- Use of the explicit proxy,
- DNS cache,
- SSL VPN portal tunnels,
- SSL VPN tunnels,
- Radius or Kerberos authentication,
- Vulnerability management.

# **General points**

#### **Active Update**

The firewall's Active Update service can now be used with update servers configured in IPv6. In this case, a mirror server needs to be installed for updates configured in double stack (IPv4 / IPv6): this server will be able to synchronize in IPv4 with Stormshield Active Update servers, and provision its updates to firewalls in IPv6.

#### High availability

In cases where the firewall is in high availability and IPv6 has been enabled on it, the MAC addresses of interfaces using IPv6 (other than those in the HA link) must be defined in the advanced properties. Indeed, as local IPv6 link addresses are derived from the MAC address, these addresses will be different, causing routing problems during a switch.

#### Protocols

Enabling IPv6 support does not modify the IP configuration elements (Application protection > Protocols module).

Page 457/478

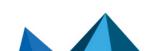

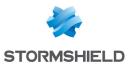

#### Implicit rules

Implicit rules specific to the use of IPv6 services have been added and can be enabled or disabled. These rules are as follows:

- Allow router solicitations (RS) in multicast mode or to the firewall,
- Allow requests to the DHCPv6 server and DHCPv6 multicast solicitations.

# Configuration

IPv6 can be enabled globally on Stormshield Network Firewalls through the *Network parameters* tab in the **Configuration** module.

### **Network Settings tab**

| Enable IPv6 support<br>on this Firewall | Clicking on this button enables IPv6 network layers on the firewall, therefore making IPv6 parameters accessible from the various configuration modules (Interfaces, DHCP, Routing, etc.). The firewall must be restarted in order to apply the activation of IPv6.                                                                                                    |
|-----------------------------------------|----------------------------------------------------------------------------------------------------|
|                                         | • WARNING<br>As this action is irreversible, you are advised to back up your configuration<br>before enabling IPv6 support. To return to support for IPv4 addressing only, you<br>will need to reset your firewall to its factory settings before you can restore the<br>backup of this configuration. Reset your configuration by pressing the<br>dedicated button if your appliance has one, or by using the "defaultconfig" CLI<br>command in console mode. |

# 🚺 NOTE

Likewise, for each interface with an IPv6 address and belonging to a bridge, the **routing without analyzing** option in the IPv6 protocol must be **disabled** (*advanced configuration* tab in the **Network**>**Interfaces** module), in order to allow this traffic to be filtered.

# **Bridges and interfaces**

# **Bridges**

#### "General configuration" tab

#### Address range

IPv6 address

| Fixed IP (static) | When this option is selected, the bridge will have a static IPv6 address.                                                                                                    |
|-------------------|----------------------------------------------------------------------------------------------------|
| Address/ Mask     | IP address assigned to the bridge (all interfaces contained in a bridge have the same<br>IP address).<br>Enter this address and its associated network mask in CIDR notation (example:<br>2001:db8::70/32), in the field below the checkbox. |
| Comments          | Allows adding comments regarding the bridge's address.                                                                                                    |

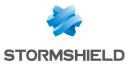

Several IP addresses and associated masks can be defined for the same bridge (when aliases need to be created, for example). These aliases can allow you to use the Stormshield Network firewall as a central routing point. As such, a bridge can be connected to various sub-networks with a different address range. To add or remove them, simply use the **Add** and **Delete** buttons located above the fields in the table.

Several IP addresses (aliases) can be added in the same address range on an interface. In this case, these addresses must all have the same mask.

### "Routing configuration" tab

On each interface, bridge or aggregated interface, router advertisements (RA) can be sent periodically to all IPv6 nodes (*multicast*) of the segment via the local link address or as a response to a router solicitation (RS) from a host on the network.

This advertisement allows an IPv6 node to obtain the following information:

- The address of the default router, in this case, the address of the firewall,
- The prefix(es) used on the link (in 64 bits),
- Indication of the use of SLAAC or DHCPv6 (Managed)
- Indication of the retrieval of other parameters via DHCPv6 (OtherConfig),
- DNS parameters, if any (RFC4862).

Automatic configuration, which is native in IPv6, is stateless (*StateLess Address AutoConfiguration* - SLAAC), meaning that the server does not choose IP addresses for its clients and does not need to remember them.

For example, a host has a local link address whose uniqueness has been confirmed via NPD DAD (*Neighbor Discovery Protocol – Duplicated Address Detection*). The host will then receive the periodic or solicited RA. If SLAAC information has been specified, the host will then create one or several IPv6 addresses based on the prefix(es) advertised and its interface ID (random or based on the MAC address). The router's IP address (the firewall's address) will then be used as the default gateway.

By default, the routers advertise their presence by broadcasting the first prefix deduced from the interface. DNS servers are those configured for the firewall by default (**System**> **Configuration** module).

#### 🚺 NOTE

If router advertisements have been enabled on a bridge, they will only be broadcast on protected interfaces.

#### Automatic configuration settings

| Automatic detection | If the DHCPv6 service has been enabled on the firewall ( <b>Network&gt; DHCP</b> ), the |
|---------------------|-----------------------------------------------------------------------------------------|
|                     | firewall will automatically send out router advertisements (RA) on the corresponding    |
|                     | interfaces, indicating to IPv6 nodes that they have to be auto-configured in DHCPv6     |
|                     | (the options "Managed" and "Other config" will then be enabled by default).             |
|                     | If the firewall is acting as a DHCPv6 server, the configured interface must belong to   |
|                     | one of the address ranges entered in the DHCPv6 configuration. If the firewall is       |
|                     | used as a relay to a DHCPv6 server, the configured interface must belong to the list    |
|                     | of the service's listening interfaces.                                                  |
|                     | If the DHCPv6 service is inactive, the sending of RAs will be disabled.                 |

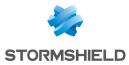

| Send RA | The firewall's address is sent as the default router. The information relayed by this advertisement will be described further in this manual.<br>This configuration is recommended in order to allow hosts that are directly connected (local link) to use SLAAC. |
|---------|----------------------------------------------------------------------------------------------------|
| Disable | No router advertisement (RA) has been sent out.<br>This configuration is recommended in bridge mode if an IPv6 router is directly<br>connected (local link).                                                                                                    |

#### Router advertisements (RA)

| Announce the prefix | The prefix advertised is the prefix configured in the interface's IPv6 address range |
|---------------------|--------------------------------------------------------------------------------------|
| extracted from the  | (Configuration tab).                                                                 |
| interface address   | The size of the IPv6 address mask (prefix length – CIDR) must be 64 bits.            |

#### Configuration with DHCPv6 server

| The DHCPv6 server<br>assigns addresses<br>(Managed)                   | The advertisement indicates that the IPv6 addresses solicited will be distributed by the DHCPv6 service enabled on the firewall ( <b>Network &gt; DHCP</b> ). This service is implemented by the firewall or a relay that is directly connected (local link). |
|-----------------------------------------------------------------------|----------------------------------------------------------------------------------------------------|
| The DHCPv6 server<br>delivers additional<br>options (Other<br>config) | The advertisement indicates that other auto-configuration parameters such as the addresses of DNS servers or other types of servers, will be delivered by the DHCPv6 server (firewall or relay) that is directly connected (local link).                      |

# Advanced properties

#### **DNS settings**

| _                       |                                                                                                    |
|-------------------------|----------------------------------------------------------------------------------------------------|
| Domain name             | Default domain name to contact a queried server that does not have a domain.                                                                                   |
| Primary DNS server      | IP address of the primary DNS server. If this field is blank, the address sent will be the address used by the firewall ( <b>System &gt; Configuration</b> )   |
| Secondary DNS<br>server | IP address of the secondary DNS server. If this field is blank, the address sent will be the address used by the firewall ( <b>System &gt; Configuration</b> ) |

#### Announced prefixes

Even though it is recommended that the announced prefix be the same as the interface's prefix, in the event the interface specifies several, this field will indicate the prefix to use.

| Prefixes   | Prefix to announce to hosts                                                                                                    |
|------------|----------------------------------------------------------------------------------------------------|
| Autonomous | Instruction to use stateless address auto-configuration (SLAAC): if this option has been selected, the host will then create one or several IPv6 addresses based on the prefix(es) advertised and its interface ID (random and/or based on the MAC address. |

Page 460/478

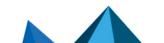

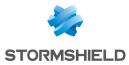

| On link  | This option specifies to the host that all hosts with the same prefix may be contacted directly, without going through the router. |
|----------|----------------------------------------------------------------------------------------------------|
|          | <b>1</b> NOTE<br>In IPv4, such information was deduced from the network mask.                                                      |
| Comments | Allows adding comments for the announced prefix.                                                                                   |

#### **Optional parameters**

Certain specific parameters for router advertisements can be configured in CLI, such as the maximum size of a packet sent (MTU) over the link, the validity duration of the prefix(es) used over the link or the field *Router Lifetime*.

For more details and the possible values of these parameters, please refer to the guide "CLI serverd command reference – V1.0" available in your client area.

### Ethernet interface in bridge mode

#### "Advanced properties" tab

#### Routing without analysis

| Authorize without | Allows IPv6 packets to move between the interfaces of the bridge. No higher |
|-------------------|-----------------------------------------------------------------------------|
| analyzing         | analysis or filter will then be applied on this protocol.                   |

#### 🕒 IMPORTANT

For each of the interfaces included in a bridge, you must unselect the option **Authorize without analyzing** for IPv6 in order for filtering to be applied on this traffic.

#### Ethernet interface in advanced mode

#### "General configuration" tab

To configure an interface in a network that does not belong to a bridge, simply remove it from the tree structure of the bridge by dragging it with the mouse.

During this detachment, the address range window will appear.

| IPv4 address range | When this option is selected, the bridge will have an IPv4 address. If this address is static, this has to be indicated (followed by it network mask) in the field below the checkbox. By default, a dynamic address will be assigned to it via DHCP. |
|--------------------|----------------------------------------------------------------------------------------------------|
| IPv6 address range | When this option is selected, the bridge will have a static IPv6 address. Enter this address and its associated network mask in CIDR notation (example: 2001:db8::70/32), in the field below the checkbox.                                            |

Once the interface is outside the bridge, you will be able to access the parameters of the interface described in the section **Ethernet interface in bridge mode**.

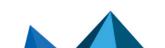

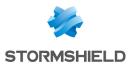

# VLAN

#### "General configuration" tab

| <u>Address range</u><br>IPv6 address | 6                                                                                                    |
|--------------------------------------|----------------------------------------------------------------------------------------------------|
| Fixed IP (static)                    | When this option is selected, the VLAN will have a static IPv6 address.                                                                                                 |
| Address/ Mask                        | IP address assigned to the VLAN.<br>Enter this address and its associated network mask in CIDR notation (example:<br>2001:db8::70/32), in the field below the checkbox. |
| Comments                             | Enables comments regarding the VLAN's address.                                                                                                    |

### "Routing configuration" tab

For options regarding **Automatic configuration settings** and **Router advertisements**, refer to the section **"Router advertisement (RA)" tab** in the **Bridge** menu.

# **Virtual interfaces**

# "IPSec interfaces (VTI)" tab

| IPv6 address | Indicate the IPv6 address assigned to the IPSec interface.   |
|--------------|--------------------------------------------------------------|
| IPv6 prefix  | Indicate the IPv6 prefix associated with the IPSec interface |

# "Loopback" tab

# Routing

The configuration of IPv6 routing is separated into three segments:

- IPv6 static route: allows defining static routes for IPv6 packets. Static routing represents a set of rules defined by the administrator as well as a default route.
- IPv6 Bird dynamic routing: Allows configuring dynamic routing protocols (RIP, OSPF, BGP) in an IPv6 Bird engine, in order to allow the firewall to learn routes managed by other appliances.

#### **WARNING : IPv4 DYNAMIC ROUTING**

The BIRD6 dynamic routing engine is dedicated to IPv6 dynamic routing. This configuration has to be performed in console mode in the files:

/usr/Firewall/ConfigFiles/Bird/global ([bird6] section) /usr/Firewall/ConfigFiles/Bird/bird6.conf For more information on the configuration of dynamic routing, please refer to the Technical Note BIRD Dynamic Routing, available on Stormshield's Technical Documentation website.

Static routing and dynamic routing run simultaneously; static routing however has priority for transmitting packets over the network.

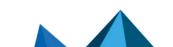

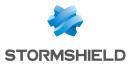

# "IPv6 static routes" tab

| Default gateway<br>(router) | The default router is generally the equipment which allows your network to access<br>the Internet. This is the address to which the firewall sends packets that need to go<br>on the public network. If you do not configure a default router, the firewall would not<br>know where to direct packets that have a destination address that differs from the<br>networks directly linked to it. Hosts will therefore not be able to access any other<br>network apart from their own.<br>Click on the button to access the object database and select a host. The "Default<br>gateway" field will be grayed out if a list of gateways has been defined in the<br>advanced configuration zone. |
|-----------------------------|----------------------------------------------------------------------------------------------------|
|-----------------------------|----------------------------------------------------------------------------------------------------|

#### **Button bar**

| Search | Search that covers host, network and group objects.                                                                                                    |
|--------|----------------------------------------------------------------------------------------------------|
| Add    | Adds an "empty" static route. The addition of the route (sending of the command) is applied once the new line is edited and the fields <b>Destination network (host, network or group object</b> ) and <b>Interface</b> are entered. |
| Delete | Deletes one or several selected routes. Use the keys <b>Ctrl/Shift + Delete</b> to delete several routes.                                                                                                    |
| Apply  | Sends the configuration of the static routes.                                                                                                    |
| Cancel | Cancels the configuration of the static routes.                                                                                                    |

# Interactive features

Some operations listed in the taskbar can be performed by right-clicking on the table of IPv6 static routes:

- Add,
- Remove.

### Presentation of the table

The table sets out six fields of information:

| Status                                                                   | Status of the static routes:                                                                                                    |
|--------------------------------------------------------------------------|----------------------------------------------------------------------------------------------------|
|                                                                          | • • Enabled: Double-click to enable the route created.                                                                                                    |
|                                                                          | • <b>Disabled</b> : The route is not functional. The line will be grayed out in order to reflect this.                                                                        |
| Destination network<br>(host, network or<br>group object)<br>(Mandatory) | Clicking on this column will open the object database to allow selecting a host, network or group.                                                                            |
| Address range                                                            | IP address or group of addresses linked to the selected items in the column<br>"Destination network (host, network or group object)". This field is entered<br>automatically. |

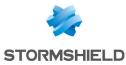

| Interface<br>(Mandatory) | A drop-down list allows selecting the outgoing interface for contacting the destination network. This object may either be an Ethernet interface, VLAN or modem (dialup).                                                                                                    |
|--------------------------|----------------------------------------------------------------------------------------------------|
| Protected                | This column indicates whether the route is protected.<br>Protected routes are added to the object Network internals. The behavior of the<br>security configuration will take this parameter into account. Hosts that can be<br>contacted via this route will be remembered in the intrusion prevention engine. |
| Gateway (Optional)       | Clicking on this column will open the objects database in order to select a host<br>(router).                                                                                                    |
| Color (Optional)         | A window will appear, allowing the selection of an interface color (used in Stormshield Network REAL-TIME MONITOR).                                                                                                    |
| (Optional) Comments      | Any text.                                                                                                    |

# "IPv6 dynamic routing" tab

This tab makes it possible to enable and configure the IPv6 Bird dynamic routing engine (Bird6).

| Enable dynamic | This option activates the use of the routing Bird6 dynamic engine. |
|----------------|--------------------------------------------------------------------|
| routing (Bird) |                                                                    |

The window located under the Bird6 activation option makes it possible to directly enter the configuration of the Bird6 dynamic routing engine.

For further information on how to configure dynamic routing or on migrating from ZebOS to BIRD, please refer to the BIRD Dynamic routing technical note, available on Stormshield's Technical Documentation website.

#### **Advanced properties**

Add IPv6 networksIn the table listing the intrusion prevention system's protected networks, this optiondistributed viaallows automatically injecting networks spread by the dynamic routing engine (IPv4dynamic routing to the<br/>table of protected<br/>networks/ IPv6).

#### Sending the configuration

Changes made in this window can be confirmed using the "Apply" button.

#### 🕒 WARNING

Syntax checks will not be conducted when the configuration is sent to the dynamic routing engine.

# "IPv6 return routes" tab

When several gateways are used for load balancing, this tab will allow defining the gateway through which return packets will need to go in order to guarantee the consistence of connections.

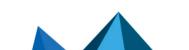

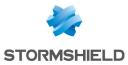

### 1 REMARK

If the gateway selected from the drop-down list is a host object, this object must specify a MAC address.

#### **Button bar**

| Add    | Adds an "empty" return route. An added route (sending of a command) is effective only if its fields <b>Gateway</b> and <b>Interface</b> have been entered. |
|--------|----------------------------------------------------------------------------------------------------|
| Delete | Deletes the selected route.                                                                                                    |
| Apply  | Sends the configuration of the return routes.                                                                                                    |
| Cancel | Cancels the configuration of the return routes.                                                                                                    |

#### **Interactive features**

Some operations listed in the taskbar can be performed by right-clicking on the table of IPv6 return routes:

- Add,
- Remove.

# Presentation of the table

The table sets out four fields of information:

| Status                   | Status of the static routes:                                                                                                    |
|--------------------------|----------------------------------------------------------------------------------------------------|
|                          | • Enabled: Double-click to enable the route created.                                                                                                    |
|                          | • Disabled: The route is not functional. The line will be grayed out in order to reflect this.                                                                                  |
| Interface<br>(Mandatory) | Drop-down list that allows selecting a Loopback, Ethernet, VLAN, Dialup, GRE or GRETAP interface.                                                                               |
| Gateway<br>(Optional)    | Clicking on this column will open the objects database in order to select a host or a virtual interface (IPSec). If the object is a host object, it must specify a MAC address. |
| Comments<br>(Optional)   | Any text.                                                                                                    |

# DHCP

DHCP service settings are located within the DHCP IPv6 tab.

#### General

Enable service: enables the DHCP service in one of 2 specific modes: server or relay.

| DHCP server | Sends various network parameters to DHCP clients.                                                       |
|-------------|----------------------------------------------------------------------------------------------------|
| DHCP Relay  | The DHCP relay mode is to be used when client requests are to be redirected to an external DHCP server. |

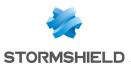

# **"DHCP server" service**

The "DHCP server" service presents 4 configuration zones:

- **Default settings** This menu is reserved for the configuration of the DNS parameters sent to DHCP clients (domain name, primary and secondary DNS servers)
- Address range For each range, specify a group of addresses to be allocated to users. The allocated address will remain allocated for the duration determined in the advanced configuration.
- **Reservation** The address allocated by the service stays the same for hosts listed in the column **Reservation**.
- Advanced properties This menu allows enabling or disabling the automatic sending of the proxy configuration files for client hosts (WPAD: Web Proxy Autodiscovery Protocol). It is also possible to customize the duration of the allocation of IP addresses distributed by the DHCP service.

# 🚺 NOTE

DHCPv6 can only function with the Router advertisements (RA) mechanism configured on an interface or bridge in the module **Network**>**Interfaces**. These router advertisements indicate that the firewall is presented as the default router.

#### **Default settings**

If the DHCP server option has been selected, global parameters can be configured here, such as the **domain name**, **DNS servers**, etc. that client hosts will use.

| Domain name             | Domain name used by DHCP client hosts for DNS resolution.                                                                                                    |
|-------------------------|----------------------------------------------------------------------------------------------------|
| Primary DNS server      | Select the primary DNS server that will be sent to DHCP clients. This is a host object.<br>If no objects are specified, the firewall's primary DNS server will be sent to them.  |
| Secondary DNS<br>server | Select the secondary DNS server that will be sent to DHCP clients. This is a host object. If no objects are specified, the firewall's secondary DNS server will be sent to them. |

#### Address range

In order for a DHCP server to provide IP addresses, an address pool from which the server can pick addresses has to be configured.

#### Action buttons

To add or delete address ranges, click on Add or Delete.

| Add    | Allows adding an address range. Select or create an IPv6 address range ( <b>IP address range</b> network object). |
|--------|----------------------------------------------------------------------------------------------------|
| Delete | Allows deleting one or several address ranges simultaneously.                                                     |

The table shows the address ranges used by the DHCP server for distributing addresses to clients:

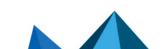

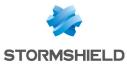

| Address range | Select an <b>IP address range</b> network object from the drop-down list. The server will pick from this pool to distribute addresses to clients. If none of the firewall's protected interfaces has an IP address in the network hosting this range, a warning message will appear: "No protected interfaces match this address range".                                               |
|---------------|----------------------------------------------------------------------------------------------------|
| Primary DNS   | This field allows assigning a specific main DNS server to DHCP clients.<br>Select a host network object from the drop-down list. If no objects are selected, the<br>value "default" will be displayed in this column. The host selected in the <b>Primary DNS</b><br>field in the <b>Default settings</b> section will then be used as the DNS server for the client.                  |
| Secondary DNS | This field allows assigning a specific secondary DNS server to DHCP clients.<br>Select a host network object from the drop-down list. If no objects are selected, the<br>value "default" will be displayed in this column. The host selected in the <b>Secondary</b><br><b>DNS</b> field in the <b>Default settings</b> section will then be used as the DNS server for the<br>client. |
| Domain name   | This field allows indicating a specific domain name that will be used by the DHCP<br>client for its DNS resolution.<br>If no name is specified, the value "Default domain" will be displayed in this column.<br>The domain name indicated in the <b>Domain name</b> field in the <b>Default settings</b> section<br>will then be used for the client.                                  |

### 

Ranges must not overlap. An address range belongs to a single bridge/interface.

#### Reservation

Even when a server that dynamically distributes IP addresses to clients is used, a specific IP address can be reserved for certain hosts. This configuration resembles static addressing, but nothing is configured on client workstations, thereby simplifying their network configuration.

#### Action buttons

To add or delete reserved addresses, click on Add or Delete.

| Add    | Allows adding a reserved IP address for a specific host network object.                                                                                |
|--------|----------------------------------------------------------------------------------------------------|
| Delete | Allows deleting an IP address reservation. If a reservation is cancelled, the host concerned will be assigned a new random address when it is renewed. |

The table shows host objects for which addresses have been reserved (each object must contain the reserved IPv6 address), as well as their DUID (DHCP Unique Identifier). The DUID is mandatory as it allows identifying the client host during the assignment or renewal of IP addresses so that it can be assigned the reserved address. It plays a role that is similar to that of a MAC address in DHCP IPv4.

| Reservation                      | This field contains the name of the network object (host) that has a reserved IPv6 address.                                                                               |
|----------------------------------|----------------------------------------------------------------------------------------------------|
| DHCP Unique<br>Identifier (DUID) | This field contains the host's unique ID. This ID allows the firewall to identify the client and reassign the reserved IP address to it.                                  |
|                                  | On a Windows client workstation, this DUID is entered in the following registry key:<br>HKEY_LOCAL_<br>MACHINE\SYSTEM\ControlSet001\services\TCPIP6\Parameters\Dhcpv6DUID |

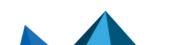

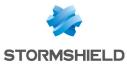

| Primary DNS   | This field allows assigning a specific main DNS server to each DHCP client using<br>address reservation.<br>Select a host network object from the drop-down list. If no objects are selected, the<br>value "default" will be displayed in this column. The host selected in the <b>Primary DNS</b><br>field in the <b>Default settings</b> section will then be used as the DNS server for the client.                  |
|---------------|----------------------------------------------------------------------------------------------------|
| Secondary DNS | This field allows assigning a specific secondary DNS server to each DHCP client using<br>address reservation.<br>Select a host network object from the drop-down list. If no objects are selected, the<br>value "default" will be displayed in this column. The host selected in the <b>Secondary</b><br><b>DNS</b> field in the <b>Default settings</b> section will then be used as the DNS server for the<br>client. |
| Domain name   | This field allows indicating a specific domain name that will be used by the DHCP<br>client for its DNS resolution.<br>If no name is specified, the value "Default domain" will be displayed in this column.<br>The domain name indicated in the <b>Domain name</b> field in the <b>Default settings</b> section<br>will then be used for the client.                                                                   |

#### **Advanced properties**

| TFTP Server                                              | The TFTP server is used for booting hosts remotely.<br>This field (option 150: TFTP server address) can be used for starting up network<br>devices such as routers, X-terminals or workstations without hard disks. Only servers<br>that have an IPv6 interface will appear in the list.                                                                                                    |
|----------------------------------------------------------|----------------------------------------------------------------------------------------------------|
| Distribute the Web<br>proxy autodiscovery<br>(WPAD) file | If this option has been selected, the DHCP server will distribute the internet access configuration to DHCP clients through a PAC Proxy Auto Configuration). This file, which has a ".pac" extension, has to be entered in the authentication settings ( <i>Captive portal</i> tab in the menu <b>Configuration</b> > <b>Users</b> > <b>Authentication</b> ). It can be made accessible from internal and/or external interfaces ( <i>Internal interfaces</i> and <i>External interfaces</i> tabs in the menu <b>Configuration</b> > <b>Users</b> > <b>Authentication</b> ). |

#### Assigned lease time

| Default (hour) | For the purpose of optimizing network resources, IP addresses are assigned for a limited period. You therefore need to indicate here the default duration for which hosts will keep the same IP address. |  |
|----------------|----------------------------------------------------------------------------------------------------|--|
| Minimum (hour) | Minimum duration for which hosts will keep the same IP address.                                                                                                    |  |
| Maximum (hour) | Maximum duration for which hosts will keep the same IP address.                                                                                                    |  |

# "DHCP relay" service

The "DHCP relay" service contains 3 configuration zones:

- Settings This menu allows configuring the DHCP server(s) to which the firewall will relay DHCP requests from client hosts.
- Listening interfaces for DHCP requests Network interfaces on which the firewall listens for client DHCP requests.
- **Outgoing interfaces on the DHCP relay**. Specify the interfaces through which the firewall will send requests to the DHCP server(s) indicated earlier.

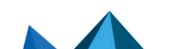

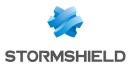

#### Settings

| DHCP server(s) | The drop-down list allows selecting a host object or group object containing hosts.<br>The firewall will relay client requests to this or these DHCP server(s). |
|----------------|----------------------------------------------------------------------------------------------------|
|                |                                                                                                    |

#### Listening interfaces for DHCP requests

Indicate the network interfaces through which the firewall will receive DHCP client requests.

#### Action buttons

In order to add or delete listening interfaces, click on Add or Delete.

| Add    | Adds a row to the table and opens a drop-down list of the firewall's interfaces in order to select an interface. |
|--------|----------------------------------------------------------------------------------------------------|
| Delete | Allows selecting one or several listening interfaces.                                                            |

#### **Outgoing interfaces on the DHCP relay**

Indicate the network interfaces through which the firewall will be able to contact the DHCP server (s) in order to send DHCP client requests.

#### Action buttons

In order to add or delete output interfaces, click on Add or Delete.

| Add    | Adds a row to the table and opens a drop-down list of the firewall's interfaces in order to select an interface. |
|--------|----------------------------------------------------------------------------------------------------|
| Delete | Allows selecting one or several output interfaces.                                                               |

# **Network objects**

This module is divided into two sections:

- The action bar, at the top of the screen, allowing objects to be sorted and modified.
- Two columns dedicated to objects: one column listing them, the other displaying their properties.

# 🚺 NOTE

The creation of objects only allows declaring an object in Global mode if the option "Display global policies (Filter, NAT, IPsec VPN and Objects)" has been enabled in the **Preferences** module.

To find out which characters are allowed or prohibited in various fields, please refer to the section Allowed names.

# **Possible actions**

#### **IP version**

This button completes the filtering feature and allows choosing the type of objects to display according to the IP version that they use. A drop-down menu will offer you the following choices:

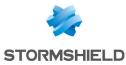

| IPv4 and IPv6 | This option allows displaying all network objects of the chosen type (host, network,<br>IP address range) in the list on the left, regardless of the IP version used for their<br>address. |
|---------------|----------------------------------------------------------------------------------------------------|
| IPv4          | This option allows displaying all network objects of the chosen type (host, network, IP address range) in the list on the left with addresses exclusively in IPv4.                         |
| IPv6          | This option allows displaying all network objects of the chosen type (host, network, IP address range) in the list on the left with addresses exclusively in IPv6.                         |

# The different types of objects

#### Computer

Select a host in order to view or edit its properties. Each object of this type must contain a name and DNS resolution method: "Automatic" if the host has been configured with a dynamic IP address; "None (static IP)" if the host has been configured with a static IP address).

IPv6 address

IPv6 address of the selected host.

**EXAMPLE** 2001:db8:11a::10

To make it easier to enter the IPv6 address, a drop-down list will suggest all the global prefixes entered on the firewall.

#### Network

Select a network in order to view or edit its properties. Each object of this type must contain a name, network address and its associated mask.

IPv6 address IPv6 address of the selected network and its associated mask, in CIDR notation.

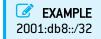

To make it easier to enter the IPv6 address, a drop-down list will suggest all the global prefixes entered on the firewall.

# Filtering

Network objects (hosts, networks and IP address ranges) may have addresses in IPv6, or in a hybrid mode (IPv4 and IPv6). Filter policies can therefore be applied to IPv6 objects and can use the security inspection feature (customizable inspection profiles).

However, application inspection (Antivirus, Antispam and URL, SMTP, FTP and SSL filtering) and address translation (NAT) features are not available for IPv6 objects in this version (the NAT tab is renamed "NAT IPv4" when IPv6 is enabled).

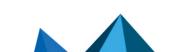

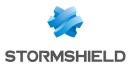

# "Filtering" tab

**Filtering** consists of two parts. The strip at the top of the screen allows choosing the filter policy, activating it, editing it and seeing its last modification. The filter table is dedicated to the creation and configuration of rules.

#### Actions on filter policy rules

The available actions are the same as those for rules including IPv4 or IPv6 objects.

# 🚺 REMARK

NDP (Neighbour Discovery Protocol) traffic will never be blocked, even in the case of a "block all" filter policy. This concerns NS (Neighbour Solicitation) and NA (Neighbour Advertisement) messages.

In Stormshield Network 1.0, certain actions that can only apply to IPv4 traffic will generate warnings (<sup>1</sup>/<sub>9</sub> icon) or errors (<sup>2</sup>/<sub>9</sub> icon) in the field "Checking the policy" if IPv6 objects are included in the filter rules.

| Standard rule including objects with<br>different IP versions in the source and<br>destination                                                              | [Rule X] Source and Destination objects do not use the same IP addressing version (IPv4/IPv6). |
|----------------------------------------------------------------------------------------------------|------------------------------------------------------------------------------------------------|
| Authentication rule including IPv6 objects                                                                                                    | [Rule X] Redirection to services will only be performed on IPv4 traffic.                       |
| Inspection SSL rule including IPv6 objects                                                                                                    | [Rule X] The action "decrypt" will only apply to IPv4 traffic.                                 |
| Explicit HTTP proxy rule including IPv6 objects                                                                                                    | [Rule X] Cannot apply proxy or NAT on IPv6 traffic.                                            |
| Rule with NAT on the destination including IPv6 objects                                                                                                    | [Rule X] NAT on destination will only apply to IPv4 traffic.                                   |
| Rule including IPv6 objects and using<br>application inspections (Antivirus,<br>Antispam, URL filtering, SMTP filtering,<br>FTP filtering or SSL filtering) | [Rule X] Application inspections will only apply to IPv4 traffic.                              |

Page 471/478

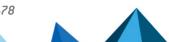

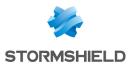

# Allowed or prohibited names

These are the characters allowed or prohibited on items saved on your firewall:

# **Firewall name**

Firewall name must contain less than 127 characters. Allowed characters are:

<alphanum> - \_ .

# Login and password

• Login (prohibited characters):

" <tab> & ~ | = \* < > ! ( )  $\setminus$  \$ % ? '  $\stackrel{\scriptstyle \sim}{\phantom{}}$  <space>

• PPTP login (allowed characters):

<alphanum> - \_ .

• Password (prohibited characters):

" <tab> <space>

# Comments (prohibited characters)

" # @ < >

# Rules separators (prohibited characters)

>

# Interface names

• Names of interfaces may not contain the following words if they are immediately followed by numbers (e.g.: ethernet0, dialup123):

loopback ethernet wifi dialup vlan bridge agg ipsec sslvpn gretun gretap

• Names must not begin with the following prefixes:

firewall network serial loopback

• Names must not be a reserved word:

Ipsec dynamic sslvpn any protected notprotected

• Names must not contain the following characters:

```
@ " # <tab> <space>
```

Page 472/478

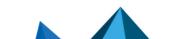

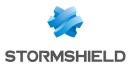

# **Objects**

Prohibited characters:

```
<tab> <space> | ! " # , = @ [ \ ]
```

• Prohibited prefixes:

```
Firewall Network ephemeral Global
```

• Prohibited names:

```
any internet none anonymous broadcast all
```

# DNS (FQDN) name objects

Prohibited characters:

\*

# Certificates

Certification Authority name (prohibited characters):

`":\_[/]

# Users

• User name in the database (prohibited characters):

<tab> " , ; & ~ | = \* < > ! ( )  $\setminus$ 

• Name of the group in the User database (prohibited characters):

<tab> <space> & ~ | = \* < > ! ( )  $\setminus$  \$ % ! ' " '

• LDAP database path: DN, CA Dn and consort (prohibited characters):

```
" & ~ | * < > ! ( )
```

# **IPSEC VPN**

Name of the IPSec peer (prohibited characters):

# = @ [ \ ]

# SSL VPN

• Web server login (allowed characters):

<alphanum> - \_ . :

• Prefix of the URL's root directory: (allowed characters):

<alphanum> - \_

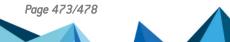

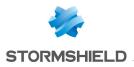

# E-mail alerts

Name of e-mail groups (prohibited characters):

<tab> <space> | ! " # , = @ [  $\setminus$  ]

Page 474/478

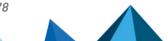

sns-en-user\_configuration\_manual-v4.1.5 - 02/04/2021

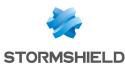

# Structure of an objects database in CSV format

For each type of object that can be imported or exported, this section defines the structure of a row that makes up the objects database in CSV format.

All fields are separated by commas. Optional empty fields will be included between two commas.

# Host

- Type of object (mandatory): host,
- Name (mandatory): text string using only accepted characters (see section Allowed names),
- IPv4 address (mandatory),
- IPv6 address (optional),
- DNS resolution: static or dynamic,
- MAC address (optional),
- Comments (optional): text string between quotes.

### **EXAMPLES**

host,dns1.google.com,8.8.8.8,2001:4860:4860::8888,,,"Google Public DNS Server" host,AD\_Server,192.168.65.12,,static,,""

# **IP address range**

- Type of object (mandatory): range,
- Name (mandatory): text string using only accepted characters (see section Allowed names),
- First IPv4 address in the range (mandatory),
- Last IPv4 address in the range (mandatory),
- First IPv6 address in the range (optional),
- Last IPv6 address in the range (optional),
- Comments (optional): text string between quotes.

#### 📝 EXAMPLE

range,dhcp\_range,10.0.0.10,10.0.0.100,,,,""

# DNS name (FQDN)

- Type of object (mandatory): fqdn,
- Name (mandatory): text string using only accepted characters (see section Allowed names),
- IPv4 address (mandatory),
- IPv6 address (optional),
- Comments (optional): text string between quotes.

# 💰 Example

fqdn,www.free.fr,212.27.48.10,,""

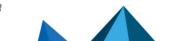

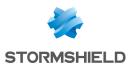

# Network

- Type of object (mandatory): network,
- Name (mandatory): text string using only accepted characters (see section Allowed names),
- IPv4 address (mandatory),
- Network mask (mandatory),
- IPv6 address (optional),
- Length of the IPv6 prefix (optional): indicated in number of bits,
- Comments (optional): text string between quotes.

# 🕝 EXAMPLES

network,IANA\_v6\_doc,,,,2001:db8::,32,"" network,rfc5735\_private\_2,172.16.0.0,255.240.0.0,12,,,""

# Port

- Type of object (mandatory): service,
- Name (mandatory): text string using only accepted characters (see section Allowed names),
- Protocol (mandatory): TCP, UDP or Any,
- Port (mandatory): port used by the service,
- First port in the range: empty field
- Last port in the range: empty field
- Comments (optional): text string between quotes.

#### 📝 EXAMPLE

service, bgp,tcp,179,,"Border Gateway Protocol"

# Range port

- Type of object (mandatory): service,
- Name (mandatory): text string using only accepted characters (see section Allowed names),
- Protocol (mandatory): TCP, UDP or Any,
- Port: empty field
- First port in the range (mandatory): number of the first port used by the port range,
- Last port in the range (mandatory): number of the last port used by the port range,
- Comments (optional): text string between quotes.

# 📝 EXAMPLE

service,MyPortRange,tcp,2000,2032,""

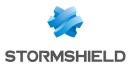

# Protocol

- Type of object (mandatory): protocol,
- Name (mandatory): text string using only accepted characters (see section Allowed names),
- Protocol number (mandatory): standardized number available from the IANA (Internet Assigned Numbers Authority),
- Comments (optional): text string between quotes.

### 📝 EXAMPLE

protocol,ospf,89,"Open Shortest Path First"

# Host group, IP address group or network group

- Type of object (mandatory): group,
- Name (mandatory): text string using only accepted characters (see section Allowed names),
- Group components (mandatory): list of elements included in the group (list between quotes components separated by commas),
- Comments (optional): text string between quotes.

# **EXAMPLE**

group,IANA\_v6\_reserved,"IANA\_v6\_6to4,IANA\_v6\_doc,IANA\_v6\_linklocal\_unicast,IANA\_v6\_teredo,IANA\_v6\_multicast,IANA\_v6\_uniquelocal",""

# Service group

- Type of object (mandatory): servicegroup,
- Name (mandatory): text string using only accepted characters (see section Allowed names),
- Group components (mandatory): list of elements included in the group (list between quotes components separated by commas),
- Comments (optional): text string between quotes.

# 📝 EXAMPLE

servicegroup,ssl\_srv,"https,pop3s,imaps,ftps,smtps,jabbers,ldaps","SSL Services"

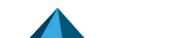

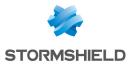

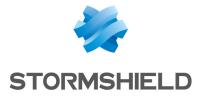

documentation@stormshield.eu

All images in this document are for representational purposes only, actual products may differ.

Copyright © Stormshield 2021. All rights reserved. All other company and product names contained in this document are trademarks or registered trademarks of their respective companies.

Page 478/478

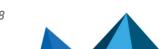